## **User Manual**

## EZ-CARE2

SofterWare, Inc. EZ-CARE2 Version 7.0 May 2010

## READ THIS BEFORE INSTALLING SOFTWARE SOFTERWARE, INC.

#### Software License

YOU SHOULD CAREFULLY READ THE FOLLOWING TERMS AND CONDITIONS BEFORE USING THIS SOFTWARE PACKAGE. USE OF THE SOFTWARE INDICATES THAT YOU HAVE READ THIS AGREEMENT, UNDERSTAND IT AND AGREE TO BE BOUND BY ITS TERMS AND CONDITIONS. IF YOU DO NOT AGREE WITH THEM, YOU SHOULD PROMPTLY RETURN THIS PACKAGE, AND YOUR MONEY WILL BE REFUNDED.

LICENSE AGREEMENT: SofterWare, Inc. grants you a personal and nonexclusive license to use the software in the United States, Canada and Puerto Rico only on a single computer at a time, unless you have purchased a multi-user license. If a multi-user license is purchased, the software may be used only on a single server accessible only at the licensed site by the licensed number of users through a local area network. This license is non-transferable. You may not distribute, modify, prepare derivative works, sublicense or copy any portion of the software or the Manual (except that 1 copy of the software may be made for back-up purposes). You agree that the software belongs to SofterWare, Inc. and you agree to keep confidential and to use your best efforts to prevent and protect the contents of the software from unauthorized use or disclosure.

TERMS OF LICENSE: The license is effective until terminated. You may terminate this License at any time by destroying the software. This license automatically terminates if you fail to comply with any term or condition of this Agreement. On termination, you agree to destroy the software.

LIMITED WARRANTY: SofterWare, Inc. warrants to the original purchaser only that the software program is free from defects under normal use for a period of 90 days from the date of purchase. If during this 90 day period a defect in the program disk should occur, SofterWare, Inc. will replace the disk or repair the program without charge to you. This Warranty does not apply to any copy of the software, use other than in accordance with the Manual, or defects caused by the negligence of any other person other than SofterWare, Inc. THIS IS YOUR SOLE REMEDY FOR BREACH OF WARRANTY OR FOR ANY OTHER CLAIM ARISING OUT OF OR RELATING TO THE SOFTWARE OR THIS AGREEMENT.

DISCLAIMER OF WARRANTY; LIMITATION ON LIABILITY; AND WAIVERS: THE EXPRESS WARRANTY AND ANY REPRESENTATIONS SET FORTH ABOVE ARE IN LIEU OF, AND SOFTERWARE, INC. DISCLAIMS, ANY OTHER REPRESENTATIONS OR WARRANTIES (EXPRESS OR IMPLIED) WITH REGARD TO THE SOFTWARE AND THE MANUAL, AND SPECIFICALLY DISCLAIMS ANY IMPLIED WARRANTIES OF MERCHANTABILITY OR FITNESS FOR A PARTICULAR PURPOSE. SOFTERWARE, INC. SHALL NOT BE LIABLE AND YOU WAIVE YOUR ENTIRE RIGHT OF RECOVERY FOR ANY LOSSES, CLAIMS OR DAMAGES INCLUDING, WITHOUT LIMITATION, ANY CLAIMS FOR ATTORNEYS' FEES AND COSTS, OR FOR ERRORS OR OMISSIONS CONTAINED IN ITS SOFTWARE OR MANUALS, ANY INTERRUPTIONS OF SERVICE, LOSS OF BUSINESS, LOSS OF DATA, OR ANTICIPATORY PROFITS AND/OR PROFITS AND/OR FOR INCIDENTAL, PUNITIVE, SPECIAL OR CONSEQUENTIAL DAMAGES, REGARDLESS OF WHETHER SOFTERWARE, INC. HAS BEEN ADVISED OF THE POSSIBILITY OF SUCH LOSSES, CLAIMS, OR DAMAGES. THE SOFTWARE AND THE MANUALS ARE SOLD "AS IS".

EXCLUSIVE AGREEMENT: You agree that this agreement is the complete and exclusive statement of the agreement between us and supersedes any proposal or prior agreement, oral or written, and any other communications between us relating to the software.

CHOICE OF LAWS; JURISDICTION: This agreement will be interpreted and enforced in accordance with the laws of Pennsylvania without reference to principles of conflicts of law. You consent to the jurisdiction of the Court of Common Pleas of Montgomery County, Pennsylvania and the U.S. District of Court for the Eastern District of Pennsylvania. YOU WAIVE THE DEFENSE OF INCONVENIENT FORUM AND YOU WAIVE ALL RIGHTS TO TRIAL BY JURY.

©COPYRIGHT 2010, by SofterWare, Inc., all rights reserved. No part of this software publication may be reproduced, transmitted, transcribed, stored in a retrieval system, reverse engineered or translated into any language or computer language in any form or by any means without prior written consent of SofterWare, Inc. Portions Copyright Microsoft Corporation. All rights reserved.

## **Table of Contents**

| 1. | GETTING STARTED WITH EZ-CARE2                      | 13 |
|----|----------------------------------------------------|----|
|    | Introduction to the EZ-CARE2 User Interface        |    |
|    | The Main Screen                                    |    |
|    | Office Administration and Cabinet Icons            | 13 |
|    | Drawer Screen                                      | 14 |
|    | Tabs                                               | 15 |
|    | Pages                                              | 19 |
|    | Grids                                              |    |
|    | Insta-Print                                        | 25 |
|    | How to Use Online Help                             | 26 |
|    | EZ-CARE2 Support                                   |    |
|    | Before You Call                                    |    |
|    | System Configuration                               | 27 |
|    | What To Expect                                     |    |
|    | Time Considerations                                |    |
|    | Contact Options                                    |    |
|    | Accessing SofterWare's Web Site From EZ-CARE2      |    |
|    | Sorts and Selections                               |    |
|    | Sorts                                              |    |
|    | Selections                                         |    |
| 2. | SETTING UP YOUR CENTER INFORMATION                 |    |
|    | Entering Center Information                        |    |
|    | Entering Staff Information                         | 40 |
|    | Entering Class And Schedule Information            | 40 |
|    | Entering Class Data Using the Classes Tab          |    |
|    | Schedule Templates                                 |    |
|    | Using Template Groups                              |    |
|    | Enforcing Enrollment Limits                        |    |
|    | Entering the Immunizations Required by Your Center |    |
|    |                                                    |    |
|    | Entering Hours of Operation                        | 50 |
| 3. | ENTERING CHILD AND FAMILY DATA                     | 53 |
|    | Entering Family Information                        |    |
|    | Adding a New Family Record                         |    |
|    | Pictures on the Family and Child Tabs              |    |
|    | Entering Child Information                         | 54 |
|    | Setting Up a Child Record                          |    |
|    |                                                    |    |

|    | Family Only                                           | 56 |
|----|-------------------------------------------------------|----|
|    | Entering Ledger Information                           | 57 |
|    | Entering Tuition Information                          | 57 |
|    | Entering Schedule Information                         | 57 |
|    | Entering Contracted and Actual Attendance             | 57 |
|    | Superfields                                           |    |
|    | Notes Superfield                                      |    |
|    | Checklist Superfield                                  |    |
|    | Contacts Superfield                                   |    |
|    | Immunizations Superfield                              | 61 |
|    | Changing a Child or Family Record Status              |    |
|    | Setting a Record to be Inactive                       |    |
|    | Changing the Family that a Child Record is Linked To  | 63 |
| 4. | USING THE ADVANCED ATTENDANCE & BILLING MODULE        | 65 |
|    | Setting Up Attendance & Billing                       | 65 |
|    | Confirm Hours of Operation                            | 65 |
|    | Manual Schedule Entries                               |    |
|    | Schedule Tab                                          |    |
|    | Contracted Tab                                        |    |
|    | Actual Tab                                            | 71 |
|    | Schedule Templates                                    |    |
|    | Maintain Schedule Templates                           |    |
|    | Using Schedule Templates                              | 73 |
|    | Generate Attendance                                   | 77 |
|    | Edit Attendance Entries                               | 78 |
|    | Removing Scheduling and Attendance Data               | 79 |
|    | Removing Contracted or Actual Times                   |    |
|    | Removing Scheduled Times                              |    |
|    | Removing Attendance                                   | 81 |
|    | Attendance Reports                                    | 82 |
| 5. | MAINTAINING DATA                                      | 83 |
|    | Searching for Records                                 |    |
|    | Browsing Records Using the Toolbar Navigation Buttons |    |
|    | Selecting Records Using the Family and Child Lists    |    |
|    | Searching for Records using EZ-Finder                 | 83 |
|    | Maintaining Data Using EZ-Viewer                      | 85 |
|    | Using Select-A-Merge with EZ-Viewer                   |    |
|    |                                                       |    |

|    | Changing Data in EZ-Viewer                                         | 87  |
|----|--------------------------------------------------------------------|-----|
|    | Removing Duplicate Records                                         | 87  |
|    | Updating Records Using Global Change                               | 88  |
|    | Accessing the Library of Saved Global Changes                      |     |
|    | Setting Up or Modifying Global Changes                             |     |
|    | Displaying and Selecting Global Changes                            | 90  |
|    | Running the Global Change                                          |     |
|    | Exporting Data Using EZ-Viewer                                     | 91  |
|    | Sending Email From a Record                                        | 92  |
| 6. | USING THE ACCOUNTS RECEIVABLE MODULE                               | 95  |
|    | Accounts Receivable Setup                                          | 95  |
|    | Accumulate YTD Payments                                            | 95  |
|    | Setting Beginning A/R Numbers                                      |     |
|    | Entering Balance Forward Records                                   | 97  |
|    | Maintaining Categories                                             | 97  |
|    | Maintain Ledger Templates                                          | 101 |
|    | Maintain Rollup Categories                                         | 102 |
|    | Enabling the QuickBooks Interface                                  | 104 |
|    | Setting Discount Rounding Preferences                              | 104 |
|    | Changing the Currency Type                                         | 105 |
|    | Maintaining Rate Masters                                           | 105 |
|    | Accessing the Library of Saved Rates                               | 105 |
|    | Creating Rates with the Rate Definition Wizard                     | 106 |
|    | Setting Up Rates                                                   | 107 |
|    | Entering Tuition                                                   | 110 |
|    | Tuition Tab                                                        | 110 |
|    | Tuition Templates                                                  | 112 |
|    | Posting Tuition                                                    | 116 |
|    | Removing Tuition Entries                                           | 118 |
|    | Billing for Activities and Services                                |     |
|    | Entering Ledger Transactions Manually                              |     |
|    | Charging Fees for Late Pickup                                      |     |
|    | Handling Security Deposits                                         |     |
|    | Setting Up Sibling Discounts                                       |     |
|    | Charging for the Difference between Contracted and Actual Times    |     |
|    | Handling Charges When a Child's Schedule Changes Mid-Billing Cycle |     |
|    | Entering Other Ledger Transactions                                 |     |
|    | Ledger Templates                                                   |     |
|    | Template Groups                                                    |     |
|    | Group Posting                                                      | 135 |
|    | Processing Cancellations                                           | 139 |
|    | Handling Refunds                                                   | 140 |
|    | Handling Cash Receipts                                             | 142 |
|    | Enter New Payments                                                 |     |
|    | -                                                                  |     |

|    | Modify Existing Transactions                               |     |
|----|------------------------------------------------------------|-----|
|    | Handling Credit Card Payments with Insta-Charge            | 145 |
|    | Emailing Receipts                                          | 146 |
|    | Printing Receipts                                          | 148 |
|    | Post Cash Receipts                                         | 149 |
|    | Removing Posting (Group, C/R, EZ-EFT)                      | 151 |
|    | Setting Up Customized Cash Receipts                        | 152 |
|    |                                                            |     |
|    | Sending Out Invoices                                       |     |
|    | Printing Invoices                                          |     |
|    | Emailing Invoices                                          |     |
|    | Printing Customized Invoices                               | 155 |
|    |                                                            | 450 |
|    | Processing Transactions Electronically                     |     |
|    | Click to Pay                                               |     |
|    | Insta-Charge                                               |     |
|    | EZ-EFT                                                     | 156 |
|    | Veer End Dreeeduree                                        | 450 |
|    | Year-End Procedures<br>Collapse Transactions               |     |
|    |                                                            |     |
|    | Accounts Receivable Reports                                | 157 |
|    |                                                            |     |
| 7. | GENERATING REPORTS                                         | 150 |
| 1. |                                                            |     |
|    | Working with Reports                                       | 150 |
|    | Creating Reports                                           |     |
|    | Browsing Reports                                           |     |
|    | Previewing a Report                                        |     |
|    | Printing a Report                                          |     |
|    | Setting Standard Report Options                            | 166 |
|    | Copying a Report                                           |     |
|    | Renaming a Report                                          |     |
|    | Deleting a Report                                          |     |
|    | Printing a Report to a File                                |     |
|    | Moving Reports between Cabinets Using Import/Export        |     |
|    |                                                            |     |
|    | Database Reports                                           | 174 |
|    | Birthday List                                              | 174 |
|    | Check List Report                                          | 175 |
|    | Child Directory                                            |     |
|    | Child Information Report                                   |     |
|    | Child List                                                 |     |
|    | Contacts Report                                            |     |
|    | EZ-Entry Barcodes                                          |     |
|    | Family Information Report                                  |     |
|    | Immunization Report                                        |     |
|    | Mailing Labels                                             |     |
|    | Notes Report                                               |     |
|    | Staff Check List Report                                    |     |
|    | Staff Contacts Report                                      |     |
|    | Staff Development Report                                   |     |
|    |                                                            | 188 |
|    | Staff Directory                                            |     |
|    | Staff EZ-Entry Barcodes Report<br>Staff Information Report | 189 |

| Staff Mailing Labels                        | 192 |
|---------------------------------------------|-----|
| Staff Notes Report                          | 193 |
| User Drawer Check List Report               | 194 |
| User Drawer Contacts Report                 | 195 |
| User Drawer Notes Report                    |     |
| •                                           |     |
| Waiting List Reports                        | 197 |
| Mailing Labels                              |     |
| User Drawer Checklist Report                |     |
| User Drawer Contacts Report                 |     |
| User Drawer Notes Report                    |     |
| Wait List Statistics                        |     |
| Wait List by Class/Priority/Date            |     |
|                                             |     |
| Wait List by Priority/Date                  |     |
| Assaunts Dessivelle Denarts                 | 400 |
| Accounts Receivable Reports                 |     |
| Aging Report                                |     |
| Child Tuition Report                        |     |
| Deposit Report                              |     |
| EZ-EFT Information Report                   |     |
| EZ-Entry Category Barcodes                  |     |
| EZ-Entry Family & Child Name Barcodes       |     |
| Invoices                                    |     |
| Ledger Audit Report                         | 208 |
| Ledger Report                               | 209 |
| Ledger Variance Report                      | 211 |
| Payment Receipts                            | 212 |
| Period Analysis Report                      | 213 |
| Period Variance Report                      | 214 |
| Revenue Summary Report                      |     |
| Revenue vs. Labor Cost Report               |     |
| Year to Date Payment Summary Report         |     |
| Year to Date Summary Report                 |     |
|                                             |     |
| Attendance Reports                          |     |
| Child Attendance Analysis Report            |     |
| Child Attendance Detail Report              |     |
| Child Class Attendance Summary by Period    |     |
| Child Contracted vs. Actual Hours Report    |     |
| Child FTE Report                            |     |
| Child Hours Analysis Report                 |     |
| Child Loading Report                        |     |
| Child Schedule Report                       |     |
| Child Schedule Worksheet                    |     |
|                                             |     |
| Child Sign In Sheet                         |     |
| Child Weekly Attendance Summary             |     |
| Child Weekly Class Attendance Report        |     |
| Export Attendance Spreadsheet               |     |
| Staff Attendance Analysis Report            |     |
| Staff Contracted versus Actual Hours Report |     |
| Staff Expected Hours Report                 |     |
| Staff Export Attendance Spreadsheet         |     |
| Staff Hours Analysis Report                 |     |
| Staff Payroll Hours Report                  |     |
| Staff Schedule Detail Report                |     |
| Staff Sign-in Sheet                         | 241 |

|    | Staffing Level Analysis Report                                                                                                    | 242                                           |
|----|----------------------------------------------------------------------------------------------------|-----------------------------------------------|
|    | Administrative Reports                                                                                                    |                                               |
|    | EZ-Views Report                                                                                                    |                                               |
|    | Ledger Templates Report                                                                                                    |                                               |
|    | Linked Drawers Report                                                                                                    |                                               |
|    | Picklists Report                                                                                                    |                                               |
|    | Rate Masters Report                                                                                                    |                                               |
|    | Template Groups Report                                                                                                    |                                               |
|    | Tuition Templates Report                                                                                                    | 250                                           |
|    | Answers to Common Report Questions                                                                                                    |                                               |
|    | How do I modify System Reports?                                                                                                    |                                               |
|    | How do I create a print (.PRN) file?                                                                                                    |                                               |
|    | How do I export accounts receivable (A/R) information into Excel?                                                                                                    | 253                                           |
| 8. | GENERATING MAILINGS AND EMAIL                                                                                                    | 255                                           |
|    | Performing a Mail Merge with Word                                                                                                    | 255                                           |
|    | Creating the File Export in EZ-CARE2                                                                                                    | 255                                           |
|    | Creating a Merge Document in Word 2007                                                                                                    |                                               |
|    | Updating a Mail Merge in Word 2007                                                                                                    |                                               |
|    | Creating a Merge Document in Word 2002 and 2003                                                                                                    |                                               |
|    | Updating a Mail Merge in Word 2002 and 2003                                                                                                    |                                               |
|    | Creating a Merge Document in Word 2000                                                                                                    |                                               |
|    | Updating a Mail Merge in Word 2000                                                                                                    |                                               |
|    | Generating Email Messages                                                                                                    | 259                                           |
|    |                                                                                                    |                                               |
| 9. | OFFICE ADMINISTRATION                                                                                                    |                                               |
| 9. |                                                                                                    |                                               |
| 9. | Administering Users, Groups and Security                                                                                                    | 261                                           |
| 9. | Administering Users, Groups and Security<br>Maintaining User Accounts with the Library of Users                                                                                                    | <b>261</b><br>262                             |
| 9. | Administering Users, Groups and Security<br>Maintaining User Accounts with the Library of Users<br>Maintain Cabinet/System Security Groups                                                                                                    | <b>261</b><br>262<br>264                      |
| 9. | Administering Users, Groups and Security<br>Maintaining User Accounts with the Library of Users<br>Maintain Cabinet/System Security Groups<br>Registering New Modules                                                                                                    | <b>261</b><br>262<br>264<br>265               |
| 9. | Administering Users, Groups and Security<br>Maintaining User Accounts with the Library of Users<br>Maintain Cabinet/System Security Groups                                                                                                    | <b>261</b><br>262<br>264<br>265<br>266        |
| 9. | Administering Users, Groups and Security<br>Maintaining User Accounts with the Library of Users<br>Maintain Cabinet/System Security Groups<br>Registering New Modules<br>Enabling or Disabling Password Protection<br>Maintaining Passwords                                                                                                    | <b>261</b><br>262<br>264<br>265<br>266<br>267 |
| 9. | Administering Users, Groups and Security<br>Maintaining User Accounts with the Library of Users<br>Maintain Cabinet/System Security Groups<br>Registering New Modules<br>Enabling or Disabling Password Protection<br>Maintaining Passwords                                                                                                    |                                               |
| 9. | Administering Users, Groups and Security         Maintaining User Accounts with the Library of Users         Maintain Cabinet/System Security Groups         Registering New Modules         Enabling or Disabling Password Protection         Maintaining File Cabinets         Creating a New File Cabinet Based Off the Standard Template                                                                                                    |                                               |
| 9. | Administering Users, Groups and Security         Maintaining User Accounts with the Library of Users.         Maintain Cabinet/System Security Groups.         Registering New Modules.         Enabling or Disabling Password Protection.         Maintaining File Cabinets.         Creating a New File Cabinet Based Off the Standard Template.         Copying a File Cabinet                                                                                                    |                                               |
| 9. | Administering Users, Groups and Security         Maintaining User Accounts with the Library of Users         Maintain Cabinet/System Security Groups         Registering New Modules         Enabling or Disabling Password Protection         Maintaining File Cabinets         Creating a New File Cabinet Based Off the Standard Template         Copying a File Cabinet         Modifying a File Cabinet                                                                                                    |                                               |
| 9. | Administering Users, Groups and Security         Maintaining User Accounts with the Library of Users.         Maintain Cabinet/System Security Groups.         Registering New Modules.         Enabling or Disabling Password Protection.         Maintaining File Cabinets.         Creating a New File Cabinet Based Off the Standard Template.         Copying a File Cabinet         Modifying a File Cabinets         Renaming File Cabinets                                                                                                    |                                               |
| 9. | Administering Users, Groups and Security         Maintaining User Accounts with the Library of Users.         Maintain Cabinet/System Security Groups.         Registering New Modules.         Enabling or Disabling Password Protection.         Maintaining File Cabinets.         Creating a New File Cabinet Based Off the Standard Template.         Copying a File Cabinet         Modifying a File Cabinets.         Deleting File Cabinets.                                                                                                    |                                               |
| 9. | Administering Users, Groups and Security         Maintaining User Accounts with the Library of Users.         Maintain Cabinet/System Security Groups.         Registering New Modules.         Enabling or Disabling Password Protection.         Maintaining File Cabinets.         Creating a New File Cabinet Based Off the Standard Template.         Copying a File Cabinet         Modifying a File Cabinets         Renaming File Cabinets                                                                                                    | <b>261</b><br>                                |
| 9. | Administering Users, Groups and Security         Maintaining User Accounts with the Library of Users.         Maintain Cabinet/System Security Groups.         Registering New Modules.         Enabling or Disabling Password Protection.         Maintaining File Cabinets.         Creating a New File Cabinet Based Off the Standard Template.         Copying a File Cabinet         Modifying a File Cabinet         Renaming File Cabinets         Deleting File Cabinets         Deleting File Cabinets         Optimizing Cabinets                                                                                                    | <b></b>                                       |
| 9. | Administering Users, Groups and Security         Maintaining User Accounts with the Library of Users         Maintain Cabinet/System Security Groups         Registering New Modules         Enabling or Disabling Password Protection         Maintaining Passwords         Maintaining File Cabinets         Creating a New File Cabinet Based Off the Standard Template         Copying a File Cabinet         Modifying a File Cabinets         Deleting File Cabinets         Restoring Cabinets         Optimizing Cabinets         Optimizing Cabinets                                                                                                    |                                               |
| 9. | Administering Users, Groups and Security         Maintaining User Accounts with the Library of Users         Maintain Cabinet/System Security Groups         Registering New Modules         Enabling or Disabling Password Protection         Maintaining File Cabinets         Creating a New File Cabinet Based Off the Standard Template         Copying a File Cabinet         Modifying a File Cabinets         Deleting File Cabinets         Deleting File Cabinets         Optimizing Cabinets         Optimizing Cabinets         Deleting File Cabinets         Creating a User-Defined Drawer                                                                                                    |                                               |
| 9. | Administering Users, Groups and Security         Maintaining User Accounts with the Library of Users         Maintain Cabinet/System Security Groups         Registering New Modules         Enabling or Disabling Password Protection         Maintaining File Cabinets         Creating a New File Cabinet Based Off the Standard Template         Copying a File Cabinet         Modifying a File Cabinets         Deleting File Cabinets         Deleting File Cabinets         Optimizing Cabinets         Optimizing Cabinets         Optimizing Cabinets         Creating a User-Defined Drawer         Copying a User-Defined Drawer                                                                                                    |                                               |
| 9. | Administering Users, Groups and Security         Maintaining User Accounts with the Library of Users         Maintain Cabinet/System Security Groups         Registering New Modules         Enabling or Disabling Password Protection         Maintaining File Cabinets         Creating a New File Cabinet Based Off the Standard Template         Copying a File Cabinet         Renaming File Cabinets         Deleting File Cabinets         Deleting File Cabinets         Deleting File Cabinets         Optimizing Cabinets         Optimizing Cabinets         Optimizing Cabinets         Optimizing Cabinets         Maintaining File Cabinet Drawers         Creating a User-Defined Drawer         Copying a Drawer                                                               |                                               |
| 9. | Administering Users, Groups and Security         Maintaining User Accounts with the Library of Users.         Maintain Cabinet/System Security Groups.         Registering New Modules.         Enabling or Disabling Password Protection.         Maintaining File Cabinets.         Creating a New File Cabinet Based Off the Standard Template.         Copying a File Cabinet         Modifying a File Cabinet         Renaming File Cabinets.         Deleting File Cabinets.         Optimizing Cabinets.         Optimizing Cabinets.         Optimizing Cabinets         Optimizing a User-Defined Drawer         Copying a Drawer.         Deleting File Cabinet Drawers                                                                                                    |                                               |
| 9. | Administering Users, Groups and Security         Maintaining User Accounts with the Library of Users.         Maintain Cabinet/System Security Groups.         Registering New Modules.         Enabling or Disabling Password Protection.         Maintaining File Cabinets.         Creating a New File Cabinet Based Off the Standard Template.         Copying a File Cabinet         Modifying a File Cabinet         Renaming File Cabinets.         Deleting File Cabinets.         Deleting File Cabinets.         Optimizing Cabinets.         Optimizing Cabinets.         Optimizing Cabinets.         Optimizing Cabinets.         Deleting File Cabinet Drawers         Creating a User-Defined Drawer         Copying a Drawer.         Deleting Drawers         Linking Drawers |                                               |
| 9. | Administering Users, Groups and Security         Maintaining User Accounts with the Library of Users.         Maintain Cabinet/System Security Groups.         Registering New Modules.         Enabling or Disabling Password Protection.         Maintaining File Cabinets.         Creating a New File Cabinet Based Off the Standard Template.         Copying a File Cabinet         Modifying a File Cabinet         Renaming File Cabinets.         Deleting File Cabinets.         Optimizing Cabinets.         Optimizing Cabinets.         Optimizing Cabinets         Optimizing a User-Defined Drawer         Copying a Drawer.         Deleting File Cabinet Drawers                                                                                                    |                                               |

|     | Defining the Data Table Fields in a Drawer                                                                                                    |                                                                                                |
|-----|----------------------------------------------------------------------------------------------------|------------------------------------------------------------------------------------------------|
|     | Modifying Screen Layouts in a Drawer                                                                                                    | 302                                                                                            |
|     | Removing Records from Superfields                                                                                                    | 308                                                                                            |
|     | Backing Up Your System                                                                                                    |                                                                                                |
|     | Overview                                                                                                    |                                                                                                |
|     | Backing Up Cabinets Manually                                                                                                    |                                                                                                |
|     | Scheduled Backup                                                                                                    |                                                                                                |
|     | Restoring from Backups                                                                                                    | 316                                                                                            |
|     | Preferences & Setup                                                                                                    | 317                                                                                            |
|     | Calculate Child Ages                                                                                                    |                                                                                                |
|     | Date Format & Century Settings                                                                                                    | 318                                                                                            |
|     | Confirm Adding New Child                                                                                                    | 319                                                                                            |
|     | Confirm Cut/Delete                                                                                                    |                                                                                                |
|     | Incremental Search Settings                                                                                                    |                                                                                                |
|     | Locale Settings                                                                                                    |                                                                                                |
|     | Maintaining Audit Trails                                                                                                    |                                                                                                |
|     | Maintaining EZ-Finders                                                                                                    |                                                                                                |
|     | Maintaining EZ-Views                                                                                                    |                                                                                                |
|     | Maintaining Picklists                                                                                                    |                                                                                                |
|     | Maintaining Staff Labor Costs                                                                                                    |                                                                                                |
|     | Maintaining Template Groups                                                                                                    |                                                                                                |
|     |                                                                                                    |                                                                                                |
|     | Importing Data                                                                                                    | 330                                                                                            |
|     | Recalculating Formulas                                                                                                    | 330                                                                                            |
|     | Primary Key Cleanup                                                                                                    |                                                                                                |
|     |                                                                                                    | 331                                                                                            |
|     | System Updates                                                                                                    |                                                                                                |
|     |                                                                                                    |                                                                                                |
|     | System Updates                                                                                                    | <b>331</b><br>331                                                                              |
|     | System Updates<br>Installing an Update                                                                                                    | <b>331</b><br>331<br>332                                                                       |
|     | System Updates<br>Installing an Update<br>Manual System Updates                                                                                                    | 331<br>331<br>332<br><b>332</b>                                                                |
|     | System Updates<br>Installing an Update<br>Manual System Updates<br>Setting Up Printers for EZ-CARE2                                                                                                    | 331<br>331<br>332<br>                                                                          |
| 10. | System Updates         Installing an Update         Manual System Updates         Setting Up Printers for EZ-CARE2         Recovering from a System Crash or Hardware Failure                                                                                                    | 331<br>332<br>332<br>332<br>333<br>333                                                         |
| 10. | System Updates         Installing an Update         Manual System Updates         Setting Up Printers for EZ-CARE2         Recovering from a System Crash or Hardware Failure         End of Year/End of Season Procedures                                                                                                    | 331<br>332<br>332<br>332<br>333<br>334<br>337                                                  |
| 10. | System Updates         Installing an Update         Manual System Updates         Setting Up Printers for EZ-CARE2         Recovering from a System Crash or Hardware Failure         End of Year/End of Season Procedures         CUSTOMIZING EZ-CARE2         Customizing EZ-CARE2 Using the Create/Modify a File Cabinet Wizard                                                               | 331<br>332<br>332<br>332<br>333<br>333<br>334<br>337<br>337                                    |
| 10. | System Updates         Installing an Update         Manual System Updates         Setting Up Printers for EZ-CARE2         Recovering from a System Crash or Hardware Failure         End of Year/End of Season Procedures         CUSTOMIZING EZ-CARE2         Customizing EZ-CARE2 Using the Create/Modify a File Cabinet Wizard         Macros                                                | 331<br>332<br>332<br>332<br>333<br>333<br>334<br>337<br>337<br>338                             |
| 10. | System Updates         Installing an Update         Manual System Updates         Setting Up Printers for EZ-CARE2         Recovering from a System Crash or Hardware Failure         End of Year/End of Season Procedures         CUSTOMIZING EZ-CARE2         Customizing EZ-CARE2 Using the Create/Modify a File Cabinet Wizard         Macros         Setting up Macros                      |                                                                                                |
| 10. | System Updates         Installing an Update         Manual System Updates         Setting Up Printers for EZ-CARE2         Recovering from a System Crash or Hardware Failure         End of Year/End of Season Procedures         CUSTOMIZING EZ-CARE2         Customizing EZ-CARE2 Using the Create/Modify a File Cabinet Wizard         Macros         Setting up Macros         Using Macros | 331<br>332<br>332<br>332<br>333<br>333<br>334<br>337<br>337<br>338<br>338<br>338<br>338<br>338 |
| 10. | System Updates         Installing an Update         Manual System Updates         Setting Up Printers for EZ-CARE2         Recovering from a System Crash or Hardware Failure         End of Year/End of Season Procedures         CUSTOMIZING EZ-CARE2         Customizing EZ-CARE2 Using the Create/Modify a File Cabinet Wizard         Macros         Setting up Macros                      | 331<br>332<br>332<br>332<br>333<br>333<br>334<br>337<br>337<br>338<br>338<br>338<br>338<br>338 |
| 10. | System Updates         Installing an Update         Manual System Updates         Setting Up Printers for EZ-CARE2         Recovering from a System Crash or Hardware Failure         End of Year/End of Season Procedures         CUSTOMIZING EZ-CARE2         Customizing EZ-CARE2 Using the Create/Modify a File Cabinet Wizard         Macros         Setting up Macros         Using Macros |                                                                                                |

| Managing Inquiries and Prospects                                                                                                    | 343                                           |
|----------------------------------------------------------------------------------------------------|-----------------------------------------------|
| Using Mapping Software with EZ-CARE2 to Determine Transportation Rout                                                                                                    | es343                                         |
| Offering Online Registration                                                                                                    | 344                                           |
| OPTIONAL MODULES                                                                                                    | 345                                           |
| Accounting Module                                                                                                    | 345                                           |
| Posting to General Ledger                                                                                                    | 345                                           |
| Launching the Accounting Module                                                                                                    |                                               |
| Removing G/L Posting                                                                                                    |                                               |
| Accounts Receivable Module                                                                                                    | 347                                           |
| Click-to-Pay Module                                                                                                    | 347                                           |
| Custom Report Writer Module                                                                                                    | 347                                           |
| EZ-EFT Module                                                                                                    | 347                                           |
| EZ-Entry Module                                                                                                    |                                               |
| Printing Barcodes using EZ-Entry Reports                                                                                                    |                                               |
| Scanning in Barcodes using EZ-Entry                                                                                                    |                                               |
| EZ2-Post2 Module (QuickBooks Integration)                                                                                                    |                                               |
| EZ2-Import Module                                                                                                    | 349                                           |
| Insta-Charge Module                                                                                                    | 350                                           |
| Insta-Merge Module                                                                                                    | 350                                           |
| Create a New Merge Template                                                                                                    |                                               |
|                                                                                                    |                                               |
| Printing a Merged Document                                                                                                    | 350                                           |
|                                                                                                    | 350<br>351                                    |
| Previewing a Merged Document                                                                                                    | 350<br>351<br>352                             |
| Previewing a Merged Document<br>Editing a Merged Document                                                                                                    | 350<br>351<br>352<br>352                      |
| Previewing a Merged Document<br>Editing a Merged Document<br>Duplicating an Insta-Merge Template                                                                                                    |                                               |
| Previewing a Merged Document<br>Editing a Merged Document<br>Duplicating an Insta-Merge Template<br>Renaming an Insta-Merge Template                                                                                                    | 350<br>351<br>352<br>352<br>352<br>352<br>352 |
| Previewing a Merged Document<br>Editing a Merged Document<br>Duplicating an Insta-Merge Template<br>Renaming an Insta-Merge Template<br>Deleting an Insta-Merge Template                                                                                                    |                                               |
| Previewing a Merged Document<br>Editing a Merged Document<br>Duplicating an Insta-Merge Template<br>Renaming an Insta-Merge Template                                                                                                    |                                               |
| Previewing a Merged Document<br>Editing a Merged Document<br>Duplicating an Insta-Merge Template<br>Renaming an Insta-Merge Template<br>Deleting an Insta-Merge Template<br>Sending Email from Insta-Merge                                                                                                    |                                               |
| Previewing a Merged Document<br>Editing a Merged Document<br>Duplicating an Insta-Merge Template<br>Renaming an Insta-Merge Template<br>Deleting an Insta-Merge Template<br>Sending Email from Insta-Merge<br>Using Select-A-Merge with EZ-Viewer                                                                                                    |                                               |
| Previewing a Merged Document<br>Editing a Merged Document<br>Duplicating an Insta-Merge Template<br>Renaming an Insta-Merge Template<br>Deleting an Insta-Merge Template<br>Sending Email from Insta-Merge<br>Using Select-A-Merge with EZ-Viewer<br>Staff Module<br>Overview                                                                                                    |                                               |
| Previewing a Merged Document<br>Editing a Merged Document<br>Duplicating an Insta-Merge Template<br>Renaming an Insta-Merge Template<br>Deleting an Insta-Merge Template<br>Sending Email from Insta-Merge<br>Using Select-A-Merge with EZ-Viewer<br>Staff Module<br>Overview<br>Staff Tab                                                                                                    |                                               |
| Previewing a Merged Document<br>Editing a Merged Document<br>Duplicating an Insta-Merge Template<br>Renaming an Insta-Merge Template<br>Deleting an Insta-Merge Template<br>Sending Email from Insta-Merge<br>Using Select-A-Merge with EZ-Viewer<br>Staff Module<br>Overview                                                                                                    |                                               |
| Previewing a Merged Document<br>Editing a Merged Document<br>Duplicating an Insta-Merge Template<br>Renaming an Insta-Merge Template<br>Deleting an Insta-Merge Template<br>Sending Email from Insta-Merge<br>Using Select-A-Merge with EZ-Viewer<br>Staff Module<br>Overview<br>Staff Tab<br>Development Tab                                                                                   |                                               |
| Previewing a Merged Document<br>Editing a Merged Document<br>Duplicating an Insta-Merge Template<br>Renaming an Insta-Merge Template<br>Deleting an Insta-Merge Template<br>Sending Email from Insta-Merge<br>Using Select-A-Merge with EZ-Viewer<br>Staff Module<br>Overview<br>Staff Tab<br>Development Tab<br>Schedule, Contracted, and Actual Tabs<br>TimeClock Module                      |                                               |
| Previewing a Merged Document<br>Editing a Merged Document<br>Duplicating an Insta-Merge Template<br>Renaming an Insta-Merge Template<br>Deleting an Insta-Merge Template<br>Sending Email from Insta-Merge<br>Using Select-A-Merge with EZ-Viewer<br>Staff Module<br>Overview<br>Staff Tab<br>Development Tab<br>Schedule, Contracted, and Actual Tabs<br>TimeClock Module                      |                                               |
| Previewing a Merged Document<br>Editing a Merged Document<br>Duplicating an Insta-Merge Template<br>Renaming an Insta-Merge Template<br>Deleting an Insta-Merge Template<br>Sending Email from Insta-Merge<br>Using Select-A-Merge with EZ-Viewer<br>Staff Module<br>Overview<br>Staff Tab<br>Development Tab<br>Schedule, Contracted, and Actual Tabs<br>TimeClock Module<br>Overview          |                                               |
| Previewing a Merged Document<br>Editing a Merged Document<br>Duplicating an Insta-Merge Template<br>Renaming an Insta-Merge Template<br>Deleting an Insta-Merge Template<br>Sending Email from Insta-Merge<br>Using Select-A-Merge with EZ-Viewer<br>Staff Module<br>Overview<br>Staff Tab<br>Development Tab<br>Schedule, Contracted, and Actual Tabs<br>TimeClock Module<br>Overview<br>Setup |                                               |
| Previewing a Merged Document<br>Editing a Merged Document<br>Duplicating an Insta-Merge Template<br>Renaming an Insta-Merge Template<br>Deleting an Insta-Merge Template<br>Sending Email from Insta-Merge<br>Using Select-A-Merge with EZ-Viewer<br>Staff Module<br>Overview<br>Staff Tab<br>Development Tab<br>Schedule, Contracted, and Actual Tabs<br>TimeClock Module<br>Overview          |                                               |

| APPENDIX A: FOXPRO FUNCTIONS                                                                            | 363 |
|----------------------------------------------------------------------------------------------------|-----|
| Basic Functions                                                                                         | 363 |
| Advanced Functions                                                                                      | 364 |
| APPENDIX B: SETTING UP OUTLOOK EXPRESS AND OUTLOOK TO<br>SEND EZ-CARE2 EMAILS                           | 367 |
| Choosing the Default Email Program for Your System                                                      | 367 |
| Setting Up Your Email Program for Use with EZ-CARE2<br>Setting Up Outlook Express<br>Setting Up Outlook | 368 |
| INDEX                                                                                                   | 371 |

This page intentionally left blank.

# 1. Getting Started with EZ-CARE2

## Introduction to the EZ-CARE2 User Interface

### The Main Screen

EZ-CARE2 is set up to represent the way an office is organized. An office may include file cabinets; each cabinet has drawers and folders (or tabs) inside those drawers.

When you first enter *EZ-CARE2*, the screen looks similar to the following graphic. The screens in EZ-CARE2 have a default size of 800x600, which makes them easy to read and use.

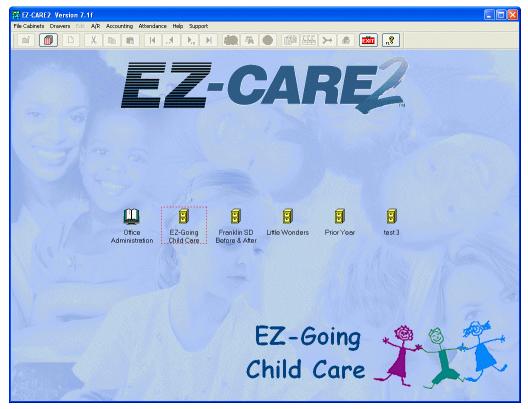

## Office Administration and Cabinet Icons

Each file cabinet represents a separate database that you manage. The Office Administration icon lets you access a number of procedures you would use in managing your databases or performing other administrative functions.

The File Cabinet within the red box is the *active* cabinet, meaning, choosing any menu item will perform that function (for example, Generate Reports) on that cabinet.

You can make another cabinet the active cabinet by single-clicking on it. You can then select **Drawers** from the menu, and open the drawer of your choice within the active cabinet.

| Note: | To see the data folder for a specific cabinet, right-click the cabinet. The <b>Cabinet Data Directory</b> box appears.    |
|-------|----------------------------------------------------------------------------------------------------|
|       | Cabinet Data Directory: DATA\C0000183                                                                                     |
|       |                                                                                                    |
|       | Office Camp Echo Camp Echo Echo Day Lake Como Master List<br>Administration <u>Pines 2006</u> Pines 2005 Camp Conf Center |
|       |                                                                                                    |
| Note: | If your system has only one file cabinet, it opens automatically when you start your system.                              |

## **Drawer Screen**

A Drawer screen displays all the information associated with the drawer. For Family and Staff drawers, separate *tabs* organize the information you need into logical sections.

| 🔄 Family Dra              | wer: EZ-Going Chil | d Care         |              |                 |              |        |
|---------------------------|--------------------|----------------|--------------|-----------------|--------------|--------|
| Families:                 | Alexander, Kevin   | •              | Children:    | Alexander, Zac  | hary         | •      |
| Family                    | Ledger             | Child Tuition  | Schedul      | e Contr         | acted        | Actual |
|                           | Primary Parent     | /Guardian      | Ot           | ther Parent/Gu  | ardian       |        |
| Name:                     | Kevin              |                | Ka           | athy            |              |        |
| Last:                     | Alexander          | (at            | A            | lexander        | Time C       | 2      |
| Home:                     | 215-455-9878       | A BA           | 21           | 5-455-9878      |              | 1      |
| Work #:                   | 215-621-7745       | Ext: 111       | 21           | 5-661-8571      | Ext: 156     |        |
| Alt Phone #:              |                    | ×              |              |                 |              | ~      |
| Address:                  | 654 Walnut Street  |                | 65           | 54 Walnut St    |              |        |
| City/ST/Zip:              | North Wales        | PA 19385 💌     | ] N          | orth Wales      | PA 19385     | ~      |
| <u>EMail</u> :            | kalex@aol.con      |                | P2 Email: ka | a654@hotmail.cc | วท           |        |
|                           | Name: Kevin & Ka   | athy Alexander |              | Marital Sta     | tus: Married | ~      |
| <i>Status</i><br>⊙ Active | O Inactive O       | Remove         | Family Conta | cts 🚺 🖻         |              |        |

#### Tabs

This section details the tabs in each drawer.

#### **Center Drawer**

| nter Drawer: EZ-G       | oing Child Care                 |                        |                           |                    |
|-------------------------|---------------------------------|------------------------|---------------------------|--------------------|
| Center                  | Classes                         | Immunization           |                           | Hours of Operation |
| Center Name:            | EZ-Going Child Care             | F                      | ederal ID:                | 23-4752315         |
| Address:                | 132 Welsh Road                  |                        |                           |                    |
|                         |                                 |                        |                           |                    |
| City/State/Zip:         | Horsham, PA 19044               |                        |                           |                    |
| Phone #:                | 215-628-0400                    | F                      | ax #: 215-6               | 28-0585            |
| FZ-FFT                  |                                 |                        |                           |                    |
| EZ-EFT<br>Gateway       | Gateway ID: 7                   | 7be293b7-b2e1-48fa-a49 | 11-e63da364bf59           | ]                  |
|                         | Gateway ID: 7<br>User Name: 6   |                        | _                         | ]                  |
| Gateway                 |                                 | ez2testaccount         | Password: *               |                    |
| Gateway<br>V SofterWare | User Name: e<br>CheckFree ID: 9 | ez2testaccount         | Password: *<br>Phone #: 1 |                    |

The Center drawer contains information pertaining to the operation of your center. This information is referenced in other areas of *EZ-CARE2* (such as the Child tab in the Family drawer and Reports). This drawer features four tabs:

- **Center Tab:** basic information for your center Name of Center, Address, Phone Number, FAX Number, and Federal ID Number. The summer address is the address that the system uses as its return address in the invoice. If you have purchased the optional EZ-EFT (Electronic Funds) module, the bottom portion of the screen is where you'll enter EZ-EFT information (see page 347 for more information on this module).
- **Classes Tab:** Allows you to define the classes in your center. See "Entering Class And Schedule Information" page 40 for details.
- Immunization Tab: Allows you to define what immunizations are required by the state you operate in. This in turn allows you to track the immunization status of children through the Immunization Superfield. See "Entering the Immunizations Required by Your Center" page 49 for details.
- Hours of Operation: Allows you to set up the hours of operation of your center. See "Entering Hours of Operation" page 50 for details.

#### Family Drawer

The Family Drawer stores information about each family in your center. It has the following tabs:

- **Family Tab:** The Family tab stores basic demographic information about the family, such as name and address of parent or primary guardian, marital status, and record status.
- Ledger Tab: The Ledger tab stores accounts receivable information for each family.
- **Child Tab:** Every family must have at least one child associated with it. Each child in the family will have his or her own record stored on the Child tab.
- **Tuition Tab:** This tab allows you to specify who is paying for the tuition of children and what percentage they are paying.
- **Schedule Tab:** This tab allows you to set up the standard basic schedule of classes that a child will attend.
- **Contracted Tab:** This tab allows you to take the standard schedule of classes and add on planned changes, one-time occurrances, and other details.
- Actual Tab: This tab allows you to record the actual attendance of the child.

For details on how to customize the color of your tabs, see page 17.

#### Staff Drawer

If the Staff Module has been purchased, the Staff Drawer is part of your system. It has the following tabs:

- **Staff Tab:** this is where information is stored about the staff member.
- **Development Tab:** this tab enables you to keep track of your staff member's professional development.
- Schedule Tab: This tab allows you to set up the standard basic schedule of classes that a staff member will attend.
- **Contracted Tab:** This tab allows you to take the standard schedule of classes and add on planned changes, one-time occurrances, and other details.
- Actual Tab: This tab allows you to record the actual attendance of the staff member.

#### **Other Ledgers Drawer**

The **Other Ledgers** drawer contains only one tab; it contains transactional and basic information for third party payers such as other parents, center scholarships, or other family members paying tuition.

See "Entering Other Ledger Transactions" on page 126Error! Bookmark not defined. for details on using this drawer.

#### **User-Defined Drawers**

*EZ-CARE2* provides the ability to create your own User-Defined drawers. They can be very useful to maintain information such as volunteer records, supply inventory, or any other information important to your center. These drawers don't have other tabs (Ledger, Tuition, Schedule) associated with them.

User-Defined drawers are set up in Office Administration, Chapter 2 (Cabinets & Drawers), using the Create/Modify a Cabinet Wizard. To understand the process, see "Maintaining File Cabinet Drawers" on page 280, which includes a section on User-Defined drawers.

| 👼 Volunteers 🛙 | Drawer: EZ-Going Child Care                                                                       |                                         |
|----------------|---------------------------------------------------------------------------------------------------|-----------------------------------------|
| Name: Ken      | nedy, Jane 🗾 🔵                                                                                    |                                         |
|                |                                                                                                   |                                         |
| Name:          | Jane Kennedy                                                                                      | DAYS AVAILABLE                          |
| Address:       | 12345 Cherry St                                                                                   | Mon                                     |
| City:          | Bryn Mawr PA 19088 💌                                                                              | □ Tues<br>□ Wed                         |
| Home #:        | 610-874-9566 Cell #:                                                                              |                                         |
| <u>Email:</u>  |                                                                                                   | 🔽 Fri                                   |
|                | Special Skills:                                                                                   | Class Name:                             |
|                | Gives private Piano lessons.                                                                      | Music                                   |
|                | ×.                                                                                                |                                         |
| Ľ              | Status<br>Active C Inactive C Remove                                                              |                                         |
|                | Note: You can add Superfields (Contacts, Notes, C<br>you can also report on this Superfield data. | hecklists) to User-Defined drawers, and |

#### Waiting List Drawer

If you have purchased the optional Waiting List module, the Waiting List drawer will appear in your file cabinets. It allows you to maintain a waiting list of families and children who want to attend one of your centers. See "Waiting List Module" on page 360 for details.

#### Customizing the Color of Tabs

You can set the color of tabs to make it easy to differentiate among them (for example, quickly distinguishing between the various tabs). User-defined and Other Ledger drawers don't have tabs, but you can still customize the color for the screen. Each user with a separate login can define their own colors for tabs and screens.

#### ► To customize the color of tabs or screens

**1.** Right-click anywhere on the tab or screen for which you want to customize the color. The following menu appears:

Choose Tab Color Restore Default Color Enable Windows Themes

2. Click Choose Tab Color. The Color dialog box appears.

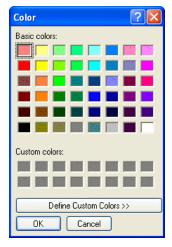

- **3.** To choose one of the colors in the **Basic colors** section, click it.
- **4.** To define a custom color:
  - **a.** Select one of the dark gray rectangles under the **Custom Colors** heading. The custom color you define will go into this spot, so don't pick one that has another color you are using in it.
  - **b.** Click the **Define Custom Colors** button. The Color dialog will expand to display the color selector tools:

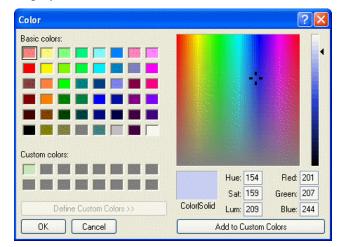

- **c.** Select your color using one of the following methods:
  - Enter RGB (Red, Green, Blue) or HSL (Hue, Saturation and Luminance) values for the color in the fields provided.
  - Select the color from the palette above:
    - Click on a point within the large multicolored square to select the hue and saturation of the color. Hue is the shade of the color: red,

orange, yellow, green, blue, etc. Saturation is the amount of color in a given area, where pastels have low saturation, and vivid colors have high saturation. The hues vary left to right, the amount of saturation varies from fully saturated at the top of the square to zero saturation along the bottom.

- Click on a point on the right-hand slider to select the luminance (the lightness or darkness of the color). For instance, to get browns or golds, choose a red, orange or yellow tone and select a point lower down on the slider.
- Once you have selected the custom color you want, click the Add to Custom Colors button to save the color to the swatch you selected.
- 6. When you've selected your color, click the **OK** button. The tab and/or screen changes to the color you selected.

To remove a custom color from tabs or screens

**1.** Right-click anywhere on the tab or screen for which you want to remove the color. The following menu appears:

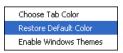

2. Click **Restore Default Color**. The tab and/or screen returns to the default color.

#### Pages

In EZ-CARE2, Family, Child and Staff tabs can have up to 9 pages. When you access a tab initially, the page displayed is page **1**. Additional pages can be added to personalize the look of your screen and placement of data.

You may have several pages already set up on some tabs, depending on your initial configuration when you purchased *EZ-CARE2*. On the lower right of the drawer screen, you will see a summary of available pages. For example:

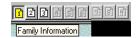

The current page you are on is inverted and yellow. Available pages are white, and unused pages are gray. Click on the pages you want to access or use the **PAGE UP** or **PAGE DOWN** keys on the keyboard. Often, you can "hover" the pointer over a page, and a "page tip" appears, telling you what information is on the page, as illustrated below. For details on setting up page tips, see page 307.

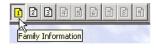

### Grids

*EZ-CARE2* uses grids throughout the system. Each grid consists of a series of rows and columns, like a spreadsheet. Each row represents a "line item" which could be a transaction or a record, depending on the grid. Columns have titles on the top of the grid to indicate the type of information they contain.

| Session Name | Session Description            | Start      | End        | Capacity |
|--------------|--------------------------------|------------|------------|----------|
| Pre-Camp BB  | University Basketball Clinic   | 07/18/2003 | 07/21/2003 | 20       |
| Post-Camp    | Soccer for Grades 5-7          | 08/26/2003 | 08/30/2003 | 30       |
| Session 1    |                                | 07/22/2003 | 07/28/2003 | 150      |
| Session 2    |                                | 07/29/2003 | 08/05/2003 | 150      |
| Session 3    |                                | 08/06/2003 | 08/13/2003 | 150      |
| Session 4    |                                | 08/14/2003 | 08/21/2003 | 150      |
| Session 5    |                                | 08/22/2003 | 08/28/2003 | 150      |
| 3-week Pack  | Backpacking Trip               | 07/22/2003 | 08/13/2003 | 10       |
| 4-week LDP   | Leadership Development Program | 08/05/2003 | 08/30/2003 | 20       |
|              |                                | 11         | 11         | 0        |
|              |                                |            |            |          |
|              |                                |            |            |          |
|              |                                |            |            |          |
|              |                                |            |            |          |
|              | 1                              |            | 1          | 1        |

The boxes in the grid that contain your data are *cells*. On the left of the column titles is a box with a red M  $\square$ . The gray boxes below that M are the <u>M</u>ark Indicators for each row  $\square$ . By clicking on the gray box, you can mark one or more lines of data. For example, if you want to delete a number of lines all at once, you can mark each line's M column and then delete them all together.

Note the last row of the grid. This row is light blue and ready for data entry. You may see several numeric columns that contain 0.00. This is normal, and the row is not used until you enter information into it.

You can do many different things with your data in a grid, including:

- Enter new line items
   Cut, copy, or paste rows
- Change column widths
- Move columns

• Sort columns

•

- Turn off the reordering featureSave grid settings as system defaults
- Revert grids to default settings

Save current sort settings

#### Entering a New Line Item (New Row)

- ► To enter a new line item
  - Click in the first column of the first empty row (Note: this row is colored light blue and is the same row as the cells that contain 0.00). You can also click on the Add button .
  - 2. Enter the information in each cell. Press ENTER or TAB when you have finished with each cell. Or, you can also use your mouse to click on a specific cell.

If a cell has a picklist of options associated with it, a drop-down button appears when you move to that cell. Click on the drop-down button to choose from the picklist. You can also use the arrow keys or type the first letter to choose an item on the picklist.

The system automatically arranges the rows according to the sort options specified (if you wish to disable this—see the "Turning off the Reordering Feature" section on page 24.

| М | Date       | Category        | Comment | Camper           | Amount | Balance 4 |
|---|------------|-----------------|---------|------------------|--------|-----------|
|   | 09/29/1999 | Canteen Deposit |         | Alex Berlly      | 50.00  | \$50.00   |
|   | 11/22/1999 | Canteen Deposit |         | Jillian Berlly 💽 | 50.00  | \$100.00  |
|   | 12/31/2001 | Balance Forward |         |                  | 550.00 | \$650.00  |
|   | 11         |                 |         | Alex Berlly      | 0.00   |           |
|   |            |                 |         | Jillian Berlly   |        |           |
|   |            |                 |         |                  | Ů      |           |
|   |            |                 |         |                  |        |           |
|   |            |                 |         |                  |        |           |

Some cells are "read-only." Those columns will be skipped when you press ENTER, and the system will not let you select those cells when you click on them with the mouse.

You need to complete a row before you can exit from the grid. If you enter data by mistake, complete the row, then delete it.

**3.** When you have finished entering all the information for that row, the system brings you back to the <u>M</u>ark Indicator of the row you have just completed.

#### **Cutting a Row**

You would normally "cut" a row to either delete it or to move it (paste it) to another row. You can cut one row at a time or multiple rows at once.

- To cut one row
  - 1. Click on any cell of the row you want to cut. The row will turn light blue.
  - **2.** Click the Cut button **X**. The system prompts you to cut the current row.
  - 3. Click Yes.

#### To cut multiple rows

- Click on the Mark Indicator on the left of that row (in the M column). A red check mark indicates the row is selected . To deselect a row (if you clicked on the wrong row, for example), click on the Mark Indicator again and the red check mark disappears . You can also use the <u>spacebar</u> to select and de-select the Mark Indicator for a row when the mark indicator is highlighted (you can use the Up-arrow and Down-arrow keys and spacebar to mark rows in this way).
- 2. Mark as many rows as you want to cut.
- **3.** Click the Cut button **X**. The system prompts you to cut all marked rows.
- 4. Click Yes.

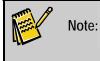

Some grids do not allow you to cut rows. For example, you cannot cut rows with posted transactions on the Ledger tab.

#### Moving a Row

To move a row, combine the Cut and Paste options.

- To move a row
  - **1.** Click on any cell of the row you want to move.
  - 2. Click on the Cut button . The system prompts you to cut the current row.
  - 3. Click Yes.
  - 4. Click on the row <u>above</u> where you want to place the row.
  - **5.** Click on the Paste button 違.

The same procedure can be used to move several rows by marking them, cutting them, and then pasting them below a highlighted row.

**Note:** Some grids do not allow you to move rows. Posted transactions on the Ledger tab, for example, cannot be moved.

#### Changing Column Width or Making Columns Disappear

To change the width of a column, use the pointer and the left button on your mouse.

- To change column width or make columns disappear
  - Move the cursor to the titles on the grid, right above the first row. In some cases, the down-arrow appears on the title I. Ignore the arrow for now.

  - **3.** When you see the resize symbol, press and *hold down* the left mouse button.
  - **4.** Drag the column to the desired size. Move the mouse to the **right** to make the column **larger**; move to the **left** to make the column **smaller**. The column to the right moves accordingly—its size is not affected.
  - 5. When the column is adjusted to the size you want, release the mouse button.

Note: Columns can be made to <u>disappear</u> or <u>close</u> by resizing an entire column shut. This produces a thick vertical line to indicate the presence of a closed column. This allows you to close columns you may not need. To re-open a closed column, click on the thick line, hold down the mouse button, and drag the line to the right.

#### **Moving Columns**

To move a column, use the <u>cursor</u> and the <u>left button</u> on your mouse.

- To move columns
  - Move the cursor to the title of the column you want to move. Notice the downarrow that appears on the title I.
  - **2.** Press and *hold down* the left mouse button.
  - **3.** Using the mouse, drag the column heading in the direction you want to move the column (either right or left).
  - **4.** When your selected title is in the place you want it to be, release the left mouse button. The columns shift accordingly.

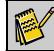

Note: Some grids do not allow you to move columns.

#### Sorting Columns

The following instructions allow you to change the sort sequence of the rows in a grid. The sort settings you define are unique to each grid and cabinet.

- To sort columns
  - Move the cursor to the title of the column you want the grid sorted by. Notice the Down-arrow that appears on the title ↓.
  - **2.** Double-click the column name. The **Sort Options** dialog box appears. The column you selected appears in the **First Sort Column** section.

| Sort Options: Camp Echo Pines 🛛 🗙                      |                             |                             |  |  |
|--------------------------------------------------------|-----------------------------|-----------------------------|--|--|
| First Sort Column Second Sort Column Third Sort Column |                             |                             |  |  |
| Camper 💌                                               | Group                       | \$ Unit 🔽                   |  |  |
| <ul> <li>Ascending</li> <li>Descending</li> </ul>      | C Ascending<br>C Descending | C Ascending<br>C Descending |  |  |

- **3.** The default is set to sort on one column. If you want to sort on the one column you chose, click on the **Apply** button. If you want to specify a second or third column to sort by, change the **Sort On** field from 1 to **2** or **3**. Then select the columns to sort on by clicking the picklist in the Second Sort Column or Third Sort Column sections. A picklist displays all of the grid columns. Use the up and down arrow keys (and slider if necessary) to find the desired column name. Click once on your choice to select it.
- **4.** Choose ascending (A-Z) or descending (Z-A) order by clicking on the radio buttons.
- **5.** When you have your sort options set, click on the **Apply** button to sort the grid. If you have decided you do not want to sort, click on **Cancel**.

#### Saving a Column Sort

To use the same sorts the next time you open the grid, right-click on the grid and click on **Re-sort each time the grid is initialized**. You can also choose to save your sort as a system default. For more details, see "Grid Options" on page 24.

#### Turning Off the Reordering Feature

When you type in a row of information, the grid is automatically sorted according to your last sort specifications.

If you wish to keep your information in the order that you entered it, you can turn off the automatic reorder feature.

#### ► To turn off the reordering feature

- 1. Double-click on any column title to display the Sort dialog box.
- **2.** Select Sort on **0** Columns
- **3.** Click on **Apply**.

#### **Grid Options**

The Grid Options dialog box allows you to specify whether you want to filter the entries that appear on the grid by date, whether you want to advance to the next row after entering data, and whether to re-sort the grid each time it is opened. It also allows you to set your grid back to the system defaults (sorting and column displays). Lastly, it allows you to make your current grid settings the new system defaults.

#### ► To access the grid options

**1.** Right-click anywhere in the grid. The **Grid Options** dialog box appears. See the following sections for details on what options you can set.

| Grid Options |                                                                                   |
|--------------|-----------------------------------------------------------------------------------|
| From         | Το                                                                                |
| Cle          | ear Date Filter and Show <u>A</u> ll                                              |
|              |                                                                                   |
|              | to next ro <del>w w</del> hen leaving last column<br>ach time grid is initialized |
| ☑ Re-sort ea |                                                                                   |
| ☑ Re-sort ea | ach time grid is initialized                                                      |

Date Filter

If you want to filter the entries that appear on the grid by date, enter the **From** date and **To** date (you don't have to enter a **To** date if you just want entries after a certain date to appear). When you set a filter, a calendar icon appears in the Date column on the grid to show you that you're filtering the entries based on dates. In addition, if you hover your mouse anywhere in the date column, a field tip shows you the dates you're filtering for.

|                                                                                                    | To clear a current date filter, right-click anywhere in the grid, and then click the Clear Date Filter and Show All button.                                                                                                    |  |  |
|----------------------------------------------------------------------------------------------------|----------------------------------------------------------------------------------------------------|--|--|
| Advance to<br>Next Row                                                                                                    | If you want to move the cursor to the next row after you enter information<br>in the last column of the current row, click the <b>Advance to next row when</b><br><b>leaving last column</b> check box. If unchecked, the cursor stays in the row<br>you just entered.                                                |  |  |
| Re-sort Each<br>Time Grid is<br>Initialized                                                                                                    | If checked, the items on the grid will be resorted each time the grid is opened. For example, you typically will want the Ledger tab to sort by Date, Child, and then A/R Category.                                                                                                    |  |  |
| Save GridSystem Defaults are saved settings you can revert to if you make characterSettings asSystemSystemexample, if you change the layout of the grid on the Sessions tab, and<br>save the grid settings as System Defaults, you can revert back to the<br>settings, no matter how many times you change the layout of the Ses<br>tab. |                                                                                                    |  |  |
|                                                                                                    | If you do <u>not</u> save grid settings as System Defaults, there will be no changes made to the current System Default settings. The changes you make to the grid will still apply to this cabinet, for that type of grid, but if you make further changes, you can only revert back to the System Default settings. |  |  |
|                                                                                                    | Note: This saves both the column settings and the sort order.                                                                                                    |  |  |
| Reverting<br>(Returning) the<br>Grid to Its<br>Default Settings                                                                                                    | After making changes to the grid, you may want to return it back to its original settings. This is done in the sort dialog box by pressing the <b>Revert</b> grid settings from System Defaults button. The results of this feature are:                                                                              |  |  |

- All columns are placed back to their System Default settings.
- All rows are arranged in the order they were entered.
- 2. When finished adjusting the settings, click the **OK** button to save the settings, or the **Cancel** button to abandon changes and return to the grid.

#### Insta-Print

The Insta-Print button in the main toolbar prints the information from the active screen or tab in a printer friendly format (without buttons, lines, menus, etc.).

Not all screens support the use of the Insta-Print feature. If a screen is not supported, the Insta-Print button will be disabled.

Insta-Print uses the Windows default printer.

### How to Use Online Help

As you use the system, online help is available to you. There are several ways to access the *EZ-CARE2* help system:

- When you are using the *EZ-CARE2* system, click on the Help button or press the **F1** key. This brings up context-sensitive help on the *default* or *chosen* item on the screen. If you need to see help on a particular screen, click the Help button or press **F1**.
- You can also click <u>Help</u> on the main menu at the top of the screen, and then click <u>Contents</u>. This brings you to the first help screen. Or, hold down the ALT key and press H, then C.
- To *search* for a particular topic, click on <u>H</u>elp on the main menu at the top of the screen, and then click on <u>Search for Help on...</u> Or, hold down the ALT key and press **H**, then **S**.
- When you click on a link to another topic, you may jump to another topic screen. To get back to the previous topic, click the **BACK** button on the top of the Help window. Other times, a link may take you to a pop-up—to close it, click on the pop-up.
- For more details about using the *EZ-CARE2* online help system, go to the Introduction chapter and choose the help topic *Using This Help System*.

## **EZ-CARE2** Support

We know how important support is to our customers. Here are a few tips to help you get the quickest, most effective support.

## Before You Call

**PLEASE**, if possible, call the SofterWare Support Line when you are sitting at the computer. It is more efficient to work with you on the phone if you can reach the computer.

Be ready to explain:

- what you did
- what happened
- what you thought was going to happen
- when you last made a backup of your data files

If an error message appears, write down <u>the error message</u>, <u>the name of the screen where the</u> <u>error appears</u>, and <u>what you were doing when you received the error</u>. If you have this information handy, we can usually troubleshoot the problem more quickly.

## System Configuration

It is also helpful to our support personnel to know your computer hardware, operating system, configuration, and registered *EZ-CARE2* modules. *EZ-CARE2* provides an easy way to obtain this information. Click on the *Help* menu, and then click on *System Configuration*. The System and EZ-CARE2 Configuration dialog box appears:

| 🗟 System and EZ-CARE2 Configuration                       |                     |                                                                                    |  |
|-----------------------------------------------------------|---------------------|------------------------------------------------------------------------------------|--|
| System Configuration                                      | 7                   | Registered Modules                                                                 |  |
| Operating System:                                         | Windows NT/2000 5.1 | Cabinet Flexibility (CX) - 07/07/2009                                              |  |
| Build Number:                                             | 2600 Service Pack 3 | Database/Center Manager (DB) - 07/07/2009<br>Family/Child Drawer (FC) - 07/07/2009 |  |
| Processor:                                                | INTEL Pentium       | Accounts Receivable (AR) - 07/07/2009                                              |  |
| Total Physical Memory:                                    | 209,642,8K          | Advanced Attendance/Billing (SC) - 07/07/2009<br>Staff Drawer (ST) - 07/07/2009    |  |
| Total Disk Space (Drive (                                 | C): 141.0 GB        | Waiting List (WL) - 07/07/2009<br>Click-to-Pay (WEBCTP) - 07/07/2009               |  |
| Free Disk Space:                                          | 89.81 GB            | Custom Report Writer (RW) - 07/07/2009                                             |  |
| - EZ-CARE2 Configura                                      | ation               | Data Import (IP) - 07/07/2009<br>EZ-EFT (EF) - 07/07/2009                          |  |
| Licensed Users:                                           | 1                   | Insta-Merge (IM) - 07/07/2009                                                      |  |
| Data Folder:                                              | C:\SOFTER\EZ2\DATA\ | Logos Accounting Interface (LA) - 07/07/2009<br>DOS Time-Clock (TC) - 07/07/2009   |  |
| Demo Registration:                                        | Yes                 | Multi-User License (NL) - 07/07/2009                                               |  |
| Date and Time of EZ2: 04/30/2009 11:40:26 AM              |                     |                                                                                    |  |
| User Name: EZ2: Standard User                             |                     |                                                                                    |  |
| E-Mail this information to SofterWare Customer Support: 👦 |                     |                                                                                    |  |
| OK Print Text File                                        |                     |                                                                                    |  |

There are several ways to convey this information to a Support Representative:

- Read it over the phone.
- Print it and fax to SofterWare Support at 215-542-4394
- Send to a text file, save it, and email it to support@softerware.com
- Email it directly to SofterWare Support by clicking the **Email** button (requires your system to be set up with Microsoft Outlook or Outlook Express).

\* If you are on our Enhanced or Premium Support Plans, you will have an 800 number to use for faxing or calling SofterWare.

## What To Expect

When you call, you will be asked for:

- Your organization name or User ID (your User ID is a unique combination of letters and numbers that identifies you as a SofterWare client).
- Your name
- Your telephone number

We will provide you with a quick and accurate response to your problem or concern. Our goal is that you should always be able to reach a support person when you call. However, sometimes the volume of calls requires us to route your call to our voice mail system. By

leaving us a detailed message, you will help us to be better prepared to answer your question or resolve your problem.

## Time Considerations

Our standard support hours are Monday - Friday, 8:30 A.M. - 7:30 P.M. EST. Extended hours are available under our Premium support plan.

If you need assistance during off-hours, try calling. If we're not available, leave your name, User ID, and phone number on our voice mail, and we'll call you back as soon as possible.

## Contact Options

| Phone    | Support: 215-628-0401*                                                                                                    |  |  |
|----------|----------------------------------------------------------------------------------------------------|--|--|
|          | Sales: 800-220-4111                                                                                                    |  |  |
|          | Main: 215-628-0400                                                                                                    |  |  |
| FAX      | 215-542-4394**                                                                                                    |  |  |
|          | * 800 numbers provided for Enhanced and Premium Support plans.                                                                                        |  |  |
| Web Site | http://www.softerware.com                                                                                                    |  |  |
|          | Our web site includes a Clients Only area where you can:                                                                                              |  |  |
|          | Submit a question to SofterWare Support                                                                                                    |  |  |
|          | Send enhancement requests or suggestions                                                                                                    |  |  |
|          | Download updates                                                                                                    |  |  |
|          | Review current and back issues of our newsletter                                                                                                    |  |  |
|          | Register for training                                                                                                    |  |  |
|          | Documents that help you use the system more efficiently                                                                                               |  |  |
|          | <ul> <li>Interact directly with our EZ-CARE2 staff in the User Forum</li> </ul>                                                                       |  |  |
|          | <b>Note:</b> You need your User ID, which is usually located on the lower right side of the EZ-CARE2 main screen, to log on to the Clients Only area. |  |  |
| Mail     | SofterWare Inc.<br>132 Welsh Road, Suite 140<br>Horsham, PA 19044-2217                                                                                |  |  |

Note:

We are always looking for suggestions on how to improve this manual, our Online Help, and our software! If you want to submit a suggestion, feel free to use the Suggestion Form accessible in the Clients Only section of our Web site.

## Accessing SofterWare's Web Site From EZ-CARE2

You can access the EZ-CARE2 section of SofterWare's Web site within EZ-CARE2 to get the most up-to-date information on the system. To do this, click on the Help menu, and then click on **EZ-CARE2 Web site**.

#### **Sorts and Selections**

EZ-CARE2 gives you the ability to specifically define your data for reporting, viewing, and billing capabilities through two features: sorts and selections.

- *Sorts* (see below) organize the data from your system the way you specify (for example, alphabetically by parent last name, date order by birthdate, or ZIP code order).
- *Selections* (see page 33) identify a group of data from your system based on criteria you select (for example, children older than 12 or families that live in a particular city or ZIP code).

Neither of these features change or remove your data; they simply give you the flexibility to view data in different ways, depending on your needs.

#### Sorts

EZ-CARE2 provides the ability to sort your data in any order you choose. For example, you could produce a list of children ordered by Last Name, by Birthdate, or by ZIP code. You can sort in ascending order (youngest to oldest) or in descending order (oldest to youngest).

Each sort specification you create is given a name and saved in the system. The saved sorts are listed in the Library of Saved Sorts. You can use the saved sorts when generating reports. You can view Sorts for the report you are working with, or all Saved Sorts using the **All Sorts** radio button.

| Library of Saved Sorts: EZ-Going Child Care                                                                                                    |                                                                                                    |
|----------------------------------------------------------------------------------------------------|----------------------------------------------------------------------------------------------------|
| Sort Name:                                                                                                    |                                                                                                    |
| <ul> <li>◆ (None - no sort)</li> <li>Class and Birthday</li> <li>Birthdate (Year then month, day)</li> <li>Birthday (MMDD)</li> <li>Class Name/Last Name</li> </ul> | <u>O</u> K<br><u>C</u> ancel<br><u>New</u><br><u>E</u> dit<br><u>D</u> uplicate<br><u>D</u> elete<br><u>R</u> ename |
| Sort List Alphabetically                                                                                                    |                                                                                                    |
| Show Sort                                                                                                    |                                                                                                    |
| Report: Birthday List                                                                                                    |                                                                                                    |
| O All Sorts                                                                                                    |                                                                                                    |

Saved sorts do not change the order of the data, only the way it's displayed, printed, or processed by the system.

EZ-CARE2 comes with a few basic sorts that you can use and modify. You can also build your own sorts and save them.

#### Accessing Sorts

There are several ways to access Sorts – the most direct is to click on the Reports button, select any report and click on **Print**, click the **Change** button to display the Report Options screen, and then click on the Sort button **1**. The **Library of Saved Sorts** appears.

- ► To apply a Sort from the library
  - 1. Click on it with your mouse to select it, then click **OK**. You will return to the Report Options screen, with the Sort displayed in the *Sort By* text box.

| No. 1 | Note: | If sorts aren't available for a report, the Sort By line shows N/A. |
|-------|-------|---------------------------------------------------------------------|
| -11   |       | Sort By: N/A                                                        |

#### Creating a New Sort and Editing an Existing Sort

The most common sort maintenance operations are:

- Creating a **New** Sort
- Editing or changing fields on a sort that exists.

Choosing either of these options brings you to the Sort Editor dialog box.

| 🙀 Sort Editor                                                                                 |                                                                                                    | $\mathbf{X}$          |
|-----------------------------------------------------------------------------------------------|----------------------------------------------------------------------------------------------------|-----------------------|
| Sort Order Name: Unti                                                                         | itled                                                                                                    | Sort Backwards        |
| Available Fields                                                                              |                                                                                                    | Sort Fields (up to 5) |
| Child Alle<br>Child Birt<br>Child Birt<br>Child Cof<br>Child Chil<br>Child Chil<br>Child Chil | Bus Add >> Prgies Add >> Prgies Add >> Prgies Add >> Prgies Add >> Prgies Add >> Prgies Age Prgies Age Prgies |                       |
| Child Doo<br>Child Enr<br>Child Enr                                                           | ctor Phone#<br>oll Date<br>oll Date (MM/DD/<br>nicity                                                                                                    | Cancel                |

Use this screen to:

- Choose fields to build or modify a sort
- Replace fields used by a sort
- Save or discard sort criteria

#### Choosing Fields to Sort

Depending on which report you have chosen, you have fields available from different tables, including Child, Family, Ledger, or user-defined drawers such as Alumni or New Inquiries.

These fields are shown in the Available Fields list—scroll through the list and decide which field you want to use as your *Primary Sort field*—the field which you want every record sorted by (regardless of where that field prints on a report) first.

- ► To choose fields to sort
  - 1. In the **Available Fields** section, click the field you want to sort on, and then click the **Add** button. The field appears in the **Sort Fields** list.
  - To add another sort field, click on it, and click Add. The field appears in the Sort Fields section, which further sorts the records. You can sort on up to five (5) fields.

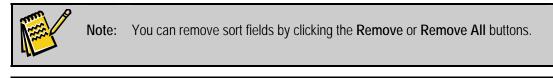

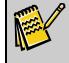

**Note:** Choose a Sort Order Name that reflects which fields you are sorting and from which table. This allows you to quickly pick out the sort you want.

Consider this example: If your **Sort Fields** list indicates you've chosen only **Child Last Name**, then the system sorts records like the example on the **left**. If your Sort Fields list shows **Child Last Name** with **Child First Name** under it, then the system sorts records like the example on the **right**.

| Roman, George      | Roman, George      |
|--------------------|--------------------|
| Smith, Sam         | Smith, Caroline    |
| Smith, Caroline    | Smith, Sam         |
| Tarrington, Sylvia | Tarrington, Sylvia |
| Williams, Lester   | Williams, Anne     |
| Williams, Anne     | Williams, Lester   |

#### Sorting with Date Fields

EZ-CARE2 gives you the option to sort with date fields in two different ways.

| 📴 Sort Editor                                                                          |                                                                                                    |                      |                   |                |
|----------------------------------------------------------------------------------------|----------------------------------------------------------------------------------------------------|----------------------|-------------------|----------------|
| Sort Order Name:                                                                       | Untitled                                                                                                    |                      |                   | Sort Backwards |
| Available Field                                                                        | 5                                                                                                    |                      | Sort Fields (up t | o 5)           |
| Child<br>Child<br>Child<br>Child<br>Child<br>Child<br>Child<br>Child<br>Child<br>Child | AM Bus<br>Allergies<br>Birth Date<br>Birth Date (MM/DD/Y<br>CCFP<br>Child ID<br>Child's Age<br>Computers<br>Doctor | Add >>               |                   |                |
| Child<br>Child<br>Child<br>Child                                                       | Doctor Phone#<br>Enroll Date<br>Enroll Date (MM/DD/<br>Ethnicity                                                   | << Remove Remove All | Ca                | ncel           |

- To sort by *year* (for example, to get a list of children from youngest to oldest), use the field with a field name only, such as **Child Birth Date**.
- To sort by *month* (for example, to get a list of all children with birthdays over the summer months), pick the date field that includes the phrase (MM/DD/YY), such as Child Birth Date (MM/DD/YY).

Every place where date fields exist, you will see two versions of the field—one with **(MM/DD/YY)** in the name, and one without.

#### **Removing Sort Fields**

If there are fields on the *Sort Fields* list that you want to remove, click on them with the left mouse button (one at a time), and then click on the **Remove** button. To get rid of *all* the Sort Fields and start over, click on the **Remove All** button.

#### **Editing Saved Sorts**

When you re-open the sort window, the current sort is automatically highlighted and available to be viewed or edited.

To edit the sort, click on the **Edit** button and make the changes desired.

#### **Completing the Sort**

When you have finished building or modifying your sort, click on **Save** to retain your changes, or click **Cancel** to discard your changes and return the Sort back to its original settings.

### Selections

*EZ-CARE2* provides the ability to select records from the database that meet certain criteria. This is useful when you are performing a process or producing a report for only certain families, children, or staff. An example of this would be the creation of mailing labels for parents who live in a certain town or ZIP code. You may already be familiar with this concept—other programs sometimes refer to this as a *Filter* or *Query*.

The selection is given a name and saved in the system. The saved selections are listed in the Library of Saved Selections. You can use the saved selection criteria when generating a report or performing other operations such as Postings and EZ-Viewer functions. Anywhere you see the selection button (2010), this feature is available to you.

The saved selection does not change the database or remove data; it only affects the way data is displayed, printed, or processed by the system.

#### Accessing Selections

There are several ways to access Selections – one way is to click on the Reports button, is select any report, and click on **Print.** Then, click the **Change** button in the Options area.

| Note: | If selections aren't available for a report, the Selection line shows N/A. |  |
|-------|----------------------------------------------------------------------------|--|
|       | Selection: N/A                                                             |  |

On the Report Options screen, click on the Selection button (2017). The Library of Saved Selections screen appears. You can view Selections for the report you are working with, or all Saved Selections using the "All Selections" radio button.

If you see the Selection button while working in another part of the system, just click on it to access the Library of Saved Selections.

#### ► To apply a selection from the library

1. Click on it with your mouse to select it, and then click **OK**. You will return to the Report Options screen (or other feature from which you have accessed Selections), with your choice displayed in the **Selection** text box.

| 📴 Birthday List | : EZ-Going Child Care                                          | D                                                                                             |
|-----------------|----------------------------------------------------------------|-----------------------------------------------------------------------------------------------|
|                 | Toddler<br>Preschool<br>Kindergarten<br>Computers<br>All Clear | Include Months<br>V January<br>V February<br>March<br>V March<br>V May<br>May<br>All<br>Clear |
| _               |                                                                | Options                                                                                       |
| Status:         | Active                                                         | Send To: O Printer O File O Email                                                             |
| Sort By:        | Class and Birthday                                             | Format: O Excel O PDF O HTML                                                                  |
| New Page:       |                                                                | Printer:                                                                                      |
| Selection:      |                                                                |                                                                                               |
| Selection:      | Justains                                                       | Copies: 1 Portrait Change                                                                     |
| Save <u>A</u> s | Save                                                           | Print Preview Done                                                                            |

#### Creating a New Selection or Editing A Selection

While in the Library of Saved Selections, you can perform common maintenance operations, such as:

- Creating a **New** selection
- Editing or changing criteria on a selection that exists

The Selection Editor dialog box allows you to create a new selection and edit an existing selection.

|             | ection Edi       | tor<br>New Selection |                  |                  |
|-------------|------------------|----------------------|------------------|------------------|
| Tab<br>Fiel | ole:             |                      | v                | AND/OR/NOT AND   |
|             | npare:<br>ue(s): | = 💌                  |                  | Refresh Counts   |
| М(          | Table            | Field                | Compare Value(s) | ) AND/OR Matches |
|             |                  |                      | =                | AND              |
|             |                  |                      |                  |                  |
|             |                  |                      |                  |                  |
|             |                  |                      |                  |                  |
|             |                  |                      |                  |                  |
| <           |                  | •                    |                  |                  |
|             |                  |                      |                  | Total:           |

Use this screen to:

- Build selections
- Build Combined/Complex selections
- Check how many records in the system meet the selection's criteria
- Edit selections

This section also addresses:

- How to use grids and picklists in building selections
- How to use several values at the same time
- Know when to use (AND) and when to use (OR)

#### Building a Selection

- ► To build a selection
  - From the Library of Saved Selections screen, click the New button. The Selection Editor appears.
  - **2.** In the **Description** field, enter a name for the selection. It should describe the selection, so it's easy to choose it from the library.
  - **3.** From the **Table** picklist, choose the table that contains the field you want to use in the selection. The **Field** picklist is filled in based on what you choose for Table.
  - **4.** From the **Field** picklist, choose the field you want to use in the selection to filter your data.

**Note:** In some A/R reports, you can use Ledger transactions for selections. See the Reports section on page 159 for details on which reports have this capability.

**5.** From the **Compare** picklist, choose one of the following options, which is used to filter the values in the field you selected:

| Symbol | Function     | Examples                                                                                               |
|--------|--------------|----------------------------------------------------------------------------------------------------|
| <      | Less than    | To select children born <i>before</i> Jan. 1, 2007 ( <i>not</i> including Jan. 1) Birthdate < 01/01/07 |
| >      | Greater than | To select children born <i>after</i> Jan.1, 2007 ( <i>not</i> including Jan. 1) Birthdate > 01/01/07   |
| =      | Equal to     | To select children born on Jan. 1, 2007 <i>only</i><br>Birthdate = 01/01/07                            |

| Symbol | Function                 | Examples                                                                                                    |
|--------|--------------------------|----------------------------------------------------------------------------------------------------|
| <=     | Less than or equal to    | To select children born on or before Jan. 1, 2007 (this <i>includes</i> Jan 1)<br>Birthdate <= 01/01/07                    |
| >=     | Greater than or equal to | To select children born on or after Jan. 1, 2007 (this<br>includes Jan 1)<br>Birthdate >= 01/01/07                         |
| <>     | Not equal to             | To select all children <i>who do NOT</i> live in Smithtown<br>City <> Smithtown                                            |
| ==     | Contains                 | To select children who live in any town that contains<br>"Smith" (Smithtown, Smithville, Ladysmith, etc.)<br>City == Smith |
| MO     | In Month                 | To count all enrollments for the month of June (using a numeric value for month) Enrollment Date MO 6                      |

- 6. Next to the Value field, click the browse button into to see all available values. The Choose Values dialog box appears. To select a value for your field(for example, Male or PA), click in the M column next to the value you want to select, and then click OK. If you choose more than one value, the selection will filter records containing any value you selected as shown below.
- 7. If necessary, add other fields to your selection using the **Table**, **Field**, and **Compare** picklists.
- 8. If necessary, use parentheses to isolate criteria (this is an advanced operation).
- 9. If necessary, use AND/OR Statements to refine your selection. You'll do this to combine selection criteria across different fields or in the same field. For example, after you have defined your first condition (Birthdate > 1/1/07), you may wish to define a second condition (City = Smithtown). Using AND, OR ,or NOT determines how these conditions work together. The default is to use AND. This means that your selection filters records meeting <u>all</u> the criteria you choose.

| Operator                                                                                                    | Description                                                                            | Example                                                                                                    |  |
|----------------------------------------------------------------------------------------------------|----------------------------------------------------------------------------------------|----------------------------------------------------------------------------------------------------|--|
| AND                                                                                                    | To select records that <i>must have</i> the criteria before the AND and after the AND. | To select all children living in Smithtown<br>who were born after Jan.1, 2007<br>(Birthdate>1/1/07) AND<br>(City=Smithtown) |  |
| OR                                                                                                    | To select records that <i>have either</i> the criteria before the OR or after the OR.  | To select all children living in Smithtown<br>or Elmwood<br>(City=Smithtown) OR<br>(City=Elmwood)                           |  |
| AND NOT To select records that have the criteria before the AND NOT but <i>not</i> the criteria after the AND |                                                                                        | To select all children born after 1/1/07<br>who live anywhere except Smithtown.<br>(Birthdate>1/1/07) AND NOT               |  |

| Operator | Description                                                                                                    | Example                                                                                                    |
|----------|----------------------------------------------------------------------------------------------------|----------------------------------------------------------------------------------------------------|
|          | NOT.                                                                                                    | (City=Smithtown)                                                                                                    |
| OR NOT   | To select records that <i>have either</i> the criteria before the OR or after the OR but <i>not</i> the criteria after the OR NOT. | To select all children living in Smithtown<br>or Elmwood except children born before<br>1/1/07.<br>(City=Smithtown) OR<br>(City=Elmwood) OR NOT<br>(Birthdate<1/1/07) |

10. Use Refresh Counts to determine how many records in the system meet the selection's criteria. This updates the Total number on the bottom of the editor. For example, if we start with *Gender = Male*, use the expression AND, add the second condition of *From Center = Car*, and then click Refresh Counts, we get a count of all boys who are going home from center by car in the Total field at the bottom of the screen.

| 🔁 Sel | lection Ed            | itor            |          |            |         |         |            | × |
|-------|-----------------------|-----------------|----------|------------|---------|---------|------------|---|
| De    | scription             | JustGirls       |          |            |         |         |            |   |
| Fie   | ble:<br>Id:<br>mpare: | Child<br>Gender | <b>~</b> |            | AND/OR/ | NOT AND | <b>X</b>   |   |
|       | lue(s):               | Female          |          |            |         | Refr    | esh Counts |   |
| М (   | Table                 | Field           | Compa    | reValue(s) | )       | AND/OR  | Matches    | ^ |
|       | Child                 | Gender          | =        | Female     |         | AND     | 17         |   |
|       |                       |                 |          |            |         | AND     |            |   |
|       |                       |                 |          |            |         |         |            |   |
|       |                       |                 |          |            |         |         |            |   |
|       |                       |                 |          |            |         |         |            |   |
|       |                       |                 |          |            |         |         |            | ~ |
| <     | 1                     | 1               | 1        |            | •       |         | 2          |   |
|       |                       |                 |          |            |         | Total:  | 17         |   |

The column titled **Matches** shows you how many people meet the criteria in that specific line. The **Total** on the bottom shows how many records satisfy the <u>combination</u> of conditions and is NOT necessarily a sum of all the numbers in the **Matches** column.

**Note:** The Selection Editor does not filter on Status. This means that records in all three Status categories (Active, Inactive, and Remove) are shown in the Total box at the bottom of the editor. However, reports usually <u>do</u> filter on Status. Therefore, it is likely the report you are creating the selection for will show fewer records than those counted in the Total box. This does not mean the Selection Editor isn't working, but rather, the report is even <u>more</u> selective. To double check, you can go to the user-defined options screen for the report, and choose to show all three Status categories. The number of records in the report should now match the total in the Selection Editor.

**11.** When you are finished working with your selection, use the **Close** button to return to the Report Options screen (or other feature from which you have accessed Selections). Your selection appears in the *Selection Criteria* text box.

| Selection Criteria: |  |
|---------------------|--|
| JustGirls           |  |

#### Editing a Saved Selection

Whenever you re-open the selection window, the current selection is automatically highlighted and available to be viewed or edited.

To edit the selection, click the **Edit** button and make the changes desired.

## 2. Setting Up Your Center Information

The basic steps to set up a new center in EZ-CARE2 are as follows:

- **1.** Create a new cabinet for the center.
- 2. Enter the basic information for the center (address, contact info, etc.).
- **3.** Enter staff information, if you have purchased the Staff module.
- 4. Enter class information
- 5. Enter the immunizations required by your center
- 6. Enter hours of operation

## **Creating a Cabinet for Your Center**

To create a new file cabinet for your center, you will use the Cabinet Wizard found in the Office Administration cabinet. You can either create a brand new cabinet based off the standard cabinet (for advanced users only), or copy an existing cabinet from another center (recommended).

For details on creating a new cabinet, see "Creating/Modifying a File Cabinet" on page 268.

## **Entering Center Information**

- ► To set up center information
  - 1. Double-click the cabinet icon for which you want to set up center information.
  - Double-click the Center drawer, or click the Center drawer once and click Open. The Center tab appears.

| nter Drawer: EZ-G                            | oing Child Care   | 1                    |                   |                    |
|----------------------------------------------|-------------------|----------------------|-------------------|--------------------|
| Center Classes                               |                   | Immunizat            | ion               | Hours of Operation |
|                                              |                   |                      |                   |                    |
| Center Name:                                 |                   |                      | Federal ID:       | 23-4752315         |
| Address:                                     |                   |                      |                   |                    |
|                                              |                   |                      |                   |                    |
| City/State/Zip:                              | Horsham, PA 19044 |                      |                   |                    |
| Phone #:                                     | 215-628-0400      |                      | Fax #: 215-       | 628-0585           |
| Z-EF7<br>Gateway                             | Gateway ID:       | 7be293b7-b2e1-48fa-  | -a491-e63da364bff | 59                 |
| 🗹 SofterWare                                 |                   |                      |                   |                    |
|                                              | User Name:        | ez2testaccount       | Password:         | *****              |
| CheckFree                                    | CheckFree ID:     | 9999000000           | Phone #:          | 1 877 261 3691     |
|                                              |                   | D                    | Beturne           | d Item Category:   |
| raft Payment Ca                              | ategory: Card i   | Payment Category:    | . totallio        | a nem oalegory.    |
| <b>raft Payment Ce</b><br>Preauthorized Banl |                   | rhorized Credit Card |                   | d Bank Draft       |

- **3.** Enter the name of your center, the address, phone number, fax number, and Federal ID number.
- **4.** If you are using the optional EZ-EFT module, enter EZ-EFT information on the lower part of the screen. See the *Transaction Processing Manual* for information on EZ-EFT setup.

## **Entering Staff Information**

If you want to manage staff information in EZ-CARE2, you will need to purchase the optional Staff module. See "Staff Module" on page 356 for details on using the Staff module.

## **Entering Class And Schedule Information**

## Entering Class Data Using the Classes Tab

The Classes tab in the Center drawer allows you to set up an unlimited number of classes. It also allows you to easily manage data that is specific to each class.

| 🐻 Center Drawer: EZ-Going Child Care |                |                    |          |              |       |              |                    |        | X        |
|--------------------------------------|----------------|--------------------|----------|--------------|-------|--------------|--------------------|--------|----------|
|                                      | Center Classes |                    |          | Immunization |       |              | Hours of Operation |        |          |
| М                                    | Class          | Description        | Capacity | Enrolled     | Ratio | 1 FTE (#hrs) | Youngest           | Oldest | <u> </u> |
|                                      | Infant         | Room 1             | 10       | 10           | 3.00  | 8.00         | 1                  | 11     |          |
|                                      | Toddler        | Room 2             | 1!       | i 15         | 5.00  | 8.00         | 12                 | 36     |          |
|                                      | Preschool      | Room 3             | 16       | i 15         | 8.00  | 8.00         | 37                 | 48     | Ī        |
|                                      | Kindergarten   | Room K             | 1!       | i 14         | 15.00 | 8.00         | 49                 | 72     | T        |
|                                      | Computers      | Computer Lab       | 1!       | i 15         | 5.00  | 5.00         | 74                 | 120    |          |
|                                      | Karate         | Gym                | 1!       | i 12         | 5.00  | 5.00         | 74                 | 120    |          |
|                                      | Music          | Auditorium         | 1!       | i 15         | 5.00  | 5.00         | 74                 | 120    | Ī        |
|                                      | Piano          | Music Room         | 10       | 9            | 1.00  | 1.00         | 74                 | 120    | T        |
|                                      | School Age     | Multi-Purpose Room | 11       | 18           | 18.00 | 8.00         | 73                 | 120    |          |
|                                      |                |                    | l        | 0            | 0.00  | 0.00         | 0                  | 0      |          |

Required fields for this tab are Class, Capacity, Ratio, and FTE. You <u>cannot</u> move to another row unless these fields contain information.

Any changes made to existing classes will automatically update records that are linked to that class. For example, if you change the name of the Class **Inf** to **Infants**, all children that previously had **Inf** as their class will have now have **Infants**.

This is also helpful when adding more classes due to expansion. For example, if you have more toddler-age children, you can change the name of the **Toddlers** class to **Toddlers 1**, and the name will change on all child records with Toddler in the class field (you DO NOT have to create a new Toddlers 1 class and change the class fields in all the records). You can now create a new class called **Toddlers 2** for newer enrollments.

Tip: In the Description column, you may want to also store the room number or name of the teacher. This provides more useful information when accessing this field (known as Class Description) in the Report Writer while creating a report.

The Classes tab can be sorted by double-clicking on the title of the column you wish to sort by. The changes remain permanent if you have chosen to resort each time the grid is initialized; if you choose this, this order is used throughout the system wherever you can choose classes. See page 23 for details on sorting grids.

Enter the following information for each class:

| Field                         | Definition                                                                                                    |
|-------------------------------|----------------------------------------------------------------------------------------------------|
| Class/Description             | The name of the class and a description of the class location.                                                                                                    |
| Capacity/Enrolled             | The <i>Capacity</i> represents the maximum number of children allowed in the class (for example, because of size or licensing). This information must be entered in order to move to another row. It is used in the Child FTE report, so if you don't use the report and don't need this information, you can enter any number here. The <i>Enrolled</i> column shows you how many children have been assigned to the class. The system offers the option of restricting enrollment in a class based on capacity and schedules—you can configure the system to not allow over scheduling or to just warn of over enrollment. See page 46 for more information. |
| Ratio                         | <ul> <li>Enter the number representing the ratio of children to staff members (as determined by your state and licensing regulations). For example:</li> <li>If you have 20 children in a class and 1 teacher, the RATIO is entered as 20.</li> <li>If you have 20 children in a class and 2 teachers, the RATIO is entered as 10.</li> <li>This ratio is used in the Staffing Level Analysis report, the Child Loading report, and the Child Weekly Attendance Summary; because this is required information. If you don't use these attendance reports, you can just enter a 1 in order to enter a new row.</li> </ul>                                       |
| FTE (Full Time<br>Equivalent) | This number represents how many hours would make up a full-time day for that particular class.<br>This information is used on the Child FTE report and the Child Loading report.<br>Again, this information must be entered in order to move to another row. However, if you don't use these reports, you can enter any number here.                                                                                                    |
| Youngest and<br>Oldest        | Enter the minimum age of a child in this class using <b>months</b> . For example, if you want 2 years as the youngest, enter <b>24</b> . The same is true for the oldest child - if you want 5 years as the oldest, enter <b>60</b> .<br>This information is not required and is currently not used in any System reports.<br>However, if you purchased the Custom Report Writer, you can include this age range information in reports.                                                                                                    |

## Schedule Templates

Schedule templates allow you to set up standardized schedules that can be entered on each child's tab with a minimum of keystrokes. For example, a "Before and After School" schedule template might include a MWF 7-9 A.M. entry, and MWF 3-5 P.M. entry.

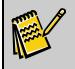

**Note:** Schedule Templates are available on Child Schedule tabs; they are not available for Staff Schedule tabs.

#### Setup

Setup is done in Office Administration, Chapter 5 (Attendance & Time Clock), Maintain Schedule Templates (page 72). Here is an example of a Schedule template definition:

| M | Class         | Mon           | Tue | Wed           | Thu | Fri           | From Date | 1 |
|---|---------------|---------------|-----|---------------|-----|---------------|-----------|---|
|   | Before School | 07:00A-09:00A |     | 07:00A-09:00A |     | 07:00A-09:00A | 11        |   |
|   | After School  | 03:00P-05:00P |     | 03:00P-05:00P |     | 03:00P-05:00P | 11        |   |
|   |               | l             |     |               |     |               | 11        |   |
|   |               |               |     |               |     |               |           |   |
|   |               |               |     |               |     |               |           |   |
|   |               |               |     |               |     |               |           |   |
|   |               |               |     |               |     |               |           |   |

#### Using Schedule Templates

Schedule Templates are accessed from the Schedule tab in the Family drawer. Click on the Templates button to activate this feature. The Library of Saved Schedule Templates appears. Click once on the template you wish to use to highlight it. Click the **Select** button.

| Library of Saved Schedule Templates: EZ-Going Child Care                                                                                        |                      |
|----------------------------------------------------------------------------------------------------|----------------------|
| Schedule Template Name:<br>Infant Schedule<br>Toddler 3 Day Schedule<br>Toddler 5 Day Schedule<br>Preschool Schedule<br>School Age B&A Schedule | <u>Apply</u><br>Done |
| Sort List Alphabetically                                                                                                    |                      |
| Family Drawer: EZ-Going Child Care     Template Groups     Posting Criteria                                                                     |                      |
| Current Record C All or Selected Records      Selection: (None - all records)      Preview Pre-Post Print Pre-Post Remove                       |                      |

You have the option to apply or post schedule templates to any of the following:

- the record from which you accessed schedule templates (current record)
- all records in your system
- records that you select through the Selection Editor, which you can access from the schedule templates screen

#### Results

Here is an example of times placed on the Schedule tab using the Toddler All Day Schedule Template:

|   |                           | <b>ver: Your Test Cer</b><br>Moore, Arlene | iter          | <u> </u>      | C <i>hildren:</i> M | oore, Ira     | X                  |
|---|---------------------------|--------------------------------------------|---------------|---------------|---------------------|---------------|--------------------|
| F | amily                     | Ledger                                     | Child T       | Fuition       | Schedule            | Contracted    | Actual             |
| M | Class                     | <br>Mon                                    | Tue           | Wed           | <br>Thu             | Fri           | From Date 🔺        |
| E | Toddler<br>Toddler        | 09:00A-05:00P                              | 09:00A-05:00P | 09:00A-05:00P | 09:00A-05:00P       | 09:00A-05:00P | $\gamma$           |
| P |                           |                                            |               |               |                     |               |                    |
| F |                           |                                            | <b>-</b>      |               |                     |               |                    |
| F |                           |                                            |               |               |                     |               |                    |
| E |                           |                                            |               |               |                     |               |                    |
| H |                           |                                            |               |               |                     |               |                    |
| Ŀ | l                         |                                            |               |               |                     |               | <b>_</b>           |
|   | <i>Copy Of</i><br>Mon-Fri | 1                                          | T/TH          | ]             |                     |               | r Options –<br>Row |

#### Applying a Schedule Template to the Current Record

You have the option to apply a schedule template to only the record from which you accessed the Library of Saved Schedule Templates.

#### ► To apply a schedule template to the current record

- **1.** Click on the group template you want to use.
- 2. In the Posting Criteria section, click on Current Record.

| – Posting Criteria |                           |
|--------------------|---------------------------|
| Current Record     | O All or Selected Records |

**3.** Click the **Apply** button. The group template is applied to the current record.

#### Posting a Schedule Template to Selected Records

You can apply a schedule template to a group of records you select. This option requires you to select records using an existing selection or a new one that you create.

#### ► To post a schedule template to selected records

- **1.** Click on the template you want to use.
- 2. In the Posting Criteria section, click on All or Selected Records.

| Posting Criteria |                         |
|------------------|-------------------------|
| C Current Record | All or Selected Records |

**3.** Click on the Selection button The Library of Saved Selections appears.

**4.** You can use an existing selection or create a new one. For details on using selections, see "Selections" on page 33. Click on the selection you want to use, and click on **OK**. The **Library of Saved Templates** appears.

| Elbrary of Saved Schedule Templates: EZ-Going Child Care            | ×            |
|---------------------------------------------------------------------|--------------|
| Schedule Template Name:                                             |              |
| Infant Schedule<br>Toddler 3 Day Schedule<br>Toddler 5 Day Schedule | Post         |
|                                                                     | <u>D</u> one |
| School Age B&A Schedule                                             |              |
| <u>_</u>                                                            |              |
| Sort List Alphabetically                                            |              |
| Show Schedule Template                                              |              |
| Family Drawer: EZ-Going Child Care                                  |              |
| C Template Groups                                                   |              |
| Posting Criteria                                                    |              |
| C Current Record C All or Selected Records                          |              |
| Selection: Toddlers moving to preschool                             | - 2          |
| Preview Pre-Post Print Pre-Post Remove                              |              |

**5.** To see a report listing all the records that will be affected when you post the schedule template, click on the **Preview Pre-Post** button. If you want to print a listing of the affected records, click on the **Print Pre-Post button**.

| <b>Template Posting Preview</b><br>Cabinet: EZ-Going Child Care<br>Template: Preschool Schedule |             |               |               |               |               |               | 3/24/2005<br>2:29 PM |     |       |
|-------------------------------------------------------------------------------------------------|-------------|---------------|---------------|---------------|---------------|---------------|----------------------|-----|-------|
| Alexander, Kevin                                                                                |             |               |               |               |               |               |                      |     |       |
| Alexander, 2                                                                                    |             |               | -             |               |               |               | <i>a</i> .           |     |       |
| Date Range                                                                                      | Class       | Mon           | Tue           | Wed           | Thu           | Fri           | Sat                  | Sun | Hours |
|                                                                                                 | Pres        | 09:00A-03:00P | 09:00A-03:00P | 09:00A-03:00P | 09:00A-03:00P | 09:00A-03:00P |                      |     | 30.00 |
| ** Sched ule                                                                                    | e Totals ** |               |               |               |               |               |                      |     | 30.00 |
| Brewer, Sarah                                                                                   |             |               |               |               |               |               |                      |     |       |
| Hershey, Ja                                                                                     | ne          |               |               |               |               |               |                      |     |       |
| Date Range                                                                                      | Class       | Mon           | Tue           | Wed           | Thu           | Fri           | Sat                  | Sun | Hours |
|                                                                                                 | Pres        | 09:00A-03:00P | 09:00A-03:00P | 09:00A-03:00P | 09:00A-03:00P | 09:00A-03:00P |                      |     | 30.00 |
| ** Sched ule                                                                                    | e Totals ** |               |               |               |               |               |                      |     | 30.00 |

6. Click on the **Post** button to post the template to the selected records.

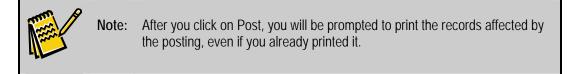

#### Posting a Schedule Template to All Records

You also have the option to post a group template to all records in your system.

#### To post a schedule template to all records

- **1.** Click on the template you want to use.
- **2.** In the Posting Criteria section, click on All or Selected Records. Be sure that the Selection field shows (None all records).

 Posting Criteria

 © Current Record
 © All or Selected Records

- **3.** Click on the **Preview Pre-Post** button to see a report listing all the records that will be affected when you post the schedule template.
- **4.** If you want to print a listing of the affected records, click on the **Print Pre-Post** button.
- 5. Click on the **Post** button to post the template to all records.

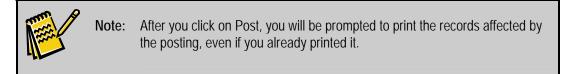

#### Removing the Last Schedule Template Posted to Multiple Records

If you've applied a schedule template to all or selected records, you can remove it from those records. <u>You can only remove the last template that you posted.</u>

- To remove the last schedule template posted to multiple records
  - 1. In the Posting Criteria section, click on All or Selected Records.
  - 2. Click on the **Remove** button. The **Remove Template Posting** dialog box appears, listing the name of the group template you last applied and the date and time on which it was applied. It also lists how many transactions were affected by the template.

| 🙀 Remove Template Posting: E2-Going Child Care | ×  |
|------------------------------------------------|----|
| Last Template Batch Posting:                   |    |
| Name: Preschool Schedule                       |    |
| Date: 03/24/2005 Time: 02:32P                  |    |
| # of Ledger Transactions:                      | 0  |
| # of Tuition Transactions:                     | 0  |
| # of Schedule Transactions:                    | 4  |
|                                                |    |
| <u>Remove</u>                                  | 21 |

**3.** Click on the **Remove** button. The transactions previously posted are removed, and you can now apply or post a new template to the current record or multiple records (see the previous sets of instructions for details).

## Using Template Groups

Existing templates can be grouped together to combine several series of actions. With just a few mouse clicks, you can enter information on the Tuition, Schedule, and Ledger tabs. For example, a Preschool Group Template can add a Ledger Template (for Registration Fees), Tuition template(s), and the applicable schedule(s). To choose a Template Group, click on the radio button next to **Template Groups** in the Library of Saved Schedule Templates. See page 131 for detailed information on using Template Groups.

## **Enforcing Enrollment Limits**

The **Enforce Enrollment Limits** option allows you to manage enrollment or scheduling for classes by checking against your defined classroom capacity.

Each class in your center can have a capacity, which is the maximum number of children allowed at any one time (see page 41 for details). The Enforce Enrollment Limits feature allows you to define whether you want to enforce the capacity limit when entering or editing information in any of three areas—the Class field on the Child tab, the Schedule tab, and the Contracted tab—and the method you want to use to enforce the capacity. Your options for enforcement are:

- **No Enforcement**: Capacity will not be considered when entering or editing classes and schedules.
- **Don't Allow**: You will be prohibited from assigning a child to a class that is already full.
- **OK to Override**: You will be warned about assignments that exceed capacity but given the option to override the capacity limit.

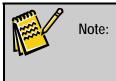

Normally, only children with a status of Active are considered when calculating enrollment limits, unless you choose to include Inactive children by selecting the corresponding check box.

The method you choose depends on the level of scheduling flexibility you offer and how you wish to handle possible scheduling conflicts. In general, we recommend using either **OK** to **Override** or **No Enforcement** (remember you can also identify over-scheduling by running the Class Loading Report—see page 226 for details). The table below outlines some common scenarios and includes recommendations on how to enforce enrollment limits for each scenario.

| Scheduling<br>Scenario                       | Description                                                                                                    | Example                                                                                                    | Enrollment Enforcement Recommendation                                                                                                    |
|----------------------------------------------|----------------------------------------------------------------------------------------------------|----------------------------------------------------------------------------------------------------|----------------------------------------------------------------------------------------------------|
| Fixed<br>Number of<br>Children in<br>a Class | Your<br>enrollment<br>capacity is<br>based on the<br>total number<br>of children<br>assigned to<br>the class, not<br>the schedule<br>of the<br>children. | All<br>enrollment in<br>your classes<br>is full-time.                                                                                                    | In this case, capacity can be limited by setting No<br>Enforcement for the Schedule Tab or Contracted Tab<br>data. The setting for Class Field can be either Don't<br>Allow (where you will need to change the class<br>assignment or status of another assigned child before you<br>can assign the class to a different child) or OK to<br>Override (which will warn you of the over-scheduling, but<br>allow you to continue).                                                                                                    |
| Flexible<br>Scheduling                       | Your<br>enrollment<br>capacity is<br>based on the<br>maximum<br>number of<br>children in a<br>class at any<br>one time.                                  | You offer<br>flexible day<br>and/or time<br>scheduling<br>options. The<br>variable<br>schedules of<br>children's<br>arrivals and<br>departures<br>means that<br>you can<br>enroll more<br>total children<br>than your<br>classroom<br>capacity as<br>long as you<br>do not<br>exceed the<br>capacity at<br>any one<br>time. | You don't want to enforce enrollment limits on the Class<br>Field because you'll want the flexibility to assign more<br>children to a class than the set capacity. In this case, you<br>will set the capacity checking based on the data on the<br>Schedule Tab and/or Contracted Tab. This will factor<br>days and times to identify situations where your children<br>expected will not be more than allowed at any one time.<br>We recommend using the OK to Override option. You<br>can choose to check/enforce capacity based on Schedule<br>or Contracted data (or both). |

#### Settings

After you've determined the best way to enforce enrollment limits for your organization, you'll set them up in Office Administration.

#### ► To enforce enrollment limits

- **1.** Open **Office Administration, Chapter 5 (Schedules & Attendance)**, and select Enforce Enrollment Limits.
- Select the cabinet for which you want to set enrollment limits, and click on Select. The Enforce Enrollment Limits dialog box appears.

|                | No Enforcement | Don't Allow      | OK to Override |
|----------------|----------------|------------------|----------------|
| Class Field    | ۲              | С                | С              |
| Schedule Tab   | ۲              | C                | C              |
| Contracted Tab | ۰              | С                | с              |
|                | 🗖 Include I    | nactive Children |                |

- **3.** For the **Class Field**, **Schedule Tab**, and **Contracted Tab**, choose one of the following options for enforcing enrollment limits:
  - **No Enforcement**: allows you to assign a child to a class, regardless of whether the capacity for the class has been met or exceeded.
  - **Don't Allow**: prohibits you from assigning a child to a class that is already full. If you choose this option, when a class is full and you select it from the Class picklist, the following warning message appears, telling you the class is full and prohibiting you from assigning the child to the class. The only way you can assign the child to that class is to either increase the capacity of the class or remove a child already assigned to the class.

| EZCARE2 | ×                                                                                                    |
|---------|----------------------------------------------------------------------------------------------------|
| ⚠       | The Piano class is full (10). You cannot enroll Karen in Piano at this time.<br>You can increase the capacity of the Piano class in the Center drawer, or<br>remove children from the Piano class through the Class picklist on the Child Tab. |
|         | ОК                                                                                                    |

• **OK to Override**: warns you if you assign a child to a class that is already full with the message below and gives you the option to override the enrollment limit by clicking the **Yes** button, which assigns the child to the class. If you click the **No** button, the child is not assigned to the class.

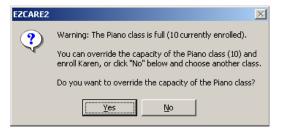

- **4.** If you want to include children who have an Inactive Status in the enforcement of enrollment capacity, click the **Include Inactive Children** check box.
- **5.** To recalculate enrollment numbers in your system, click the **Re-calculate Enrollments** button. Typically, you won't use this option because enrollment limits are automatically refreshed; however, there may be situations where they aren't updated (for example, if records are corrupted or damaged).
- 6. After you define the settings for enforcement of enrollment limits, click OK.

## **Entering the Immunizations Required by Your Center**

| Center      | Clas | ses   | Immu  | nization |       | Hours of Op | peration |
|-------------|------|-------|-------|----------|-------|-------------|----------|
| Descrip     | tion | lmm 1 | lmm 2 | lmm 3    | Imm 4 | lmm 5       | lmm 6    |
| DPT         |      | 2     | 4     | 6        | 15    | 60          | 0        |
| НІВ         |      | 2     | 4     | 6        | 15    | 0           | 0        |
| MMR         |      | 15    | 60    | 0        | 0     | 0           | 0        |
| Polio       |      | 2     | 4     | 15       | 60    | 0           | 0        |
| Chicken Pox |      | 24    | 0     | 0        | 0     | 0           | 0        |
|             |      | 0     | 0     | 0        | 0     | 0           | 0        |
|             |      |       |       |          |       |             |          |
|             |      |       |       |          |       |             |          |
|             |      |       |       |          |       |             |          |
|             |      |       |       |          |       |             |          |
|             |      |       |       |          |       |             |          |
|             |      |       |       |          |       |             |          |

The **Immunization** tab allows you to specify the immunizations required by your state. Once the required immunizations have been entered here, they will appear in the Immunization Superfield on the Child tab of the Family drawer, allowing you to track the immunization status of each child (see page 61 for information on the Immunization Superfield).

The due dates for each immunization are specified as the age in months at which the child is supposed to receive the immunization. Once a child's birthdate is entered on the **Child** tab in the **Family** drawer, the system calculates the actual due dates for each child based on the birthdate and the number of months for each immunization, and displays them in the Immunization Superfield for each child.

#### • To enter the immunizations required by your state on the Immunization tab

- **1.** Enter the name of the immunization in the **Description** field (ex: **Polio**).
- **2.** Enter the age in months for each immunization dose (as mandated by the state) in the **Imm** columns.
- **3.** Repeat as necessary for each immunization required by your state.

The **Immunization** tab can be sorted by double-clicking on the title of the column you wish to sort by. **Ordinarily, the only column it makes sense to sort by is the first column.** 

The changes remain permanent if you have chosen to resort each time the grid is initialized. See page 23 for details on sorting grids.

**Note:** If you change the order of the immunizations on the **Immunization** tab, it will also change the order of the immunizations in the Immunization Superfield for each child, as well as in the Immunization Report.

## **Entering Hours of Operation**

| Center |               | Classes |           |               | Immunizatio   | n             | Hours of Operation |            |   |
|--------|---------------|---------|-----------|---------------|---------------|---------------|--------------------|------------|---|
|        | Starting Day: |         |           | <b>~</b>      |               |               |                    |            |   |
| 1      | Monday        |         | Fuesday   | Wednesday     | Thursday      | Friday        | Date From          | Date To    | 1 |
|        | 06:30A-07:00P | 06:3    | 0A-07:00P | 06:30A-07:00P | 06:30A-07:00P | 06:30A-07:00P | 01/03/2006         | 12/31/2008 |   |
| ]      | 06:30A-07:00P | 06:3    | 0A-07:00P | 06:30A-07:00P | 06:30A-07:00P | 06:30A-07:00P | 09/07/2003         | 12/30/2005 |   |
| ]      | 06:30A-07:00P | 06:3    | 0A-07:00P | 06:30A-07:00P | 06:30A-07:00P | 06:30A-07:00P | 07/06/2000         | 09/03/2002 |   |
| ]      | 06:30A-07:00P | 06:3    | 0A-07:00P | 06:30A-07:00P | 06:30A-07:00P | 06:30A-07:00P | 06/01/1999         | 07/02/1999 |   |
| )      | 06:30A-07:00P | 06:3    | 0A-07:00P | 06:30A-07:00P | 06:30A-07:00P | 06:30A-07:00P | 01/04/1999         | 05/28/1999 |   |
| )      | 06:30A-07:00P | 06:3    | 0A-07:00P | 06:30A-07:00P | 06:30A-07:00P | 06:30A-07:00P | 11/30/1998         | 12/23/1998 |   |
| )      | 06:30A-07:00P | 06:3    | 0A-07:00P | 06:30A-07:00P | 06:30A-07:00P | 06:30A-07:00P | 09/08/1998         | 11/25/1998 |   |
| )      | 06:30A-07:00P | 06:3    | 0A-07:00P | 06:30A-07:00P | 06:30A-07:00P | 06:30A-07:00P | 08/01/1998         | 09/04/1998 |   |
| )      | 06:30A-07:00P | 06:3    | 0A-07:00P | 06:30A-07:00P | 06:30A-07:00P | 06:30A-07:00P | 07/01/1998         | 07/31/1998 |   |
| ]      |               |         |           |               |               |               | 11                 | 11         |   |
|        |               |         |           |               |               |               |                    |            |   |
|        |               |         |           |               |               |               |                    |            |   |
|        |               |         |           |               |               |               |                    |            |   |
|        |               |         |           |               |               |               |                    |            |   |

The Hours of Operation tab allows you to define the hours your center is <u>open</u>. Set up a date range by entering a date in the **Date From** and **Date To** columns on the first line of the grid. Then, enter the hours of operation for each day. For weeks that the hours change, create a new line on the grid.

Dates and times entered here are used in three places:

- When you enter Schedule times for children or staff (on the Schedule tab) the system checks the validity of your data, to ensure that the center is open at those times.
- When you Generate Attendance from the Schedule tab to the Contracted or Actual tab, the times are generated within the dates and times that the Center is open.
- When you bill families, any rates that are based on Actual Attendance Outside Center Hours (for example, "after hours attendance"), use the center hours specified here.

If there is a day that your center is closed, omit it from the range. This defines the dates your center is <u>closed</u>. For example, if your center is closed December 23 to January 4 for holiday break, then the **To Date** on one line in the grid should be **12/23** (plus the year), and the **From Date** for the next line should be **1/4** (plus the year). See lines four and five of the example below.

**Note:** Even though this grid allows you to enter the hours for all seven days of the week, it is commonly used with the Saturday and Sunday columns closed. To see how to close and open a column, refer to "Changing Column Width or Making Columns Disappear" on page 22.

#### ► To set up the hours of operation

- 1. Open the **Center** drawer, and click on the **Hours of Operation** tab.
- 2. Enter a date to start your specified hours in the **Date From** column, and a date to end your specified hours in the **Date To** column. You can leave these columns blank for perpetual (ongoing) dates.
- **3.** Enter the times your center is open each day of the week in the appropriate column for that line.
- **4.** If you want to designate when your center is closed for holidays, then you need to specify specific weeks for holiday hours.
- **5.** When you are done entering your center's hours of operation, click on the **Close** button.

This page intentionally left blank.

# 3. Entering Child and Family Data

## **Entering Family Information**

### Adding a New Family Record

- To set up a new family record
  - **1.** Open the **Family** drawer.
  - **2.** Click the **Family** tab.
  - **3.** Click the **Add New** button.
  - 4. Enter the family information.
  - **5.** Press the **TAB** key after filling in each field.
  - 6. Enter the required fields-Name (First Name), Last Name, and Status.
  - 7. Enter the desired fields (for reports)—*Home Phone Number, Work Numbers* (for both parents), and *Address, City,* and *ZIP codes for Primary* and *Other Parent* or *Guardian*.
  - 8. Add child information to this record before creating the next family record.

## Pictures on the Family and Child Tabs

You may insert a picture here to help with identification. Pictures can be in **.BMP**, **.GIF**, or **.JPG** format.

- ► To add or change a picture
  - **1.** Double-click on the picture area.
  - 2. Select the folder location and name of the picture and click OK.
  - **3.** If you click **Cancel**, you are prompted to delete the existing picture. Click on **Yes** or **No**.

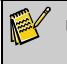

**Note:** When you make a backup of all cabinets in your EZ-CARE2 system, pictures are backed up along with the rest of your data.

For the best picture clarity on screen, we recommend your pictures be **16 million colors**, and that you use your graphics programs to crop and resize your photos to **100 by 75 pixels** or **160 by 120 pixels**.

The size of the pictures should match the size of the Picture/Image fields set up on the screen. To change the picture's size, go to Office Administration, Chapter 2 (*Cabinets & Drawers*), Create/Modify a File Cabinet. Screen changes are made on Step 4 of the File Cabinet Wizard (see page 337).

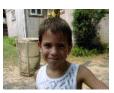

If your system is limited to 256 colors, then we recommend making the pictures double the size of the field size on the screen (for example, 200 by 150 for the graphics for a Picture/Image field that is 100 by 75).

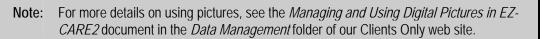

## **Entering Child Information**

#### Setting Up a Child Record

The process of entering a new child varies depending on whether it's a new family record or an existing family record.

#### Adding a Child to a New Family

Use these instructions to add a child to a new family.

- ► To add the first child to a new family record
  - **1.** Complete the Family tab information
  - **2.** Click on the **Child** tab.
  - 3. Required fields are First Name, Last Name, and Status.
  - **4.** Additional fields needed for processing information are *Birthdate* and *Registration Date*.

New York

Note: You do NOT need to click on the Add New button to add the first child on a family record. You can just click on the Child tab and begin entering the child's information.

#### Adding a Child to an Existing Family

Use these instructions to add a child to an existing family.

#### To add a child to an existing family

- **1.** Open the **Family** drawer.
- **2.** Click on the **Family** tab.
- 3. From the **Families** picklist, choose the family to which you want to add a child.
- **4.** Click on the **Child** tab.
- **5.** Click on the **Add New** button. The system prompts you to confirm that you are setting up a new child for the current family, if you have confirmation set up in Office Administration (see *Confirm Adding New Child* on page 319).

6. Enter the child's information. Required fields are **First Name**, **Last Name**, and **Status**. Additional fields needed for processing information are *Birth Date* and *Registration Date*.

| Family Drawer: EZ-Going Child Care                                                                                                    |                                                                                                    |
|----------------------------------------------------------------------------------------------------|----------------------------------------------------------------------------------------------------|
| Families: Alexander, Kevin                                                                                                    | Children. Alexander, Zachary                                                                                              |
| Family Ledger Child                                                                                                    | Tuition Schedule Contracted Actual                                                                                        |
| First:       Zachary         Last Name:       Alexander         Birthdate:       07/05/2002       6.09         Class Name:       Kindergarten       ▼         Home #:       215-455-9878 | Gender<br>Male<br>Female  Enroll Date: 12/03/2004<br>Leave Date:                                                          |
| School Age Info:<br>School:                                                                                                    | Enrichment<br>Programs:<br>© Gymnastics<br>© Karate<br>© Music<br>Contacts<br>Contacts<br>Checklist<br>Notes<br>Computers |

| Field                       | Description                                                                                                    |
|-----------------------------|----------------------------------------------------------------------------------------------------|
| Birthdate and<br>Age        | When you enter the birth date, the age is automatically calculated and shown in years and months. For example, 9.07 is 9 years and 7 months. The system defaults to recalculating ages monthly. You can choose to recalculate daily or as of a fixed date. See page 317 for details. |
| Registration<br>Date        | The registration date is usually the date the child is registered or the first payment is received.                                                                                                    |
| Contacts<br>Superfield      | Use the Contacts superfield to list relatives, authorized pickups, family physicians, and others designated by the parents as important contacts. See page 60 for more information on entering data into the Contacts superfield.                                                    |
| Checklist<br>Superfield     | Use the Checklist superfield to keep track of tasks and events that need to be done for a specific child. See page 59 for more information on entering data into the Checklist superfield.                                                                                           |
| Notes<br>Superfield         | Use the Notes superfield to store notes or comments about this child when needed (for example, accidents). See page 58 for more information on entering data into the Notes superfield.                                                                                              |
| Immunizations<br>Superfield | Use the Immunizations superfield                                                                                                    |
| Child Record<br>Status      | This is a <b>required</b> field—all records <u>must</u> have one of the following statuses:                                                                                                    |
|                             | • Active: Children who are currently enrolled in your center and are attending. Active child records are included in tuition posting and reports (including invoicing) by default.                                                                                                   |

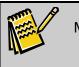

Note: You cannot have any *Active* child records associated with any *Inactive* family records.

- Inactive: Children no longer enrolled in your center (or are set up for future enrollment) and not presently attending. Inactive children are included in A/R reports by default but can be excluded easily.
- **Remove**: Children no longer attending your center. Child records with Remove status are not included in A/R reports by default and are usually not included in any other System Reports—Database, Attendance or Admin. Child records with Remove status can be removed by running the Optimize a Cabinet option (see page 288) if you check **Remove records with Status: Remove** as a choice before running the optimization.

If children with Remove statuses are the *only* children in a family, they will not be removed during the optimization process unless the Family record has a Remove status and no balance; if this is the case, they both will be removed.

A status indicator next to the child name shows if the child record is *Active* (green), *Inactive* (yellow), or designated *Remove* (red).

#### Link Fields

You can add a link field to the Child tab, which allows you to link a file to a record. Keep links to scanned permission slips, emergency contact forms, or any other documents you want to easily access from a record. For more details on link fields, see "Defining the Data Table Fields in a Drawer" on page 292.

## Family Only 👔

The Family Only button allows you to restrict your browsing to only child records in the same family. This is especially beneficial for families that have children with different last names. You can easily see which children are associated with that family.

The Family Only feature is used with the four record navigation buttons.

| 👼 Family Dra | wer: EZ-Going Ch | ild Care |         |           |                          |   |
|--------------|------------------|----------|---------|-----------|--------------------------|---|
| Families:    | Jay, Carolyn     |          | - • 🔛   | Children: | -                        | - |
| Family       | Ledger           | Child    | Tuition | Schedul   | Jay, Carol<br>Jay, Kenny |   |

#### Using the Family Only Feature

Click on the *Family Only* button to restrict the Children picklist to only children in the selected family. When the button appears inverted (as shown above), this feature is activated.

When you are on the Child tab, the navigation buttons move you to child records only within *that family*, not the entire drawer. If you are at the last (or first) record and press the Previous or Next button, the system displays a warning message and prevents you from going to a child record of another family.

#### Some Uses of This Feature

You can use this feature to quickly identify all the children in a family. This is helpful anytime you need to verify which family a child belongs to or to identify siblings for a specific family.

## To Deactivate Family Only Feature 脑

Press the Family Only Button a second time. When it has a raised appearance, the feature is off, and the navigation buttons perform in a normal manner.

**Note:** The Family Only button has NO EFFECT on the navigation buttons when you are on the *Family* or *Ledger* tabs.

## **Entering Ledger Information**

The Ledger tab is where accounts receivable information is stored for each family. This tab is only enabled if you have purchased the Accounts Receivable module.

For details on entering ledger information, see "Using the Accounts Receivable Module" starting on page 95.

If you are a new user of *EZ-CARE2*, we recommend you become familiar with this chapter before proceeding to Accounts Receivable.

## **Entering Tuition Information**

There is a Tuition tab for each child, which is used to define how tuition is to be charged for that child.

The Tuition tab is part of the Accounts Receivable module and is described in detail on page 110. If you are a new user of *EZ-CARE2*, we recommend that you become familiar with this chapter before proceeding to Accounts Receivable.

## **Entering Schedule Information**

See "Schedule Tab" page 66 for details on entering the basic schedule.

## **Entering Contracted and Actual Attendance**

If you have purchased the Advanced Attendance & Billing Module, you can use the Schedule, Contracted and Actual tabs together to track both the classes that a child was signed up to attend, and the child's actual attendance of those classes.

See "Using the Advanced Attendance & Billing Module" page 65 for details.

## **Superfields**

EZ-CARE2 contains special data entry areas known as *Superfields*. These fields are accessed from the screen by clicking on a button. Unlike a regular field, a *Superfield* contains multiple fields of related information. Superfields can be used on the Family, Child, and Staff tabs, as well as in Other Ledgers or any user-defined drawers.

Superfields use *grids*, plus other Windows objects (text boxes, check boxes, and picklists) to store information. As with grids, you have the ability to move columns and specify the order of the records. Superfields have a "dual-view" dialog box where you can enter data directly into the grid or in the fields below that show you the detail of the grid. For more information on using *grids* in EZ-CARE2, see page 20.

As you select each line in the grid, the information changes in the corresponding fields on the bottom of the dual-view to reflect the chosen line. You may resize the superfield to show only the grid and hide the text fields on the bottom by grabbing the lower right corner of the superfield with the mouse and moving the bottom border up.

Below is an example of a Checklist superfield for a child record, showing the dual-view: the grid on top and the individual fields below.

| R | 💀 Check List for Zachary Alexander 📃 🖻 🔀 |  |                         |  |   |            |   |
|---|------------------------------------------|--|-------------------------|--|---|------------|---|
|   | Check List:                              |  |                         |  |   |            |   |
|   | M Item Type                              |  | Description             |  | X | Date       |   |
|   | Medical Forms                            |  | All forms in            |  | ✓ | 07/20/2005 |   |
|   | Permission Slips                         |  | Zoo Trip                |  | ~ | 09/22/2005 |   |
| Ī | Progress Review                          |  | Child review to be done |  |   | 10/01/2005 |   |
|   | V V                                      |  |                         |  |   | 11         | ~ |
|   | <                                        |  |                         |  |   |            |   |
| - | ■ = Completed ■ = Due<br>Type:           |  |                         |  |   |            |   |
| [ | Description:                             |  |                         |  |   | Date:      |   |

The following superfields are available in EZ-CARE2:

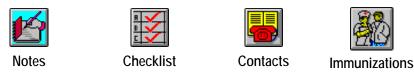

## Notes Superfield 🗾

é

The Notes superfield stores an unlimited number of notes or comments on a family, child, or staff member (depending on which tab it is placed). This can be useful, for example, to write up behavior incidents for children, report an incident that may need medical attention, or record plant or food allergies.

Click on the Notes button to display the Notes dual-view. The following information is stored in this superfield:

• *Date*—date applicable to the note.

- *Type*—used to categorize your notes (for example, Accidents, Behavioral). You can use one of the choices or add your own by typing it in (See "Maintain Picklists" on page 316 for how to set up the choices).
- *Notes*—these can be of any length.

|    | 🗟 Notes for Zachary Alexander 🛛 📃 🖻 🗙 |          |                                          |  |  |  |  |
|----|---------------------------------------|----------|------------------------------------------|--|--|--|--|
| м  | Date                                  | Туре     | Notes 🔼                                  |  |  |  |  |
|    | 04/03/2007                            | Behavior | Zach was playing rough with one of his ( |  |  |  |  |
|    | 08/19/2007                            | Accident | Scraped knee during game time            |  |  |  |  |
|    | 08/20/2007 Comment                    |          | Gets A+ for being teacher's helper       |  |  |  |  |
|    |                                       |          |                                          |  |  |  |  |
| <  |                                       | III      |                                          |  |  |  |  |
|    |                                       |          |                                          |  |  |  |  |
| Da | te:                                   | Type:    | ×                                        |  |  |  |  |
| ۱  | lotes:                                |          |                                          |  |  |  |  |
|    |                                       |          |                                          |  |  |  |  |
|    |                                       |          |                                          |  |  |  |  |
|    |                                       |          |                                          |  |  |  |  |

Data can be entered directly into the grid or the fields below the grid. Notes can be deleted by marking any line in the grid using the Mark Indicator  $\checkmark$  and the Cut button. The Notes Report (one of the Database reports described in the System Reports section, pages 184 and 193) allows you to print notes for a particular date range and select particular note types, if

you wish. You can also use Insta-Print to print the contents of this field (see page 25).

## Checklist Superfield 🔛

The Checklist superfield enables you to keep track of tasks and events that need to be completed for a specific child, staff member, family, or other person. The date is colorcoded to quickly determine if the item is completed—blue means the item is completed, yellow means the item is still due.

Click the Checklist button to display the Checklist dual-view. The following information is stored in this superfield:

- *Item Type*—used to categorize items (for example, Required Forms, To Do's).
- *Description*—a brief explanation or note.
- *Completion Checkbox*—indicates whether the item is completed.
- *Date*—use this to record the due date or completion date.

| <i>heck List:</i><br>I Item Type | Description             | X | Date       |
|----------------------------------|-------------------------|---|------------|
| Medical Forms                    | All forms in            |   | 07/20/2005 |
| Permission Slips                 | Zoo Trip                | ~ | 09/22/2005 |
| Progress Review                  | Child review to be done |   | 10/01/2005 |
|                                  | •                       |   | 11         |
|                                  | lated Dua               |   |            |
| /pe: = Comp                      | leted _ = Due           |   | Completed  |

You can type in the grid or the text boxes. See the Notes Superfield section on the previous page for information about typing in the grid and fields.

The Checklist Report (one of the Database reports described in the System Reports section, pages 175 and 193) allows you to report on this data. You can also use Insta-Print to print the contents of this field (see page 25).

## Contacts Superfield

Use the Contacts superfield to list relatives, authorized pickups, family physicians, and others designated by the parents as important contacts. In the event a parent or guardian is not reachable, you can use this list to obtain someone who can be contacted in an emergency situation. Contacts Superfields can be located on both the Family and Child tabs (for two different sets of contacts).

Click on the Contacts button to display the Contacts dual-view. The following information can be stored for each contact:

| First Name                 | Last Name      |
|----------------------------|----------------|
| Address                    | Address Line 2 |
| City                       | State          |
| ZIP Code                   | Phone #        |
| Extension                  | Phone # 2      |
| Extension 2                | Relationship   |
| Authorized Pickup checkbox | Notes          |

| R | <b>b</b> ( | ontacts for Za     | chary Alexand | er           |              |                        |        | ina mangalah kalambar | 6          |   |
|---|------------|--------------------|---------------|--------------|--------------|------------------------|--------|-----------------------|------------|---|
| [ | м          | First Name         | Last Name     | Relationship | P/U          | Phone                  | #      | Ext/Type              | Address 1  |   |
|   |            | Joel               | Andrew        | Aunt/Uncle   | <b>~</b>     | 215-25                 | 8-4545 | Work                  |            |   |
|   |            | Jessica            | Mays          |              | <b>v</b>     | 215-26                 | B-9954 | Home                  | 656 Walnut |   |
|   |            |                    |               |              |              |                        |        |                       |            |   |
|   | _          |                    |               |              |              |                        |        |                       |            |   |
|   | <          |                    | •             |              |              | Autorean antern        |        |                       | 1          |   |
|   |            | st name:<br>dress: |               |              | Last<br>Phoi | name:<br>ne <b>#</b> : |        |                       | 1          |   |
|   |            |                    |               |              | Pho          | ne <b>#</b> :          |        |                       |            |   |
|   |            |                    |               |              |              |                        | Relat  | ionship:              |            | ~ |
|   | Na         | tes:               | -             | ]            |              |                        | 🗌 Aut  | thorized p            | nickup     |   |
|   |            |                    |               |              |              |                        |        |                       |            | - |
|   |            |                    |               |              |              |                        |        |                       |            | ~ |

You can type in the grid or the text boxes (see the Notes Superfield section on page 58 for information about typing in the grid and fields).

The Contacts Report (one of the Database reports described in the System Reports section, page 176 and 193) allows you to report on this data. You can also use Insta-Print to print the contents of this field (see page 25).

#### Immunizations Superfield

The Immunizations superfield stores the child's detailed immunization records. The list of immunizations and the calculations for due dates are set up in the Center drawer (see page 49). Dates are calculated from the child's birthday. The Immunization superfield is located on the Child tab.

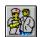

| mmunization | × | 1          | $\mathbf{X}$ | 2          | × | 3          | $\mathbf{X}$ | 4          | $\mathbf{X}$ | 5          |
|-------------|---|------------|--------------|------------|---|------------|--------------|------------|--------------|------------|
| OPT         | K | 08/05/1993 | S            | 10/05/1993 | 2 | 12/05/1993 | S            | 09/05/1994 | S            | 06/05/1998 |
| HIB         | • | 08/05/1993 | •            | 10/05/1993 | • | 12/05/1993 | •            | 09/05/1994 |              | 11         |
| MMR         | • | 09/05/1994 | •            | 06/05/1998 |   | 11         |              | 11         |              | 11         |
| Polio       | • | 08/05/1993 | •            | 10/05/1993 | • | 09/05/1994 | •            | 06/05/1998 |              | 11         |
| Chicken Pox |   | 06/05/2000 |              | 11         |   | 11         |              | 11         |              | 11         |
|             |   |            |              |            |   |            |              |            |              |            |
| [ • [       | 1 |            | 1            | I          | 1 | 1          | 1            | I          | 1            |            |

You can enter when the immunization was received by typing directly over the date in the appropriate cell. The date is color coded to quickly determine if the item is completed. The due date is initially <u>yellow</u> when it is first calculated to show the immunization has not been received.

If you change the date or check the checkbox , the color of the entry changes to <u>light</u> <u>blue</u>, indicating this is considered *completed*.

The Immunizations list can be sorted by double-clicking on the title of the column you wish to sort by. **Ordinarily, the only column it makes sense to sort by is the first column:** 

**Immunization.** The changes remain permanent if you have chosen to resort each time the grid is initialized (see page 23 for information on sorting grids).

|--|

**Note:** Any sorting done here on the child's Immunization superfield will *determine* the order that immunizations will appear on the Immunization report (for all children).

The Immunization Report (page 182) allows you to report on this data. You can use Insta-Print to print the contents of this list for the current record (see page 25).

## **Changing a Child or Family Record Status**

Keep the following information in mind about statuses:

- Any family record can be **Active** regardless of the status of its child records.
- A family record can ONLY be **Inactive** if all its child records are *Inactive* or *Remove*.
- A family record can ONLY be **Remove** if all its child records are *Remove*.

If you want to change a family record to a status of Inactive or Remove, you must first make the corresponding status change to the child record. If you don't, you'll see a message telling you that you can't change the status for the family because the child's status doesn't match.

## Setting a Record to be Inactive

#### How to Change a Record Status for Child Records

- ► To change the status for child records
  - **1.** Open the **Family** drawer.
  - **2.** Click the **Child** tab.
  - **3.** From the **Children** picklist, select the child.
  - 4. In the Status section, click the desired status—Active, Inactive, or Remove.

#### How to Change a Record Status for Family Records

- To change the status for family records
  - **1.** Open the **Family** drawer.
  - **2.** Click the **Family** tab.
  - **3.** From the **Families** picklist, select the family.
  - 4. In the Status section, click the desired status—Active, Inactive, or Remove.

## Changing the Family that a Child Record is Linked To

- To change the family that a child is linked to
  - **1.** Open the **Family** drawer.
  - 2. On your keyboard, press CTRL+L. The Link to Family screen appears:

| 🙀 Link to Family | × |
|------------------|---|
| Chila            |   |
| Hershey, Jane    | ~ |
| Family           |   |
| Alexander, Kevin | ^ |
| Brewer, Sarah    |   |
| Dean, Alana      |   |
| Hanson, Lisa     | = |
| Jay, Carolyn     |   |
| Lawson, Maria    |   |
| Lee, Mae         |   |
| Martinez, Janet  |   |
| McClelland, Mary |   |
| Moore, Arlene    | ~ |
| Link Done        |   |

- **3.** Select the Child that you want to link to a different family.
- **4.** Select the new **Family** that you want the child to be linked to.
- 5. Click the Link button. A confirmation screen appears:

| EZ-CARE | 2 🔀                                                       |
|---------|-----------------------------------------------------------|
| 2       | This will make Maria Lawson<br>the parent of Sam O'Brien. |
|         | Do you want to continue?                                  |
|         | Yes No                                                    |

6. Click the **Yes** button to link the child to the new family, or click **No** to keep the child linked to the current family.

**Tip:** A family must always contain a link to at least one child. You cannot remove the last child record from a family. In order to change the family that an only child is linked to, you must first create a fake child record for their current family, then change the link for the child.

Also, if you have two family records with identical names, and you are looking to switch a child from one family record to the other, it can be helpful to temporarily alter one of the names so that you can distinguish between them in the list.

This page intentionally left blank.

# 4. Using the Advanced Attendance & Billing Module

The Advanced Attendance & Billing Module allows you to track the attendance at your center in greater detail, and, in combination with the Accounts Receivable module, allows greater precision and flexibility in the billing process as well.

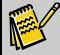

Note: In order to do billing, you must also purchase the Accounts Receivable module.

Attendance functions in EZ-CARE2 include:

- Manually entering attendance (see below).
- Generating (posting) attendance records see page 77.
- Modifying attendance that was previously entered see page 78.
- Removing attendance see page 79.
- Producing attendance reports see page 82.

Attendance can also be brought into EZ-CARE2 via the Windows TimeClock Module (see page 359 for an overview of the module).

## Setting Up Attendance & Billing

## **Confirm Hours of Operation**

The Confirm Hours of Operation screen enables you to temporarily suspend verification of hours of operation, in order to make changes to your hours of operation.

#### To access this module

**1.** Open **Office Administration, Chapter 5 (Scheduling & Attendance)**, and then select **Confirm Hours of Operation Validation**. The Confirm Validating Center Hours of Operation dialog box appears.

| Confirm Validating Center Hours of Operation            | × |
|---------------------------------------------------------|---|
| ✓ Validate Center Hours of Operation against attendance | , |
| <u>OK</u> <u>C</u> ancel                                |   |

2. To make changes in your hours of operations, uncheck this feature to avoid conflicts with schedules already entered. After modifications have been made, turn this feature back on by entering a check in the check box.

## Manual Schedule Entries

Manual entries are done on:

- The Schedule tab see below.
- The Contracted tab see page 68.
- The Actual tab see page 70

The general workflow is that the standard basic outline of classes is entered on the **Schedule** tab. This data is then copied to the **Contracted** tab using the Generate Attendance screen (page 77). In the **Contracted** tab, additional details and incidental changes are added for each student, in order to form the final planned schedule. The data is then copied to the **Actual** tab, where it is edited as the days go by to record the actual attendance on each day.

If the TimeClock module is being used, then data is not copied from the **Contracted** tab to the **Actual** tab. Instead, the **Actual** tab is filled in with data recorded by the TimeClock.

## Schedule Tab

There is a Schedule tab for each Child (in the Family Drawer) and Staff Member (in the Staff Drawer). The Schedule tab describes the schedule for a typical week (or multiweek cycle) - that is, the expected or "theoretical" schedule that the child normally attends your center. For schedules that you want to continue with no specified end-date, leave the date fields blank.

|   | mily Drawer<br>nilies: Bre  |               | Ţ             | o 🔛 Chi       | ildren: Hers  | hey, Jane     |                                       |
|---|-----------------------------|---------------|---------------|---------------|---------------|---------------|---------------------------------------|
| F | amily                       | Ledger        | Child 1       | Fuition       | Schedule      | Contracted    | Actual                                |
| M | Class                       | Mon           | Tue           | Wed           | Thu           | Fri           | Hours T 🔺                             |
|   | Pre                         | 07:00A-03:00P | 07:00A-03:00P | 07:00A-03:00P | 07:00A-03:00P | 07:00A-03:00P | 40.00 0                               |
|   | Pre                         | ]             |               |               |               |               | 0.00 0                                |
|   |                             |               |               |               |               |               |                                       |
|   |                             |               |               |               |               |               |                                       |
|   |                             |               |               |               |               |               |                                       |
|   |                             |               |               |               |               |               |                                       |
|   |                             |               |               |               |               |               |                                       |
|   |                             |               |               |               |               |               |                                       |
|   |                             |               |               |               |               |               |                                       |
| 4 |                             | 1             |               | I             |               | 1             | Þ                                     |
|   | <i>Copy Opti</i><br>Mon-Fri | ions<br>M/w/F | Т/ТН          | J             |               |               | r <i>Options</i> –<br>Ro <del>w</del> |

#### **Class and Days**

Choose the class and enter the schedule for the class on each day of the week. The system offers the option of restricting enrollment in a class based on capacity and schedules—you can configure the system to not allow over scheduling or to just warn of over enrollment.

- ► To set up a schedule
  - **1.** Select a file cabinet.
  - **2.** Open the **Family** drawer.
  - 3. On the Family tab (or Child tab), select the child from the Children picklist.

**4.** For a recurring schedule, click on the **Schedule** tab. Select a **Class** for this child. Place the recurring hours for each day on the first line of the grid.

Most centers set up a recurring schedule and generate attendance for contracted and actual times. However, you can manually specify contracted or actual times.

- If you want to specify a *contracted schedule* for an individual child, click on the Contracted tab (see page 68).
- You can also set up a Schedule template and apply it (see page 72).

#### **Copy Options**

As an alternative to retyping time ranges for each day of the week, you can copy the ranges from the first time entered. After you have entered the class and date range, and your first time, you can choose one of the copy options:

- <u>Mon-Fri</u> Replicates your Monday time range and places it in Tuesday, Wednesday, Thursday, and Friday of that line.
- <u>*M/W/F*</u> Replicates your Monday time range and places it in Wednesday and Friday of that line.
- <u>*T/TH*</u> Replicates your Tuesday time range and places it in Thursday of that line.

#### **Clear Options**

If you wish to make changes to a line in the schedule, you can clear the entire line by highlighting the line and pressing the **Row** button.

## Schedule Templates

Schedule templates (see page 72) allow pre-specifying your schedules so they can be entered on each child's tab with a minimum of keystrokes. For example, a Before/After school schedule template might include a MWF 7-9 AM entry, and MWF 3-5 PM entry. You can also use Template Groups to combine Schedule and other types of templates (see page 76).

#### Entering Holiday Hours into the Schedule

- ► To put holiday hours into schedule
  - **1.** Select a file cabinet.
  - 2. Open the Center drawer, and click on the Hours of Operation tab.
  - **3.** Enter a date to start your specified <u>NORMAL</u> hours in the **Date From** column, and a date to end your specified hours in the **Date To** column.
  - **4.** Enter the times your center is open each day of the week in the appropriate column for that line.
  - 5. On the next line in the grid, enter the **Date From** and **Date To** for the week containing the holiday. For days that your center is closed, omit a time for that day.

- **6.** Enter the times your center is open each day of the <u>HOLIDAY</u> week in the appropriate column for that line.
- On the next line in the grid, enter a date to start your specified <u>NORMAL</u> hours in the **Date From** column, and a date to end your specified hours in the **Date To** column. The Date To should be the last day of the week until the week of your next holiday/closure.
- **8.** Enter the times your center is open each day of the week in the appropriate column for that line.
- 9. When you are done entering your center's hours of operation, click on the Close button.

| - | 🙀 Center Drawer: EZ-Going Child Care |                |               |               |               |               |                  |   |  |
|---|--------------------------------------|----------------|---------------|---------------|---------------|---------------|------------------|---|--|
|   | Center                               | Center Classes |               | Immunization  |               | Hou           | irs of Operation |   |  |
|   | Starting Day                         | : Monday       | •             |               |               |               |                  |   |  |
| М | Date From                            | Date To        | Monday        | Tuesday       | Wednesday     | Thursday      | Friday           | ۵ |  |
|   | 09/05/1999                           | 12/17/1999     | 07:00A-06:00P | 07:00A-06:00P | 07:00A-06:00P | 07:00A-06:00P | 07:00A-06:00P    |   |  |
|   | 12/27/1999                           | 12/29/1999     | 07:00A-01:00P | 07:00A-01:00P | 07:00A-01:00P |               |                  |   |  |
|   | 01/03/2000                           | 04/05/2000     | 07:00A-06:00P | 07:00A-06:00P | 07:00A-06:00P | 07:00A-06:00P | 07:00A-06:00P    | 1 |  |
|   | 11                                   | 11             |               |               |               |               |                  |   |  |

This is an example of a schedule that allows for holiday hours.

## Contracted Tab

| F | amily      | Ledger    | Child   | <br>  т. | uition  | Schedul   | le C      | ontracted | Actual  |
|---|------------|-----------|---------|----------|---------|-----------|-----------|-----------|---------|
| м | Date       | Day       | In Time | Out Time | # Hours | Class     | Hour Type | Comments  | <u></u> |
|   | 10/02/2006 | Monday    | 07:00A  | 03:00P   | 8.00    | Preschool | Regular   |           |         |
|   | 10/03/2006 | Tuesday   | 07:00A  | 03:00P   | 8.00    | Preschool | Regular   |           |         |
|   | 10/04/2006 | Wednesday | 07:00A  | 03:00P   | 8.00    | Preschool | Regular   |           |         |
|   | 10/05/2006 | Thursday  | 07:00A  | 03:00P   | 8.00    | Preschool | Regular   |           |         |
|   | 10/06/2006 | Friday    | 07:00A  | 03:00P   | 8.00    | Preschool | Regular   |           |         |
|   |            |           |         |          | 0.00    |           |           |           |         |
|   |            |           |         |          |         |           |           |           |         |
|   |            |           |         |          |         |           |           |           |         |
|   |            |           |         |          |         |           |           |           |         |
|   |            |           |         |          |         |           |           |           |         |
| _ |            |           |         |          |         |           |           |           |         |
|   |            |           |         |          |         |           |           |           | -       |

The **Contracted** tab is enabled if the Advanced Attendance & Billing module has been purchased.

There is a **Contracted** tab for each Child and Staff Member. This is a schedule which is applied against actual calendar dates and considers holidays and days when the center is closed. It describes specific dates and times that a child has <u>contracted</u> to attend. This allows you to adjust a child's schedule to reflect planned absences and temporary schedule changes (without having to adjust their "normal" schedule in the schedule tab).

Enter the following information for each class:

| Column              | Description                                                                                                    |
|---------------------|----------------------------------------------------------------------------------------------------|
| Date                | Enter the date you want to capture contracted attendance for.                                                                                                    |
| Day                 | Based on the date you enter, the system automatically enters the day of the week.                                                                                                    |
| In Time/Out<br>Time | Enter the time the child entered and left the class.                                                                                                    |
| # Hours             | This number is automatically calculated based on the information you enter in the In Time and Out Time columns.                                                                                                    |
| Class               | Choose the class from the picklist. The system offers the option of restricting enrollment in a class based on capacity and schedules—you can configure the system to not allow over scheduling or to just warn of over enrollment. See page 46 for more information.       |
| Hour Type           | Enter the Hour Type, which allows your center to define different rates for different billing situations. For example, if a child is not attending yet, you may want to set up a different charge for holding the child's spot in the classroom.<br>Typical hour types are: |
|                     | Regular (which is primarily used)                                                                                                    |
|                     | Holding                                                                                                    |
|                     | Day Off                                                                                                    |
|                     | School's Out                                                                                                    |
|                     | Vacation                                                                                                    |
| Comments            | Enter any information you want to capture for this row.                                                                                                    |

#### Filtering by Date

You can set a date filter for the Contracted tab, so you only see entries after or between certain dates. This feature is useful to improve performance when you have extensive attendance history.

- To set a date filter
  - 1. Right-click anywhere on the grid. The **Grid Options** screen appears.

| 🛱 Grid Options                               | × |
|----------------------------------------------|---|
| Date Filter                                  |   |
| From To                                      |   |
| Clear Date Filter and Show <u>A</u> ll       |   |
| Advance to next row when leaving last column |   |
| ✓ Re-sort each time grid is initialized      |   |
| <u>Save grid settings as System Defaults</u> |   |
| Revert grid settings from System Defaults    |   |
| <u>OK</u> ancel                              |   |

2. Enter the From date and To date for the filter. If you just want entries to appear after a certain date (for example, 1/1/06), you don't need to enter a To date.

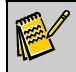

Note: For details on other grid options, see page 24.

**3.** Click the **OK** button. When you set a filter, a calendar icon appears in the Date column on the grid to show you that you're filtering the entries based on dates. In addition, if you hover your mouse over anywhere in the date column, a field tip shows you the dates you're filtering for.

 Date
 Day
 In Time

 10/02/2
 Filtering Date on or after 01/01/2006

To clear a current date filter, click the **Clear Date Filter and Show All** button in the Grid Options screen.

#### Total Hours

To obtain the total hours of each entry, click on the checkbox. The total hours display at the bottom of the screen, under the grid. These total hours change when you set a date filter (see the previous section).

#### View Loading Report

Click on this button to set up, preview, and print a Child Loading Report, which indicates how many children will be in selected classes over a selected date and time range. You can use this report to plan staffing over time periods when children are contracted to attend.

| Child Loading Report |          |       |      |       |     |  |  |
|----------------------|----------|-------|------|-------|-----|--|--|
| Date: 08             | /07/1998 |       |      |       |     |  |  |
| Class: Ini           | fant     | Staff | Орен |       |     |  |  |
| Time                 | Children |       | aces | Ratio |     |  |  |
| 06:30AM              | 2        | 1     | 8    | 3     | **  |  |  |
| 07:00AM              | 3        | 1     | 7    | 3     | *** |  |  |
| 07:30AM              | 3        | 1     | 7    | 3     | *** |  |  |
| MA00:80              | 3        | 1     | 7    | 3     | *** |  |  |
| 08:30AM              | 3        | 1     | 7    | 3     | *** |  |  |
| 09:00AM              | 3        | 1     | 7    | 3     | *** |  |  |
| 09:30AM              | 3        | 1     | 7    | 3     | *** |  |  |
| 10:00AM              | 3        | 1     | 7    | 3     | *** |  |  |
| 10:30AM              | 2        | 1     | 8    | 3     | *** |  |  |
| 11:00AM              | 2        | 1     | 8    | 3     | *** |  |  |
| 11:30AM              | 2        | 1     | 8    | 3     | *** |  |  |
| 12:00PM              | 3        | 1     | 7    | 3     | *** |  |  |

For details on the Child Loading Report, see "Child Loading Report" on page 226.

## Actual Tab

| amilies." Alexander, Kevin 💽 🕒 🔛 Children." Alexander, Zachary |            |           |         |          |         |           |                   |          | •        |
|----------------------------------------------------------------|------------|-----------|---------|----------|---------|-----------|-------------------|----------|----------|
| F                                                              | amily      | Ledger    | Child   | Т        | uition  | Schedul   | e <mark>Co</mark> | ntracted | Actual   |
| 1                                                              | Date       | Day       | In Time | Out Time | # Hours | Class     | Hour Type         | Comments | <u> </u> |
|                                                                | 10/02/2006 | Monday    | 07:30A  | 03:30P   | 8.00    | Preschool | Regular           |          |          |
|                                                                | 10/03/2006 | Tuesday   | 07:00A  | 03:00P   | 8.00    | Preschool | Regular           |          |          |
|                                                                | 10/04/2006 | Wednesday | 07:00A  | 03:00P   | 8.00    | Preschool | Regular           |          |          |
|                                                                | 10/05/2006 | Thursday  | 07:15A  | 02:30P   | 7.25    | Preschool | Regular           |          |          |
|                                                                | 10/06/2006 | Friday    | 07:30A  | 12:30P   | 5.00    | Preschool | Regular           |          |          |
|                                                                |            |           |         |          | 0.00    |           |                   |          |          |
|                                                                |            |           |         |          |         |           |                   |          |          |
|                                                                |            |           |         |          |         |           |                   |          |          |
|                                                                |            |           |         |          |         |           |                   |          |          |
|                                                                |            |           |         |          |         |           |                   |          |          |
|                                                                |            |           |         |          |         |           |                   |          |          |
|                                                                |            |           |         |          |         |           |                   |          |          |
| •                                                              | 1          | 1         |         | 1        |         |           | 1                 | 1        | Þ        |

The **Actual** tab is enabled if the Advanced Attendance & Billing module has been purchased.

There is an **Actual** tab for each Child tab and Staff Member. This describes the actual dates and times that a child has attended (previous dates).

If you use the Time Clock module to track time for each child, this is where the actual timein and time-out would be posted and stored.

The columns in this tab are the same as on the **Contracted** tab.

#### Filtering by Date

Setting up filtering by date works identically to the procedure for the **Contracted** tab (see page 69 for details).

#### **Total Hours**

To obtain the total hours of each entry, click on the checkbox. The total hours display at the bottom of the screen, under the grid. These total hours change when you set a date filter (see the previous section).

## Schedule Templates

Schedule templates allow pre-specifying your schedules so they can be entered on each child's tab with a minimum of keystrokes. For example, a Before and After school schedule template might include a MWF 7-9 A.M. entry, and MWF 3-5 P.M. entry.

## Maintain Schedule Templates

The Library of Saved Schedule Templates allows you to maintain schedule templates.

- ► To maintain schedule templates
  - 1. Open Office Administration, Chapter 5 (Schedules & Attendance), and select Maintain Schedule Templates.
  - **2.** Select a cabinet and click on **Select**. The Library of Saved Schedule Templates appears:

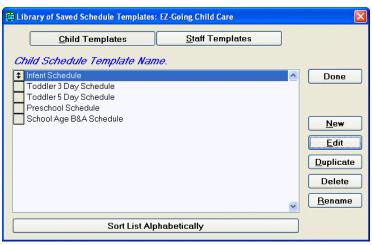

- **3.** Click the **Child Templates** button to display and maintain child templates. Click the **Staff Templates** button to display and maintain staff templates.
- **4.** To create a new template, click on **New**. Type in a name for this template. To modify a template, click on **Edit** from the library. The **Schedule Template** dialog box appears.

| emplate | Name:        |     |     |     |     |     |       |            |   |
|---------|--------------|-----|-----|-----|-----|-----|-------|------------|---|
| l Class | Alternate Cl | Mon | Tue | Wed | Thu | Fri | From  | DTo Date   | i |
| 1       |              |     |     |     |     |     | 11    | 11         |   |
|         |              |     |     |     |     |     |       |            | 1 |
|         |              |     |     |     |     |     |       |            | + |
|         |              |     |     |     |     |     | _     |            | 4 |
|         |              |     |     |     |     |     |       |            |   |
|         |              |     |     |     |     |     |       |            | Т |
|         |              |     | _   |     |     |     |       |            | + |
| -       |              |     |     |     |     |     |       | _          | + |
| _       |              |     |     |     |     |     |       |            |   |
|         |              |     | -   |     |     |     |       |            | > |
| Conve   | Options —    |     |     |     |     |     | - Cle | ar Options |   |

- **5.** Use the Delete or Rename buttons on the library to make any other changes needed to Schedule Templates.
- 6. To create (or edit) a schedule, enter (or change) the Class (select from a picklist), then enter a time range for each day of the week. You may use the Copy Options on the bottom of the dialog box to build recurring schedules.
- **7.** Enter a *From Date* and *To Date* for each line created, or leave them blank if the schedule is "forever."
- 8. If you need to recreate a line, click the Row button in the Clear Options area.
- **9.** Enter as many lines as needed.
- **10.** When you have finished, click on the **Close** button

## Using Schedule Templates

Schedule Templates are accessed from the Schedule tab in the Family drawer. Click on the Templates button **EE** to activate this feature. The Library of Saved Schedule Templates appears.

| 🖶 Library of Saved Schedule Templates: EZ-Going Child Care                                                      |       |
|----------------------------------------------------------------------------------------------------|-------|
| Schedule Template Name:                                                                                         | Apply |
| Toddler 5 Day Schedule<br>Preschool Schedule<br>School Age B&A Schedule                                         | Done  |
|                                                                                                    |       |
| Sort List Alphabetically                                                                                        |       |
| <ul> <li>Show Schedule Template</li> <li>Family Drawer: EZ-Going Child Care</li> <li>Template Groups</li> </ul> |       |
| O All or Selected Records                                                                                       |       |
| Selection: (None - all records)                                                                                 |       |
| Preview Pre-Post Print Pre-Post Remove                                                                          |       |

You have the option to apply or post schedule templates to any of the following:

- the record from which you accessed schedule templates (current record)
- all records in your system
- records that you select through the Selection Editor, which you can access from the schedule templates screen

Here is an example of times placed on the Schedule tab using the Toddler All Day Schedule Template:

| amilies: Mo      | oore, Arlene         | •                    | <u> </u>             | Children: M          | oore, Ira            |           |
|------------------|----------------------|----------------------|----------------------|----------------------|----------------------|-----------|
| Family           | Ledger               | Child 1              | Tuition              | Schedule             | Contracted           | Actua     |
|                  |                      |                      |                      |                      |                      |           |
| Class<br>Toddler | Mon<br>09:00A-05:00P | Tue<br>09:00A-05:00P | Wed<br>09:00A-05:00P | Thu<br>09:00A-05:00P | Fri<br>09:00A-05:00P | From Date |
|                  | 00.004 00.001        | 00.004 00.001        | 00.004 00.001        | 00.004 00.001        | 00.00A 00.00I        |           |
|                  |                      |                      |                      |                      |                      |           |
|                  |                      | <u> </u>             |                      |                      |                      |           |
|                  |                      |                      |                      |                      |                      |           |
|                  |                      |                      |                      |                      |                      |           |
|                  |                      |                      |                      |                      |                      |           |
|                  |                      |                      |                      |                      |                      |           |
|                  |                      |                      |                      |                      |                      |           |
| _ <br>▲          |                      |                      |                      |                      |                      |           |
| - Copy Opt       | ions —               |                      |                      |                      | - Clea               | Options   |
| Mon-Fri          | M/W/F                | титн                 | 1                    |                      | C/EU                 | Row       |

#### Applying a Schedule Template to the Current Record

You have the option to apply a schedule template to only the record from which you accessed the Library of Saved Schedule Templates.

#### ► To apply a schedule template to the current record

- **1.** Click on the group template you want to use.
- 2. In the Posting Criteria section, click on Current Record.

| - Posting Criteria |                           |
|--------------------|---------------------------|
| r ostang ontonia   |                           |
| Current Record     | O All or Selected Records |

3. Click the Apply button. The group template is applied to the current record.

#### Posting a Schedule Template to Selected Records

You can apply a schedule template to a group of records you select. This option requires you to select records using an existing selection or a new one that you create.

#### To post a schedule template to selected records

- **1.** Click on the template you want to use.
- 2. In the Posting Criteria section, click on All or Selected Records.

| - Posting Criteria |                         |
|--------------------|-------------------------|
| Tosting ontena     |                         |
| C Current Record   | All or Selected Records |

- **3.** Click on the Selection button . The **Library of Saved Selections** appears.
- **4.** You can use an existing selection or create a new one. For details on using selections, see "Selections" on page 33. Click on the selection you want to use, and click on **OK**. The **Library of Saved Templates** appears.

| Library of Saved Schedule Templates: EZ-Going Child Care | ×            |
|----------------------------------------------------------|--------------|
| Schedule Template Name:                                  |              |
| Infant Schedule                                          | <u>P</u> ost |
| Toddler 3 Day Schedule<br>Toddler 5 Day Schedule         |              |
| Preschool Schedule                                       | <u>D</u> one |
| School Age B&A Schedule                                  |              |
|                                                          |              |
| -                                                        |              |
| Contraction Alekan berlingthe                            |              |
| Sort List Alphabetically                                 |              |
| Show Schedule Template                                   |              |
| Family Drawer: EZ-Going Child Care                       |              |
| C Template Groups                                        |              |
| Partir a Critaria                                        |              |
| Posting Criteria                                         |              |
| C Current Record C All or Selected Records               |              |
| Selection: Toddlers moving to preschool                  |              |
|                                                          |              |
| Preview Pre-Post Print Pre-Post <u>R</u> emove           |              |
|                                                          |              |

**5.** To see a report listing all the records that will be affected when you post the schedule template, click on the **Preview Pre-Post** button. If you want to print a listing of the affected records, click on the **Print Pre-Post button**.

|                           |                  | (             | abinet: EZ-(  | s <b>ting Previe</b><br>Going Child C<br>eschool Sched | are           |               |     | Date: 03/<br>Time:02:<br>Page: 1 |       |
|---------------------------|------------------|---------------|---------------|--------------------------------------------------------|---------------|---------------|-----|----------------------------------|-------|
| Alex ander, Kevin         |                  |               |               |                                                        |               |               |     |                                  |       |
| Alex ander,<br>Date Range | ∠achary<br>Class | Mon           | Tue           | Wed                                                    | Thu           | Fri           | Sat | Sun                              | Hours |
| Date Kange                |                  |               |               |                                                        |               |               | Sat | зил                              |       |
|                           | Pres             | 09:00A-03:00P | 09:00A-03:00P | 09:00A-03:00P                                          | 09:00A-03:00P | 09:00A-03:00P |     |                                  | 30.00 |
| ** Sched ul               | e Totals **      |               |               |                                                        |               |               |     |                                  | 30.00 |
| Brewer, Sarah             |                  |               |               |                                                        |               |               |     |                                  |       |
| Hershey, Ja               | ne               |               |               |                                                        |               |               |     |                                  |       |
| Date Range                | Class            | Mon           | Tue           | Wed                                                    | Thu           | Fri           | Sat | Sun                              | Hours |
|                           | Pres             | 09:00A-03:00P | 09:00A-03:00P | 09:00A-03:00P                                          | 09:00A-03:00P | 09:00A-03:00P |     |                                  | 30.00 |
| ** Sched ul               | e Totals **      |               |               |                                                        |               |               |     |                                  | 30.00 |

6. Click on the Post button to post the template to the selected records.

**Note:** After you click on Post, you will be prompted to print the records affected by the posting, even if you already printed it.

#### Posting a Schedule Template to All Records

You also have the option to post a group template to all records in your system.

- To post a schedule template to all records
  - **1.** Click on the template you want to use.
  - **2.** In the Posting Criteria section, click on All or Selected Records. Be sure that the Selection field shows (None all records).

 Posting Criteria

 © Current Record
 © All or Selected Records

- **3.** Click on the **Preview Pre-Post** button to see a report listing all the records that will be affected when you post the schedule template.
- **4.** If you want to print a listing of the affected records, click on the **Print Pre-Post** button.
- 5. Click on the **Post** button to post the template to all records.

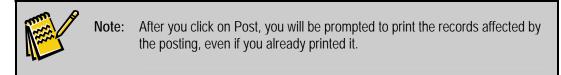

#### Removing the Last Schedule Template Posted to Multiple Records

If you've applied a schedule template to all or selected records, you can remove it from those records. <u>You can only remove the last template that you posted.</u>

- To remove the last schedule template posted to multiple records
  - 1. In the Posting Criteria section, click on All or Selected Records.
  - 2. Click on the **Remove** button. The **Remove Template Posting** dialog box appears, listing the name of the group template you last applied and the date and time on which it was applied. It also lists how many transactions were affected by the template.

| 🙀 Remove Template Posting: EZ-Going Child Care | × |
|------------------------------------------------|---|
| Last Template Batch Posting:                   |   |
| Name: Preschool Schedule                       |   |
| Date: 03/24/2005 Time: 02:32P                  |   |
| # of Ledger Transactions: 0                    |   |
| # of Tuition Transactions: 0                   |   |
| # of Schedule Transactions: 4                  |   |
|                                                |   |
| Remove Cancel                                  |   |

**3.** Click on the **Remove** button. The transactions previously posted are removed, and you can now apply or post a new template to the current record or multiple records (see the previous sets of instructions for details).

## Using Template Groups

Existing templates can be grouped together to combine several series of actions. With just a few mouse clicks, you can enter information on the Tuition, Schedule, and Ledger tabs. For example, a Preschool Group Template can add a Ledger Template (for Registration Fees), Tuition template(s), and the applicable schedule(s). To choose a Template Group, click on the radio button next to **Template Groups** in the Library of Saved Schedule Templates. See page 45 for detailed information on using Template Groups.

## **Generate Attendance**

Generating attendance is the process of posting attendance records from the Schedule or Contracted tabs to other attendance tabs. When attendance is ready to process, choose **Generate Attendance** from the Attendance menu. Attendance for children and staff are generated separately.

| 🙀 Generate Attendance: E            | Z-Going Child Care                                                                                          | ×                          |
|-------------------------------------|----------------------------------------------------------------------------------------------------|----------------------------|
| © Children<br>© Staff Members       | Apply To Dates<br>Start: Use Rotations                                                                      | End: Start with rotation 0 |
| C Copy recurring Schedu             | ule to Contracted attendanc<br>ule to Actual attendance<br>ule to both Contracted and a<br>stual attendance |                            |
| Hour type to use: Regula Selection: |                                                                                                    | <u></u>                    |
| <u>G</u> enerate                    |                                                                                                    | <u>C</u> ancel             |

#### ► To generate attendance

- 1. Make sure that all active children and/or staff have schedules entered. See the Schedule tab section on page 66 or the Contracted tab section on page 68 for details on data entry.
- **2.** Close all open drawers.
- **3.** Click on the **Attendance** menu, and select **Generate Attendance**.
- 4. Specify children or staff.
- **5.** Enter dates for attendance to be posted.
- **6.** Click on the attendance type you want to generate. There are four different ways to do this:
  - *Copy recurring Schedule to Contracted attendance* You might use this option if you are using the Time Clock module for Actual attendance and you want to compare Contracted to Actual.
  - *Copy recurring Schedule to Actual attendance* You might use this option if you want to place future attendance into the Actual tab and then modify it based on actual attendance, for example with data from a manual sign-in-sign-out sheet.
  - *Copy recurring Schedule to both Contracted and Actual* You might use this option if you usually bill people based on their Contracted attendance, but want to enter any variations from this attendance on the Actual tab and bill for the difference. Most people using this option bill in advance using Contracted attendance and then pick up Actual over contracted using Rate Masters.

• *Copy Contracted to Actual attendance* – You might use this option if you bill in advance based on Contracted hours, but parents can make modifications to their contract, which are then entered into the Actual tab and billed for the difference using Rate Masters.

Note:

If you are using the Windows TimeClock Module, data recorded in TimeClock is automatically transferred to the Actual tabs in EZ-CARE2. For an overview of the TimeClock Module, see page 359. For more details on how to use TimeClock, see the *TimeClock Manual*.

- 7. Choose Hour type you desire.
- **8.** Choose a Selection, if needed. Generating attendance automatically selects on all those children/staff currently enrolled, based on enrollment date.
- 9. Click on Generate.

## **Edit Attendance Entries**

- ► To modify an individual attendance record
  - **1.** Select a file cabinet.
  - 2. Open the Family drawer (Child tab) or the Staff drawer.
  - **3.** Make sure the active record reflects the proper child or staff member, using the picklists.
  - **4.** Select the **Contracted** or **Actual** tab. Changes can be made to any cell on the grid by clicking on the grid, positioning the cursor at the beginning of the cell, and typing the corrected information. Total time will be recalculated automatically.
  - **5.** You may enter a comment, if needed (for example, *parent had to work overtime*). This helps you and the parent remember why there was an extra charge.

If you need to modify multiple existing attendance information, then choose **Edit Attendance Entries** from the Attendance menu. This feature allows you to view alternative information for all children or staff by Contracted or Actual attendance. This provides an easy way to make changes to many records at the same time.

- ► To edit multiple existing attendance entries
  - **1.** From the Attendance menu, click Edit Attendance Entries. The Edit Attendance screen appears.
  - Select the attendance entries you want to edit by clicking the gray box in the column. To select a group of rows, scroll to the top of the list, check the gray box in the column for the first record, then go the bottom of the list, press Shift, and then click the gray box in the M column for the last record you want to select. All the entries are now marked for editing.

**3.** Click on the **Edit Marked Rows** button, located below the list of attendance entries. The **Edit Marked Rows** dialog box appears.

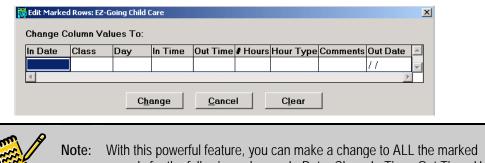

bte: With this powerful feature, you can make a change to ALL the marked records for the following columns: In Date, Class, In Time, Out Time, Hour Type, Comments, and Out Date. Other columns, such as Day and # Hours, will be automatically calculated and inserted when you make changes.

- **4.** Make the desired changes, including a comment (Parent had to work overtime) if necessary; this helps you and the parent remember why there was an extra charge.
- **5.** Click the **Change** button. The changes are applied to all the attendance entries you selected.

|   | dit Attendand<br>Showing A<br>Show All<br>Selection Ci | A <i>ll Data</i><br>Date - I<br>Date |           |          |                       | ● Children<br>○ Staff |        | ● Actual<br>○ Contract | ed       |
|---|--------------------------------------------------------|--------------------------------------|-----------|----------|-----------------------|-----------------------|--------|------------------------|----------|
| м | In Date                                                | Child                                | Class     | Day      | In Time               | Out Time              | # Hour | Hour Type              | Comments |
|   | 01/10/2005                                             | Alexander, Zachaŋ                    |           | Monday   | 07:00A                | 03:00P                |        | Regular                |          |
|   | 01/10/2005                                             | Dean, Janet                          | School Ag | Monday   | 03:00P                | 05:00P                | 2.00   | Regular                |          |
|   | 01/10/2005                                             | Hanson, Jamie                        | Toddler   | Monday   | 06:30A                | 06:00P                | 11.50  | Regular                |          |
|   | 01/10/2005                                             | Hershey, Jane                        | Pre       | Monday   | 07:00A                | 03:00P                | 8.00   | Regular                |          |
|   | 01/10/2005                                             | Jay, Carol                           | School Ag | Monday   | 07:00A                | 09:00A                | 2.00   | Regular                |          |
|   | 01/10/2005                                             | Jay, Kenny                           | Inf       | Monday   | 07:00A                | 04:00P                | 9.00   | Regular                |          |
|   | 01/10/2005                                             | Lanham, Frankii                      | Toddler   | Monday   | 08:00A                | 05:30P                | 9.50   | Regular                |          |
|   | 01/10/2005                                             | Lee, May                             | Kind      | Monday   | 07:00A                | 04:00P                | 9.00   | Regular                |          |
|   | 01/10/2005                                             | Martinez, Mellissa                   | Pre       | Monday   | 09:00A                | 12:00P                | 3.00   | Regular                |          |
|   | 01/10/2005                                             | McClelland, Sally                    | Kind      | Monday   | 09:00A                | 12:00P                | 3.00   | Regular                |          |
|   | 01/11/2000                                             | Moore, Ira                           | Computers | Tuesday  | 03:00P                | 05:00P                | 2.00   | Regular                | •        |
| • |                                                        |                                      |           |          |                       |                       |        |                        | Þ        |
|   |                                                        |                                      |           | Edit Mar | ked Ro <del>w</del> s |                       |        |                        |          |

## **Removing Scheduling and Attendance Data**

## **Removing Contracted or Actual Times**

The Remove Times screen gives you the ability to purge excess times from your *EZ-CARE2* system. Running this option results in improved system performance.

First, make a backup of the cabinet(s) that you are going to run this option for. Running this process is a NON-REVERSIBLE option - data is removed that cannot be retrieved. If this option is done incorrectly, restoring the cabinet from a backup will bring it back to its state before the times were removed.

- To access this module
  - Open Office Administration, in Chapter 5 (Schedules & Attendance), and select Remove Times. Choose a cabinet and click Edit. The Remove Times dialog box appears.

| 🙀 Remove Times: EZ-Going Child Care 🛛 🔀 |
|-----------------------------------------|
| Select date range                       |
| From Date                               |
| To Date                                 |
| Select Times to Remove                  |
| Child Contracted Staff Contracted       |
| Child Actual                            |
| Child Audit Staff Audit                 |
| Remove Cancel                           |

2. Select the range of dates you want to purge by entering the From and To dates. Then, select the times you want to purge using the check boxes. You can select to purge times for Child Contracted, Child Actual, Child Audit, Staff Contracted, Staff Actual, and/or Staff Audit.

## **Removing Scheduled Times**

The Remove Scheduled Times screen allows you to purge past schedules. Excess amounts of outdated schedules can use up disk space and cause *EZ-CARE2* to perform slower.

- ► To remove scheduled times
  - 1. Open Office Administration, Chapter 5 (Attendance and Time Clock), and select Remove Scheduled Times. The Remove Scheduled Times screen appears.

| Remove Scheduled Times                                    |                                                                                                    | ×                                                                                                    |
|-----------------------------------------------------------|----------------------------------------------------------------------------------------------------|----------------------------------------------------------------------------------------------------|
| Cabinets Children and Families Your Test Center All Clear | Remove         Child Schedules         Staff Schedules         Select Class         Toddler         All         Clear | Date Range         From Date:         To Date:         ™ Use Date Range         with Selected Classes |
|                                                           | <u>R</u> emove <u>D</u> one                                                                                           |                                                                                                    |

2. Select one or more cabinets. Use the All button to select all cabinets, or the **Clear** button to remove all check marks and restart selecting.

- **3.** When your cabinets are selected, the classes set up for those cabinets display in the *Select Class* window. Use the **All** button to select all classes, or the **Clear** button to remove all check marks and restart selecting.
- **4.** Indicate that you want to remove Child Schedules or Staff Schedules. Both options can be selected.
- **5.** Enter a *Date* Range if you want to remove entries made during a specific period of time.
- 6. If you want to combine using a Date Range with Selected Classes, click on the checkbox next to Use Date Range with Selected Classes. Remember to enter a date range above.
- **7.** Click **OK** to *save* your changes and close the present dialog box. Click **Cancel** to close the dialog box and return to the previous screen WITHOUT saving any changes.

## **Removing Attendance**

- ► To remove attendance
  - **1.** From the **Attendance** menu, select **Remove Attendance**. The Remove Attendance screen appears:

| Posted       | Ren     | noved | # Posted | User | Batch | ^ | ОК            |
|--------------|---------|-------|----------|------|-------|---|---------------|
| 11/22/2005 0 | 4:5 / / | :: AM | 32       | MP2  | 135   |   |               |
| 06/10/2005 0 | 3:4 / / | :: AM | 160      | ΕZ   | 134   |   | <u>Cancel</u> |
| 06/09/2005 0 | 1:477   | :: AM | 276      | MP2  | 126   |   |               |
| 06/09/2005 0 | 1:4 / / | :: AM | 260      | MP2  | 124   |   |               |
| 01/30/2003 1 | 2:2 / / | :: AM | 80       |      | 119   |   |               |
| 01/30/2003 1 | 2:2 / / | :: AM | 6        |      | 118   |   |               |
| 01/30/2003 1 | 2:2 / / | :: AM | 80       |      | 117   |   |               |
| 01/30/2003 1 | 2:2:77  | :: AM | 286      |      | 116   |   |               |
| 12/26/2002 0 | 3:11/7  | :: AM | 12       | ΕZ   | 113   |   |               |
| 12/23/2002 0 | 3:0 / / | :: AM | 290      | ΕZ   | 107   |   |               |
| 12/23/2002 0 | 7:5 / / | :: AM | 80       | ΕZ   | 105   | ~ |               |

- 2. Click anywhere in the row representing the posting you want to remove. Click on the **OK** button. The system will display all information about the batch or batches selected. Click **Yes** to remove the post, or click **No** to retain the post and return to the previous screen. If you do not wish to remove attendance, click on **Cancel**.
- **3.** When you are finished with this option, click on the **Close** button in the toolbar.

## **Attendance Reports**

*EZ-CARE2* offers several Attendance System reports. For more complete descriptions, refer to the Attendance Reports section on page 219.

| Child Attendance Analysis Report         | Child Weekly Class Attendance Report     |
|------------------------------------------|------------------------------------------|
| Child Attendance Detail Report           | Export Attendance Spreadsheet            |
| Child Class Attendance Summary by Period | Staff Attendance Analysis Report         |
| Child Contracted vs. Actual Hours Report | Staff Contracted vs. Actual Hours Report |
| Child FTE Report                         | Staff Expected Hours Report              |
| Child Hours Analysis Report              | Staff Export Attendance Spreadsheet      |
| Child Loading Report                     | Staff Hours Analysis Report              |
| Child Schedule Report                    | Staff Payroll Hours Report               |
| Child Schedule Worksheet                 | Staff Schedule Detail Report             |
| Child Sign In Sheet                      | Staff Sign-In Sheet                      |
| Child Weekly Attendance Summary          | Staff Level Analysis Report              |
|                                          |                                          |

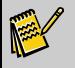

**Note:** If you are using the TimeClock Module, you can access additional attendance reports in the TimeClock system. See the *TimeClock Manual* for more details.

## 5. Maintaining Data

## **Searching for Records**

## Browsing Records Using the Toolbar Navigation Buttons

To browse through records, use the navigation buttons in the EZ-CARE2 toolbar to move between records:

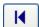

Move to the first record in the table.

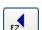

Move to the previous record in the table. You can also do this by pressing **F7** or the up arrow on your keyboard.

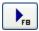

Move to the next record in the table. You can also do this by pressing  ${\bf F8}$  or the down arrow on your keyboard.

H

Move to the last record in the table.

## Selecting Records Using the Family and Child Lists

- To find a child's record, open the **Children** list and search for names by last names (names are automatically listed in order of *Last Name*, *First Name*). You can also type the first few letters of the last name.
- To access a parent's record, open the **Families** list and search for names by last names (names are automatically listed *Last Name, First Name*). You can also type the first few letters of the last name.

## Searching for Records using EZ-Finder

EZ-Finder is a tool that allows you to find any record, using up to three fields you enter to narrow your search. You can use EZ-Finder in the Family Drawer (Child, Family, or Ledger tabs) and also in the Staff Drawer (Staff Tab) or user-defined drawers. EZ-Finder lets you define and then apply a filter so that you can locate a single record, or browse through all the records that meet your conditions.

To find a specific record:

- Specifying values that only one record will contain such as: a LAST NAME of "Smith," a FIRST NAME of "David," with a CITY of "Rochester." You may have more than one David Smith in your records, but if only one is from Rochester, setting these three EZ-Finder fields should lead you to the single record you want to locate.
- Entering the Child, Family, or Staff ID if you know it. Your system may already have the ID fields in your system; otherwise, you can add it to your database using the *Define Data Table Fields* section of the File Cabinet Wizard (see page 292 for details).

To find a group of records:

- If you want to browse through all families with the same last name, then only enter one value. For example, enter "Smith" in the LAST NAME field of EZ-Finder.
- If you want to find everyone with a specific value, such as all people on Van 1, you might enter a value of "Van 1" in the TRANS field.
- If you're not sure how a person's name or street is spelled, enter the beginning of the word to find all records containing the beginning characters that you entered. For example, if you enter a value of **Joh** in the LAST NAME field, EZ-Finder will identify records where the LAST NAME begins with **Joh**—it will retrieve records for Johnson, Johnsen, Johannsen, and Johannes.
- If you want to find and fill in empty fields, you can search for all records where a field is blank. For example, putting "" (2 quotation marks with no space between them) in the EMAIL field of EZ-Finder will find all records with a blank email field.

#### Running EZ-Finder

To run EZ-Finder, click the EZ-Finder icon **W** in the toolbar:

| Find Child with: |            |            |      | X     |
|------------------|------------|------------|------|-------|
| Last Name        | First Name | Class Name |      |       |
|                  | AND        | AND        | Find | Clear |

By default, EZ-Finder is set up to search by LAST NAME, FIRST NAME, and STATUS. **If you want to change the search fields**, go to Office Administration, Chapter 3, Preferences & Setup, *Maintain EZ-Finders*—see page 322 for details

In the example above, you can search on any combination of LAST NAME, FIRST NAME, and STATUS to find a single record or group of records to navigate; you can also find records where one or more of these fields are empty. If you enter only one field, you can then navigate through all records containing that one field value, regardless of what is in the other fields of those records. To browse through the records, use the Navigation buttons on the toolbar.

#### How EZ-Finder Works in Different Drawers and Tabs

EZ-Finder works differently depending on which drawer and tab you are in when you launch it:

| When in:                                | Use EZ-Finder to locate:                                                 |
|-----------------------------------------|--------------------------------------------------------------------------|
| The Family Drawer: Family or Ledger Tab | Family records                                                           |
| The Family Drawer: Child Tab            | Child records                                                            |
| The Staff Drawer: Staff Tab             | Staff records                                                            |
| A User-Defined drawer                   | Whatever records are in the drawer – inquiries, volunteers, you name it! |

After you have entered your search fields in EZ-Finder, click **Find**. The first record with the specified value appears. You can then use the Navigation Buttons or related function keys to browse through the list of records. The EZ-Finder "selection criteria" remain in effect until you click on the Clear button or enter new search values and then click Find again.

To close EZ-Finder, click on the small "x" in the upper right hand corner of the EZ-Finder dialog box. DO NOT click on the Windows Close button—the large X in the upper right corner of *EZ-CARE2*. If you have not cleared your search values, they will be reapplied the next time you open EZ-Finder.

## **Maintaining Data Using EZ-Viewer**

This feature allows you to review and edit information from several records at the same time. Records are viewed in a grid format.

The data fields available in EZ-Viewer depend on where you use this feature:

- From the **Family** or **Ledger** tab, the fields available are *Family* and *Ledger* fields.
- From the **Child** tab, the fields available are *Family*, *Ledger*, and *Child*.
- From the Child **Schedule**, **Contracted** and **Actual** tabs, the fields available are *Family* and *Child*.
- From any of the tabs in the **Staff** drawer, *Staff* fields are available.

You can also use EZ-Viewer in any user-defined drawers.

To activate EZ-Viewer, click on the EZ-Viewer button from the toolbar . This displays the default view for the tab where you are located. For example, you might see a view like the one shown below when accessing EZ-Viewer while you are in the Child Tab:

| View: (   | None - default | fields)   |            |           |                         |    | m m<br>m m |
|-----------|----------------|-----------|------------|-----------|-------------------------|----|------------|
| Selecti   | on Criteria    |           |            |           |                         |    |            |
| Selection | n: (None-all   | records)  |            |           |                         |    |            |
| Status:   | Active         | 🗹 Inactiv | re 🗹 F     | Remove    |                         |    | <b>1</b>   |
|           |                |           |            |           |                         |    |            |
| Child Sta | atFirstName    | Last Name | Parent 1 F | irsFamily | Parent 1 Last N         | lŧ |            |
| Inactive  | Jane           | Hershey   | Sarah      | Active    | Brewer                  |    |            |
| Active    | Julie          | Brewer    | Sarah      | Acti∨e    | Brewer                  |    |            |
| Active    | Ira            | Moore     | Arlene     | Active    | Moore                   |    |            |
| Active    | Larry          | Moore     | Arlene     | Active    | Moore                   |    |            |
| Active    | Adrian         | Richman   | Miriam     | Active    | Richman                 |    |            |
| Active    | Alyssa         | Richman   | Miriam     | Active    | Richman                 |    |            |
| Active    | Alex           | Richman   | Miriam     | Active    | Richman                 |    |            |
| Active    | Adam           | Trout     | Megan      | Active    | Trout                   |    |            |
|           |                |           |            |           | 50000000000000000000000 |    | >          |

As shown, the **View** box at the top of the screen indicates which view is selected. To select other views, click on the Views button **B**. This will display the Library for EZ-Viewer—see the example below.

| Library for EZ-Viewer: EZ-Going Child Care                                                   |                                     | X              |
|----------------------------------------------------------------------------------------------|-------------------------------------|----------------|
| EZ-Viewer:<br>(None - default fields)<br>Child/Parents<br>Child/Class<br>Enrichment Programs | Updatable<br>Updatable<br>Updatable | View<br>Cancel |
| Sort List Alphabe                                                                            | etically                            |                |

- You will notice that some views are described as *Updatable*. This means that you can modify data shown in the view; you can also make a selection of the data and save that selection as part of the view. If the view is not *Updatable*, you can view data or select some of it for viewing or export, but you cannot change the data or save the selection.
- To select another view, click on it with your mouse and then press the view button. The view will then change to the one you have chosen.
- Once you have selected the view you want, you can use selection criteria to filter the records displayed in EZ-Viewer (see page 33 for details on how to make selections). As with any grid, you can double-click to change the sort order of the columns, or change the placement of columns in the grid.
- Under **Status**, check **Active**, **Inactive**, or **Remove**, to determine whether Active records, Inactive records, or records marked for removal will appear in the view.
- In EZ-Viewer, you can toggle back and forth to review a selected record. To do this, click on the record in EZ-Viewer (the line turns light blue), and then click on the **Jump** button to "jump" back to the Family, Child, Ledger, Staff tab, or user-defined drawer, displaying this record's information. To get back to EZ-Viewer, move the Window with the tab or drawer or minimize it (using the Windows minimize button in the upper right corner).

If you don't see the views you need, you or your administrator will need to set up new views in Office Administration, Chapter 3, Preferences and Setup. See page 324 for details.

## Using Select-A-Merge with EZ-Viewer

If you have the optional Insta-Merge module (see page 350), you can use the Select-A-Merge feature with EZ-Viewer. Using Select-A-Merge will enable you to:

- Send a merge document to multiple recipients at once, either as a letter or by email.
- Select a group of records from within your database to send individual *or* multiple merge documents. A popular use for this is selecting only records that have email addresses.

For more information on using Select-A-Merge, see page 353.

## Changing Data in EZ-Viewer

There are two ways to change data—*individually* or *globally*. For both methods, the view must be set up as <u>Updatable</u> (see Maintain Library for EZ-Viewer on page 324).

- To change *individual* data items, click on the row you want to edit; it turns light blue. In some cases, picklists will be available. In other cases, you can modify the text. Note that calculated fields, such as Child's Age or Ledger Balance, cannot be edited.
- If you click on the **Save Changes** button, changes made while using EZ-Viewer will then be saved to the database. If you do not want to save your changes, click on the **Undo Changes** button.

| View: Child/       | Class                     |            |               |             |            |             |  |
|--------------------|---------------------------|------------|---------------|-------------|------------|-------------|--|
| Selection (        | Criteria —                |            |               |             |            |             |  |
| election: ()       | None - all recor          | ds)        |               |             |            |             |  |
| tatus: 🔽           | Active                    | Inactive   | Remove        |             |            |             |  |
| Child Status       | First Name                | LastName   | Class Name    | Enroll Date | Birth Date | Child's Age |  |
| Active             | 🗸 Julie                   | Brewer     | Infant 🛛 🖌    | 01/15/2007  | 12/31/2007 | 1.03        |  |
| Active             | 🗸 Sam                     | O'Brien    | Infant 💌      | 01/25/2007  | 01/02/2007 | 2.03        |  |
| Active             | 🗸 Adrian                  | Richman    | Kindergarte 🔽 | 11/06/2004  | 02/24/2002 | 7.01        |  |
| Active             | Zachary                   | Alexander  | Kindergarte 🗸 | 12/03/2004  | 07/05/2002 | 6.09        |  |
| Active             | 🗸 May                     | Lee        | Kindergarte 💙 | 01/01/2005  | 06/08/2001 | 7.10        |  |
| Active             | <ul> <li>Sally</li> </ul> | McClelland | Kindergarte 🗸 | 01/01/2005  | 08/28/2002 | 6.07        |  |
| Active             | 🗸 John                    | Wilson     | Kindergarte 🗸 | 01/01/2005  | 07/03/2002 | 6.09        |  |
| Active<br>Inactive | k-                        | Zolte      | Kindergarte 💙 | 01/01/2005  | 09/12/2002 | 6.06        |  |
| Remove             |                           |            |               |             |            |             |  |

- **Global Change** is used to change several records at a time. Use this to save time when making the same change on all records or a selected group of records (see page 88 for more details).
- Click on the **Close** button when you have finished with EZ-Viewer.

## **Removing Duplicate Records**

Use this method if you want to identify duplicates through EZ-Viewer.

- ► To find duplicate child records using EZ-Viewer
  - 1. While you are on the Child tab, open **EZ-Viewer**.
  - **2.** Use the Grid sort features (described in detail on page 23) to sort the list of children by Last Name, Address, and First Name.

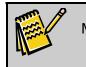

Note: All these fields must be in the view you have selected. If they are not there, you can add them using Maintain EZ-Views (see page 324).

- 3. You can then identify duplicate records on the list.
- **4.** Use the **Jump** feature in EZ-Viewer to select individual records and determine which should be deleted.

## **Updating Records Using Global Change**

Use this feature to make the same change to some or all of the records that are displayed while you are using EZ-Viewer. You can only use Global Change in a view that is *Updatable*.

## Accessing the Library of Saved Global Changes

- ► To make a global change
  - **1.** Open a cabinet and select the tab you want to use.
  - 2. Click on the EZ-Viewer button.
  - **3.** Choose the **View** and **Selection** you need to isolate the records you want to modify with a Global Change. For example, you could choose the Child or Class view and then make a selection to identify all the Toddlers who will now be moving up to Pre-school. See page 33 for details on making selections.

| View Child: EZ-0     | àoing Child Ca | re                |            |     |                      |                      |                       |
|----------------------|----------------|-------------------|------------|-----|----------------------|----------------------|-----------------------|
| election Criteria:   | Toddlers movin | ng to Preschool   |            |     |                      |                      | 2                     |
| View:                | Child/Class    |                   |            |     |                      |                      | м м<br>()<br>()<br>() |
| M Child Status       | First Name     | Last Name         | Class Name |     | Enroll Date          | Birth Date           | Child's 4             |
| Active               | Adam           | Trout             | Tod        | -   | 08/03/01             | 11/15/00             | 2.03                  |
|                      | u .            |                   | 100        | · · | 00/03/01             | 11/10/00             |                       |
| Active -             | Jamie          | Hanson            | Tod        | •   | 08/03/01             | 11/08/00             | 2.03                  |
|                      | Jamie<br>Joey  | Hanson<br>O'Brien |            |     |                      |                      |                       |
| Active               |                |                   | Tod        | •   | 08/03/01             | 11/08/00             | 2.03                  |
| Active •<br>Active • | Јоеу           | O'Brien           | Tod<br>Tod | •   | 08/03/01<br>08/03/01 | 11/08/00<br>03/08/00 | 2.03<br>2.11          |

4. To mark multiple data items for a global change, click in the M column for each row that you want to change. A red check mark appears for the rows that you marked. If you want to mark a block of rows, press and hold down the SHIFT key, and then click the first row you want to mark and the last row you want to mark. All the rows in between the first and last are selected, and a red check mark appears in the M column for each selected row.

| N 📷 | iew Child: EZ                                    | -Goir | ng Child Care |           |           |    |             |            |              | <u>_</u> _× |
|-----|--------------------------------------------------|-------|---------------|-----------|-----------|----|-------------|------------|--------------|-------------|
| Se  | Selection Criteria: Toddlers moving to Preschool |       |               |           |           |    |             |            |              | 2           |
|     | View: Child/Class                                |       |               |           |           |    |             |            | н н<br>()) н |             |
| м   | Child Statu                                      | s     | First Name    | Last Name | Class Nan | ne | Enroll Date | Birth Date | Child's Age  |             |
| · · | Active                                           | •     | Jane          | Hershey   | Pres      | -  | 07/06/1998  | 05/08/1998 | 6.10         |             |
| -   | Active                                           | •     | Larry         | Moore     | Pres      | -  | 08/03/1998  | 08/07/1998 | 6.07         |             |
| ·   | Active                                           | -     | Adrian        | Richman   | Pres      | -  | 07/06/1998  | 01/24/1998 | 7.01         |             |
| -   | Active                                           | •     | April         | Springer  | Pres      | -  | 08/17/1998  | 07/01/1998 | 6.08         |             |
|     | Inactive                                         | -     | Zachary       | Alexander | Pres      | •  | 08/03/1999  | 06/05/1998 | 6.09         |             |

**5.** Click on the Global Change button (...). The **Library of Saved Global Changes** appears.

| Elibrary of Saved Global Changes: EZ-Going Child Care | ×                 |
|-------------------------------------------------------|-------------------|
| Global Change Name:                                   |                   |
| Change Family/Child Status to Remove                  | Change            |
|                                                       | <u>C</u> ancel    |
|                                                       | <u>N</u> ew       |
|                                                       | <u>E</u> dit      |
|                                                       | <u>D</u> uplicate |
|                                                       | Delete            |
| ·                                                     | <u>R</u> ename    |
| Sort List Alphabetically                              |                   |
| Show Global Change                                    |                   |
| C View Child: EZ-Going Child Care                     |                   |
| All Global Changes                                    |                   |
|                                                       |                   |

## Setting Up or Modifying Global Changes

To create a new Global Change, click on **New** while you are in the Library of Saved Global Changes.

- ► To set up or modify a global change
  - 1. Enter a **Description** (for our example, it would be *Assign Bus*).
  - 2. Define what you want to change—choose a **Table** and **Field**. Remember, these changes are limited to the tables and fields used in the view that is accessed by EZ-Viewer. In this example, the Global Change shown below assigns all selected children to Greyhound Bus #314 as the carrier taking them to center.

| -                                          | : EZ-Going Child Care<br>nge Family/Child Status to Remo | ve                                     |            | ×       |
|--------------------------------------------|----------------------------------------------------------|----------------------------------------|------------|---------|
| Change<br>Table: Family<br>Field: Family S | tatus                                                    | Change To<br>Use: Value<br>Value: Remo |            |         |
| M Table                                    | Field                                                    | Use                                    | Change to: | <b></b> |
| Family                                     | Family Status                                            | Value<br>Value                         | Remove     |         |
|                                            |                                                          |                                        |            |         |
|                                            |                                                          |                                        |            |         |
| •                                          | I                                                        |                                        | 1          | •<br>•  |

- **3.** From the **Use** picklist, choose either **Value** or **Field**. **Value** allows you to define the exact value that will be placed in the selected field. The value button ( allows you to pick the value/field from a list. You could also enter the value manually by typing it into the **Value** text box. **Field** allows you to specify a field containing the value to change to (for example, if you want to copy the values in Parent1 address to Parent2 address). The arrow shows the direction of the change.
- **4.** If you want to change more than one field in the same Global Change, click on the next line to highlight it and set up the next change you wish to make.
- 5. Click on the Close button ( ) when you have finished creating or editing a saved Global Change.

To edit a saved Global Change, click on the Global Change you want to modify, then click on **Edit.** Make any desired changes to the **Table, Field, Use,** or **Value** choices.

## **Displaying and Selecting Global Changes**

At the bottom of the library, you can use the radio buttons to show Global Changes specific to the drawer and tab where you are working, or show all Global Changes. Once you have found the Global Change you want to use, select it by clicking on it. In this case, you might select the Global Change titled *Assign Bus*.

## Running the Global Change

After you've selected the saved Global Change you want to use, click the **Change** button. This performs the change and returns you to EZ-Viewer. The screen below shows the change with all children assigned to Pre-School.

|   | Vi | iew Child: EZ-Goir | ng Child Care |                |            |             |            |             | <u>_                                    </u> |
|---|----|--------------------|---------------|----------------|------------|-------------|------------|-------------|----------------------------------------------|
| s | el | lection Criteria   | a: Toddlers r | noving to Pres | chool      |             |            |             | 200                                          |
|   |    | View               | : Child/Clas  | 3              |            |             |            |             | # #<br>(#)#                                  |
| Γ | м  | Child Status       | First Name    | LastName       | Class Name | Enroll Date | Birth Date | Child's Age | <u>^</u>                                     |
|   |    | Active 💌           | Jane          | Hershey        | Pres 💌     | 07/06/1998  | 05/08/1998 | 6.10        |                                              |
| Γ |    | Active 💌           | Larry         | Moore          | Pres 💌     | 08/03/1998  | 08/07/1998 | 6.07        |                                              |
| Γ |    | Active 💌           | Adrian        | Richman        | Pres 💌     | 07/06/1998  | 01/24/1998 | 7.01        |                                              |
| - |    | Active 💌           | April         | Springer       | Pres 🔻     | 08/17/1998  | 07/01/1998 | 6.08        |                                              |
|   |    | Inactive 💌         | Zachary       | Alexander      | Nes 🗸      | 08/03/1999  | 06/05/1998 | 6.09        |                                              |

In EZ-Viewer, your can then do one of the following:

- If you want to save the changes to the database, click the **Save Changes** button.
- If you do not want to save the changes, click the **Undo Changes** button.
- Click the **Close** button ( ) when you have finished with EZ-Viewer.

## **Exporting Data Using EZ-Viewer**

This feature allows you to export data displayed in EZ-Viewer to a comma-delimited (.CSV) file. You can then open this file in Excel (or another spreadsheet application) or access it from other programs for further analysis or reporting.

Note: The Export button in EZ-Viewer is activated only when a *non-updatable* view is used.

To change the view displayed while in EZ-Viewer, click the Change View icon and select a view that is <u>not updatable</u>. If you need to modify a view to make it non-updatable or change the fields, go to *Office Administration, Chapter 3, Maintain EZ-Views*, choose the appropriate cabinet, select the view, choose **Duplicate**, give the view a new name, and make the changes you desire. For more details on duplicating or creating views, see page 324.

#### ► To export from EZ-Viewer

- 1. Once you have a non-updatable view to use, open EZ-Viewer.
- 2. If desired, select the records you want to export in one of the following ways:
  - Choose a Selection that will contain the records that you want to export.
  - Manually mark records by clicking in the **M** column for each row you want to export. You can also mark a block of rows by clicking in the **M** column of the first row you want to select, pressing and holding down the SHIFT key, and then clicking the last row you want to export.
- **3.** Click on the **Export** button. If you haven't marked any rows to be exported because you've chosen your records via a selection or you want to export all records, a dialog box appears, asking if you want to merge a current record or merge all records.

| 🗟 EZ-CARE2                                                                                     |
|------------------------------------------------------------------------------------------------|
| No record is marked.<br>Do you want to export the <current> row or <all> rows?</all></current> |
| Current All Cancel                                                                             |

**4.** The normal response will be **All** to export all displayed records. The system then prompts you for a file name. If you started from the Family, Ledger, or Staff tab, the prompt looks as follows:

| Export to ASCII file: EZ-Going Child Care | X |
|-------------------------------------------|---|
| Export to:                                |   |
| <u>QK</u> <u>Cancel</u>                   |   |

When you export from a Child tab view, you must decide if you want one record by family (*Horizontal* layout) or separate records from each child (*Vertical* layout):

| Export to ASCII file: EZ-Go                 | ing Child Care                                                       |
|---------------------------------------------|----------------------------------------------------------------------|
| 蓉 Export to ASCII file: EZ-Go               | OK Cancel                                                            |
| <i>Layout</i><br>○ Horizontal<br>⊙ Vertical | Parent Name, Child 1<br>Parent Name, Child 2<br>Parent Name, Child 3 |
| Export to:                                  |                                                                      |
|                                             | OK Cancel                                                            |

In a *Horizontal* layout, each family record may contain up to 5 children' records with a maximum of 255 total fields exported.

## Sending Email From a Record

EZ-CARE2 enables you to send emails to parents and children who have email addresses stored in the system. You can send individual email messages, or use the Insta-Merge or Select-a-Merge features to send personalized individual or group emails (see page 352 for details). EZ-CARE2 supports Outlook Express (preferred program) or Outlook with the email interface. For details on how to set up your system to use Outlook Express or Outlook for EZ-CARE2 emails, see page 367.

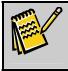

**Note:** You can also email invoices to parents who have email addresses in the system. For details on how to do this, see the Invoices report on page 154.

The Email Interface does not enable *EZ-CARE2* to *receive* any email messages nor does it replace your email system, but it allows you to generate messages using Outlook or Outlook Express.

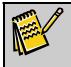

**Note:** Be sure you have a functioning copy of MS Outlook or Outlook Express installed and working on your system in order for the *EZ-CARE2* Email interface to function properly.

If you do not have email address fields on your Family, Staff, or User-Defined drawers, you can add them through the Cabinet Wizard in Office Administration, Chapter 2 (*Cabinets and Drawers*), Create/Modify a File Cabinet. At the Data Table Fields screen, set up a field name

containing either **E-mail**, **e-mail**, **Email**, or **email**. *Field Type* must be **Character**, and we suggest a length of **30**. See page 292 for more details on adding fields.

To send a message

Ø

**1.** Go to the **Family** or **Child** tab. You can quickly see the email fields because they are blue and underlined.

| Note: | If your email field is not a hyperlink (blue and underlined), the field name does not contain E-mail, e-mail, Email, or email. You can modify the |
|-------|----------------------------------------------------------------------------------------------------|
|       | field name—see page 298 for instructions.                                                                                                    |

| Mail Label:    | Mr. and Mrs. Apollo |                | -                              |
|----------------|---------------------|----------------|--------------------------------|
|                | 57 W 57th St.       |                |                                |
| City:          | New York            | State: NY Zip: | 10021                          |
| Country:       |                     |                | Email address: japollo@aol.com |
| Parent 2 Name: | Daniel              | Apollo         | Work #: (212)606-3190          |
|                | Inactive 🔿 Remo     | ve             |                                |

2. Click the hyperlinked email label, or click in the email field and then, on the keyboard, hold down the **CTRL** key and press **ENTER**.

Your computer's default email program (usually MS Outlook Express) opens, and the email address is automatically placed in the Address field. The cursor is located in the **Subject** field.

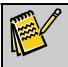

**Note:** For details on how to set up Outlook Express or Outlook as your email program for EZ-CARE2, see page 367.

- **3.** Type in a subject and email text.
- 4. Click on **Send** button to complete the process.

If you want to send email to several families or children at once, use the email features described beginning on page 352.

This page intentionally left blank.

# 6. Using the Accounts Receivable Module

## Accounts Receivable Setup

EZ-CARE2 allows you to define your preferences for how Accounts Receivable information is handled in your system

## Accumulate YTD Payments

The Accumulate YTD Payments screen allows you to calculate the sum total of all Year-to-Date payments and store that total in a field in the database. This total is displayed and updated automatically on the Ledger tab.

#### ► To accumulate YTD payments

- 1. Open Office Administration, Chapter 4 (Accounts Receivable Setup), and select Accumulate YTD Payments. The Accumulate YTD Payments dialog box appears.
- 2. Select the cabinet you want to set up YTD payments for, and click the **Select** button. The **Accumulate YTD Payments** screen appears.

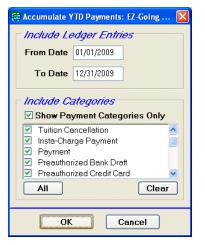

- **3.** In the **Include Ledger Entries** section, enter a **From Date** and **To Date** to define the range of transactions for the upcoming year (for example, 1/1/2010 and 12/31/2010).
- **4.** In the **Include Categories** section, select the **Show Payment Categories Only** check box to see only the payment categories in your system. If you don't select this check box, you'll see all of your A/R categories.
- Select the categories you want to include in the YTD Payments total. Transactions within these categories will be included in the YTD Payments total.

6. Click on **OK** to save your changes and close the present dialog box. Click on **Cancel** to close the dialog box and return to the previous screen WITHOUT saving any changes.

When you click on OK, the YTD Payments total will be updated to reflect these settings. This might take some time to complete for all ledgers in the cabinet.

## Setting Beginning A/R Numbers

The Beginning A/R Numbers screen allows you to set beginning numbers for invoices, deposits, and receipts.

- ► To set beginning A/R numbers
  - Double-click Office Administration, double-click Chapter 4 (*Accounts Receivable Setup*), and double-click Beginning A/R Numbers. The Beginning A/R Numbers dialog box appears.
  - **2.** Select the cabinet, and click the **Edit** button. The **Beginning A/R Numbers** screen appears.

| 👼 Beginning A/R Numbers: EZ-Go                       | ing Child Care 🛛 🛛 🔀 |
|------------------------------------------------------|----------------------|
| - Deposit Number Setting                             | 75                   |
| Deposit # (for all cabinets):                        | 130                  |
| Assign a Deposit # to tra<br>Family Ledgers and Othe |                      |
| - Beginning A/R Numbers                              | 7                    |
| Invoice #: Receip                                    | ot #:<br>106         |
| Transactions can be en                               | tered for:           |
| 💽 All [                                              | Dates                |
| 🔿 Today Only                                         | 🔿 This Week          |
| 🔿 This Month                                         | 🔿 This Year          |
| O Date                                               | Range                |
| Start Date:                                          | End Date:            |
| <u></u> K                                            | <u>C</u> ancel       |

- 3. Enter or change the Invoice #, Deposit #, or Receipt #.
- **4.** In the **Transactions can be entered for** section, you can restrict the date range for which users can enter transactions. Select one of the following options:
  - All Dates—no restriction.
  - Today Only—no pre-dated or post-dated transactions.
  - **This Week**—only transactions within the current week (Sunday to Saturday)
  - This Month—only transactions within the current month.

- This Year—only transactions within the current year.
- Date Range—if you select this option, enter a Start Date and End Date between which transactions can be entered.

This is useful for eliminating possible discrepancies between your ledgers and postings on your accounting system.

 Click on OK to *save* your changes and close the present dialog box. Click on Cancel to close the dialog box and return to the previous screen WITHOUT saving any changes.

## **Entering Balance Forward Records**

A Balance Forward record represents the existing balance for a ledger at the time that you began keeping records in EZ-CAMP2. It can be a positive or negative balance, or even a zero balance.

The Balance Forward record should typically be the first one in each family ledger.

- ► To enter the Balance Forward record in each family ledger
  - **6.** Open the file cabinet.
  - **7.** Open the **Family** drawer.
  - **8.** Select the family you want to enter the Balance Forward for.
  - **9.** Select the **Ledger** tab.
  - **10.** Place your cursor in the topmost empty row in the ledger grid.
  - **11.** Enter the current date in the **Date** field.
  - **12.** Set the **Category** to **Balance Forward**.
  - **13.** Enter the amount of the account balance in the **Amount** field.
  - 14. Hit the ENTER key on your keyboard, or select the next row in the ledger.

For details on how to manually enter a ledger transaction, see "Billing for Activities and Services" on page 119.

## **Maintaining Categories**

The Categories screen allows you to define and modify categories representing revenues, payments, and credits in Accounts Receivable.

- ► To access the Categories screen
  - 1. Double-click Office Administration, double-click Chapter 4 (*Accounts Receivable Setup*), and double-click Maintain Categories. The Maintain Categories dialog box appears.
  - 2. Select the cabinet you want to define accounts receivable categories for, and click the **Edit** button. The **Categories** screen appears.

| N | Category Name           | Туре    | Rollup Categor | yG/L Debi | it AiG/L Crea | Default 🗠 |
|---|-------------------------|---------|----------------|-----------|---------------|-----------|
|   | PreSchool Tuition       | Revenue | Tuition        | 1100      | 4030          | \$0.00    |
|   | Registration Fee        | Revenue | Other Revenue  | 1100      | 4200          | \$0.00    |
|   | School Age Tuition      | Revenue | Tuition        | 1100      | 4050          | \$0.00    |
|   | Security Deposit        | Deposit | Deposits       | 1100      | 2150          | \$0.00    |
|   | Sibling Discount        | Credit  | Discounts      | 4090      | 1100          | \$0.00    |
|   | Sick Credit             | Credit  | Discounts      | 4090      | 1100          | \$0.00    |
|   | Social Services Revenue | Revenue | Tuition        | 1100      | 4400          | \$0.00    |
|   | Summer Program          | Revenue | Tuition        | 1100      | 4900          | \$0.00    |
|   | Toddler Tuition         | Revenue | Tuition        | 1100      | 4020          | \$0.00    |
|   |                         |         |                |           |               | \$0.00    |
| : |                         |         |                |           |               | >         |

#### **Managing Categories**

- ► To edit categories
  - **1.** Select the **Categories** tab.
  - **2.** Click on the cell that you want to edit and enter your changes. Some cells will display a picklist when you click on them. To *add* a new category, click on a blank row (it will turn blue). For each category, complete the following information:
    - **Category Name**: name of the category.
    - **Type**: all Categories must be given a type. The Type determines how the category will behave in the system (for example, whether it increases or decreases the ledger balance). The four types of categories are:

| Revenue | Income category for your organization.                                                                                                    |
|---------|----------------------------------------------------------------------------------------------------|
| Payment | Categories that are available for selection under the Payment Combo<br>Box in Enter Cash Receipts.                                                                    |
| Canteen | Canteen Deposits and items that show in your Canteen Ledger. (If the Canteen Module has been installed, these categories can be found in the Canteen Categories tab.) |
| Credit  | Items, such as discounts, that generate a credit - decreasing the ledger balance.                                                                                     |

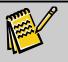

Note: If you need to change the type of an existing category and have that change affect both present <u>and past</u> transactions, click the **Recalculate** Ledger Balances button.

• **Rollup Category**: which is an optional field. It is used to combine and summarize categories into broader groupings for reporting purposes. If

you want to use Rollup Categories, they must be set up in **Maintain Rollup Categories** (described in the next section of this manual).

- Enter the **G/L Debit** and **Credit** accounts for each category (Optional). These are used with the Accounting module (see page 345) and the *Revenue Summary* report.
- **Default Amount**: a fixed amount to be applied every time you make a ledger entry for that category; for example, the default amount for the *Registration Fee* could be **\$15.00**.

Note: If some of the columns do not appear on the grid, then they have been collapsed and you need to expand them. To perform this action, place your mouse cursor on the small black vertical line separating the headings *Rollup Categories* and *Default Amt*. The cursor will change into a crosshair. Left click and drag to the right approximately one inch. This will reveal one of the hidden GL columns. Perform this procedure again to reveal the other GL column.

#### ► To arrange the order of categories

- To define the order of the categories on both the Categories screen and in the Category picklist, which appears on the Ledger tab and in the options for a few A/R reports, click the Arrange Categories Picklist button. The Arrange Categories Picklist screen appears. On this screen, you can do the following:
  - To move a category, click a gray box next to the category and drag it up or down the list to the location where you want it to be.

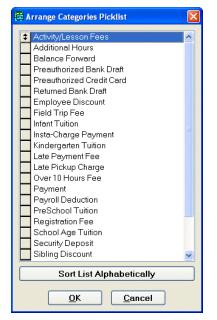

• If you want the categories to be in alphabetical order, click the **Sort List Alphabetically** button.

- When you're done organizing the categories, click the **OK** button. The **Categories** screen appears again.
- **2.** To *copy* a category, click the Copy button in the toolbar. To *paste* a category, click the Paste button in the toolbar.
- **3.** To *print* the grid, click the Insta-Print button do n the toolbar.
- 4. When you are finished defining your categories, click the **Close** button on the toolbar.

| Category Name        | Туре    | Rollup<br>Category | G/L Debit<br>Account | G/L Credit<br>Account | Default<br>Amt. |
|----------------------|---------|--------------------|----------------------|-----------------------|-----------------|
| Tuition Fee          | Revenue | Tuition            | 102                  | 301                   | \$0             |
| Payment              | Payment | Payments           | 101                  | 102                   | \$0             |
| Tuition Cancellation | Credit  | Tuition            | 302                  | 102                   | \$0             |
| Discount             | Credit  | Discounts          | 303                  | 102                   | \$0             |
| Returned Check (NSF) | Payment | Payments           | 101                  | 102                   | \$-1            |
| Returned Check Fee   | Revenue | Other Fees         | 102                  | 304                   | \$0             |
| Refund               | Revenue | Refunds            | 102                  | 203                   | \$0             |

#### Sample A/R Categories

#### How do I define G/L accounts in my A/R categories?

Before you can populate the **G/L Debits & Credits** in your Accounts Receivable categories, you must first have established your G/L Chart of Accounts. After doing so, it's a good idea to print your Chart of Accounts and have it in front of you while populating the G/L Debits & Credits.

- ► To define G/L accounts in my A/R categories
  - Double-click Office Administration, double-click Chapter 4—Accounts Receivable Setup, and then double-click Maintain Categories. The Maintain Categories dialog box appears.
  - **2.** Double-click the cabinet you want to define G/L accounts for.
  - **3.** Select the **Categories** tab.
  - **4.** Locate GL Debit Account & GL Credit Account between the *Rollup Categories* & the *Default Amt.* columns.

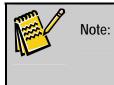

If they do not appear on the grid, then their columns have been collapsed and you need to expand them. To perform this action, place your mouse cursor on the small black vertical line separating the headings *Rollup Categories* and *Default Amt*. The cursor will change into a crosshair. Left click and drag to the right approximately one inch. This will reveal one of the hidden GL columns. Perform this procedure again to reveal the other GL column.

**5.** Assign G/L account numbers to your categories. Because accounts and A/R categories vary from company to company, the following will illustrate how you can define them using a very generic model.

#### Sample Chart of Accounts

| G/L Acct # | Description         | Туре |
|------------|---------------------|------|
| 101        | Cash                | А    |
| 102        | Accounts Receivable | А    |
| 203        | Refunds Payable     | L    |
| 301        | Tuition             | I    |
| 302        | Tuition Cancelled   | I    |
| 303        | Discounts           | I    |
| 304        | NSF Fees            |      |

## Maintain Ledger Templates

Ledger templates provide a way to enter several ledger transactions at once on the Ledger tab of a family record.

| Elibrary of Saved Ledger Templates: EZ-Going Child Care  | X              |
|----------------------------------------------------------|----------------|
| Ledger Template Name:                                    |                |
| Registration Fee w/Security Deposit     Registration Fee | Done           |
|                                                          | <u>N</u> ew    |
|                                                          | Duplicate      |
|                                                          | Delete         |
| · · · · · · · · · · · · · · · · · · ·                    | <u>R</u> ename |
| Sort List Alphabetically                                 |                |

#### ► To maintain ledger templates

- Double-click Office Administration, double-click Chapter 4 (*Accounts Receivable Setup*), then double-click Maintain Ledger Templates. The Maintain Ledger Templates dialog box appears.
- Select the cabinet that you want to create ledger templates for, and click the Select button. The Library of Saved Ledger Templates appears with your current ledger templates.

**3.** You can create, edit, duplicate, delete, or rename a ledger template. See the following sections for instructions.

#### Creating a Ledger Template

- ► To create a ledger template
  - 1. From the Library of Saved Ledger Templates, click the New button. A blank Ledger Template screen appears.

| emplate | Name:    |               |       |        |  |
|---------|----------|---------------|-------|--------|--|
| v Date  | Category | Comment Child | Class | Amount |  |
| 11      |          |               |       | \$0.00 |  |
|         |          |               |       |        |  |
|         |          |               |       |        |  |
|         |          |               |       |        |  |
|         |          |               |       |        |  |
|         |          |               |       |        |  |
|         |          |               |       |        |  |

- 2. In the **Template Name** field, enter a name.
- **3.** Enter the following information for the ledger template:
  - **Date**: the date of the transaction.

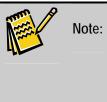

Primarily, *transaction dates* are left blank. The date a template is applied to the family ledger becomes the transaction date. However, there are some instances when you would enter a date – for example, if you have charges spread out over 3 months (January, March, May), you would enter three separate transaction lines, one for each charge.

- **Category**: the accounts receivable category that applies to the transaction.
- **Comment**: any comment you want to associate with the transaction.
- Child: choose Default Child from the picklist.
- **Amount**: the amount of the transaction.
- **4.** When you're done defining the template, click the **Close** button

## Maintain Rollup Categories

To define and modify combined categories (as defined in *Maintain Categories*) used for reporting purposes in Accounts Receivable.

- ► To maintain rollup categories
  - Double-click Office Administration, double-click Chapter 4 (*Accounts Receivable Setup*), and then double-click Maintain Rollup Categories. The Maintain Rollup Categories dialog box appears.
  - **2.** Select the cabinet that you want to define rollup categories for, and click the Edit button. The **Rollup Categories** screen appears.

| м | Description       | 4 |
|---|-------------------|---|
|   | Camp Tuition      |   |
|   | Fees & Activities |   |
|   | Merchandise       |   |
|   | Payments          |   |
|   | Credits           |   |
|   | Canteen           |   |
|   | Balance Forward   |   |
|   |                   |   |
|   |                   |   |
|   |                   | - |
|   |                   |   |

- **3.** To *edit* any of the existing categories, click on the cell that you want to edit and type your changes. To *add* a new Rollup category, click on an empty row (a blue border appears) and type in the name of the new Rollup Category.
- 4. To define the order of Rollup Categories, click the Arrange Rollup Categories Picklist button. The Arrange Rollup Categories Picklist screen appears. On this screen, you can do the following:
  - To move a category, click a gray box next to the category and drag it up or down the list to the location where you want it to be.
  - If you want the categories to be in alphabetical order, click the **Sort List Alphabetically** button.
  - When you're done organizing the categories, click the **OK** button. The Rollup Categories screen appears again.
- **5.** To copy a Rollup category, click on the Copy button in the toolbar.
- 6. To paste a Rollup category, click on the Paste button 💼 on the toolbar.
- **7.** To print the grid, click on the Insta-Print button and the toolbar.
- 8. When you are finished defining your categories, click the **Close** button in the toolbar.

## Enabling the QuickBooks Interface

The QuickBooks Interface screen enables the use of the optional EZ2-Post module, which links EZ-CARE2 with QuickBooks by exporting EZ-CARE2 information out to QuickBooks.

- ► To enable QuickBooks interface
  - 1. Double-click Office Administration, double-click Chapter 4 (*Accounts Receivable*), and then double-click QuickBooks Interface. The QuickBooks Interface dialog box appears.
  - 2. Click the Enable QuickBooks Interface check box.
  - **3.** Click **Done** to *save* your changes and close the present dialog box. Click on **Cancel** to close the dialog box and return to the previous screen WITHOUT saving any changes.

If you have this module, see the additional EZ2-Post documentation.

## Setting Discount Rounding Preferences

The Discount Rounding Preferences screen allows you to set your preferences for rounding off discount amounts: to the next highest dollar or the nearest dollar amount.

- ► To access this module
  - 1. Open Office Administration, Chapter 4 (Accounts Receivable Setup), and select Rounding Discounts. The Discount Rounding Preferences dialog box appears.

| Discount Rounding Preferences                                                                                 |                                                                                                  |
|----------------------------------------------------------------------------------------------------|--------------------------------------------------------------------------------------------------|
| Cabinets<br>✓ EZ-Going Child Care ▲<br>✓ Franklin SD Before 8<br>✓ Little Wonders<br>✓ Prior Year<br>✓ test 3 | Round Discounts <ul> <li>No Rounding</li> <li>Round to next</li> <li>Round to nearest</li> </ul> |
| All Clear                                                                                                    | Cumulative Discounts                                                                             |

- 2. Select one or more cabinets. Use the All button to select all cabinets, or the **Clear** button to remove all check marks and restart selecting.
- **3.** Choose a rounding option by clicking on the radio button:
  - No Rounding retains the discounts without rounding.
  - **Round to Next** brings the amount **up** to the increment you specify (when you select this option, a box displays for you to enter the dollar amount).

- **Round to Nearest** brings the amount **up** or **down** to the increment you specify (when you select this option, a box displays for you to enter the dollar amount).
- **Cumulative Discounts** mean that if there is more than one discount, the additional discounts are calculated on the already discounted amount. For example, you can set up a family for a 10% sibling discount, and after that discount is calculated and there is a new total, you can apply a 20% employee discount on the discounted amount.
- 4. Click Set to activate the changes you have just made.
- **5.** Click **Done** to *save* your changes and close the present dialog box. Click **Cancel** to close the dialog box and return to the previous screen WITHOUT saving any changes.

## Changing the Currency Type

EZ-CARE2 supports currency other than the dollar (\$). To specify a different currency, you need to modify your *ezcare.ini* file. This file contains the following default information:

#### [Currency] Symbol =\$

Remove the , replace it with the appropriate currency (for example,  $\mathbf{\hat{t}}$ ), and then save the file. The currency you enter will now appear anywhere the currency symbol is used in EZ-CARE2, including the Ledger tab and Accounts Receivable reports.

If you need assistance making this change, please contact EZ-CARE2 Support.

## **Maintaining Rate Masters**

*EZ-CARE2* provides the ability to set up charges several different ways. The **Rate Masters** feature defines how rates are to be applied to specific children. Rates are set up and modified in Rate Masters, through a Rate Definition Wizard that guides you through several screens of options (the number of screens varies depending on the type of rate you are setting up).

Because each center's rate schemes are different, and the flexibility of Rate Masters is so great, systems are normally delivered with some representative rate masters pre-configured. You should review the existing rate masters and discuss any changes or additions with the support department.

## Accessing the Library of Saved Rates

Rate Masters stores saved rate definitions in a library. This library allows you to create (new), modify (edit), duplicate, delete, or rename saved rate definitions. Select the button on the library for the operation you wish to perform on a rate definition.

- ► To access the Library of Saved Rates
  - 1. Open Office Administration, Chapter 4 (Accounts Receivable Setup), and select Maintain Rate Masters.

 Select the cabinet that you want to create ledger templates for, and click the Select button. The Library of Saved Rates appears with your current ledger templates.

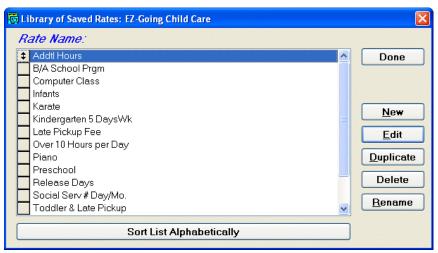

## Creating Rates with the Rate Definition Wizard

If you choose the **New** or **Edit** options from the library, the Step 1 screen of the Rate Definition Wizard prompts you for the following tasks:

• Enter a **Rate Name** (for new rates).

Note: If you're editing an existing rate master, you can copy any of the rates that appear on the grid in Step 1. All the details of the rate are copied, including those set up in Step 2 of the wizard and Step 3 of the wizard; you can then edit the pasted rate as necessary. This feature is useful if you want to create a similar rate with new effective dates or other minor changes but want to keep the old rate for future reference. To copy a rate from the grid, highlight the row you want to copy, click the Copy button in the toolbar, click in the row you want to paste the rate into, and then click the Paste button. The new row is added to the grid. You can copy and paste more than one row at a time.

- Enter the **Effective Date** the rate begins. You can change the rate over time by adding later Effective Dates underneath the first one. The rate will change automatically on the next Effective Date.
- From the **Using** picklist, choose one of the three *rate types*:
  - *Fixed Rates* these are recurring charges, which remain constant each charge cycle. If a family is charged exactly the same amount each week/month, you are charging them a fixed rate.
  - *Simple Rates* these are constant rates that are dependent upon attendance (either scheduled, contracted, or actual). You can still set up different rates for different groups.

• *Variable Rates* - these are more complex rates that may depend on a variety of factors, such as the total number of hours attended each day and/or the total number of days attended in a week.

## Setting Up Rates

#### Setting up a Fixed Rate

After selecting **Fixed Rate** on the Step 1 screen, the Wizard brings you to the Step 2 screen.

- To set up a fixed rate
  - 1. Select Charge or Credit per posting period.
  - 2. Enter a dollar amount for that charge or credit.
  - **3.** Identify the A/R **Category** that amount is going to (for more details on setting up A/R categories, see page 97).
  - **4.** Click on the **Finish** button. You're done! The rate is now in your Library of Saved Rates.

#### Setting up a Simple Rate

After selecting a Simple Rate on the Step 1 screen, you will need to select the type of attendance the Rate is based on (for details on Attendance and Scheduling, see page 65). Enter one of the following choices from the picklist in the **Rate Based On** box:

| Recurring Schedule                              | Calculates the charge based on Scheduled Attendance.                                                                                                    |
|-------------------------------------------------|----------------------------------------------------------------------------------------------------|
| Contracted Attendance                           | Calculates the charge based on Contracted Attendance.                                                                                                    |
| Actual Attendance                               | Calculates charges based on Actual Attendance, which is often imported from<br>the Time Clock but could also be produced through Generate Attendance (see<br>page 77) and then manually edited.                                                                                                    |
| Greater of Contracted or<br>Actual              | This compares the Contracted Attendance to the Actual Attendance, and calculates charges based on the greater of the two. For example, if a child is contracted for two days, but attends three days, they will be charged based on three days. If a child is contracted for two days, but attends one day, they will be charged for two days. |
| Earliest to Latest from<br>Contracted to Actual | This compares the Contracted and Actual Attendance, and calculates charges based on the earliest time in and latest time out.                                                                                                    |
| Actual Times Outside of<br>Contracted           | Calculates charges in EXCESS of the contract, and only charges for the additional times.                                                                                                    |
| Contracted Attendance<br>Outside of Actual      | Calculates charges in EXCESS of the actual, and only charges for the additional times.                                                                                                    |
| Actual Times Outside of<br>Center Hours         | Calculation begins at the center's Closing time.                                                                                                    |

After you have selected the attendance for the rate, the Wizard takes you to the screen for Step 2, where you can choose from a number of rounding and billing options. For a Simple Rate, these options include:

• <u>*Round Times to the*</u> - Select *next* to go to the next time interval. Select *nearest* to go to the closest time interval which could be the *next* or *previous* time interval, whichever is closer.

Enter your time interval in the box - examples are 15 minutes, 30 minutes, 60 minutes. This is the amount of time you round to. For example, you may want to round to the *next 30 minutes* or the *nearest 15 minutes*.

- <u>*Minutes each*</u> here you choose <u>*time ranges*</u> within which you will do rounding. The choices include
- <u>*Time Pair*</u> Use this option to round the hours and minutes for each time pair (the time between when a child checks IN and checks OUT).
- <u>*Day*</u> If you have one check-in and one check-out time per day, and you want to round times for the day, select this option.
- <u>Charge or Credit</u> Here you define a fixed amount to be charged(or credited) per hour or per day. Note: if you round times, you can only charge by the hour; if you do not choose to round times, you can charge by the hour or by the day.
- <u>*Category*</u> Designate the accounts receivable category to receive the charge.
- <u>Separate transactions for each day</u> If you select this option, tuition charged (or credited) will be posted separately for each day on the ledger. If you do NOT select the option, the tuition will be posted as a lump sum for whatever posting period you have selected. Select this option if you want to identify specific days with charges beyond those from expected attendance, for example, late pickup fees.

After making your choices, click Next to go to Step 3 of the Wizard, where you can select from options for rounding charges:

- <u>Round Charges to the</u> Select *next* to go to the next dollar amount. Select *nearest* to go to the closest dollar amount which could be the *next* or *previous* dollar interval, whichever is closer. NOTE: *Rounding Charges* is actually the LAST step. After your entire charge or credit has been computed, THEN rounding takes effect.
- <u>*Charge Minimum*</u> Define a minimum charge, the frequency (per Day, or per Posting), and the accounts receivable Category to receive the charge. If you select a minimum charge, a child will never be charged less than that amount for any period.
- <u>Charge Maximum</u> Define a maximum charge, the frequency (per Day, or per Posting), and the accounts receivable Category to receive the charge. If you select enter a maximum charge, a child will never be charged greater than that amount for any period.

Select Finish, and you're done: the new Rate Master is saved in the Library.

#### Setting Up Variable Rates

The attendance, billing and rounding options for Variable Rates give you a great deal of flexibility to vary charges for different *time ranges* and also to apply charges to different A/R categories. Some examples of Variable Rates include:

- Different rates charged for different times of day: for example, you charge one rate for a before-school session, a different rate for after school and, if applicable, a third *discounted rate* for attending both sessions.
- Charging combinations of fixed and hourly rates: for example, you charge a fixed rate for 7 A.M. to 9 A.M., then an hourly rate between 9 A.M. and 3 P.M.
- Discounts offered for increased attendance: for example, the more days a child attends your center, the less they are charged per day.

Due to their complexity, Variable Rates can require advanced knowledge to configure. Our support staff are available to assist you with setup of Variable Rates. When you feel you need to modify or create a Variable Rate, feel free to contact SofterWare Technical Support.

# **Entering Tuition**

Once you have set up your rates (or had them set up for you), you can use these rates to enter tuition in the Tuition tab for each child.

There are two ways to assign rates to each child:

- Manually, one at a time, on the Tuition tab.
- More automatically, with Tuition Templates.

As you continue to maintain everyone's tuition rate, you can charge their account accordingly through Tuition Postings or Group Postings. Each of these processes is described below.

# Tuition Tab

There is a Tuition tab for each child, which is used to define how tuition is to be charged for that child. To access the Tuition tab, open the Family drawer, select the child for whom you want to enter tuition and open the Tuition tab. You can enter tuition data *either* on the grid or in the text boxes below, but you cannot switch between the two areas until you have provided a billing cycle, an account, percent multiplier, rate type, and hour type.

| 👼 Family Drawe | r: EZ-Going C | hild Care    |                |      |         |                       |            |           |     |         |          | X   |
|----------------|---------------|--------------|----------------|------|---------|-----------------------|------------|-----------|-----|---------|----------|-----|
| Families: Ale  | xander, Kevir | 1            |                |      | Child   | r <mark>en</mark> : A | lexander,  | Zachary   |     |         | -        | ) 이 |
| Family         | Ledger        | Child        | Tuition        |      | Sc      | hedule                | i c        | Contracte | d   |         | Actua    |     |
| M From         | То            | Billing Cycl | Account        |      | % Mult  | iRate T               | уре        |           | CŧC | ArH     | our Typ  |     |
| 08/01/2004     | 12/31/2009    | Weekly       | Alexander, K   | evin | 100.00  | Presch                | ool        |           |     | )0 F    | legular  |     |
| 11             | 11            | Weekly-Extra | a Alexander, K | evin | 100.00  | Karate                |            |           |     | )0 F    | tegular  |     |
| 11             | 11            | Weekly-Extra | a Alexander, K | evin | 100.00  | Over 10               | ) Hours pe | er Day    |     | )0 F    | tegular  |     |
| <u> </u>       | 11            |              |                |      | 100.00  |                       |            |           |     | 10      |          |     |
|                |               |              |                |      |         |                       |            |           |     |         |          |     |
|                |               |              |                |      |         |                       |            |           |     |         |          | ~   |
| <              |               |              |                |      |         |                       | -          |           |     |         | >        |     |
| Effective Date | s             | to           |                | An   | nount   |                       |            | \$0.00    |     |         |          |     |
| Billing Cycle  |               |              | *              | Ho   | our Typ | e                     |            |           |     | inter e | <b>-</b> |     |
| Account        |               |              | *              | Cr   | edit Ca | t. 1                  |            | ~         | An  | nt. 1   |          |     |
| % Multiplier   | 10            | 00.00        |                | Cr   | edit Ca | t. 2                  |            | *         | An  | nt. 2   |          |     |
| Rate Type      |               |              | ~              | Cr   | edit Ca | t. 3                  |            | *         | An  | nt. 3   |          |     |
| Category       |               |              | *              |      |         |                       |            |           |     |         |          |     |
| Comment        |               |              |                |      |         |                       |            |           |     |         |          |     |
|                |               |              |                |      |         |                       |            |           |     |         |          |     |

The following information can be entered:

| Effective<br>Dates | For tuition items that you want to continue without an end date, leave the Effective Dates (From and To) boxes blank. Otherwise, enter a beginning and ending date.                                                                                                    |
|--------------------|----------------------------------------------------------------------------------------------------|
| Billing Cycle      | Enter the Billing Cycle, which determines how frequently charges will be billed. Examples of billing cycles are Weekly, Bi-weekly, and Monthly. Billing Cycles are set up in Office Administration Chapter 3 – Preferences & Setup, Maintain Picklists (see page 325). |

| Account                  | Enter the person(s) or oth<br>Other payers can be enter                                                                                                    |                  |                            | fault Account is Parent1.     |  |  |  |  |
|--------------------------|----------------------------------------------------------------------------------------------------|------------------|----------------------------|-------------------------------|--|--|--|--|
| Percentage<br>Multiplier | Enter the Percent Multiplier, which identifies the breakdown of charges to be applied to multiple sources. This is used for situations where the single family is not responsible for the total charge, for example:                                                                                                    |                  |                            |                               |  |  |  |  |
|                          | • Third party accounts, on page 16)                                                                                                    | such as grand    | parents or employer sub    | sidies (see Other Ledgers     |  |  |  |  |
|                          | Parents splitting a chi                                                                                                    | ld's charges     |                            |                               |  |  |  |  |
|                          | If one source is paying th                                                                                                    | e entire amour   | nt, then the Percentage N  | Multiplier is <u>100%</u> .   |  |  |  |  |
| Rate Types               | Enter the Rate Type from                                                                                                    | your list of rat | es set up in Rate Master   | Ś.                            |  |  |  |  |
| Hour Type                | If desired, enter the <i>Hour Type</i> , which allows your center to define different rates for different billing situations. For example, if a child is not attending yet, you may want to set up a different charge for holding the child's spot in the classroom.                                                         |                  |                            |                               |  |  |  |  |
|                          | Typical hour types are:                                                                                                    |                  |                            |                               |  |  |  |  |
|                          | Regular (which is prin                                                                                                    | narily used)     |                            |                               |  |  |  |  |
|                          | Holding                                                                                                    |                  |                            |                               |  |  |  |  |
|                          | Day Off                                                                                                    |                  |                            |                               |  |  |  |  |
|                          | School's Out                                                                                                    |                  |                            |                               |  |  |  |  |
|                          | Vacation                                                                                                    |                  |                            |                               |  |  |  |  |
|                          | Hour types are set up and Setup, Maintain Picklists                                                                                                    |                  |                            | hapter 3 – Preferences &      |  |  |  |  |
| Credit<br>Categories     | If appropriate, enter a Cre<br>Examples of credit catego                                                                                                    |                  | hat represents a reducti   | on in the calculated tuition. |  |  |  |  |
|                          | Sibling discounts                                                                                                    |                  |                            |                               |  |  |  |  |
|                          | Employee discounts                                                                                                    |                  |                            |                               |  |  |  |  |
|                          | Corporate discounts                                                                                                    |                  |                            |                               |  |  |  |  |
|                          | Credit Categories are set up in Accounts Receivable, <i>Maintain Categories</i> , see page 97.<br>You can select up to 3 credit categories per rate type. Amounts can be in dollars or a<br>percentage of the amount. If you are using a percentage, make sure you place a percen<br>sign (%) after the number. For example: |                  |                            |                               |  |  |  |  |
|                          | If you enter 5, the system                                                                                                    | will deduct a f  | lat fee of <b>\$5.00</b> . |                               |  |  |  |  |
|                          | If your credits are cumula<br>Administration, Chapter                                                                                                    |                  |                            |                               |  |  |  |  |
|                          |                                                                                                    |                  | On Posting Report          |                               |  |  |  |  |
|                          | Calculated Tuition:                                                                                                    | \$200.00         | Tuition Category           | \$200.00                      |  |  |  |  |
|                          |                                                                                                    | \$ 5.00          | Cibling Discount           | ¢ E 00                        |  |  |  |  |
|                          | Sibling Discount                                                                                                    | φ <u>0.00</u>    | Sibling Discount           | \$ 5.00                       |  |  |  |  |
|                          | Sibling Discount                                                                                                    | \$ 0.00          | Sidiling Discount          | \$ 5.00                       |  |  |  |  |

| Credit<br>Categories,<br>continued |                                                                                                    | If you enter 5%, then five percent of the calculated tuition will be deducted and credited towards the chosen category. |                   |          |  |  |  |  |
|------------------------------------|----------------------------------------------------------------------------------------------------|----------------------------------------------------------------------------------------------------|-------------------|----------|--|--|--|--|
|                                    |                                                                                                    |                                                                                                    | On Posting Report |          |  |  |  |  |
|                                    | Calculated Tuition:                                                                                                    | \$200.00                                                                                                    | Tuition Category  | \$200.00 |  |  |  |  |
|                                    | Sibling Discount                                                                                                    | 5%                                                                                                    | Sibling Discount  | \$ 10.00 |  |  |  |  |
| Comment                            | You can also enter a <i>Comment</i> on the bottom of the screen as a reminder of special circumstances with this account. This comment is for your purposes only and is shown on the screen whenever you view this child's Tuition tab. It does not appear anywhere else and is not printed on any report. |                                                                                                    |                   |          |  |  |  |  |

# **Tuition Templates**

You can use Tuition templates to enter several entries at once for a child. This saves time if you are entering the same charges for many or all of your families. For example, a Preschool tuition template might include entries for the Preschool part-time rate, extra hours rate, and after-center-hours rate.

#### Setup

Setup is done in *Office Administration,* Chapter 4 (*Accounts Receivable*), **Maintain Tuition Templates**. Here is an example of a Preschool Tuition template setup.

| 4 | From | To | Billing Cycle | Account         | % Multiplie |                  | Hour Type | Comment |
|---|------|----|---------------|-----------------|-------------|------------------|-----------|---------|
|   | 17   | 11 | Weekly        | Default Account | 100.00      | Preschool        | Regular   |         |
|   | 11   | 11 | Weekly-Extra  | Default Account | 100.00      | Addtl Hours      | Regular   |         |
| 1 | 17   | 11 | Weekly-Extra  | Default Account | 100.00      | After Center hrs | Regular   |         |
|   |      | 11 |               |                 | 100.00      |                  |           |         |
|   |      |    |               |                 |             |                  |           |         |
|   |      |    |               |                 |             |                  |           |         |
|   |      |    |               |                 |             |                  |           |         |

# Using Tuition Templates

Tuition Templates are accessed from the Family drawer on the Tuition tab. Make sure you have the correct Child record open on the Tuition tab. Click on the Templates button (see above) to activate this feature. The Library of Saved Tuition Templates appears.

| Library of Saved Tuition Templates: EZ-Going Child Care | ×            |
|---------------------------------------------------------|--------------|
| Tuition Template Name:                                  |              |
| Coddler w/Sibling Discount                              | Apply        |
| Corporate 50%-Preschool Preschool Tuition               |              |
| School Age B/A                                          | <u>D</u> one |
| InfantsTuition                                          |              |
|                                                         |              |
| <b>T</b>                                                |              |
|                                                         |              |
| Sort List Alphabetically                                |              |
| Show Tuition Template                                   |              |
| Family Drawer: EZ-Going Child Care                      |              |
| © Template Groups                                       |              |
|                                                         |              |
| Posting Criteria                                        |              |
| Current Record C All or Selected Records                |              |
| Selection: (None - all records)                         |              |
|                                                         | 14.0         |
| Preview Pre-Post Print Pre-Post Remove                  | 1            |
|                                                         |              |

You have the option to apply or post tuition templates to any of the following:

- the record from which you accessed the Library of Saved Tuition Templates (current record)
- all records in your system
- records that you select through the Selection Editor, which you can access from the Library of Saved Tuition Templates screen

#### Results

Here is an example of charges placed on the Tuition tab using the Tuition Template:

| 👼 Family Drawer | : EZ-Going Ch   | ild Care |                 |           |      |         |              |        |        | ×             |
|-----------------|-----------------|----------|-----------------|-----------|------|---------|--------------|--------|--------|---------------|
| Families: Ale   | xander, Kevin   |          | <u>K</u>        | Child     | tre  | Alexa   | nder, George |        | -      | 0             |
| Family          | Ledger          | Child    | Tuition         | Sc        | he   | dule    | Contracted   | 1      | Actua  | ı             |
| M Billing Cycle | Account         | % Mult   | Rate Type       |           | C    | Comment | Hour Type    | Credit | Cat. 1 | <b>A</b>      |
| Weekly          | Alexander, Kevi | n 100.00 | Preschool       |           |      |         | Regular      |        |        |               |
| Weekly-Extra    | Alexander, Kevi | n 100.00 | Addtl Hours     |           |      |         | Regular      |        |        |               |
| Weekly-Extra    | Alexander, Kevi | n 100.00 | After Center hr | rs        |      |         | Regular      |        |        |               |
|                 |                 |          |                 |           |      |         |              |        |        |               |
|                 |                 |          |                 |           |      |         |              |        |        |               |
|                 | 4               |          |                 |           |      |         | <u> </u>     |        |        | $\overline{}$ |
| •               |                 |          |                 |           |      |         |              |        | •      |               |
| Effective Dates |                 | to       |                 | Amount    |      |         | 0.00         |        |        |               |
| Billing Cycle   | Weekly          |          | •               | Hour Type | е    | Regu    | ular         |        | ]      |               |
| Account         | Alexander, Kev  | in       | •               | Credit Ca | Ł. ' | 1 🗌     | •            | Amt. 1 |        |               |
| % Multiplier    | 100.00          |          |                 | Credit Ca | t. : | 2       | <b>•</b>     | Amt. 2 |        |               |
| Rate Type       | Preschool       |          | -               | Credit Ca | £. 3 | 3       | •            | Amt. 3 |        |               |
| Category        |                 |          | Ψ.              |           |      |         |              |        |        |               |
| Comment         |                 |          |                 |           |      |         |              |        |        |               |

#### Applying a Tuition Template to the Current Record

You can apply a tuition template to only the record from which you accessed the Library of Saved Tuition Templates.

- To apply a tuition template to the current record
  - **1.** Click on the tuition template you want to use.
  - 2. In the Posting Criteria section, click on Current Record.

| – Posting Criteria |                           |
|--------------------|---------------------------|
| Current Record     | O All or Selected Records |

3. Click the Apply button. The tuition template is applied to the record.

#### Posting a Tuition Template to Selected Records

You can apply a tuition template to a group of records you select (for example, if you need to assign a new tuition template to several existing families). This option requires you to select records using an existing selection or a new one that you create.

- To post a tuition template to selected records
  - **1.** Click on the template you want to use.
  - 2. In the Posting Criteria section, click on All or Selected Records.

| - Posting Criteria |                         |
|--------------------|-------------------------|
| C Current Record   | All or Selected Records |

- **3.** Click on the Selection button 🗱. The **Library of Saved Selections** appears.
- **4.** You can use an existing selection or create a new one. For details on using selections, see "Selections" on page 33. Click on the selection you want to use, and click on **OK**. The **Library of Saved Tuition Templates** appears.

| 🙀 Library of Saved Tuition Templates: EZ-Going Child Care                                | ×            |
|------------------------------------------------------------------------------------------|--------------|
| Tuition Template Name:                                                                   |              |
| Toddler w/Sibling Discount<br>Corporate 50%-Preschool                                    | <u>P</u> ost |
|                                                                                          | <u>D</u> one |
| Sort List Alphabetically                                                                 |              |
| Show Tuition Template         Family Drawer: EZ-Going Child Care         Template Groups |              |
| Posting Criteria     Current Record     O All or Selected Records                        |              |
| Selection: Toddlers moving to preschool                                                  |              |
| Preview Pre-Post Print Pre-Post Remove                                                   |              |

**5.** To see a report listing all the records that will be affected when you post the tuition template, click on the **Preview Pre-Post** button. If you want to print a listing of the affected records, click on the **Print Pre-Post button**.

|           |                 |         | Date: 03/24/2005<br>Time:02:49 PM |                       |           |          |        |
|-----------|-----------------|---------|-----------------------------------|-----------------------|-----------|----------|--------|
|           |                 |         | Page: 1                           |                       |           |          |        |
|           |                 |         |                                   | Template: Preschool T | uition    |          |        |
| Alex ande |                 |         |                                   |                       |           |          |        |
|           | Alexander, Zach |         | • •                               |                       | п т       | <i>C</i> | 4      |
| From      | To              | Billing | Account                           | Multiplier Rate Type  | Hour Type | Category | Amount |
|           |                 | Weekly  | Alex ander, Kevin                 | 100.00% Preschool     | Regular   |          | \$0.00 |
| Brewer, S | Sarah           |         |                                   |                       |           |          |        |
| 1         | Hershey, Jane   |         |                                   |                       |           |          |        |
| From      | То              | Billing | Account                           | Multiplier Rate Type  | Hour Type | Category | Amount |
|           |                 | Week1y  | Brewer, Sarah                     | 100.00% Preschool     | Regular   |          | \$0.00 |
| Moore, A  | rlene           |         |                                   |                       |           |          |        |
| 1         | Moore, Larry    |         |                                   |                       |           |          |        |
| From      | To              | Billing | Account                           | Multiplier Rate Type  | Hour Type | Category | Amount |
|           |                 | Weekly  | Moore, Arlene                     | 100.00% Preschool     | Regular   |          | \$0.00 |

6. Click on the Post button to post the template to the selected records.

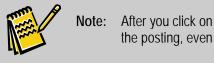

**Note:** After you click on Post, you will be prompted to print the records affected by the posting, even if you already printed it.

#### Posting a Tuition Template to All Records

You also have the option to post a tuition template to all records in your system.

- To post a tuition template to all records
  - **1.** Click on the template you want to use.
  - 2. In the **Posting Criteria** section, click on **All or Selected Records**. Be sure that the **Selection** field shows (None all records).

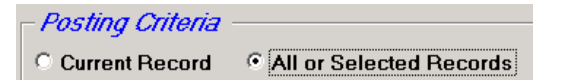

- **3.** Click on the **Preview Pre-Post** button to see a report listing all the records that will be affected when you post the tuition template.
- **4.** If you want to print a listing of the affected records, click on the **Print Pre-Post** button.
- **5.** Click on the **Post** button to post the template to all records.

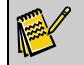

**Note:** After you click on Post, you will be prompted to print the records affected by the posting, even if you already printed it.

#### Removing the Last Tuition Template Posted to Multiple Records

If you've applied a tuition template to all or selected records in error, you can remove it from those records. <u>You can only remove the last ledger template that you posted.</u>

#### To remove the last tuition template posted to multiple records

- 1. In the Posting Criteria section, click on All or Selected Records.
- 2. Click on the **Remove** button. The **Remove Template Posting** dialog box appears, listing the name of the tuition template you last applied and the date and time on which it was applied. It also lists how many transactions were affected by the template.

| Remove Template Posting: EZ-Going Child Care | X |
|----------------------------------------------|---|
| Last Template Batch Posting:                 |   |
| Name: Preschool Tuition                      |   |
| Date: 03/24/2005 Time: 02:52P                |   |
| # of Ledger Transactions: 0                  |   |
| # of Tuition Transactions: 5                 |   |
| # of Schedule Transactions: 0                |   |
|                                              |   |
| Remove     Cancel                            |   |

**3.** Click on the **Remove** button. The tuition template is removed, and you can now apply or post a new template to the current record or multiple records (see the previous sets of instructions for details).

#### Template Groups

Existing templates can be grouped together to combine several series of actions. With just a few mouse clicks you can enter information on the Tuition, Schedule, and Ledger tabs. For example, a Preschool Group Template can add a Ledger Template (for Registration Fees), Tuition template(s), and the applicable schedule(s). See page 76 for details on using Template Groups.

# Posting Tuition

To automatically apply the charges (based on the rates set up on the Tuition tab) to all families (or a selected group), run *Post Tuition*. This function is located on the A/R menu. When selected, the Post Tuition screen appears.

| 🙀 Post Tuition: Ch | nildren and Families                              | ×    |
|--------------------|---------------------------------------------------|------|
| Billing Opti       | ons Attendance Dat                                | les  |
| Billing Cycle:     | Weekly Start: End:                                |      |
| Ledger Date:       |                                                   | ry   |
| Rpt. Heading:      |                                                   |      |
| Selection:         |                                                   |      |
| Printer:           |                                                   |      |
| <u>P</u> ost       | Pre <u>v</u> iew Pre-Post Pri <u>n</u> t Pre-Post | Done |

**Note:** We recommend previewing (displaying) or printing a Pre-Post report which will show you all the transactions that will result from the posting. This provides an opportunity to identify any mistakes and correct them before transactions are posted to the ledgers.

If there are any transactions that won't post (for example, rates with missing categories or no rate definition), then a preview showing exceptions will appear. You can choose to preview this on your screen or print out the reports.

| Billing Cycle                                   | This selects which types of fees (rates) should be charged. Examples of billing cycles are Weekly, Bi-weekly, and Monthly. These are set up in <i>Maintain Picklists</i> in Office Administration (see page 316). |
|-------------------------------------------------|----------------------------------------------------------------------------------------------------|
| Attendance Dates                                | This defines the attendance period you wish to be considered for billing. Enter the start and end dates for the attendance period being charged.                                                                  |
| Ledger Date                                     | The date that will appear on the ledger for these transactions. This could be the date the charge is being applied or the "due" date. The system defaults to today's date.                                        |
| Print Category<br>Summary in Tuition<br>Posting | Check this box to print a Summary page of posting amounts by category. The Category Summary previews and prints <i>after</i> any Post or Pre-post reports.                                                        |
| Report Heading                                  | Enter a heading to print on the top of the report, such as "Monthly Tuition Posting - March."                                                                                                    |
| Selection                                       | To post tuition only for specific records, use a <i>Selection</i> filter to define the criteria of the records you want to post to (see page 33 for information on Selections).                                   |
| Printer                                         | Select or change your printer settings as necessary.                                                                                                    |

To set up the posting, choose the following items:

#### Viewing and Printing the Pre-Post Report

To run the Pre-Post report, select either **Preview Pre-Post** or **Print Pre-Post** at the bottom of the Post Tuition screen, after you have made your selections for the posting.

As noted, this prints a pre-post report that may allow you to identify problems before posting. We recommend you run the pre-post report before completing the Posting.

#### Posting Tuition Transactions

Click on **Post** when you are ready to post transactions to the ledgers.

# **Removing Tuition Entries**

The Remove Tuition Entries screen allows you to purge tuition entries from the Tuition tab. Excess amounts of outdated tuition entries can use up disk space and cause *EZ-CARE2* to perform slower.

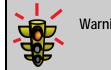

Warning! MAKE A BACKUP OF YOUR CABINETS BEFORE REMOVING TUITION ENTRIES! This operation is NOT reversible.

#### To remove tuition entries

1. Open Office Administration, Chapter 4 (Accounts Receivable Setup), and select Remove Tuition Entries. The Remove Tuition Entries screen appears.

| Remove Tuition Entries |                       | × |
|------------------------|-----------------------|---|
| - Cabinets             | - Select Date Range   |   |
| EZ-Going Child Care    | From Date:            |   |
| Little Wonders         | To Date:              |   |
| test 3                 | Select to Remove by : |   |
|                        | Hour Type:            |   |
| ✓                      | RateType:             |   |
| All Clear              | Category:             |   |
|                        | ✓ Use Date Range      |   |
| Remove                 | <u>D</u> one          |   |

- 2. Select one or more cabinets. Use the All button to select all cabinets, or the Clear button to remove all check marks and restart selecting.
- **3.** Enter a Date Range if you want to remove entries made during a specific period of time.
- **4.** Choose one or more Selection Criteria if you wish. Use the picklists to select Hour Type, Rate Type, or Category. If you do not want to use any Selection criteria, or want to remove one that is already selected, choose a null (blank) from the top of the picklist.
- **5.** If you want to combine using a Date Range with Selection Criteria, click on the checkbox next to **Use Date Range**. Remember to enter a date range above.
- 6. Click **OK** to *save* your changes and close the present dialog box. Click **Cancel** to close the dialog box and return to the previous screen WITHOUT saving any changes.

# **Billing for Activities and Services**

# **Entering Ledger Transactions Manually**

You can also enter transactions manually onto the Ledger tab. Transactions entered manually are usually for exceptional circumstances or one time fees. They are outside of the normal agreement with parents and are not part of the normal posting process. Examples of manual transactions are:

- Returned Check Fees
- Activity Fees
- Transportation Fees

#### ► To manually enter a ledger transaction

- **1.** Open the **Family** drawer.
- 2. Using the Families picklist, find the family you want to enter charges for.
- **3.** Click the **Ledger** tab.
- **4.** Enter the date of the charge ("/" for today).
- 5. Choose the Category for the change from the picklist.
- **6.** Enter a **Comment**, if needed.
- **7.** Choose which **Child** the charge/credit is for.
- **8.** Enter the **Amount**. (If the entry is a credit, the amount column will turn red, signifying a negative amount). The balance automatically calculates.
- **9.** When finished, click on the next row to add another charge, or go to another tab.

#### Ledger Tab

The Ledger tab is where accounts receivable information is stored for each <u>family</u>. You can enter transactions manually right here on this screen or make entries to the ledger by running Group Postings, Cash Receipt Postings, and Ledger Templates.

The Ledger tab works in conjunction with the Family tab. There is one ledger for each family, and transactions for all children from that family are combined into a single account balance.

See the following sections for descriptions of each part of the Ledger tab.

| <b>1</b> F | amily Draw                                              | er: EZ-Going Child Care   |                    |            |              |           |              |  |
|------------|---------------------------------------------------------|---------------------------|--------------------|------------|--------------|-----------|--------------|--|
| Fa         | <i>milies:</i> Al                                       | lexander, Kevin           | • • 🔛 a            | hildren: l | Alexander, Z | achary    | •            |  |
|            | Family                                                  | Ledger Child              | Tuition            | Schedule   | Co           | intracted | Actual       |  |
|            | Work Numb                                               | per: 215-621-7745         | Family ID: 1       | 23586      | E            | Balance:  | \$-240.00    |  |
|            | Home #: 215-455-9878 Email Invoice YTD Payments: \$0.00 |                           |                    |            |              |           |              |  |
| ۲          | Family Le                                               | dger 🔿 Deposit Ledge      | r 👼 Insta-Charge   | EFT        | Print Invo   | ice 🔻 C   | ash Receipts |  |
| м          | Date                                                    | Category                  | Comment            | Child      | Class        | Amount    | Balance I    |  |
|            | 01/20/2007                                              | Activity/Lesson Fees      | 2 Days/3.00 Hours  | Zachary    | Karate       | \$125.00  | \$485.00     |  |
|            | 01/20/2007                                              | Preauthorized Bank Draft  | EFT                |            |              | \$200.00  | \$285.00     |  |
|            | 01/27/2007                                              | Tuition Cancellation      | 5 Days/40.00 Hours | Zachaŋ     | Preschool    | \$120.00  | \$165.00     |  |
|            | 08/28/2008                                              | Payment                   |                    | Zachary    | Kindergarte  | \$10.00   | \$155.00     |  |
|            | 09/08/2008                                              | Insta-Charge Payment      | VISA *****4242     |            |              | \$45.00   | \$110.00     |  |
|            | 10/06/2008                                              | Insta-Charge Payment      | Checking ****6789  |            |              | \$160.00  | \$50.00      |  |
|            | 11/05/2008                                              | Preauthorized Credit Card | VISA *****4242     |            |              | \$190.00  | \$240.00     |  |
|            | 01/30/2009                                              | Payment                   | Check 111          |            |              | \$10.00   | \$250.00     |  |
| <          |                                                         |                           |                    | ·····      |              |           | >            |  |
|            | te: Wants r                                             | eceipt emailed            |                    |            |              |           |              |  |

FamilyThe Family Ledger displays all transactions regardless of where they were entered,Ledgerincluding deposit transactions.

Balance The Ledger Balance (located on the upper right of the tab for easy viewing) is the current balance on this account as of the system date. This field can be used in reports and in EZ-Viewer (see page 85). The balance always matches the balance of the last transaction in the ledger.

YTD The YTD Payments are the payments that have been received for this account during the year. See "Accumulate YTD Payments" on page 95 for information on how EZ-CARE2 calculates YTD payments.

EZ-EFTClicking on the EZ-EFT button allows you to set up Electronic Funds Transfer BillingBillingInformation (see the EFT Manual for more information). The EZ-EFT module is optional. If<br/>you did not purchase it, the button will not appear on the Ledger tab.

Print The Print Invoices button allows you to print an invoice for the current record. By default, this button prints the Invoice Report or a modified version of that report named "Invoice Button." You can set up more than one "Invoice Button" report by simply including the words "Invoice Button" in the title (for example, *Day Center Invoice Button* or *Mary's Invoice Button*) of a report when you name it. When you click the down-arrow next to the Print Invoice button, you'll see a list of any reports with "Invoice Button" in the name. To select one of them, click its name.

| Print Invo | oice | Tech Pacainte        |
|------------|------|----------------------|
|            |      | 🖳 Invoice Button     |
| Class      | Amo  | Email Invoice Button |
| Karate     | \$1  | 125.00  \$485.00     |

#### **Transaction Details**

When you enter a transaction on the Ledger tab, complete the following information:

- **Date**—enter the date of the transaction.
- **Category**—choose the category you want to assign to this transaction (for example, Payment, Session 1).

- **Comment**—enter any additional information (for example, a check number) you want to capture for the transaction.
- **Child**—choose the child in the family the transaction applies to.
- **Amount**—enter the amount of the transaction. If you want to make a memo entry (an entry that isn't a "real' transaction), you can enter an amount of 0.00. This allows you to capture information, such as a Comment, on the Ledger tab without charging the family. For example, you may want to enter an amount of 0.00 for a field trip, activity, or other services that were provided at no charge to the family.

#### Transaction Fields

Additional detail of individual transactions can be viewed in the fields on the far right of the Ledger Tab, including:

| Initials      | Who posted (defaults to EZ2 without passwords) |  |  |
|---------------|------------------------------------------------|--|--|
| Entry Program | For example, Ledger, Group, Template           |  |  |
| Entry Date    | Posting Date                                   |  |  |
| Entry Time    | Time of Posting                                |  |  |
| Batch #       | Sequential System Batch #                      |  |  |
| Dep #         | Deposit Number                                 |  |  |
| Transaction # | Transaction Number                             |  |  |

Since this information is not required in most cases, these columns are normally "closed" as shown in the previous diagram. These fields are system-generated and cannot be edited.

#### Cash Receipts

You can also enter or print cash receipts quickly by clicking the Cash Receipts button. This provides a shortcut to the C/R screen, where you can enter and post Cash Receipts, print receipts, or print a Deposit Ticket.

On a multi-user system, this button displays the Library of Cash Receipts. This allows several different users at your center to generate receipts at the same time by using their own batch process.

The entering and processing of Cash Receipts is described in detail on page 142.

#### Notes

You can enter a message on the bottom of the screen as a reminder of special circumstances with this account. This note can be viewed in EZ-Viewer or included in a Wizard report or other customized reports. This note also appears on the bottom of the Cash Receipts screen when you choose a family for which you want to enter a payment.

#### Setting a Date Filter for Ledger Entries

If you prefer to have your ledger display only transactions after or between certain dates, you can set a date filter. This can be useful to improve performance if you maintain long transaction histories with thousands of entries.

#### • To set a date filter

1. Right-click anywhere on the Ledger grid. The **Grid Options** dialog box appears.

| Ç, | Grid Options                                      |
|----|---------------------------------------------------|
|    | Date Filter                                       |
|    | From To                                           |
|    | Clear Date Filter and Show <u>A</u> ll            |
|    |                                                   |
|    | Advance to next row when leaving last column      |
|    | Re-sort each time grid is initialized             |
|    | Save grid settings as System Defaults             |
| ĺ  | <u>R</u> evert grid settings from System Defaults |
|    | OK Cancel                                         |

**2.** Enter the **From** date and **To** date for the filter. If you just want entries to appear after a certain date (for example, 1/1/09), you don't need to enter a **To** date.

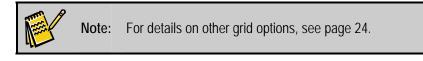

**3.** Click the **OK** button. When you set a filter, a calendar icon appears in the Date column on the grid to show you that you're filtering the entries based on dates. In addition, if you hover your mouse over anywhere in the date column, a field tip shows you the dates you're filtering for.

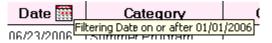

To clear a current date filter, click the Clear Date Filter and Show All button.

#### Charging Fees for Late Pickup

- ► To charge late pickup fees
  - Click on the A/R menu, and then click Rate Masters, or open Office Administration, Chapter 4 - Accounts Receivable Setup.
  - 2. Add a new rate called *Late Pickup Fee.*
  - **3.** Enter an Effective Date.
  - **4.** Select using **Simple** rate.
  - 5. In the column **Rate Based On**, select the listing that indicates how you calculate if someone is late (after the center is closed, after their contracted hours?).

6. Go through the rest of the wizard and enter the amount, rounding, or other criteria. Click on **Finish** when you are done.

# Handling Security Deposits

To handle security deposits most efficiently, review your Security Deposit category setups in Accounts Receivable.

In Office Administration, open Chapter 4 (*Accounts Receivable*), and then select *Maintain Categories*. Select the appropriate cabinet. We recommend that your security deposit categories look something like this:

| Category Name            | Туре    | Rollup<br>Category | G/L Debit<br>Account | G/L Credit<br>Account | Default<br>Amt. |
|--------------------------|---------|--------------------|----------------------|-----------------------|-----------------|
| Security Deposit         | Deposit | Sec Deposits       | A/R*                 | Liability*            | \$0             |
| Security Deposit Applied | Deposit | Sec Deposits       | A/R*                 | Liability*            | \$0             |
| Security Deposit Forfeit | Revenue | Tuition            | A/R*                 | Income*               | \$0             |

\*Note: If you have not purchased the accounting modules, the G/L Debits & Credits will not apply to you and you should leave them blank. If you have the accounting modules, then apply your respective account #'s in these spaces (in place of A/R, Liability, and Income shown in the example above).

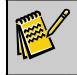

**Note:** For more details on setting up A/R categories, see page 97.

There are three circumstances that may present themselves when handling security deposits. We will describe these circumstances and then illustrate how these transactions would appear on the ledgers.

# Scenario #1 – Applying a family's Security Deposit to their account balance:

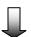

| Family Ledger C Deposit Ledger |            |                          | EZ-EF | T Pri | nt Invoice. | Cas        | h Receipts |
|--------------------------------|------------|--------------------------|-------|-------|-------------|------------|------------|
| М                              | Date       | Category                 | Child | Class | Amount      | Balance    | Comment 🔺  |
|                                | 11/01/2002 | Infant Tuition           |       |       | 1000.00     | \$1,000.00 |            |
|                                | 11/01/2002 | Security Deposit         |       |       | 200.00      | \$1,200.00 |            |
|                                | 11/01/2002 | Payment                  |       |       | 200.00      | \$1,000.00 |            |
|                                | 11/30/2002 | Payment                  |       |       | 800.00      | \$200.00   |            |
|                                | 11/30/2002 | Security Deposit Applied |       |       | -200.00     | \$0.00     |            |
|                                |            |                          |       |       | 0.00        | \$0.00     |            |
|                                |            |                          |       | ·     |             |            |            |

| O Family Ledger O Deposit Ledger |            |                          | EZ-EFT | Pri   | nt Invoice. | Cas      | h Receipts |
|----------------------------------|------------|--------------------------|--------|-------|-------------|----------|------------|
| Μ                                | Date       | Category                 | Child  | Class | Amount      | Balance  | Comment 🔺  |
|                                  | 11/01/2002 | Security Deposit         |        |       | 200.00      | \$200.00 |            |
|                                  | 11/30/2002 | Security Deposit Applied |        |       | -200.00     | \$0.00   |            |
|                                  |            |                          |        |       | 0.00        | \$0.00   |            |

The family in this case was aware that they only needed to pay \$800 and the \$200 security deposit could be applied to the remaining balance.

Scenario #2 – Refunding a Security Deposit:

| ¢                                                                | Family Lee | lger 🔿 Deposit Ledger        |  | EZ-EFT | Pr    | int Invoice. | Cas        | h Receipts |
|------------------------------------------------------------------|------------|------------------------------|--|--------|-------|--------------|------------|------------|
| М                                                                | Date       | Category                     |  | Child  | Class | Amount       | Balance    | Comment A  |
|                                                                  | 11/01/2002 | Infant Tuition               |  |        |       | 1000.00      | \$1,000.00 |            |
|                                                                  | 11/01/2002 | Security Deposit             |  |        |       | 200.00       | \$1,200.00 |            |
|                                                                  | 11/01/2002 | Payment                      |  |        |       | 200.00       | \$1,000.00 |            |
|                                                                  | 11/30/2002 | Payment                      |  |        |       | 1000.00      | \$0.00     |            |
|                                                                  | 11/30/2002 | Security Deposit Applied     |  |        |       | -200.00      | \$200.00   |            |
|                                                                  | 11/30/2002 | Refund                       |  |        |       | 200.00       | \$0.00     |            |
| © Family Ledger © Deposit Ledger EZ-EFT Print Invoice   Cash Rec |            |                              |  |        |       |              | h Receipts |            |
|                                                                  | Date       |                              |  | Child  | Class |              | Balance    | Comment A  |
|                                                                  | 11/01/2002 | Category<br>Security Deposit |  | Child  | LIGSS | 200.00       | \$200.00   |            |
|                                                                  | 11/30/2002 | Security Deposit Applied     |  |        |       | -200.00      | \$0.00     |            |
| _                                                                |            |                              |  |        | 1     | 0.00         |            |            |

As you can see, the deposit ledger is the same as in scenario #1, but the primary ledger in this case shows the payment in full and has an additional transaction for refunding the security deposit.

Scenario #3 – Security Deposit is forfeited:

| ( | • Family Leo | lger O Deposit Ledger    | EZ-EFT | Pri   | nt Invoice. | Cas        | h Receipts |
|---|--------------|--------------------------|--------|-------|-------------|------------|------------|
| М | Date         | Category                 | Child  | Class | Amount      | Balance    | Comment 🔺  |
|   | 11/01/2002   | Infant Tuition           |        |       | 1000.00     | \$1,000.00 |            |
|   | 11/01/2002   | Security Deposit         |        |       | 200.00      | \$1,200.00 |            |
|   | 11/01/2002   | Payment                  |        |       | 200.00      | \$1,000.00 |            |
|   | 11/30/2002   | Tuition Cancelled        |        |       | 1000.00     | \$0.00     |            |
|   | 11/30/2002   | Security Deposit Applied |        |       | -200.00     | \$200.00   |            |
|   | 11/30/2002   | Security Depo: orfeit    |        |       | 200.00      | \$0.00     |            |

| C Family Ledger ⓒ Deposit Ledger |            | EZ-EFT                   | Pri   | nt Invoice. | Cas     | h Receipts |           |
|----------------------------------|------------|--------------------------|-------|-------------|---------|------------|-----------|
| Μ                                | Date       | Category                 | Child | Class       | Amount  | Balance    | Comment 🔺 |
|                                  | 11/01/2002 | Security Deposit         |       |             | 200.00  | \$200.00   |           |
|                                  | 11/30/2002 | Security Deposit Applied |       |             | -200.00 | \$0.00     |           |
|                                  |            |                          |       |             | 0.00    | \$0.00     |           |

# Setting Up Sibling Discounts

You can include a discount item in a ledger template or when the transaction is entered directly onto the ledger.

On the Ledger tab, there are 2 columns that may be hidden, **\$ Unit** and **Quantity**. If you do not see these columns, they are probably between the Child column and the Amount column. See page 22 for information on opening columns on a grid.

To enter the discount directly on the ledger

- 1. Enter the **Date**, and then the A/R credit **Category** that you want to use.
- 2. Enter a **Comment** if desired and indicate which **Child** the discount is for.
- **3.** Enter the tuition amount in the **\$ Unit** column.
- Enter the amount of the discount in the Quantity column. For example, enter .15 for 15%. The amount of the discount is calculated for you and appears in red in the amount column.

| м | Date       | Category          | Comment                   | Child    | Class     | Amount   | Balance  |   |
|---|------------|-------------------|---------------------------|----------|-----------|----------|----------|---|
|   | 01/19/2007 | Additional Hours  | 1.00 Hours - 01/19/2005   | Julie Br | Infant    | \$10.00  | \$0.00   | _ |
|   | 01/20/2007 | PreSchool Tuition | 5 Days/40.00 Hours        | Jane H   | Preschool | \$90.00  | \$90.00  |   |
|   | 01/20/2007 | Infant Tuition    | 5 Days 1/17/2005-1/21/200 | Julie Br | Infant    | \$135.00 | \$225.00 |   |
|   | 01/20/2007 | Sibling Discount  | -10%                      | Julie Br | Infant    | \$13.50  | \$211.50 |   |

If you want to include a discount in a ledger template the steps are the same. Here is an example showing a template containing a 10% sibling discount.

|   | 🔯 Ledger Template: EZ-Going Child Care |                  |         |               |             |            |         |         |   |  |  |
|---|----------------------------------------|------------------|---------|---------------|-------------|------------|---------|---------|---|--|--|
| - | Femplate N                             | ame: SiblingDisc | ount    |               |             |            |         |         |   |  |  |
| [ | M Date                                 | Category         | Comment | Child         | Class       | Unit Price | Quantit | Amount  | ~ |  |  |
| Ī | 11                                     | Registration Fee |         | Default Child | Default Cla | \$0.00     | 0.00    | \$25.00 |   |  |  |
|   | 11                                     | Sibling Discount |         | Default Child |             | \$500.00   | 0.1 0   | \$50.00 |   |  |  |

Discounts for other situations (such as early registration) are set up the same way.

# Charging for the Difference between Contracted and Actual Times

- ► To charge the difference
  - 1. Click on the A/R menu, and then click Rate Masters, or open Office Administration, Chapter 4 Accounts Receivable Setup.
  - 2. Add a new rate called *Extra Time* or something applicable.
  - **3.** Enter an Effective Date.
  - **4.** Select using **Simple** rate.
  - 5. In the column **Rate Based On**, select the listing that indicates how you calculate if someone is late (after the center is closed, after their contracted hours?).
  - 6. Go through the rest of the wizard and enter the amount, rounding or other criteria. Click on **Finish** when you are done.

# Handling Charges When a Child's Schedule Changes Mid-Billing Cycle

There are several options: Whether the schedule changes are one time or permanent determines what action you need to take.

• If the schedule changes are *one time only*, enter a miscellaneous charge.

- If the schedule changes are *occasional*, charge the difference between contracted and actual.
- If the schedule changes are *permanent*, enter a new line on Tuition tab, showing effective date with new rate type.

# **Entering Other Ledger Transactions**

The Other Ledgers drawer stores information and transactions for payers other than the primary parent (for example, subsidizers, scholarships, or other family members making payments). Each Other Ledger contains transactions for all children for whom the other payer is responsible. This enables you to send one invoice to the other payer listing all transactions for all children for whom the payer is responsible.

| R  | e <b>dger:</b><br>ichard Hersh                                                                                                    | <mark>s Drawer: EZ-Going</mark><br>ey (Jane Brewer) | Child Care     |      |             |      |           |   | ctive ( | Remove<br>\$60.00 |
|----|----------------------------------------------------------------------------------------------------|-----------------------------------------------------|----------------|------|-------------|------|-----------|---|---------|-------------------|
| Ft | 456 Main Street         Balance:         \$60.00           Ft. Washington         PA         19034         ✓         YTD Payments:         \$0.00           215-657-7864         Email:         ✓         ✓         ✓         ✓         ✓ |                                                     |                |      |             |      |           |   |         |                   |
|    |                                                                                                    | <b>1</b>                                            | nsta-Charge    | I    | EFT         | Prin | t Invoice | • | Cash    | Receipts          |
| м  | Date                                                                                                    | Category                                            | Commer         | nt   | Child       |      | Class     | A | mount   | Balance           |
|    | 01/14/2009                                                                                                    | PreSchool Tuition                                   | 5 Days/40.00 H | ours | Hershey, Ja | ine  | Preschool |   | \$30.00 | \$30.00           |
|    | 01/17/2009                                                                                                    | PreSchool Tuition                                   | 5 Days/40.00 H | ours | Hershey, Ja | ıne  | Preschool |   | \$30.00 | \$60.00           |
|    |                                                                                                    |                                                     |                |      |             |      |           |   | \$0.00  | \$60.00           |
|    |                                                                                                    |                                                     |                |      |             |      |           |   |         |                   |
|    |                                                                                                    |                                                     |                |      |             |      |           |   |         |                   |
|    |                                                                                                    |                                                     |                |      |             |      |           |   |         |                   |
| 4  |                                                                                                    |                                                     |                |      |             |      |           |   |         | ▼                 |
| No | te:                                                                                                    |                                                     |                |      |             |      |           |   |         |                   |

Records set up in Other Ledgers become available in the Ledger tabs as well as in the Enter Cash Receipts function.

With the exception of a unique name and address for this ledger, the setup is basically the same as the *Ledger* tab in the family drawer. Refer to the "Entering Ledger Transactions Manually" section beginning on page **Error! Bookmark not defined.** for more detailed information on the Ledger tab.

Third party accounts are added by opening the Other Ledgers drawer and clicking the Add New button. D Enter the name, address, and contact information.

Enter the ZIP code to automatically enter the City and State (see page **Error! Bookmark not defined.** for more information on City, State, and ZIP fields).

If you need to edit the name of an existing Ledger, click the edit button B and then click on the name field to type in any changes.

# Ledger Templates

Use ledger templates to enter several transactions for a family at once. This saves time if you are entering the same transactions for many or all of your families. An example would be to set up a template for Registration Fees.

#### Setting Up Ledger Templates

You can set up ledger templates through **Office Administration, Chapter 4** (Accounts Receivable), **Maintain Ledger Templates** (see page 100). Here is an example of a ledger template setup:

| М | Date | Category         | Comment       | Class         | Child         | Amount |  |
|---|------|------------------|---------------|---------------|---------------|--------|--|
|   | 11   | Registration Fee | For New Child | Default Class | Default Child | 50.00  |  |
|   | 11   | Security Deposit |               | Default Class | Default Child | 75.00  |  |
|   |      |                  |               |               |               | 0.00   |  |
|   |      |                  |               |               |               |        |  |
|   |      |                  |               |               |               |        |  |
|   |      |                  |               |               |               |        |  |
|   |      |                  |               |               |               |        |  |

For information on how to set up ledger templates, see page 100.

#### Using Ledger Templates

Ledger templates are accessed from the Family drawer on the Family or Ledger tabs. Make sure you have selected the correct Family record. Click on the Templates button (EEE) to activate this feature. The Library of Saved Ledger Templates appears.

| tibrary of Saved Ledger Templates: EZ-Going Child Care | ×            |
|--------------------------------------------------------|--------------|
| Ledger Template Name:                                  |              |
| Registration Fee                                       | Apply        |
| Registration Fee w/Security Deposit                    |              |
|                                                        | <u>D</u> one |
|                                                        |              |
|                                                        |              |
| <b>•</b>                                               |              |
| Sort List Alphabetically                               |              |
| Show Ledger Template                                   |              |
| Family Drawer: EZ-Going Child Care                     |              |
| © Template Groups                                      |              |
|                                                        |              |
| Posting Criteria                                       |              |
| Current Record C All or Selected Records               |              |
| Selection: (None - all records)                        |              |
| Preview Pre-Post Print Pre-Post Remove                 |              |

You have the option to apply or post ledger templates to any of the following:

• the record from which you accessed the Library of Saved Ledger Templates (current record)

- all records in your system
- records that you select through the Selection Editor, which you can access from the Library of Saved Ledger Templates screen

#### Results

Here is an example of transactions placed on the Ledger tab using a ledger template:

| Family Drav | wer: Your Test Center<br>Moore Ailene | <b>.</b>      | Children  | Moore, Ira |          |                    |  |  |  |  |  |
|-------------|---------------------------------------|---------------|-----------|------------|----------|--------------------|--|--|--|--|--|
| Family      | Ledger Chi                            |               | Schedule  | Contrac    | ted      | Actual             |  |  |  |  |  |
|             | Work Number: () ·                     |               |           |            |          |                    |  |  |  |  |  |
|             | #: (215)587-7745                      | daer EZ       | -EFT Pr   | YTD Payme  |          | 0.00<br>h Receipts |  |  |  |  |  |
| M Date      | Category                              | Comment       | Child     |            | <u> </u> | Balance 🔺          |  |  |  |  |  |
| 10/15/2002  | Registration Fee                      | For New Child | Ira Moore | Toddler    | 50.00    | \$50.00            |  |  |  |  |  |
| 10/15/2002  | 2 Security Deposit                    |               | Ira Moore |            | 75.00    | \$125.00           |  |  |  |  |  |
|             |                                       |               |           |            |          |                    |  |  |  |  |  |
|             |                                       |               |           |            | /        |                    |  |  |  |  |  |
|             | ·                                     |               |           |            |          |                    |  |  |  |  |  |
|             |                                       | <u> </u>      |           |            |          |                    |  |  |  |  |  |
|             | _                                     |               |           |            |          |                    |  |  |  |  |  |
|             |                                       |               | 1         | 1          |          | ▼<br>►             |  |  |  |  |  |
| Note:       |                                       |               |           |            |          |                    |  |  |  |  |  |

#### Applying a Ledger Template to the Current Record

You can apply a ledger template to only the record from which you accessed the Library of Saved Ledger Templates.

- ► To apply a ledger template to the current record
  - **1.** Click the ledger template you want to use.
  - 2. In the Posting Criteria section, select Current Record.

```
    Posting Criteria
    O All or Selected Records
```

**3.** Click the **Apply** button. The ledger template is applied to the record.

#### Posting a Ledger Template to Selected Records

You can apply a ledger template to a group of records you select. This option requires you to select records using an existing selection or a new one that you create.

- To post a ledger template to selected records
  - **1.** Click the template you want to use.
  - 2. In the Posting Criteria section, click All or Selected Records.

| Posting Criteria |                         |
|------------------|-------------------------|
| Current Record   | All or Selected Records |

**3.** In the **Posting Criteria** section, click the Selection button . The **Library of Saved Selections** appears.

4. You can use an existing selection or create a new one. If you don't see the selection you want to use but you have it in the system, click All Selections in the Show Selection section. For details on using selections, see "Selections" on page 33. Click the selection you want to use, and click OK. The Library of Saved Ledger Templates appears.

| Library of Saved Ledger Templates: EZ-Going Child Care                                                                                                    | ×            |
|----------------------------------------------------------------------------------------------------|--------------|
| Ledger Template Name:                                                                                                    |              |
| Registration Fee         Image: Comparison of the second second seco | <u>P</u> ost |
|                                                                                                    | <u>D</u> one |
|                                                                                                    |              |
|                                                                                                    |              |
| Sort List Alphabetically                                                                                                    |              |
| Show Ledger Template     Family Drawer: EZ-Going Child Care     Template Groups                                                                                                    |              |
| Current Record     C All or Selected Records                                                                                                    |              |
| Selection: (None - all records)                                                                                                    |              |
| Pre <u>v</u> iew Pre-Post Pri <u>n</u> t Pre-Post <u>R</u> emove                                                                                                    |              |

**5.** To see a report listing all the records that will be affected when you post the ledger template, click the **Preview Pre-Post** button.

|                       |                  | Cab      | plate Posting Pre<br>inet: EZ-Going Chil<br>egistration Fee w/Se | d Care | Ti                  | ate: 03/24/2005<br>me:01:57 PM<br>age: 1 |
|-----------------------|------------------|----------|------------------------------------------------------------------|--------|---------------------|------------------------------------------|
| Lawson, Maria         |                  |          |                                                                  |        |                     |                                          |
| Lawson, April<br>Date | Category         | Comment  | Сый                                                              | Class  | Unit Price Quantity | Amount                                   |
|                       |                  | Соникени |                                                                  |        |                     |                                          |
|                       | Registration Fee |          | April Lawson                                                     | Tod    | \$0.00 0.00         | \$15.0                                   |
| 03/24/2005            | Security Deposit |          | April Lawson                                                     | Tod    | \$0.00 0.00         | \$150.0                                  |
| ** Ledger Totals **   |                  |          |                                                                  |        |                     | \$165.00                                 |
| Springer, Rita        |                  |          |                                                                  |        |                     |                                          |
| Springer, April       |                  |          |                                                                  |        |                     |                                          |
| Date                  | Category         | Comment  | Child                                                            | Class  | Unit Price Quantity | Amount                                   |
| 03/24/2005            | Registration Fee |          | April Springer                                                   | Pres   | \$0.00 0.00         | \$15.0                                   |
| 03/24/2005            | Security Deposit |          | April Springer                                                   | Pres   | \$0.00 0.00         | \$150.0                                  |
| ** Ledger Totals **   |                  |          |                                                                  |        |                     | \$165.00                                 |

- 6. If you want to print a listing of the affected records, click the **Print Pre-Post button**.
- 7. Click the **Post** button to post the template to the selected records.

**Note:** After you click **Post**, you will be prompted to print the records affected by the posting, even if you already printed it.

#### Posting a Ledger Template to All Records

You also have the option to post a ledger template to all records in your system.

To post a ledger template to all records

- **1.** Click the template you want to use.
- 2. In the Apply/Post Template to section, click All or Selected Records. Be sure that the Selection field shows (None all records).

Posting Criteria
 Current Record
 Call or Selected Records

- **3.** In the **Posting Criteria** section, click the **Preview Pre-Post** button to see a report listing all the records that will be affected when you post the ledger template.
- **4.** If you want to print a listing of the affected records, click the **Print Pre-Post** button.
- 5. Click the **Post** button to post the template to all records.

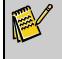

**Note:** After you click on Post, you will be prompted to print the records affected by the posting, even if you already printed it.

#### Removing the Last Ledger Template Posted to Multiple Records

If you've applied a ledger template to all or selected records, you can remove it from those records. <u>You can only remove the last ledger template that you posted.</u>

- To remove the last ledger template posted to multiple records
  - 1. In the Posting Criteria section, click All or Selected Records.
  - 2. Click the **Remove** button. The **Remove Template Posting** dialog box appears, listing the name of the ledger template you last applied and the date and time on which it was applied. It also lists how many transactions were affected by the template.

| 🙀 Remove Template Posting: EZ-Going Child Care | × |
|------------------------------------------------|---|
| Last Template Batch Posting:                   |   |
| Name: Registration Fee w/Security Deposit      | ſ |
| Date: 03/24/2005 Time: 02:13P                  |   |
| # of Ledger Transactions: 42                   |   |
| # of Tuition Transactions: 0                   |   |
| # of Schedule Transactions: 0                  |   |
|                                                |   |
| <u>Remove</u> <u>C</u> ancel                   |   |

- **3.** Click the **Remove** button. A message appears, asking if you're sure you want to remove the postings.
- **4.** Click **Yes**. The ledger template is removed, and you can now apply or post a new template to the current record or multiple records (see the previous sets of instructions for details).

# Template Groups

If you want to make postings or entries to several tabs at once, you can put several existing templates together in a Template Group. Then, by easily choosing one Template Group from the library, you can enter information on the Ledger and Sessions tabs.

For example, you can create a Template Group called *Complete Setup for all Sessions* that can add a Ledger Template (for tuition charges and registration fees) and a Session Template (to assign the child to all sessions).

You can also combine as many templates from just one category (Ledger or Sessions) as you need.

# Setting Up Template Groups

You can set up Template Groups, see **Office Administration**, **Chapter 3** (Preferences and Setup), **Maintain Template Groups**.

| 👼 Template Group Setting | js: Your Test Cen | ter            |            | X   |
|--------------------------|-------------------|----------------|------------|-----|
| Template Group Name:     |                   |                |            |     |
| Preschool                |                   |                |            |     |
| Template Type to Add     | • Ledger          | C Tuition      | O Schedule |     |
| Available Template       | s matching Te     | emplate Type:  |            |     |
| Family Ledger            |                   |                |            | ▲ 🚽 |
| Registration Fee         |                   |                |            |     |
|                          |                   |                |            |     |
|                          |                   |                |            |     |
|                          |                   |                |            | -   |
| Templates in the gro     | oup:              |                |            | _   |
| Corporate Tuition        |                   |                |            |     |
| Preschool Schedule       |                   |                |            |     |
|                          |                   |                |            |     |
|                          |                   |                |            |     |
|                          | <u></u>           | <u>C</u> ancel |            |     |

In this example, the template group contains the *Charges for Sessions 1,2,3,4* and *Sessions 1,2,3,4-Juniors* templates. The selected **Template Type to Add** is **Ledger**, so all the Ledger templates appear in the Available Templates window. Right now the *Sessions 1 and 2* template is selected. If you were to click on the down-arrow button to the right of the Available Templates window, the *Sessions 1 and 2* template would also be added to this group.

# Using Template Groups

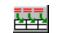

You can access Template Groups directly from the Child tab or other tabs that support this feature – just click on the Templates icon, and then select the **Template Groups** radio button at the bottom left of the Library of Saved Templates.

| Elibrary of Saved Ledger Templates: EZ-Going Child Care | ×            |
|---------------------------------------------------------|--------------|
| Ledger Template Name:                                   |              |
| Registration Fee                                        | Apply        |
| Registration Fee w/Security Deposit                     |              |
|                                                         | <u>D</u> one |
|                                                         |              |
|                                                         |              |
| V                                                       |              |
| Sort List Alphabetically                                |              |
| Show Ledger Template                                    |              |
| Family Drawer: EZ-Going Child Care                      |              |
| C Template Groups                                       |              |
| Posting Criteria                                        |              |
| Current Record     All or Selected Records              |              |
|                                                         | A#768.       |
| Selection: (None - all records)                         |              |
| Preyjew Pre-Post Pri <u>n</u> t Pre-Post <u>R</u> emove |              |

When you select the Template Group, several templates are applied at the same time and entries are made on one or more tabs. The diagrams below illustrate how selecting a Template Group can make entries on the Ledger and Sessions tabs. All entries on these grids were placed on the tabs using the template highlighted in the previous graphic:

| <b>1</b>                                    | amily Draw                                                                                                    | er: Your Test Cente                                                                                          | ir -              |                                                                                                    |                                                                              |       |           |                     | _ 🗆 X                          |
|---------------------------------------------|----------------------------------------------------------------------------------------------------|----------------------------------------------------------------------------------------------------|-------------------|----------------------------------------------------------------------------------------------------|------------------------------------------------------------------------------|-------|-----------|---------------------|--------------------------------|
| Fe                                          | amilies: 🛛                                                                                                    | foore, Arlene                                                                                                | -                 | ] 🔓                                                                                                    | Child                                                                        | tren: | Moore, Ir | a                   | •                              |
|                                             | Family                                                                                                    | Ledger Ci                                                                                                    | nild              | Tuition                                                                                                    | Sched                                                                        | lule  | Co        | ntracted            | Actual                         |
| v                                           | ∀ork Numbe                                                                                                    | #:[[].                                                                                                    |                   | <b>—</b> w                                                                                                    | ts Receipt                                                                   |       | E         | alance:             | 25.00                          |
|                                             |                                                                                                    | #: (215)587-7745                                                                                             |                   | ∣_ wan                                                                                                    | ts Hecelpt                                                                   |       |           | ayments: 🗌          | 0.00                           |
| 6                                           |                                                                                                    | Deposit L                                                                                                    |                   | F7.                                                                                                    |                                                                              | Pa    | Threice   | - <u> </u>          | 0.00                           |
|                                             | Date                                                                                                    |                                                                                                    |                   | ment                                                                                                    | Child                                                                        | _     | Class     |                     | Balance 🔺                      |
|                                             | 10/15/2002                                                                                                    | Category<br>Registration Fee                                                                                 | For New C         |                                                                                                    | Ira Moore                                                                    | 1     | Toddler   | 50.00               |                                |
| H                                           | 10/15/2002                                                                                                    | Security Deposit                                                                                             | Torritowe         |                                                                                                    | Ira Moore                                                                    |       | roddici   | 75.00               |                                |
| М                                           | ///                                                                                                    | Coounty Dopoon                                                                                               | +                 |                                                                                                    |                                                                              |       |           | -                   |                                |
| П                                           |                                                                                                    |                                                                                                    |                   |                                                                                                    |                                                                              |       |           |                     |                                |
| П                                           |                                                                                                    |                                                                                                    |                   |                                                                                                    |                                                                              |       | _         |                     |                                |
| H                                           |                                                                                                    |                                                                                                    | +                 | -                                                                                                    |                                                                              | _     |           |                     |                                |
|                                             |                                                                                                    |                                                                                                    |                   |                                                                                                    |                                                                              |       |           |                     |                                |
|                                             |                                                                                                    |                                                                                                    |                   |                                                                                                    |                                                                              |       |           |                     | ~                              |
| 1                                           |                                                                                                    |                                                                                                    |                   |                                                                                                    |                                                                              |       |           |                     |                                |
| No                                          | ote:                                                                                                    |                                                                                                    |                   |                                                                                                    |                                                                              |       |           |                     |                                |
|                                             |                                                                                                    |                                                                                                    |                   |                                                                                                    |                                                                              |       |           |                     |                                |
|                                             |                                                                                                    |                                                                                                    |                   |                                                                                                    |                                                                              |       |           |                     |                                |
|                                             | amily Draw                                                                                                    | er: Your Test Cente                                                                                          | r                 |                                                                                                    |                                                                              |       |           |                     | _ 🗆 X                          |
|                                             | amily Drawo<br>a <i>milies:</i> M                                                                                          |                                                                                                    | r<br>•            | ]                                                                                                    | Child                                                                        | lien: | Moore, Ir | a                   | _                              |
| Fe                                          |                                                                                                    | 1oore, Arlene                                                                                                |                   | ] 🔐                                                                                                    | Child                                                                        |       | 1         | a<br>ntracted       | X<br>T                         |
| Fe                                          | amilies: 🛛                                                                                                    | foore, Arlene                                                                                                | nild              |                                                                                                    | Sched                                                                        |       | )<br>Co   |                     |                                |
| Fe                                          | <b>amilies:</b> [N<br>Family<br>B <b>jilling Cycl</b><br>Weekly                                                            | foore, Arlene                                                                                                | nild<br>% Mu<br>5 | Tuition<br>Itipli Rate<br>0.00 Toddle                                                                                       | Sched<br>Type                                                                | lule  | )<br>Co   | ntracted            | Actual                         |
| Fe                                          | a <i>milies:</i> [M<br>Family  <br>Bj <b>iling Cyc</b> l                                                                   | foore, Arlene<br>Ledger Ci<br>e Account                                                                      | nild<br>% Mu<br>5 | Tuition<br>Itipli Rate                                                                                                    | Sched<br>Type                                                                | lule  | )<br>Co   | ntracted            | Actual                         |
| Fe                                          | <b>amilies:</b> [N<br>Family<br>B <b>jilling Cycl</b><br>Weekly                                                            | foore, Arlene<br>Ledger <u>Ci</u><br>e <mark>Account</mark><br>Merck, Inc.                                   | nild<br>% Mu<br>5 | Tuition<br>Itipli Rate<br>0.00 Toddle                                                                                       | Sched<br>Type                                                                | lule  | )<br>Co   | ntracted            | Actual Amount 0.00             |
| Fe                                          | <b>amilies:</b> [N<br>Family<br>B <b>jilling Cycl</b><br>Weekly                                                            | foore, Arlene<br>Ledger <u>Ci</u><br>e <mark>Account</mark><br>Merck, Inc.                                   | nild<br>% Mu<br>5 | Tuition<br>Itipli Rate<br>0.00 Toddle                                                                                       | Sched<br>Type                                                                | lule  | )<br>Co   | ntracted            | Actual Amount 0.00             |
| Fe                                          | <b>amilies:</b> [N<br>Family<br>B <b>jilling Cycl</b><br>Weekly                                                            | foore, Arlene<br>Ledger <u>Ci</u><br>e <mark>Account</mark><br>Merck, Inc.                                   | nild<br>% Mu<br>5 | Tuition<br>Itipli Rate<br>0.00 Toddle                                                                                       | Sched<br>Type                                                                | lule  | )<br>Co   | ntracted            | Actual Amount 0.00             |
| Fe                                          | <b>amilies:</b> [N<br>Family<br>B <b>jilling Cycl</b><br>Weekly                                                            | foore, Arlene<br>Ledger <u>Ci</u><br>e <mark>Account</mark><br>Merck, Inc.                                   | nild<br>% Mu<br>5 | Tuition<br>Itipli Rate<br>0.00 Toddle                                                                                       | Sched<br>Type                                                                | lule  | )<br>Co   | ntracted            | Actual Amount 0.00             |
|                                             | <b>amilies:</b> [N<br>Family<br>B <b>jilling Cycl</b><br>Weekly                                                            | toore, Arlene<br>Ledger Ei<br>e Account<br>Merck, Inc.<br>Moore, Arlene                                      | nild<br>% Mu<br>5 | Tuition<br>Itipli Rate<br>0.00 Toddle                                                                                       | Sched<br>Type                                                                | lule  |           | ntracted            | Actual Amount 0.00             |
| Fra<br>M                                    | Family<br>Family<br>Weekly<br>Weekly                                                                                       | toore, Arlene<br>Ledger Ei<br>e Account<br>Merck, Inc.<br>Moore, Arlene                                      | * Mu              | Tuition Itipli Rate 0.00 Toddle 0.00 Toddle                                                                                 | Sched                                                                        |       |           | ntracted            | Actual Amount 0.00             |
| Fa<br>M                                     | Family<br>Family<br>Weekly<br>Weekly<br>Weekly<br>Ective Date                                                              | foore, Arlene LedgerCi e Account Merck, Inc. Moore, Arlene st t t t t t t t t t t t t t t t t                | * Mu              | Tuition<br>Itipli Rate<br>0.00 Toddle<br>0.00 Toddle<br>An<br>An<br>Ho                                                      | Sched<br>Type<br>er                                                          |       |           | ntracted<br>Comment | Actual Amount 0.00 0.00        |
| Fa                                          | Family<br>Family<br>Billing Cycl<br>Weekly<br>Weekly<br>Weekly<br>Weekly<br>Weekly<br>Ective Date<br>Ing Cycle             | foore, Arlene Ledger Cl e Account Merck, Inc. Moore, Arlene s Veekly                                         | * Mu              | Tuition<br>Itipli Rate<br>0.00 Toddle<br>0.00 Toddle<br>An<br>Ho<br>Cro                                                     | Sched<br>Type<br>ar<br>ar<br>hount<br>bur Type                               |       |           | Comment             | Actual Actual Amount 0.00 0.00 |
| Fa                                          | Family Billing Cycl<br>Weekly<br>Weekly<br>Weekly<br>Ective Date<br>ing Cycle<br>count                                     | foore, Arlene Ledger E Account Merck, Inc. Moore, Arlene S Weekly Merck, Inc.                                | * Mu              | Tuition<br>Itipli Rate<br>0.00 Toddle<br>0.00 Toddle<br>An<br>T Hc<br>Cr<br>Cr                                              | Sched<br>Type<br>ar<br>ar<br>bount<br>bour Type<br>edit Cat. 1               |       |           | Comment             | Actual Actual Amount 0.00 0.00 |
| Fa<br>M<br>Efff<br>Bill<br>Ac:<br>2 I<br>Ra | Family Family Billing Cycl<br>Weekly Weekly<br>Weekly Weekly<br>Weekly Cycle<br>count Gycle<br>count Multiplier<br>te Type | foore, Arlene<br>Ledger <u>Cl</u><br>Merck, Inc.<br>Moore, Arlene<br>s <u>Veekly</u><br>Merck, Inc.<br>50.00 | * Mu              | Tuition<br>Itipli Rate<br>0.00 Toddle<br>0.00 Toddle<br>An<br>T Hc<br>Cr<br>Cr                                              | Sched<br>Type<br>ar<br>ar<br>hourt<br>bur Type<br>edit Cat. 1<br>edit Cat. 2 |       |           | Comment             | Actual Actual Amount 0.00 0.00 |
| Fa                                          | Family Billing Cycl<br>Weekly<br>Weekly<br>Weekly<br>Weekly<br>Ective Date<br>ing Cycle<br>count<br>Multiplier             | foore, Arlene<br>Ledger <u>Cl</u><br>Merck, Inc.<br>Moore, Arlene<br>s <u>Veekly</u><br>Merck, Inc.<br>50.00 | * Mu              | Tuition<br>ItipIRate<br>0.00 Toddle<br>0.00 Toddle<br>Am<br>Tuition<br>Com<br>Com<br>Com<br>Com<br>Com<br>Com<br>Com<br>Com | Sched<br>Type<br>ar<br>ar<br>hourt<br>bur Type<br>edit Cat. 1<br>edit Cat. 2 |       |           | Comment             | Actual Actual Amount 0.00 0.00 |

Page 132

You have the option to apply or post group templates to any of the following:

- the record from which you accessed the group templates (current record)
- all records in your system
- records that you select through the Selection Editor, which you can access from the group templates screen

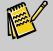

**Note:** In order to apply or post group templates, you must have the ability to add records to both the Sessions and Ledger tabs.

#### Applying a Group Template to the Current Record

You have the option to apply a group template to only the record from which you accessed the Library of Saved Templates.

#### To apply a group template to the current record

- **1.** Click on the group template you want to use.
- 2. In the Apply/Post Template to section, click on Current Record.

| - Posting Criteria |                           |
|--------------------|---------------------------|
| Current Record     | O All or Selected Records |

**3.** Click the **Apply** button. The group template is applied to the current record.

#### Posting a Group Template to Selected Records

You can apply a group template to a group of records you select. For example, you might want to select all 7<sup>th</sup> grade girls and post a session of Girls/Flowers and ledger entries for tuition and activity fees. This option requires you to select records using an existing selection or a new one that you create.

- To post a group template to selected records
  - **1.** Click on the template you want to use.
  - 2. In the Apply/Post template to section, click on All or Selected Records.

| - Posting Criteria |                         |
|--------------------|-------------------------|
| r osting ontona    |                         |
| C Current Record   | All or Selected Records |

- **3.** In the **Posting Criteria** section, click on the Selection button **free**. The **Library** of **Saved Selections** appears.
- **4.** You can use an existing selection or create a new one. For details on using selections, see "Selections" on page 33. Click on the selection you want to use, and click on **OK**. The **Library of Saved Templates** appears.

| Eibrary of Saved Ledger Templates: EZ-Going Child Care | 2            |
|--------------------------------------------------------|--------------|
| Template Group Name:                                   |              |
| Before & After Group Template                          | <u>P</u> ost |
| Preschool                                              |              |
|                                                        | <u>D</u> one |
|                                                        |              |
|                                                        |              |
|                                                        |              |
|                                                        |              |
| Sort List Alphabetically                               |              |
| Show Ledger Template                                   |              |
| Family Drawer: EZ-Going Child Care                     |              |
| Template Groups                                        |              |
|                                                        |              |
| Posting Criteria                                       |              |
| O Current Record I All or Selected Records             |              |
| Selection: Families in Ft. Washington                  | - 💥          |
|                                                        | <u> </u>     |
| Preview Pre-Post Print Pre-Post <u>R</u> emove         |              |
|                                                        |              |

**5.** To see a report listing all the records that will be affected when you post the group template, click on the **Preview Pre-Post** button.

|                       |                  | Cab       | plate Posting Pre<br>inet: EZ-Going Chil<br>egistration Fee w/Se | d Care |            | Tin      | te: 03/24/2005<br>ne:01:57 PM<br>ge: 1 |
|-----------------------|------------------|-----------|------------------------------------------------------------------|--------|------------|----------|----------------------------------------|
| Lawson, Maria         |                  |           |                                                                  |        |            |          |                                        |
| Lawson, April<br>Date | Category         | Comment   | Child                                                            | Class  | Unit Price | Quantity | Amount                                 |
|                       | Registration Fee | conditent | April Lawson                                                     | Tod    | \$0.0      |          | \$15.00                                |
|                       | Security Deposit |           | April Lawson                                                     | Tod    | \$0.0      |          | \$150.00                               |
| ** Ledger Totak **    |                  |           |                                                                  |        |            |          | \$165.00                               |
| Springer, Rita        |                  |           |                                                                  |        |            |          |                                        |
| Springer, April       |                  |           |                                                                  |        |            |          |                                        |
| Date                  | Category         | Comment   | Child                                                            | Class  | Unit Price | Quantity | Amount                                 |
| 03/24/2005            | Registration Fee |           | April Springer                                                   | Pres   | \$0.0      | 0.00     | \$15.0                                 |
|                       | Security Deposit |           | April Springer                                                   | Pres   | \$0.0      | 0.00     | \$150.0                                |
| ** Ledger Totals **   |                  |           |                                                                  |        |            |          | \$165.00                               |

- 6. If you want to print a listing of the affected records, click on the **Print Pre-Post button**.
- 7. Click on the **Post** button to post the template to the selected records.

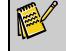

**Note:** After you click on Post, you will be prompted to print the records affected by the posting, even if you already printed it.

#### Posting a Group Template to All Records

You also have the option to post a group template to all records in your system.

#### To post a group template to all records

- **1.** Click on the template you want to use.
- 2. In the Apply/Post template to section, click on All or Selected Records. Be sure that the Selection field shows (None all records).

```
    Posting Criteria
    Current Record
    Call or Selected Records
```

- **3.** In the **Posting Criteria** section, click on the **Preview Pre-Post** button to see a report listing all the records that will be affected when you post the group template.
- **4.** If you want to print a listing of the affected records, click on the **Print Pre-Post** button.
- 5. Click on the **Post** button to post the template to all records.

**Note:** After you click on Post, you will be prompted to print the records affected by the posting, even if you already printed it.

#### Removing the Last Group Template Posted to Multiple Records

If you've applied a group template to all or selected records, you can remove it from those records. <u>You can only remove the last template that you posted.</u>

- To remove the last group template posted to multiple records
  - **1.** In the Posting Criteria section, click on **All or Selected Records**.
  - 2. Click on the **Remove** button. The Remove Template Posting dialog box appears, listing the name of the group template you last applied and the date and time on which it was applied. It also lists how many transactions were affected by the template.

| 🙀 Remove Template Posting: EZ-Going Child Care | × |
|------------------------------------------------|---|
| Last Template Batch Posting:                   |   |
| Name: Registration Fee w/Security Deposit      |   |
| Date: 03/24/2005 Time: 02:13P                  |   |
| # of Ledger Transactions: 42                   |   |
| # of Tuition Transactions: 0                   |   |
| # of Schedule Transactions: 0                  |   |
|                                                |   |
| Remove Cancel                                  |   |

**3.** Click on the **Remove** button. The transactions previously posted are removed, and you can now apply or post a new template to the current record or multiple records (see the previous sets of instructions for details).

# Group Posting

To apply a charge or credit to multiple accounts at one time, use *Group Posting*. You can post a fixed amount or an amount from a field in the database (from the Family or Child tab). Group Posting is commonly used for activity fees, registration charges, or late payment charges.

Group Posting allows you to charge the same transaction to a group of children or families. The amount can either be fixed (the same for everyone), an amount that is contained in a field in your database, or even a percentage of a database field (such as current balance). As with other functions throughout the system you can select the accounts based on virtually any criteria.

- ► To access group posting
  - From the A/R menu, click Group Posting. The Library of Saved Group Postings appears.

| E Library of Saved Group Postings                                                 |                       | × |
|-----------------------------------------------------------------------------------|-----------------------|---|
| Group Posting Name:                                                               |                       |   |
| New Group Posting<br>Activity Fees<br>Ropes Course Fee                            | Post                  |   |
| Late Payment fee                                                                  | Done                  |   |
| Airport Transport Fee<br>Train Station Transport Fee<br>Bus Station Transport Fee | [ <u>N</u> e₩<br>Edit |   |
|                                                                                   | Duplicate             | , |
|                                                                                   | Delete                |   |
|                                                                                   | <u>R</u> ename        |   |
| Sort List Alphabetically                                                          |                       |   |

The Group Postings Library enables you to save your settings for a Group Posting (for example, Selection, Printer, Status) and use them repeatedly without needing to re-enter them.

# **Creating Group Postings**

- ► To create a new group posting
  - **1.** From the A/R menu, click **Group Posting**. The Library of Saved Group Postings appears.
  - **2.** From the Library of Saved Group Postings, click the **New** button. The Group Posting screen appears.

| 🙀 Group Posting: ( | Camp Echo Pines 2007                    |                  |
|--------------------|-----------------------------------------|------------------|
| Billing Option     | ns ———                                  | Post Per         |
| Ledger Date:       |                                         | ○ Family         |
| Rpt. Heading:      |                                         | ○ Camper         |
|                    |                                         | Other Ledger     |
| Posting:           | New Group Posting                       | 🔿 Camper Canteen |
| Options —          |                                         | Status           |
| Selection:         |                                         | Active           |
|                    |                                         | Inactive         |
| Printer:           | Print Category Summary                  | Remove           |
|                    | Post Preview Pre-Post Print Pre-Post Dr | Dine             |

- **3.** In the **Posting** field, change the default name of New Group Posting to a name that describes the purpose of the group posting (for example, Registration Fees).
- **4.** In the **Post Per** section, choose to what charges should be applied. You can choose **Family, Child**, or **Other Ledger**. If you choose Family or Other Ledger, charges (for example, late fees) will be applied once. If you choose Child, charges (for example, activity fees) are applied for each child; so if there are multiple children in a family, there will be multiple charges for this posting. After you make your choice, a message appears, telling you that you can't change your selection in the Post Per section and asking if you want to continue.
- 5. Click Yes.

6. To define the transactions to be posted, click the Edit button next to the **Posting** field. The **Define Group Posting Entries** dialog box appears.

| Post Per Camper Posting: Registration Fee |               |             |         |            |        |             |  |  |
|-------------------------------------------|---------------|-------------|---------|------------|--------|-------------|--|--|
| (                                         | Category      | Get Comment | Comment | Get Amount | Amount | % Multiplie |  |  |
|                                           | First Session | FIXED COMM  |         | FIXED AMT  |        | 100.00      |  |  |
|                                           | Second Sess   | FIXED COMM  |         | FIXED AMT  |        | 100.00      |  |  |
| T                                         |               |             |         | FIXED AMT  |        |             |  |  |
| T                                         |               |             |         | DATA FIELD |        |             |  |  |
| t                                         |               |             |         |            |        |             |  |  |
| t                                         |               |             |         |            |        |             |  |  |
| t                                         |               |             |         |            |        |             |  |  |
| 1                                         |               |             |         |            |        | Þ           |  |  |

- 7. For each transaction you want to post, define the following details:
  - *Category:* the A/R category to be used for the transaction.
  - *Get Comment:* you can include an additional comment to appear with each transaction. If you want to enter a comment for the transaction (for example, field trip), choose **FIXED COMM**. If you want to use a comment that pulls from a database field in your system, choose **DATA FIELD**.
  - *Comment:* if you chose **FIXED COMM** in the Get Comment field, enter the comment you want to include for the transaction. If you chose **DATA FIELD**, choose the data field you want to use as a comment from the picklist.
  - *Get Amount:* you have two options for defining the amount for the transaction. If you want to enter the amount for the transaction, choose **FIXED AMOUNT**. If you want to use an amount that pulls from a database field in your system (for example, Ledger Balance), choose **DATA FIELD**.
  - *Amount:* if you chose **FIXED AMOUNT** in the Get Amount field, enter the amount you want to charge for the transaction. If you chose **DATA FIELD**, choose the decimal numeric data field you want to use as the amount from the picklist.
  - *% Multiplier:* if you chose a Data Field for the Amount, you have the option to apply a percentage to that value. For example, if you chose Ledger Balance as the Data Field and you're defining a late payment fee charge, you can specify 1.00 in the % Multiplier column—this will create a charge that is 1% of the Ledger Balance. For most group postings, you don't need a multiplier. If you don't define a multiplier, the column displays 100.00.
- Each group posting can have more than one transaction, so repeat step 7 as necessary until you've defined all the transactions. When you're finished, click the Done button. The Group Posting screen appears again.

- 9. To choose a selection, so you only post for specific records, click the Selection button , choose the selection you want to use, and then click OK. For more details on selections, see page 33.
- **10.** To choose or change your printer for the posting report, click the Printer button choose the printer you want to use, and click **OK**.
- **11.** In the **Status** section, choose which statuses you want this posting to be for. You can choose **Active**, **Inactive**, or **Remove**; typically, you'll only choose Active.
- **12**. When you're done defining the group posting, click the **Done** button.

#### **Editing Group Postings**

If you want to change the transactions for a group posting, you can edit the group posting.

- ► To edit a group posting
  - **1.** Click the **Edit** button
  - 2. Make the necessary changes to the transactions in the posting, and then click the **Done** button.
  - **3.** Make the necessary changes to the Selection, Printer, or Status, and then click the **Done** button.

#### **Other Group Posting Changes**

To **Duplicate**, **Delete**, or **Rename** a group post, select it from the library and click on the appropriate button.

#### **Running a Group Post**

When you're ready to post the transactions that you defined for a group posting, you can run it.

- ► To run a group post
  - **1.** From the **A/R** menu, click **Group Posting**. The Library of Saved Group Postings screen appears.
  - 2. Select the posting you want to run, and click the **Post** button. The **Group Posting** screen appears.
  - **3.** In the **Billing Options** section, enter the following information:
    - Ledger Date: enter the date you want to appear for this transaction on the Ledger tab.
    - **Rpt. Heading**: enter the heading you want to appear on the posting report.
  - 4. Make any selections for Status, Selection, and Printer.
  - **5.** To preview the records that will get transactions posted, click the **Preview Pre-Post** button.

**6.** To print the records that will get transactions posted, click the **Print Pre-Post** button.

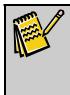

Note:

We recommend running a Pre-Post report, which will show you all the transactions that will result from the posting. This provides an opportunity to identify any mistakes and correct them before transactions are posted to the ledgers.

- 7. If you want to print a summary page of posting amounts by A/R category, click the **Print Category Summary** check box. This will print after any post or prepost reports.
- **8.** When you are satisfied with the results of the pre-post, click the **Post** button. This posts the transactions to the ledger.

# **Processing Cancellations**

"If a family's account has been charged a fee they have elected to cancel, how do I process this?"

Before you can begin to process a refund, you must have at least one **Cancellation** *category* defined in your list of Accounts Receivable (A/R) categories. Moreover, it is recommended you consider having one **Cancellation** *category* per revenue category to which this may apply (for example, "Tuition Cancellation" or "Activity Cancellation"). This will provide better detail on your A/R reports.

#### ► To process the cancellation

- 1. Double-click Office Administration, double-click Chapter 4 (*Accounts Receivable*), and then double-click Maintain Categories. The Maintain Categories dialog box appears.
- 2. Double-click the cabinet that contains the fee you want to process.
- **3.** Select the **Categories** tab.
- **4.** Create the **Cancellation** category or categories. The **Type** must be designated as a **Credit**. The **Rollup Category** can be according to your preference; however, it should match whatever revenue is being reversed.

| М | Category Name        | Туре    | Rollup Category | G/L Debit | G/L Credit | Default Amount |  |
|---|----------------------|---------|-----------------|-----------|------------|----------------|--|
|   | Tuition              | Revenue | Tuitions        |           |            | \$500.00       |  |
|   | Payment              | Payment | Payments        |           |            | \$0.00         |  |
|   | Tuition Cancellation | Credit  | Tuitions        |           |            | \$0.00         |  |
|   | Cancellation Fee     | Revenue | Tuitions        |           |            | \$200.00       |  |
|   | Refund               | Revenue | Tuitions        |           |            | \$0.00         |  |

**5.** On the **Family** tab, enter a transaction using the **Cancellation** *category* that matches the revenue transaction you wish to off-set. The cancellation category should include the name of the same revenue category you used for the initial transaction (for example "Tuition Cancellation" or "Activity Cancellation").

- 6. In the **Comment** column, enter a suitable comment such as "withdrew" or "removed."
- **7.** Enter the dollar **Amount** without using a negative sign because the category is already defined as a **Credit** *type*.

| • | Family Le                 | dger 🔿 Deposit Ledge     | r 👼 Insta-Charge   | EFT     | Print Invo | ice 🔻 C  | ash Receipts |
|---|---------------------------|--------------------------|--------------------|---------|------------|----------|--------------|
| м | Date                      | Category                 | Comment            | Child   | Class      | Amount   | Balance I    |
|   | 01/20/2007                | Activity/Lesson Fees     | 2 Days/3.00 Hours  | Zachary | Karate     | \$125.00 | \$485.00     |
|   | 01/20/2007                | Preauthorized Bank Draft | EFT                |         |            | \$200.00 | \$285.00     |
|   | 01/2 <mark>7</mark> /2007 | Tuition Cancellation     | 5 Days/40.00 Hours | Zachary | Preschool  | \$120.00 | \$165.00     |

That's all that needs to be done unless they have paid you in part or in full for this fee. In this case, refer to "Handling Refunds."

# Handling Refunds

"How do I process a refund to a parent and produce a refund check on an amount they have already paid?"

This situation requires you to use the Family Ledger tab. If you have purchased the SofterWare Accounting module (General Ledger and Accounts Payable), you will use this as well. If you have not purchased the module, skip over any references to it in the procedure that follows (inside the gray boxes).

# 1. General Ledger Setup

To prepare for refund transactions, make sure your General Ledger has a Refunds Payable account set up, which is a *Liability* account. Jot down the account number to use later.

#### 2. Office Administration Setup

A **Refund** category is used when a family prefers to have money paid back to them instead of applying it to other fees they may have or accrue. If this category is not established, you need to set it up. Go to *Office Administration*, open Chapter 4 (*Accounts Receivable*), and double-click *Maintain Categories*. Select the appropriate cabinet and create a **Refund** category in the Categories tab. If you do NOT have the SofterWare Accounting module, you may leave these blank.

- The *Type* of account is **Revenue**.
- The *Rollup Category* can be your preference, but we recommend you set up a separate rollup category titled something like **Refunds**.
- For the *G/L Debit Account*, enter the number for the **Accounts Receivable** account.
- For the *G/L Credit Account*, enter the number of the **Refunds Payable** account.
- The *Default Amount* will remain **\$0.00**.

#### 3. Processing the Refund

On the **Ledger** tab for the family you're giving the refund to, enter a transaction using a **Refund** *category*:

- In the **Comment** column, enter a comment that is best suited such as "cancellation" or "overpayment."
- The dollar amount is entered as a positive because your goal here is to reverse out their payment either in full or in part.
- If they are to pay a penalty or wish to apply a portion of their payment to another fee transaction, then you may need to add another "charge" transaction to their ledger.
- In the following graphic, you would do one of the following:
  - Do nothing if the appropriate fee transaction has already been applied to their ledger or add the fee transaction immediately so that they do not continue to show a credit balance.

| ۲ | Family Le  | dger 🔿 Deposit Ledge      | r 👼 Insta-Charge   | EFT    | Print Invo  | ice 🔻 C  | ash Receipts |
|---|------------|---------------------------|--------------------|--------|-------------|----------|--------------|
| м | Date       | Category                  | Comment            | Child  | Class       | Amount   | Balance I    |
|   | 01/27/2007 | PreSchool Tuition         | 5 Days/40.00 Hours | Zachar | Preschool   | \$120.00 | \$405.00     |
|   | 08/28/2008 | Payment                   |                    | Zachan | Kindergarte | \$10.00  | \$395.00     |
|   | 09/08/2008 | Insta-Charge Payment      | VISA *****4242     |        |             | \$45.00  | \$350.00     |
|   | 10/06/2008 | Insta-Charge Payment      | Checking ****6789  |        |             | \$160.00 | \$190.00     |
|   | 11/05/2008 | Preauthorized Credit Card | VISA ****4242      |        |             | \$190.00 | \$0.00       |
|   | 01/30/2009 | Payment                   | Check 111          |        |             | \$10.00  | \$10.00      |
|   | 01/30/2009 | Refund                    |                    | Zachan | Kindergarte | \$10.00  | \$0.00       |

• Apply a transaction to show a penalty. An example of this would be if you were holding a "spot" for their child and you will not likely fill this void before center begins. In this case, you would need to use a revenue category to handle this such as "Cancellation Fee" or "Administrative Fees."

| • | Family Ledger 🔿 Deposit Ledger 🏹 Insta-Charge 🛛 EFT 🛛 Print Invoice 💌 Cash Receip |                           |                    |         |             |          |           |  |
|---|-----------------------------------------------------------------------------------|---------------------------|--------------------|---------|-------------|----------|-----------|--|
| м | Date                                                                              | Category                  | Comment            | Child   | Class       | Amount   | Balance I |  |
|   | 01/27/2007                                                                        | PreSchool Tuition         | 5 Days/40.00 Hours | Zachary | Preschool   | \$120.00 | \$405.00  |  |
|   | 08/28/2008                                                                        | Payment                   |                    | Zachary | Kindergarte | \$10.00  | \$395.00  |  |
|   | 09/08/2008                                                                        | Insta-Charge Payment      | VISA **** 4242     |         |             | \$45.00  | \$350.00  |  |
|   | 10/06/2008                                                                        | Insta-Charge Payment      | Checking ****6789  |         |             | \$160.00 | \$190.00  |  |
|   | 11/05/2008                                                                        | Preauthorized Credit Card | VISA **** 4242     |         |             | \$190.00 | \$0.00    |  |
|   | 01/30/2009                                                                        | Payment                   | Check 111          |         |             | \$10.00  | \$10.00   |  |
| 5 | 01/30/2009                                                                        | Cancellation Fee          |                    | Zachary | Kindergarte | \$10.00  | \$0.00    |  |
|   |                                                                                   |                           |                    |         |             |          |           |  |

If this doesn't seem intuitively correct, think of it as "charging" them for the refund check you're sending them.

If you do NOT have the Accounts Payable module, you will need to create a check from your checkbook, and you are done! If you do have the Accounts Payable module, proceed to the next step.

Use the Accounts Payable system to produce a check to the parent.

- **1.** First, set up the Parent as a vendor.
- Process the transaction as normal *except* the Debit will go to the **Refunds** Payable account as a negative *income*. This will zero out the **Refunds Payable** account.

All you have to do now is give the check to the parent, and you are done!

# **Handling Cash Receipts**

After you receive payments made by parents or other subsidizers, you'll process these payments using the Cash Receipts feature in EZ-CARE2.

- ► To access Cash Receipts
  - From the A/R menu, click Enter Cash Receipts. You can also click on the Cash Receipts button from the Ledger Tab.

| a                               | <i>milies:</i> A                                                        | lexander, Kevin          | 💽 🕒 🔛 Chil                   | dren: I  | Alexander, Z | achary    |           | (  |
|---------------------------------|-------------------------------------------------------------------------|--------------------------|------------------------------|----------|--------------|-----------|-----------|----|
|                                 | Family                                                                  | Ledger Child             | Tuition S                    | Schedule | Co           | intracted | Actual    |    |
| ١                               | Work Numl                                                               | per: 215-621-7745        | Family ID: 123               | 586      | E            | Balance:  | \$-10.00  | )  |
|                                 | Hom                                                                     | e #: 215-455-9878        | 🗹 Email Invoi<br>🗌 Cash only | ce       | YTD Pr       | ayments:  | \$0.0     | 0  |
| •                               | Family Le                                                               | dger 🔿 Deposit Ledge     | r 👼 Insta-Charge             | EFT      | Print Invo   | ice 🔻 C   | ash Recei | pt |
| м                               | Date                                                                    | Category                 | Comment                      | Child    | Class        | Amount    | Balance   | I  |
|                                 | 01/20/2007                                                              | Preauthorized Bank Draft | EFT                          |          |              | \$200.00  | \$285.00  | Γ  |
|                                 | 01/27/2007                                                              | PreSchool Tuition        | 5 Days/40.00 Hours           | Zachary  | Preschool    | \$120.00  | \$405.00  | Ī  |
| 08/28/2008 Payment              |                                                                         | Payment                  |                              | Zachary  | Kindergarte  | \$10.00   | \$395.00  | Γ. |
| 09/08/2008 Insta-Charge Payment |                                                                         |                          | VISA **** 4242               |          |              | \$45.00   | \$350.00  | Г  |
|                                 | 10/06/2008 Insta-Charge Payment<br>11/05/2008 Preauthorized Credit Card |                          | Checking ****6789            |          |              | \$160.00  | \$190.00  | Γ  |
|                                 |                                                                         |                          | VISA **** 4242               |          |              | \$190.00  | \$0.00    | Г  |
|                                 | 11/05/2008                                                              |                          |                              |          |              | \$10.00   | \$10.00   | F. |
|                                 | 11/05/2008<br>01/30/2009                                                |                          | Check 111                    |          |              | \$10.00   | \$10.00   |    |
|                                 |                                                                         |                          | Check 111                    |          |              | \$10.00   | \$10.00   |    |

Next, if you are on a <u>Network</u> and have a multi-user license the **Library of Saved Cash Receipts** screen opens. This is where you create and save separate batches for entering cash receipts, so that you can do so from different workstations simultaneously.

**2.** Click on New and then enter your name in the **Description** box. We suggest that you just enter your name and the date as the description; you can also enter anything else that helps you to identify the batch.

| Save Cash R  | eceipts Batch As          | X |
|--------------|---------------------------|---|
| Description: | MK-2006                   |   |
|              | <u>O</u> K <u>C</u> ancel |   |

3. Click OK. The Cash Receipts screen appears.

This screen allows you to:

- <u>Enter New Payments</u>—enter the transaction information into the Cash Receipts grid.
- <u>Modify Existing Transactions</u>—make changes to transactions already entered that may need to be corrected or deleted.
- <u>*Hide Ledger*</u>—see the Additional Hints section on page 151 for suggestions on when to use the **Hide Ledger** button.

- *Email Receipt*—select the receipts you want to email and click the Email Receipt button. See page 145 for details.
- <u>*Produce a Receipt*</u>—select the gray box to the left of the row and click on **Print Receipt**. Receipts can be printed individually or in a batch (see page 148).
- <u>Post Cash Receipts to the Ledger</u>—When you have finished working with receipts, click on **Post C/R**. Verify your totals at the bottom of the ledger before posting.

If you have a <u>multi-user license</u>, once you have **Posted** *your* **Cash Receipts**, your batch will no longer appear in the **Library of Saved Cash Receipts**.

# **Enter New Payments**

Enter the transaction information into the cash receipts grid.

Keep the following hints in mind when you're entering new payments:

- The Date, Name, Payment Type, Amount, and Category are all required fields.
- The Payment Type may be edited in Office Administration, Chapter 3 Preferences & Setup, Maintain Picklists (see page 316 for more information).
- If you need to create an additional Category, go to *Office Administration*, Chapter 4 (*Accounts Receivable*), *Maintain Categories* (see page 97 for more information).
- The following information is automatically entered for you on the Cash Receipts screen:
  - The current date is automatically entered into the **Date** field in the empty row that is provided for data entry. As new rows are added, their dates are automatically filled in based on the date in the previous row.
  - When a ledger name is chosen for a new row, the **Amount** column is filled in with the current balance from the Family Ledger.
  - By default, the **Payment Type** and **Category** for a new row are set to match the settings in the previous row.

#### ► To enter new payments

- First enter the date of the payment, as you would like it to show on the ledger. You may type a *forward slash* ( / ) and press the **ENTER** key for today's date. Use the **Tab** or **ENTER** key to move from field to field.
- **2.** Enter the account the payment should be posted to. You can choose the account in one of the following ways:
  - Type in part of the name until the system displays the name you want.
  - Double-click on the name field, and a list of accounts appears. Click on the name you wish to select or use the UP-ARROW and DOWN-

ARROW keys to go from one record to another. You can also press CTRL+ENTER to see a list of accounts.

| Date                      |                                                                  |                                                                                                    |                                                                                                    |                                                                                                    |                                                                                                    |                                                                                                    |                                                                                                    |                                                                                                    |                                                                                                    |                                                                                                    |  |
|---------------------------|------------------------------------------------------------------|----------------------------------------------------------------------------------------------------|----------------------------------------------------------------------------------------------------|----------------------------------------------------------------------------------------------------|----------------------------------------------------------------------------------------------------|----------------------------------------------------------------------------------------------------|----------------------------------------------------------------------------------------------------|----------------------------------------------------------------------------------------------------|----------------------------------------------------------------------------------------------------|----------------------------------------------------------------------------------------------------|--|
| C/ /                      | Name                                                             | Child                                                                                                    |                                                                                                    | ent Type                                                                                                    |                                                                                                    |                                                                                                    | ory                                                                                                    | Check                                                                                                    | Comment/                                                                                                    | Contraction of the local division of the local division of the loc |  |
| 10/2009                   | Alexander, Kevi                                                  | in Alexander                                                                                                    | . Z Check                                                                                                    |                                                                                                    | \$0.00                                                                                                    | Payment                                                                                                    |                                                                                                    |                                                                                                    | 123                                                                                                    | EZ2                                                                                                    |  |
|                           |                                                                  |                                                                                                    | ^                                                                                                    |                                                                                                    |                                                                                                    |                                                                                                    |                                                                                                    |                                                                                                    |                                                                                                    |                                                                                                    |  |
|                           | £                                                                |                                                                                                    |                                                                                                    |                                                                                                    |                                                                                                    |                                                                                                    |                                                                                                    |                                                                                                    |                                                                                                    |                                                                                                    |  |
|                           |                                                                  |                                                                                                    |                                                                                                    |                                                                                                    |                                                                                                    |                                                                                                    |                                                                                                    |                                                                                                    |                                                                                                    |                                                                                                    |  |
|                           |                                                                  |                                                                                                    |                                                                                                    |                                                                                                    |                                                                                                    |                                                                                                    |                                                                                                    |                                                                                                    |                                                                                                    |                                                                                                    |  |
|                           |                                                                  |                                                                                                    |                                                                                                    | terretere                                                                                                    |                                                                                                    |                                                                                                    |                                                                                                    |                                                                                                    |                                                                                                    | >                                                                                                    |  |
|                           |                                                                  |                                                                                                    |                                                                                                    | otal:                                                                                                    | \$                                                                                                    | \$0.00 Deposit Total:                                                                                                    |                                                                                                    |                                                                                                    |                                                                                                    | \$0.0                                                                                                    |  |
| Cash Transa Lawson, Maria |                                                                  |                                                                                                    |                                                                                                    | otal:                                                                                                    |                                                                                                    | 0.0.04                                                                                                    | nn # Transactions:                                                                                                    |                                                                                                    |                                                                                                    | :                                                                                                    |  |
| Lee Ma                    |                                                                  | 215-63                                                                                                    |                                                                                                    |                                                                                                    |                                                                                                    |                                                                                                    |                                                                                                    |                                                                                                    |                                                                                                    |                                                                                                    |  |
| Iransa                    | Martinez, Janet                                                  | 610-54                                                                                                    |                                                                                                    | Variable Course of Course of Course                                                                                                    |                                                                                                    | \$0.00                                                                                                    |                                                                                                    |                                                                                                    |                                                                                                    |                                                                                                    |  |
| er: Ale                   | McClelland, Ma                                                   | ry 215-28                                                                                                    | 3-3698 🐱                                                                                                    | how: Zip                                                                                                    |                                                                                                    | ~                                                                                                    | 19380                                                                                                    | 5                                                                                                    |                                                                                                    |                                                                                                    |  |
| te                        | Category                                                         | Comm                                                                                                    | ent                                                                                                    | Cł                                                                                                    | nild                                                                                                    | Amount                                                                                                    | Ba                                                                                                    | lance                                                                                                    | Initials                                                                                                    |                                                                                                    |  |
| 2008 In:                  | sta-Charge Payr                                                  | Checking ****                                                                                                    | 6789                                                                                                    |                                                                                                    |                                                                                                    | \$160.                                                                                                    | 00                                                                                                    | \$190.00                                                                                                    | EZ2                                                                                                    |                                                                                                    |  |
| 2008 Pr                   | reauthorized Cre                                                 | VISA **** 4242                                                                                                    |                                                                                                    |                                                                                                    |                                                                                                    | \$190.                                                                                                    | 00                                                                                                    | \$0.00                                                                                                    | EZ2                                                                                                    |                                                                                                    |  |
| 2009 Pa                   | ayment                                                           | Check 111                                                                                                    |                                                                                                    |                                                                                                    |                                                                                                    | \$10.                                                                                                    | 00                                                                                                    | \$10.00                                                                                                    | EZ2                                                                                                    |                                                                                                    |  |
|                           |                                                                  |                                                                                                    |                                                                                                    |                                                                                                    |                                                                                                    |                                                                                                    |                                                                                                    |                                                                                                    |                                                                                                    |                                                                                                    |  |
|                           |                                                                  |                                                                                                    |                                                                                                    | antenannennen                                                                                                    |                                                                                                    |                                                                                                    |                                                                                                    |                                                                                                    |                                                                                                    | >                                                                                                    |  |
| t                         | er of C<br>Transa<br>Transa<br>er: Ale<br>e<br>008 In:<br>008 Pr | Alexander, Kev<br>Brewer, Sarah<br>Dean, Alana<br>Hanson, Lisa<br>Hanson, Lisa<br>Lawson, Maria<br>Lee, Mae<br>Transe<br>Matinez, Janet<br>Cr. Arc<br>McClelland, Ma<br>e Category<br>008 Insta-Charge Payr<br>008 Preauthorized Cre | Alexander, Kevin         215-45           Brewer, Sarah         215-53           Dean, Alana         215-53           Dean, Alana         215-53           Hanson, Lisa         215-53           Transe         Lawson, Maria         215-53           Transe         Lawson, Maria         215-32           Transe         Martinez, Janet         610-54           er. Are         215-28         215-28           er. Area         Comm         215-28           er. Area         Comm         215-28           er. Category         Comm         2008           008         Insta-Charge Payr         Checking *****           008         Preauthorized Cre         VISA *****4242 | Alexander, Kevin         215-455-9878           Brewer, Sarah         215-558-7898           Dean, Alana         215-283-9874           Hanson, Lisa         215-636-0955           Hanson, Lisa         215-636-0955           Lawson, Maria         215-283-9874           Lee, Mae         215-636-0955           Transe         Lawson, Maria           Lee, Mae         215-636-28785           Gr. Africa         215-283-3698           er         Category         Comment           008         Insta-Charge Payr         Checking ****6789           008         Preauthorized Cre         VISA ****4242 | Alexander, Kevin         215-455-97878           Brewer, Sarah         215-558-7888           Dean, Alana         215-636-0955           Hanson, Lisa         215-636-0955           Hanson, Lisa         215-636-0955           Transe         Lawson, Maria           Lee, Mae         215-637-7544           Lee, Mae         215-632-8785           Otal:         Otal:           Otal:         Otal: | Alexander, Kevin         215-455-98720           Brewer, Sarah         215-558-7898           Dean, Alana         215-568-7898           Dean, Alana         215-568-7898           Hanson, Lisa         215-636-0955           Transe         215-636-7898           Lew, Maria         215-632-7844           Lew, Maria         215-632-8787           Cer, Alac         610-542-8787           Martinez, Janet         610-542-8787           Martinez, Janet         610-542-8787           Category         Comment           Child         008           Insta-Charge Payr         Checking ****6789           008         Preauthorized Cre | Alexander, Kevin         215-455-9878           Brewer, Sarah         215-558-7898           Dean, Alana         215-568-7898           Dean, Alana         215-568-7898           Hanson, Lisa         215-568-7898           Lawson, Maria         215-636-0955           Lee, Mae         215-632-7544           Martinez, Janet         610-542-8787           Martinez, Janet         610-542-8787 | Alexander, Kevin         215-455-98789           Brewer, Sarah         215-558-7898           Dean, Alana         215-568-7898           Dean, Alana         215-568-7898           Hanson, Lisa         215-636-0955           Lew. Maria         215-632-7844           Lew. Maria         215-632-8787           Martinez, Janet         610-542-8787           Martinez, Janet         610-542-8787 | Alexander, Kevin         215-455-98789           Brewer, Sarah         215-568-7898           Dean, Alana         215-568-7898           Dean, Alana         215-568-7898           Hanson, Lisa         215-568-7898           Lew, Maia         215-526-9874           Lew, Maria         215-532-9854           Lew, Maria         215-632-97856           Martinez, Janet         610-542-8787           Martinez, Janet         610-542-8787           Martinez, Janet         610-542-8787           Martinez, Janet         610-542-8787           Martinez, Clelland, Mary         215-283-3698            Mow:         Zip           VISA         215-283-3698            Mow:         216           O08         Insta-Charge Payr           Checking ****6789         \$160.00           \$190.00         \$0.00 | Alexander, Kevin         215-455-9878           Brewer, Sarah         215-558-7898           Dean, Alana         215-583-9874           Hanson, Lisa         215-636-0955           Jay, Carolyn         215-5847-7544           Lee, Mae         215-632-8787           Martinez, Janet         610-542-8787           Martinez, Janet         610-542-8787                                                                                                    |  |

- **3.** Pick the **Payment Type**, and enter the **Amount**, which will default to the balance that is owed. You can change this amount if it is different. Pick the **Category** (all *payment type* categories will be displayed), and enter the **Check#** and/or **Comment**.
- **4.** After the line has been completed, a preview of what the ledger will look like with the payment posted displays at the bottom of the screen (unless you have hidden the ledger in order to view more Cash Receipt transactions). The ledger view on the bottom of the screen is only a <u>preview</u>, and the batch of Cash Receipts *will not* be posted until you click on **Post C/R**.
- 5. If you are finished entering transactions but NOT ready to post, click on the

**Close** button to save your work. The transactions are saved and you can continue entering transactions or posting at a later time.

#### Hints on Entering New Payments

- The **Date**, **Name**, **Payment Type**, **Amount**, and **Category** are all required fields.
- Most organizations just apply the payment to a family's account, but cash receipts does allow you to identify a payment with a specific child through the Child column. If you do not see the Child column displayed, use the scroll bar and go to the far right of the screen. The last column will display a slightly thicker line. This indicates that the Child column (and possibly others) is hidden. To open the Child column, click on the thick line in the header, holding down the mouse button and drag the line to the right. Repeat as necessary until the Child column appears. For more details on working with columns in grids, see page 22.

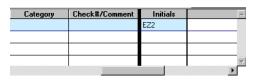

- Once you open the Child column, it may be helpful to move it over next to the Name column for the account. For details on how to do this, see page 23. You can then use the Child column to either divide a payment received among different children or identify the family (account) from just the child's name. To do this, select the child's name using any of the methods described above for selecting a family (account) name. Once you make your selection, the family name associated with that child should display and payments made will be entered onto that family's ledger. Check to make sure the correct family is displayed, especially if you have more than one child with the same name.
- The **Payment Type** may be edited in Office Administration, Chapter 3 Preferences & Setup, Maintain Picklists.
- Additional Categories for **Category** may be entered in Office Administration, Chapter 4 – Accounts Receivable, Maintain Categories.

### Additional Detail on Transactions

Additional detail of individual transactions posted through Cash Receipts can be viewed in the fields on the far right of the Ledger tab, including:

| Initials      | Who posted (defaults to EZ2 if you don't use passwords in your system) |
|---------------|------------------------------------------------------------------------|
| Entry Program | CASHREC                                                                |
| Entry Date    | Posting Date                                                           |
| Entry Time    | Time of Posting                                                        |
| Batch #       | Sequential System Batch #                                              |
| Dep #         | Deposit Number                                                         |

Because this information is not required in most cases, these columns are normally "closed" as shown in the previous diagram.

# Modify Existing Transactions

You can make changes to or delete transactions previously entered. The line currently being modified is highlighted blue. Once Cash Receipts have been posted, these transactions cannot be modified.

# Handling Credit Card Payments with Insta-Charge

The optional Insta-Charge module allows you to process one-time credit card payments from the Cash Receipts screen.

• To process credit card payments from the Cash Receipts screen

- 1. Enter the new payment in the Cash Receipts screen:
  - **a.** Select/enter the **Date** and **Name**.
  - **b.** Select **Visa** or **MC** as the **Payment Type**.
  - **c.** Enter the **Amount** for the payment.
  - d. Select Insta-Charge Payment as the Category.
- 2. Click the Insta-Charge button.
- **3.** Complete the Insta-Charge transaction in the usual way. The **Date**, **Name** and **Amount** will be entered for you on the Insta-Charge form. See the *Transaction Processing Guide* for details.

# **Emailing Receipts**

EZ-CARE2 allows you to email receipts to parents, making it quick and easy to notify them that you received and processed their payments. To test the Email Receipts feature, enter your email address on a family record with a balance. Then, choose to send a receipt for only this account. This gives you the opportunity to view how the emailed receipt will look. When you're done testing, remember to change the email address back.

**Important!** You must have a report called "Email Receipt Button" in order to use this feature. For more information, see page 212.

#### ► To email receipts

**1.** In the **Transactions** section, click the **M** column for the receipts you want to email.

| Z | ransaction | <i>15.</i> '    |               |              |          |          | Hide Ledge      | er |
|---|------------|-----------------|---------------|--------------|----------|----------|-----------------|----|
| M | Date       | Name            | Child         | Payment Type | Amount   | Category | Check#/Comment  |    |
|   | 08/12/2006 | Richman. Miriam |               | Check        | \$16.00  | Payment  | 157             |    |
|   | 08/15/2006 | Trout, Megan    |               | Check        | \$150.00 | Payment  | Partial Payment |    |
| - | 08/15/2006 | Richard Hershey | Hershey, Jane | Cash         | \$25.00  | Payment  | Partial Payment |    |

2. Click the Email Receipt button. The Email Options screen appears.

| Email Options                                               | ×                                                         |
|-------------------------------------------------------------|-----------------------------------------------------------|
| Email Fields<br>Family Ledgers<br>Email<br>Other Ledger em  | <u> </u>                                                  |
| Save a copy of each emailed re                              | port to this folder:                                      |
| Email Subject:<br>Payment Receipt                           |                                                           |
| Additional email message tex                                | đ.                                                        |
| Attached is the receipt for your recent po<br>215-628-0400. | ayment. If you have any questions, please contact us at 🗵 |
| 2                                                           | <u>Cancel</u>                                             |

- **3.** If you have multiple email addresses in your system for families, you can choose which email address you want to use for the message from the **Family Ledgers** and the **Other Ledgers** picklists.
- 4. If you want to save copies of the receipts you email, click the Save a copy of

**each emailed report to this folder** check box, then click the <u>subtract</u> button, navigate to the location you want to save the receipts, and then click the Select button. If you're sending many receipts and you don't want to take up a lot of space on your computer with copies of receipts, you may not want to do this. If you want to keep a record of receipts, you may want to select this option.

- 5. In the **Email Subject** field, enter the subject.
- 6. In the Additional email message text field, enter the message you want to include in the email message.
- 7. Click the **OK** button. The following graphic shows a sample emailed receipt.

| Q. Q.                                                                          | v2 🖨                                                                                              | XA                       | → 1                |          |                   |
|--------------------------------------------------------------------------------|---------------------------------------------------------------------------------------------------|--------------------------|--------------------|----------|-------------------|
| Reply Reply A                                                                  | Il Forward Print                                                                                  | Delete Previous          | Next Addresse      | es       |                   |
| From: billing@ezga<br>Date: Monday, Oa<br>To: alexkm@aol<br>bject: Receipt for | tober 30, 2006 1:22 PM<br>.com                                                                    |                          |                    |          |                   |
|                                                                                | aur recent payment Belev                                                                          | y you'll find a recein   | t for your recorde |          |                   |
| Thank you for y                                                                | bui recent payment, belov                                                                         | , you in find a receip   | cior your records. |          |                   |
|                                                                                |                                                                                                   | , you ii fiilid d focoip |                    |          |                   |
| EZ-Going                                                                       | Child Care                                                                                        | , you ii iii a a rocoip  | Rec                | ceipt #: | 100               |
| EZ-Going<br>540 Pennsylv                                                       | Child Care                                                                                        | , joa ii iii a a recep   |                    |          | 10                |
| EZ-Going<br>540 Pennsylv                                                       | <b>Child Care</b><br>rania Ave.<br>ton, PA 19034                                                  |                          | Rec                |          | 100               |
| <b>EZ-Going</b><br>540 Pennsylv<br>Fort Washing<br>Federal ID: 2               | <b>Child Care</b><br>rania Ave.<br>ton, PA 19034                                                  |                          | Rec                |          | 136<br>10/30/2006 |
| <b>EZ-Going</b><br>540 Pennsylv<br>Fort Washing<br>Federal ID: 2               | Child Care<br>ania Ave.<br>tton, PA 19034<br>3-4752315<br>: Alexander, Kevin<br>654 Walnut Street |                          | Rec                | te:      | 100               |

# Printing Receipts

You can easily print receipts for your families from EZ-CARE2. You have the option to print individual receipts for families or print a batch of receipts. See the following sections for details on each.

#### **Producing Individual Receipts**

Using the Accounts Receivable Module

You may print a single receipt, several receipts, or all receipts from the Cash Receipts screen.

- To produce an individual receipt
  - From the Cash Receipts screen, click the gray box to the left of the transaction rows you want to print receipts for. *Selected transactions* are indicated with a red checkmark.

| 1 | Transactio | ns:              |        |              |            |          |      | Hide Ledge | er |
|---|------------|------------------|--------|--------------|------------|----------|------|------------|----|
| Μ | Date       | Name             | Camper | Payment Type | Amount     | Category | Chec | <#/Comment | -  |
| - | 04/03/2006 | Apollo, Judith   |        | Check        | \$1,585.50 | Payment  | 1453 |            |    |
| ~ | 04/03/2006 | Beinstein, Laura |        | Visa         | \$390.25   | Payment  |      |            |    |

- 2. Click the Print Receipt button. The Print dialog box appears.
- **3.** From the **Name** picklist, choose the printer you want to use, and then click **OK**. Receipts for the selected records are printed.

#### Producing a Batch of Receipts

Receipts can also be printed from the A/R menu.

This method is recommended for:

• Printing a large batch at one time

- Printing 3 receipts to a page
- Printing selected receipts for example, a selection of *only those accounts who have requested receipts* (which can be set up using a check box on the Family Tab)
- Printing receipts for Deposit # or Date Range.

#### ► To print receipts

**1.** From the **A/R** menu, click **A/R** Reports. The **Report Library** appears.

| 🙀 Choose a Report to Print: Your Test Ce | nter           |                                                      | ×                          |
|------------------------------------------|----------------|------------------------------------------------------|----------------------------|
| Cabinet Your Test Center                 | Category Accou | nts Receivable 💌 Drawer                              | ×                          |
| Report List                              |                |                                                      |                            |
| Deposit Report                           | S 🔺            |                                                      |                            |
| Invoices                                 | S              |                                                      |                            |
| Ledger Report                            | S              |                                                      |                            |
| Ledger Variance Report                   | S              |                                                      |                            |
| Payment Receipts                         | S              | AM "Aning Way Down<br>Collectory<br>Anine Collectory | anagi 6 - ma<br>Taka ta Ma |
| Period Analysis Report                   | S              | A I.                                                 |                            |

- 2. From the Report List, double-click Payment Receipts.
- 3. Choose any of the following options to print receipts:
  - Include Ledgers: choose to include Family Ledgers and/or Other Ledgers
  - **Ledgers:** choose to print receipts for All families or just One. If you choose One, select the family you want to print for from the picklist.
  - Include for: choose whether to print receipts by Date Range, Deposit Numbers, or Receipt Numbers. In the Starting and Ending fields, enter the date range or number range.
- 4. To print more than one receipt per page, click the **Print Multiple Receipts per Page** check box.
- 5. In the **Message to Print** section, enter a message you want to include on the receipt.

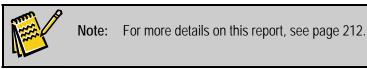

## Post Cash Receipts

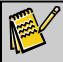

Note: To work with A/R posting functions, you must close all drawers in the file cabinet.

#### To post cash receipts

 When you have finished entering all the payments, click the Post C/R button. The Post C/R dialog box appears. 2. In the **Posting Date** field, enter the date of the bank deposit.

| Post C/R: EZ-Going Child Care               |
|---------------------------------------------|
| Posting Date: 04/10/2009                    |
| Preview/Print Options                       |
| Print Category Summary                      |
| List Payments in Data Entry Order           |
| Printer:                                    |
|                                             |
| Post Preview Pre-Post Print Pre-Post Cancel |

**3.** Click the **Preview Pre-Post** button to verify your totals. The following report previews on the screen:

| Print Preview | view       | Date: 07/18/2000<br>Time: 01:50 PM<br>Page: 1 |                         |          |
|---------------|------------|-----------------------------------------------|-------------------------|----------|
| Payment Type  | Date       | Name                                          | Check No./Comment       | Amount   |
| Cash          | 07/12/2000 | Brewer, Sarah                                 | for Julie Brewer        | \$50.00  |
|               |            | Subtotals for Cash                            | Number of Items: 1      | \$50.00  |
| Check         | 07/10/2000 | Moore, Arlene                                 | #141 for Ira Moore      | \$35.00  |
|               | 07/12/2000 | Social Services                               | #227 for Frankii Lanham | \$260.00 |
|               |            | Sub totals for Check                          | Number of Items: 2      | \$295.00 |
| Credit Card   | 07/12/2000 | Richman, Miriam                               | for Adrian Richman      | \$100.00 |
|               |            | Subtotals for Credit Card                     | Number of Items: 1      | \$100.00 |
|               |            |                                               | Deposit Total           | \$445.00 |

- 4. Close the preview with the **Close Preview** button (the door).
- **5.** If you only want to print the preview and not post it at this time, or if you want a record of what transactions you are posting, click the **Print Pre-Post** button. Choose the printer, and click **OK**.
- 6. When you are ready to post, click the **Post** button. A message appears, summarizing your posting. It shows the posting date, the number of cash receipts to be posted, and the amount to be posted. Click **Yes**.

| EZCARE | 2 🗵                                                                                                    |
|--------|----------------------------------------------------------------------------------------------------|
| ?      | Cash Receipts to be posted for 07/03/2000<br>Total Number of Cash Receipts to be posted: 1<br>Total Amount of Cash Receipts to be posted: \$45.00 |
|        | Are you sure you want to post?                                                                                                    |
|        | <u>Yes</u> <u>N</u> o                                                                                                    |

**7.** Another message appears, detailing what was posted and asking if you want to print the Posting Report.

| EZCARE | 2 🛛 🕅                                                                                                    |
|--------|----------------------------------------------------------------------------------------------------|
| ⚠      | Cash Receipts have been posted for 07/03/2000<br>Total Number of Cash Receipts Posted: 1<br>Total Amount of Cash Receipts Posted: \$45.00 |
|        | Do you want to print the Posting Report now?                                                                                              |
|        | Yes No                                                                                                    |

8. If you click Yes, both a Posting report and a Deposit slip will be printed.

#### Additional Hints on Posting

- The **Date Range** refers to the **Posting Date/Deposit Date** that appeared on the top of the Posting Report when the original posting was made.
- If you prefer NOT to see each ledger as you are processing the payments, you may click on the **Hide Ledger** button so you will *only* see the line items. This gives you an ability to see more C/R transactions as you enter them, even though you won't be able to concurrently see their effect on corresponding ledgers. See the following illustration for an example.

| 1 | ransactio   | ms:             |              |        |          |                        | Hide Ledge |
|---|-------------|-----------------|--------------|--------|----------|------------------------|------------|
|   | Date        | Name            | Payment Type | Amount | Category | Check#/Comment         | Initials   |
|   | 07/10/2000  | Moore, Arlene   | Check        |        | Payment  | 141 for Ira Moore      | EZ2        |
|   | 07/12/2000  | Brewer, Sarah   | Check        | 50.00  | Payment  | for Julie Brewer       | EZ2        |
|   | 07/12/2000  | Social Services | Check        |        | Payment  | 227 for Frankii Lanham | EZ2        |
|   | 07/12/2000  | Dean, Alana     | Check        | 100.00 | Payment  | for Janet Dean         | EZ2        |
|   |             |                 |              |        |          |                        | •          |
| C | Cash Recei  | pts: Your Test  | Center       |        |          |                        |            |
| 7 | Tansactio   | nns:            |              |        |          | [                      | Show Ledg  |
| I | Date        | Name            | Payment Type | Amount | Category | Check#/Comment         | Initials   |
| I | 07/10/2000  | Moore, Arlene   | Check        | 35.00  | Payment  | 141 for Ira Moore      | EZ2        |
| I | 07/12/2000  | Brewer, Sarah   | Cash         | 50.00  | Payment  | for Julie Brewer       | EZ2        |
|   | 07/12/2000  | Social Services | Check        | 260.00 | Payment  | 227 for Frankii Lanham | EZ2        |
|   | 07/12/2000  | Dean, Alana     | Credit Card  | 100.00 | Payment  | for Janet Dean         | EZ2        |
|   | 11          |                 |              | 0.00   |          |                        | EZ2        |
|   |             |                 |              |        |          |                        |            |
|   |             |                 |              |        |          |                        |            |
|   |             |                 |              |        |          |                        |            |
|   |             |                 |              |        |          |                        |            |
| ļ |             |                 |              |        |          |                        |            |
| ļ |             |                 |              |        |          |                        |            |
| l |             |                 | I            |        |          |                        |            |
| l |             |                 |              |        |          |                        |            |
|   | umber of Cl |                 | 2 Check To   |        | \$295.00 | Deposit Total:         | \$445      |
|   | ash Transa  | ctions:         | 1 Cash To    | tal:   | \$50.00  | # Transactions:        |            |
|   |             | ctions:         | 1 Other To   |        |          |                        |            |

• You may reprint any Posting report or Deposit slip. From the **A/R** menu, click **A/R Reports**. From the A/R report list, choose **Deposit Report**.

# Removing Posting (Group, C/R, EZ-EFT)

If you've incorrectly posted some transactions, you can remove them so they are not processed

► To remove a posting

- **1.** From the **A/R** menu, click one of the following:
  - Remove Group Posting

- Remove C/R Posting
- Remove EZ-EFT Posting

| Batch    | Posted                 | User | Removed           | Amt. Posted | # Posted | ŀ   |
|----------|------------------------|------|-------------------|-------------|----------|-----|
| 114      | 12/26/2002 03:13:10 PM | EZ   | 77 :: AM          | \$90.00     | 1        | Î   |
| 109      | 12/23/2002 08:17:24 AM | EZ   | 77 :: AM          | \$3440.10   | 45       | 1   |
| 108      | 12/23/2002 08:09:23 AM | EZ   | 77 :: AM          | \$3440.10   | 45       | 1   |
| 106      | 12/23/2002 08:00:16 AM | EZ   | 12/23/2002 08:16: | \$3440.10   | 45       | 1   |
| 49       | 06/23/2000 11:24:15 AM | EZ   | 77 :: AM          | \$135.00    | 1        | 1   |
|          |                        |      |                   |             |          | 1   |
|          |                        |      |                   |             |          | 1   |
|          |                        |      |                   |             |          | 1   |
|          |                        |      |                   |             |          | 1   |
|          |                        |      |                   |             |          | 1   |
|          |                        |      |                   |             |          | 1   |
|          |                        |      |                   |             |          | Ĩ   |
| <b>I</b> |                        | •    | 1                 |             |          | ÎË, |

- **2.** Then, click in the **Batch** column of the row representing the posting you want removed.
- **3.** Click the **Remove** button. A message appears, showing the information about the batch or batches selected.
- **4.** Click **Yes** to remove the posting, or click **No** to retain the posting and return to the previous screen. If you've chosen to remove, a message appears, confirming the removal.
- 5. Click **OK**. When a remove is complete, a date is placed in the *Removed* column.
- 6. When you are finished with this option, click the **Done** button.

### Setting Up Customized Cash Receipts

You can print a standard cash receipt for the current record by clicking on the **Print Receipt** button on the Cash Receipts dialog box.

- To set up a customized cash receipt and have it print for the current record
  - **1.** Click on the *Reports* button **.** The **Report Library** appears.
  - 2. From the **Category** picklist, select **Accounts Receivable**.
  - 3. Select the Payment Receipts report.
  - **4.** Click the **Print** button.
  - 5. Click the Save As button. When prompted for the name, enter Receipt Button.
  - 6. You now have a Customized report. You can make whatever additional changes you want using the **Report Designer** (see *Custom Report Writer Guide* for details). For example, if you are applying payments to individual children, you can add the child's name to the receipt.

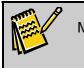

Note: If you have already created a custom receipt, you can just rename it Receipt Button.

7. When you are done modifying the report and close the Report Library, open Family drawer and go to the Ledger tab for one of your families. The next time you use the Enter Cash Receipt feature and click on **Print Receipt**, your custom receipt will print for the current record.

# **Sending Out Invoices**

You have the option to send out invoices by printing and mailing them, or by email.

## **Printing Invoices**

There are two ways to print Invoices from EZ-CARE2.

#### Printing as a Batch

- To print invoices as a batch
  - **1.** Click the Reports button **1**. The **Report Library** appears.
  - 2. From the **Category** picklist, choose **Accounts Receivable**.
  - **3.** From the **Report List**, double-click **Invoices** (see page 205 for more information). You can choose any invoice format you want and specify which records to print.

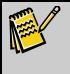

**Note:** You also have the option to email invoices instead of printing them. With this option, you can save a copy of the invoice to your hard drive. For more information, see page 154.

### Individually From the Ledger Tab

You may print individual invoices for the current record from the Ledger tab by clicking the **Print Invoice** button. By default, this button prints the Invoice Report or a modified version of that report named "Invoice Button." You can set up more than one "Invoice Button" report by simply including the words "Invoice Button" in the title (for example, *Day Center Invoice Button* or *Mary's Invoice Button*) of a report when you name it. When you click the down-arrow next to the **Print Invoice** button, you'll see a list of any reports with "Invoice Button" in the name. To select one of them, click its name.

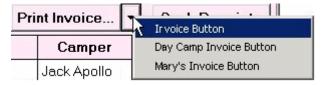

For details on how to create a customized invoice, see page 155.

# **Emailing Invoices**

In addition to printing invoices, you have the option to email them instead; EZ-CARE2 supports Outlook Express (preferred program) or Outlook for this option. For details on how to set up your system to use Outlook Express or Outlook for EZ-CARE2 emails, see page 367.

**Note:** To test the Email Invoices feature, enter your email address on a family record with a balance. Then, choose to send an invoice for only this account. This gives you the opportunity to view how the emailed invoice will look. When you're done testing, remember to change the email address back.

- ► To email invoices
  - **1.** Click the Reports button **1**. The **Report Library** appears.
  - 2. From the **Category** picklist, choose **Accounts Receivable**.
  - **3.** From the **Report List**, double-click **Invoices** (see page 205 for more information).
  - 4. Make the selections for which information you want to include in the invoice.
  - 5. In the Send To line, click the Email option.
  - 6. In the **Format** line, click either **HTML**, which includes the invoice in the body of an email as HTML, or **PDF**, which attaches a PDF of the invoice to the email. When you choose to email invoices, the Print button changes to **Email**.
  - 7. Click the Email button. The E-mail Options screen appears.

| 🚰 Email Options                          |                                                                                             |    |
|------------------------------------------|---------------------------------------------------------------------------------------------|----|
|                                          | Email Fields<br>Family Ledgers:<br>EMail<br>Other Ledgers:                                  |    |
|                                          | -to-Pay link to allow online payments <u>More on Click-to-Pa</u>                            | 0K |
| Save a copy of                           | f each emailed Invoice to this folder:                                                      |    |
| c:\softer\ez-camp2\ir                    | nvoices                                                                                     |    |
| Email Subject:                           |                                                                                             |    |
| July Invoice                             |                                                                                             |    |
| Additional ema                           | ail message text:                                                                           |    |
| You can make your<br>convenience of payi | payment online at our secure web site. Please link below to enjoy the<br>ring online today! | ~  |
|                                          | <u>O</u> K <u>C</u> ancel                                                                   |    |

8. If you have multiple email addresses in your system for families, choose which email address you want to use for the message from the Family/Ledger Email Fields and the Other Ledger Email Fields.

- **9.** Define the **Email Subject** and the **Additional email message text** for the email.
- **10**. If you want to save a copy of every invoice you send on your hard drive, click the **Save a copy of each emailed invoice** check box, and then enter the path where you want to save them. You may not want to do this if you're sending many invoices.

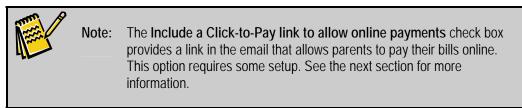

**11.** Click the **OK** button. Your email program emails invoices to the parents you selected. See the next section for information on how parents will use this email message to pay their bills online.

# Printing Customized Invoices

You have the option to set up one or more customized invoices to print instantly from the Ledger tab by clicking the **Print Invoice** button. By default, the **Print Invoice** button prints the Invoice Report or a modified version of that report named "Invoice Button." You can set up more than one "Invoice Button" report by simply including the words "Invoice Button" in the title (for example, *Day Center Invoice Button* or *Mary's Invoice Button*) of a report when you name it. When you click the down-arrow next to the **Print Invoice** button, you'll see a list of any reports with "Invoice Button" in the name. To select one of them, click its name.

- ► To set up a customized Invoice
  - **1.** Click on the *Reports* button 1. The **Report Library** appears.
  - 2. From the Category picklist, select Accounts Receivable.
  - **3.** Select the **Invoices** report.
  - **4.** Click the **Print** button.
  - Click the Save As button. When prompted for the name, enter a name—it must include Invoice Button as part of it. You now have a modified system report. You can make whatever changes you want to customize the report, using the Report Designer (see *Custom Report Writer Guide* for details).

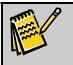

**Note:** If you have already created a custom invoice, make sure the name of that invoice report includes **Invoice Button** as part of the name.

6. When you are done modifying the report and have closed the Report Library, open the Family drawer and go to the Ledger tab for one of your families. Click the down-arrow on the **Print Invoice** button, and select the customized invoice report you want to print.

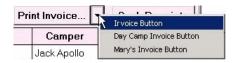

# **Processing Transactions Electronically**

EZ-CARE2 provides users with several different options for processing credit card and electronic bank draft transactions. These are intended to address different needs that our users have in different situations.

# Click to Pay

The Click-to-Pay module allows you to set up a web page that customers can use to make online payments. For details on using the module, please download the *Payment Processing Manual* from the Document Library section of the EZ-CARE2 Client website.

# Insta-Charge

Insta-Charge allows you to process one-time payments with a credit card easily and securely. It works very much like a standard retail credit card terminal. For details on using the module, please download the *Payment Processing Manual* from the Document Library section of the EZ-CARE2 Client website.

# EZ-EFT

The EZ-EFT module allows you to process preauthorized recurring credit card and bank draft transactions. Typical uses involve charging for tuition or other expenses as part of a regular collection cycle. EZ-EFT can charge parents' credit cards, or transfer money directly from parent's bank accounts using electronic funds transfer. For details on using the module, please download the *Payment Processing Manual* from the Document Library section of the EZ-CARE2 Client website.

# Year-End Procedures

# **Collapse Transactions**

This section spells out an year-end maintenance process that eliminates excessive amounts of transactions that are no longer referenced by the system. Carrying out year-end maintenance results in improved system performance. This process is normally done AFTER year-end statements are run.

### Working with This Option

**First, make a backup of the cabinet(s) that you are going to run this option for.** Running a collapse is a NON- REVERSIBLE process—data is removed that cannot be retrieved. If this option is done incorrectly, restoring the cabinet from a backup will bring it back to its original state before the collapse.

#### ► To collapse transactions

- 1. Double-click Office Administration, double-click Chapter 4 (*Accounts Receivable Setup*), and double-click Collapse Transactions. The Collapse Transactions dialog box appears.
- **2.** Click the cabinet you want to collapse transactions from, and click the **Select** button.. The **Collapse Transactions** dialog box appears.

| 🐻 Collapse Transactions: EZ-Going Child Care                 |                                                                                                    | × |
|--------------------------------------------------------------|----------------------------------------------------------------------------------------------------|---|
| Up to and Including Date: Date: Category for Balance Forward | <ul> <li>Only Clear Ledger Audit Trail</li> <li>Collapse Transactions<br/>and Clear Ledger Audit Trail</li> </ul> |   |
| Collapse                                                     | Cancel                                                                                                    |   |

- 3. In the Up to and Including section, enter the date you want to collapse to.
- 4. Select the Category for Balance Forward from the picklist.
- On the right, choose whether you want to Only Clear Ledger Audit Trail or Collapse Transactions and Clear Ledger Audit Trail.
- 6. Click **Collapse** to complete the process. A message appears, asking you to confirm you want to remove the transactions.
- **7.** Click **Yes**. A message appears to let you know the transactions have been removed.

### **Accounts Receivable Reports**

EZ-CARE2 offers many Accounts Receivable reports. For more complete descriptions, see "Accounts Receivable Reports" on page 197.

- Aging Report
   Payment Receipts
- Deposit Report
- Period Analysis Report
- EZ-EFT Information Report •
- Invoices

Revenue Summary Report

Period Variance Report

- Ledger Audit Report
- Year-to-Date Payment Summary Report
- Ledger Variance Report
- Year-to-Date Summary Report

# 7. Generating Reports

This chapter presents an overview of both simple and advanced reporting features in EZ-CARE2. You'll learn how to preview and print reports, and how to save your changes to the default settings for a report. All of the reports provided with the system are also explained.

# **Working with Reports**

| eport List                            |             |      |                                          | <b>75.4</b>        | day List                                                     | Pale: 0/17/17                             |
|---------------------------------------|-------------|------|------------------------------------------|--------------------|--------------------------------------------------------------|-------------------------------------------|
| Birthday List                         | S           | ~    | 1                                        |                    | Day Care Cena                                                | Time: Michial P<br>er - Page: 1           |
| Check List Report                     | IS          |      |                                          |                    |                                                              |                                           |
| Child Directory (with Pictures)       | c           |      |                                          | 0                  | <b>B</b> 1 (81 ) 81                                          | A [210] 444-2244                          |
| , , , , , , , , , , , , , , , , , , , |             |      | By John , Kalana<br>- 7 Million , Kalana | 108:01<br>108:0    | 10/12/201                                                    | 4 11 15 1                                 |
| Allergy Report                        | W           |      | Aughetic Streams                         | NO Y               | 1251332                                                      | station in submark                        |
| Child Directory                       | s           |      | hums from                                | Let we             | .4251                                                        | 2 · 20 · 07 · 4                           |
| 2                                     |             |      | C SREEKING I                             | .101.              | 19.100                                                       | Bern Gleiter -                            |
| Child Information Report              | S           |      | С. наш състан<br>Интегнар                | Caller<br>Anno 1   |                                                              |                                           |
| Child List                            | S           |      | and the same                             | 10_1L              | 12474                                                        | • · · · · · · · · · · · ·                 |
| Contacts Report by Class              | С           |      |                                          |                    | 17 FF 1                                                      | ALCO DE MARIE                             |
|                                       |             |      | Second Coperation                        | 1.520              | 1.117                                                        |                                           |
| Contacts Report                       | S           |      | La da Leo                                | 1.000              | 220 A 4<br>10 Marca                                          | tik Zi-Hitke<br>Ve Tituni.e               |
| Email Addresses                       | W           |      | Bayer Constaña<br>∎ georg anos           | Indit:             | 1.0.00                                                       | 100 110 1100                              |
|                                       |             |      | IL degrade in the                        | 114-14             | 7910+11                                                      | 100 213 131 CH                            |
| Ethnic background by Class            | W           |      | TEXT OF                                  | Tollic             | 2.2-2                                                        | the record and                            |
| Family Information Report             | S           |      | Editoria E de co-                        |                    | 1,115,1                                                      | and an and an                             |
| Jan/Feb/Mar Birthdays                 | ċ           |      | ang Panas<br>Tanag tangan sa             | Tualu<br>Alte      | <ul> <li>• • • • • • •</li> <li>• • • • • • • • •</li> </ul> | ·                                         |
|                                       |             |      | San a United                             | 1.18.4             |                                                              | 1. 00.065                                 |
| mmunization Report                    | S           |      | and a second second                      | ari -              | #300°64                                                      | 2010/02/0116                              |
| Mailing Labels "To the parents of:"   | W           | ~    | ang Card                                 | bil. (             | . F                                                          | AND A REPORT                              |
| Mailing Labels To the parents of.     | 1 * *       |      | verse Gerah P                            |                    | at and<br>the first                                          | 2001 - 10 1400<br>0003 - 217 12500        |
|                                       |             |      | ta un Caul                               | i dan.<br>Fanal an | 1000                                                         | 006 (111900)<br>007 (111900)              |
| Custom Order Alpha                    | Order       |      | The Art Part                             |                    |                                                              | 000 10 10 10 00 a                         |
|                                       |             | J    | Sectors And                              | Tree               | 1.000                                                        | and the strength                          |
| ——— Report Types ——                   |             |      | A constraints                            |                    | 1 - SE 8                                                     | 15-3 - 11 <sup>4</sup> 45 <sup>4</sup> 40 |
|                                       | Pustern Der |      | e ander stande e<br>Verslande i Konett   | Traine.            | 0.005                                                        | s,u nituras<br>anus l≣ a≣and              |
| System Report C - Customized S        |             | port | SCHOOL A 497                             |                    |                                                              |                                           |
| Designer Report W - Wizard Defin      | ad Danart   |      |                                          |                    |                                                              |                                           |

All reports are generated from the Report Library screen. To access this screen, do one of the following:

- click the **Reports** button on the toolbar (
- from the File Cabinets menu, choose Print Reports
- press **CTRL+P** on your keyboard
- from the **A/R** menu, select **A/R** Reports

The Report Library screen will always attempt to select an appropriate report category based on the screen and tab that you were in when you opened the Report Library. For instance, if you open the screen from the A/R menu, the **Accounts Receivable** category will be selected automatically.

# Creating Reports

In order to edit the layout, appearance and contents of a report, you must purchase the Custom Report Writer module.

If you have purchased the Custom Report Writer module, you will have access to both the Report Wizard for creating new reports, and the Report Designer, which is used to refine customized or Wizard generated reports. Both of these tools are described in the "Custom Report Writer Module" section, page 347.

If you have not purchased the Custom Report Writer module, you can make copies of a report and change the print options that are saved as defaults, but you cannot edit the layout, appearance and contents of a report.

# Browsing Reports

You can use the Report Library screen to browse through all of the reports that are in the system. You will see different reports in the **Report List** depending on the **Cabinet**, **Category** and **Drawer** selected.

### **Report Categories**

The report categories present in the system are:

| Category            | Description                                                                    |
|---------------------|--------------------------------------------------------------------------------|
| Database            | Reports related to the Center, Family and Staff drawers of your file cabinets. |
| Accounts Receivable | Reports related to financial matters and the Accounts Receivable module.       |
| Sessions            | Reports related to the sessions that have been set up in your system.          |
| Admin Reports       | Reports for system administrators and other power users.                       |

## Report Types

To the right of each report you will see a letter indicating the Report Type. There are five types of reports in *EZ-CARE2*:

| (S) System Reports               | This is the classification for all standard reports that come with the system. The fields used in these reports, as well as the placement of the fields and columns on the page, have all been pre-arranged to allow you to produce the reports immediately.<br>Some system reports can run as defined, while others require you to make some choices and set preferences. For example, to generate the Birthday List report, you must choose at least one month.                                                                                                    |
|----------------------------------|----------------------------------------------------------------------------------------------------|
| (C) Customized<br>System Reports | These are System reports that have been modified and renamed using the <b>Save</b><br><b>As</b> command. An example would be a Birthday List report saved as "Birthday List<br>for Summer," which might include only those children whose birthdays are in the<br>summer months. This title will appear as the title on the report.<br>You can create a customized report from any System Report and designate the<br>options and preferences you prefer for just that report.<br>In addition, if you purchased the <b>Custom Report Writer</b> module, you can modify |

|                                                         | the format and appearance of most Customized System Reports using the <b>Report Designer</b> (see <i>Custom Report Writer Guide</i> for more details).                                                                                                    |
|---------------------------------------------------------|----------------------------------------------------------------------------------------------------|
| (W) Wizard<br>Designed Reports                          | These are reports created using the <i>EZ-CARE2 Report Wizard</i> . The Wizard guides you through the design and creation of the report and allows you to specify what fields are included, totals, fonts, sort characteristics, selection characteristics, and portrait or landscape printing. See <i>Custom Report Writer Guide</i> for details.                                  |
|                                                         | You must purchase the <b>Custom Report Writer</b> module in order to create additional reports this way.                                                                                                    |
| (D) Designer<br>Reports                                 | These are reports that are totally designed and created using the advanced <i>Report Designer</i> feature. This allows virtually unlimited control of the report design but generally requires a higher level of technical expertise.                                                                                                    |
| (Z) Wizard Designed<br>Reports Revised<br>with Designer | These are reports created and saved using the Report Wizard, and then edited using the Report Designer.                                                                                                    |
| an on                                                   | elds cannot be added to Z reports. If you want to add fields to a saved Wizard report<br>ad then modify it with the Report Designer, first open the Wizard (W) report, then click<br>a <b>Save As</b> , then enter a new name. This preserves the original report. Next, select<br>a new report, click <b>Print</b> , then click on the <b>Report Wizard</b> button and add the new |

the new report, click **Print**... then click on the **Report Wizard** button and add the new fields. When you are done, click on the **Report Designer** button to make layout changes.

### Viewing Preview Graphics in the Report Library Screen

When you select a System or Customized System report in the Report List, a small graphic of that report appears to the right to show you the general appearance and content of that report.

| <i>eport List</i><br>Birthday List  | S        |      | E                                                                                                    | Öörðlei<br>⊒C⊷ing I                                                                                                    | lay List<br>Ny Core Censer | т        | de: 18747747<br>Ger: 18646381 P<br>Agr: 1                                                                                                    |
|-------------------------------------|----------|------|----------------------------------------------------------------------------------------------------|----------------------------------------------------------------------------------------------------|----------------------------|----------|----------------------------------------------------------------------------------------------------|
| Check List Report                   | S        |      |                                                                                                    |                                                                                                    |                            |          |                                                                                                    |
| Child Directory (with Pictures)     |          |      |                                                                                                    | <u>a</u>                                                                                                    |                            |          | Plan Bratan                                                                                                    |
|                                     | <u> </u> |      |                                                                                                    |                                                                                                    | 11.12                      | ÷.       |                                                                                                    |
| Allergy Report                      | W        |      |                                                                                                    | ian y                                                                                                    | 1251232                    | 5.4      | 5 GP - 44                                                                                                    |
| Child Directory                     | S        |      | hans for                                                                                                    | l'ing tax                                                                                                    | . 42.51                    |          | 213 (07.44)                                                                                                    |
|                                     | _        |      |                                                                                                    | .101.                                                                                                    | 146770                     | 11       | Steller -                                                                                                    |
| Child Information Report            | S        |      |                                                                                                    | Care -                                                                                                    | 10.01                      |          | 11.1.1.1.1.2.<br>71.1.001000                                                                                                    |
| Child List                          | s        |      | Consequent de la consecuencia de la consecuencia de la consecuencia de la consecuencia de la consecuencia de la | The state of the state of the s | 12424                      |          | 41.000                                                                                                    |
|                                     |          |      |                                                                                                    |                                                                                                    | 17 17 1                    | 4.0      | and the second                                                                                                    |
| Contacts Report by Class            | C        |      |                                                                                                    | 1.520                                                                                                    | 1.111                      |          | an na shakha                                                                                                    |
| Contacts Report                     | S        |      |                                                                                                    | 1.000                                                                                                    | 550 A                      | 10       | 81415 LH                                                                                                    |
| Email Addresses                     | Ŵ        |      |                                                                                                    | India:                                                                                                    | 1004.2                     | V=       | the state of the state of the s |
|                                     |          |      |                                                                                                    | 11.00                                                                                                    | 10.00                      |          | 813 131 Ce                                                                                                    |
| Ethnic background by Class          | W        |      | 10.519.                                                                                                    | TAK.                                                                                                    | 4.4.4                      |          | 100 Per 4 4                                                                                                    |
| Family Information Report           | S        |      | Editors & Alexandre                                                                                             |                                                                                                    | 1.5851                     | ъP       | 245.46.112                                                                                                    |
|                                     | 0        |      |                                                                                                    | Teadle -                                                                                                    | 10 S 477 S                 |          | 45.540                                                                                                    |
| Jan/Feb/Mar Birthdays               | C        |      | TOWNER AND A                                                                                                    | ole -                                                                                                    |                            | · · ·    | CERTIFICATION CONTRACTOR                                                                                                    |
| Immunization Report                 | S        |      | San a Urba<br>ana a daoine at at                                                                                | 1                                                                                                    | 100.14                     |          | 2.5.6                                                                                                    |
|                                     |          |      | and here                                                                                                    | B.0.11                                                                                                    | . F. 1994                  | 544      | 5 . i m.i                                                                                                    |
| Mailing Labels "To the parents of:" | W        | ×    | veren kervlek                                                                                                   |                                                                                                    | 50.00                      | (*1)1    | 10.0410                                                                                                    |
|                                     |          |      | <ul> <li>Value; Cavil</li> </ul>                                                                                | Cidure -                                                                                                    | 10000                      |          | 10.050                                                                                                    |
| Custom Order Alpha (                | Jrdor    |      | <ul> <li>Constraints</li> </ul>                                                                                 | Feed at                                                                                                    | 1.5                        |          | 119 199 AN                                                                                                    |
| Custom Order Alpila C               | Jiuei    |      | terrar an estimation                                                                                            | To de                                                                                                    | 1. O.S.                    |          | THE DECKNO                                                                                                    |
| D 7                                 |          |      | Sealann Araith<br>S Clair C <b>BID</b>                                                                          |                                                                                                    | E B                        | -0-0-    | 111.121.221                                                                                                    |
| ——— Report Types——                  |          |      |                                                                                                    | Caller 1                                                                                                    | 0.005                      | $\sim 0$ | 5.000                                                                                                    |
| System Report C - Customized S      | vstem Re | port | Subscription                                                                                                    | 7 ··· (B)                                                                                                    | 1.15%                      |          | 10.000.00                                                                                                    |
| Designer Report W - Wizard Define   |          |      |                                                                                                    |                                                                                                    |                            |          |                                                                                                    |

If you click on that graphic, a "zoom" graphic pops up to show you a closer view of a small portion of the report.

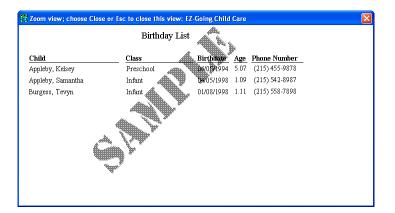

If a report produced using the Report Wizard or Report Designer is selected, you will see a notice that no preview graphic is available:

| E          | Report List                           |      |       |              |
|------------|---------------------------------------|------|-------|--------------|
|            | Birthday List                         | S    | ~     |              |
|            | Check List Report                     | S    |       |              |
|            | Child Directory (with Pictures)       | С    |       |              |
| \$         | Allergy Report                        | W    |       |              |
|            | Child Directory                       | S    |       |              |
|            | Child Information Report              | S    |       |              |
|            | Child List                            | S    |       |              |
|            | Contacts Report by Class              | С    |       | No Preview   |
|            | Contacts Report                       | S    |       | IND I TEVLEW |
|            | Email Addresses                       | W    |       | Available    |
|            | Ethnic background by Class            | W    |       | Анинине      |
|            | Family Information Report             | S    |       |              |
|            | Jan/Feb/Mar Birthdays                 | С    |       |              |
|            | Immunization Report                   | S    |       |              |
|            | Mailing Labels "To the parents of:"   | w.   | ~     |              |
| C          |                                       |      |       |              |
| L          | Custom Order Alpha Order              | 10.5 |       |              |
|            | ——— Report Types ———                  |      |       |              |
| <b>S</b> - | System Report C - Customized Syster   | n Re | eport |              |
| D -        | Designer Report W - Wizard Defined Re | por  | t     |              |
| Z -        | Wizard Report Revised with Designer   |      |       |              |

### Selecting a Custom Sort Order

The sort order for the reports in the Report List is determined by the two buttons under the list. By default, the **Alpha Order** option is selected, which lists the reports alphabetically. You can also click on **Custom Order**, which displays the view shown below and allows you to re-arrange the order of the report list within a category.

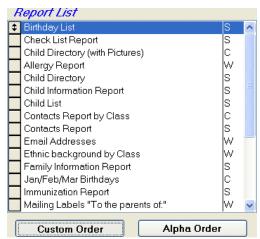

To move a report, click the gray box to the left of the report name, and hold the mouse button down. Drag the gray button up or down the list to the desired location. You can always switch back to **Alpha Order** to find a report, and then return to the **Custom Order** without it being changed.

## Previewing a Report

EZ-CARE2 allows you to display the output from a report on screen within the application, so that you can see the contents of the report without needing to print it out.

- ► To preview a report
  - **1.** Open the Report Library screen.
  - 2. Select the **Cabinet** you want to draw data from.
  - 3. Select the **Category** of the report, and if necessary, select the **Drawer**.
  - 4. Select the report you want to preview from the **Report List**.
  - **5.** Click the **Print** button. A new screen appears in which you can set options for the report:

| New Page: | Active<br>(None - no sort)<br>(None - all records) | Options<br>Send To:<br>Format<br>Printer:<br>Copies: |                                                          | Standard Report<br>Options         |
|-----------|----------------------------------------------------|------------------------------------------------------|----------------------------------------------------------|------------------------------------|
| 2 U U     | Include Classes                                    |                                                      | Include Months  January February March Ani May Ali Clear | Options Specific to<br>This Report |

The upper half of the screen contains the options that are specific to the report, if any. The lower half of the screen contains the standard options which are present for all reports.

- 6. Set any options that are specific to the report. For details on report-specific options, see the entry for the report later in this chapter.
- **7.** Set the standard report options. See "Setting Standard Report Options" on page 166 for details.
- **8.** Click the **Preview** button. The Report Designer screen opens, displaying the selected report:

|                     | Birthday List<br>EZ-Going Child Car | e          |      | Date: 04/10/2009<br>Time: 04:20 PM<br>Page: 1 |
|---------------------|-------------------------------------|------------|------|-----------------------------------------------|
| Child               | Class                               | Birthdate  | Age  | Phone Number                                  |
| Brewer, Julie       | Infant                              | 12/31/2007 | 1.03 | 215-558-7898                                  |
| Moore, Ira          | School Age                          | 05/05/1999 | 9.11 | 215-587-7745                                  |
| Moore, Larry        | Preschool                           | 09/07/2002 | 6.07 | 215-587-7745                                  |
| Richman, Adrian     | Kindergarten                        | 02/24/2002 | 7.01 | 215-542-5689                                  |
| Trout, Adam         | Toddler                             | 12/15/2005 | 3.03 | 215-432-5102                                  |
| Springer, April     | Piano                               | 08/01/2002 | 6.08 | 215-455-9878                                  |
| Baker, Karen        | Toddler                             | 04/05/2006 | 3.00 | 215-542-8987                                  |
| Hanson, Jamie       | Preschool                           | 12/08/2002 | 6.04 | 215-636-0955                                  |
| Alex ander, Zachary | Kindergarten                        | 07/05/2002 | 6.09 | 215-455-9878                                  |
| O'Brien, Joey       | Toddler                             | 04/08/2005 | 4.00 | 215-548-7210                                  |
| O'Brien, Sam        | Infant                              | 01/02/2007 | 2.03 | 215-548-7210                                  |
| Jay, Carol          | School Age                          | 04/25/1999 | 9.11 | 215-326-9854                                  |
| Jay, Kenny          | Toddler                             | 08/08/2005 | 3.08 | 215-326-9854                                  |
| Richman, Alyssa     | School Age                          | 05/05/2000 | 8.11 | 215-542-5689                                  |
| Richman, Alex       | Toddler                             | 09/20/2005 | 3.06 | 215-542-5689                                  |
| Lee, May            | Kindergarten                        | 06/08/2001 | 7.10 | 215-632-8785                                  |
| Lanham, Franki      | Toddler                             | 04/22/2005 | 3.11 | 610-871-8432                                  |
| McClelland, Sally   | Kindergarten                        | 08/28/2002 | 6.07 | 215-283-3698                                  |

**9.** Use the following controls, located in the Print Preview toolbar, to view the report:

| Control    | Function                                                                                                    |
|------------|----------------------------------------------------------------------------------------------------|
|            | Go to the first page of the report.                                                                                 |
| •          | Go to the previous page of the report.                                                                              |
| ß          | Clicking on this button opens up the following screen that allows you to jump to a selected page within the report: |
|            | Bage Number:                                                                                                    |
|            | Select the <b>Page Number</b> you want to go to, and click the <b>OK</b> button.                                    |
|            | Go to the next page in the report.                                                                                  |
| ÞI         | Go to the last page in the report.                                                                                  |
| 100% 🔽     | Set the zoom level for the report.                                                                                  |
| <b>P</b> • | Exits Print Preview.                                                                                                |
| <b>e</b>   | Prints the report. See "Printing a Report" page 165 for details.                                                    |
| When you   | are done previewing the report, click 📭 to exit Print Preview. You                                                  |

- **10.** When you are done previewing the report, click **10** to exit Print Preview. You will be returned to the Print Options screen.
- **11.** Click the **Done** button to return to the Report Library screen.

If you changed the settings for the report, you will be prompted to save the report along with its settings under a new name. See "Copying a Report" page 169 for details.

### Printing a Report

#### ► To print a report

- **1.** Open the Report Library screen.
- 2. Select the **Cabinet** you want to draw data from.
- 3. Select the Category of the report, and if necessary, select the Drawer.
- 4. Select the report you want to print from the **Report List**.
- **5.** Click the **Print** button. A new screen appears in which you can set options for the report:

| K Birthday List: 17-Going<br>Include<br>♥ Infant<br>♥ Toddle<br>♥ Freshoo<br>♥ Kindergo<br>♥ Compute<br>All | Classos                 | Include Manths<br>9 January<br>9 February<br>9 Merch<br>9 April<br>9 Mey<br>All Clear |   | Options Specific to<br>This Report |
|----------------------------------------------------------------------------------------------------|-------------------------|---------------------------------------------------------------------------------------|---|------------------------------------|
| Status: Active<br>Sort By: (None - no<br>New Page:<br>Selection: (None - all                                | sort) Format<br>Printer |                                                                                       | } | Standard Report<br>Options         |

The upper half of the screen contains the options that are specific to the report, if any. The lower half of the screen contains the standard options which are present for all reports.

- 6. Set any options that are specific to the report. For details on report-specific options, see the entries for each report later in this chapter.
- **7.** Set the standard report options. See "Setting Standard Report Options" on page 166 for details.
- 8. Click the **Print** button. The Printer screen opens:

| Printer           |                                      | ? 🛛       |
|-------------------|--------------------------------------|-----------|
| Printer<br>Name:  | Plain                                | ▼         |
| Status:<br>Type:  | Ready<br>HP LaserJet 4050 Series PCL |           |
| Where:<br>Comment | \\largo\dp4050<br>:                  |           |
| Network           |                                      | OK Cancel |

- **9.** Select the printer you want to send the report to and click the **OK** button. You will be returned to the Print Options screen.
- **10.** Click the **Done** button to return to the Report Library screen.
- **11.** If you changed the settings for the report, you will be prompted to save the report along with its settings under a new name.

| EZ-CARE | 2                                                                                      |
|---------|----------------------------------------------------------------------------------------|
| 2       | You have edited Birthday List.<br>Do you wish to save this as a new Customized Report? |
| (       | Yes No Cancel                                                                          |

- To return to the Report Library screen without saving a copy of the report under a new name, click the **No** button.
- To return to the Print Options page, click the **Cancel** button.
- To save the report under a new name:
- i. Click the Yes button. The Save Report As screen appears:

| 🙀 Save Report As |                           | δ |
|------------------|---------------------------|---|
| Description: Co  | py of Birthday List       |   |
|                  | <u>O</u> K <u>C</u> ancel |   |

**ii.** Enter the name you want to give to the new copy of the report, and click the **OK** button. You will be returned to the Report Library screen, and the new copy of the report will appear in the Report List.

# Setting Standard Report Options

The following report options are present on the Print Options page for all reports:

|                 | Optic                | ons ——   |          |                  |                 |
|-----------------|----------------------|----------|----------|------------------|-----------------|
| Status:         | · · · · ·            |          | OPrinter | ○ File           | ⊖ Email         |
| Sort By:        | (None - no sort)     | Format:  | ⊖ Excel  | PDF              | OHTML           |
| New Page:       |                      | Printer: |          |                  |                 |
| Selection:      | (None - all records) | Copies:  | 1        | Portrait         | C <u>h</u> ange |
| Save <u>A</u> s | <u>S</u> ave         | P        | rint     | Pre <u>v</u> iew | <u>D</u> one    |

To set the standard report options when printing a report

- 1. Select whether to output the report to a printer or to a file:
  - To output the report to a printer, set **Send to:** to **Printer**.
  - To output the report to a file, set **Send to:** to **File**. See "Printing a Report to a File" on page 170 for details.
- **2.** To change the remaining report options:

a. Click the Change button. The Report Options screen appears:

| 🙀 Report Options: EZ-G | oing Child Care |                   |          |          |
|------------------------|-----------------|-------------------|----------|----------|
| Sort By:               |                 |                   |          |          |
| (None - no sort)       |                 |                   |          | 2        |
| (None - all records)   |                 |                   |          |          |
| Printer:               |                 |                   |          |          |
|                        |                 |                   |          | <b>a</b> |
| - New Page             | Layout          |                   | Status   |          |
|                        |                 | Number of copies: | Active   | 125      |
|                        |                 | 1 🗘               | Inactive | Report   |
|                        |                 | Collate           | Remove   | Designer |
|                        | <u>O</u> K      | <u>C</u> ancel    |          |          |

- **b.** To select the sort order for the records in the report:
  - i. Click the **Sort By** button. **1** The Library of Saved Sorts screen appears:

| 🛱 Library of Saved Sorts: EZ-Going Child Care 🛛 🛛 🔀 |                |  |
|-----------------------------------------------------|----------------|--|
| Sort Name:                                          |                |  |
| (None - no sort)     Class and Birthday             | <u>O</u> K     |  |
| Birthdate (Year then month, day)<br>Birthday (MMDD) | <u>C</u> ancel |  |
| Class Name/Last Name                                | <u>N</u> ew    |  |
|                                                     | <u>E</u> dit   |  |
|                                                     | Duplicate      |  |
|                                                     | Delete         |  |
|                                                     | <u>R</u> ename |  |
| Sort List Alphabetically                            |                |  |
| Show Sort                                           |                |  |
| Report: Birthday List                               |                |  |
| O All Sorts                                         |                |  |
|                                                     |                |  |

ii. Select the sort order you want to use and click the OK button. (For details on creating sorts, see "Sorts and Selections" on page 29) You will return to the Report Options screen, and the sort order you selected will be displayed in the Sort By field.

- **c.** To set the selection criteria that will be used to determine which records appear in the report:
  - i. Click the Selection Criteria button. 📅 The Library of Saved Selections screen appears:

| Library of Saved Selections: EZ-Going Child Care |                |
|--------------------------------------------------|----------------|
| Selection Name:                                  |                |
| (None - all records)                             | <u>O</u> K     |
| JustGirls                                        |                |
|                                                  | <u>C</u> ancel |
|                                                  | <u>N</u> ew    |
|                                                  | <u>E</u> dit   |
|                                                  | Duplicate      |
|                                                  | Delete         |
|                                                  | <u>R</u> ename |
| Sort List Alphabetically                         |                |
| Show Selection                                   |                |
| Report: Birthday List                            |                |
| O All Selections                                 |                |
|                                                  |                |

- ii. Select the selection criteria you want to use and click the OK button. (For details on creating selection criteria, see "Sorts and Selections" on page 29.) You will return to the Report Options screen, and the selection criteria you selected will be displayed in the Selection Criteria field.
- **d.** If you want the report to always start a new page at a certain point, check the selection under **New Page**. The exact contents of this section of the screen will vary depending on the sort order that was selected.
- e. Set Layout to Portrait  $(\Box)$  or Landscape  $(\Box)$ .
- f. Under Copies, set Number of Copies to the number of copies of the report that you want to print out. Check Collate to print out each copy in its entirety before starting on the next. If Collate is not checked, the report will print out all of the copies of the first page, followed by all of the copies of the second page, and so on.
- **g.** Under **Status**, check **Active**, **Inactive**, or **Remove**, to determine whether Active records, Inactive records, or records marked for removal will appear in the report.
- **h.** If you have purchased the Custom Report Writer module, you can click the **Report Designer** button to edit the actual report. Once you finish editing the report, you will be returned to this screen. For details on editing a report using Report Designer, see the *Custom Report Writer Guide*.
- i. Click **OK** to return to the Print Options screen.

## Copying a Report

You can make a copy of any report in the system.

- To make a copy of a report
  - **1.** Open the Report Library screen.
  - 2. Select the **Cabinet** associated with the report.
  - 3. Select the Category of the report, and if necessary, select the Drawer.
  - 4. Select the report you want to copy from the **Report List**.
  - **5.** Click the **Print** button.
  - 6. In the Print Options screen, click the **Save As** button. The Save Report As screen appears:

| 🐻 Save Report As                   |  |
|------------------------------------|--|
| Description: Copy of Birthday List |  |
| <u>O</u> K <u>C</u> ancel          |  |

**7.** Enter the name you want to give to the new copy of the report, and click the **OK** button. You will be returned to the Report Library screen, and the new copy of the report will appear in the Report List.

### Renaming a Report

You can rename any report except for System reports (type S).

- To rename a report
  - **1.** Open the Report Library screen.
  - 2. Select the **Cabinet** associated with the report.
  - 3. Select the **Category** of the report, and if necessary, select the **Drawer**.
  - 4. Select the report you want to rename from the **Report List**.
  - 5. Click the **Rename** button. The Rename Report screen appears:

| 💀 Rename Report             | × |
|-----------------------------|---|
| Description: Allergy Report |   |
| <u>O</u> K <u>C</u> ancel   |   |

6. Enter the new name for the report and click the **OK** button to save the change, or click **Cancel** to cancel the name change.

#### **Deleting a Report**

You can delete any report except for System reports (type **S**).

- To delete a report
  - **1.** Open the Report Library screen.
  - 2. Select the **Cabinet** associated with the report.
  - 3. Select the **Category** of the report, and if necessary, select the **Drawer**.
  - 4. Select the report you want to delete from the **Report List**.
  - 5. Click the Delete Report button. A confirmation screen appears:

| EZ-CAR | 2                                                   | × |
|--------|-----------------------------------------------------|---|
| ⚠      | This will delete report '<br>Do you wish to continu |   |
| (      | Yes No                                              |   |

6. Click the Yes button to delete the report, or click the No button to cancel deletion.

## Printing a Report to a File

You can "print" a report to a file instead of sending it to a printer. You can generate a PDF or HTML version of the report, or you can output the information to an Excel spreadsheet.

- ► To print a report to a file
  - **1.** Open the Report Library screen.
  - 2. Select the **Cabinet** you want to draw data from.
  - 3. Select the **Category** of the report, and if necessary, select the **Drawer**.
  - 4. Select the report you want to print to a file from the Report List.
  - 5. Click the **Print** button. The Print Options screen will appear.

| Birthday List: EZ-Going Child Care | Σ                              |
|------------------------------------|--------------------------------|
| Include Classes                    | Include Months                 |
| Status: Active                     | Send To: OPrinter OFile OEmail |
| Sort By: (None - no sort)          | Format: O Excel O PDF O HTML   |
| New Page:                          | Printer:                       |
| Selection: (None - all records)    | Copies: 1 Portrait Change      |
| Save <u>A</u> s <u>S</u> ave       | Print Preview Done             |

6. In the standard print options, set **Send to** to **File** and then select one of the following **Formats**:

| Format | Description                                                                                                    |  |
|--------|----------------------------------------------------------------------------------------------------|--|
| Excel  | The report is created as an Excel (.XLS) file. This format is useful to perform additional analysis on your EZ-CARE2 data using Excel.                                                                                                    |  |
|        | Note: This functionality is available for all Wizard reports and Wizard reports edited with Designer, but only for certain System Reports.                                                                                                    |  |
| PDF    | The report is created as a PDF file. Reports in PDF format retain the look and feel of the original report with formatting, graphics, fonts, and color intact. To view the PDF report, you must have Adobe Acrobat Reader. This format is very convenient to email reports as an attachment. |  |
| HTML   | The report is created as an HTML file. HTML is the formatting language used for web sites. Many email systems can display HTML information directly in an email message.                                                                                                    |  |

 Click the Export button (this button replaces the Print button once you set Send to to File). You will see a message box that tells you that the file has been created:

| EZ-CAR | 2                                                                                                    |
|--------|----------------------------------------------------------------------------------------------------|
| ⚠      | Birthday List has been successfully exported to the file<br>c:\softer\ez2\data\c0000170\export\birthday list.pdf. |
|        | ОК                                                                                                    |

# Moving Reports between Cabinets Using Import/Export

EZ-CARE2 provides an easy way to export a report to another cabinet, or import a report from another cabinet. You can export a report to a file, and then import it into another cabinet, or even a separate installation of EZ-CARE2, by importing from the file.

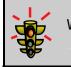

**Warning!** If your reports contain user-defined fields, make sure the cabinet you are importing to has the same setup. Exporting a report also brings over the Sorts and Selections.

### Exporting a Report to a File

Follow these procedures to export a report to another cabinet or to another site.

- To export a report
  - **1.** Click on the **Reports** button.
  - **2.** Click the **New Report** button.
  - **3.** Click the **Import/Export** report button. **Export/Import Report** dialog box appears.

| 🔯 Import/Export Report: EZ-Going Child Care 🛛 🔀 |
|-------------------------------------------------|
| Export                                          |
| O Import                                        |
| Select reports                                  |
| 🔲 Active Children Sorted by Class 🛛 🛛 🔼         |
| 🔲 Aging Report w/Home phone 🛛 🛛 📃               |
| Allergy Report W                                |
| Alphabetical List of Children (Banded) C        |
| 🔲 Attendance Report with Pictures C 💌           |
| All Clear                                       |
|                                                 |
| Export reports to                               |
| a.\rptout.zip                                   |
| Export Done                                     |

- **4.** At the top of the screen, select **Export**.
- **5.** In the **Select reports** section, check the box next to the reports you want to export. Click the **All** button to check all reports. Click the **Clear** button to uncheck all reports.
- 6. In the Export reports to field, enter the path and file name for the report export. You can also click the ... button, go to the location where want to save it, give it a name, and click Save. You can put the file on the desktop or where you would like. It must be a file with a .ZIP extension (for example: C:\REPORT.ZIP).
- 7. Click the **Export** button. A message appears, telling you the export is complete.
- 8. Click **OK**.
- **9.** When the export is finished, click **Done**.

#### Importing a Report from a File

Follow these procedures to import a report that has been exported from another cabinet or another site.

- ► To import a report
  - 1. Click the **Reports** button in the main toolbar.
  - 2. Select the correct Cabinet, Category, and Drawer. You need to import the reports into the proper cabinet and category. Import Sessions reports into the Sessions category, and Database reports into the Database category.
  - 3. Click the New Report button.
  - **4.** Click the **Import/Export** report button. The **Export/Import Report** dialog box appears.

| 🗟 Import/Export Report: EZ-Going Child Care 💦 🔀 |
|-------------------------------------------------|
| ⊙ Export                                        |
| O Import                                        |
|                                                 |
| Select reports                                  |
| 🗖 Active Children Sorted by Class 🛛 🛛 📐         |
| 🗖 Aging Report w/Home phone 🛛 C 📃               |
| Allergy Report W                                |
| 🔲 Alphabetical List of Children (Banded) C      |
| 🔲 Attendance Report with Pictures 🛛 C 💌         |
| All Clear                                       |
|                                                 |
| Export reports to                               |
| a:\rptout.zip                                   |
|                                                 |
|                                                 |
| <u>E</u> xport <u>D</u> one                     |
|                                                 |

- **5.** At the top of the screen, select **Import**.
- **6.** In the **Import reports from** field, enter the path and file name for the report you're importing. You can also click the ... button, go to the location where the report is, and double-click the file (for example, **C:\REPORT.ZIP**).
- **7.** Click the **Import** button. A message appears, telling you the report was imported successfully.
- 8. Click **OK**.
- 9. Click Done. The imported reports will display in your report list.

# **Database Reports**

Note: All these reports default to show only Active status children, families or staff. If you want to include persons with Inactive or Remove status, you need to select the Inactive or Remove options under the Status heading in the standard report options. See "Setting Standard Report Options" page 166 for details.

Some of these reports are only available within the Family or the Staff drawer, while others exist in similar versions in Family, Staff, and user-defined drawers. You select the relevant Drawer from the top right of the Report Library screen.

# Birthday List

|                    | Birthday List<br>EZ-Going Child Care |            |      | Date: 04/06/2009<br>Time: 09:17 PM<br>Page: 1 |
|--------------------|--------------------------------------|------------|------|-----------------------------------------------|
| Child              | Class                                | Birthdate  | Age  | Phone Number                                  |
| Brewer, Julie      | Infant                               | 12/31/2007 | 1.03 | 215-558-7898                                  |
| Moore, Ira         | School Age                           | 05/05/1999 | 9.11 | 215-587-7745                                  |
| Moore, Larry       | Preschool                            | 09/07/2002 | 6.06 | 215-587-7745                                  |
| Richman, Adrian    | Kindergarten                         | 02/24/2002 | 7.01 | 215-542-5689                                  |
| Trout, Adam        | Toddler                              | 12/15/2005 | 3.03 | 215-432-5102                                  |
| Springer, April    | Piano                                | 08/01/2002 | 6.08 | 215-455-9878                                  |
| Baker, Karen       | Toddler                              | 04/05/2006 | 3.00 | 215-542-8987                                  |
| Hanson, Jamie      | Preschool                            | 12/08/2002 | 6.03 | 215-636-0955                                  |
| Alexander, Zachary | Kindergarten                         | 07/05/2002 | 6.09 | 215-455-9878                                  |
| O'Brien, Joey      | Toddler                              | 04/08/2005 | 3.11 | 215-548-7210                                  |
| O'Brien, Sam       | Infant                               | 01/02/2007 | 2.03 | 215-548-7210                                  |
| Jav, Carol         | School Age                           | 04/25/1999 | 9,11 | 215-326-9854                                  |

The Birthday List report provides you with a list of all children whose birthdays fall within the selected months. For example, you could produce a list of all children with birthdays over the summer months.

In order to run this report, you must select the Database category, and the Family drawer.

| Include Classes | Include Months |
|-----------------|----------------|
| 🗹 Infant        | 🗹 January 🔼    |
| 🗹 Toddler       | 🗹 February 📃   |
| Preschool -     | March          |
| 🗹 Kindergarten  | 🗹 April        |
| Computers 💌     | 🗹 May 💌        |
| All Clear       | All Clear      |

## ► To set report-specific options

- Check the entries for the classes that you want to include in the report in the Include Classes list. Click the All button to check all classes. Click the Clear button to uncheck all classes.
- 2. Check the entries for the months that you want to include in the report in the **Include Months** list. Click the **All** button to check all months. Click the **Clear** button to uncheck all months.

## Check List Report

|               |                          | Chil            | d Check List Report       |          |           |
|---------------|--------------------------|-----------------|---------------------------|----------|-----------|
| Chlld         | Iten                     | n Type          | Description               | Date     | Completed |
| Simpson, Rog  | er Fo                    | m               | Field Trip Release        | 06/10/96 | х         |
| Appleby, Kel  | sey                      |                 | Field Trip Release        | 06/10/96 | Х         |
| Appleby, Sam  | antha                    |                 | Field Trip Release        | 06/10/96 | Х         |
| Burgess, Tary | Taryn Field Trip Release |                 | 06/10/96                  | Х        |           |
|               |                          | ild Ch          | eck List Report - by Item |          |           |
| Item Type     | Description              |                 | Child                     | Date     | Completed |
| Form          | Field Trip Release       |                 | Appleby, Kelsey           | 06/10/96 | Х         |
| Form          | Field Trip Release       |                 | Appleby, Samantha         | 06/10/96 | Х         |
| Form          | Field Trin Release       | ee Burree Tarun |                           | 06/10/96 | x         |

The Check List Report prints a list of open and/or completed items entered into the Check List superfield.

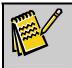

**Note:** In order to run the report, you must have set up a check list in either the Child or Family tab of the Family drawer for the selected Cabinet.

In order to run this report, you must select the Database category, and the Family drawer.

#### ► To set report-specific options

| <i>Print Fol</i><br>⊙Child ○Family      | Chila <ul> <li>All</li> <li>One</li> </ul> Alexander, Zachary            | Item Type       Image: All organization of the second second |
|-----------------------------------------|--------------------------------------------------------------------------|----------------------------------------------------------------------------------------------------|
| Include Items<br>□ Completed<br>☑ To Do | Organize By<br>• Child<br>• Check List Item Type<br>• New Page Per Child | Start:<br>End:                                                                                                    |

- Under Print For, you can select either Child or Family. If you select Child, the report will list records from the Check List field in the Child tab. If you select Family, the report will list records from the Check List field in the Family tab. If you only have a Check List field in one of the tabs, the other one will be disabled, and you will not be able to select anything.
- 2. Under Child, you can select All to print records for all children, or One to print records for just one child. Select the child from the list below. (If Family is

selected under **Print For**, this section is renamed **Family**, and allows you to select all families or just one.)

- **3.** Under **Item Type**, you can select **All** to print records for all item types, or **One** to print records for just one item type. Select the item type from the list below.
- **4.** Under **Include Items**, check **Completed** or **To Do** to include items with those statuses in the report.
- Under Organize by, select Child to sort the records in the report by child, or Check List Item Type to sort the records by item. Check New Page Per Child/New Page Per Item to start each child or item type on a new page.
- 6. Under Include Dates, you can optionally enter a Start and End date. If a date range is specified, only records entered within the date range will appear in the report.

# Child Directory

| Child Directory                                         |                  |         |                              |                              |                              |  |
|---------------------------------------------------------|------------------|---------|------------------------------|------------------------------|------------------------------|--|
| Child                                                   | <u>Birthdate</u> | Class   | Parents                      | Phone Number                 | Phone Number 2               |  |
| Appleby, Kelsey<br>SS Main Street<br>Dublin, OH 43017   | 10/17/91         | Infant  | Lisa Appleby<br>Mark Appleby | 215-967-8234<br>215-967-8234 | 215-961-7654<br>215-934-7932 |  |
| Appleby, Samantha<br>55 Main Street<br>Dublin, OH 43017 | 09/15/92         | Toddler | Lisa Appleby<br>Mark Appleby | 215-967-8234<br>215-967-8234 | 215-961-7654<br>215-934-7932 |  |
| Burgess, Taryn<br>SS Main Street<br>Dublin, OH 43017    | 02/12/91         | Infant  | Lynn Burgess<br>Tom Burgess  | 215-977-5766<br>215-977-5766 | 215-956-8909<br>215-977-6723 |  |

The Child Directory report allows you to produce a center directory organized by child including parents and phone numbers. User-defined options allow you to sort by family or child last name.

If you have purchased the Custom Report Writer module, you can easily add email addresses or any other field to this report using the Report Designer. See *Custom Report Writer Guide* for details.

In order to run this report, you must select the **Database** category, and the **Family** drawer.

There are no report-specific options for this report.

# Child Information Report

|                |                  |      | Child Information Report<br>EZ-Going Child Care |          |       |            | /06/2009<br>Page 1<br>9:25 PM |  |
|----------------|------------------|------|-------------------------------------------------|----------|-------|------------|-------------------------------|--|
| First:         | Zachary          |      | Gender<br>Male                                  | Enroll   | Date: | 12/03/2004 |                               |  |
| Last Name:     | Alexander        |      |                                                 | Leave D  | Date: |            |                               |  |
| Birthdate:     | 07/05/2002       | 6.09 |                                                 |          |       |            |                               |  |
| Class Name:    | Kindergarten     |      |                                                 |          |       |            |                               |  |
| Home #:        | 215-455-9878     |      |                                                 |          |       |            |                               |  |
| School:        | School Age Info: |      | Enrichment<br>Programs:                         |          |       |            |                               |  |
| Grade:         | AM Bus:          |      | Gymnastics: Yes                                 |          |       |            |                               |  |
|                | PM Bus:          |      | Karate: Yes                                     |          |       |            |                               |  |
|                |                  |      | Music: Yes                                      | Contacts | Chec  | klist      | Notes                         |  |
| Status: Active |                  |      | Computers: No                                   |          |       |            |                               |  |

The Child Information Report displays the contents of all fields included in the screens (Pages) in the Child tab. This is useful if you want a paper copy of the information to put in a child's physical file folder. The report prints data in the order it is displayed, with two screens of data printed on each page of the report.

In order to run this report, you must select the Database category, and the Family drawer.

| Chila                            | Include Classes |
|----------------------------------|-----------------|
| ⊙ All One                        | 🗹 Infant 🛛 🔼    |
|                                  | 🗹 Toddler       |
| Alexander, Zachary 🛛 🖌           | Preschool 🦳     |
|                                  | 🗹 Kindergarten  |
|                                  | Computers       |
| Include basic family information | All Clear       |
| Include contacts information     |                 |
|                                  |                 |
| Include schedule information     |                 |

► To set report-specific options

- 1. Under Child, select which child records to print out:
  - **a.** Select **All** to print out records for all children.
  - **b.** Select **One** to print out only one child's record. Select the name of the child from the list below.
- **2.** Check **Include basic family information** to include the family name at the bottom of the page.
- **3.** Check **Include contacts information** to include contacts information on a separate page.

- **4.** Under **Child information page numbers**, select the pages whose information you want to include in the report. Selected pages are indented, and the page icon turns yellow.
- Check the entries for the classes that you want to include in the report in the Include Classes list. Click the All button to check all classes. Click the Clear button to uncheck all classes.

## Child List

|                                                       | Child List                      |                       |                                          |                            |                                                     |
|-------------------------------------------------------|---------------------------------|-----------------------|------------------------------------------|----------------------------|-----------------------------------------------------|
| <u>Child</u><br>Carver, Jessica<br>Capuano, Christina | Class<br>Preschool<br>Preschool | <u> Sex</u><br>F<br>F | <u>Birthdate</u><br>02/24/94<br>06/20/94 | <u>Age</u><br>5.02<br>4.08 | <u>Phone Number</u><br>215-676-5432<br>215-685-4278 |
| Engelsen, Sean                                        | Preschool                       | M                     | 12/17/93                                 |                            | 215-678-9854                                        |

The Child List generates a basic listing of children including name, gender, birthdate, age, and home phone. For example, for a day center, you could take the printed list along on a field trip or use it for calling to see if a child is home sick.

In order to run this report, you must select the Database category, and the Family drawer.

There are no report-specific options for this report.

# **Contacts Report**

| Contacts Report        |              |                                  |                           |                                 |  |  |
|------------------------|--------------|----------------------------------|---------------------------|---------------------------------|--|--|
| Andrews, Amanda        | Parents      | Phone 1                          | Phone 2                   | Address                         |  |  |
|                        | Neal Andrews | 614-766-9392                     | 614-830-8839              | 1345 East Main St               |  |  |
|                        | Bonnie Smith | 614-797-9933                     | 513-899-2933              | St. Louis, MO 50014             |  |  |
| Contacts<br>Cindy Bose |              | <b>Phone 1</b><br>(614) 453-8839 | Phone 2<br>(614) 382-9392 | <u>Authorized Pickup</u><br>Yes |  |  |
|                        |              | Call Cindy on Tu                 | esdays and Wedne          | sdays at 2nd Number             |  |  |
| Gretchen Filcox        | Grandma      | (614) 453-8839                   | (614) 382-9392            | Yes                             |  |  |
| George Zyres           | Grandpa      | (614) 453-8839                   | (614) 382-9392            | No                              |  |  |
|                        |              | George is not a                  | safe driver.              |                                 |  |  |

The Contacts Report provides a printed listing of all emergency contacts and/or Authorized Pickups for Day Centers. Predefined options let you print only Authorized Pickups (including parents).

In order to run this report, you must select the Database category, and the Family drawer.

#### To set report-specific options

| Print Foi                                    | Organize By                                           | Include Classes                                                                                                   |
|----------------------------------------------|-------------------------------------------------------|----------------------------------------------------------------------------------------------------|
| Child     Family     Authorized Pickups Only | <ul> <li>By Family</li> <li>By Class/Child</li> </ul> | <ul> <li>✓ Infant</li> <li>✓ Toddler</li> <li>✓ Preschool</li> <li>✓ Kindergarten</li> <li>✓ Connected</li> </ul> |
| Chila All One     Alexander, Zachary         |                                                       | Computers                                                                                                    |

- Under Print For, you can select either Child or Family. If you select Child, the report will list records from the Contacts field in the Child tab. If you select Family, the report will list records from the Contacts field in the Family tab. If you only have a Contacts field in one of the tabs, the other one will be disabled, and you will not be able to select anything. Check Authorized Pickups Only to list only those contact records designated as authorized pickups.
- 2. Under Child, you can select All to print records for all children, or One to print records for just one child. Select the child from the list below. (If Family is selected under Print For, this section is renamed Family, and allows you to select all families or just one.)
- **3.** If **Family** is selected under **Print For**, the **Organize By** options are enabled. Select to organize records **By Family**, or **By Class/Child**.
- 4. Check the entries for the classes that you want to include in the report in the **Include Classes** list. Click the **All** button to check all classes. Click the **Clear** button to uncheck all classes.
- **5.** Check **Show Contact Comments** to list any comments entered for a contact in the report.

### EZ-Entry Barcodes

| <ul><li><i>Print For</i></li><li>⊙ Child</li><li>○ Family</li></ul> | <ul> <li>1 - Across</li> <li>2 - Across</li> <li>3 - Across</li> </ul> | Action to Perform<br>Find record, page and field then enter a value<br>Find record, page and field then wait for a value<br>Find page and field of current record then enter a value<br>Find page and field of current record then wait for a value |
|---------------------------------------------------------------------|------------------------------------------------------------------------|----------------------------------------------------------------------------------------------------|
| <i>Reader</i><br>• Wedge<br>• Serial                                | Action Detail<br>Page: 1<br>Field: AM Bus<br>Value:                    | AM Bus                                                                                                    |

The EZ-ENTRY Barcodes report allows you to generate pages full of barcodes for your staffers to scan instead of entering data manually.

In order to run this report, you must select the Database category, and the Family drawer.

► To set report-specific options

| <ul> <li>Camper</li> <li>Family</li> </ul> | <ul> <li>1 - Across</li> <li>2 - Across</li> <li>3 - Across</li> </ul> | 1 3       |                       |
|--------------------------------------------|------------------------------------------------------------------------|-----------|-----------------------|
|                                            |                                                                        |           |                       |
| Reader —                                   | Action Detai                                                           | ils — Hui | man Readable Fields — |
| <i>Reader</i><br>• Wedge                   | Page: 1                                                                |           |                       |
|                                            |                                                                        |           |                       |

- 1. Under Print For, you can select either Child or Family.
- 2. Under Layout, select the number of columns you want to appear in the printed pages.
- **3.** Under **Action to Perform**, select the action you want EZ-Entry to perform when a barcode is scanned:
  - Find record, page and field then enter a value: EZ-Entry will find the child record whose Child ID is contained in the barcode, move to the **Page** and **Field** specified under **Action Details**, and enter the **Value** specified under **Action Details** into the field.
  - Find record, page and field then wait for a value: EZ-Entry will find the child record whose Child ID is contained in the barcode, move to the **Page** and **Field** specified under **Action Details**, and wait for the user to enter a value into the field.
  - Find page and field of current record then enter a value: EZ-Entry will stay in the current record, move to the Page and Field specified under Action Details, and enter the Value specified under Action Details into the field.
  - Find page and field of current record then wait for a value: EZ-Entry will stay in the current record, move to the **Page** and **Field** specified under **Action Details**, and wait for the user to enter a value into the field.
- 4. Set **Reader** to the barcode reader type.
- 5. Select the following settings under Action Details:
  - Set **Page** to the page in a multi-page tab that the desired field is located on.
  - Set **Field** to the filed on the page that you want to enter data into.
  - Set **Value** to the value you want to enter into the field.
- 6. To include human-readable labels for the barcodes using the Human-Readable Fields area of the screen:

- **a.** Select the field from the list.
- b. Click the Add button to list the contents of the field above the barcode. For instance, to label barcodes with children' names, add the First Name and Last Name fields.

# Family Information Report

| Child: Ackerman, Si            | dney Jr.     |                               |  |  |
|--------------------------------|--------------|-------------------------------|--|--|
| Family Information             |              |                               |  |  |
| First name:<br>Sidney          |              | <b>Last name:</b><br>Ackerman |  |  |
| Address:<br>37 Warwick Rd.     |              |                               |  |  |
| <b>City:</b><br>Ft. Washington | State:<br>PA | <b>Zip:</b><br>19346          |  |  |
| Phone number:                  |              |                               |  |  |

The Family Information Report displays the contents of all fields included in the screens (Pages) in the Family tab. This is useful if you want a paper copy of the information to put in a child's physical file folder. The report prints data in the order it is displayed, with two screens of data printed on each page of the report.

In order to run this report, you must select the **Database** category, and the **Family** drawer.

| Family                           | Include Classes                                 |
|----------------------------------|-------------------------------------------------|
| O All O One                      | <ul> <li>✓ Infant</li> <li>✓ Toddler</li> </ul> |
| Alexander, Kevin                 | Preschool                                       |
|                                  | Kindergarten     Computers                      |
| Include basic child information  | All Clear                                       |
| Include contacts information     |                                                 |
| Family information page numbers: |                                                 |

- 1. Under Family, select which family records to print out:
  - a. Select All to print out records for all families.
  - **b.** Select **One** to print out only one family's record. Select the name of the family from the list below.
- **2.** Check **Include basic child information** to include the children's names at the bottom of the page.
- **3.** Check **Include contacts information** to include contacts information on a separate page.
- **4.** Under **Family information page numbers**, select the pages whose information you want to include in the report. Selected pages are indented, and the page icon turns yellow.

 Check the entries for the classes that you want to include in the report in the Include Classes list. Click the All button to check all classes. Click the Clear button to uncheck all classes.

## Immunization Report

To set report-specific options

|               |            | I   |           | tion Repo<br>unizations | ort        |          |        |    |
|---------------|------------|-----|-----------|-------------------------|------------|----------|--------|----|
| Child: Han    | son, Jamie |     |           |                         | Class: To  | ddler    |        |    |
| Birthdate:    | 11/08/1995 | Age | 3.00      |                         |            |          |        |    |
| Immunizatio   | ms:        |     |           |                         |            |          |        |    |
| DFT           | Y 01/01/95 | Y   | 06/25/95  | 11                      | 11         |          | 11     | 11 |
| HIB           | Y 01/01/95 | Y   | 06/25/95  | 11                      | 11         |          | 11     | 11 |
| MMR           | Y 01/09/98 | Y   | 06/08/95  | 11                      |            |          | 11     | 11 |
| Polio         | Y 01/08/98 | Y   | 09/12/95  | 11                      | 11         |          | 11     | 11 |
|               |            |     | Immuni    | zations Du              | e          |          |        |    |
| Child: Jay, F | Cenney     |     | Birthdate | : 07/08/1993            | Age: 5.06  | Class    | : Kind |    |
| Immunizatio   | n          | #1  | #2        | #3                      | #4         | #5       | #6     |    |
| DPT           |            |     |           |                         | 0          | 7/08/199 | 8      |    |
| MMR           |            |     | 07/08/199 | 98                      |            |          |        |    |
| Polio         |            |     |           | 1                       | 07/08/1998 |          |        |    |

The Immunization Report allows you to track when immunizations were due, whether they have been received, and which were received late. The report lists children alphabetically. Immunizations are listed in the order in which they appear on the Immunizations Tab (see page 49 for details).

In order to run this report, you must select the Database category, and the Family drawer.

| Include Classes       | Immunizations   | Include Dates |
|-----------------------|-----------------|---------------|
| 🖌 Infant              | ⊙ All           |               |
| ✓ Toddler ✓ Preschool | O Due           | Start:        |
| Z Kindergarten        | O Received      | End:          |
| Computers             | O Received Late |               |

- Check the entries for the classes that you want to include in the report in the Include Classes list. Click the All button to check all classes. Click the Clear button to uncheck all classes.
- **2.** Under Immunizations, select one of the following options:
  - All prints a list of all immunizations. If the immunization was received, the report shows a "Y" (for Yes) and the date received; if not received, it shows "N" (for No) and the date due.
  - **Due** prints a list of all immunizations outstanding, with the date they were due, up through a date you specify
  - **Received** prints all immunizations received with dates due and received, within a time range you specify. If no immunizations have been

received for a specific item such as chicken pox vaccine, that item will not appear.

- **Received late** only prints immunizations that were received after their due date.
- **3.** Under **Include Dates**, you can optionally enter a **Start** and/or **End** date, depending on the option selected under Immunizations.

**Note:** With this report, you can create a selection from the Family, Ledger, Child, Class, and Immunization tables; you can also include fields from these tables through the Report Designer.

## **Mailing Labels**

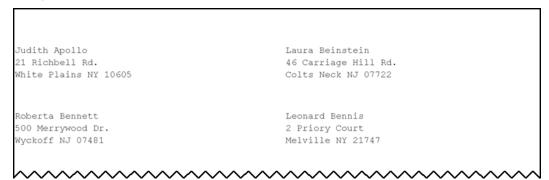

The Mailing Labels report provides a quick and easy way to print labels for children or families. Labels can be used for more than mailing purposes (for example, index cards, luggage tags, and nametags).

For families, the report defaults to print the primary parent's name and address, in 1-, 2-, or 3-column format. If you have purchased the Custom Report Writer, you can use the Report Designer to modify the label, for example sending it to "The Parents of John Smith." See the *Custom Report Writer Guide* for details.

If you need more customization, use the Labels option of the Custom Report Wizard, which lets you choose from a wide variety of Avery labels and add information from tables you select. See the *Custom Report Writer Guide* for details.

In order to run this report, you must select the **Database** category, and the **Family** drawer.

► To set report-specific options

| Include Classes  Include Classes Include Classes  Include Classes  Include Classes  Include Classes  Include Classes  Include Classes  Include Classes  Include Classes  Include | • Family<br>• Child | ● 1 Up<br>● 2 Up<br>● 3 Up |  |
|----------------------------------------------------------------------------------------------------|---------------------|----------------------------|--|
|                                                                                                    |                     |                            |  |

- Check the entries for the classes that you want to include in the report in the Include Classes list. Click the All button to check all classes. Click the Clear button to uncheck all classes.
- 2. Under Label For, select Family to print labels for family records, or Child to print labels for child records.
- **3.** Under **Format**, select **1 Up**, **2 Up**, or **3 Up** to determine the number of columns you want to print on a page.

## Notes Report

|                  |                      | Notes Report - I                      | By Child             |                                                    |
|------------------|----------------------|---------------------------------------|----------------------|----------------------------------------------------|
| Child            |                      | Note Type                             | Date                 | Note Description                                   |
| Smallwood, Janet |                      | Accident<br>Incident                  | 11/13/95<br>08/13/95 | Scraped knee during game<br>Bruises on leg         |
|                  |                      | Notes Report -                        | Ву Туре              |                                                    |
| Note Type        | Date                 | Child                                 |                      | Note Description                                   |
| Accident         | 11/13/95<br>11/17/96 | Smallwood, Janet<br>Treavor, Samantha |                      | Scraped knee during game<br>Fell and scraped elbow |

The Notes Report allows you to track events, by person and/or by type of event. For example, you might want to list all accidents at the center over the past six months. Alternatively, you might want a report showing all behavior incidents for a specific child. Predefined options let you print for children or families, organize by person or note type, select one child or all children, and select all notes or one type of note.

In order to run this report, you must select the **Database** category, and the **Family** drawer.

#### ► To set report-specific options

| <i>Print Fol</i><br>● Child ○ Family                            |                                                                                                  | Chilo  All O One  Alexander, Zachary |
|-----------------------------------------------------------------|--------------------------------------------------------------------------------------------------|--------------------------------------|
| Note Type       Image: All Image: All Image: One       Accident | Organize By<br><ul> <li>Orbild</li> <li>Orbit Note Type</li> <li>□ New Page Per Child</li> </ul> | Start: End:                          |

- Under Print For, you can select either Child or Family. If you select Child, the report will list records from the Notes field in the Child tab. If you select Family, the report will list records from the Notes field in the Family tab. If you only have a Notes field in one of the tabs, the other one will be disabled, and you will not be able to select anything.
- 2. Under Child, you can select All to print records for all children, or One to print records for just one child. Select the child from the list below. (If Family is selected under Print For, this section is renamed Family, and allows you to select all families or just one.)
- **3.** Under **Note Type**, you can select **All** to print records for all note types, or **One** to print records for just one note type. Select the note type from the list below.
- Under Organize by, select Child to sort the records in the report by child, or Note Type to sort the records by note type. Check New Page Per Child/New Page Per Note Type to start each child or note type on a new page.
- **5.** Under **Include Dates**, you can optionally enter a **Start** and **End** date. If a date range is specified, only records entered within the date range will appear in the report.

## Staff Check List Report

|              | Staff Check List R         | Report - by Employee                               |                                  |             |
|--------------|----------------------------|----------------------------------------------------|----------------------------------|-------------|
| Employee     | Item Type                  | Description                                        | Date                             | Completed   |
| Avides, Pam  | Form                       | Application for Employment<br>Health Status<br>W-4 | 07/25/95<br>09/15/95<br>09/01/95 | X<br>X<br>X |
|              | Keys                       | Doors- Front and Back<br>Office                    | 10/01/95<br>10/01/95             | X<br>X      |
| Bloom, Kathy | Form                       | Application for Employment                         | 3/12/94                          | X           |
|              | Staff Check List F         | Report - by Item                                   |                                  |             |
| ltem Type    | Description                | Employee                                           | Date                             | Completed   |
| Form         | Application for Employment | Avides, Pam<br>Bloom, Kelly                        | 07/25/95<br>03/12/94             | XX          |
|              | Health Status              | Avides, Pam                                        | 09/15/95                         | X           |

The Staff Check List Report provides a list of open and/or completed items entered into the Check List superfield, for one or all Staff members. For example, you could produce a list of

all staff members that still need to submit the required employment forms, or get a list of all open items for a specific staff member.

In order to run this report, you must select the Database category, and the Staff drawer.

► To set report-specific options

| Staff Member<br>• All • One<br>Anderson, Mary |                                                                                                    | Item Type<br>• All One<br>Employment Forms |
|-----------------------------------------------|----------------------------------------------------------------------------------------------------|--------------------------------------------|
| ✓ Include Items<br>✓ Completed<br>✓ To Do     | <ul> <li>Organize By</li> <li>Staff Member</li> <li>Check List Item Type</li> <li>New Page Per Staff</li> </ul> | Start:<br>End:                             |

- 1. Under Staff Member, you can select All to print records for all staff members, or **One** to print records for just one staff member. Select the staff member from the list below.
- 2. Under Item Type, you can select All to print records for all item types, or One to print records for just one item type. Select the item type from the list below.
- **3.** Under **Include Items**, check **Completed** or **To Do** to include items with those statuses in the report.
- Under Organize by, select Staff Member to sort the records in the report by staff member, or Check List Item Type to sort the records by item. Check New Page Per Staff Member/New Page Per Item to start each staff member or item type on a new page.
- **5.** Under **Include Dates**, you can optionally enter a **Start** and **End** date. If a date range is specified, only records entered within the date range will appear in the report.

## Staff Contacts Report

|                 | St           | aff Contacts F | Report |                | D ate: 03/07/2002               |
|-----------------|--------------|----------------|--------|----------------|---------------------------------|
|                 |              | EZ- Going Day  | Care   |                | Time: D1:34 PM<br>Page: 1       |
| Staff Member    |              | Phone          |        | Ad d           | -<br>17555                      |
| Adam Stover     |              | (215) 477-6525 |        |                | Melrose Ave<br>Inille, PA 19047 |
| Contacts        | Relationskip | Phone 1        | Ext.1  | Phone 2        | Ext. 2                          |
| MegRyan         | Relative     | (123) 321-4321 |        |                |                                 |
| Staff Member    |              | Phone          |        | Add            | 1455                            |
| Debbse Brickner |              | (215) 245-1035 |        |                | Bristol Pike<br>alem, PA 19020  |
| Contacts        | Relationskip | Phane 1        | Ext. l | Phone 2        | <u>Ext.2</u>                    |
| D wid Brickner  | Husband      | (301) 257-891  | Work   | (213) 478-2245 | Beeper                          |
| Maursen O'N sil | Mather       | (215) 335-0103 |        |                |                                 |

Use when you need a printed listing of all contacts for one or all staff members. A predefined option lets you choose whether to include comments for each contact. If you

want your files to include a printed copy of material from the Contacts Superfield, then run this report.

In order to run this report, you must select the Database category, and the Staff drawer.

| Staff Member<br>All O One<br>Altaire, David Show Contact Comments |
|-------------------------------------------------------------------|
|-------------------------------------------------------------------|

To set report-specific options

- 1. Under **Staff Member**, you can select **All** to print contact records for all staff members, or **One** to print records for just one staff member. Select the staff member from the list below.
- **2.** Check **Show Contact Comments** to list any comments entered for a contact in the report.

## Staff Development Report

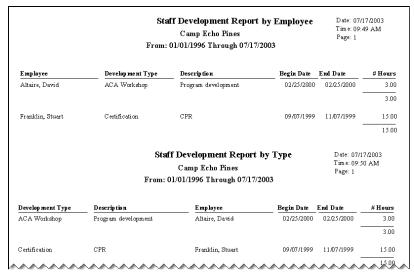

The Staff Development Report produces a list of staff development related activities for an employee's personal review, personnel records, or other purposes. You can also run this report to see which staff members have attended specific training classes. This information may be needed for your center to gain or maintain accreditation.

In order to run this report, you must select the Database category, and the Staff drawer.

To set report-specific options

| Staff Member<br>⊙All ○One |             | ─ Development Type ─ ⊙ All ○ One |
|---------------------------|-------------|----------------------------------|
| Anderson, Mary            |             | Required Classes 🛛 👻             |
|                           |             |                                  |
| Include Items             | Organize By | - Include Dates                  |

- 1. Under **Staff Member**, you can select **All** to print records for all staff members, or **One** to print records for just one staff member. Select the staff member from the list below.
- 2. Under **Development Type**, you can select **All** to print records for all development types, or **One** to print records for just one type. Select the development type from the list below.
- **3.** Under **Include Items**, check **Completed** or **Uncompleted** to include items with those statuses in the report.
- Under Organize by, select Staff Member to sort the records in the report by staff member, or Development Type to sort the records by item. Check New Page Per Staff Member/New Page Per Type to start each staff member or development type on a new page.
- **5.** Under **Include Dates**, you can optionally enter a **Start** and **End** date. If a date range is specified, only records entered within the date range will appear in the report.

## Staff Directory

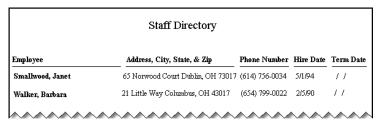

The Staff Directory Report prints a "phone list" showing name, address, phone number, and hire date for all your staff. Predefined options let you choose all employees hired or terminated within a date range you specify.

In order to run this report, you must select the Database category, and the Staff drawer.

► To set report-specific options

| Include Dates        |        |  |
|----------------------|--------|--|
| • Hired Between      | Start: |  |
| ○ Terminated Between | End:   |  |
|                      |        |  |

- 1. Select **Hired Between** and enter a **Start** and **End** date to list only the staff members hired within a certain date range.
- **2.** Select **Terminated Between** and enter a **Start** and **End** date to list only the staff members terminated within a certain date range.
- **3.** If you leave the date range blank the report prints all employees listed alphabetically regardless of hire or termination date.

## Staff EZ-Entry Barcodes Report

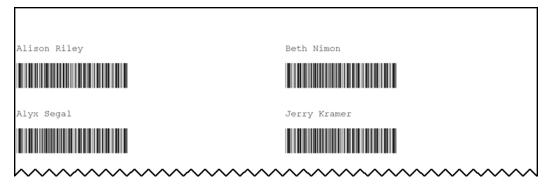

The Staff EZ-Entry Barcodes Report is identical to the regular EZ-Entry Barcodes Report, except that it pulls its data from the Staff drawer instead of the Family drawer.

In order to run this report, you must select the Database category, and the Staff drawer.

| Layout       | Action to Perform                       |                                      |
|--------------|-----------------------------------------|--------------------------------------|
| 1 - Across   | O Find record, page and field then ente | r a value                            |
| O 2 - Across | • Find record, page and field then wait | for a value                          |
| O 3 - Across | O Find page and field of current record | then enter a value                   |
|              | O Find page and field of current record | then wait for a value                |
| Reader       | Action Details                          | Human Readable Fields                |
| • Wedge      | Page: 1 🛟                               | Last Name 💌                          |
| O Serial     | Field: Staff ID                         | [Staff: First Name][Staff: Last Ame] |
|              | Value:                                  | Add Remove                           |

- **1.** Under **Layout**, select the number of columns you want to appear in the printed pages.
- **2.** Under **Action to Perform**, select the action you want EZ-Entry to perform when a barcode is scanned:

- Find record, page and field then enter a value: EZ-Entry will find the staff record whose Staff ID is contained in the barcode, move to the **Page** and **Field** specified under **Action Details**, and enter the **Value** specified under **Action Details** into the field.
- Find record, page and field then wait for a value: EZ-Entry will find the staff record whose Staff ID is contained in the barcode, move to the **Page** and **Field** specified under **Action Details**, and wait for the user to enter a value into the field.
- Find page and field of current record then enter a value: EZ-Entry will stay in the current record, move to the Page and Field specified under Action Details, and enter the Value specified under Action Details into the field.
- Find page and field of current record then wait for a value: EZ-Entry will stay in the current record, move to the **Page** and **Field** specified under **Action Details**, and wait for the user to enter a value into the field.
- 3. Set **Reader** to the barcode reader type.
- 4. Select the following settings under Action Details:
  - Set **Page** to the page in a multi-page tab that the desired field is located on.
  - Set **Field** to the filed on the page that you want to enter data into.
  - Set **Value** to the value you want to enter into the field.
- **5.** To include human-readable labels for the barcodes using the **Human-Readable Fields** area of the screen:
  - **a.** Select the field from the list.
  - b. Click the Add button to list the contents of the field above the barcode. For instance, to label barcodes with children' names, add the First Name and Last Name fields.

## Staff Information Report

|              | Staff Information Report |        |                    |               |        |
|--------------|--------------------------|--------|--------------------|---------------|--------|
| First Name:  | Mary                     |        | Gender<br>Female S | tatus: Active |        |
| Last Name:   | Anderson                 |        |                    |               |        |
| Address:     | 2834 Maple D             | rive   | SS#:               | 424-00-1234   |        |
| City,St,Zip: | Lincoln MO               | 68666  | Date Hired:        | 10/06/87      |        |
| Phone#:      | 345-333-1010             | I      | Date Terminated:   |               |        |
| Alt Phone#:  | 345-222-5454             |        | Position:          | Counselor     |        |
| Type:        | cell phone               |        | Job Status:        |               |        |
|              |                          |        | Birthdate:         | 02/22/71      |        |
| $\sim$       | $\sim$                   | $\sim$ |                    | $\sim$        | $\sim$ |

The Staff Information Report shows all fields included in the screens (Pages) in the Staff tab. For example, you may need a printout of this for personnel files. The report prints data in the order it is displayed on each screen, with two screens of data printed on each page of the report. The report-specific options let you select which screens to print.

In order to run this report, you must select the Database category, and the Staff drawer.

| All     One       Altaire, David | <ul> <li>Hired Between</li> <li>Terminated Between</li> </ul> | Start:<br>End: |
|----------------------------------|---------------------------------------------------------------|----------------|
|                                  |                                                               |                |
|                                  |                                                               |                |
|                                  |                                                               |                |

- 1. Under **Staff Member**, you can select **All** to print records for all staff members, or **One** to print records for just one staff member. Select the staff member from the list below.
- 2. Under Include Dates, you can do one of the following:
  - Select **Hired Between** and enter a **Start** and **End** date to list only the staff members hired within a certain date range.
  - Select **Terminated Between** and enter a **Start** and **End** date to list only the staff members terminated within a certain date range.
  - If you leave the date range blank the report prints all employees listed alphabetically regardless of hire or termination date.
- **3.** Under **Staff information page numbers**, select the pages whose information you want to include in the report. Selected pages are indented, and the page icon turns yellow.

# Staff Mailing Labels

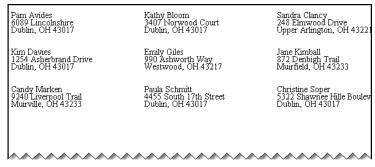

The Staff Mailing Labels report provides a quick and easy way to print labels for staff and don't need to customize them. Labels can be used for more than mailing purposes: index cards, mail bins, staff binders, and nametags can also be produced using labels.

The report defaults to print the staff member's first name, last name, and address, in 1-, 2- or 3-column format. If you have purchased the Custom Report Writer, you can use the Report Designer to modify the label. See *Custom Report Writer Guide* for details.

If you need more customization, use the Labels option of the Custom Report Wizard, which lets you choose from a wide variety of Avery labels and add information from tables you select. See *Custom Report Writer Guide* for details.

In order to run this report, you must select the Database category, and the Staff drawer.

| Print Postal Bar Code On Labels | <i>Format</i><br>⊙1 Up<br>○ 2 Up<br>○ 3 Up |
|---------------------------------|--------------------------------------------|
|---------------------------------|--------------------------------------------|

#### ► To set report-specific options

1. Under Format, select 1 Up, 2 Up, or 3 Up to determine the number of columns you want to print on a page.

## Staff Notes Report

|                  | Sta      | ff Notes Report   | - by Sta | ff                                                                   |
|------------------|----------|-------------------|----------|----------------------------------------------------------------------|
| Staff            |          | Note Type         | Date     | Description                                                          |
| Smallwood, Janet |          | Accident          | 11/13/95 | Janet slipped near the sink on a knee.                               |
|                  |          | Accident          | 12/13/95 | Janet fell on the ice in the pack<br>Will take 2 days off.           |
|                  | Sta      | iff Notes Report  | - by Ty  | pe                                                                   |
| Note Type        | Date     | Staff             |          | Description                                                          |
| Accident         | 10/13/95 | Treavor, Samantha |          | Samantha slipped in the kitchen on her ankle. Now she refuses to coo |
|                  | 11/13/95 | Smallwood, Janet  |          | Janet slipped near the sink on a we                                  |

*Use when:* you want to track events, by staff member and/or by type of event. For example, you might need to list all accidents sustained by staff members to submit to your insurance carrier. Alternatively, you might want a report showing all notes on staff members' performance over the past year in advance of their annual reviews. Predefined options let you print for one or all staff members, select one or all note types, organize by person or note type, and select a time range on which to report.

In order to run this report, you must select the **Database** category, and the **Staff** drawer.

| Staff Member                    | Note Type               |
|---------------------------------|-------------------------|
| <ul> <li>● All ○ One</li> </ul> | 💿 All 🛛 One             |
| Altaire, David                  | Parent-Phone call       |
|                                 |                         |
| Organize By                     | Include Dates           |
| Organize By                     | Include Dates<br>Start: |

- 1. Under **Staff Member**, you can select **All** to print records for all staff members, or **One** to print records for just one staff member. Select the staff member from the list below.
- 2. Under Note Type, you can select All to print records for all note types, or One to print records for just one note type. Select the note type from the list below.
- Under Organize by, select Staff to sort the records in the report by child, or Note Type to sort the records by note type. Check New Page Per Staff/New Page Per Note Type to start each child or note type on a new page.
- **4.** Under **Include Dates**, you can optionally enter a **Start** and **End** date. If a date range is specified, only records entered within the date range will appear in the report.

## User Drawer Check List Report

| Name              |                              | <u>Item Type</u> | Description                     | Date             | Completed      |
|-------------------|------------------------------|------------------|---------------------------------|------------------|----------------|
| Simpson, Rog      | ger                          | Form             | Release Form                    | 07/06/02         | Х              |
| Appleby, Ke       | sey                          |                  | Donation Form                   | 06/26/02         | Х              |
| Appleby, San      | nantha                       |                  | Release Form                    | 04/23/02         | Х              |
| Burgess, Tary     | n                            |                  | Subscription List               | 05/01/02         | Х              |
|                   |                              |                  |                                 |                  |                |
| Item Type         | Description                  | Chec             | k List Report - by Item<br>Name | Date             | Completed      |
| Item Type<br>Form | Description<br>Donation Form | Chec             | 1 2                             | Date<br>06/26/02 | Completed<br>X |

Use when you want a list of open and/or completed items entered into the Check List superfield, for one or all persons in the drawer. For example, you have created a drawer for alumni and want to list all open items for them so you can coordinate for reunions. The predefined options allow you to select items that are completed or "to do," and to organize by name or item type, over a date range you specify.

In order to run this report, you must select the **Database** category, and a user-defined drawer.

| Name<br>⊙ All ○ One |                                                                        | <i>Item Type</i><br>⊙ All ○ One |
|---------------------|------------------------------------------------------------------------|---------------------------------|
| Completed           | Organize By<br>• Name<br>• Check List Item Type<br>• New Page Per Name | Start:                          |

- 1. Under Name, you can select All to print records for all persons, or One to print records for just one person. Select the name from the list below.
- 2. Under Item Type, you can select All to print records for all item types, or One to print records for just one item type. Select the item type from the list below.
- **3.** Under **Include Items**, check **Completed** or **To Do** to include items with those statuses in the report.
- Under Organize by, select Name to sort the records in the report by name, or Check List Item Type to sort the records by item. Check New Page Per Name/New Page Per Item to start each child or item type on a new page.
- **5.** Under **Include Dates**, you can optionally enter a **Start** and **End** date. If a date range is specified, only records entered within the date range will appear in the report.

## User Drawer Contacts Report

|                 |              | Contacts Rep              | port                      |                          |
|-----------------|--------------|---------------------------|---------------------------|--------------------------|
| Andrews, Amanda | Parents      | Phone 1                   | Phone 2                   | Address                  |
|                 | Neal Andrews | 614-766-9392              | 614-830-8839              | 1345 East Main St        |
|                 | Bonnie Smith | 614-797-9933              | 513-899-2933              | St. Louis, MO 50014      |
|                 |              | Phone 1<br>(614) 453-8839 | Phone 2<br>(614) 382-9392 | Authorized Pickup<br>Yes |
| -               |              | Call Cindy on Tu          | esdays and Wedne          | sdays at 2nd Number      |
| Gretchen Filcox | Grandma      | (614) 453-8839            | (614) 382-9392            | Yes                      |
| George Zyres    | Grandpa      | (614) 453-8839            | (614) 382-9392            | No                       |
|                 |              | George is not a           | safe driver.              | E Contraction            |

Use when you need a printed listing of all contacts for one or all persons named in your user-defined drawer. A predefined option lets you choose whether to include comments for each contact.

In order to run this report, you must select the **Database** category, and a user-defined drawer.

► To set report-specific options

| Name<br>I I O One<br>Alter, Joshua ✓ | o <del>w</del> Contact Comments |
|--------------------------------------|---------------------------------|
|--------------------------------------|---------------------------------|

- 1. Under Name, you can select All to print records for all persons, or One to print records for just one person. Select the name from the list below.
- **2.** Check **Show Contact Comments** to list any comments entered for a contact in the report.

## User Drawer Notes Report

|                  |                         | Notes Report                     | t - By Name          |                                                    |
|------------------|-------------------------|----------------------------------|----------------------|----------------------------------------------------|
| Name             |                         | Note Type                        | Date                 | Note Description                                   |
| Smallwood, Janet |                         | Accident<br>Incident             | 11/13/01<br>08/13/02 | Scraped knee during game<br>Bruises on leg         |
|                  |                         | Notes Repor                      | rt - By Type         |                                                    |
| Note Type        | Date                    | Name                             |                      | Note Description                                   |
| Accident         | 11/13/01<br>. 11/17/02. | Smallwood, Jan<br>Treavor, Saman |                      | Scraped knee during game<br>Fell and scraped elbow |

Use when you want to track comments or events, for persons named in a user-defined drawer. For example, if you have created a drawer for your waiting list, you could run this report to get a listing of all comments made after recent conversations with them. Predefined options let you print for one or all names in the user-defined drawer, select one or all note types, organize by name or note type, and select a time range on which to report.

In order to run this report, you must select the **Database** category, and a user-defined drawer.

| Name<br>⊙All ○ One  | <i>Note Type</i><br>⊙ All ○ One |
|---------------------|---------------------------------|
| Alter, Joshua 🖂     | Parent-Phone call               |
|                     |                                 |
| Orazpizo Ru         |                                 |
| O <i>rganize By</i> | Include Dates                   |
|                     | Include Dates<br>Start:         |

- 1. Under Name, you can select All to print records for all persons, or One to print records for just one person. Select the name from the list below.
- 2. Under Note Type, you can select All to print records for all note types, or One to print records for just one note type. Select the note type from the list below.
- Under Organize by, select Name to sort the records in the report by child, or Note Type to sort the records by note type. Check New Page Per Name /New Page Per Note Type to start each child or note type on a new page.
- **4.** Under **Include Dates**, you can optionally enter a **Start** and **End** date. If a date range is specified, only records entered within the date range will appear in the report.

# Waiting List Reports

The Waiting List reports are only available if you have purchased the optional Waiting List module. See "Waiting List Module" page 360 for details.

# Mailing Labels

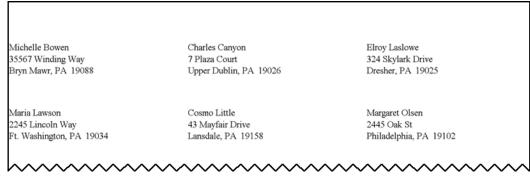

The Mailing Labels report is designed to print out mailing labels for all of the families on the waiting list. Records are sorted alphabetically by parent's name.

In order to run this report, you must select the **Database** category, and the **Waiting List** drawer.

There are no report-specific options for this report.

# User Drawer Checklist Report

This report is identical to the standard User Drawer Checklist Report, except that it draws its data from the entries in the waiting list. See "User Drawer Check List Report" page 194 for details.

In order to run this report, you must select the **Database** category, and the **Waiting List** drawer.

# User Drawer Contacts Report

This report is identical to the standard User Drawer Contacts Report, except that it draws its data from the entries in the waiting list. See "User Drawer Contacts Report" page 195 for details.

In order to run this report, you must select the **Database** category, and the **Waiting List** drawer.

# User Drawer Notes Report

This report is identical to the standard User Drawer Notes Report, except that it draws its data from the entries in the waiting list. See "User Drawer Notes Report" page 195 for details.

In order to run this report, you must select the **Database** category, and the **Waiting List** drawer.

## Wait List Statistics

|              |   | WAIT LIST          | COUNTS BY CLASS      |              | Date: 04/09/2009<br>Time: 05:35 PM<br>Page: 1 |
|--------------|---|--------------------|----------------------|--------------|-----------------------------------------------|
|              |   | 01 Employee Parent | 02 Sibling in Center | 03 Full Time |                                               |
|              | 3 | 0                  | 0                    | 0            | 3                                             |
| Computer Lab | 0 | 0                  | 1                    | 0            | 1                                             |
| Room 1       | 0 | 0                  | 1                    | 1            | 2                                             |
| Room 2       | 0 | 1                  | 1                    | 0            | 2                                             |
|              | 3 | 1                  | 3                    | 1            | 8                                             |

The Wait List Statistics report lists the number of children waiting for enrollment in each class. The numbers are broken out by priority, and totals are listed for each class and each priority level, as well as for all children waiting.

In order to run this report, you must select the **Database** category, and the **Waiting List** drawer.

There are no report-specific options for this report.

## Wait List by Class/Priority/Date

|               |                    |        | WAITING | G LIST BY CLASS/P | RIORITY       |              | Date: 04/09/2<br>Time: 04:54<br>Paj |   |
|---------------|--------------------|--------|---------|-------------------|---------------|--------------|-------------------------------------|---|
| First Name    | Last Name          | Gender | Age     | Class             | Priority      | Date on List | Schedule                            |   |
| Class Descrip | tion: Computer Lab |        |         |                   |               |              |                                     |   |
| Steven        | Little             | Female | 3.11    | Computer Lab      | 02 Sibling in | 04/01/2008   | Full Time                           |   |
|               |                    |        |         |                   |               |              |                                     | 1 |
| Class Descrip | tion: Room 1       |        |         |                   |               |              |                                     |   |
| Anne          | Taft               | Female | 4.00    | Room 1            | 02 Sibling in | 02/10/2007   | Full Time                           |   |
| Michael       | Bowen              | Male   | 3.10    | Room 1            | 03 Full Time  | 12/15/2006   | Full Time                           |   |
|               |                    |        |         |                   |               |              |                                     | 2 |
| Class Descrip | tion: Room 2       |        |         |                   |               |              |                                     |   |
| April         | Lawson             | Female | 6.00    | Room 2            | 01 Employee   | 12/20/2006   | Full Time                           |   |
| Megan         | Olsen              | Female | 5.08    | Room 2            | 02 Sibling in | 01/27/2007   | M/W/F AM                            |   |
| 0             |                    |        |         |                   |               |              |                                     | 2 |
|               |                    |        |         |                   |               |              |                                     | 5 |

The Wait List by Class/Priority/Date report lists the names in your waiting list. The names are grouped by class, then sorted by priority then date.

In order to run this report, you must select the **Database** category, and the **Waiting List** drawer.

There are no report-specific options for this report.

# Wait List by Priority/Date

|                  |                 |        | WAITIN | G LIST BY PRIORIT | Y/DATE       |           | Date: 04/09/2009<br>Time: 05:02 PM<br>Page: 1 |
|------------------|-----------------|--------|--------|-------------------|--------------|-----------|-----------------------------------------------|
| First Name       | Last Name       | Gender | Age    | Priority          | Date on List | Schedule  | Class                                         |
| Priority: 01 Em  | ployee Parent   |        |        |                   |              |           |                                               |
| April            | Lawson          | Female | 6.00   | 01 Employee       | 12/20/2006   | Full Time | Room 2                                        |
| Priority: 02 Sib | oling in Center |        |        |                   |              |           |                                               |
| Megan            | Olsen           | Female | 5.08   | 02 Sibling in     | 01/27/2007   | M/W/F AM  | Room 2                                        |
| Anne             | Taft            | Female | 4.00   | 02 Sibling in     | 02/10/2007   | Full Time | Room 1                                        |
| Steven           | Little          | Female | 3.11   | 02 Sibling in     | 04/01/2008   | Full Time | Computer Lab                                  |
|                  |                 |        |        |                   | 3            |           |                                               |
| Priority: 03 Ful | ll Time         |        |        |                   |              |           |                                               |
| Michael          | Bowen           | Male   | 3.10   | 03 Full Time      | 12/15/2006   | Full Time | Room 1                                        |
|                  |                 |        |        |                   | 1            |           |                                               |
|                  |                 |        |        |                   | 5            |           |                                               |
| ~~~~             | ~~~~            | ~~~~   | ~~~~   | ~~~~              | ~~~~         | ~~~~      | ~~~~~                                         |

The Wait List by Priority/Date report lists the names in your waiting list. The names are sorted by priority then date.

In order to run this report, you must select the **Database** category, and the **Waiting List** drawer.

There are no report-specific options for this report.

# Accounts Receivable Reports

All these reports normally print both Active AND Inactive status because balances may remain outstanding after a family becomes Inactive. Accounts Receivable reports can be run for one or ALL ledgers, for families or other payers. Most of the Accounts Receivable reports have predefined sorts based on the report's internal grouping. If user-defined sorts are available, that will be noted in the reports description. Selections are available for most reports; if they are not available for a report, the Selection Line shows N/A.

# Aging Report

|                               |                                    | Aging R                         | leport Det             | ail:                            |                     |                     |                      |
|-------------------------------|------------------------------------|---------------------------------|------------------------|---------------------------------|---------------------|---------------------|----------------------|
| Andrews,                      | Neal                               |                                 |                        |                                 |                     |                     |                      |
| Date                          | Category                           | Balance                         | Child                  | 1-7                             | 8-14                | 15-21               | 22+                  |
| 4/15/98<br>4/17/98            | Infant Tuition<br>Late Payment Fee | \$840.00<br>\$60.00             | Gavin                  | \$210.00<br>\$20.00             | \$210.00<br>\$20.00 | \$210.00<br>\$20.00 | \$210.00             |
| Totals                        |                                    | \$900.00                        |                        | \$230.00                        |                     |                     |                      |
| lotals                        |                                    | 2200.00                         |                        | <b>1730.00</b>                  |                     |                     |                      |
| lotals                        |                                    | ·                               | leport Sun             | •                               |                     |                     |                      |
| lotals<br>Ledger N:           | ame                                | ·                               | Leport Sun<br>1-7      | nmary:                          | 14                  | 15-21               | 22+                  |
|                               |                                    | Aging R                         | -                      | nmary:                          |                     |                     | <u>22+</u><br>\$ 210 |
| Ledger Na                     | Neal                               | Aging R<br>Balance              | 1-7                    | nmary:<br>8-                    | 0.00                |                     |                      |
| <b>Ledger N</b> a<br>Andrews, | Neal<br>Pam                        | Aging R<br>Balance<br>\$ 900.00 | <u>1-7</u><br>\$230.00 | nmary:<br>_ <u>8-</u><br>\$ 230 | ).00<br>).00        |                     |                      |

Use when you want a summary or detail listing of all families with outstanding balances, grouped by how long those balances have been outstanding. Predefined options let you

choose the number of days in each cycle for grouping – for example, a 30 day cycle would group balances by month. You can also set a grace period – all balances outstanding within this period will be considered current, and any overdue balances will be reduced by the grace period. For example, if your grace period is 7 days, a balance that is 37 days past due will only show as 30 days overdue. You can also report on balances overdue as of any given "Aging Date." For example, balances as of the end of the previous month. At your choice, you can include or exclude families with credit balances.

In order to run this report, you must select the Accounts Receivable category.

| Ledgers                      |
|------------------------------|
| All O One     Apollo, Judith |
| Include                      |
| Transaction Detail           |
| Credit Balances              |
|                              |
|                              |

- 1. Under Include Ledgers, select the ledgers you want to include in the report.
- Under Ledgers, you can select All to print records from all accounts, or select One to print records from only one account. Select the account from the list below.
- 3. Under Aging Options, set the following options:
  - **a**. The **Aging Date** is the date that is used as the point of reference for whether accounts are overdue: "as of this date, the following accounts had overdue balances." By default, the **Aging Date** is set to today's date.
  - **b.** Days in Cycle indicates the length of the intervals used to separate out accounts that have been overdue for a longer period of time. If you set it to 30, for instance, the intervals will be 1-30 days, 31-60 days, 61-90 days, and 90+ days.
  - **c. Grace Period** indicates a number of days that an account can be overdue without being counted as overdue. If you specify a **Grace Period**, it will be subtracted from the actual amount of time an account is overdue when calculating the number of days overdue. If you do not want to extend a grace period to overdue accounts, set **Grace Period** to **0**.
- 4. Under Include, select from the following options:
  - **a.** Check **Transaction Detail** to display individual transactions in the report. If cleared, only summary records for each account will be displayed.

**b.** Check **Credit Balances** to include accounts with a positive credit balance in the report. Accounts with a positive balance will display a CR after nonzero values.

Note: You can print this report to an Excel (.XLS) file from the Report Options screen. To do this, click File in the Send To line and Excel in the Format line.

New York

Note: With this report, you can create selection criteria based on fields from the Family, Ledger, Child or Session tables. See "Selections" page 33 for details.

# **Child Tuition Report**

|                       |                  | Child Tuition |        |                   |             |
|-----------------------|------------------|---------------|--------|-------------------|-------------|
| From To               | Billing<br>Cycle | Account       | %M     | Rate Type         | Нош<br>Туре |
| Baker, Karen          |                  |               |        |                   |             |
| 03/01/2000 03/31/2001 | Weekly           | Taft, Susan   | 100.00 | Infants           | Regular     |
| 04/01/2001 12/31/2002 | 2 Weekly         | Taft, Susan   | 100.00 | Toddler HD/FD/FD+ | Regular     |
| Brewer, Julie         |                  |               |        |                   | -           |
| 08/03/2001 07/01/2002 | 2 Weekly         | Brewer, Sarah | 100.00 | Addtl Hours       | Regular     |
| 08/03/2001 07/01/2002 | 2 Weekly         | Brewer, Sarah | 100.00 | Infants           | Regular     |
| Dean, Janet           |                  |               |        |                   | -           |
| 09/01/2001 06/30/2002 | 2 Weekly         | Dean, Alana   | 100.00 | Computer Class    | Regular     |

*Use when*: you want to verify the tuition being charged to children, or when you want to verify which children are being charged specific rate(s), for example, which children are being charged for a computer class. Predefined options allow you to include or exclude discounts, select by billing cycle and by date range.

Note: With this report, you can create a selection from the Family, Ledger, Other Ledger, Child, Class, or Tuition tables; you can also include fields from these tables through the Report Designer.

## ► To set report-specific options

| Account            | Include Billing Cycl |                          |
|--------------------|----------------------|--------------------------|
| Family             | 🗹 Weekly             | 🔺 🗹 Addtl Hours          |
| Other Ledgers      | 🗹 Weekly-Extra       | 🤜 🛛 🗹 B/A School Prgm    |
|                    |                      | Computer Class           |
| Ledgers            | All Clea             | ar 🔽 Infants 📃           |
| ⊙ All O One        |                      | 🗾 🗹 Karate               |
| Alexanden Kervin   |                      | 🗹 Kindergarten 5 Days' 🔜 |
| Alexander, Kevin 💉 | Show Category & A    | Late Pickup Fee          |
| Date Range Organiz | ze By— - Include Cre | Vite Over 10 Hours per D |
| Dale hange Olyaniz |                      | Piano                    |
| Start: 💿 Child     | d 💿 Credit 1 o       | only 🛛 🗹 Preschool 🔍     |
| End: ORate         | e O All Credit       | All Clear                |

1. Under Account, select the ledgers you want to include in the report.

- Under Ledgers, you can select All to print records from all accounts, or select One to print records from only one account. Select the account from the list below.
- **3.** Under **Include Billing Cycle**, check the billing cycle frequencies you want to include in the report. Click the **All** button to check all billing cycles. Click the **Clear** button to uncheck all billing cycles.
- 4. Check Show Category & Amount to list the Category and Amount entries from the Tuition tab in the report.
- 5. Under Include Rates, select the rate masters you want to include in the report. Click the All button to check all rate masters. Click the Clear button to uncheck all rate masters.
- 6. Under **Date Range**, enter the **Start** and **End** dates for the range of dates you want the report to cover. If a date range is entered, records from outside the date range will not appear in the report.
- **7.** Under **Organize By**, select **Child** to sort the records in the report by the names of the children, or select **Rate** to sort the records by Rate Master.
- 8. Under Include Credits, select Credit 1 only to display only the Credit 1 fields in the report, or select All Credits to display all credits.

## **Deposit Report**

|              | 1             | Deposit Slip Listin   | ıg                 |          |
|--------------|---------------|-----------------------|--------------------|----------|
|              | Deposit #: 10 | 6 Deposit             | Date: 01/03/2001   |          |
| Payment Type | Date          | Name                  | Check No/Comment   | Amount   |
| Cash         | 01/17/2001    | Hanson, Lisa          |                    | \$100.00 |
|              | 01/17/2001    | Lee, Mae              |                    | \$120.00 |
|              |               | Subtotals for Cash    | Number of Items: 2 | \$220.00 |
| Check        | 01/17/2001    | Alexander, Kevin      |                    | \$220.00 |
|              | 01/17/2001    | Brewer, Sarah         |                    | \$211.50 |
|              |               | Subtotals for Check   | Number of Items: 2 | \$431.50 |
|              |               |                       | Deposit Total      | \$651.50 |
|              |               | Deposit Ticket        |                    |          |
|              | Deposit 7     | licket #: 106 Date: 0 | 1/03/2001          |          |
|              |               | Subtotal for Cash     | \$220.00           |          |
|              | Check         | Alexander, Kevin      | \$220.00           |          |
|              | Check         | Brewer, Sarah         | \$211.50           |          |
|              | 2 Items       | Subtotal for Check    | \$431.50           |          |
|              |               | Grand Total           | \$651.50           | м        |

The Deposit Report allows you to reprint a Cash Receipts posting report after the posting has been done. Alternatively, you could use the Summary option to get a listing of all deposits in a time period you specify.

In order to run this report, you must select the Accounts Receivable category.

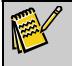

Note: You can print this report to an Excel (.XLS) file from the Report Options screen. To do this, click File in the Send To line and Excel in the Format line.

#### ► To set report-specific options

| Include for     | Starting:                          | Ending: |
|-----------------|------------------------------------|---------|
| 🔿 Date Range    |                                    |         |
| Oeposit Numbers |                                    |         |
|                 | <ul> <li>Deposit Ticket</li> </ul> |         |
|                 | O Deposit Slip Lis                 | st      |
|                 | O Summary Repo                     | rt      |

- **1.** Under **Include for**, indicate the deposits you want to appear in the report in one of the following ways:
  - Select **Date Range** and enter **Starting** and **Ending** dates. The report will display deposits that occurred within the specified date range.
  - Select **Deposit Numbers** and enter **Starting** and **Ending** numbers. The report will display deposits whose numbers fall within the specified number range.
- **2.** Select the type of report you want to see:
  - **Deposit Ticket** Lists the deposits by type, account, and value. Can be used to deposit checks or cash at a bank.
  - **Deposit Slip List** Similar to the Deposit Ticket, but includes the check number/comment field. Intended to be used for financial record-keeping.
  - **Summary Report** Displays summary records for each payment type.

## **EZ-EFT Information Report**

| ID: 123587 Ledger N                              | EZ-EFT Info<br>ame: Alexander, Kevm | rmation Report    | Ledger: Family                       |
|--------------------------------------------------|-------------------------------------|-------------------|--------------------------------------|
| Billing Info<br>First & Last Name (Alter         | nate)                               | Alternate Billing | Address                              |
| <b>Draft Method</b><br>Checking Account          |                                     | City              | State Zip                            |
| Bank Account Info<br>Account Number<br>040578978 | <b>Bank Name</b><br>Mellon Bank     |                   | <b>Couting Transit</b> #<br>44000804 |
| Credit Card Info —<br>Card Type Ca               | rd Number                           | Expiration Date   |                                      |
| Frozen Due To                                    |                                     |                   |                                      |

*Use when:* you want to verify data entry or monitor credit card expirations for people using EZ-EFT.

User-defined selections are not available for this report.

In order to run this report, you must select the Accounts Receivable category.

| <ul> <li><i>Include Ledgers</i></li> <li>✓ Family Ledgers</li> <li>Other Ledgers</li> </ul> | ● All ○                                                                                                  | One<br>V                                                                |
|---------------------------------------------------------------------------------------------|----------------------------------------------------------------------------------------------------|-------------------------------------------------------------------------|
| <i>Gateway</i><br><ul> <li>SofterWare</li> <li>CheckFree</li> </ul>                         | <ul> <li>Organize By</li> <li>Account Name</li> <li>Account Type</li> <li>Account Description</li> </ul> | <i>Draft Method</i><br>✓ Checking & Savings<br>✓ Credit Card<br>Non-EFT |
| ☐ Include Only<br>☐ Frozen Accounts                                                         | Credit Cards expiring with                                                                               | in 0 💭 months                                                           |

- 1. Under Include Ledgers, select the ledgers you want to include in the report.
- Under Ledgers, you can select All to print records from all accounts, or select One to print records from only one account. Select the account from the list below.
- **3.** Under **Gateway**, choose which financial services gateway is being used: **SofterWare** or **CheckFree**.
- 4. Under Organize By, select how you want to organize the records in the report:
  - Select **Account Name** to sort the records by the name attached to the account.
  - Select **Bank Name** to sort the records by bank name.
  - Select **Credit Card Expiration** to sort the records by credit card expiration date.
- 5. Under Draft Method, select the types of accounts that you want to include in the report: Checking & Savings, Credit Card, and Non-EFT.
- 6. Under Include Only, you can select to include only certain types of accounts (These options are only available when using the CheckFree gateway):
  - Check **Frozen Accounts** to list only accounts that have been frozen.
  - Check **Credit Cards Expiring within** and specify the number of months to list only credit card accounts that are due to expire soon.

# **EZ-Entry Category Barcodes**

|                      | EZ-Entry Category Barcodes<br>EZ-Going Child Care | Date: 04/06/2009<br>Time: 09:56 PM<br>Page: 1 |
|----------------------|---------------------------------------------------|-----------------------------------------------|
| Activity/Lesson Fees | Additional Hours                                  |                                               |
|                      |                                                   |                                               |
| Balance Forward      | Employee Discount                                 |                                               |
|                      |                                                   |                                               |
| h                    | ~~~~~~~~~~~~~~~~~~~~~~~~~~~~~~~~~~~~~~~           | ~~~~~~                                        |

The EZ-Entry Category Barcodes report allows you to print out barcodes for your Accounts Receivable categories. Your staffers can then scan the barcodes instead of instead of entering categories manually.

In order to run this report, you must select the Accounts Receivable category.

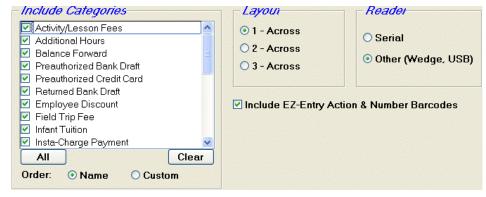

- 1. Under Include Categories:
  - **a.** Select the A/R Categories you want to print barcodes for. Click the **All** button to select all categories. Click the **Clear** button to deselect all categories.
  - **b.** Select the order that the categories will print out: either by **Name**, or using the **Custom** sort order.
- **2.** Under **Layout**, select the number of columns you want to appear in the printed pages.
- 3. Set **Reader** to the barcode reader type.
- **4.** Check **Include EZ-Entry Action & Number Barcodes** to put barcodes for common actions and the numbers 0-9 at the bottom of the report page.

# EZ-Entry Family & Child Name Barcodes

| Child Names        | EZ-Entry Family & Child Name Barcodes<br>EZ-Going Child Care | Date: 04/07/2009<br>Time: 10:39 AM<br>Page: 1 |
|--------------------|--------------------------------------------------------------|-----------------------------------------------|
| Alexander, Zachary | Baker, Karen                                                 |                                               |
|                    |                                                              |                                               |
| Brewer, Julie      | Dean, Janet                                                  |                                               |
|                    |                                                              |                                               |
| haaaaaaaaa         | ~~~~~~~~~~~~~~~~~~~~~~~~~~~~~~~~~~~~~~~                      |                                               |

The EZ-Entry Family & Child Name Barcodes report allows you to print out barcodes for child and family names so that your staff can scan them in instead of entering them manually.

In order to run this report, you must select the Accounts Receivable category.

| ● Child ○ Family   | <ul> <li>Layoun</li> <li>1 - Across</li> <li>2 - Across</li> <li>3 - Across</li> </ul> | <ul> <li><i>Reader</i></li> <li>○ Serial</li> <li>⊙ Other (Wedge, USB)</li> </ul> |
|--------------------|----------------------------------------------------------------------------------------|-----------------------------------------------------------------------------------|
| - Chila-           | ✓ Include EZ-Entry Action & N                                                          | umber Barcodes                                                                    |
| ⊙ All O One        |                                                                                        |                                                                                   |
| Alexander, Zachary |                                                                                        |                                                                                   |

- 1. Under **Print For**, you can select either **Child** or **Family**. If you select **Child**, the report will generate barcodes for child names. If you select **Family**, the report will generate barcodes for family names.
- **2.** Under **Layout**, select the number of columns you want to appear in the printed pages.
- **3.** Set **Reader** to the barcode reader type.
- 4. Under Child, you can select All to print barcodes for all children, or One to print barcodes for just one child. Select the child from the list below. (If Family is selected under Print For, this section is renamed Family, and allows you to select all families or just one.)
- 5. Check Include EZ-Entry Action & Number Barcodes to put barcodes for common actions and the numbers 0-9 at the bottom of the report page.

#### Invoices

| 132 Welsl<br>Horsham, | g Child Care<br>h Road<br>PA 19044<br>0 23-4752315 |                   |              | Invoice                 |           |                       | 274<br>Page #: 1 |
|-----------------------|----------------------------------------------------|-------------------|--------------|-------------------------|-----------|-----------------------|------------------|
|                       | n Alexander<br>Walnut Street                       |                   |              |                         |           |                       |                  |
| North                 | n Wales, PA 19385                                  |                   |              |                         |           | May                   | 12, 2004         |
|                       |                                                    |                   |              | PREVIO                  | US BALANO | CE:                   | \$0.00           |
| Date                  | Category                                           | Child             | Class        | Description             | Charges   | Credits &<br>Pavments | Balance          |
| 12/31/2006            | Balance Forward                                    |                   |              |                         | \$20.00   |                       | \$20.00          |
| 01/17/2007            | PreSchool Tuition                                  | Zachary Alexander | Preschool    | 5 Days/40.00 Hours      | \$120.00  |                       | \$140.00         |
| 01/17/2007            | Activity/Lesson Fees                               | Zachary Alexander | Karate       | 2 Days/2.00 Hours       | \$100.00  |                       | \$240.00         |
| 01/20/2007            | PreSchool Tuition                                  | Zachary Alexander | Preschool    | 5 Days/40.00 Hours      | \$120.00  |                       | \$360.00         |
| 01/20/2007            | Activity/Lesson Fees                               | Zachary Alexander | Karate       | 2 Days/3.00 Hours       | \$125.00  |                       | \$485.00         |
| 01/20/2007            | Preauthorized Bank Draf                            | t                 |              | EFT                     |           | \$200.00              | \$285.00         |
| 01/27/2007            | PreSchool Tuition                                  | Zachary Alexander | Preschool    | 5 Days/40.00 Hours      | \$120.00  |                       | \$405.00         |
| 08/28/2008            | Payment                                            | Zachary Alexander | Kindergarter |                         |           | \$10.00               | \$395.00         |
| 09/08/2008            | Insta-Charge Payment                               |                   |              | VISA ****4242           |           | \$45.00               | \$350.00         |
| 10/06/2008            | Insta-Charge Payment                               |                   |              | Checking ****6789       |           | \$160.00              | \$190.00         |
| 11/05/2008            | Preauthorized Credit Car                           | d                 |              | VISA ****4242           |           | \$190.00              | \$0.00           |
| 01/30/2009            | Payment                                            |                   |              | Check 111               |           | \$10.00               | \$-10.00         |
|                       |                                                    |                   | Currer       | nt Totals               | \$605.00  | \$615.00              | \$-10.00         |
|                       | Previous Balance                                   | Total Charges     | Total Credit | s <u>Total Payments</u> | _         | Curren                | t Balance        |
|                       | \$0.00                                             | \$605.00          | \$0.0        | 0 \$615.00              |           |                       | \$-10.00         |

Use when: you want to print and send an invoice or statement to parents notifying them of payments received and current charges, if any.

| ✓ Family Ledgers<br>✓ Family Ledgers<br>☐ Other Ledgers | <ul> <li>Ledgers</li> <li>One</li> <li>Alexander, Kevin ▼</li> </ul> | Transaction Dates           Start:         01/01/1980           End:         12/31/2079 |
|---------------------------------------------------------|----------------------------------------------------------------------|-----------------------------------------------------------------------------------------|
| Print Invoices with no Balan<br>Message on the bottom   |                                                                      | Statement Date: 05/12/2004                                                              |
|                                                         |                                                                      | <ul> <li></li> <li></li> </ul>                                                          |

- 1. Under Include Ledgers, select the ledgers you want to include in the report.
- Under Ledgers, you can select All to print records from all accounts, or select One to print records from only one account. Select the account from the list below.
- **3.** Under **Transaction Dates**, enter a **Start** and **End** date for the transactions you want to include on the invoices.
- **4.** Check **Print invoices with no Balance** to print invoices which do not have an outstanding balance, along with all the rest.
- **5.** Enter the date that you want to appear on the invoices in the **Statement Date** field. By default, today's date appears in the field.

6. If you want a message to appear at the bottom of the invoices, enter it in the Message on the bottom of the invoice field. The same message will appear for all invoices. Check Center the message to center the message on the page.

#### Enabling the Print Invoice Button

If you click the **Save As** button and save this report with "*Invoice Button*" in the name, then you can print your customized version directly from the Ledger tab with the **Print Invoice** button. You can have multiple reports with "Invoice Button" in the name; if you do, you can select which *Invoice Button* report you want to print when you click the **Print Invoice** button on the Ledger tab. See page 153 for more details.

You have the option to email invoices—see page 154 for more details. You can also offer parents online payment processing—see page 156 for more details.

If you click the **Save As** button and save this report with the description of *Invoice Button*, then you can print your customized version directly from a single displayed ledger with the "Print Invoice" button.

With this report, you can create a selection from the Family, Ledger Master, Ledger Transaction, Child, or Center tables; you can also add fields from these tables.

For details on emailing invoices, see page 154.

#### Ledger Audit Report Date: 04/07/2009 Time: 10:49 AM Page: 1 EZ-Going Child Care Family & Deposit Ledgers All Transactions Entry Entry Date Removed Date Category Progra .edger Child nder, Kevin 01/24/2005 Payment 12/31/2006 Balance Forward CASHREC \$245.00 Demo User 06/09/2005 x OFFADMIN MP2 06/09/2005 \$20.00 01/17/2007 PreSchool Tuition \$120.00 TUITION MP2 06/09/2005 Alexander, Zachar 01/17/2007 PreSchool Tuition 01/17/2007 Activity/Lesson Fees 01/20/2007 PreSchool Tuition 01/20/2007 Preauthorized Bank 01/20/2007 Preauthorized Bank 01/27/2007 PreSchool Tuition MP2 MP2 MP2 MP2 06/09/2005 06/09/2005 06/09/2005 06/09/2005 01/21/2005 Alexander, Zachary Alexander, Zachary \$100.00 TUITION TUITION TUITION CASHREC \$120.00 \$125.00 \$200.00 \$120.00 Alexander, Zachary LEDGER MP2 11/15/2007 07/25/2008 Preauthorized Bank \$160.00 EFT-SWG MP2 07/25/2008 х 08/28/2008 Payment Alexander, Zachary \$10.00 LEDGER EZ2 08/29/2008 Insta-Charge Payment Insta-Charge Payment Preauthorized Credit 09/08/2008 \$45.00 LEDGER-IC EZ2 09/08/2008 10/06/2008 \$160.00 \$190.00 LEDGER-IC EZ2 10/06/2008 11/05/2008 01/30/2009 EFT-SWG CASHREC 11/05/2008 EZ2 EZ2

# Ledger Audit Report

*Use when:* you want to review transactions in the ledger by who entered the transaction and how they were entered—manually or from a process within the system such as Group Posting, Cash Receipts, or posting of Ledger Templates to one or more records. Transactions that were entered with no user specified have a user named "EZ2" (this will occur, for example, if you are not using passwords). Pre-defined options allow you to show the transactions entered for just one user or all users, and further specify the type of transaction. For instance, you may want to view all manual entries performed by one employee for a given date range. The report prints the transactions within ledgers alphabetically.

#### To set report-specific options

| Include Ledgers  Family Ledgers  Other Ledgers | ● All ○ One                                                                                                    | V                                                                                                    |
|------------------------------------------------|----------------------------------------------------------------------------------------------------|----------------------------------------------------------------------------------------------------|
| Start:                                         | <ul> <li>Manual Transactions</li> <li>Cash Receipt Postings</li> <li>Collapse Transactions</li> <li>Tuition Postings</li> <li>Click-to-Pay</li> </ul> | <ul> <li>Template Postings</li> <li>Group Postings</li> <li>EZ-EFT Postings</li> <li>Import Postings</li> <li>Insta-Charge</li> </ul> |

- 1. Under Include Ledgers, select the ledgers you want to include in the report.
- 2. Under User, you can select All to print records for all users, or One to print records for just one user. Select the user from the list below.
- **3.** Under **Entry Date**, enter a **Start** and **End** date for the transactions you want to include in the report.
- **4.** Check **Manual Transactions** to include transactions that were entered manually in the report.
- 5. Check Cash Receipt Postings to include cash receipt transactions in the report.
- 6. Check Collapse Transactions to include collapsed transactions in the report (see "Collapse Transactions" page 156 for details).
- 7. Check Tuition Postings to include transactions for tuition payments.
- 8. Check Click-to-Pay to include Click-to-Pay transactions in the report.
- **9.** Check **Template Postings** to include transactions generated using ledger templates in the report.
- 10. Check Group Postings to include group transactions in the report.
- 11. Check EZ-EFT Postings to include EZ-EFT transactions in the report.
- 12. Check Import Postings to include imported transactions in the report.
- 13. Check Insta-Charge to include Insta-Charge transactions in the report.

#### Ledger Report

| Ledger Summary Report |         |         |          |         |          |         |
|-----------------------|---------|---------|----------|---------|----------|---------|
| Ledger                | Canteen | Prior   | Revenue  | Credits | Payments | Balance |
| Andrews, Neal         | \$10.00 | \$0.00  | \$100.00 | \$10.00 | \$150.00 | \$10.00 |
| Bixby, Dale           | \$0.00  | \$40.00 | \$175.00 | \$0.00  | \$175.00 | \$0.00  |
| Banrids , Nials       | \$10.00 | \$0.00  | \$100.00 | \$20.00 | \$150.00 | \$10.00 |
| Cenry, Debb           | \$0.00  | \$10.00 | \$175.00 | \$0.00  | \$175.00 | \$0.00  |
|                       | Canteen | Prior   | Revenue  | Credits | Payments | Balance |
| **Report Totals**     | \$20.00 | \$50.00 | \$375.00 | \$30.00 | \$325.00 | \$20.00 |

*Use when:* you want to review your accounts receivable by family, in summary or detail. You can use this report to answer parent questions on their balances, or to see which families have had transactions within a given time period. You can filter to show only ledgers with

transactions in specific A/R Categories. You can also print this report as an Excel file by accessing the user-defined options and selecting Microsoft Excel (XLS) as the printer. After you export the report, you can immediately view it in Excel by selecting the "Display" option.

#### To set report-specific options

| <ul> <li>Include Ledgers</li> <li>✓ Family Ledgers</li> <li>Other Ledgers</li> <li>✓ Deposit Ledgers</li> </ul> | All O One     Alexander, Kevin                                                          |
|----------------------------------------------------------------------------------------------------|-----------------------------------------------------------------------------------------|
| Include Transactions         Start:         End:         Print transaction detail                               | Include Categories                                                                      |
| Print ledgers with zero balance                                                                                 | Only include ledgers with transactions for<br>selected categories within the date range |

- 1. Under Include Ledgers, select the ledgers you want to include in the report.
- Under Ledgers, you can select All to print records from all accounts, or select One to print records from only one account. Select the account from the list below.
- **3.** Under **Include Transactions**, enter a **Start** and **End** date for the transactions you want to include on the invoices.
- **4.** Check **Print Transaction Detail** to display individual transactions in the report. If cleared, only summary records for each ledger will be displayed.
- **5.** Check **Print ledgers with no Balance** to print ledgers which do not have an outstanding balance, along with all the rest.
- 6. Under Include Categories, select the A/R Categories you want to include in the report. Click the All button to select all categories. Click the Clear button to deselect all categories.
- **7.** If **Only include ledgers with transactions for selected categories within the date range** is checked, ledgers which contain no transactions for the selected categories within the date range specified will not appear in the report.

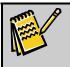

Note: You can print this report to an Excel (.XLS) file from the Report Options screen. To do this, click File in the Send To line and Excel in the Format line.

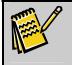

**Note:** With this report, you can create a selection from the Family, Ledger Master, Ledger Transaction, Child, or Center tables; you can also add fields from these tables.

# Ledger Variance Report

|               | Ledger V                   |                            |          |            |
|---------------|----------------------------|----------------------------|----------|------------|
|               | Period 1<br>3/1/03-3/31/03 | Period 2<br>4/1/03-4/30/03 | Variance | % Variance |
| Andrews, Neal |                            |                            |          |            |
| Payments      | 250.00                     | 10.00                      | (240.00) | (96.00)%   |
| Revenues      | 312.00                     | 25.00                      | (287.00) | (91.99)%   |
| Bennis, Robin |                            |                            |          |            |
| Canteen       | 50.00                      | 0.00                       | (50.00)  | (100.00)%  |
| Payments      | 550.00                     | 0.00                       | (550.00) | (100.00)%  |
| Revenues      | 500.00                     | 0.00                       | (500.00) | (100.00)%  |

*Use when:* you want to view ledger activity for A/R categories for two different periods by *family* and discover why there is a difference between the two periods. For example, you have a large decrease in revenues between two months and want to find out the cause. The report lists each family, in summary or detail form.

| Include Ledgers<br>✓ Family Ledgers<br>☐ Other Ledgers                           | Period 1<br>Start:<br>End:                                       | Start:                                                                                  |
|----------------------------------------------------------------------------------|------------------------------------------------------------------|-----------------------------------------------------------------------------------------|
| <i>Summarize By</i><br><ul> <li>⊙ Category</li> <li>○ Rollup Category</li> </ul> | Category Type<br>✓ Deposit<br>✓ Revenue<br>✓ Credit<br>✓ Payment | <ul> <li>Include Detain</li> <li>Category Totals</li> <li>Transaction Detail</li> </ul> |

- 1. Under Include Ledgers, select the ledgers you want to include in the report.
- 2. Under **Period 1** and **Period 2**, enter the **Start** and **End** dates for the two date ranges you want to compare in the report.
- **3.** Under **Summarize By**, select whether you want to summarize records by **Category** or by **Rollup Category**.
- **4.** Under **Category Type**, select the category types you want to include in the report.
- 5. Under Include Detail, select one of the following options:
  - Select **Category Totals** to display only summary records for each category.
  - Select **Transaction Detail** to display all transaction records.

# **Payment Receipts**

| <b>Receipt For:</b><br>Mary Aken<br>29 Derry Way<br>Dublin, OH 13017 |            |           |              |
|----------------------------------------------------------------------|------------|-----------|--------------|
|                                                                      | Check #:   | Check 258 | Amount \$150 |
|                                                                      | # of Items | 1         | Total: \$150 |

*Use when*: you want to print a batch of receipts for parents. For example, centers can print them for parents to use as documentation for reimbursement from their Flexible Spending Accounts. Receipts to be printed can be selected by deposit number or by deposit date. They can also be printed 3 to a page.

| Include Ledgers<br>Family Ledgers<br>Other Ledgers                                    | ● All ● One                      |
|---------------------------------------------------------------------------------------|----------------------------------|
| Include for         Image       O Receipt Numbers         Image       Deposit Numbers | Starting:<br>Ending:             |
| Message To Print.                                                                     | Print Multiple Receipts per Page |
|                                                                                       |                                  |

- 1. Under Include Ledgers, select the ledgers you want to include in the report.
- Under Ledgers, you can select All to print records from all accounts, or select One to print records from only one account. Select the account from the list below.
- **3.** Under **Include For**, select one of the following options:
  - Select **Date Range** and enter a **Starting** and **Ending** date to generate receipts for transactions within a specified date range.
  - Select **Deposit Numbers** and enter **Starting** and **Ending** numbers to generate receipts for transactions whose deposit numbers fall within a specified range.
  - Select **Receipt Numbers** and enter **Starting** and **Ending** numbers to generate receipts for transactions whose receipt numbers fall within a specified range.
- 4. Check **Print Multiple Receipts per Page** to print more than one receipt on a page.
- **5.** If desired, you can enter a **Message to Print** in the field provided. This message will appear on all receipts.

| Note: | If you click the <b>Save As</b> button and then save this report with the Description of <b>Receipt Button</b> , then you can print your customized version directly from the Enter Cash Receipts screen with the "Print Receipt" button (see page 148 for more details). If you save this report with the Description of <i>Email Receipt Button</i> , then you can email a receipt directly to a parent from the Enter Cash Receipts screen by clicking the "Email Receipt" button (see page 146 for more details). |
|-------|----------------------------------------------------------------------------------------------------|
|       |                                                                                                    |

**Note:** With this report, you can create a selection from the Family, Ledger Master, Ledger Transaction, Child, or Center tables; you can also add fields from these tables.

# Period Analysis Report

|                                 | Period Analysis Report |       |       |       |        |
|---------------------------------|------------------------|-------|-------|-------|--------|
|                                 | 08/99                  | 09/99 | 10/99 | 11/99 | Totals |
| Credit                          |                        |       |       |       |        |
| Multi-Sibling Discounts         | 124                    | 200   | 217   | 200   | 741    |
| Employee Discounts              | 124                    | 200   | 217   | 200   | 741    |
| Credit Totals                   | 248                    | 400   | 217   | 200   | 741    |
| Deposits                        |                        |       |       |       |        |
| Security Deposit                | 100                    | 100   | 100   | 100   | 400    |
| Deposit Totals                  | 100                    | 100   | 100   | 100   | 400    |
| Payments                        |                        |       |       |       |        |
| Payment Costs                   | 124                    | 200   | 217   | 200   | 741    |
| Payment Check                   | 124                    | 200   | 217   | 200   | 741    |
| Payment Totals                  | 248                    | 400   | 434   | 400   | 1482   |
| Revenues                        |                        | 1.450 | 1.996 | 1.463 | 5261   |
| Tuition Fees - Toddlers         | 1,024                  | 1,450 | 1,325 | 1,462 |        |
| Tuition Fees - Fre-Kindergarten | 1,024                  | 1,450 | 1,325 | 1,462 | 5261   |

*Use when*: you want to review your A/R activity (revenues, payments, credits, and discounts) over several time periods you specify – weeks, months, or quarters – to identify trends. You can group by A/R categories or by rollup categories if you choose. You can also print this report as an Excel file by accessing the user-defined options and selecting Microsoft Excel (XLS) as the printer. After you export the report, you can immediately view it in Excel by selecting the "Display" option.

| Include Ledgers         ✓ Family Ledgers         ✓ Other Ledgers                                   | <ul> <li>Period Options</li> <li>Weekly</li> <li>Monthly</li> <li>Quarterly</li> <li>Annually</li> </ul> | Start Date: 01/01/0200<br># Of Periods: 4<br>V Auto format columns & fields |
|----------------------------------------------------------------------------------------------------|----------------------------------------------------------------------------------------------------|-----------------------------------------------------------------------------|
| <ul> <li>Summarize By</li> <li>Category</li> <li>G/L Account</li> <li>Rollup Categories</li> </ul> | <ul> <li>Totals/Averages</li> <li>None</li> <li>Period Totals</li> <li>Period Averages</li> </ul>        | Category Type<br>✓ Deposit<br>✓ Revenue<br>✓ Credit<br>✓ Payment            |

- 1. Under Include Ledgers, select the ledgers you want to include in the report.
- **2.** Under **Period Options**, select up the periods that will be compared in the report:

- a. Select a Weekly, Monthly, Quarterly or Annual period.
- **b.** Set the **Start Date** for the report.
- **c.** Set the **# of Periods** that will be included in the report.
- **d.** Check **Auto format columns & fields** to divide the columns evenly across the page. If unchecked, the columns will use a fixed width starting from the left margin.
- **3.** Under **Summarize By**, select whether you want to summarize records by **Category**, **G/L account**, or by **Rollup Category**.
- 4. Under Totals/Averages, select one of the following options:
  - Select **None** to display individual transactions for the selected period.
  - Select **Period Totals** to display the total of all transactions from each period.
  - Select **Period Averages** to display the average of all transactions from each period.
- **5.** Under **Category Type**, select the category types you want to include in the report.

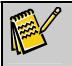

Note: You can print this report to an Excel (.XLS) file from the Report Options screen. To do this, click File in the Send To line and Excel in the Format line.

# Period Variance Report

|      |                   | Perio                      | rt                         |          |            |
|------|-------------------|----------------------------|----------------------------|----------|------------|
|      |                   | Period 1<br>3/1/96 3/31/96 | Period 2<br>4/1/96 4/30/96 | Variance | % Variance |
| Cred | lits              |                            |                            |          |            |
|      | Sibling Discount  | 124.00                     | 200.00                     | 76.00    | 62.00%     |
|      | Employee Discount | 75.00                      | 90.00                      | 15.00    | 76.67%     |
|      | Credit Totals     | 199.00                     | 290.00                     | 91.00    | 31.38%     |
| Раул | nents             |                            |                            |          |            |
| -    | Payment Cash      | 124.00                     | 200.00                     | 76.00    | 62.00%     |
|      | Payment Check     | 75.00                      | 90.00                      | 15.00    | 16.67%     |
|      | Payment Totals    | 199.00                     | 296.00                     | 91.00    | 31.38%     |
| Reve | nues              |                            |                            |          |            |
|      | Infant Tuition    | 1,055.00                   | 1,297.00                   | 238.00   | 18.35%     |

*Use when:* you want to view activity for A/R *categories* for two different periods and discover why there is a difference between them. The report lists by A/R category – revenue, payments, or credits.

#### ► To set report-specific options

| Include Ledgers                                                    | Period 1 | Period 2                                                                |
|--------------------------------------------------------------------|----------|-------------------------------------------------------------------------|
| Family Ledgers                                                     | Start:   | Start:                                                                  |
| Other Ledgers                                                      | End:     | End:                                                                    |
| Summarize By<br>• Category<br>• G/L Account<br>• Rollup Categories |          | <i>Category Type</i><br>✓ Deposit<br>✓ Revenue<br>✓ Credit<br>✓ Payment |

- 1. Under Include Ledgers, select the ledgers you want to include in the report.
- 2. Under **Period 1** and **Period 2**, enter the **Start** and **End** dates for the two time periods you want to compare in the report.
- **3.** Under **Summarize By**, select whether you want to summarize records by **Category**, **G/L Category** or by **Rollup Category**.
- **4.** Under **Category Type**, select the category types you want to include in the report.

## **Revenue Summary Report**

| Revenue Summary Report |               |           |                |
|------------------------|---------------|-----------|----------------|
| Category               | Prior Balance | Current   | Ending Balance |
| Canteen                |               |           |                |
| Canteen Deposit        | \$200.00      | \$50.00   | \$250.00       |
| Canteen Totals         | \$200.00      | \$50.00   | \$250.00       |
| Payment                |               |           |                |
| Payment                | \$950.00      | \$950.00  | \$1,900.00     |
| Payment Totals         | \$-950.00     | \$-950.00 | \$-1,900.00    |
| Revenue                |               |           |                |
| First Session Tuition  | \$1,000.00    | \$0.00    | \$1,000.00     |
| Revenue Totals         | \$1,000.00    | \$0.00    | \$1,000.00     |
| Grand Total:           | \$250.00      | \$-900.00 | \$-650.00      |

*Use when:* you want to review accounts receivable activity by category over a time range you specify, with the option of seeing detail within the category. For each category, the report shows a beginning balance, activity for the period, and an ending balance. You can choose to run the report for only one category and can print by G/L account if they have been entered. You can print this report as an Excel file by accessing the user-defined options and selecting Microsoft Excel (XLS) as the printer. After you export the report, you can immediately view it in Excel by clicking the Display button.

► To set report-specific options

| Include Ledgers<br>✓ Family Ledgers<br>☐ Other Ledgers                     | Include Classes                                                                                                    | Start:                                             |
|----------------------------------------------------------------------------|----------------------------------------------------------------------------------------------------|----------------------------------------------------|
| - Summarize By                                                             | Kindergarten   Computers     All   Clear   Include Categories                                                            | Print Transaction Detail                           |
| <ul> <li>Category</li> <li>G/L Account</li> <li>Rollup Category</li> </ul> | Activity/Lesson Fees     Additional Hours     Balance Forward     Preauthorized Bank Draft     Preauthorized Credit Card | All Clear<br>Revenues Payments<br>Credits Deposits |

- 1. Under Include Ledgers, select the ledgers you want to include in the report.
- 2. Check the entries for the classes that you want to include in the report in the **Include Classes** list. Click the **All** button to check all classes. Click the **Clear** button to uncheck all classes.
- **3.** Under **Transaction Dates**, enter a **Start** and **End** date for the transactions you want to include in the report.
- **4.** Check **Print Transaction Detail** to display individual transactions in the report. If cleared, only summary records for each ledger will be displayed.
- 5. Under Summarize By, select whether you want to summarize records by Category, G/L Category or by Rollup Category.
- 6. Under Include Categories, select the A/R Categories you want to include in the report. Click the All button to select all categories. Click the Clear button to deselect all categories. Click Revenues to select Revenue type categories. Click Payments to select Payment type categories. Click Credits to select Credit type categories.

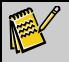

Note: You can print this report to an Excel (.XLS) file from the Report Options screen. To do this, click File in the Send To line and Excel in the Format line.

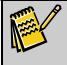

**Note:** With this report, you can create a selection from the Family, Ledger Master, Ledger Transaction, Child, or Center tables; you can also add fields from these tables.

# Revenue vs. Labor Cost Report

|                   |                                |                                                                                                    | Cost Repo                                                                                                    | ſΤ                                                                                                    |                                                                                                    |
|-------------------|--------------------------------|----------------------------------------------------------------------------------------------------|----------------------------------------------------------------------------------------------------|----------------------------------------------------------------------------------------------------|----------------------------------------------------------------------------------------------------|
| No.of<br>Children | No. of<br>Employees            | Revenue \$                                                                                                    | Labor Cost                                                                                                    | Profit (Loss)                                                                                                    | Labor<br>Percent                                                                                                    |
| 3                 | 2                              | \$373.00                                                                                                    | \$402.50                                                                                                    | \$-29.50                                                                                                    | 107.91%                                                                                                    |
| 1                 | 1                              | \$147.00                                                                                                    | \$225.00                                                                                                    | \$-78.00                                                                                                    | 573.06%                                                                                                    |
| 3                 | 2                              | \$448.80                                                                                                    | \$503.10                                                                                                    | \$-58.30                                                                                                    | 113.11%                                                                                                    |
| 3                 | 1                              | \$675.75                                                                                                    | \$276.25                                                                                                    | \$399.50                                                                                                    | 40.88%                                                                                                    |
|                   | Totals                         | \$1,640,55                                                                                                    | \$1,406.85                                                                                                    | \$233.70                                                                                                    | 85.75%                                                                                                    |
|                   | <u>Children</u><br>3<br>1<br>3 | Children         Employees           3         2           1         1           3         2           3         2           3         1 | Children         Employees         Revenue \$           3         2         \$373.00           1         1         \$147.00           3         2         \$448.80           3         1         \$675.75 | Children         Employees         Revenue \$         Labor Cost           3         2         \$373.00         \$402.50           1         1         \$147.00         \$225.00           3         2         \$448.80         \$503.10           3         1         \$675.75         \$276.25 | Children         Employees         Revenue \$         Labor Cost         Profit (Loss)           3         2         \$373.00         \$402.50         \$-29.50           1         1         \$147.00         \$225.00         \$-78.00           3         2         \$448.80         \$503.10         \$-58.30           3         1         \$675.75         \$276.25         \$339.50 |

*Use when:* you want to find out if the revenues for classes are covering your labor costs. The report runs for all classes, using either contracted or actual times as you choose, over a specified date range. Labor costs are entered in **Office Administration**, **Chapter 3**, **Maintain Staff Labor Costs** (see page 329).

Note: You can print this report to an Excel (.XLS) file from the Report Options screen. To do this, click **File** in the **Send To** line and **Excel** in the **Format** line.

► To set report-specific options

| Attendance Basis     O Contracted     O Actual | Include Dates<br>Start:<br>End: |
|------------------------------------------------|---------------------------------|
|                                                |                                 |

- 1. Under Attendance Basis, select to compute attendance based on Contracted attendance, or Actual attendance.
- 2. Under Include Dates, you can optionally enter a Start and End date. If a date range is specified, only records entered within the date range will appear in the report.

## Year to Date Payment Summary Report

| EZ- Going<br>540 Pennsylv<br>Fort Washin;<br>Federal ID: 2 | vania Ave.<br>gton, PA 19034 |           |          |
|------------------------------------------------------------|------------------------------|-----------|----------|
| To: Jon Smith<br>123 Elm S<br>Ambler, I                    | Street                       |           |          |
| Date                                                       | Category                     | Comment   | Amount   |
| 01/10/2001                                                 | Payment                      | Check 125 | \$250.00 |
| 01/17/2001                                                 | EZ-EFT Bank Drat             | e         | \$250.00 |

*Use when:* you want to give parents a printed summary showing the total of all payments for the year. You can print one to three summaries per page. If you want, you can also specify which A/R categories are included in the statement. You can also include a message on the statements.

To set report-specific options

| <i>Include Ledgers</i><br>✓ Family Ledgers<br>□ Other Ledgers                           | <i>Ledgers</i><br>⊙ All ○ One                                           | Include Categories         ✓ Show Payment         Categories Only         ✓ EZ-EFT Bank Draft                                                                |
|-----------------------------------------------------------------------------------------|-------------------------------------------------------------------------|----------------------------------------------------------------------------------------------------|
| Transaction Dates           Start:         01/01/2005           End:         12/31/2005 | Report Layout         O Detail       Summary         summaries per page | <ul> <li>✓ EZ-EFT Credit Card Dr</li> <li>✓ EZ-EFT Returned Draf</li> <li>✓ Payment</li> <li>✓ Returned Check (NSF) ✓</li> <li>All</li> <li>Clear</li> </ul> |
| Message To Print:                                                                       |                                                                         |                                                                                                    |

- 1. Under Include Ledgers, select the ledgers you want to include in the report.
- Under Ledgers, you can select All to print records from all accounts, or select One to print records from only one account. Select the account from the list below.
- **3.** Under **Include Categories**, select the A/R Categories you want to include in the report. Click the **All** button to select all categories. Click the **Clear** button to deselect all categories.
- **4.** Under **Transaction Dates**, enter a **Start** and **End** date for the transactions you want to include in the report.
- Under Report Layout, select Detail to include all transaction records, or select Summary to include only summary records, and specify the number of summaries that appear on a page.
- 6. If desired, you can enter a **Message to Print** in the field provided. This message will appear for every family in the report.

### Year to Date Summary Report

| EZ-Going<br>540 Pennsylvania Ave.<br>Ft. Washington, PA 19034<br>Federal ID: 23-4752315 |          | Y       | ear To Date Summary |
|-----------------------------------------------------------------------------------------|----------|---------|---------------------|
| Alexander, Kevin                                                                        | (1)      | Credits | Totals              |
| — III — —                                                                               | Charges  | Creans  | lotals              |
| Toddler Tuition<br>Amanda                                                               | 1,500.00 |         |                     |
| Gavin                                                                                   | 1,500.00 |         |                     |
| School Age Tuition                                                                      | 1,000.00 |         |                     |
| Zachary                                                                                 | 2,000.00 |         | B 000 00            |
| Sibling Discounts                                                                       | 2,000.00 |         | 2,000.00            |
| Amanda                                                                                  |          |         |                     |
| Gavin                                                                                   |          | 150.00  |                     |
| 940M                                                                                    |          | 150.00  | 300.00              |
| Total Charges & Credits                                                                 |          |         | 4,910.00            |
| Payments                                                                                |          |         | 350.00              |
| Balance                                                                                 |          |         | 4.560.00            |

*Use when:* you want to provide parents or other payers a listing of all their *charges, credits and payments* for the year or another time range you specify. Predefined options allow you to break down the totals by child if you want. You can also print a message to include on each family's summary.

► To set report-specific options

| ✓ Include Ledgers<br>✓ Family Ledgers<br>☐ Other Ledgers | All One     Alexander, Kevin          | Transaction Dates           Start:         01/01/2004           End:         12/31/2004 |
|----------------------------------------------------------|---------------------------------------|-----------------------------------------------------------------------------------------|
| Message To Prim                                          | 🗌 Sho <del>w</del> Child Total Detail |                                                                                         |
|                                                          |                                       | ~                                                                                       |
|                                                          |                                       |                                                                                         |

- 1. Under Include Ledgers, select the ledgers you want to include in the report.
- Under Ledgers, you can select All to print records from all accounts, or select One to print records from only one account. Select the account from the list below.
- **3.** Under **Transaction Dates**, enter a **Start** and **End** date for the transactions you want to include in the report.
- **4.** Check **Show Child Total Detail** to display subtotals for each child in a family under every category.
- **5.** If desired, you can enter a **Message to Print** in the field provided. This message will appear for every family in the report.

## **Attendance Reports**

The Attendance Reports allow you to analyse child attendance at each center.

Note: All these reports default to show only Active status children, families or staff. If you want to include persons with Inactive or Remove status, you need to select the Inactive or Remove options under the Status heading in the standard report options. See "Setting Standard Report Options" page 166 for details. Most of the attendance reports have predefined sorts based on the report's internal grouping. If user-defined sorts are available, we'll note this below. Selections are available for most reports; we'll note if they are NOT available.

## Child Attendance Analysis Report

|          |            | Child A      | ttendand | e Analys       | is Report |        |         |         |
|----------|------------|--------------|----------|----------------|-----------|--------|---------|---------|
| Date     | Day        | Name         | Class    | <u>Time</u> In | Time Out  | #Hours | Туре    | Comment |
| 01/01/99 | Monday     | Ming, Linda  | Tod      | 17:30am        | 06:00 pm  | 10.50  | Regular |         |
| 01/02/99 | Tuesday    | Tore, Jane   | Pre      | 07:30am        | 06:00 pm  | 10.50  | Regular |         |
| 01/03/99 | Wednesday  | Darr, John   | Infant   | 07:00am        | 05:30pm   | 10.50  | Regular |         |
| 01/04/99 | Thursday   | Berg, Amy    | Pre      | 03:00pm        | 07:00pm   | 4.00   | Regular |         |
| 01/05/99 | Friday     | Spruce, Mary | Infant   | 01:00pm        | 06:30pm   | 5.50   | Regular |         |
|          |            |              | Summ     | ary            |           | 41.00  |         |         |
| Ch       | ild        |              | # Hours  | Туре           |           |        |         |         |
| Co       | mputers    |              | 4.00     | Regular        |           |        |         |         |
| То       | ddler      |              | 42.50    | Regular        |           |        |         |         |
| Pre      | school     |              | 80.00    | Regular        |           |        |         |         |
| Kit      | ndergarten |              | 30.00    | Regular        |           |        |         |         |
| Inf      | 'ant -     |              | 62.50    | Recrular       |           |        |         |         |

*Use when*: you want to create a report showing child attendance by different *hour types* – this is the only report that gives you this option in reporting child times. For example, you might want to know which children were at the center during a snow day or early school release day. If you check *Summary* in the predefined options, you can print a count of hours per child for each hour type within a time period you specify.

**Note:** With this report, you can create a selection from the Family, Ledger, Child, Class, or Attendance (Contracted and Actual) tables; you can also include fields from these tables through the Report Designer.

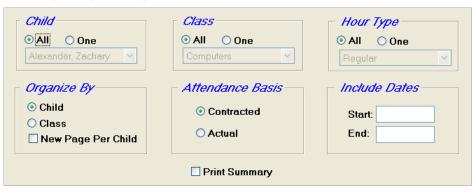

- **1.** Under **Child**, select which child records to print out:
  - **a.** Select **All** to print out records for all children.
  - **b.** Select **One** to print out only one child's record. Select the name of the child from the list below.
- 2. Under Class, select which classes' records to print out:
  - **a.** Select **All** to print out records for all classes.
  - **b.** Select **One** to print out the records for only one class. Select the class from the list below.
- 3. Under Hour Type, select which hour types to print out records for:
  - a. Select All to print out records for all hour types.

- **b.** Select **One** to print out records for only one hour type. Select the hour type from the list below.
- Under Organize by, select Child to sort the records in the report by child, or Class to sort the records by class. Check New Page Per Child/New Page Per Class to start each child or class on a new page.
- **5.** Under **Attendance Basis**, select to compute attendance based on **Contracted** attendance, or **Actual** attendance.
- 6. Under Include Dates, you can optionally enter a Start and End date. If a date range is specified, only records entered within the date range will appear in the report.
- **7.** Check the **Print Summary** option to list summary records for each class instead of individual records for each child.

| Child            | Date       | Class   | Time In | Time Out | #Hours | Half Da | y Full Da |
|------------------|------------|---------|---------|----------|--------|---------|-----------|
| Carver, Jessica  | 09/07/1999 | Toddler | 06:30A  | 05:15P   | 10.75  |         | х         |
|                  | 09/08/1999 |         | 06:44A  | 05:48P   | 11.07  |         | Х         |
|                  | 09/09/1999 |         | 06:38A  | 04:12P   | 9.57   |         | Х         |
|                  | 09/10/1999 |         | 06:31A  | 06:05P   | 11.57  |         | Х         |
|                  | 09/11/1999 |         | 06:30A  | 06:00P   | 11.50  |         | Х         |
|                  |            |         |         |          | 54.46  |         |           |
| Drake, Christine | 09/07/1999 | Toddler | 06:30A  | 04:00P   | 9.50   |         | x         |
| Didas, Olubilite | 09/08/1999 | roddior | 06:30A  | 04:00P   | 9.50   |         | X         |
|                  | 09/09/1999 |         | 06:30A  | 11:00A   | 4.50   | X       |           |
|                  | 09/10/1999 |         | 06:30A  | 04:00P   | 9.50   |         | Х         |
|                  | 09/11/1999 |         | 06:30A  | 06:00P   | 11.00  |         | X         |
|                  |            |         |         |          | 44.50  |         |           |

# Child Attendance Detail Report

*Use when*: you want a detailed listing of actual or contracted attendance over any given time period. You can also use this report to get a count of how many children are attending half days or full days. A half day is four hours or less. You can also find how many children are there for an AM session, PM session, or both. Predefined options let you run the report for some or all classes at your center. This report can be "printed" to Excel by changing the printer to Microsoft Excel (XLS).

**Note:** With this report, you can create a selection from the Family, Ledger, Child, Class, or Attendance (Contracted and Actual) tables; you can also include fields from these tables through the Report Designer.

| Attendance Basis                                                          | Include Dates                                                     | Analyze As                    |
|---------------------------------------------------------------------------|-------------------------------------------------------------------|-------------------------------|
| Contracted                                                                | Start:                                                            | AM/PM/ALL     HD/FD     Hours |
| Include Classes Infant Toddler Preschool Kindergarten Computers All Clear | Organize by<br>⊙ Child<br>○ Class/Child<br>Report Summary Message | New Page Per Child            |

- 1. Under Attendance Basis, select to compute attendance based on Contracted attendance, or Actual attendance.
- 2. Under Include Dates, you can optionally enter a Start and End date. If a date range is specified, only records entered within the date range will appear in the report.
- 3. Under Analyze As, select one of the following options:
  - **AM/PM/ALL:** The report will display columns marked **AM**, **PM** and **All**. For each record, the relevant columns will be marked with an X.
  - **HD/FD:** The report will display columns marked **HD** (Half Day) and **FD** (Full Day). For each record, the relevant columns will be marked with an **X**.
  - Hours: The report will display only the total hours for each record.
- 4. Check the entries for the classes that you want to include in the report in the **Include Classes** list. Click the **All** button to check all classes. Click the **Clear** button to uncheck all classes.
- Under Organize by, select Child to sort the records in the report by child, or Class to sort the records by class. Check New Page Per Child/New Page Per Class to start each child or class on a new page.
- 6. If desired, you can enter a **Report Summary Message** in the field provided. This message will appear at the bottom of each page.

# Child Class Attendance Summary by Period

|              | Cl                             | lass Attend                    | lance Sum                      | mary By P                      | eriod                          |                                |       |
|--------------|--------------------------------|--------------------------------|--------------------------------|--------------------------------|--------------------------------|--------------------------------|-------|
|              | 08/03/1999<br>To<br>08/09/1999 | 08/10/1999<br>To<br>08/16/1999 | 08/17/1999<br>To<br>08/23/1999 | 08/24/1999<br>To<br>08/30/1999 | 08/31/1999<br>To<br>09/06/1999 | 09/07/1999<br>To<br>09/13/1999 | Total |
| Computers    |                                |                                |                                |                                |                                |                                |       |
| Hours        | 4                              | 4                              | 20                             | 0                              | 0                              | 0                              | 28    |
| Infant       |                                |                                |                                |                                |                                |                                |       |
| Hours        | 135                            | 135                            | 137                            | 0                              | 0                              | 0                              | 407   |
| Kindergarten |                                |                                |                                |                                |                                |                                |       |
| Hours        | 27                             | 27                             | 70                             | 0                              | 0                              | 0                              | 124   |
| Preschool    |                                |                                |                                |                                |                                |                                |       |
| Hours        | 107                            | 107                            | 165                            | 0                              | 0                              | 0                              | 379   |
| ~ • • •      |                                |                                |                                |                                |                                |                                |       |

*Use when:* you want to list total hours of attendance by all children for classes, weekly, or monthly. Other predefined options allow you to count totals for half day and full day sessions, or for AM and PM sessions. The report shows either six weeks or six months of totals depending on the period you choose for reporting. User defined selections are not available for this report.

**Note:** You can print this report to an Excel (.XLS) file from the Report Options screen. To do this, click **File** in the **Send To** line and **Excel** in the **Format** line.

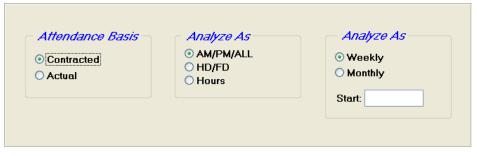

- **1.** Under **Attendance Basis**, select to compute attendance based on **Contracted** attendance, or **Actual** attendance.
- 2. Under Analyze As, select one of the following options:
  - AM/PM/ALL: The report will display columns marked AM, PM and All. For each record, the relevant columns will be marked with an X.
  - HD/FD: The report will display columns marked HD (Half Day) and FD (Full Day). For each record, the relevant columns will be marked with an X.
  - Hours: The report will display only the total hours for each record.
- **3.** Under the second Analyse As, select whether you want to summarize records on a **Weekly** or **Monthly** basis. Enter a **Start** date to determine the starting point for the report.

## Child Contracted vs. Actual Hours Report

|                      | Child   | l Contra | ct Vs A | ctual Ho | urs Re | port       |               |                |
|----------------------|---------|----------|---------|----------|--------|------------|---------------|----------------|
| Carver, Jessica      | Act     | tual     | Contr   | acted    | Actual | Contracted | Total<br>Hour | Total<br>Range |
| Date Class           | Time In | Time Out | Time In | Time Out | Hours  | Hours      | Variance      | Variance       |
| 1/1/99 Mon Preschool | 07:12A  | 04:05P   | 07:00A  | 04:00P   | 8.88   | 9.00       | -0.12         | 0.08           |
| 1/2/99 Tue Preschool | 06:58A  | 01:00P   | 07:00A  | 01:00P   | 6.03   | 6.00       | 0.03          | 0.03           |
| 1/3/99 Wed Preschool | 07:02A  | 04:05P   |         |          | 9.05   | 0.00       | 9.05          | 0.00           |
| 1/4/99 Thu Preschool | 07:00A  | 04:00P   | 07:00A  | 04:00P   | 9.00   | 9.00       | 0.00          | 0.00           |
| 1/5/99 Fri Preschool | 06.52A  | 03:57P   | 07:00A  | 04:00P   | 9.08   | 9.00       | 0.08          | 0.13           |
|                      |         |          |         |          | 42.04  | 33.00      |               |                |

*Use when*: you bill by some comparison of contracted and actual attendance - for example, you charge for the greater of actual or contracted attendance - and you want a report showing the variance, perhaps to send to a parent along with an invoice. Predefined options let you run the report for all or one child, for some or all classes, within a time range you specify. This report prints in landscape format.

**Note:** With this report, you can create a selection from the Family, Ledger, Child, Class, and Attendance (Contracted and Actual) tables. In addition, this report has a table for the calculated fields from which you can create selections. You can also include fields from these tables through the Report Designer.

| Include Dates Start: End: | Chilo<br>All O One<br>Alexander, Zachary |
|---------------------------|------------------------------------------|
|                           | Include Classes                          |
| Organize By               | 🗹 Infant 🛛 🔼                             |
|                           | 🗹 Toddler 🗧                              |
| ⊙ Child                   | 🗹 Preschool 📃                            |
| 🔘 Class/Child             | 🗹 Kindergarten                           |
| New Page Per Child        | Computers                                |

- 1. Under Include Dates, you can optionally enter a Start and End date. If a date range is specified, only records entered within the date range will appear in the report.
- 2. Under Organize by, select Child to sort the records in the report by child, or Class to sort the records by class. Check New Page Per Child/New Page Per Class to start each child or class on a new page.
- 3. Under Child, select which child records to print out:
  - **a.** Select **All** to print out records for all children.
  - **b.** Select **One** to print out only one child's record. Select the name of the child from the list below.
- Check the entries for the classes that you want to include in the report in the Include Classes list. Click the All button to check all classes. Click the Clear button to uncheck all classes.

# Child FTE Report

| Child FTE Report |          |                        |                |                      |  |  |  |  |
|------------------|----------|------------------------|----------------|----------------------|--|--|--|--|
| Class            | Capacity | Total # Of<br>Children | Total<br>Hours | Average<br>Daily FTE |  |  |  |  |
| Computers        | 30       | 2                      | 4.00           | 0.40                 |  |  |  |  |
| Infant           | 50       | 15                     | 135.00         | 3.38                 |  |  |  |  |
| Kindergarten     | 60       | 3                      | 27.00          | 1.13                 |  |  |  |  |
| Preschool        | 100      | 13                     | 107.00         | 2.68                 |  |  |  |  |
| Toddler          | 75       | 15                     | 152.50         | 3.81                 |  |  |  |  |

*Use when:* you want to determine how full your classrooms are over a specified time period. The report prints classroom capacity over the period, numbers of children, and average FTEs. You can use this report to focus marketing efforts on getting new children for classes with low attendance, or to determine classes where you are over capacity and might need to increase staff or create an additional class. Note: the class capacity and FTE definition come from the Class tab in the Center drawer. These values must be entered for this report to run properly. User-defined selections are not available for this report.

**Note:** You can print this report to an Excel (.XLS) file from the Report Options screen. To do this, click **File** in the **Send To** line and **Excel** in the **Format** line.

► To set report-specific options

| Contracted     Sta |   |
|--------------------|---|
|                    | t |
| O Actual End       |   |

- 1. Under Attendance Basis, select to compute attendance based on Contracted attendance, or Actual attendance.
- 2. Under Include Dates, you can optionally enter a Start and End date. If a date range is specified, only records entered within the date range will appear in the report.

## Child Hours Analysis Report

|            | Child Hours Analysis Report |          |          |          |          |          |       |      |  |  |  |
|------------|-----------------------------|----------|----------|----------|----------|----------|-------|------|--|--|--|
| Class      | 08/11/99                    | 08/12/99 | 08/13/99 | 08/14/99 | 08/15/99 | 08/16/99 | Total | Avg. |  |  |  |
| Computers  | 0                           | 10       | 9        | 0        | 0        | 0        | 19    | 7    |  |  |  |
| Infant     | 0                           | 65       | 65       | 0        | 0        | 0        | 130   | 11   |  |  |  |
| Kindergart | en O                        | 30       | 30       | 0        | 0        | 0        | 60    | 5    |  |  |  |
| Preschool  | 0                           | 80       | 80       | 0        | 0        | 0        | 160   | 13   |  |  |  |
| School Ag  | e O                         | 10       | 10       | 0        | 0        | 0        | 20    | 2    |  |  |  |
| Toddler    | 0                           | 43       | 43       | 0        | 0        | 0        | 86    | 7    |  |  |  |

Use when: you want to see the total hours and average number of hours of attendance in each class. Predefined options let you run the report over a period of 12 days, weeks, or months, for contracted or actual attendance. User defined selections are not available for this report.

| Attendance Basis<br>© Contracted<br>○ Actual | Analysis Perioa<br>O Daily<br>O Weekly<br>O Monthly | Start Date |
|----------------------------------------------|-----------------------------------------------------|------------|
|----------------------------------------------|-----------------------------------------------------|------------|

- 1. Under Attendance Basis, select to compute attendance based on Contracted attendance, or Actual attendance.
- 2. Under Analysis Period, select the length of the analysis period.
- 3. Under Start Date, enter the date for the beginning of the first period.

## Child Loading Report

|                                 | Child Loading Report                |                        |              |       |     |  |  |  |  |  |
|---------------------------------|-------------------------------------|------------------------|--------------|-------|-----|--|--|--|--|--|
| Date: 08.<br>Class: Ini<br>Time | /07/1998<br>fant<br><b>Children</b> | Staff (<br>Required Sp | Dpen<br>aces | Ratio |     |  |  |  |  |  |
| 06:30AM                         | 2                                   | 1                      | 8            | 3     | **  |  |  |  |  |  |
| 07:00AM                         | 3                                   | 1                      | 7            | 3     | *** |  |  |  |  |  |
| 07:30AM                         | 3                                   | 1                      | 7            | 3     | *** |  |  |  |  |  |
| MA00:80                         | 3                                   | 1                      | 7            | 3     | *** |  |  |  |  |  |
| 08:30AM                         | 3                                   | 1                      | 7            | 3     | *** |  |  |  |  |  |
| 09:00AM                         | 3                                   | 1                      | 7            | 3     | *** |  |  |  |  |  |
| 09:30AM                         | 3                                   | 1                      | 7            | 3     | *** |  |  |  |  |  |
| 10:00AM                         | 3                                   | 1                      | 7            | 3     | *** |  |  |  |  |  |
| 10:30AM                         | 2                                   | 1                      | 8            | 3     | *** |  |  |  |  |  |
| 11:00AM                         | 2                                   | 1                      | 8            | 3     | *** |  |  |  |  |  |
| 11:30AM                         | 2                                   | 1                      | 8            | 3     | *** |  |  |  |  |  |
| 12:00PM                         | 3                                   | 1                      | 7            | 3     | *** |  |  |  |  |  |

Use when: you want a graphic representation of how many children are in a class throughout the day. This report is most useful if you have children coming and going throughout the day and want to arrange your staffing accordingly.

**Note:** This report prints a page for each day of each class. The report can use scheduled times as well as contracted and actual. If you have schedules into the future on your Schedule tab, you can run this report as a forecasting tool. A predefined option lets you combine classes and look at total children to take classes with two staff members and combine them under one, reducing your staff costs. User-defined selections are not available for this report.

**Note:** You can print this report to an Excel (.XLS) file from the Report Options screen. To do this, click **File** in the **Send To** line and **Excel** in the **Format** line.

#### To set report-specific options

| Attendance Basis           | Include Dates                | - Include    | Times      |
|----------------------------|------------------------------|--------------|------------|
| O Schedule                 | Start                        | From:        | 06:30A     |
| Contracted                 |                              | To:          | 07:00P     |
| <ol> <li>Actual</li> </ol> | End:                         | Interval:    | 1.00 🛟 hr. |
| Include Classes            |                              |              |            |
| 🗹 Infant 🗾                 |                              |              |            |
| 🗹 Toddler                  | 🗌 Show Period's Peak Loading | <li>Ave</li> | erage      |
| 🗹 Preschool 🛛 🚽            |                              |              | -          |
| 🗹 Kindergarten             | Combine Classes              | O Les        | ser        |
| 🗹 Computers 💌              |                              |              |            |
| All Clear                  |                              |              |            |

- Under Attendance Basis, select to compute attendance based on the original Schedule, Contracted attendance, or Actual attendance.
- 2. Under Include Dates, you can optionally enter a Start and End date. If a date range is specified, only records entered within the date range will appear in the report.
- **3.** Under **Include Times**, you can optionally set the starting and ending times of the period that will be covered by the report. Set **Interval** to the desired frequency of attendance listings.
- 4. Check the entries for the classes that you want to include in the report in the **Include Classes** list. Click the **All** button to check all classes. Click the **Clear** button to uncheck all classes.
- **5.** Check **Show Period's Peak Loading** to display the number of children at the end of each record as a series of asterisks, making it easy to spot where periods with the highest loads are taking place.
- 6. Check **Combine Classes** to combine attendance for all selected classes into one set of numbers.

### Child Schedule Report

|                         |            |               |               |               |               |               |     | 05/06/2009<br>04:22 PM<br>1 |       |   |
|-------------------------|------------|---------------|---------------|---------------|---------------|---------------|-----|-----------------------------|-------|---|
| Child<br>Date Range     | Class      | Mon           | Tue           | Wed           | Thu           | Fri           | Sat | Sun                         | Hours | # |
| Alexander, Zachary      |            |               |               |               |               |               |     |                             |       |   |
| 08/01/2004 - 12/31/2009 | Karate     |               | 03:00P-04:00P |               | 03:00P-04:00P |               |     |                             | 2.00  | 0 |
| 08/01/2004 - 12/31/2009 | Preschool  | 07:00A-03:00P | 07:00A-03:00P | 07:00A-03:00P | 07:00A-03:00P | 07:00A-03:00P |     |                             | 40.00 | 0 |
| Baker, Karen            |            |               |               |               |               |               |     |                             |       |   |
| 04/01/2004 - 03/31/2009 | Toddler    | 07:00A-05:00P | 07:00A-05:00P | 07:00A-05:00P | 07:00A-05:00P | 07:00A-05:00P |     |                             | 50.00 | 0 |
| Brewer, Julie           |            |               |               |               |               |               |     |                             |       |   |
| 08/01/2004 - 12/31/2009 | Infant     | 07:00A-03:00P | 07:00A-03:00P | 07:00A-03:00P | 07:00A-03:00P | 07:00A-03:00P |     |                             | 40.00 | 0 |
| Dean, Janet             |            |               |               |               |               |               |     |                             |       |   |
|                         | Computers  |               | 04:00P-05:00P |               | 04:00P-05:00P |               |     |                             | 2.00  | 0 |
|                         | School Age | 03:00P-05:00P | 03:00P-04:00P | 03:00P-05:00P | 03:00P-04:00P | 03:00P-05:00P |     |                             | 8.00  | 0 |

*Use when:* you want to verify that children's schedules have been properly entered on the Schedule tab. Predefined options let you run the report by Class, for all children or one child, for a date range you specify. You can also print this report for future dates, for example, to give to a parent so they can confirm the child's schedule before they start a new session in the fall. The report prints in landscape format and shows each child's schedule in chronological date order.

**Note:** With this report, you can create a selection from the Family, Ledger, Child, Class, or Attendance (Schedule, Contracted, and Actual) tables; you can also include fields from these tables through the Report Designer.

► To set report-specific options

| _ Date Range        | Print For                                                                                                    | Include Classes |
|---------------------|----------------------------------------------------------------------------------------------------|-----------------|
| Schedules in effect | All Children One Child     One Child     One Child | 🗹 Infant 📃      |
| From:               |                                                                                                    | 🗹 Toddler       |
|                     | Alexander, Zachary 😪                                                                                                    | Preschool       |
| To:                 |                                                                                                    | 🗹 Kindergarten  |
|                     |                                                                                                    | Computers       |
|                     | Organize By                                                                                                    | 🗹 Karate        |
|                     |                                                                                                    | Music           |
|                     | OBy Child                                                                                                    | 🗹 Piano         |
|                     | O By Class/Child                                                                                                    | 🗹 School Age 🚽  |
|                     | New Page Per Child                                                                                                    | All Clear       |
|                     |                                                                                                    |                 |

- 1. Under **Date Range**, you can optionally enter a **From** and **To** date. If a date range is specified, only records entered within the date range will appear in the report.
- 2. Under Print For, select which child records to print out:
  - a. Select All Children to print out records for all children.
  - **b.** Select **One Child** to print out only one child's record. Select the name of the child from the list below.
- Under Organize by, select Child to sort the records in the report by child, or Class to sort the records by class. Check New Page Per Child/New Page Per Class to start each child or class on a new page.
- 4. Check the entries for the classes that you want to include in the report in the **Include Classes** list. Click the **All** button to check all classes. Click the **Clear** button to uncheck all classes.

### Child Schedule Worksheet

| Child Schedule Worksheet                                                                          |                       |                        |         |          |                             |  |  |  |  |
|---------------------------------------------------------------------------------------------------|-----------------------|------------------------|---------|----------|-----------------------------|--|--|--|--|
| For child:<br>Date                                                                                |                       | R. Andrews<br>Time Out | Time In | Time Out | Comment                     |  |  |  |  |
| 9/4/1995 Monday<br>9/5/1995 Tuesday<br>9/6/1995 Wednesday<br>9/7/1995 Thursday<br>9/8/1995 Friday |                       |                        |         |          | *** We are closed Monda<br> |  |  |  |  |
| For child:<br>Date                                                                                | Billy Burt<br>Time In | on<br>Time Out         | Time In | Time Out | Comment                     |  |  |  |  |

*Use when:* your center allows schedules to change (for example, at a hospital where staff work different shifts), and you want a report allowing parents to indicate upcoming schedule changes. The report prints for all seven days of the week over a time range you specify; one

sheet per child; it also indicates when the center is closed. The parent fills in the expected times when the child will be at the center over the time range printed on the report. You can also add a personalized message at the bottom of the report.

- Include Dates

   Start:

   End:

   Message on the bottom of page.
- ► To set report-specific options

- 1. Under Include Dates, you must enter a Start and End date. Only records from within the specified date range will appear in the report.
- **2.** If desired, you can enter a **Message on the bottom of page** in the field provided. This message will appear at the bottom of every page in the report.

## Child Sign In Sheet

|                                                           |                 | Da             | ily Sig       | jn In:                  | :             |                |                              |  |  |  |  |
|-----------------------------------------------------------|-----------------|----------------|---------------|-------------------------|---------------|----------------|------------------------------|--|--|--|--|
| Name                                                      |                 | Dropped Off By |               | ne In<br>Schedu         | iled Pi       | cked Up By     | Time Out<br>Actual Scheduled |  |  |  |  |
| Hanson, Jamie<br>Herscovici, Shoshanna<br>Lanham, Frankii |                 |                |               | 6:30A<br>9:00A<br>8:00A | \             |                | 6:00P<br>3:00P<br>5:30P      |  |  |  |  |
| Weekly Sign In:                                           |                 |                |               |                         |               |                |                              |  |  |  |  |
|                                                           |                 | Jan.8<br>Mon   | Jan.<br>Tue   | -                       | Jan.10<br>Wed | Jan.11<br>Thu  | Jan.12<br>Fri                |  |  |  |  |
|                                                           |                 | In Out         | In            | Out                     | In Out        | In (           | Dut In Out                   |  |  |  |  |
| Hanson, Jamie                                             | Time<br>Initial | 6:30A 6:00P    | 6:30A 6<br>_: | :00P                    | 6:30A 6:00P   | 6:30A 6:0      | 00P 6:30A 6:00P              |  |  |  |  |
| Herscovici, Shoshanna                                     | Time<br>Initial | 9:00A 3:00P    | 9:00A 3       | :                       | 9:00A 3:00P   | 9:00A 3:0<br>: | DOP 9:00A 3:00P              |  |  |  |  |

*Use when:* you need a printed sign-in sheet to be at the front desk for parents to sign or in the classroom for teachers. The sheet prints for daily, weekly, or monthly time periods. If you choose daily or weekly, you can print for Scheduled or Contracted times; the monthly option gives a check box for each day. This report can also be printed by child or by class with an option for a new page per class.

**Note:** With this report, you can create a selection from the Family, Ledger, Child, Class, or Attendance (Schedule, Contracted, and Actual) tables; you can also include fields from these tables through the Report Designer.

| Attendance Basis                                     | Include Classes      | <ul> <li>○ Daily</li> <li>○ Daily</li> <li>○ Weekly</li> <li>○ Monthly</li> </ul>              |
|------------------------------------------------------|----------------------|------------------------------------------------------------------------------------------------|
| <i>Organize By</i><br>O By Child<br>O By Class/Child | ✓ New Page Per Class | <ul> <li>Print Birthdates</li> <li>Show Class</li> <li>Include Unscheduled Children</li> </ul> |
| Message on Page Br                                   | eak                  |                                                                                                |

- Under Attendance Basis, select to generate the report using the original Schedule, or the Contracted tab.
- 2. Check the entries for the classes that you want to include in the report in the **Include Classes** list. Click the **All** button to check all classes. Click the **Clear** button to uncheck all classes.
- 3. Under Include Dates, select one of the following options:
  - **Daily:** The report will allow you to enter daily sign-in and sign-out times for each child for the date range specified in the **Start** and **End** fields.
  - Weekly: The report will allow you to enter daily sign-in and sign-out times for a week, starting with the **Start** date. Each day will get its own column.
  - **Monthly:** The report will allow you to mark off daily attendance for each student for a month, starting at the **Start** date.
- Under Organize by, select Child to sort the records in the report by child, or Class to sort the records by class. Check New Page Per Child/New Page Per Class to start each child or class on a new page.
- 5. Check **Print Birthdates** to print out the birthdates for each child.
- 6. Check Show Class to display the class name after each child's name. This option is only enabled if **Daily** is selected under **Include Dates**.
- Check Include Unscheduled Children to print out records for children who are part of one of the selected classes, but who are not scheduled for the specified date range. This option is only enabled if Daily is selected under Include Dates.

## Child Weekly Attendance Summary

| Child Weekly Attendance Summary |                 |                 |                 |                 |                 |                 |                 |                 |                 |                 |
|---------------------------------|-----------------|-----------------|-----------------|-----------------|-----------------|-----------------|-----------------|-----------------|-----------------|-----------------|
|                                 | 08/02/99<br>Mon | 08/03/99<br>Tue | 08/04/99<br>Wed | 08/05/99<br>Thu | 08/06/99<br>Fri | 08/07/99<br>Sat | 08/08/99<br>Sun | 08/09/99<br>Mon | 08/10/99<br>Tue | 08/11/99<br>Wed |
|                                 | #               | #               | #               | #               | ¥               | #               | #               | #               | #               | #               |
| 06:30AM                         | 0               | 0               | 0               | 0               | 0               | 0               | 0               | 0               | 0               | 0               |
| 07:30AM                         | 0               | 0               | 0               | 0               | 0               | 0               | 0               | 0               | 0               | 0               |
| 08:30AM                         | 0               | 1               | 1               | 1               | 1               | 1               | 1               | 0               | 1               | 1               |
| 09:30AM                         | 2               | 3               | 3               | 3               | 3               | 3               | 3               | 2               | 3               | 3               |
| 10:30AM                         | 2               | 3               | 3               | 3               | 3               | 3               | 3               | 2               | 3               | 3               |
| 11:30AM                         | 2               | 3               | 3               | 3               | 3               | 3               | 3               | 2               | 3               | 3               |
| 12:30PM                         | 3               | 3               | 3               | 3               | 3               | 3               | 3               | 3               | 3               | 3               |

*Use when:* you want a summary list by time period within the day by class, showing how many children are attending and the ratio of staff to children. Predefined options let you choose count of children, ratio or both; you can also vary the time interval over which measurements are taken and combine classes. The report prints for a two week period beginning at a date you specify, for contracted or actual times. User-defined selections are not available for this report.

| Attendance Basis           | Include Classes       | Include Times    |
|----------------------------|-----------------------|------------------|
| O Contracted               | 🔽 Infant              | From: 06:30A     |
| <ul> <li>Actual</li> </ul> | ✓ Toddler ✓ Preschool | To: 07:00P       |
|                            | Kindergarten          | Interval: 1.00 😩 |
|                            | Computers             |                  |
| Layoun                     | All Clear             | - Contents       |
| Page per Class             |                       | 🗹 # of Children  |
| O Combine Classes          | Start:                | Ratio            |
|                            |                       |                  |

- 1. Under Attendance Basis, select to generate the report using attendance data from the Contracted tab, or the Actual tab.
- 2. Check the entries for the classes that you want to include in the report in the **Include Classes** list. Click the **All** button to check all classes. Click the **Clear** button to uncheck all classes.
- **3.** Under **Include Times**, you can optionally set the starting and ending times of the period that will be covered by the report. Set **Interval** to the desired frequency of attendance listings.
- 4. Under Layout, select Page per Class to print each class on a separate page, or select Combine Classes to generate a report where all classes are summarized together.
- 5. Enter the starting date for the report in the Start field.
- 6. Under Contents, check one of the following options, or both:
  - **# of Children:** The report will list the number of children who attended the class during each time period.

• **Ratio:** The report will list the ratio of children to staff (ex: **5** indicates 5 children per staffer).

### Child Weekly Class Attendance Report

|            | Child Weekly Class Attendance Report |        |      |          |      |        |       |        |           |        |         |        |             |        |       |       |
|------------|--------------------------------------|--------|------|----------|------|--------|-------|--------|-----------|--------|---------|--------|-------------|--------|-------|-------|
| Child      | 09/2                                 | :/99   | 09/  | 3/99     | 09/  | 4/99   | 09    | /5/99  | 09/       | 6/99   | 09/     | 7/99   | <b>0</b> 9/ | 8/99   |       | Total |
|            | Cont                                 | Actual | Cont | Actual   | Cont | Actual | Cont  | Actual | Cont      | Actual | Cont .  | Actual | Cont        | Actual | Cont  | Actua |
| Berg, Amy  | 10                                   | 10     | 10   | 10       | 10   | 10     | 10    | 10     | 10        | 10     | 0       | 0      | 0           | 0      | 50    | 50    |
| Boda, Rick | 12                                   | 12     | 12   | 12       | 12   | 12     | 10    | 10     | 10        | 10     | 0       | 0      | 0           | 0      | 56    | 56    |
| Child      |                                      |        | 1    | 01/06/20 | 03   | 01/07. | 2003  | 01     | /08/200   | 3      | 01/09/2 | 003    |             |        |       |       |
|            |                                      |        |      | Contract | ed   | Contr  | acted | Cu     | uniracies | 1      | Contrat | ted    | W           | ith "X | " opt | ion   |
| Alexander  | , Zacha                              | ary    |      |          |      | x      |       |        | x         |        | x       |        |             |        |       |       |
| McC hilles | nd, S all                            | y      |      |          |      | x      |       |        | x         |        | x       |        |             |        |       |       |
| Wilson, Jo | han                                  |        |      |          |      | x      |       |        |           |        | x       |        |             |        |       |       |
|            |                                      |        |      |          |      | 3      |       |        | 2         |        | 3       |        |             |        |       |       |

*Use when:* you need a list (by name) and count of children present in a class over a weekly time period. To produce the report with this information, click on the report to open the predefined options, select the radio button to run the report by Day and check the box for "Show X." Also, if you have multiple sites and have created a field (usually on the Child tab) identifying the site each child attends, you can use the Selection feature in user-defined options to filter and report only on attendance for sites you specify.

By default, the data for this report is drawn from the **Contracted** tab.

**Note:** You can print this report to an Excel (.XLS) file from the Report Options screen. To do this, click **File** in the **Send To** line and **Excel** in the **Format** line.

| Include Classes                                         | Analyze                 |
|---------------------------------------------------------|-------------------------|
| ✓ Infant ✓ Toddler                                      | 💿 By Day - Show # Hours |
| <ul> <li>✓ Preschool</li> <li>✓ Kindergarten</li> </ul> | O By Week - Show # Days |
| Computers                                               |                         |
| All Clear                                               | ✓ Show 'X'              |
| Start Date:                                             | Show Actual Attendance  |

- Check the entries for the classes that you want to include in the report in the Include Classes list. Click the All button to check all classes. Click the Clear button to uncheck all classes.
- 2. Enter the starting date for the report in the **Start Date** field.
- 3. Under Analyze, select one of the following options:
  - **By Day Show # Hours:** the report will show the number of hours attended each day.

- **By Week Show # Days:** the report will show the number of days attended each week.
- 4. Check **Show X** to display an X instead of numbers in the report. This option is only enabled if **By Day** is selected under **Analyze**.
- 5. Check Show Actual Attendance to pull data out of the Actual tab instead of the Contracted tab. The optin is disabled if Show X is checked.

## Export Attendance Spreadsheet

*Use when*: you want to send child attendance data into Excel – to manipulate it for your own reports that you create in Excel. For example, if you have purchased our Child Care Food Program (CCFP) module, you would use this report to transfer data and then use it in the module. Predefined options include organization by child or by class, and if you want to include contracted times, actual times, and/or hour types in the export.

|                                                           | Export to a Microsoft L | Excel spreadsheet.                                                                                        |
|-----------------------------------------------------------|-------------------------|----------------------------------------------------------------------------------------------------|
| Include<br>Contracted<br>Actual<br>Hour Type              | Start: End:             | Time Pairs         1       Time pairs per day         • One row per child         • One row per time-pair |
| Organize by<br>O Child<br>O Class/Child<br>O Custom Field | Output to file:         | Separate file for each Class                                                                              |

- 1. Under Include, select the attendance data you want to export: Contracted, Actual or Hour Type.
- 2. Under Include Dates, you must enter a Start and End date. Only records from within the specified date range will be exported.
- **3.** The **Time Pairs** section allows you to choose how you will handle multiple sets of logins and logouts (1 login + 1 logout = a *time pair*):
  - Set **Time Pairs per day** to the maximum number of time pairs to record for a given child in a given day. Select from **1** to **5**.
  - Select either **One row per child** to list all the time pairs for each child on a single row, or **One row per time-pair** to list each time pair on a separate row.
- **4.** Under **Organize by**, select the method to be used to sort the records in the export file:
  - **Child:** the records will be sorted alphabetically by name.
  - **Class/Child:** the records will be sorted by class, and by name within each class.

- 5. Enter the file name and path of the export file in the **Output to File** field, or click the ... button to select a file.
- 6. If you selected Class/Child under Organize by, you can check the Separate file for each Class option to output data from each class in its own separate file.

# Staff Attendance Analysis Report

|          |           | Staff .      | Attenda  | nce Ana | lysis Rep | ort     |         |         |
|----------|-----------|--------------|----------|---------|-----------|---------|---------|---------|
| Dante    | Day       | Name         | Position | Time In | Time Out  | # Hours | Туре    | Comment |
| 01/01/99 | Monday    | Ming, Linda  | Teacher  | 07:30am | 06:00 pm  | 10.50   | Regular |         |
| 01/02/99 | Tuesday   | Tore, Jane   | Teacher  | 07:30am | 06:00 pm  | 10.50   | Regular |         |
| 01/03/99 | Wednesday | Darr, John   | Teacher  | 07:00am | 05:30pm   | 10.50   | Regular |         |
| 01/04/99 | Thursday  | Berg, Amy    | Teacher  | 03:00pm | 07:00pm   | 4.00    | Regular |         |
| 01/05/99 | Friday    | Spruce, Mary | Teacher  | 01:00pm | 06:30pm   | 5.50    | Regular |         |
|          |           |              | Summ     | ary     |           | 41.00   |         |         |
| Child    |           |              | # Hours  | Туре    |           |         |         |         |
| Co       | mputers   |              | 4.00     | Regular |           |         |         |         |
| To       | ddler     |              | 42.50    | Regular |           |         |         |         |
| Pre      | school    |              | 80.00    | Regular |           |         |         |         |

*Use when:* you want to create a report showing staff attendance by different hour types – this is the only report that gives you this option in reporting staff times. For example, you could identify regular and overtime hours within a pay period, or count vacation and sick days for the year to date. Note: You must have created and entered these hour types in order to use these features. If you choose Summary in the predefined options, you can print a count of hours per staff member for each hour type within a time period you specify.

**Note:** With this report, you can create a selection from the Staff, Class, or Attendance (Schedule, Contracted, and Actual) tables; you can also include fields from these tables through the Report Designer.

| <ul> <li>Staff Member</li> <li>O One</li> <li>Anderson, Mary</li> </ul> | Olass<br>O All O One<br>Computers ✓                                       | Hour Type ⊙ All ○ One Regular |
|-------------------------------------------------------------------------|---------------------------------------------------------------------------|-------------------------------|
| Organize By<br>⊙ Staff member<br>○ Class<br>□ New Page Per Staff        | <ul> <li>Attendance Basis</li> <li>Ocontracted</li> <li>Actual</li> </ul> | Start:                        |
|                                                                         | Print Summary                                                             |                               |

- 1. Under Staff Member, select which staff records to print out:
  - a. Select All to print out records for all staffers.
  - **b.** Select **One** to print out only one staffer's record. Select the name of the staffer from the list below.
- 2. Under Class, select which classes' records to print out:
  - **a.** Select **All** to print out records for all classes.

- **b.** Select **One** to print out the records for only one class. Select the class from the list below.
- 3. Under Hour Type, select which hour types to print out records for:
  - **a.** Select **All** to print out records for all hour types.
  - **b.** Select **One** to print out records for only one hour type. Select the hour type from the list below.
- Under Organize by, select Staff member to sort the records in the report by staff memer, or Class to sort the records by class. Check New Page Per Staff/New Page Per Class to start each staff member or class on a new page.
- **5.** Under **Attendance Basis**, select to compute attendance based on **Contracted** attendance, or **Actual** attendance.
- 6. Under Include Dates, you can optionally enter a Start and End date. If a date range is specified, only records entered within the date range will appear in the report.
- **7.** Check the **Print Summary** option to list summary records for each class instead of individual records for each staffer.

## Staff Contracted versus Actual Hours Report

|                                                                                                    | Staff Contracted Vs. Actual Hours Report |        |         |        |        |        |        |       |       |      |  |  |
|----------------------------------------------------------------------------------------------------|------------------------------------------|--------|---------|--------|--------|--------|--------|-------|-------|------|--|--|
| Anderson, Mary - Head Teacher Total<br>Actual Contracted Actual Contract Hour<br>Date Class Hour Type Time In Time Out Time In Time Out Hours Hours Varianc |                                          |        |         |        |        |        |        |       |       |      |  |  |
| 11/2/99                                                                                                    | Mon                                      | Infant | Regular | 07:00A | 03:00P | 07:00A | 03:00P | 8.00  | 8.00  | 0.00 |  |  |
| 11/3/99                                                                                                    | Tue                                      | Infant | Regular | 07:00A | 03:00P | 07:00A | 03:00P | 8.00  | 8.00  | 0.00 |  |  |
| 11/4/99                                                                                                    | Wed                                      | Infant | Regular | 07:00A | 03:00P | 07:00A | 03:00P | 8.00  | 8.00  | 0.00 |  |  |
| 11/5/99                                                                                                    | Thu                                      | Infant | Regular | 07:00A | 03:00P | 07:00A | 03:00P | 8.00  | 8.00  | 0.00 |  |  |
| 11/6/99                                                                                                    | Fri                                      | Infant | Regular | 07:00A | 03:00P | 07:00A | 03:00P | 8.00  | 8.00  | 0.00 |  |  |
|                                                                                                    |                                          |        |         |        |        |        |        | 40.00 | 40.00 | 0.00 |  |  |

*Use when:* you want to determine whether a staff member has worked more or fewer hours than contracted within a time range you specify. Predefined options let you run the report for all or one staff member, for one or all classes, and to organize by class or staff member. This report prints in landscape format.

**Note:** With this report, you can create a selection from the Staff, Class, or Attendance (Schedule, Contracted, and Actual) tables; you can also include fields from these tables through the Report Designer.

To set report-specific options

| Staff Member                                                                      | Class       |
|-----------------------------------------------------------------------------------|-------------|
| ● All O One                                                                       | ● All O One |
| Anderson, Mary ▼                                                                  | Computers   |
| Organize By                                                                       | Start:      |
| <ul> <li>⊙ Staff member</li> <li>○ Class</li> <li>□ New Page Per Staff</li> </ul> | End:        |

- 1. Under Staff, select which staff records to print out:
  - **a**. Select **All** to print out records for all staffers.
  - **b.** Select **One** to print out only one staffer's record. Select the name of the staffer from the list below.
- 2. Under Class, select which classes' records to print out:
  - **a.** Select **All** to print out records for all classes.
  - **b.** Select **One** to print out the records for only one class. Select the class from the list below.
- Under Organize by, select Staff member to sort the records in the report by staffer, or Class to sort the records by class. Check New Page Per Staff/New Page Per Class to start each child or class on a new page.
- **4.** Under **Include Dates**, you can optionally enter a **Start** and **End** date. If a date range is specified, only records entered within the date range will appear in the report.

### Staff Expected Hours Report

|               | Staff Expected Hours Report |          |                         |                            |                                 |                   |  |  |  |  |  |
|---------------|-----------------------------|----------|-------------------------|----------------------------|---------------------------------|-------------------|--|--|--|--|--|
| Employee      |                             | Position | Actual<br>Hours to Date | Scheduled<br>Hours to Work | Expected Hours<br>End Of Period | Overtime<br>Hours |  |  |  |  |  |
| Smallwood, J. | 545-44-4446                 | Director | 31.55                   | 20.95                      | 52.55                           | 12.55             |  |  |  |  |  |
| Treavor, S.   | 556-02-1988                 | Teacher  | 30.05                   | 19.95                      | 50.05                           | 10.05             |  |  |  |  |  |
| Waller, B.    | 244-42-4441                 | Teacher  | 14.76                   | 10.24                      | 24.76                           | 0.00              |  |  |  |  |  |
| Weiner, K     | 377-90-8976                 | Owner    | 20.09                   | 20.00                      | 21.00                           | 1.00              |  |  |  |  |  |
| Yostner, L.   | 243-26-2783                 | Teacher  | 31.00                   | 15.00                      | 46.00                           | 15.00             |  |  |  |  |  |
| Zaft, W.      | 378-81-9075                 | Teacher  | 28.00                   | 20.00                      | 48.00                           | 8.00              |  |  |  |  |  |
|               |                             |          | 155.36                  | 106.14                     | 242.36                          | 46.60             |  |  |  |  |  |

*Use when*: it is partway through the week and you want to determine if the remaining scheduled hours for your staff mean that one or more staff members will be working overtime. You can then adjust staff schedules if needed. The report shows expected hours by the end of the week and anticipated overtime hours.

► To set report-specific options

| Start Date                                                                                       |
|--------------------------------------------------------------------------------------------------|
| Start:                                                                                           |
| Fill in a starting date or<br>leave empty for the current<br><del>w</del> eek starting on Monday |
|                                                                                                  |

1. Enter the starting date for the report in the **Start Date** field.

### Staff Export Attendance Spreadsheet

*Use when*: you want to send staff attendance data into Excel – to manipulate it for your own reports that you create in Excel. Predefined options include organization by staff or by class, and if you want to include contracted times, actual times, and/or hour types in the export.

|                                                           | Export to a Microsoft Exce            | el spreadsheet.                                                                                            |
|-----------------------------------------------------------|---------------------------------------|----------------------------------------------------------------------------------------------------|
| Include<br>✓ Contracted<br>✓ Actual<br>✓ Hour Type        | Include Dates       Start:       End: | Time Pairs         1        Time pairs per day         ③ One row per staff         ○ One row per time-pair |
| Organize by<br>O Staff<br>O Class/Staff<br>O Custom Field | Output to file:                       | eparate file for each Class                                                                                |

- 1. Under Include, select the attendance data you want to export: **Contracted**, **Actual** or **Hour Type**.
- 2. Under Include Dates, you must enter a Start and End date. Only records from within the specified date range will be exported.
- **3.** The **Time Pairs** section allows you to choose how you will handle multiple sets of logins and logouts (1 login + 1 logout = a *time pair*):
  - Set **Time Pairs per day** to the maximum number of time pairs to record for a given staffer in a given day. Select from **1** to **5**.
  - Select either **One row per staff** to list all the time pairs for each staffer on a single row, or **One row per time-pair** to list each time pair on a separate row.
- **4.** Under **Organize by**, select the method to be used to sort the records in the export file:
  - **Staff:** the records will be sorted alphabetically by name.

- **Class/Staff:** the records will be sorted by class, and by name within each class.
- 5. Enter the file name and path of the export file in the **Output to File** field, or click the ... button to select a file.
- 6. If you selected Class/Staff under Organize by, you can check the Separate file for each Class option to output data from each class in its own separate file.

## Staff Hours Analysis Report

| Staff Hours Analysis Report |                       |                                                                                                    |                                                                                                    |                                                                                                    |                                                                                                    |                                                                                                    |                                                                                                    |  |  |  |
|-----------------------------|-----------------------|----------------------------------------------------------------------------------------------------|----------------------------------------------------------------------------------------------------|----------------------------------------------------------------------------------------------------|----------------------------------------------------------------------------------------------------|----------------------------------------------------------------------------------------------------|----------------------------------------------------------------------------------------------------|--|--|--|
| 8/11/99                     | 08/12/99              | 08/13/99                                                                                                    | 08/14/99                                                                                                    | 08/15/99                                                                                                    | 08/16/99                                                                                                    | Total                                                                                                    | Avg.                                                                                                    |  |  |  |
| 0                           | 10                    | 9                                                                                                    | 0                                                                                                    | 0                                                                                                    | 0                                                                                                    | 19                                                                                                    | 7                                                                                                    |  |  |  |
| 0                           | 65                    | 65                                                                                                    | 0                                                                                                    | 0                                                                                                    | 0                                                                                                    | 130                                                                                                    | 11                                                                                                    |  |  |  |
| 0                           | 30                    | 30                                                                                                    | 0                                                                                                    | 0                                                                                                    | 0                                                                                                    | 60                                                                                                    | 5                                                                                                    |  |  |  |
| 0                           | 80                    | 80                                                                                                    | 0                                                                                                    | 0                                                                                                    | 0                                                                                                    | 160                                                                                                    | 13                                                                                                    |  |  |  |
| 0                           | 10                    | 10                                                                                                    | 0                                                                                                    | 0                                                                                                    | 0                                                                                                    | 20                                                                                                    | 2                                                                                                    |  |  |  |
| ~                           | 40                    | 40                                                                                                    |                                                                                                    |                                                                                                    |                                                                                                    | 86                                                                                                    | 7                                                                                                    |  |  |  |
|                             | 0<br>0<br>0<br>0<br>0 | /11/99         08/12/99           0         10           0         65           0         30           0         80           0         10 | /11/99         08/12/99         08/13/99           0         10         9           0         65         65           0         30         30           0         80         80           0         10         10 | x/11/99         08/12/99         08/13/99         08/14/99           0         10         9         0           0         65         65         0           0         30         30         0           0         80         80         0           0         10         10         0 | x/11/99         08/12/99         08/13/99         08/14/99         08/15/99           0         10         9         0         0           0         65         65         0         0           0         30         30         0         0           0         80         80         0         0           0         10         10         0         0 | x/11/99         08/12/99         08/13/99         08/14/99         08/15/99         08/16/99           0         10         9         0         0         0         0           0         65         65         0         0         0         0           0         30         30         0         0         0         0           0         80         80         0         0         0         0 | x/11/99         08/12/99         08/13/99         08/14/99         08/15/99         08/16/99         Total           0         10         9         0         0         19           0         65         65         0         0         130           0         30         30         0         0         60           0         80         80         0         0         160           0         10         10         0         0         20 |  |  |  |

*Use when:* you want to see the total hours and average number of hours of attendance for all staff members in each class. Predefined options let you run the report over a period of 12 days, weeks, or months, for contracted or actual attendance. User defined selections are not available for this report.

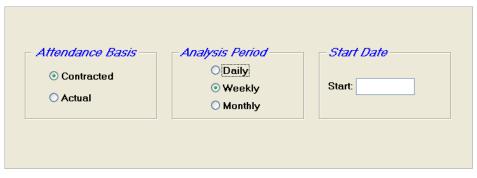

- 1. Under Attendance Basis, select to compute attendance based on Contracted attendance, or Actual attendance.
- 2. Under Analysis Period, select the length of the analysis period.
- **3.** Under **Start Date**, enter the date for the beginning of the first period.

# Staff Payroll Hours Report

| Staff Payroll Hours Report |             |          |              |                |          |
|----------------------------|-------------|----------|--------------|----------------|----------|
| Employee                   |             | HourType | Actual Hours | Adjusted Hours | Variance |
| Smallwood, Janet           | 245-88-9813 | Regular  | 40.55        | 40.55          | 0.00     |
| Treavor, Samantha          | 135-67-9817 | Regular  | 43.09        | 43.09          | 0.00     |
| Waller, Barbara            | 142-88-9813 | Regular  | 40.02        | 40.02          | 0.00     |
| Weintraub, Jake            | 145-82-2812 | Regular  | 34.30        | 34.40          | 0.00     |
| Yaetz, Brenda              | 112-88-9815 | Regular  | 42.35        | 42.35          | 0.00     |
| Zaft, Deborah              | 155-88-8913 | Regular  | 25.98        | 25.98          | 0.00     |

Use when: you need to send a report to your payroll department in order to generate payroll; also if you want to apply rounding in calculating staff times. The predefined options for this report give you a number of choices for rounding times in relation to contracted hours, in and out times, time pairs, days or total time range you specify. The report also shows both actual and adjusted hours after rounding.

**Note:** If you have the Time Clock module and are rounding times as they are transferred from the Time Clock into EZ-CARE2, be careful that you are not rounding times again here unnecessarily!

Tip: You can print this report to an Excel (.XLS) file from the Report Options screen. To do this, click File in the Send To line and Excel in the Format line.

| Use Contracted H<br>Check-in ØBefore<br>Check-out Before            | 5 ✿ Min. ☑ After 5 ✿ M | Min. End:                                                                                        |
|---------------------------------------------------------------------|------------------------|--------------------------------------------------------------------------------------------------|
| <ul> <li>Rounding Options</li> <li>Next</li> <li>Nearest</li> </ul> | Minutes: 5 🗘           | <ul> <li>○ In/Out Time</li> <li>⊙ In/Out Period</li> <li>○ Total Day</li> <li>○ Total</li> </ul> |

- **1.** Under **Use Contracted Hours**, specify the grace period before and after the contracted check-in and check-out times.
- 2. Under Include Dates, you can optionally enter a Start and End date. If a date range is specified, only records entered within the date range will appear in the report.
- 3. Under Rounding Options, specify how times will be rounded off.

### Staff Schedule Detail Report

| Staff Schedule Detail Report |          |        |                   |                   |                        |                |                |              |
|------------------------------|----------|--------|-------------------|-------------------|------------------------|----------------|----------------|--------------|
| Employee                     | Position | Status | Effective From/To | Day of Week       | Class                  | Time In        | Time Out       | #Hours       |
| Smallwood, Janet             | Director | Active | 1/1/96 - 12/31/96 | Monday<br>Tuesday | Toddler 2<br>Toddler 2 | 8:00A<br>8:30A | 4:00P<br>4:00P | 8.00<br>8.00 |
|                              |          |        |                   | Wednesday         | Toddler 2              | 8:30A          | 4:00P          | 8.00         |
|                              |          |        |                   | Thursday          | Toddler 2              | 8:00A          | 4:00P          | 8.00         |
|                              |          |        |                   | Friday            | Toddler 2              | 8:00A          | 4:00P          | 8.00         |
|                              |          |        |                   |                   |                        |                |                | 40.00        |

*Use when:* you want to print out a staff member's schedule (from the Schedule Tab) over a time range you specify. Predefined options let you run the report for one or all staff members, and to include the staff member's position on the report.

**Note:** With this report, you can create a selection from the Staff, Class, or Attendance (Schedule, Contracted, and Actual) tables; you can also include fields from these tables through the Report Designer.

| Staff Member<br>• All O One<br>Anderson, Mary | Start:<br>End:        |
|-----------------------------------------------|-----------------------|
| 🗌 Print S                                     | Staff Member Position |

- 1. Under Staff Member, select which staff records to print out:
  - **a.** Select **All** to print out records for all staffers.
  - **b.** Select **One** to print out only one staffer's record. Select the name of the staffer from the list below.
- 2. Under Include Dates, you can optionally enter a Start and End date. If a date range is specified, only records entered within the date range will appear in the report.
- **3.** Check **Print Staff Member Position** to include a **Position** column in the report that lists staff member's job position title.

## Staff Sign-in Sheet

| Daily Sign In:        |                 |              |                         |               |                          |               |
|-----------------------|-----------------|--------------|-------------------------|---------------|--------------------------|---------------|
| Name                  |                 | Class        | Time In<br>Actual Scheo |               | lime Out<br>al Scheduled |               |
| Hanson, Jamie         |                 | Pres         |                         | 14 —          | - <u>6:00</u> P          |               |
| Herscovici, Shoshanna |                 | Tođ          | 9:00                    | DA            | 3:00P                    |               |
| Lanham, Frankii       |                 | Pres         | 8:00                    |               | 5:30P                    |               |
| Weekly Sign In:       |                 |              |                         |               |                          |               |
|                       |                 | Jan.8<br>Mon | Jan. 9<br>Tue           | Jan.10<br>Wed | Jan.11<br>Thu            | Jan.12<br>Fri |
|                       |                 | In Out       | In Out                  | In Out        | In Out                   | In Out        |
| Hanson, Jamie         | Time<br>Initial | 6:30A 6:00P  | 6:30A 6:00P<br>_::      | 6:30A 6:00P   | 6:30A 6:00P              | 6:30A 6:00P   |
| Herscovici, Shoshanna | Time<br>Initial | 9:00A 3:00P  | 9:00A 3:00P             | 9:00A 3:00P   | 9:00A 3:00P              | 9:00A 3:00P   |
| Lanham, Frankii       | Time<br>Initial | 8:00A 5:30P  | 8:00A 5:30P             | 8:00A 5:30P   | 8:00A 5:30P              | 8:00A 5:30P   |

*Use when*: you need a printed sign-in sheet for all staff members to use. The sheet prints for daily, weekly or monthly time periods. If you choose daily or weekly, you can show scheduled or contracted times next to the actual sign-in and sign-out times; the monthly option gives a check box for each day. This report can also be printed by staff or by class with an option for a new page per class.

| <ul> <li>Attendance Basis</li> <li>Schedule</li> <li>Contracted</li> </ul>                                   | Include Classes Infant Toddler Preschool Kindergarten Computers All Clear | <ul> <li>Include Dates</li> <li>Daily</li> <li>Start:</li> <li>Weekly</li> <li>End:</li> <li>Monthly</li> </ul> |
|----------------------------------------------------------------------------------------------------|---------------------------------------------------------------------------|----------------------------------------------------------------------------------------------------|
| <ul> <li>Organize By</li> <li>⊙ By Staff</li> <li>○ By Class/Staff</li> <li>Message on Page Bread</li> </ul> | New Page Per Staff                                                        | Show Class                                                                                                    |

- 1. Under Attendance Basis, select to generate the report using the original Schedule, or the Contracted tab.
- Check the entries for the classes that you want to include in the report in the Include Classes list. Click the All button to check all classes. Click the Clear button to uncheck all classes.
- 3. Under Include Dates, select one of the following options:
  - **Daily:** The report will allow you to enter daily sign-in and sign-out times for each child for the date range specified in the **Start** and **End** fields.
  - Weekly: The report will allow you to enter daily sign-in and sign-out times for a week, starting with the **Start** date. Each day will get its own column.
  - **Monthly:** The report will allow you to mark off daily attendance for each student for a month, starting at the **Start** date.

- Under Organize by, select By Staff to sort the records in the report by staffer, or By Class/Staff to sort the records by class. Check New Page Per Staff/New Page Per Class to start each staffer or class on a new page.
- 5. Check Show Class to display the class name after each staffer's name. This option is only enabled if **Daily** is selected under **Include Dates**.

## Staffing Level Analysis Report

| Staffing Level Analysis Report |               |            |            |         |       |
|--------------------------------|---------------|------------|------------|---------|-------|
| Class: Infant<br>Ratio: 3.00   |               | # of Staff |            | Over    |       |
|                                | # of Children | Required   | # of Staff | (Under) | Ratio |
| 06:00AM                        | 2             | 1          | 0          | (1)     | 0     |
| 07:00AM                        | 3             | 1          | 0          | čí)     | 0     |
| 08:00AM                        | 3             | 1          | 0          | (İ)     | 0     |
| 09:00AM                        | 3             | 1          | 1          | Ó       | 3.00  |
| 10:00AM                        | 3             | 1          | 1          | 0       | 3.00  |
| 11:00AM                        | 3             | 1          | 1          | 0       | 3.00  |
| 12:00PM                        | 3             | 1          | 1          | 0       | 3.00  |
| 01:00PM                        | 3             | 1          | 1          | 0       | 3.00  |
| 02:00PM                        | 3             | 1          | 1          | 0       | 3.00  |
| 03:00PM                        | 2             | 1          | 2          | 1       | 1.00  |
| 04:00PM                        | 2             | 1          | 1          | 0       | 2.00  |
| 05:00PM                        | 0             | 0          | 1          | 1       | 0.00  |
| 06:00PM                        | 0             | 0          | 1          | 1       | 0.00  |

*Use when:* you want to determine if you have adequate coverage for specific classes during specific time periods during the day. As with the Child Loading Report, you can also combine classes to determine if you can shift staff to a different task when there are more than enough staff required. The report prints from Contracted or Actual attendance. Note: This report prints a page for each day of each class. Normally, you would only want to run it for a day for one or more classes; otherwise printing could take a long time and use substantial system resources. User defined selections are not available for this report.

| Attendance Basis -             | Include Classes                                         | - Include Times      |
|--------------------------------|---------------------------------------------------------|----------------------|
| <ul> <li>Contracted</li> </ul> | ✓ Infant ✓ Toddler                                      | From: 06:30A         |
| O Actual                       | Preschool                                               | To: 07:00P           |
|                                | <ul> <li>✓ Kindergarten</li> <li>✓ Computers</li> </ul> | Interval: 1.00 🛟 hr. |
| - Include Dates                | All Clear                                               |                      |
| Start: End:                    | Combine Classes                                         |                      |

- Under Attendance Basis, select to compute attendance based on the original Schedule, Contracted attendance, or Actual attendance.
- Check the entries for the classes that you want to include in the report in the Include Classes list. Click the All button to check all classes. Click the Clear button to uncheck all classes.
- **3.** Under **Include Times**, you can optionally set the starting and ending times of the period that will be covered by the report. Set **Interval** to the desired frequency of attendance listings.

- **4.** Under **Include Dates**, you can optionally enter a **Start** and **End** date. If a date range is specified, only records entered within the date range will appear in the report.
- **5.** Check **Combine Classes** to combine attendance for all selected classes into one set of numbers.
- 6. Check **Show Period's Peak Loading** to display the number of staff members at the end of each record as a series of asterisks, making it easy to spot where periods with the highest loads are taking place.

## Administrative Reports

Admin reports allow you to view or print out, in summary or detail form, the contents of libraries where you have defined templates, picklists, and EZ-Views. You can use these reports to verify that these items have been properly set up and to plan for upcoming changes to your system or organization.

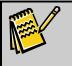

**Note:** You can store customized versions of these reports using the "Save As" option, but you cannot modify them with the Report Designer.

# EZ-Views Report

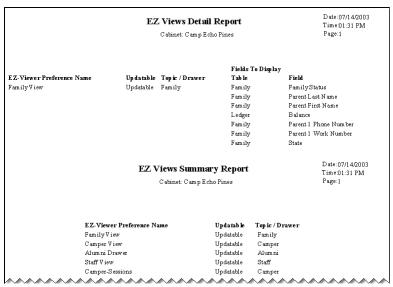

*Use when:* you need to see a listing of all EZ-Views contained in your system, identifying whether they are updatable and which fields and tables are included in each view.

|                  | Included EZ-Views                                                                                                    |   |
|------------------|----------------------------------------------------------------------------------------------------|---|
| O Summary Report | <ul> <li>Family Viewer-Balances</li> <li>Child/Parents</li> <li>Waiting List</li> <li>Child/Class</li> <li>Enrichment Programs</li> <li>Staff</li> </ul> | ~ |
| ⊙ Detail Report  | All Clear                                                                                                    |   |

- **1.** Select the type of report you want to see:
  - Select **Summary Report** to simply list all of the EZ-Views in the file cabinet.
  - Select **Detail Report** to see detailed information about selected EZ-Views, including whether they are updateable, and which fields appear in them.
- 2. Under Included EZ-Views, select the EZ-Views you want to include in a detail report. If Summary Report is selected, this feature is disabled.

# Ledger Templates Report

|                  | Ledger Templates Detail Report<br>Cabinet: EZ-Going Child Care |         |               | Date: 04/08/2009<br>Time:02:33 PM<br>Page: 1 |          |                        |
|------------------|----------------------------------------------------------------|---------|---------------|----------------------------------------------|----------|------------------------|
| Template Name    |                                                                |         |               |                                              |          |                        |
| Date             | Category                                                       | Comment | Child         | Unit Price                                   | Quantity | Amount Class           |
| Registration Fee | w/Security Deposit                                             |         |               |                                              |          |                        |
|                  | Registration Fee                                               |         | Default Child | \$0.00                                       | 0.00     | \$15.00 Default Class  |
|                  | Security Deposit                                               |         | Default Child | \$0.00                                       | 0.00     | \$150.00 Default Class |
| Registration Fee |                                                                |         |               |                                              |          |                        |
|                  | Registration Fee                                               |         | Default Child | \$0.00                                       | 0.00     | \$25.00 Default Class  |

*Use when:* you need to see a listing of all saved Ledger Templates. The report can display the detail of all transactions in the template, including A/R categories, amount, and (if applicable) effective dates.

|                  | Included Templates                  |   |
|------------------|-------------------------------------|---|
|                  | Registration Fee w/Security Deposit | ~ |
|                  | Registration Fee                    |   |
|                  |                                     |   |
|                  |                                     |   |
| O Summary Report |                                     |   |
| Oetail Report    |                                     |   |
|                  |                                     |   |
|                  |                                     |   |
|                  |                                     | ~ |
|                  | All Clear                           |   |

- **1.** Select the type of report you want to see:
  - Select **Summary Report** to simply list all of the Ledger Templates in the file cabinet.
  - Select **Detail Report** to see detailed information about selected Ledger Templates, including A/R categories, amount, and effective dates.
- 2. Under Included Templates, select the Ledger Templates you want to include in a detail report. If Summary Report is selected, this feature is disabled.

# Linked Drawers Report

|                                                                                      | Linked Drawer Mapp<br>Cabinet: EZ-Goir | Date: 04/08/2009<br>Time:02:32 PM<br>Page: 1                   |                                                                                      |  |  |
|--------------------------------------------------------------------------------------|----------------------------------------|----------------------------------------------------------------|--------------------------------------------------------------------------------------|--|--|
| Linked Drawer Mappi                                                                  | ng Name: Copy of Last Year to Thi      | s Year                                                         | 6                                                                                    |  |  |
| Destination           Cabinet         Drawer           Little Wonders         Family |                                        | <b>Cabinet</b><br>Prior Year                                   | Source<br>Drawer<br>Family                                                           |  |  |
|                                                                                      |                                        | Search Headings<br>1 Last Name<br>2 First Name<br>3 Class Name | Search Fields<br>1 Child : Last Name<br>2 Child : First Name<br>3 Child : Class Name |  |  |
|                                                                                      | Destination Field                      |                                                                | Source Field                                                                         |  |  |
| Child : First Name                                                                   |                                        | Child : First Name                                             |                                                                                      |  |  |
| Child : Last Name                                                                    |                                        | Child : Last Name                                              |                                                                                      |  |  |
| Family : Parent Last Nar                                                             | ne                                     | Family : Parent Last Na                                        | Family : Parent Last Name                                                            |  |  |
| Family : Parent First Na                                                             | ne                                     | Family : Parent First Na                                       | Family : Parent First Name                                                           |  |  |
| Family : Address                                                                     |                                        | Family : Address                                               | Family : Address                                                                     |  |  |
| Family : City                                                                        |                                        | Family : City                                                  | Family : City                                                                        |  |  |
| Family : State                                                                       |                                        | Family : State                                                 | Family : State                                                                       |  |  |
| Family : Zip                                                                         |                                        | Family : Zip                                                   | Family : Zip                                                                         |  |  |
| Family : Parent 1 Phone                                                              | Number                                 | Family : Parent 1 Phone                                        | Family : Parent 1 Phone Number                                                       |  |  |

*Use when:* you need a listing of all links that have been defined throughout Maintain Linked Drawers. You can use this information to determine that your mappings are accurate and also to verify the destination, source cabinets, drawers, and which fields are searchable.

|                  | Included Linked Drawers        |   |
|------------------|--------------------------------|---|
|                  | Copy of Last Year to This Year | ~ |
|                  | Last Year to This Year         |   |
|                  | Waiting List to Enrollment     |   |
|                  |                                |   |
| O Summary Report |                                |   |
| Oetail Report    |                                |   |
| •                |                                |   |
|                  |                                |   |
|                  |                                |   |
|                  |                                | × |
|                  | All Clear                      |   |

- **1.** Select the type of report you want to see:
  - Select **Summary Report** to simply list all of the linked drawers in the file cabinet.
  - Select **Detail Report** to see detailed information about selected linked drawers.
- 2. Under Included Linked Drawers, select the linked drawers you want to include in a detail report. If Summary Report is selected, this feature is disabled.

### **Picklists Report**

|                                    | Picklists: Detail Report<br>Cabinet: EZ-Going Child Care |                                            |
|------------------------------------|----------------------------------------------------------|--------------------------------------------|
| Name of Picklist<br>Picklist Items | Allow Other Values                                       | Allow Editing<br>List During<br>Data Entry |
| Activity                           | No                                                       | No                                         |
| Art Projects                       |                                                          |                                            |
| Basketball                         |                                                          |                                            |
| Computers                          |                                                          |                                            |
| Helping Hand                       |                                                          |                                            |
| Soccer                             |                                                          |                                            |
| Softball                           |                                                          |                                            |
| Tennis                             |                                                          |                                            |
| Volleyball                         |                                                          |                                            |
| Bank Name Pick List                | Yes without confirmation                                 | Yes                                        |
| Bank of America (Routing Tra       | nsit # 031901482 )                                       | ~~~~~~~                                    |

*Use when:* you want a listing of all picklists in the system or of all items on a specific picklist. You can use this information to determine that the picklists are accurate. You can also review the report to determine if picklist settings should be changed; for example, you may want to "lock down" the values on the picklist so users cannot change values on the list during data entry and can only add values with confirmation.

|                  | Included Picklists             |   |
|------------------|--------------------------------|---|
|                  | Activity                       | ~ |
|                  | 🗹 Bank Name Pick List          |   |
|                  | Billing Cycle                  |   |
|                  |                                |   |
|                  | 🔽 🗹 Child Check List Item Type |   |
| O Summary Report | Child Notes Type               |   |
| Oetail Report    | Child Relations                |   |
|                  | Church                         |   |
|                  | Desired Schedule               |   |
|                  | 🗹 Draft Method                 |   |
|                  | Ethnicity                      | ~ |
|                  | All Clear                      |   |

- **1.** Select the type of report you want to see:
  - Select **Summary Report** to simply list all of the picklists in the file cabinet.
  - Select **Detail Report** to see detailed information about selected picklists.
- 2. Under Included Picklists, select the picklists you want to include in a detail report. If Summary Report is selected, this feature is disabled.

## Rate Masters Report

|                                                                             | Rat                                                                   | tes: Detail Repo      | ort                              | Date: 04/06/2009<br>Time:09:05 PM      |
|-----------------------------------------------------------------------------|-----------------------------------------------------------------------|-----------------------|----------------------------------|----------------------------------------|
|                                                                             | Cabir                                                                 | net: EZ-Going Child C | are                              | Page: 1                                |
| Name of Rate: Addtl Hours<br>Effective Date Using<br>08/01/1998 Simple Rate | Based On<br>Actual attendance outsid                                  | de of contracted      | Charge<br>\$10.00 per Hour       | <b>To Category</b><br>Additional Hours |
|                                                                             | Rounded To<br>Next 0 minute each Tim                                  | Charges Ro            | ext \$0.00                       |                                        |
|                                                                             |                                                                       | Min Charge:           | \$0.00 per Day                   |                                        |
| Separate Transa                                                             | ctions per Day: Yes                                                   | Max Charge:           | \$0.00 per Day<br>\$0.00 per Day |                                        |
| Name of Rate: Infants<br>Effective Date Using<br>08/01/1998 Simple Rate     | Based On<br>Actual attendance<br>Rounded To<br>Next 0 minute each Tim | e Pair                | Charge<br>\$27.00 per Day        | To Category<br>Infant Tuition          |
|                                                                             |                                                                       | Min Charge:           | \$0.00 per Day                   |                                        |

*Use when:* you want a listing of all saved Rate Masters. Use this report to verify that rates have been properly set up. Predefined options let you filter on the type of rate; for example, you could choose to view only variable rates.

|                                                        | Included Rates                                                |
|--------------------------------------------------------|---------------------------------------------------------------|
|                                                        | a Simple<br>a Variable<br>a Variable<br>b Fixed               |
| <ul><li>Summary Report</li><li>Detail Report</li></ul> |                                                               |
|                                                        | Select All Clear All Select all in Simple Clear all in Simple |

- **1.** Select the type of report you want to see:
  - Select **Summary Report** to simply list all of the Rate Masters in the file cabinet.
  - Select **Detail Report** to see detailed information about selected Rate Masters.
- 2. Under Included Rates, select the Rate Masters you want to include in a detail report. If Summary Report is selected, this feature is disabled.

## Template Groups Report

| Template Groups Detail Report |                                     | Date: 04/08/200<br>Time: 02:27 PM |  |
|-------------------------------|-------------------------------------|-----------------------------------|--|
| Cabinet: EZ-Going Child Care  |                                     | Page: 1                           |  |
| Taura Lata Nama               |                                     |                                   |  |
| Template Name                 | Included Templates                  | Template Type                     |  |
| Before & After Group Template | included remplates                  | remplate Type                     |  |
|                               | Registration Fee                    | Ledger                            |  |
|                               | School Age B/A                      | Tuition                           |  |
|                               | School Age B&A Schedule             | Schedule                          |  |
| Preschool                     |                                     |                                   |  |
|                               | Preschool Tuition                   | Tuition                           |  |
|                               | Registration Fee w/Security Deposit | Ledger                            |  |
|                               | Preschool Schedule                  | Schedule                          |  |

*Use when:* you need to see a listing of all saved Template Groups. You can use this if needed as a written reference reminding users of which templates and template types are included when a specific Template Group is applied.

|                                   | Included Templates              |         |
|-----------------------------------|---------------------------------|---------|
|                                   | 🗹 Before & After Group Template | Child 🔥 |
|                                   | Preschool                       | Child   |
|                                   |                                 |         |
|                                   |                                 |         |
| O Summary Report                  |                                 |         |
|                                   |                                 |         |
| <ol> <li>Detail Report</li> </ol> |                                 |         |
|                                   |                                 |         |
|                                   |                                 |         |
|                                   |                                 | *       |
|                                   |                                 |         |
|                                   | All Clear                       |         |

- **1.** Select the type of report you want to see:
  - Select **Summary Report** to simply list all of the template groups in the file cabinet.
  - Select **Detail Report** to see detailed information about selected template groups.
- 2. Under Included Templates, select the template groups you want to include in a detail report. If Summary Report is selected, this feature is disabled.

## **Tuition Templates Report**

| Library of Saved Tuition Templates Detail Report<br>Cabinet: EZ-Going DayCare |                                                   |                |                  |              |                   |           |
|-------------------------------------------------------------------------------|---------------------------------------------------|----------------|------------------|--------------|-------------------|-----------|
| Template N                                                                    | ame:Toddle                                        | er 3 day w/Sib | ling Discount    |              |                   |           |
| From                                                                          | To                                                | Billing        | Account          | M ultip lier | Rate Type         | Hour Type |
|                                                                               |                                                   | Weekly         | Default Account  | 100.00%      | Toddler HD/FD/FD+ | Regular   |
|                                                                               |                                                   | Weekly         | Default Account  | 100.00%      | Addtl Hours       | Regular   |
|                                                                               | Library of Saved Tuition Templates Summary Report |                |                  |              |                   |           |
|                                                                               |                                                   |                | Cabinet: EZ-Goin | ngDayCare    |                   |           |
| Template Name                                                                 |                                                   |                |                  |              |                   |           |
|                                                                               | Toddler 3 day w/Sibling Discount                  |                |                  |              |                   |           |
|                                                                               | Corporate 50%-Preschool                           |                |                  |              |                   |           |
|                                                                               | Pres                                              | chool Tuition  | L                |              |                   | EW        |

*Use when:* you need to see a listing of all saved Tuition Templates. The report can display the detail of all entries made on the tuition tab by each template, including billing cycle, amount, percent multiplier, rate type, hour type, or other specified entries.

|                                                               | Included Templates                                                                                                    |                       |
|---------------------------------------------------------------|----------------------------------------------------------------------------------------------------|-----------------------|
| <ul> <li>○ Summary Report</li> <li>⊙ Detail Report</li> </ul> | <ul> <li>✓ Toddler w/Sibling Discount</li> <li>✓ Corporate 50%-Preschool</li> <li>✓ Preschool Tuition</li> <li>✓ School Age B/A</li> <li>✓ InfantsTuition</li> </ul> | <ul> <li>×</li> </ul> |
|                                                               | All Clear                                                                                                    |                       |

- **1.** Select the type of report you want to see:
  - Select **Summary Report** to simply list all of the template groups in the file cabinet.
  - Select **Detail Report** to see detailed information about selected template groups.
- 2. Under Included Templates, select the tuition templates you want to include in a detail report. If Summary Report is selected, this feature is disabled.

## **Answers to Common Report Questions**

This section details common procedures you may need for reports.

### How do I modify System Reports?

You can't modify System Reports directly, but you can create a copy of a System Report and modify that copy in any way you want.

- ► To modify a copy of a system report
  - 1. From the **Report Library**, select the report you want to modify.
  - **2.** Click the **Print** button.
  - 3. Click the Save As button. The Save As dialog box appears.

| 🗟 Save Report As                   | × |
|------------------------------------|---|
| Description: Copy of Birthday List |   |
| <u>O</u> K <u>C</u> ancel          |   |

- **4**. In the **Description** field, enter a new name, and click OK.
- **5.** You can now do one of the following:
  - Make changes to the pre-defined options and save them as part of the report by clicking the **Save** button.
  - Click the **Change** button, and then click the Report Designer button to make changes to the report. For details on the Report Designer, see the *Custom Report Writer Guide*.

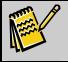

**Note:** You cannot modify Admin Reports using the Report Designer.

### How do I create a print (.PRN) file?

Reports can be sent to a print file to be printed at a later time. Print files can be sent to another computer or location for someone else to print. To create a print file, you first need to set up a generic printer and then create the print file.

### Creating a Generic Text/Only Printer

To create a generic/text only printer, you'll add a printer to your system.

- To add a generic/text only printer
  - 1. On the left of your Windows taskbar, click the **Start** button.
  - 2. Go to Settings, and click Printers.
  - 3. Double-click the Add Printer icon. The Add Printer Wizard appears.

- **4.** Follow the instructions on the Wizard screens. Choose the **Local Printer** setting, and a Port setting of **FILE**: (*Print to File*).
- From the Manufacturers list, select Generic. From the Printers list to the right, select Generic / Text Only. When asked if you want it to be the default, click No. Also click No for prompts asking you to *share the printe*r or *print a test page*.

### Printing a Report to a .PRN File

Now, you can print PRN files with the printer you added.

- ► To print to a .PRN file
  - 1. From the **Report List**, select the report you want to print, and then click the **Print** button.
  - 2. Click the **Change** button.
  - **3.** Click the Printer button A. The Printer Selection dialog box appears.
  - 4. From the list, click Generic / Text Only, and then click OK. The Report Options screen appears again.
  - 5. Click OK. The Print screen appears again.
  - 6. Click the **Print** button to create the file. The **Print to File** dialog box appears.

| Print to File     | ? ×    |
|-------------------|--------|
| Output File Name: | ОК     |
|                   | Cancel |

- 7. In the **Output File Name** field, enter the path and file name for the file you're creating. The path must specify already existing folders (for example, C:\MY DOCUMENTS\REPORT.PRN). The file name must have a PRN extension.
- **8.** Click **OK**.
- **9.** Click **Done**. A message appears, asking you want to save the changes to the report. If you do, click **Yes**.

### Viewing the .PRN File

To view the .PRN file, use a word processor, such as MS Word or WordPad (don't use Notepad because that does not format the columns). The file opens with a generic Courierlike typeface, and you may experience some wrapping of the header information.

**Note:** .PRN files can be opened by double-clicking them from Windows Explorer if they are associated with your word processor program. Refer to your MS Windows help/documentation on how to associate files.

# How do I export accounts receivable (A/R) information into Excel?

There are five different A/R reports that include an option to export the information to Excel.

- Aging Report (see page 199)—shows a summary or detail listing of all families with outstanding balances, grouped by how long those balances have been outstanding.
- **Deposit Report** (see page 202)—allows you to reprint a Cash Receipts posting report after the posting has been done.
- Ledger Report (see page 209)—allows you to review accounts receivable information by family.
- **Period Analysis** (see page 213)—shows A/R activity over several time periods.
- **Revenue Summary Report** (see page 215)—shows information by A/R category.

This page intentionally left blank.

# 8. Generating Mailings and Email

# Performing a Mail Merge with Word

You can create a mail merge document using EZ-CARE2 and Word. To do this, you'll create a File Export in the Report Wizard (for more details, see the *Custom Report Writer Guide*), and then you'll go to Word and create a mail merge document.

# Creating the File Export in EZ-CARE2

- ► To perform a mail merge
  - On the Report Library, choose the appropriate values at the top for Cabinet, Category, and Drawer. These selections determine what information you can include in your file export, so be sure you've chosen the right options.
  - 2. Click the New Report button. The New Report dialog box appears.
  - 3. Click the Wizard button. The Save New Report As dialog box appears.
  - 4. In the Description field, enter a report name, and click OK.
  - 5. Click the File Export button, and then click OK.
  - 6. From the Available Fields section, choose the fields you want to export, using the buttons in the middle. When you select a field, it appears in Fields to Export section.
  - 7. Check the Add Field Header Line to Output File check box.
  - **8.** In the **Output to File** field, enter a path and a name for the exported file. To browse to a new location, click the \_\_\_\_ button, go to the new location, give the file a new name, and then click **Save**. Make sure the name contains a **.CSV** extension. The file name should include the drive and folder, name of the file, and extension (**.CSV**). For example, **C:\REPORT082203.CSV**.

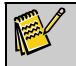

Note:

Be sure you note where you save the file because you'll have to retrieve the file when you're in Word.

- 9. Click Finish. The Report Library appears again.
- 10. From the Report Library, double-click the report name, and click the Export button. This creates the .CSV file containing the data from EZ-CARE2. See the next section for how to bring this file into Word to create the mail merge document.

## Creating a Merge Document in Word 2007

- ► To create a merge document in Word 2007
  - **1.** Open Word and create a new merge document.
  - 2. On the Mailings tab, in the Start Mail Merge group, click Start Mail Merge.
  - 3. Click A set of form letters or e-mail messages.
  - 4. On the Mailings tab, in the Start Mail Merge group, click Select Recipients.
  - 5. Click Use Existing List, and then locate the .CSV export file created in EZ2 in the Select Data Source dialog box.
  - Create the text of your document. When you want to add a field, click on Write & Insert Fields, then choose the field you want to add. Finish typing your document, adding fields as needed.
  - 7. On the **Mailings** tab, click **Preview Results**.
  - 8. On the Mailings tab, in the Finish group, click Finish & Merge.
  - Save this document as a Word file. This document is the finished document meaning, when you open it, it will include the information stored in your export (.CSV) file. You can print your letters from this document, or you can save it for future mailings.

## Updating a Mail Merge in Word 2007

## From EZ-CARE2

- ► To update a mail merge from EZ-CARE2
  - 1. Choose the previously defined report from the Report Library, double-click on the report name, and click on the **Export** button. This creates the .RTF file containing the latest data from *EZ-CARE2*.

#### From MS Word 2007

- ► To update a mail merge from Word 2007
  - **1.** Open the previously saved document. It now contains the updated data from the recently run export.

# Creating a Merge Document in Word 2002 and 2003

Once you've created the file in EZ-CARE2, open Word to create a new merge document.

- ► To create a merge document
  - From the Tools menu, select Letters and Mailings, and then click Mail Merge Wizard. The Mail Merge Wizard appears as a pane on the right side of the screen.
  - 2. In the Select Document Type section, click Letters.

- 3. At the bottom of the pane, click Next: Starting document.
- 4. In the Select starting document option, click Use the current document.
- **5.** At the bottom of the pane, click **Next: Select Recipients**.
- 6. In the Select recipients section, click Use an existing list.
- 7. In the Use an existing list section, click Browse.
- **8.** Locate the .CSV export file created in EZ-CARE2, click the file, and then click **Open**. The **Mail Merge Recipients** screen appears.
- 9. At the bottom of the screen, click the Select All button, and then click OK.
- **10.** At the bottom of the pane, click **Next: Write your letter**.
- **11.** Create the text of your document. When you want to add a field from the file you exported from EZ-CARE2, click **More Items**, choose the field you want to add, and then click **Insert**. Finish typing your document, adding fields as needed.

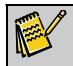

Note: For assistance creating your document, see Word help.

- **12.** At the bottom of the pane, click **Next: Preview your letters**. A preview of one of your letters appears.
- **13**. Make sure everything looks okay. If not, you can click the Previous link at the bottom of the page and make changes.
- **14.** At the bottom of the pane, click **Next: Complete the merge**.
- **15.** In the **Merge** section, click **Edit individual letters**. The **Merge to New Document** dialog box appears.
- 16. In the Merge records section, click All, and then click OK.
- 17. Save this document as a Word file. This document is the finished document meaning, when you open it, it will include the information stored in your export file. You can print your letters from this document, or you can save it for future mailings.

# Updating a Mail Merge in Word 2002 and 2003

If information in EZ-CARE2 has changed, you should export the file again to make sure your mail merge letter contains the most up-to-date information.

## From EZ-CARE2

Choose the previously-defined report from the Report Library, double-click the report name, and click the **Export** button. This creates the .RTF file containing the latest data from *EZ-CARE2*.

## From MS Word 2002

Open the mail merge document with the EZ-CARE2 information that you saved. It now contains the updated data from the recently run export.

# Creating a Merge Document in Word 2000

Open Word and create a new merge document.

- ► To create a merge document
  - **1.** From the **Tools** menu, click **Mail Merge**. The Mail Merge Helper dialog box appears.
  - **2.** In Section **1**, click the **Create** button.
  - 3. From the picklist that appears, click Form Letters. A dialog box appears.
  - 4. Click Active Window.
  - 5. In Section 2 of the Mail Merge Helper dialog box, click the Get Data button.
  - 6. From the picklist that appears, click **Open Data Source**. The **Open Data Source** dialog box appears.
  - **7.** From the **Look in** picklist, change the directory to find the folder where your mail merge directory is located.
  - 8. From the Files of Type picklist, choose Rich Text Format (.RTF).
  - **9.** Double-click the **.RTF** export file.

#### **10.** Click Edit Main Document.

- 11. On the toolbar, click the Insert Merge Field button.
- **12.** Using the list the appears based on the information in your export file, create the text of your document.

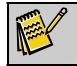

Note: For assistance creating your document, see Word help.

- **13.** Save this document as a Word file (with a **.doc** extension). This creates the template for the finished product.
- **14.** To print the merge, first open the template document (the document you named with .doc extension), and then take the following steps:
  - **a.** From the **Tools** menu, click **Mail Merge**.
  - **b.** In section **3**, click **Merge**.
  - **c.** From the **Merge** picklist, choose **Printer** to send the document directly to the printer or **New document** to save it as a new document. The document you print or save will be the data merged with the template file, for as many records as you have included in the data export.

# Updating a Mail Merge in Word 2000

## From EZ-CARE2

Choose the previously-defined report from the Report Library, double-click the report name, and click the **Export** button. This creates the .RTF file containing the latest data from *EZ-CARE2*.

## From MS Word 2000

- To update a mail merge
  - **1.** Open the template document (the document you named with .doc extension).
  - 2. On the **Tools** menu, click **Mail Merge**.
  - 3. Click on Merge, choose Merge Again from the mini menu.
  - **4.** Choose whether to **Print** directly to the printer or **Save** as a new document. The job you print or save will be the data merged with the template file, for as many records as you have included in the data export.

# **Generating Email Messages**

**Note:** These features will only run with Microsoft Outlook or Outlook Express—for details on how to set these up to work EZ-CARE2, see page 367. You must also have an email field containing an email address. For more details, see page 92.

You have the option to send an email message to an individual in your system or to a group of people.

- To send an email to an individual
  - 1. Open the Family drawer and go to the Family tab.
  - 2. Using the Families or Children picklists, locate the parent or child you want to send an email.
  - **3.** To send a message, click the email field once (until the cursor flashes in the field), and then on your keyboard, press **CTRL+ENTER**. Outlook or Outlook Express opens with the email address inserted. Type your message and send it as you would send any email message.
  - 4. If you have the optional Insta-Merge module, you may also send an Insta-merge letter by email. To do so, click on the Insta-Merge icon, select the letter you want to send (for example, Confirmation Letter), then click the Email button. MS Outlook or Outlook Express opens, the email address is inserted in the To: line, and the merged letter will be filled in the text portion of your message. You can then modify the message and send it. (See page 352 for more details).

(You must have the optional Insta-Merge module.)

- 1. Choose the tab containing the group and records you want to include in your email. For details on which records are available on which tab, see EZ-Viewer or Insta-Merge.
- 2. Click the EZ-Viewer button ( ), and mark the records to which you want to send an email or choose a Selection (for example, just parents of children in a single class).
- **3.** Click on **Select-a-Merge**. If you have marked records, the **Library of Insta-Merge Templates** appears. If not, you will be asked whether to choose one or all records. Make your choice, and then the library appears.
- **4.** Select the Insta-Merge letter you want to send. We recommend that you **Preview** the message to make sure it is the one you want because this is the only opportunity you have to preview the message.
- **5.** After you are satisfied with your choice, click the **Email** button.
- 6. If email addresses are missing, the system displays a warning message. You will need to go back to the selected records and insert an address in the email field.
- **7.** If all addresses are present, the system displays a notification for each email and you will be given an opportunity to send or not send it. Note: You will NOT see the email itself, which is why we recommend that you **Preview** the message before sending.

# 9. Office Administration

The **Office Administration** module contains procedures and wizards that help you with the setup and maintenance aspects of *EZ-CARE2*.

The features in Office Administration can be grouped into the following categories:

- Setting up and administering users, groups, and security settings.
- Setting up and maintaining your file cabinets
- Backing up and restoring your data
- Setting system preferences
- Setting session preferences and maintaining session data

| Office Administration Table of Contents     Office Administration Table of Contents     Office Administration Table of Contents     Office Administration Table & Security     Office Administration Table & Drawers     Office Administration Table & Chapter 4 - Accounts Receivable     Office Administration Preferences & Maintenance     Office Administration Table & Maintenance     Office Administration Table of Contents |
|----------------------------------------------------------------------------------------------------|
|                                                                                                    |

# Administering Users, Groups and Security

There are several steps to setting up security in EZ-CARE2. They must be performed in the order detailed below.

#### ► To set up security features

 Create Security Groups that define the rights available to staff based on their security clearance. For example, someone in the security group of Administrator would have wide access to system features, whereas a person in the group Limited Access would only be able browse some areas of the system and would be locked out of others.

EZ-CARE2 has two kinds of security groups. **Cabinet Security Groups** define whether a group member has *Full Access*, *No Access*, or *Read-Only Access* for each drawer, tab, and page in the system. This section also defines access to functions in the cabinet, such as Group Posting, Enter Cash Receipts, or Printing Reports. **System Security Groups** define access to Office Administration features that can affect **all cabinets** such as Backup, Create/modify cabinets, and Optimize. For details on setting up Cabinet and System Security Groups, see page 264.

2. After the cabinet and system security groups are established, you need to create individual users in the system. You will give each user a password and assign them to a System Security Group. For each cabinet, you should then assign the user to a Cabinet Security Group. Note that the same user could have different access rights to different cabinets. Also, if you do not assign a Cabinet Security Group for a specific cabinet, the user will have NO ACCESS to that cabinet. To

perform these steps, use Maintain Users & Privileges in Office administration – see page 262 for details.

**3.** Lastly, in Office Administration, open Use Passwords (see page 267) and activate this feature by checking the box. *Note that the feature does not take effect until the next time someone logs into the system.* 

When you create a copy of an existing cabinet, you have the option to copy that cabinet's Security Groups to the new cabinet. This allows you to keep users in the same security groups for the new cabinet without having to manually assign them. For details, see page 264.

# Maintaining User Accounts with the Library of Users

The Library of Users allows you to specify security levels and authorizations for each user of your *EZ-CARE2* system.

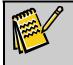

Note: Before using this feature, we recommend you set up System and Cabinet Security Groups first (see page 264).

#### Accessing the Library of Users

- To access users and privileges
  - 1. Double-click Office Administration, double-click Chapter 1 (Users, Groups & Security), and double-click Maintain Users & Privileges. The Library of Users appears, listing the current users in your system.
  - 2. Select an existing user and click **Edit** to modify, or click **New** to set up a new user. The following screen appears:

| 🔁 User Profile |                    | ×                       |
|----------------|--------------------|-------------------------|
| _ Identifica   | tion               |                         |
| Full Name      | Mary Anderson      |                         |
| Initials       | MA 🔽 Active        | Change <u>P</u> assword |
| - Email Acc    | count              |                         |
| User Name      | Pass               | word                    |
|                |                    |                         |
| - Coourity     |                    |                         |
| Security       |                    |                         |
| System Gro     | Full Access System | <b>_</b>                |
| Cabinet        | Camp Echo Pines    | •                       |
| Cabinet Gro    | Full Access        | •                       |
|                |                    |                         |
|                | <u>D</u> one       |                         |

#### Adding a New User

If you're requiring each user in your system to use passwords (see page 266), you need to create user profile for each person.

- To add a new user
  - **1.** From the **Library of Users**, click the **New** button. A blank **User Profile** appears.
  - 2. Enter the Full Name of the user.
  - **3.** Enter the **Initials** of the user.
  - 4. Click on the Active check box if this user is active.
  - 5. To set this user's password, click the **Change Password** button. The **Password Setup** dialog box appears.

| Password Setup       |
|----------------------|
| Enter Old Password:  |
| Enter New Password:  |
| Retype New Password: |
| OK Cancel            |
|                      |

- 6. Because this is a new user, leave the Enter Old Password field blank. Then, enter the new password, and re-enter the new password to verify. Click OK to *save* your changes and close the Password Setup dialog box. Click Cancel to close the dialog box and return to the previous screen WITHOUT saving any changes.
- 7. If you're using Microsoft Exchange Server 2003 or 2000 to send emails from EZ-CARE2, we recommend that you complete the User Name and Password fields in the Email Account section in order to authenticate your email account.
- **8.** From the **System Security Group** picklist, choose the access group you want to give the user.
- **9.** From the **Cabinet** picklist, select the cabinet for which you want to authorize this user. You can select as many cabinets as exist on the system for each user. After you have selected a group, you can re-select another cabinet.
- **10.** Select a **Group** from the picklist that is associated with the cabinet selected. This user can only have one group per cabinet. You can set the privileges for each group in *Maintain Cabinets/System Security Groups* (next section).
- **11.** Click **OK** to *save* your changes and close the present dialog box. Click **Cancel** to close the dialog box and return to the previous screen WITHOUT saving any changes.

#### Editing an Existing User

- ► To edit an existing user
  - 1. From the **Library of Users**, select the user you want to edit, and click the **Edit** button. The **User Profile** screen appears.
  - **2.** Make the necessary changes to the user.

**3.** When you're finished, click **Done**.

# Maintain Cabinet/System Security Groups

The Maintain Cabinet Security Groups and Maintain System Security Groups screens allow you to set up and maintain *Cabinet* security groups that provide access to menus, drawers, and tabs in cabinets, and *System* security groups that provide access to Office Administration functions.

## Modifying a Security Group

The process to set up a Cabinet Security Group and a System Security Group is similar.

► To modify a security group

Note:

 Double-click Office Administration, double-click Chapter 1 (Users, Groups and Security), and double-click Maintain Cabinet Security Groups or Maintain System Security Groups.

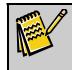

If you choose Maintain Cabinet Security Group, you need to choose a cabinet, and then click the **Edit** button.

**2.** Select a Security Group from the library, and click the **Edit** button. The following screen appears.

| Maintain Cabinet Security Groups                                                                                            |          |          |                                                                                                    |          | ×  |
|----------------------------------------------------------------------------------------------------|----------|----------|----------------------------------------------------------------------------------------------------|----------|----|
| New Cabinet Security Group                                                                                                  |          |          |                                                                                                    |          | -  |
| Security Area                                                                                                    | Access   | Modify   | Add                                                                                                    | Delete   |    |
| Camp Drawer                                                                                                    | · · · ·  | <b>~</b> | ¥                                                                                                    | <b>~</b> |    |
| Camp Tab                                                                                                    | <b>~</b> | <b>~</b> |                                                                                                    |          |    |
| Configure EZ-EFT                                                                                                    | <b>~</b> | <b>~</b> |                                                                                                    |          | ]  |
| Sessions Tab                                                                                                    | <b>~</b> | <b>~</b> | <b>~</b>                                                                                                    | <b>~</b> | 1  |
| Groups Tab                                                                                                    | <b>~</b> | <b>~</b> | <b>V</b>                                                                                                    | <b>~</b> | ]  |
| Bunks Tab                                                                                                    | <b>~</b> | <b>~</b> | <ul> <li>Image: A second second s</li></ul> | <b>~</b> | 1  |
| Family Drawer                                                                                                    | <b>~</b> | <b>~</b> | ¥                                                                                                    | <b>~</b> | 1  |
| Family Tab Page 1: Family Information                                                                                       | <b>~</b> | <b>~</b> | <b>~</b>                                                                                                    | <b>~</b> | ]- |
| Copy Options<br>© Full Access © No Access © Read Only © Other ( Add © Delete © Modify)<br>Copy To Everything in Camp Drawer |          |          |                                                                                                    |          |    |
| Copy To <u>All Security Areas</u>                                                                                           | :        |          |                                                                                                    |          |    |
| Done                                                                                                    |          |          |                                                                                                    |          |    |

- 3. Click the row that corresponds to the security area you want to define.
- **4.** For each security area, you can set **Access** (Read Only), **Modify**, **Add**, or **Delete** options by clicking in the corresponding column. A red check indicates the option is selected for this Security Area. A gray box means the option is not available for this Security Area.

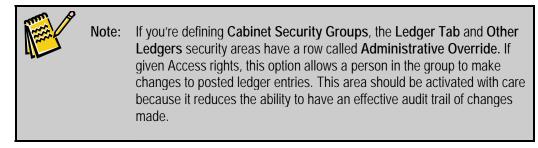

- **5.** In the **Copy Options** section, you can choose one of the following options, which allow you to apply several options to a row at once:
  - Full Access: marks all columns.
  - **No Access**: no options are selected—all columns remain with gray boxes.
  - **Read Only**: the Access column is marked, and the other 3 columns are left blank.
  - **Other**: the Access column is marked, and you can then specify which actions are permissible—Add, Delete, or Modify.
- 6. If you want to copy the setup of the currently highlighted row to all security areas in that drawer, click the **Copy To Everything in ... Drawer** button.
- **7.** If you want to copy the setup of the currently highlighted row to all security areas in the entire cabinet or system, click the **Copy To All Security Areas** button.
- **8.** Click **Done** to *save* your changes and close the present dialog box.

# **Registering New Modules**

Before you use an optional module, you much purchase the module through your SofterWare sales or support person, then use the registration code they provide you to register the module, which unlocks it for use.

- ► To register a new module
  - **1.** Close all drawers and file cabinets.
  - Double-click Office Administration, double-click Chapter 1 Users, Groups & Security, and double-click Register New Modules. The EZ-CARE2 Module Registration dialog box appears.

| EZ-CAMP2 Module Registration                                                                                        | × |
|----------------------------------------------------------------------------------------------------|---|
| Your system date is: 10/26/2004                                                                                     |   |
| Your Six-Digit Code is: 341718                                                                                      |   |
| In order to activate EZ-CAMP2, you must enter a valid Registration Key. You can obtain this key in one of two ways: |   |
| Contact SofterWare at 215-628-0401.                                                                                 |   |
| -OR-                                                                                                    |   |
| Click here to obtain the Registration Key from SofterWare's web site.                                               |   |
| After you have obtained a valid Registration Key,<br>enter it below and then click the Register button.             |   |
|                                                                                                    |   |
| Register Cancel Modules                                                                                             |   |

- **3.** Click the **Modules** button to see if you have already been registered for the module. If you are, the module will have an expiration date or a check in the *Forever* column (status cannot be modified on this screen). Click **Done** to close this screen.
- **4.** You have the option to register in two ways:
  - Click the **Click here to obtain # from web site** button. You can then go to the SofterWare Web site, where you can follow the instructions on screen to obtain your registration number.
  - Call SofterWare Support and give them your 6-digit code number. They will give you the registration key to register your new module.
- **5.** Enter the number they give you, and click the **Register** button. You may check this module again by clicking on **Modules**.

# Enabling or Disabling Password Protection

The Use Passwords screen determines whether or not passwords are needed to access EZ-CARE2.

#### To use passwords

1. Double-click Office Administration, double-click Chapter 1 (*Users, Groups and Security*), and double-click Use Passwords. The Use Passwords dialog box appears.

| Use Password | s                              |                | ×                             |
|--------------|--------------------------------|----------------|-------------------------------|
| Require      | name and pa                    | ssword to us   | se EZ-CAMP2                   |
|              | ust change the<br>bassword cha |                | d periodically.<br>30 🕂 days. |
|              | <u>o</u> K                     | <u>C</u> ancel |                               |

2. If you require a person's name and password to be entered to use the system, Require name and password to use EZ-CARE2 check box. This requires all

users to enter a password as set up in **Maintain Users & Privileges** (see page 262) and restricts each person's usage as determined by their security group, which is set up in **Maintain Security Groups** (see page 264). If you do not wish to use any security to use the *EZ-CARE2* system, make sure the check box is not selected.

- **3.** If you want to force users to change their passwords on a regular basis, check the **Users must change their password periodically** check box. Then, define how often you want to force them to change it.
- **4.** Click **OK**. Changes to this function do not take effect until the next time you enter the *EZ-CARE2* system.

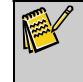

Note: If you are using passwords, you can determine who is signed into the system by clicking on the Help menu and selecting About EZ-CARE2. Click the Current Users button to see a list of users currently logged into the system.

# Maintaining Passwords

- ► To maintain passwords
  - **1.** Close all drawers and file cabinets.
  - Double-click Office Administration, double-click Chapter 1 Users, Groups & Security, and double-click Maintain Users & Privileges. The Library of Users appears.
  - **3.** Highlight the user you want to work with, and click the **Edit** button. The **User Profile** screen appears.
  - 4. Click the Change Password button. The Password Setup dialog box appears.
  - 5. Enter the old password, a new password, and retype the new password.
  - 6. Click **OK** after changing your password, and then click **OK** at the *User Profile* screen.

Passwords can also be changed at the initial sign-in by right-clicking on Password.

# Maintaining File Cabinets

A cabinet represents a separate "database" you manage. A cabinet consists of drawers and folders. You can have multiple cabinets, each of which contains information for different programs, centers, or years.

EZ-CARE2 offers you several tools to manage the cabinets and drawers in your system. You can carry out the following tasks:

- Creating a new file cabinet
- Renaming Drawers
- Copying a file cabinet
- Deleting Drawers from a File Cabinet

- Modifying a file cabinet
- Renaming a file cabinet
- Deleting a file cabinet
- Restoring file cabinets
- Optimizing Cabinets

## Creating a New File Cabinet Based Off the Standard Template

The File Cabinet Wizard allows you to create new file cabinets either by basing it off of the standard template, or by copying an existing file cabinet. For details on copying a file cabinet, see "Copying a File Cabinet" page 271.

- To create a new file cabinet based off the Standard Template
  - 1. Double-click Office Administration, double-click Chapter 2 (Cabinets & Drawers), and double-click Create/Modify a File Cabinet (Wizard). The Cabinet Wizard appears:

| 👼 Cabinet Wizard - Step 1 Cabinet:                                                                                                    |                                                                                                    |                                   |
|----------------------------------------------------------------------------------------------------|----------------------------------------------------------------------------------------------------|-----------------------------------|
| <i>Current Step:</i><br>Define File Cabinet                                                                                                    | Operation<br>⊙ <u>C</u> reate<br>○ <u>M</u> odify                                                                       | Cabinets:                         |
| Instructions:<br>To create a new cabinet,<br>1. choose Create;<br>2. if you want to copy the structure<br>and/or data from another cabinet,<br>highlight that cabinet and choose<br>the copying option you want; | <ul> <li>Copying</li> <li>Only Copy Structure</li> <li>Copy Structure and Data</li> <li>No Structure or Data</li> </ul> | Standard<br>Cabinet<br>Prior Year |
| 3. enter a new cabinet name;<br>4. click on Next.<br>To modify a cabinet,<br>1. choose Modify;<br>2. highlight the cabinet you want to<br>modify;                                                                | <ul> <li>Copy Security <u>Groups</u></li> <li>No Security Groups</li> </ul> Cabinet Name:                               | Franklin SD<br>Before & After     |
| 3. click on Next.                                                                                                    | ×                                                                                                    | Child Care                        |
|                                                                                                    | Cancel < Back Next >                                                                                                    | <u> </u>                          |

- 2. In the **Operation** section, select **Create**.
- 3. In the Cabinets section on the right, select Standard Cabinet.
- **4.** In the **Copying** section, select **Only Copy Structure**. This will create a new cabinet with the structure of the Standard Cabinet, but containing no information.
- 5. In the Cabinet Name field, enter a name for the new cabinet.
- 6. Click Next. A message appears, prompting you to make a backup of your system before proceeding.

Maintaining Linked Drawers

| EZ-CARE | 2                                                                                                    |
|---------|----------------------------------------------------------------------------------------------------|
| ?       | You are strongly advised to make a backup of the EZ-Going Child Care<br>cabinet before continuing. EZ-CARE2 can make this backup now.<br>The Pictures folder will not be included in the backup to reduce the<br>backup size and the amount of time it takes to make the backup. |
|         | Click "Yes" below to make a backup.<br>Click "No" to continue without a backup (not advised).<br>Click "Cancel" to exit the File Cabinet Wizard.                                                                                                    |
|         | Do you want to protect your system with a backup?                                                                                                    |
|         | Yes No Cancel                                                                                                    |

- **7.** Choose one of the following options:
  - To make a backup, which we strongly recommend, click the **Yes** button. When the backup is complete, a message appears to let you know. Click the **OK** button. Step 2 of the Cabinet Wizard appears.
  - To continue creating the cabinet without backing up, click the **No** button. Step 2 of the Cabinet Wizard appears.

| 🙀 Cabinet Wizard - Step 2                                                  | Drawer: Family                                                                                                    |                                                                                                    |
|----------------------------------------------------------------------------|----------------------------------------------------------------------------------------------------|----------------------------------------------------------------------------------------------------|
| Current Step:<br>Define Cabinet Drawers<br>Operation<br>Ocreate<br>Omodify | Drawer: Family  Copying  Only Copy Structure  Copy Structure and Data No Structure or Data  Copy Security Groups                                          | Instructions:<br>To create a new drawer,<br>1. choose Create;<br>2. if you want to copy the<br>structure and/or data from<br>another drawer, highlight<br>that drawer and choose the<br>copying option you want;<br>3. enter a new drawer name;<br>4. click on Next. |
| Family       Staff       Other Ledgers                                     | <ul> <li>Copy Security <u>Groups</u></li> <li>No Security Groups</li> <li>Name Option</li> <li>Single Name Field</li> <li>Eirst and Last Names</li> </ul> | <ol> <li>4. click on Next.</li> <li>To modify a drawer,</li> <li>1. choose Modify;</li> <li>2. highlight the drawer<br/>you want to modify;</li> <li>3. click on Next.</li> </ol>                                                                                    |
|                                                                            | Drawer Name:<br>Family<br>Cancel                                                                                                    | Sack Next > Finish                                                                                                    |

- **8.** In Step 2, you have the option to create a new drawer, copy a user-created drawer, or modify the existing drawers.
  - For details on creating a new drawer, see "Creating a New Drawer" on page 280.
  - For details on making a copy of a user-created drawer, see "Copying a User-Created Drawer" on page 282.
  - For details on modifying a drawer, see "Modifying a Drawer" on page 283.
- **9.** When finished creating and editing drawers, click the **Next** button to proceed to Step 3 and define the fields in the drawer.

| <i>Current Step:</i><br>Define Data Table Fields<br>D <i>ata Format.</i><br>Family<br>.edger<br>Child |                       | specifying ea<br>use TAB to m | it the fields for this<br>ach field name, len<br>nove through colum<br>e satisfied with all | gth, etc.;<br>ins; |
|----------------------------------------------------------------------------------------------------|-----------------------|-------------------------------|---------------------------------------------------------------------------------------------|--------------------|
| M Field Name                                                                                          | Field Type            | Length                        | Default                                                                                     | Required 🧹         |
| Address Line 2                                                                                        | Character             | 30 😂                          |                                                                                             |                    |
| City                                                                                                  | Character             | 30 😂                          |                                                                                             |                    |
| State                                                                                                 | Character             | 2 🗘                           |                                                                                             |                    |
| Zip                                                                                                   | Zip Code List w/ City | & State 🛛 10 🤤                |                                                                                             |                    |
|                                                                                                    |                       | 0 🛟                           |                                                                                             |                    |
|                                                                                                    |                       |                               |                                                                                             |                    |
|                                                                                                    |                       |                               |                                                                                             |                    |
|                                                                                                    |                       |                               |                                                                                             |                    |
|                                                                                                    |                       |                               |                                                                                             | ~                  |

See "Defining the Data Table Fields in a Drawer" page 292 for details on adding fields and other objects to a drawer.

**10.** When finished adding fields to the drawer, click the **Next** button to proceed to Step 4 and adjust the layout of the drawer tabs.

| 🐻 Cabinet Wizard - Step 4 |        |                               | X        |
|---------------------------|--------|-------------------------------|----------|
| New Drawer                |        |                               |          |
| Name.<br>First Name       | ~      | Status<br>• Active O Inactive | O Remove |
| Last Name                 |        |                               |          |
|                           |        |                               |          |
|                           |        |                               |          |
|                           |        |                               |          |
|                           |        |                               |          |
|                           |        |                               |          |
|                           |        | 12345                         |          |
|                           | Cancel | Back Next >                   | Einish   |

See "Modifying Screen Layouts in a Drawer" page 302 for details on fine-tuning the layout of the tabs in your file cabinet drawers.

**11.** When finished modifying the tab layouts, click the **Finish** button to complete the process and save the new file cabinet.

# Copying a File Cabinet

EZ-CARE2 allows you to make a copy of an existing file cabinet. The copy has the same data structure as the original, and may contain duplicates of the data in the original cabinet if you so desire. You can also copy over the security groups from the original cabinet, if desired.

## • To copy an existing file cabinet

 Double-click Office Administration, double-click Chapter 2 (Cabinets & Drawers), and double-click Create/Modify a File Cabinet (Wizard). The Cabinet Wizard appears:

| <i>Current Step:</i><br>Define File Cabinet                                                                       | Operation<br>© Create                                               | Cabinets:           |
|----------------------------------------------------------------------------------------------------|---------------------------------------------------------------------|---------------------|
| Instructions:                                                                                                    | ○ <u>M</u> odify                                                    | Standard<br>Cabinet |
| To create a new cabinet,<br>1. choose Create;<br>2. if you want to copy the structure                             | <i>Copying</i><br>⊙ <u>O</u> nly Copy Structure                     |                     |
| and/or data from another cabinet,<br>highlight that cabinet and choose<br>the copying option you want;            | O Copy <u>S</u> tructure and Data<br>O <u>N</u> o Structure or Data | Prior Year          |
| 3. enter a new cabinet name;<br>4. click on Next.                                                                 | • Copy Security <u>G</u> roups                                      | Franklin SD         |
| To modify a cabinet,<br>1. choose Modify;<br>2. highlight the cabinet you want to<br>modify;<br>3. click on Next. | No Security Groups                                                  | Before & After      |
|                                                                                                    | Cancel < Back Next >                                                | Little<br>Wonders   |

- 2. In the **Operation** section, select **Create**.
- 3. In the **Cabinets** section on the right, select the file cabinet you want to copy.
- 4. In the Copying section, select one of the following:
  - Select **Only Copy Structure** to create a new cabinet with the structure of the selected cabinet, but containing no information.
  - Select **Copy Structure and Data** to create a new cabinet with the same structure as the selected cabinet, and containing the same information.
- 5. Underneath the Copying section, select one of the following options:
  - Select **Copy Security Groups** to include copies of the security groups that were created for the original file cabinet when you create the copy.
  - Select **No Security Groups** to copy the file cabinet without copying the security groups.
- 6. In the Cabinet Name field, enter a name for the new cabinet.
- **7.** Click **Next**. A message appears, prompting you to make a backup of your system before proceeding.

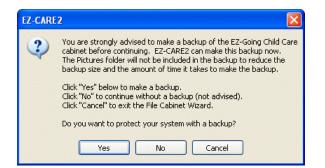

- **8.** Choose one of the following options:
  - To make a backup, which we strongly recommend, click the **Yes** button. When the backup is complete, a message appears to let you know. Click the **OK** button. Step 2 of the Cabinet Wizard appears.
  - To continue creating the cabinet without backing up, click the **No** button. Step 2 of the Cabinet Wizard appears.

| 🙀 Cabinet Wizard - Step 2                         | Drawer: Family                                                                                   |                                                                                                    | × |
|---------------------------------------------------|--------------------------------------------------------------------------------------------------|----------------------------------------------------------------------------------------------------|---|
| <i>Current Step:</i><br>Define Cabinet Drawers    |                                                                                                  | Instructions:<br>To create a new drawer,                                                                                                    |   |
| Operation<br>○ <u>C</u> reate<br>⊙ <u>M</u> odify | Copying Only Copy Structure Copy Structure and Data No Structure or Data                         | <ol> <li>choose Create;</li> <li>if you want to copy the<br/>structure and/or data from<br/>another drawer, highlight<br/>that drawer and choose the<br/>copying option you want;</li> </ol> |   |
| EZ-Going Child Care I                             | Copy Security <u>G</u> roups     No Security <u>G</u> roups <b>Name Option</b> Single Name Field | 3. enter a new drawer name;<br>4. click on Next.<br>To modify a drawer,<br>1. choose Modify;<br>2. highlight the drawer<br>you want to modify;                                               |   |
|                                                   | O Eirst and Last Names<br><i>Drawer Name:</i><br>Family                                          | 3. click on Next.                                                                                                    |   |
|                                                   | Cancel                                                                                           | Back Next > Einish                                                                                                    |   |

- **9.** In Step 2, you have the option to create a new drawer, copy a user-created drawer, or modify the existing drawers.
  - For details on creating a new drawer, see "Creating a New Drawer" on page 280.
  - For details on making a copy of a user-created drawer, see "Copying a User-Created Drawer" on page 282.
  - For details on modifying a drawer, see "Modifying a Drawer" on page 283.
- **10.** When finished creating and editing drawers, click the **Next** button to proceed to Step 3 and define the fields in the drawer.

| Ledger<br>Child |                       | use T<br>2. When | AB to mov | ı field name, lengt<br>re through column<br>ratisfied with all fir<br>k on Next. | is;      | * |
|-----------------|-----------------------|------------------|-----------|----------------------------------------------------------------------------------|----------|---|
| M Field Name    | Field Type            |                  | Length    | Default                                                                          | Required | ^ |
| Address Line 2  | Character             |                  | 30 😂 🗌    |                                                                                  |          |   |
| City            | Character             |                  | 30 🛟 🗌    |                                                                                  |          |   |
| State           | Character             |                  | 2 拿 🗌     |                                                                                  |          |   |
| Zip             | Zip Code List w/ City | & State          | 10 🛟 🚺    |                                                                                  |          |   |
|                 |                       |                  | 0 🗘 💿     |                                                                                  |          | ] |
|                 |                       |                  |           |                                                                                  |          |   |
|                 |                       |                  |           |                                                                                  |          |   |
|                 |                       |                  |           |                                                                                  |          |   |
|                 |                       |                  |           |                                                                                  |          | ~ |

See "Defining the Data Table Fields in a Drawer" on page 292 for details on adding fields and other objects to a drawer.

**11.** When finished adding fields to the drawer, click the **Next** button to proceed to Step 4 and adjust the layout of the drawer tabs.

| 👼 Cabinet Wizard - Step 4 |          |                              | X              |
|---------------------------|----------|------------------------------|----------------|
| New Drawer                |          |                              |                |
| Name:                     | ~        | Status<br>• Active Olnactive | O Remove       |
| First Name                |          | O Active O Inactive          | O Remove       |
| Last Name                 |          |                              |                |
|                           |          |                              |                |
|                           |          |                              |                |
|                           |          |                              |                |
|                           |          |                              |                |
|                           |          |                              |                |
|                           |          |                              |                |
|                           |          |                              |                |
|                           |          |                              |                |
|                           |          |                              |                |
|                           |          |                              |                |
|                           | Cancel < | Back Next >                  | <u>F</u> inish |

See "Modifying Screen Layouts in a Drawer" on page 302 for details on finetuning the layout of the tabs in your file cabinet drawers.

**12.** When finished modifying the tab layouts, click the **Finish** button to complete the process and save the new file cabinet.

# Modifying a File Cabinet

EZ-CARE2 allows you to modify file cabinets after they have been created. You can add, edit or remove drawers, edit the fields that appear in the drawers, and edit the layouts of the tabs in each drawer. To rename a file cabinet, see "Renaming File Cabinets" on page 277.

- To modify a file cabinet
  - Double-click Office Administration, double-click Chapter 2 (Cabinets & Drawers), and double-click Create/Modify a File Cabinet (Wizard). The Cabinet Wizard appears:

| 👼 Cabinet Wizard - Step 1 🛛 Cabinet: EZ-Going C                                                                                                    | Child Care                                                                                            | $\mathbf{X}$                                            |
|----------------------------------------------------------------------------------------------------|----------------------------------------------------------------------------------------------------|---------------------------------------------------------|
| Current Step:<br>Define File Cabinet                                                                                                    | Operation<br>○ <u>C</u> reate<br>⊙ <u>M</u> odify                                                     | Cabinets:                                               |
| To create a new cabinet,<br>1. choose Create;<br>2. if you want to copy the structure<br>and/or data from another cabinet,<br>highlight that cabinet and choose<br>the copying option you want; |                                                                                                    | Cabinet<br>Prior Year                                   |
| 3. enter a new cabinet name;<br>4. click on Next.<br>To modify a cabinet,<br>1. choose Modify;<br>2. highlight the cabinet you want to<br>modify;<br>3. click on Next.                          | Copy Security <u>G</u> roups     No Security <u>G</u> roups     Cabinet Name:     EZ-Going Child Care | Franklin SD<br>Before & After<br>EZ-Going<br>Child Care |
|                                                                                                    | ▼<br>Cancel < <u>B</u> ack <u>N</u> ext >                                                             | Little<br>Wonders                                       |

- 2. In the **Operation** section, select **Modify**.
- 3. In the **Cabinets** section on the right, select the file cabinet you want to modify.
- **4.** Click **Next**. A message appears, prompting you to make a backup of your system before proceeding.

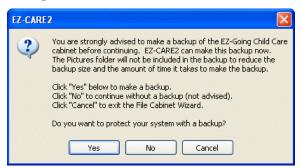

- **5.** Choose one of the following options:
  - To make a backup, which we strongly recommend, click the **Yes** button. When the backup is complete, a message appears to let you know. Click the **OK** button. Step 2 of the Cabinet Wizard appears.

• To continue modifying the cabinet without backing up, click the **No** button. Step 2 of the Cabinet Wizard appears.

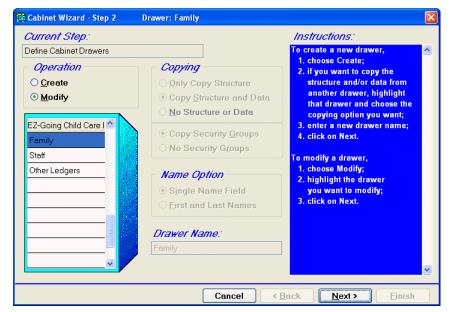

- **6.** In Step 2, you have the option to create a new drawer, copy a user-created drawer, or modify the existing drawers.
  - For details on creating a new drawer, see "Creating a New Drawer" on page 280.
  - For details on making a copy of a user-created drawer, see "Copying a User-Created Drawer" on page 282.
  - For details on modifying a drawer, see "Modifying a Drawer" on page 283.
- **7.** When finished creating and editing drawers, click the **Next** button to proceed to Step 3 and define the fields in the drawer.

| Current Step:<br>Define Data Table Fields<br>Data Format.<br>Family<br>.edger<br>Child |                      | 1. Crea<br>spec<br>use<br>2. Whe | ifying each<br>TAB to mov | he fields for this o<br>field name, leng<br>re through colum<br>ratisfied with all f<br>k on Next. | gth, etc.;<br>ns; |   |
|----------------------------------------------------------------------------------------|----------------------|----------------------------------|---------------------------|----------------------------------------------------------------------------------------------------|-------------------|---|
| M Field Name                                                                           | Field Type           |                                  | Length                    | Default                                                                                            | Required          |   |
| Address Line 2                                                                         | Character            |                                  | 30 🛟 🗌                    |                                                                                                    |                   |   |
| City                                                                                   | Character            |                                  | 30 😂 🗌                    |                                                                                                    |                   |   |
| State                                                                                  | Character            |                                  | 2 🛟 🗌                     |                                                                                                    |                   |   |
| Zip                                                                                    | Zip Code List w/ Cit | y & State                        | 10 😂 🗌                    |                                                                                                    |                   |   |
|                                                                                        |                      |                                  | 0 🗘                       |                                                                                                    |                   |   |
|                                                                                        |                      |                                  |                           |                                                                                                    |                   | _ |
|                                                                                        |                      |                                  |                           |                                                                                                    |                   | - |
|                                                                                        |                      |                                  |                           |                                                                                                    |                   |   |
|                                                                                        |                      |                                  |                           |                                                                                                    |                   |   |

See "Defining the Data Table Fields in a Drawer" on page 292 for details on adding fields and other objects to a drawer.

**8.** When finished adding fields to the drawer, click the **Next** button to proceed to Step 4 and adjust the layout of the drawer tabs.

| 👼 Cabinet Wizard - Step 4 |          |                             |                |
|---------------------------|----------|-----------------------------|----------------|
| New Drawer                |          |                             |                |
| Name:                     | <b>~</b> | Status<br>• Active Inactive | O Remove       |
| First Name                |          |                             |                |
| Last Name                 |          |                             |                |
|                           |          |                             |                |
|                           |          |                             |                |
|                           |          |                             |                |
|                           |          |                             |                |
|                           |          |                             |                |
|                           |          |                             |                |
|                           |          |                             |                |
|                           |          |                             |                |
|                           |          |                             |                |
|                           |          | 12345                       |                |
|                           | Cancel < | Back Next >                 | <u>F</u> inish |

See "Modifying Screen Layouts in a Drawer" on page 302 for details on finetuning the layout of the tabs in your file cabinet drawers.

**9.** When finished modifying the tab layouts, click the **Finish** button to complete the process and save the changes to the file cabinet.

# **Renaming File Cabinets**

To change the name of a cabinet (without changing any settings or data), do the following:

- To rename a cabinet
  - Double-click Office Administration, double-click Chapter 2 (*Cabinets & Drawers*), and double-click Rename a Cabinet. The Rename a Cabinet dialog box appears with a list of cabinets appears in alphabetical order.
  - 2. Click the cabinet you want to rename, and click the **Rename** button. The **Rename Cabinet** dialog box appears.

| 💀 Rename Cabinet                 | K |
|----------------------------------|---|
| Description: EZ-Going Child Care | ] |
| <u>Q</u> K <u>C</u> ancel        |   |

- **3.** In the **Description** box, enter the new name of the cabinet. Click **OK** to *save* your changes and close the present dialog box. Click **Cancel** to close the dialog box and return to the previous screen WITHOUT saving any changes.
- 4. Click **Done** to close the dialog box and return to the previous screen.

# **Deleting File Cabinets**

To eliminate an EZ-CARE2 cabinet that is no longer used by your organization.

Note: We recommend that you make a backup at this time before deleting a cabinet.

#### To delete cabinets

- 1. Double-click Office Administration, double-click Chapter 2 (*Cabinets & Drawers*), and double-click Delete Cabinets. The Delete Cabinets screen appears.
- **2.** Click the cabinet you want to delete, and then click the **Delete** button. A message appears to warn you that you will PERMANENTLY DELETE the selected cabinet.
- **3.** Click **Yes** to continue with the delete. A message appears, asking you once again if you want to delete the selected cabinet.
- 4. Click Yes to continue with the delete or No to cancel the delete.
- 5. Click Done to close the dialog box and return to the previous screen.

# **Restoring Cabinets**

To restore cabinet files to your EZ-CARE2 system from a previous backup. The information that is restored includes family, child, staff, ledger, and session data as well as pictures of parents, children, and staff.

Warning! Restoring a single cabinet will overwrite any existing cabinet with the same name. If no cabinets with the same name exist, the system will create a new cabinet.

Restoring all cabinets will overwrite all cabinets regardless of their names.

#### • To restore cabinets

Double-click Office Administration, double-click Chapter 2 (*Cabinets & Drawers*), and double-click Restore Cabinets. The Restore Cabinets dialog box appears, listing the last successful backup that was restored in the Restore data from field.

| Restore Cabinets   |                                         |
|--------------------|-----------------------------------------|
| Restore data from: | c:\softer\ezcamp2\backup\2009-01-30.zit |
|                    | Browse Scheduled Backup Location        |
|                    | <u>R</u> estore <u>D</u> one            |

In the **Restore data from** field, enter the path and file name of the backup you want to restore. You may select a floppy disk, a folder on the network, or a folder on your hard drive as the source. You can use the browse button **fine** to find the file.

If you are restoring cabinets from a floppy disk, you will be required to insert the first disk that contains the backup, then insert the last disk that contains the backup, and then re-insert the first disk. The system does this in order to analyze the backup. You'll be prompted on-screen to do this.

- 2. If you use the Scheduled Backup feature (see the next section), you can browse the location where you save your scheduled backups to find the one you want to restore. To do this, click the **Browse Scheduled Backup Location** button, find the backup you want to restore, and choose it.
- **3.** Click the **Restore** button to start the process. The restore process first analyzes the backup file and your system.
- **4.** You will be asked if you want to restore **One Cabinet** or **All Cabinets**. Make your choice accordingly. If you are restoring from a set of multiple disks, the system prompts you to enter the next disk. If a cabinet needs to be overwritten, or a new cabinet needs to be created, the system prompts you before proceeding.

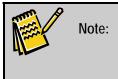

Be careful at this point in the process. Restoring cabinets deletes previous data. Be sure that you wish to replace current information with the information you are restoring.

5. Click **Done** to close the dialog box and return to the previous screen.

# **Optimizing Cabinets**

The Optimize a Cabinet screen allows you to remove records that are no longer needed in your *EZ-CARE2* file cabinets or re-index current records. This process can also improve the performance of your system in some situations.

**Note:** Families that have balances will not be deleted. Also, a family record cannot exist without a child record—at least one child record will remain associated with each family record that is Active.

First, make a backup of the cabinet(s) that you are optimizing. Running the optimization is a NON-REVERSIBLE option—data may be removed that cannot be retrieved. If the results of this process are not what you intended, the only way to return the cabinet to its prior state is to restore it from a backup.

- ► To optimize a cabinet
  - Double-click Office Administration, double-click Chapter 2—Cabinets & Drawers, and double-click Optimize a Cabinet. The Optimize a Cabinet screen appears.

| 👼 O p | timize a Cabinet 🛛 🛛 🔀                   |   |
|-------|------------------------------------------|---|
| Ch    | oose a cabinet to optimize:              |   |
| E     | EZ-Going Child Care                      |   |
| E     | Franklin SD Before & After               |   |
|       | Little Wonders                           |   |
|       | Prior Year                               |   |
|       | test 3                                   |   |
|       |                                          |   |
|       |                                          |   |
|       |                                          |   |
|       | emove Records with Status: Remove        |   |
|       | emove Records with Status: Inactive      |   |
| 0 🗆   | ptimize System Registry                  |   |
| Ор    | timize Optimize <u>A</u> ll <u>D</u> one | ] |

- **2.** In the **Choose a cabinet to optimize** section, click the cabinet you want to optimize.
- **3.** Select the **Remove Records with Status: Remove** or **Remove Records with Status: Inactive** check boxes if you want to remove records with either status. To just re-index your system without removing records, leave both check boxes unchecked.
- If you want to re-index the files that are in common to all cabinets (for example, counters for invoice number, Cash Receipts, etc.), click the Optimize System Registry check box. We suggest you run this procedure about once a month.

- **5.** Click one of the following buttons depending on which cabinets you want to optimize:
  - **Optimize**: only optimizes the cabinet you selected in the Choose a cabinet to optimize section.
  - **Optimize All**: optimizes all the cabinets in your system, regardless of which cabinet you selected.

If you chose to remove records with a status of Remove or Inactive, the following message appears, warning you that families with a \$0.00 ledger balance will be permanently removed and unavailable for reporting, and families that have a ledger balance will not be removed and one child will remain for that record.

| EZ-CARE      | 2                                                                                                    |
|--------------|----------------------------------------------------------------------------------------------------|
| 2            | Warning:                                                                                                    |
| $\checkmark$ | 1. Only families with a \$0.00 ledger balance will be removed.                                                                   |
|              | 2. Families with a \$0.00 ledger balance will have their A/R transactions permanently removed and unavailable for A/R reporting. |
|              | 3. One child of a family will remain if a ledger balance exists for that family.                                                 |
|              | Are you sure you want to Remove Records with Status: Inactive and Remove                                                         |
|              | Yes No                                                                                                    |

- 6. Click Yes. When optimization is complete, a confirmation message appears.
- **7.** Click **OK**.
- 8. Click Done to close the dialog box and return to the previous screen.

# **Maintaining File Cabinet Drawers**

# Creating a User-Defined Drawer

Step 2 of the Cabinet Wizard allows you to create new user-defined drawers for your file cabinets. These customized drawers can be used for setting up alumni information, waiting list information, mailing information, or other information that your organization deems necessary.

User-Defined drawers contain only one tab, with the same name as the drawer. However, this tab can contain up to 9 pages, just as the Family, Child, and Staff tabs can.

- ► To create a user-defined drawer
  - Double-click Office Administration, double-click Chapter 2 (Cabinets & Drawers), and double-click Create/Modify a File Cabinet (Wizard). The Cabinet Wizard appears.
  - 2. In the **Operation** section, select **Modify**.
  - **3.** In the **Cabinets** section on the right, select the file cabinet you want to add a drawer to.
  - 4. Click Next.

A message appears, prompting you to make a backup of your system before proceeding.

5. Click Yes to create the backup and proceed to Step 2.

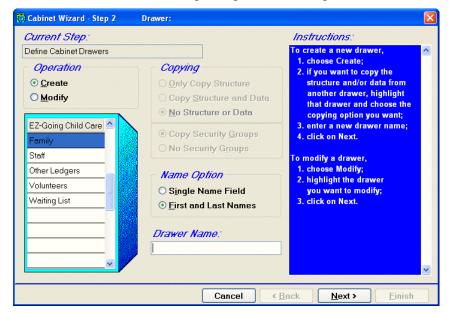

- 6. In the **Operation** section, select **Create**.
- 7. Under Name Option, select one of the following options:
  - **Single Name Field** Use this option if your drawer will contain information about organizations or tangible items rather than individuals (for example, a list of books in the library).

The following default fields are set up if you chose the Single Name option:

Status
 Name

These fields will appear in Cabinet Wizard Step 3.

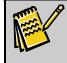

Note: There is a limit of 254 fields in each drawer. Also, Ledger fields are not available for user-defined drawers.

• **First and Last Names** – Use this option for recording information about actual people.

The following default fields are set up if you choose the **First and Last Names** option:

- First Name
   Last Name
- 8. Enter a Drawer Name.
- **9.** Click on **Next** to proceed to Step 3 and edit the data fields that appear in the drawer. See "Defining the Data Table Fields in a Drawer" page 292 for details.

- **10.** Click on **Next** to proceed to Step 4 and edit the layout of the fields on the drawer tab. See "Modifying Screen Layouts in a Drawer" page 302 for details.
- **11.** Click **Finish** to save changes and exit the Cabinet Wizard.

# Copying a User-Defined Drawer

The Cabinet Wizard allows you to create a copy of a user-defined drawer. You can copy over the data field structure and layout of a user-defined drawer, but you cannot copy over the information that was entered into the drawer.

- To copy a user-defined drawer
  - 1. Double-click Office Administration, double-click Chapter 2 (Cabinets & Drawers), and double-click Create/Modify a File Cabinet (Wizard). The Cabinet Wizard appears.
  - 2. In the **Operation** section, select **Modify**.
  - **3.** In the **Cabinets** section on the right, select the file cabinet you want to copy a drawer in.
  - 4. Click Next.

A message appears, prompting you to make a backup of your system before proceeding.

5. Click Yes to create the backup and proceed to Step 2.

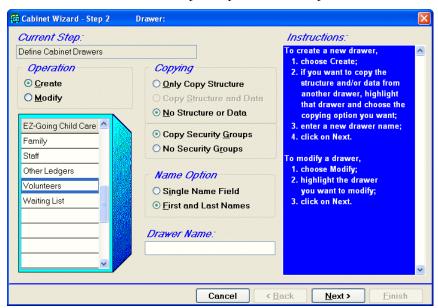

- 6. Under Operation, select Create.
- **7.** In the list superimposed over a graphic of a file cabinet that appears underneath the Operation section, select the user-created drawer you want to copy.
- 8. Underneath the **Copying** section, select one of the following options:

- Select **Only Copy Structure** to include the data field structure and layout of the original drawer when you create the copy.
- Select **No Structure or Data** to copy the drawer without copying the data structure or layout of the original drawer.
- 9. Underneath the Copying section, select one of the following options:
  - Select **Copy Security Groups** to include copies of the security groups that were created for the original drawer when you create the copy.
  - Select **No Security Groups** to copy the drawer without copying the security groups.

**10.** Under **Name Option**, select one of the following options:

• **Single Name Field** – Use this option if your drawer will contain information about organizations or tangible items rather than individuals (for example, a list of books in the library).

The following default fields are set up if you chose the Single Name option:

• Status • Name

These fields will appear in Cabinet Wizard Step 3.

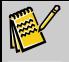

Note: There is a limit of 254 fields in each drawer. Also, Ledger fields are <u>not</u> available for user-defined drawers.

• First and Last Names – Use this option for recording information about actual people.

The following default fields are set up if you choose the **First and Last Names** option:

- First Name
   Last Name
- 11. In the Drawer Name field, enter a name for the duplicate drawer.
- **12.** Click on **Next** to proceed to Step 3 and edit the data fields that appear in the drawer. See "Defining the Data Table Fields in a Drawer" page 292 for details.
- **13.** Click on **Next** to proceed to Step 4 and edit the layout of the fields on the drawer tab. See "Modifying Screen Layouts in a Drawer" page 302 for details.
- 14. Click Finish to save changes and exit the Cabinet Wizard.

## Modifying a Drawer

- To modify a drawer
  - Double-click Office Administration, double-click Chapter 2 (Cabinets & Drawers), and double-click Create/Modify a File Cabinet (Wizard). The Cabinet Wizard appears.

- 2. In the **Operation** section, select **Modify**.
- **3.** In the **Cabinets** section on the right, select the file cabinet that contains the drawer you want to modify.
- 4. Click Next.

A message appears, prompting you to make a backup of your system before proceeding.

- 5. Click Yes to create the backup and proceed to Step 2.
- 6. Double-click Office Administration, double-click Chapter 2 (Cabinets & Drawers), and double-click Create/Modify a File Cabinet (Wizard). The Cabinet Wizard appears.
- 7. In the **Operation** section, select **Modify**.
- **8.** In the **Cabinets** section on the right, select the file cabinet you want to copy a drawer in.
- 9. Click Next.

A message appears, prompting you to make a backup of your system before proceeding.

| <b>10.</b> Click <b>Yes</b> to create the | backup and proceed | to Step 2. |
|-------------------------------------------|--------------------|------------|
|-------------------------------------------|--------------------|------------|

| 😨 Cabinet Wizard - Step 2                                                                                                    | Drawer: Family                                                                                                    |                                                                                                    | ×        |
|----------------------------------------------------------------------------------------------------|----------------------------------------------------------------------------------------------------|----------------------------------------------------------------------------------------------------|----------|
| Current Step 2  Current Step: Define Cabinet Drawers  Operation  Create Modify  EZ-Going Child Care Family Staff Other Ledgers Volunteers Waiting List | Drawer: Family          Copying         Only Copy Structure         Copy Structure and Data         No Structure or Data         Copy Security Groups         No Security Groups         No Security Groups         Name Option         Single Name Field         First and Last Names         Drawer Name:         Family | Instructions:<br>To create a new drawer,<br>1. choose Create;<br>2. if you want to copy the<br>structure and/or data from<br>another drawer, highlight<br>that drawer and choose the<br>copying option you want;<br>3. enter a new drawer name;<br>4. click on Next.<br>To modify a drawer,<br>1. choose Modify;<br>2. highlight the drawer<br>you want to modify;<br>3. click on Next. |          |
|                                                                                                    | Cancel                                                                                                    | Back Next > Finish                                                                                                    | <b>•</b> |

- **11.** In the **Operation** section, select **Modify**.
- **12.** Select the drawer that you wish to modify from the list on the left of the window.
- **13.** Click on **Next** to proceed to Step 3 and edit the data fields that appear in the drawer. See "Defining the Data Table Fields in a Drawer" page 292 for details.
- **14.** Click on **Next** to proceed to Step 4 and edit the layout of the fields on the drawer tab. See "Modifying Screen Layouts in a Drawer" page 302 for details.

**15.** Click **Finish** to save changes and exit the Cabinet Wizard.

# **Deleting Drawers**

The Delete Drawers screen allows you to eliminate user-defined drawers that are no longer used by your organization. You may want to consider **making a backup** at this time before deleting a drawer.

| Delete Drawers             | × |
|----------------------------|---|
| Choose a drawer to delete: |   |
| Volunteers                 |   |
| 💾 Waiting List             |   |
|                            |   |
|                            |   |
|                            |   |
|                            |   |
|                            |   |
|                            |   |
|                            |   |
|                            | ~ |
| Delete Done                |   |

## To delete drawers

- 1. Double-click Office Administration, double-click Chapter 2 (*Cabinets & Drawers*), and then double-click Delete Drawers. The Delete Drawers screen appears.
- Click the cabinet that contains the drawer you want to delete, and then click Open. The Delete Drawers screen appears.
- **3.** Click the drawer you want to delete.
- **4.** Click the **Delete** button. A message appears to warn you that you will PERMANENTLY DELETE the selected drawer. Make sure you have selected the correct drawer to delete.
- **5.** Click **Yes** to continue with the delete. A message appears, asking again if you want to delete the selected cabinet.
- 6. Click Yes to continue with the delete or No to cancel the delete.
- 7. Click **Done** to close the dialog box and return to the previous screen.

# **Linking Drawers**

Linking allows you to "pull" data from one drawer (for example, last year's children) into another drawer (for example, current enrollment). This feature saves you time because don't have to re-enter all the information. Use this feature to add new records to your database using information from existing records in another drawer. You can link drawers from within the same file cabinet or from different file cabinets that display on the main EZ-CARE2 screen.

The Copy from Linked Drawer is button is active in the drawer that will be receiving information, also known as the *destination* drawer. Links can be set up on the Family, Child, and Staff tabs, and in the Other Ledgers and user-defined drawers.

If you do not see the links you need, you or your administrator will need to set them up in Office Administration (*Cabinets and Drawers*), Link Drawers (see page 286).

You can use the linking feature in any of the following locations in the system:

- The Family tab—when adding a new family.
- The Child tab—when adding a new child (make sure the correct family record is open).
- The Staff tab—when adding a new staff member.
- A user-defined drawer—when adding new user-defined records.

#### Creating and Maintaining Linked Drawers

Linking allows you to "pull" data from one drawer (for example, last year's children) into another drawer (for example, current enrollment). This feature saves you time because don't have to re-enter all the information.

Maintain Linked Drawers allows you to create, modify, and store Link Drawer settings for use with the Copy from Linked Drawer feature.

#### ► To maintain linked drawers

- Double-click Office Administration, double-click Chapter 2 (*Cabinets and Drawers*), and double-click Link Drawers. The Library of Saved Linked Drawer Mappings appears, with your current linked drawer mappings.
- **2.** From the library, you have the option to create a new mapping, edit an existing mapping, duplicate an existing mapping, delete a mapping, or rename a mapping. For more details, see the following sections.

#### What You Need To Know About Linking

Links are set up with the following provisions:

- You can link to a drawer from the same cabinet or from a different cabinet.
- Only one source drawer can be used per destination link.
- The destination can receive from many sources—you can set up many links, each from a different source drawer, to the same destination drawer.
- Fields can only be mapped to the same type of field (for example, text, date, decimal numeric, memo).
- Superfields are NOT currently available in the mapping process.

#### Adding a New Linked Drawer Mapping

- ► To add a new linked drawer mapping
  - 1. From the Library of Saved Linked Drawer Mappings screen, click the **New** button. The **New Linked Mapping** dialog box appears.

| Library of Saved Linked Drawer Mappings                                                    | X              |
|--------------------------------------------------------------------------------------------|----------------|
| Linked Drawer Mapping Name:                                                                |                |
| Copy of Last Year to This Year  Copy of Last Year to This Year  Vaiting List to Enrollment | Done           |
|                                                                                            | <u>N</u> ew    |
|                                                                                            | Duplicate      |
|                                                                                            | Delete         |
|                                                                                            | <u>R</u> ename |
| Sort List Alphabetically                                                                   |                |

2. In the Name field, enter a name for your link, and then click OK. The Drawer Link screen appears.

| 👿 Drawer Link : Last Year to This Yea | r                  |                     |                    | ×        |
|---------------------------------------|--------------------|---------------------|--------------------|----------|
| Dest. Cabinet:                        | Dest. Drawer:      |                     |                    |          |
| EZ-Going Child Care 🛛 👻               | Family             | *                   |                    |          |
| Source Definition                     |                    |                     |                    |          |
| Cabinet:                              | Drawer:            |                     |                    |          |
| Prior Year 🛛 💌                        | Family             | ~                   |                    |          |
| Search Field 1                        | Search Field 2     |                     | Search Field 3     |          |
| Child : Last Name 🛛 🖌                 | Child : First Name | ~                   | Child : Class Name | ~        |
| Search Heading 1                      | Search Heading     | g 2                 | Search Heading 3   |          |
| Last Name                             | First Name         |                     | Class Name         |          |
| Mapping Definition                    |                    |                     |                    |          |
| M Destination Fig                     | eld                |                     | Source Field       | <u> </u> |
| Family : State                        |                    | Family : State      |                    |          |
| Family : Zip                          |                    | Family : Zip        |                    |          |
| Family : Parent 1 Phone Number        |                    | Family : Parent 1 F | Phone Number       |          |
|                                       | <b>*</b>           |                     |                    |          |
|                                       |                    |                     |                    | =        |
|                                       |                    |                     |                    |          |
|                                       |                    |                     |                    | ~        |
|                                       |                    |                     |                    |          |

- **3.** At the top of the screen, select the **Dest. Cabinet** and **Dest. Drawer**. These are the cabinet and drawer that the data will be copied into.
- **4.** In the **Source Definition** section, select the **Cabinet** and **Drawer**. These are the cabinet and drawer that the data will be copied from.
- **5.** You may enter up to **three search fields** from the Source Drawer. These are the fields that are used to find the records to add to your current (destination)

drawer. You may change the headings of these fields to your liking (the headings appear in the dialog box when linking).

6. In the Mapping Definition section, choose the fields you want to map. From the Destination Field column, choose the field in the destination drawer that data will be copied into. From the Source Field column, choose the field in the source drawer that data will be copied from—the data from this field will go into the Destination Field you've defined. They must be of the <u>SAME FIELD TYPE</u> (for example, character, numeric, picklist). The fields available for mapping are the database fields, including ledger balance, with the exception of Superfields and pictures. As you select a field to map, an "x" appears next to the field in the picklists.

| 😨 Drawer Link : From Mailing List to F  | amily Drawer         |                       |                           |            |
|-----------------------------------------|----------------------|-----------------------|---------------------------|------------|
| Dest. Cabinet:                          | Dest. Drawer:        |                       |                           |            |
| EZ-Going Child Care 🛛 👻                 | Family               | *                     |                           |            |
| Source Definition                       |                      |                       |                           |            |
| Cabinet:                                | Drawer:              |                       |                           |            |
| EZ-Going Child Care 🛛 👻                 | Waiting List         | ~                     |                           |            |
| Search Field 1                          | Search Field 2       |                       | Search Field 3            |            |
| Waiting List : Last Name 🛛 👻            | Waiting List : First | Name 🔽                | Waiting List : Class Name | ~          |
| Search Heading 1                        | Search Heading       | g 2                   | Search Heading 3          |            |
| Last Name                               | First Name           |                       | Class Name                |            |
| Mapping Definition                      |                      |                       |                           |            |
| M Destination Fie                       | ld                   |                       | Source Field              |            |
| Child : Child Status                    |                      | Waiting List : Statu  | s                         |            |
| Child : Class Name                      | ×                    | Waiting List : Class  | s Name                    |            |
| Child : Class Name                      | ×                    | 🔺 aiting List : Enrol | led                       |            |
| Child : Computers                       | M                    | aiting List : First I | Name                      |            |
| Child : Doctor<br>Child : Doctor Phone# |                      | aiting List : Last I  | Name                      |            |
| Child : Enroll Date                     | ×                    |                       |                           |            |
| Child : Ethnicity                       | 0                    |                       |                           | — <u> </u> |
| Child : Field Trip Permission           |                      | ✓                     |                           |            |

- 7. When you have finished, click on the **Close** button  $\Box$ .
- **8.** Click **Done** when you are finished. You can now use this link for copying data—see below for details on how to do this.

## Copying Data from Linked Drawers

- To copy data from linked drawers
  - Click the Copy From Linked Drawer button . The Copy From Linked Drawer dialog box appears.

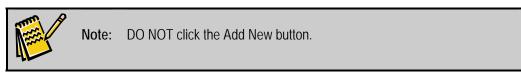

| ver: EZ-Going Child Car | e             |                        |                                     |                                    |
|-------------------------|---------------|------------------------|-------------------------------------|------------------------------------|
| Priority                |               | Class Name             |                                     | Search                             |
|                         | Last Name     |                        | Priority                            |                                    |
|                         |               |                        |                                     |                                    |
|                         |               |                        |                                     |                                    |
|                         | to Enrollment | to Enrollment Priority | to Enrollment  Priority  Class Name | to Enrollment  Priority Class Name |

- 2. To find a record in the source drawer, go to the text boxes in the *Search for* area of the dialog box. Enter a name or portion of a name. You may also enter other information, depending on the headings (for example, telephone numbers or birthdates). Click the **Search** button. All records matching your entry display on the screen.
- **3.** To add a family record to the current drawer, highlight the record (if more than one are found in your search), then click the **Add Family** button. Do the same to add a child using the **Add Child** button. When you click on each of the buttons to transfer data, a confirmation message appears, asking if you're sure you want to add a family or child record.

Note: If the family or child records you're adding have a Formula field, only the result of the Formula field is copied; the actual formula defined for the field is not copied. You must copy all the fields that make up the Formula; if you don't, you will see an error message in the Formula field. If the source contains <u>only Family</u> or <u>only Child</u> information, then only that corresponding button is enabled.

- **4.** If you are adding to a *Staff* or *User-Defined* drawer (such as Alumni or Volunteers), the **Add New** button appears, and a single new record will be added. The Link Name appears at the top of the dialog box.
- **5.** You can choose another saved link, by clicking on the **Saved Links** button. This displays the links available for this destination drawer.
- 6. When you are finished, click on **Done**.

# Print Drawer/Record Format

The Print Drawer/Record Format screen allows you to print a list of fields and their characteristics from all drawers of a file cabinet.

- To print drawer/record format
  - Double-click Office Administration, double-click Chapter 2 (*Cabinets & Drawers*), and double-click Print Drawer/Record Format. The Print Drawer/Record Format screen appears.
  - 2. Select a cabinet, and click **OK**. The **Print Drawer/Record Format** screen appears.

| 👼 Print Drawer / Record Format: EZ-Going Child Care                                         |                                                 |
|---------------------------------------------------------------------------------------------|-------------------------------------------------|
| Include Tables  Child  Family  Ledger Other Ledgers Staff Volunteers Waiting List All Clear | Sort Fields By<br>• Field Name<br>• Field Order |
| Print                                                                                       | Preview                                         |

- **3.** In the **Include Tables** section, select the tables for which you want to print the drawer and field formats.
- 4. In the Sort Fields By section, click the sort method—Field Name or Field Order.
- 5. Click **Print** to produce the list or **Preview** to see the list on the screen.
- 6. Click **Done** when you are finished.

# **Renaming Drawers**

The Rename Drawers screen allows you to change the name of user-defined drawers within a cabinet (without changing any settings or data).

| 📴 Re | ename Drawers         | ×                                     |
|------|-----------------------|---------------------------------------|
| Ch   | oose a drawer to rena | ime:                                  |
| 8    | Volunteers            | · · · · · · · · · · · · · · · · · · · |
| B    | Waiting List          |                                       |
|      |                       |                                       |
|      |                       |                                       |
|      |                       |                                       |
|      |                       |                                       |
|      |                       |                                       |
|      |                       |                                       |
|      |                       |                                       |
|      |                       |                                       |
|      |                       |                                       |
|      | Rename Do             | ne                                    |
|      |                       |                                       |

### To rename drawers

- 1. Double-click Office Administration, double-click Chapter 2 (*Cabinets & Drawers*), and double-click Rename Drawers. The Rename Drawers screen appears.
- 2. Click the cabinet that contains the drawer you want to rename, and then click the **Open** button. The **Rename Drawers** dialog box appears.
- **3.** Click the drawer you want to rename, and then click the **Rename** button.
- **4.** In the **Description** box, enter the new name of the drawer. Click **OK** to *save* your changes and close the present dialog box. Click **Cancel** to close the dialog box and return to the previous screen WITHOUT saving any changes.
- 5. Click **Done** to close the dialog box and return to the previous screen.

# Defining the Data Table Fields in a Drawer

| <i>Current Step:</i><br>Define Data Table Fields<br><i>Data Format.</i><br>Family<br>Ledger<br>Child |                       | speci<br>use T<br>2. Wher | te or edit ti<br>fying each<br>TAB to mov | he fields for this d<br>i field name, leng<br>re through colum<br>atisfied with all f<br>k on Next. | th, etc.;<br>ns; |
|----------------------------------------------------------------------------------------------------|-----------------------|---------------------------|-------------------------------------------|----------------------------------------------------------------------------------------------------|------------------|
| M Field Name                                                                                         | Field Type            |                           | Length                                    | Default                                                                                             | Required 2       |
| Parent 1 Employ Zip                                                                                  | Zip Code List w/ City | / & State                 | 10 😂 🗌                                    |                                                                                                    |                  |
| Parent 2 Employ Zip                                                                                  | Zip Code List w/ City | / & State                 | 10 拿 🗌                                    |                                                                                                    |                  |
| Parent 1 Email                                                                                       | Character             |                           | 24 🤤 🚺                                    |                                                                                                    |                  |
| Parent 2 Email                                                                                       | Character             |                           | 24 🤤 🚺                                    |                                                                                                    |                  |
|                                                                                                    |                       |                           | 0 🜲                                       |                                                                                                    |                  |
|                                                                                                    |                       |                           |                                           |                                                                                                    |                  |
|                                                                                                    |                       |                           |                                           |                                                                                                    |                  |
|                                                                                                    |                       |                           |                                           |                                                                                                    |                  |
|                                                                                                    |                       |                           |                                           |                                                                                                    |                  |

Use this screen to add, remove, or edit the fields that are stored in your system

### Adding Fields

Use the following steps to add fields to your EZ-CARE2 system on Step 3 of the Cabinet Wizard. If you are adding Formula, Pick List, or Radio Button fields, see the following sections for specific details.

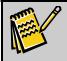

Note: There is a limit of 254 fields in each drawer.

### To add fields

**1.** In the **Data Format** box, choose **Family**, **Ledger**, **Child**, or **Child Sessions**. This determines which table you're choosing fields from.

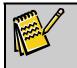

**Note:** If you're adding fields to a user-defined drawer, there will no Data Format section in step 3.

- 2. Define a Field Name.
- **3.** Select a **Field Type**. If you choose a field type of Formula, Pick List, or Radio Button, some additional setup is required. See "Setting Up Picklists, Radio Buttons, and Formulas" below for details.
- **4.** Define the **Length** of the field by entering the number of characters or digits (items like Superfields and Picklists have a system-defined length). For decimal

numeric fields, the length includes the decimal point (for example, a length of 6 allows for 000.00).

- **5.** Specify **Default** values you want to place in the field. These values are automatically placed in the field when a new record is created, but you can overwrite them if necessary.
- 6. If you want to require the user to enter a value in this field, click the button in the **Required** column.
- 7. Click the Next button. You'll then work on setting up your screen layout—see "Modifying Screen Layouts in a Drawer" on page 302.

### Setting Up Picklists

You can set up picklists through step 3 of the Cabinet Wizard or through Maintain Picklists (for more information, see page 325).

- To set up picklists
  - **1.** In the **Data Format** box, choose **Family**, **Ledger**, **Child**, or **Child Sessions**. This determines which table you're choosing fields from.

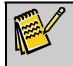

**Note:** If you're adding fields to a user-defined drawer, there will no Data Format section in step 3.

- **2.** Define a **Field Name**.
- **3.** From the **Field Type** picklist, choose **Pick List** and then press **TAB** or **ENTER**. The **Edit Pick List** dialog box appears.

| 🙀 Edit Picklist: Reasons | X                                                                                                    |
|--------------------------|----------------------------------------------------------------------------------------------------|
| New Picklist Item:       | List Type<br>Allow Other Values<br>Add<br>Add with Confirmation<br>Allow Editing List<br>During Data Entry |
| Done Cancel              | Library                                                                                                    |

- 4. Populate the picklist with values in one of the following ways:
  - To create new items for the picklist, in the **New Pick List Item** box, enter the name of the first item you want to include in the picklist, and

press **ENTER**. Continue entering picklist items until you have added all the items you want.

- To use items that are already part of an existing picklist, click **Library**. From the **Library of Saved Pick Lists**, click the picklist you want to use, and then click **OK**. The picklist items appear on the **Edit Pick List** dialog box. You can further edit the items if you want.
- 5. Click the Sort Alphabetically button to sort the list.
- 6. If you want to allow users to add values to the picklist, click the Allow Other Values check box. If checked, the options below the check box are enabled. You can then make the following choices:
  - Add: gives users the ability to add items to a picklist from a data entry screen.
  - Add with Confirmation: gives users the ability to add items to a picklist from a data entry screen, but only after they confirm they want to add it through a dialog box.
  - Allow Editing List During Data Entry: gives users the ability to edit the items in the picklist while they are entering data on a screen. If you choose this option, the edit button appears on the screen with the picklist, as the following graphic illustrates.

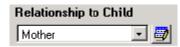

- **7.** When you've finished defining your picklist, click **Done**. The **Cabinet Wizard** appears, with the **Length** field completed based on how many items are contained in the picklist.
- 8. Specify any **Default** values you want to place in the field.
- **9.** If you want to require the user to enter a value in this field, click on the button in the **Required** column.
- **10.** Click the **Next** button. You'll then work on setting up your screen layout–see "Modifying Screen Layouts in a Drawer" on page 302.

### Setting Up Radio Buttons

EZ-CARE2 makes it easy to add radio buttons to your screens.

- ► To add Radio Buttons
  - **1.** In the **Data Format** box, choose **Family**, **Ledger**, or **Child**. This determines which table you're choosing fields from.

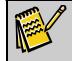

**Note:** If you're adding fields to a user-defined drawer, there will no Data Format section in step 3 of the File Cabinet Wizard.

- **2.** Define a **Field Name**.
- **3.** From the **Field Type** picklist, choose **Radio Button** and then press **TAB** or **ENTER**. The **Edit Radio Buttons** dialog box appears.

| Edit Radio Buttons: Gender |                          | ×                                        |
|----------------------------|--------------------------|------------------------------------------|
| Define Buttons             |                          | As It Will Appear                        |
| Number Of Buttons:         |                          | Gender       © Button 1       © Button 2 |
| Button 1:                  | Button 2:                |                                          |
|                            |                          |                                          |
|                            |                          |                                          |
|                            |                          |                                          |
|                            |                          |                                          |
|                            |                          |                                          |
|                            | <u>OK</u> <u>C</u> ancel |                                          |

- **4.** From the **Number of Buttons** box, choose how many radio buttons you want to appear for this field. You can choose any number between two and 12.
- **5.** In the **Button Names** section, enter the name for each button. As you add the button names, the right side of the screen shows you how the buttons will appear on the screen.
- When you've defined the names for all the radio buttons, click OK. The Cabinet Wizard appears, with the Length field completed based on how many radio buttons you defined.
- 7. Specify any **Default** value you want to place in the field.
- **8.** If you want to require the user to enter a value in this field, click on the button in the **Required** column.
- **9.** Click the **Next** button. You'll then work on setting up your screen layout—see "Modifying Screen Layouts in a Drawer" on page 302.

### Setting Up Formulas

Formulas can be used for a wide variety of purposes. Simple formulas can multiply, divide, add, or subtract fields. More complex formulas (for example, formulas that are conditional based on data in another field) require a higher level of skill and knowledge. For example, you may want to calculate additional fees for a child by adding up all the fees for extra activities, such as horseback riding, archery, and arts and crafts; you can do this with a Formula field. Formulas are automatically recalculated when information used to calculate them is changed; however, you can force a formula to be recalculated if necessary—see page 330 for more details.

For help with the functions you can include in formulas, see Appendix A. For help with creating or troubleshooting formulas, contact SofterWare support.

#### Basic Formula Elements

There are some basic elements to any formula. Keep these elements in mind when creating formulas for your screens.

- Field Value: if you are typing in the name of a field, it must match the literal name of the field. For example, if you are including Parent First Name as part of the formula, you must enter Parent First Name and not just First Name.
- **Parentheses**: if you are creating a complex formula in which certain parts of it need to be calculated first, you can insert parentheses into the formula. Each opening parenthesis (must have a closing parenthesis), and you must enter them into the formula yourself.
- **Operators**: you can add (+), subtract (-), multiply (\*), or divide (/) the parts of your formula. Be sure to pay attention to where you place the operators within the formula, especially if you are using parentheses.

When you've added the formula field to your screen, it appears with a blue background (see the Additional Fees field below).

| Fees                   |        |
|------------------------|--------|
| Horseback Riding Fees: | 100.00 |
| Archery Fees:          | 50.00  |
| Arts & Crafts Fees:    | 50.00  |
| Additional Fees:       | 200.00 |

### ► To add a Formula field

**1.** In the **Data Format** box, choose **Family**, **Ledger**, **Child**, or **Child Sessions**. This determines which table you're choosing fields from.

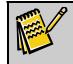

**Note:** If you're adding fields to a user-defined drawer, there will no Data Format section in step 3 of the File Cabinet Wizard.

- **2.** Define a **Field Name**.
- **3.** From the **Field Type** picklist, choose **Formula** and then press **TAB** or **ENTER**. The **Formula Editor** dialog box appears with the name you gave the formula field on the upper left side.

| 🐻 Formula Editor: EZ-Going | Child Care                           |
|----------------------------|--------------------------------------|
| Additional Fees            | Field Type: Character 🔽 Length: 15 🗢 |
| - Formula                  |                                      |
| Field Name:                |                                      |
|                            | ✓ Insert Field                       |
|                            | + - * /                              |
| Formula:                   |                                      |
|                            |                                      |
|                            | ~                                    |
|                            |                                      |
|                            | Done Validate Cancel                 |

- 4. From the Field Type picklist in the Formula Editor, choose the field type for your Formula field. Most fields with formulas will be Numeric or Decimal Numeric, but you can also choose Character, Check Box, or Date. The Length of the Formula field is determined by the formula that you create.
- From the Field Name picklist, choose the first field you will include in your formula, and then click Insert Field. The field name appears in brackets in the Formula box. You can also type the field name directly into the Formula box, with brackets around the name.
- Using the + (add), (subtract), \* (multiply), and *I* (divide) buttons, define the operation you want the system to perform on the field value you added to the Formula box.
- 7. Continue to assemble your formula using the Field Name picklist, Insert Field button, and the operation buttons. You can also add parentheses in a formula by entering them directly into the Formula field.

| 🙀 Formula Editor: EZ-Going Child Care |                               |                |
|---------------------------------------|-------------------------------|----------------|
| Vacation Hours                        | Field Type: Character         | 🔽 Length: 15 📚 |
| Formula                               |                               |                |
| Field Name:                           |                               |                |
| Vacation Taken                        | ~                             | Insert Field   |
|                                       |                               | + - * /        |
| Formula:                              |                               |                |
| [Vacation Allowed] - [Vacation Taken] |                               |                |
|                                       |                               |                |
| Done                                  | <u>Validate</u> <u>Cancel</u> |                |

- **8.** When you are done constructing your formula, click the **Validate** button. EZ-CARE2 validates the formula you created to be sure that it is formatted correctly.
- **9.** Click **Done**. The **Cabinet Wizard** screen appears, with the **Length** of the formula field completed based on how you defined the formula.

- **10.** Specify **Default** values you want to place in the field.
- **11.** Click the **Next** button. You'll then work on setting up your screen layout—see "Modifying Screen Layouts in a Drawer" on page 302.

### Editing Fields

You can make changes to the Field Name, Length, Default, and Required values for the fields in your system. For details on making changes to the Field Type, see the following section. To make changes to a field, simply click in the row for the field and make the appropriate changes.

### Making Changes to the Field Type

You can make changes to the Field Type, but there are restrictions, which are detailed below. When you cannot make a change to the Field Type, you'll see the following message:

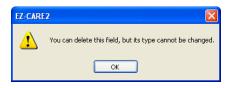

When you create a **new** field, you can change the Field Type with no restrictions, until you exit the File Cabinet Wizard. Once you exit the wizard, the field is considered an "existing field," and the rules and restrictions below apply.

To change the Field Type for **existing** fields in your system, the following rules and restrictions apply:

• Existing fields can be changed, but only as reflected by the chart below. The chart only includes Field Types that can be changed (Existing Field Type) and the Field Types they can be changed to (New Field Type); if a Field Type cannot be changed at all, it's not included in the chart. These rules apply regardless of whether the field has data in it or not.

|                     |                     | New F        | ield Ty      | /pe          |                    |                  |              |              |              |                        |
|---------------------|---------------------|--------------|--------------|--------------|--------------------|------------------|--------------|--------------|--------------|------------------------|
|                     |                     | Birthdate    | Character    | Date         | Decimal<br>Numeric | Memo/Edit<br>Box | Numeric      | Time         | Time Range   | Uppercase<br>Character |
| Ex                  | Birthdate           |              | ✓            | ✓            |                    |                  |              |              |              | $\checkmark$           |
| Existing Field Type | Character           |              |              | $\checkmark$ | $\checkmark$       | $\checkmark$     | $\checkmark$ | $\checkmark$ | $\checkmark$ |                        |
| ig Fi               | Date                | $\checkmark$ | $\checkmark$ |              |                    |                  |              |              |              | $\checkmark$           |
| eld                 | Decimal Numeric     |              | $\checkmark$ |              |                    |                  | $\checkmark$ |              |              | $\checkmark$           |
| Тур                 | Numeric             |              | $\checkmark$ |              | $\checkmark$       |                  |              |              |              | $\checkmark$           |
| e                   | Phone #             |              | $\checkmark$ |              |                    | $\checkmark$     |              |              |              | $\checkmark$           |
|                     | Time                |              | $\checkmark$ |              |                    | $\checkmark$     |              |              |              | $\checkmark$           |
|                     | Time Range          |              | $\checkmark$ |              |                    | $\checkmark$     |              |              |              | $\checkmark$           |
|                     | Uppercase Character |              | $\checkmark$ | $\checkmark$ | $\checkmark$       | $\checkmark$     | $\checkmark$ | $\checkmark$ | $\checkmark$ |                        |

- **Note:** When you make a change to the Field Type, you may see a warning message stating that data may be truncated or lost. This can occur if your current data is not consistent with the new type. For example, if you change the Field Type to decimal numeric from numeric. If you do not want to continue with the change, click the **No** button; if you do, click the **Yes** button.
  - After you make a change to the Field Type and exit the File Cabinet Wizard, the system tries to convert the existing data based on the new Field Type you selected. If it can't convert the data, or has a problem converting the data, you may see some changes/anomalies in your data, which you may need to manually correct.

### Field Types

In EZ-CARE2, you have the option to add many types of fields through the Cabinet Wizard. The following table details the field types you can choose from when creating fields for your system.

| Field Type                 | Description                                                                                                    |
|----------------------------|----------------------------------------------------------------------------------------------------|
| Age                        | Use this field to calculate children' ages. This decimal numeric field can be linked to a birthdate field; if you do this, the age field automatically displays age in a decimal <i>Years.Months</i> format when a birthday is entered. To link the fields, double-click the Birthdate field when you're designing your screens; then, when prompted, click the Age field once.      |
| Birthdate                  | Use this field to keep track of birthdays. Double-clicking it brings up a calendar for graphical date selection. You can link a Birthdate field to an Age field; if you do this, age is automatically calculated when a birthday is entered. To link the fields, double-click the Birthdate field when you're designing your screens; then, when prompted, click the Age field once. |
| Character                  | Use this field to manage names, addresses, email addresses, cities, states, or any other data that can be represented in alphanumeric characters. The length you define for this field determines the character length of the input field.                                                                                                    |
| Check Box                  | Use this field to keep track of Yes or No answers, such as enrollment in special programs or involvement in organizations. Set the <b>Default</b> value to "No."                                                                                                    |
| Checklist with<br>Reminder | Use this Superfield as a To-Do list. Keep track of date-related tasks and their completion status. Built-in field type, description field, and reminder features make tracking family responsibilities easy. Only one of these field types can be used in each tab.                                                                                                    |
| Contacts                   | Use this Superfield for storing emergency contact information and authorized pick-<br>ups. Special fields can keep track of the contact's relationship to the child and any<br>other relevant information. Only one of these field types can be used in each tab.                                                                                                    |
| Date                       | Use this field to keep track of dates. It takes dates entered in either mm-dd-yy(yy) or mm/dd/yy(yy) format. Double-clicking it brings up a calendar for graphical date selection. To set two or four digits to display for the year, go to <i>Office Administration</i> ,                                                                                                    |

| Field Type                   | Description                                                                                                    |
|------------------------------|----------------------------------------------------------------------------------------------------|
|                              | Chapter 3 ( <i>Preferences &amp; Setup</i> ), choose <i>Century Settings</i> , and then click on the <i>Show Century in Date Fields</i> box.                                                                                                    |
| Decimal Numeric              | Use this field to keep track of any number that requires decimals (for example, currency being held for special snacks). The length includes the decimal point (for example, a length of 6 allows for 000.00).                                                                                                    |
| Formula                      | Use this field to define a formula that will calculate a value. The formula can contain the field itself, other formula fields, constants, conditionals, or any fields or values allowed in a FoxPro expression. For example, you might want to know how much to charge children for additional services. Using this field type, you can set up a formula to calculate the following: Additional Fees (\$) = Insurance (\$) + Laundry (\$) + Transportation (\$).Formulas are automatically recalculated when information used to calculate them is changed. For details on how to set up formulas, see page 295.                                                                                                    |
| Group Pick List              | Use this field to enroll children in groups. The Group picklist uses the groups defined in the Center tab. There can only be one per drawer.                                                                                                    |
| Link                         | Use this field to link a file to a record. Keep links to scanned permission slips,<br>emergency contact forms, or any other documents you want to easily access from a<br>record. When you add a link field to a screen, the label is in blue and underlined and<br>the value in the field is also blue. A browse button next to the field allows you to<br>navigate to the location where the file you want to link to is saved. You can also<br>enter a path and file name (e.g., C:\softer\ez-<br>center2\forms\ZAlexander_Emergency.doc) directly into the link field, without using<br>the browse button. After you've linked to the file, you can view it by clicking the<br>underlined label of the link field or by clicking in the field and then pressing<br>CTRL+ENTER. |
| Memo/Edit Box                | Use this field for longer entries that can be displayed in an easy-to-read format. This field can be resized in the cabinet wizard to be easily readable, but if all text does not appear in the box, a scrollbar is available to look at the text that didn't fit in the view. Text is limited to 240 characters in a memo field.                                                                                                    |
| Notes with Date and Comments | Use this Superfield to keep track of child, staff, or family related notes as they happen. For example, enter information about a child accident or staff performance. This field type can be used only once on each tab.                                                                                                    |
| Numeric                      | Use this field to keep track of numeric information that does not require decimal places.                                                                                                    |
| Phone Number                 | Use this field to enter phone numbers. Enter the digits along with any formatting (parentheses and hyphen). Because this field does not require you to enter US specific formatting (area code plus 7 numbers), you can use it for local or international phone numbers.                                                                                                    |
| Pick List                    | Use this field to choose one item from a list of selections. The list can either be created in the cabinet/drawer wizard or edited during entry. There is a limit of only six user-defined picklists in the Sessions tab. See page 325 for details on maintaining picklists.                                                                                                    |

| Field Type                         | Description                                                                                                    |
|------------------------------------|----------------------------------------------------------------------------------------------------|
| Picture/Image                      | Use this field to keep track of the physical appearance of staff, family, or children.<br>Pictures in .JPG, .BMP or .GIF format can be used. During data entry, double-click<br>on the picture field to choose an image file. <b>Note</b> : For more information on placing<br>and sizing picture fields through the Cabinet Wizard, see page 305. For more<br>information on adding pictures to the system, see page 53 or contact SofterWare<br>Support.                                                                                                    |
| Radio Buttons                      | Use this field to choose only one of several options. Examples include gender, marital status, or T-shirt size. Up to twelve choices can be entered during field selection.                                                                                                    |
| Record Number<br>(ID Fields)       | Use this field to display a system-defined ID field on the screen that uniquely identifies a record. The Family ID can be displayed on the Family and Ledger tabs, and both Family and Child ID can be displayed on the Child tab. ID fields can also be displayed in EZ-Viewer, Report Wizard, Report Designer, and Selection.<br>Technical note: An ID field is especially useful as a key, for updating records with the optional Import module. ID fields are not available as Link Drawer <i>destination</i> fields but are available as Link Drawer <i>source</i> and/or search fields.                                                                                                    |
| Status                             | Use this required system-defined field to maintain enrollment status. The radio button choices are Active, Inactive, and Remove. Only one status field is allowed per tab.                                                                                                    |
| Check ListTime                     | Use this field to keep track of time information in a HH:MMa format. The automatically adapting HH:MMa format allows for quick entry of time. For example, 1a will become 1:00am, 12:34p will become 12:34pm.                                                                                                    |
| Time Range                         | Use this field to store time, such as arrival and departure times, in the Sessions tabs. The automatically adapting HH:MMa-HH:MMp format allows for quick entry of time ranges. 1a will become 1:00am, 12:34p will become 12:34pm.                                                                                                    |
| Uppercase<br>Character             | Use this field to manage names, addresses, email addresses, cities, states, or any other data that can be represented in alphanumeric characters. As all entries appear in capital letters, this field is primarily used to store state name abbreviations.                                                                                                    |
| Zip Code List w/<br>City and State | Use this field to store zip code information. Zip codes are stored as a picklist where<br>each postal code is associated with a city and state. This field can be linked to the<br>city and state fields so that they will be entered automatically upon entry of a valid<br>zip code.<br><b>Note</b> : In order to use this field and link it to City and State, you must have City and<br>State fields defined in your drawer. The City and State fields must be placed on the<br>screen in Cabinet Wizard Step 4 (Screen Modification) prior to placing the Zip Code<br>field on the screen. To link to the City field, double-click on the Zip Code field, and<br>then, when prompted, click on the City field once.<br><b>Note</b> : Although there can be multiple zip codes for each city, there can only be one<br>city assigned to each zip code. To add a second or third city name to a zip code, use<br>a nine-digit format for the code. |

## Modifying Screen Layouts in a Drawer

Step 4 of the Cabinet Wizard allows you to do the following:

- Make modifications to the screen layout for each tab in a drawer and for each page within a tab. Click on any object of the screen you wish to move or change.
- To add a field name, left click and hold the mouse while dragging the name from the field list onto the screen.
- In the Family drawer, modifications can be made to the Family, Ledger, and Child tabs. In the Staff drawer, you can modify the Staff tab. The User-Defined drawers are a single tab, which can be modified here. Use the **Next** and **Back** buttons to move between the screens.

| Cabinet Wizard - Step 4                                                                                                    |                               | 330 ,219              | Xidth: 94      | E∎<br>X |
|----------------------------------------------------------------------------------------------------|-------------------------------|-----------------------|----------------|---------|
| Primary Parent                                                                                                    | Other Parenta                 | /Guardian             |                | *       |
| Alt P<br>Family Parent 1 Phone Nur<br>Family Parent 2 First Name<br>Family Parent 2 First Name<br>Family Parent 2 Last Name<br>Family Parent 2 Phone Nur<br>Family Parent 2 Work Num<br>Family Parent 2 Work Num<br>Family Address<br>Family Address Line 2 |                               | Ext:                  | •              |         |
| Mailing Name:<br>Status<br>© <u>A</u> ctive © <u>I</u> nactive © <u>R</u> emov                                                                                                    | Family Contacts               | Status:<br>New field: |                |         |
|                                                                                                    | <u>C</u> ancel < <u>B</u> ack | <u>N</u> ext >        | <u>F</u> inish | F1      |

The toolbar defaults to the right side of the screen but can be moved by clicking on an area outside a tool button and dragging it to another position. Once you've selected an object to modify, you may use any of the following tools (depending on the object):

| Button   | Name           | Description                                                                                  |  |
|----------|----------------|----------------------------------------------------------------------------------------------|--|
|          | Field List     | Displays the field list from which you can select fields to add to the screen.               |  |
| X        | Cut            | Enables you to cut an object to be pasted someplace on the screen.                           |  |
| Ē        | Сору           | Enables you to copy an object to be pasted someplace else on the screen.                     |  |
| <b>a</b> | Paste          | Performs a paste of an object previously cut or copied into the clipboard.                   |  |
| ŝ        | Undo           | Performs an undo (reversal) of your last action on this screen.                              |  |
| Ed       | Edit<br>Label  | Provides the ability to edit the label of a field or other object on the screen.             |  |
| ***      | Align<br>Label | Aligns the selected label and field either next to each other or above and below each other. |  |

| Button | Name           | Description                                                                                                    |
|--------|----------------|----------------------------------------------------------------------------------------------------|
| .⊥T    | Reorder        | Displays a list of fields in tab order and allows you to change the order by clicking and dragging the gray box to the left of the field.                                             |
| Α      | Add a<br>Label | Creates a new label.                                                                                                    |
|        | Add a<br>Box   | Creates a new box, which you can move and resize. Note: This is not a field or picklist.                                                                                              |
| 2      | Add a<br>Line  | Creates a new line, which you can move and resize.                                                                                                    |
| 10     | Field Tip      | Adds a tool tip to a field. A tool tip is a small yellow box that appears above an object when you point to that object with the mouse.                                               |
|        | Page<br>Tips   | Adds a tool tip to the page number indicators (also known as a page tip). A tool tip is a small yellow box that appears above an object when you point to that object with the mouse. |
| ×      | Delete<br>Page | Allows you to delete a page on a tab. You cannot delete the first page on any tab.                                                                                                    |
| ę      | Help           | Displays help for this portion of Office Administration.                                                                                                    |

### Changing Screen Layout

*EZ-CARE2* allows its users to arrange their screens in whatever way suits their individual needs best. Step 4 of the Cabinet Wizard is where this layout takes place.

Using the mouse and the toolbar on the side of the screen, you may move around fields, such as pictures, picklists, radio buttons, and Superfields.

You need to select the page you want to edit, and then you can make changes to the screen.

- ▶ To select the specific page of the tab that you want to edit
  - Click the number for the page you want to edit the layout for on the page menu
     Definition
     You may create and edit up to nine pages for each tab in the family drawer (just click on the number of the page you want to create). You may not create a page if there are no fields on the page before it (for example, page 5 cannot be created if page 4 is empty).

### Alignment within the Layout Field

Every graphic element placed in the tab layout screen is assigned a location. This location is measured and displayed in the top right corner of the screen.

| Eabinet Wizard - Step 4 |            |           |           |        |               | ×         |
|-------------------------|------------|-----------|-----------|--------|---------------|-----------|
| Family                  | ]          |           | Left: 135 | Top:36 | Width: 202    | Height:27 |
|                         | First Name | Last Name |           | Rela   | tionship to ( | Camper    |
| Parent 1:               |            |           | _         |        |               | •         |
| Parent 2:               |            |           |           |        |               | •         |

Use these coordinates, *Left*, *Top*, *Width* and *Height* to better align fields, Superfields, boxes, lines, and text within the screen.

### Adding a Field to the Tab or Page

If you added a field in step 3, you can now add it to your screen layout. You cannot add a field to the screen layout if you haven't added it in step 3.

- To add a field
  - **1.** Click the **Add Fields** button **EVALUATE:** The **Field List** dialog box appears.

**Note:** Clicking the **Add Fields** button for a second time will anchor the Fields window in the bottom right corner of the screen. Clicking it a third time will remove it from view.

| Field List |                        |
|------------|------------------------|
| Family     | Family ID 🛛 🗡 🔺        |
| Family     | Parent 1 Relationshi X |
| Family     | Parent 1 Phone Num X   |
| Family     | Parent 1 Work Numb     |
| Family     | Parent 1 Cell Numbe    |
| Family     | Parent 1 E-Mail X      |
| Family     | Parent 2 First Name X  |
| Family     | Parent 2 Last Name 🗙 🚽 |

- 2. Select the field that you want to add from the window of available fields.
- **3.** Left-click and hold the mouse down and drag the field on to the page. At the desired location, let go of the mouse button.

### Moving a Field

You can easily change the location of a field on your screens

- ► To move a field
  - **1.** Click once on the field you want to move.
  - **2.** Once the red box around the field indicates that it has been selected, drag the field to the location where you want it on the screen.

### **Resizing a Field**

When fields are added to the screen, they may be smaller or larger than you prefer. You can change the size of the field on screen—this doesn't change the length of the field in your database

To resize a field

**1.** Click the field you want to resize.

Mail Label: 🗌

- 2. At the corner of the selected field, click the black resizing box.
- 3. Drag and resize the field as to suit your personal preferences.

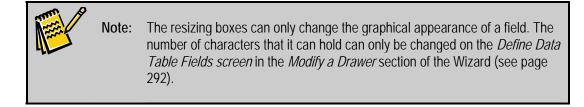

### Aligning the Text of a Label

The default alignment of label text is to the left of the data entry field.

- ► To change the alignment of a label
  - 1. Click the Align a Label button . One click will move the text directly above the data field and a second click will revert it to its location on the left of the entry field.

#### Changing the Text of a Label

Some fields have text attached to them. You can customize the label for the field.

- ► To change the label text
  - **1.** Select the label you want to change and click on the **Edit Label** button
  - **2.** Change the label, and then click anywhere in the tab to close the editing procedure.

#### Adding Extra Text

You have the option to add text to your screens. You may want to do this to organize blocks of information or add instructions to certain sections

- To add extra text
  - **1.** Click the **Add a Label** button
  - **2.** Type the text, and then press ENTER or click anywhere else on the page. Text added using the Text button can be moved in the same way that ordinary fields are.

#### **Adding Graphic Enhancements**

You have the option to add a horizontal blue to help improve the aesthetics of the tab layout or a black box to help users separate fields on the screen.

- ► To add a horizontal blue line
  - **1.** Click the **Add a Line** button **2**. The line appears on the screen.
  - **2.** If necessary, move the line by dragging it with the mouse and resize it with the resizing boxes.

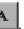

### ► To add a black box

- **1.** Click the **Add a Box** button **D**. The box appears on the screen.
- **2.** If necessary, use the mouse to move the box and the resizing boxes to change its size.

#### Changing Picture Size

If you've added a picture to your screen, you may need to resize it to fit your screen.

- ► To change the picture size
  - **1.** Hover over the Picture/Image field the dimensions appear in the upper right of the screen.

| Internet of the second second |         |             |              |
|-------------------------------|---------|-------------|--------------|
|                               | Picture | Dimensions: | W: 100 H: 75 |
|                               |         |             |              |
|                               |         |             | ×            |
| Left: 445<br>Other Parent/    |         | Width: 100  | Height: 75   |
| [<br>[<br>[() ·               |         |             |              |

- 2. Click once on the Picture/Image field, then grab the handles (little black boxes) by holding down the left mouse button. The mouse pointer turns into a double-arrow. Field information displays on the top of the Cabinet Wizard screen the Left position, Top position, Width, and Length. See page 53 for suggested dimensions (width and length) of this field.
- **3.** To move the image, click in the middle of the image and hold down the left mouse button. Drag the field to the desired location.
- **4.** When you are finished, click the **Next** button to proceed to another screen, or click on the **Finish** button.

### Adding a Field Tip

To create text that will appear when the mouse rests on a tab field, use the **Field Tip** button

### To add a field tip

**1.** Select the field you want to add the tip to.

| Mail Label: |  |
|-------------|--|
|-------------|--|

2. Click the Field Tip button. A dialog box appears.

| EZ-Going Child Care |                |
|---------------------|----------------|
| Field Tip:          |                |
|                     |                |
| <u>O</u> K          | <u>C</u> ancel |

- **3**. In the **Field Tip** box, enter the text you want to appear.
- 4. Click the **OK** button when you are finished.

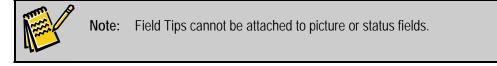

#### Adding Page Tips

You can create descriptions of the pages on your screens. These *page tips* will appear when you hold your mouse on the page selector menu on the bottom right of the tab.

| 1 2    | 3    | 4    | 5   | L. | Ē | 8    | ß |
|--------|------|------|-----|----|---|------|---|
| Family | Info | rmat | ion |    |   | in a |   |

To add these descriptions, use the Page Tips button 📠.

- To add page tips
  - 1. Click the **Page Tips** button. A dialog box appears.
  - **2.** Enter the text that you want to appear for each page, and click **OK** when you are finished.

| Cam              | o Echo Pines              |
|------------------|---------------------------|
|                  | Page Tips                 |
| 1                | Family Information        |
| 2                | Employee Information      |
| 3                | Other Information         |
| 4                |                           |
| 5                |                           |
| 6                |                           |
| <mark>า</mark> " |                           |
| 8                |                           |
| 9                |                           |
|                  | <u>O</u> K <u>C</u> ancel |

## **Removing Records from Superfields**

The Remove Records from Superfields screen allows you to remove records from the Check List and Notes Superfields, based on the date of entry. This can help to clear out outdated entries from these fields.

| 📴 Remove Records     | From Superfields: EZ-Going Child [ |
|----------------------|------------------------------------|
| Select date          | range                              |
| Fr                   | om Date                            |
|                      | To Date                            |
| - <i>Select Reco</i> | ord Types to Remove                |
| R                    | emove Cancel                       |

- To remove records from superfields based on date of entry
  - Double-click Office Administration, double-click Chapter 2 (*Cabinets & Drawers*), and double-click Remove Records from Superfields. The Remove Records from Superfields Cabinet Select screen appears.
  - 2. Click the cabinet that contains the drawer you want to rename, and then click the **Open** button. The Remove Records from Superfields screen appears.
  - **3.** Under **Select Date Range**, enter the date range of the records you want to remove by specifying the **From Date** and **To Date**.
  - 4. Under Select Record Types to Remove, select Check List, Notes, or both.
  - **5.** Click the **Remove** button to remove the records that fall within the specified date range. A confirmation screen will appear if records were found within the specified date range:

| EZ-CARE                                                                       | 2      |
|-------------------------------------------------------------------------------|--------|
| 10 records are about to be removed perr<br>Are you sure you want to continue? |        |
|                                                                               | Yes No |

6. Click the Yes button to remove the fields. A message box will appear:

| EZ-CARE | 2 🛛                                                                 |
|---------|---------------------------------------------------------------------|
| ♪       | 10 records were successfully removed from the selected superfields! |
|         | ОК                                                                  |

**7.** Click **OK** to close the message box. You will automatically exit the Remove Records from Superfields screen.

# **Backing Up Your System**

It is extremely important to back up your data (cabinets) on a consistent basis. Hardware can break down or be stolen, but if your data is backed up, you can recover quickly and keep the database and financial aspect of your center running. Having no backup puts you at risk of losing all your data in the event of a system malfunction.

### Overview

### Backup Types

There are several ways of backing up data on your system:

- *Through a Network* If your center is part of a larger organization, and your center's computer is connected to a network, a network administrator can back up *all the data* on your system on a nightly or regular basis. This will include your EZ-CARE2 data.
- *Individual Backup to a Removable Drive* Using a backup device like an external USB drive connected to your system and third party software, you can back up *all the data* on your system on a nightly or regular basis. This will include your EZ-CARE2 data.
- *CD Recordable (CD-R) or CD Rewriteable (CD-RW)* Using a recordable CD "burner" and third party software, you can back up your EZ-CARE2 data. In most cases, this should be more than enough storage space for your EZ-CARE2 data. If your CD Burner has the capability to write "directly" to the CD, you can use the EZ-CARE2 backup function. Refer to your third party software for specific CD functions.
- **Back up EZ-CARE2 File Cabinets** By using the backup program built into EZ-CARE2, you can back up *only your EZ-CARE2 data* onto a flash drive, a folder on your network, or a folder on your hard drive on a one-time basis or on a schedule you define. This does NOT back up any other data on your system.

Of the backup types listed, the first three are supported by your network administrator, hardware consultant, or third party software manufacturer. The fourth method is supported by SofterWare.

### Planning Your Backups

The recommended backup frequency is daily. However, if this is not possible, a weekly or monthly backup is done. Remember - whatever data is on your last backup is the point at which we can restore the *EZ-CARE2* system. Any data entered after your last backup will be lost and you will have to re-enter it.

Make sure you have enough disks or other storage space for a periodical backup set. For example, your backup may take multiple disks. Label a set (Disk 1, Disk 2) for even numbered days and odd numbered days. Remember to replace these disks and discard the old ones at least every three months.

If you are placing backups in a folder on your hard drive, make sure to change the file name each time you make a backup. Otherwise, you run the risk of overwriting older backups with the same file name.

Periodically take a set of backups off-site. Make sure either a staff member takes the disks home or they are brought to another location. If you must keep your backup media on site, be sure to store them in a fireproof and waterproof safe.

# Backing Up Cabinets Manually

EZ-CARE2 allows you to back up cabinet information from your *EZ-CARE2* system to a file for safekeeping. The information includes family, child, staff, ledger, and session data as well as pictures of parents, children, and staff (only available if you back up all cabinets).

**Note:** You can also use EZ-CARE2's scheduled backup feature, which allows you to run a backup at a predefined time on the days that you specify. For more information, see page 311.

### ► To backup cabinets

1. Double-click Office Administration, double-click Chapter 2 (*Cabinets & Drawers*), and double-click Backup Cabinets. The Backup Cabinets dialog box appears.

| 🛃 Backup Cabinets                                         |                                         |
|-----------------------------------------------------------|-----------------------------------------|
| <ul> <li><i>Backup</i></li> <li>⊙ All Cabinets</li> </ul> | ✓ Use Maximum Compression (Slower)      |
| One Cabinet                                               | Camp Echo Pines 2009                    |
| Include the Pict                                          | ures folder                             |
| Backup file name                                          | e: c:\ez2demos\ez-camp2\backup\120407.] |
|                                                           | <u>B</u> ackup <u>D</u> one             |

- 2. Under Backup, select the following options:
  - **a.** Check **Use Maximum Compression (Slower)** to use the maximum file compression option when creating the backup. This will require more time to process, but will result in smaller backup files.
  - b. You can select to back up All Cabinets or One Cabinet. If you choose All Cabinets, EZ-CARE2 backs up pictures in your system in addition to other cabinet data (but see below). If you select One Cabinet, you will need to specify which cabinet by selecting it from the list.
  - **c.** Check **Include the Pictures folder** to include the pictures folder in your backup, or clear the check box to exclude this folder. Excluding the folder will make your backups much smaller.

.zip extension (for example, g:\data.zip if you are saving it to a flash drive, or c:\ezcenter2\backup\data\_081304.zip if you are saving it on the hard drive). You should give each backup a unique name (for example, add the date to the end of each file name) so that you do not overwrite backups.

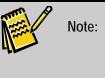

If you are burning the backup to a CD-ROM or DVD, this will require the use of third party software. Consult with the documentation for these devices for more information before starting the backup process.

- **4.** If you are backing up to floppy discs, check **Format floppy disk** to format the floppy discs before writing to them.
- 5. Click the **Backup** button to start the process.

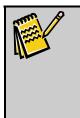

**Note:** If you are backing up to floppy discs, replace the floppy diskette with the next disk when prompted by the system and then click OK. Make sure you write the necessary information on the disk label. You may want to label the first disk that you used for the backup as Disk 1, and the second disk as Disk 2.

6. Click **Done** to close the dialog box and return to the previous screen.

## Scheduled Backup

This feature allows you to automatically back up your cabinets every week at a predefined time on the days that you specify. You can back up all cabinets, or create separate backup schedules for each one. Running scheduled backups on a regular basis helps ensure that you can retrieve a current copy of your data if something causes your data to be lost or damaged.

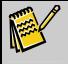

**Note:** To run a one-time backup of your system, use the Backup Cabinets option. For details, see page 310.

- To access this module
  - 1. Open Office Administration, Chapter 2 (Cabinets & Drawers), and select Scheduled Backup. The Library of Saved Scheduled Backups screen appears.

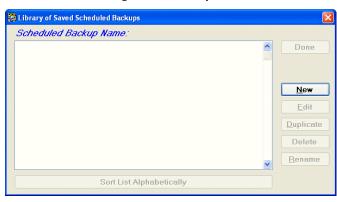

### To create a new scheduled backup

1. Click the **New** button on the Library of Saved Scheduled Backups screen. The New Scheduled Backup screen appears:

| New Sche | luled Backup            |  |
|----------|-------------------------|--|
| Name:    |                         |  |
|          | <u>OK</u> <u>Cancel</u> |  |

- **2.** Type in a descriptive name for the new backup in the **Name** field ("Weekly Saturday Night Backup" or something similar).
- **3.** Click the **OK** button. The Scheduled Backup screen appears:

| 💀 Scheduled Backup: EZ-Going Child Care         | X                                      |
|-------------------------------------------------|----------------------------------------|
| Enable Scheduled Backup                         |                                        |
| Cabinets to Backup                              | Backup Schedule                        |
| Il Cabinets                                     | Days: Time:                            |
| One Cabinet EZ-Going Child Care                 | Su M T W Th F S                        |
| Backup Location                                 |                                        |
| Local Save Backups in this Location:            |                                        |
| ✓ c:\softer\ez2\                                |                                        |
| Remote FTP Site Address:                        | FTP Site User Name: FTP Site Password: |
|                                                 |                                        |
| File Name Prefix:                               | Example with date-time stamp:          |
|                                                 | -2009-04-10-0000.zip                   |
| Delete previous backup files after a successful | backup                                 |
| Notification                                    |                                        |
| Email backup completion status to: Your E       | Email User Name Your Email Password    |
|                                                 |                                        |
| ΟΚ                                              | <u>C</u> ancel                         |

**4.** To set up a scheduled backup, click the **Enable Scheduled Backup** check box. This will enable the other fields on the dialog.

| 👼 Scheduled Backup: EZ-Going Child Care                                     |                                        |  |
|-----------------------------------------------------------------------------|----------------------------------------|--|
| Enable Scheduled Backup                                                     |                                        |  |
| Cabinets to Backup Backup Schedule                                          |                                        |  |
| • All Cabinets                                                              | Days: Time:                            |  |
| One Cabinet EZ-Going Child Care                                             | Su M T W Th F S                        |  |
| Backup Location                                                             |                                        |  |
| Local Save Backups in this Location:                                        |                                        |  |
| C:\softer\ez2\                                                              |                                        |  |
| Remote FTP Site Address:                                                    | FTP Site User Name: FTP Site Password: |  |
|                                                                             |                                        |  |
| File Name Prefix:                                                           | Example with date-time stamp:          |  |
|                                                                             | -2009-04-10-0000.zip                   |  |
| Delete previous backup files after a successful                             | backup                                 |  |
| _ Notification                                                              |                                        |  |
| Email backup completion status to: Your Email User Name Your Email Password |                                        |  |
|                                                                             |                                        |  |
|                                                                             |                                        |  |
| <u>Q</u> K <u>C</u> ancel                                                   |                                        |  |

5. If you have a multi-user license for EZ-CARE2, you will see a field to the right of the Enable Scheduled Backup on PC checkbox. This field allows you to select which computer on your network will be backed up. By default it is set to the current workstation. Click the ... button to select a different computer on your network. You might select the EZ-CARE2 server, for instance, if you wanted to create a scheduled backup for it.

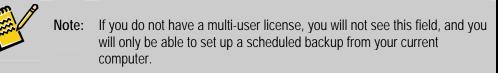

- 6. In the **Cabinets to Backup** section, choose the cabinets that you want to back up when the scheduled backup process runs—**All Cabinets** or **One Cabinet**. If you choose **One Cabinet**, select the cabinet you want to back up from the list.
- **7.** In the **Backup Schedule** section, set up the day of the week and the time that the backup will occur:
  - **a**. Under **Days**, click the button for each day of the week on which you want the scheduled backup to run. (If needed, click the button a second time to clear the selection.) You can schedule backups as frequently as every day or as infrequently as once a week; choose the option that works best for your organization.
  - b. In the Backup Time field, enter the time of the day you want the scheduled backup to run, in the format HH:MM. Indicate AM or PM with an A or P at the end of the time. For instance, to schedule a backup at 11 PM, enter 11:00P. To schedule a backup at 3 AM, enter 03:00A.
- **8.** In the **Backup Location** section, select details on where and how you want to create the backup files:
  - **a.** To store the files at a location on your computer, or in one of your network folders or on a connected flash drive:
    - i. Check the **Local** checkbox.
    - ii. Enter the name and path of the folder you want to store the files in (ex: G:\EZBACKUP) in the Local Folder field, or click the \_\_\_\_ button to select a folder.
  - **b.** To store the files at a remote location on an FTP server:
    - i. Check the **Remote** checkbox.
    - **ii.** Enter the address of the FTP site in the **FTP Site Address** field, or click the button to select a folder.
    - **iii.** Enter the **FTP Site User Name** and **FTP Site Password** used to log into the FTP site.

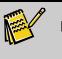

**Note:** You can schedule a backup to create files in both a local folder and a remote FTP folder at the same time.

- **c.** In the **File Name Prefix** field, enter the start of the file name for each backup file the system creates. For each backup file name, a date and time stamp will be added to the end of the prefix you specify. In the **Example** box, you can see a sample of what a backup file name would look like.
- **d.** If you want to delete previous backup files when a new backup file is created, click the **Delete previous backup files after a successful backup** check box. In general, it is best that you don't delete previous backups, so you have more than one backup available. (You may eventually need to delete your oldest backups in order to save space, however.)
- **9.** If you want someone to be notified when the backup is complete, enter an email address in the **Email backup completion status to** field. You should also enter the **User Name** and **Password** for the person's email program, so EZ-CARE2 can properly send the email.
- **10.** When finished, click the **OK** button to save your new scheduled backup, or click the **Cancel** button to quit without creating a new backup.

The new scheduled backup entry will appear in the Library of Saved Scheduled Backups:

| 🐱 Library of Saved Scheduled B | ackups              | D              |
|--------------------------------|---------------------|----------------|
| Scheduled Backup Nan           | 1 <del>0</del> .'   |                |
| EZ-Going Child Care            | Enabled 12:00P F    | Done           |
|                                |                     |                |
|                                |                     |                |
|                                |                     | New            |
|                                |                     | Edit           |
|                                |                     | Duplicate      |
|                                |                     | Delete         |
|                                |                     | <u>R</u> ename |
| Sort                           | List Alphabetically |                |

- To edit, enable or disable a scheduled backup
  - **1.** In the Library of Saved Scheduled Backups, select the scheduled backup you want to edit.
  - **2.** Click the **Edit** button. The Scheduled Backup screen opens, displaying the settings for the selected backup.
  - **3.** To enable the backup, check the **Enable Scheduled Backup** checkbox.
  - 4. To disable the backup, clear the Enable Scheduled Backup checkbox.

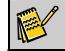

Note: Once the Enable Scheduled Backup checkbox is cleared, you will not be

able to edit the other settings for the scheduled backup.

- **5.** Edit the remaining settings as needed (see the section on creating scheduled backups for details).
- **6.** Click the **OK** button to save your changes and return to the Library of Saved Scheduled Backups.

#### To duplicate a scheduled backup

- **1.** In the Library of Saved Scheduled Backups, select the scheduled backup you want to copy.
- **2.** Click the **Duplicate** button. The New Scheduled Backup screen appears, with the default filename being **Copy of [original backup name]**.
- **3.** Type in the name you want to give the duplicate backup, and click **OK**. The Scheduled Backup screen opens, displaying the settings for the duplicate backup.
- **4.** Edit the settings as needed (see the section on creating scheduled backups for details).
- **5.** Click the **OK** button to save the duplicate backup and return to the Library of Saved Scheduled Backups.

#### To delete a scheduled backup

- **1.** In the Library of Saved Scheduled Backups, select the scheduled backup you want to delete.
- 2. Click the **Delete** button. A confirmation screen appears:

| EZ-CARE | 2                                                       |
|---------|---------------------------------------------------------|
| 2       | Delete Scheduled Backup Definition: EZ-Going Child Care |
|         | Yes No                                                  |

- **3.** Click the **Yes** button to delete the scheduled backup, or click the **No** button to cancel.
- To rename a scheduled backup
  - **1.** In the Library of Saved Scheduled Backups, select the scheduled backup you want to rename.
  - 2. Click the Rename button. The Rename Scheduled Backup screen appears:

| Rename Scheduled Backup          |  |
|----------------------------------|--|
| Description: E2-Going Child Care |  |
| <u>OK</u> ancel                  |  |

**3.** Enter the new name in the **Description** field.

**4.** Click the **OK** button to rename the scheduled backup, or click the **Cancel** button to cancel.

#### Notes on Scheduled Backups

When you enable the Scheduled Backup feature, an icon appears in the status area of the Windows taskbar.

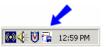

When a backup has been successfully created, a tool tip appears with the icon, showing the day, date, and time of the last backup. When a backup is unsuccessful, the icon has a red X over it and the tool tip notifies you that the backup was unsuccessful.

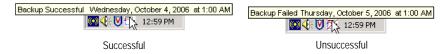

If you right-click the Scheduled Backup icon, you can choose from the following options:

- **Backup EZ-CARE2 Now**: starts a backup of EZ-CARE2.
- View Backup Schedule and Status: shows you the status of the most recent backup attempt and the schedule for backups.

| 🖫 EZ-CARE2 Backup Status                                              | X |
|-----------------------------------------------------------------------|---|
| The status of the last backup:                                        |   |
| Backup Successful: Wednesday, November 01, 2006 at 11:28:15 AM        |   |
| The next backup is scheduled for:                                     |   |
| 11:00 PM on Monday, Tuesday, Wednesday, Thursday, Friday and Saturday |   |
| Done                                                                  |   |

• **Cancel Automatic Backup**: disables the Scheduled Backup feature. After you click this option, the icon is removed from the status area.

## **Restoring from Backups**

By using the restore program built into EZ-CARE2, you can restore *only your EZ-CARE2 data*. This is done using the data that was backed up using EZ-CARE2's **Backup Cabinets** or **Scheduled Backup** options. This does NOT restore any other data on your system.

### ► To restore EZ-CARE2 data from a previously-created backup file

- **1.** Close all drawers and file cabinets.
- 2. Double-click Office Administration, double-click Chapter 2 Cabinets and Drawers, and then double-click Restore Cabinets. The Restore Cabinets dialog box appears.

| Restore Cabinets   |                                           |
|--------------------|-------------------------------------------|
| Restore data from: | h:\jon a\nmi_transaction_processing.zi.zi |
|                    | Browse Scheduled Backup Location          |
|                    | <u>R</u> estore <u>D</u> one              |

- **3.** In the **Restore data from** field, identify the folder/directory and file name you want to restore data from. You may select a floppy disk, a CD, a folder on the network, or a folder on your hard drive as the source. You can either type in the information or you can use the browse button
- **4.** If you use the Scheduled Backup feature, you can browse the location where you save your scheduled backups to find the one you want to restore. To do this, click the **Browse Scheduled Backup Location** button, find the backup you want to restore, and choose it.
- In the Restore section, choose which cabinets to restore—All Cabinets or One Cabinet. If you choose One Cabinet, choose the cabinet from the picklist.
- 6. Click the **Restore** button. A message appears, asking you if you want to continue with the restore.
- 7. Click Yes. Another message appears, asking if you want to continue.
- 8. Click Yes. A message appears, telling you the cabinet has been restored.
- **9.** Click **OK**.

# Preferences & Setup

EZ-CARE2 allows you to define your preferences and the setup for your system. This section details those procedures.

# Calculate Child Ages

To determine when to calculate children ages in the EZ-CARE2 system.

- To calculate child ages
  - 1. Double-click Office Administration, double-click Chapter 3 (*Preferences & Setup*), and double-click Calculate Child Ages.
  - 2. Click the cabinet that you want to set up how ages are calculated for, and click the **Edit** button. The **Calculate Ages** dialog box appears.
  - **3.** In the **Child's Age** section, choose **Daily**, **Monthly**, or **As of Fixed Date**. If you choose **As of Fixed Date**, enter the date in the text box below.

| 🛱 Calculate Ages: EZ-Going Child Care      |                |
|--------------------------------------------|----------------|
| Child's Age                                | All Other Ages |
| <ul> <li>Daily</li> <li>Monthly</li> </ul> | Daily          |
| As of Fixed Date:                          |                |
| <u></u> K                                  | <u>Cancel</u>  |

**4.** Click **OK** to *save* your changes and close the present dialog box. Click **Cancel** to close the dialog box and return to the previous screen WITHOUT saving any changes.

## **Date Format & Century Settings**

To determine the format of dates in your system—American or International. It also determines at what point a date is considered part of the 20th century or the 21st century, and if grids and fields that contain dates will display them as two or four-digit fields.

### To set up century settings

1. Open Office Administration, Chapter 3 - Preferences & Setup, and select Century Settings. The Date Format & Century Settings screen appears.

| 👼 Date Format & Century Se | ttings: EZ-Going Child Care     | X |
|----------------------------|---------------------------------|---|
| Date Format                |                                 |   |
| • American Dates           | Example: 12/25/2008             |   |
| O International Dates      | Example: 25/12/2008             |   |
|                            |                                 |   |
| Century Settings           |                                 |   |
| Dates entered with a y     | vear between 00 and 11 💲        |   |
| will be considered as      | being between 2000 and 2011.    |   |
| Any two-digit year grea    | ater than 11 will be considered |   |
| as being between 191       | 2 and 1999.                     |   |
| 🗹 Show Cer                 | ntury in Date Fields            |   |
|                            |                                 |   |
| <u>0</u> K                 | <u>C</u> ancel                  |   |

- 2. In the Date Format section, choose American Dates (for example, 12/25/2008) or International Dates (for example, 25/12/2008).
- **3.** In the **Century Settings** section, define the century rollover date by manually typing it in the field or using the up- and down-arrows.
- 4. If you wish to Show Century in Date Fields, click on the check box next to that option. If this option is selected, all years will be four digits (for example, 4/1/2006).
- Click on OK to *save* your changes and close the present dialog box. Click on Cancel to close the dialog box and return to the previous screen WITHOUT saving any changes.

# Confirm Adding New Child

The Confirm Adding New Child setting determines whether or not to prompt the user when a new child is added to the current family record in the Family drawer.

- ► To confirm adding new child
  - Double-click Office Administration, double-click Chapter 3 (*Preferences & Setup*), and double-click Confirm Adding New Child. The Confirm Adding New Child screen appears.

| The Confirm Adding New Child                      | ×    |
|---------------------------------------------------|------|
| ✓ Require confirmation of child being added to fa | mily |
| <u>OK</u> <u>C</u> ancel                          |      |

- **2.** If you wish to **Require confirmation of child being added to family**, click the check box. A blank check box indicates no confirmation.
- **3.** Click **OK** to *save* your changes and close the present dialog box. Click **Cancel** to close the dialog box and return to the previous screen WITHOUT saving any changes.

# Confirm Cut/Delete

The Confirm Cut/Delete setting determines whether or not to prompt you before performing a Cut or Paste operation on any grid of the *EZ-CARE2* system.

- ► To use confirm cut/delete
  - 1. Double-click Office Administration, double-click Chapter 3 (*Preferences & Setup*), and double-click Confirm Cut/ Delete. The Confirm Cut/Delete dialog box appears.

| 🔁 Confirm Cut/Delete    |                     | × |
|-------------------------|---------------------|---|
| Always prompt for Cut/I | Delete in all grids |   |
|                         | ancel               |   |

- **2.** If you wish to **Always prompt for Cut/Delete in all grids**, click the check box. A blank check box indicates no confirmation.
- **3.** Click **OK** to *save* your changes and close the present dialog box. Click **Cancel** to close the dialog box and return to the previous screen WITHOUT saving any changes.

# **Incremental Search Settings**

Incremental searches in the Families, Children, and Staff picklists work with a time interval that you define. The time interval defines how long the system waits for you to type before selecting the record that currently appears in the picklist.

**Note:** The settings you define here only apply when an incremental search picklist is *OPEN*. If the picklist is closed, no time interval applies.

The time interval you define and how quickly you type affect the way incremental search works. For example, if you type "str" quickly, you'll get to the last name that starts with "str." If you type "s" "t" "r" slowly, the system will consider each letter to be separate instead of part of one name. So instead of going to a name that starts with "str," you'll go to the last name that starts with "s," then the last name that starts with "t," and then finally the last one that starts with "r."

You have the option to test the incremental search settings first and then set them for your system.

You also have the option to change the time interval in which the computer recognizes a double-click of your mouse.

### ► To define incremental search settings

order to test the settings.

 Open Office Administration, Chapter 3 - Preferences & Setup, and select Incremental Search Settings. The Incremental Search and Mouse Double Click Time Intervals dialog box appears with the default choices for incremental search at the top.

| Test: All   | th and Mouse Double Click Time Intervals  Il Search  Time Interval : 3+ | × |
|-------------|-------------------------------------------------------------------------|---|
| - Mouse Dou | ible Click                                                              |   |
| Test Area : | Double Click Speed: 1                                                   |   |
|             | <u>D</u> one <u>C</u> ancel                                             |   |

- 2. We suggest you start by setting the Time Interval to 2. Each interval represents .5 seconds, so a setting of 2 is one second. If you type Incremental Search letters within one second, they will be considered part Test: All of one name. If it takes you more than one second to ΔII type the name, each letter will be considered separate. Allocate Allow Click on the **Test** picklist to display the list of test Alwaus Concentrate words. Pick a word in the middle of the list to type, in Concern Test Art Contempla
- **3.** Then, at a normal, comfortable rate of speed, type the word. Now look at the **Test** picklist. If a different word is showing—for example, you picked "Concentrate" but the highlighted word is "Neglect"—then you might want to increase the Time Interval before a new search starts. Try to strike a balance, so you have enough time to locate the word, but don't have to wait too long before starting a new search if you made an error while typing.

**4.** To modify your mouse double-click settings: double-click on the file cabinet at your normal speed. If the drawer opens, your Double Click Speed is recognized.

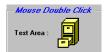

If the drawer doesn't open, try increasing the time intervals for Double Click Speed using the counter, then double-clicking again, until you arrive at a speed where your double-click is recognized.

**5.** When you're done setting the time interval for your incremental search, click the **Done** button.

## Locale Settings

The Locale Settings define the ZIP code formats for the center's locale (country).

- ► To define locale settings
  - 1. Double-click Office Administration, double-click Chapter 3 (*Preferences & Setup*), and double-click Locale Settings. The Locale Settings screen appears.

| Locale Settings               |                | X |
|-------------------------------|----------------|---|
| US                            |                |   |
| Zip Format String             | 99999-9999     |   |
| Allow Secondary Locale Format |                |   |
|                               |                |   |
| Zip Format String             | A9A 9A9        |   |
| <u></u> K                     | <u>C</u> ancel |   |

The system default is to validate US and Canadian postal codes (or both) so they are entered in the correct format. If these settings are acceptable, you do not need to change them.

- 2. To allow foreign (non US and Canada) postal codes, clear the Use Primary Locale Format box. The rest of the Locale Settings screen is disabled.
- **3.** To limit postal codes to only US or Canada, select a Primary Locale format, and then enter the format in the **Zip Format String** field. Then, clear the **Allow Secondary Locale Format** box.
- **4.** To define a secondary format, check the **Allow Secondary Locale Format** check box, and then enter the format in the **Zip Format String** field.
- **5.** Click **OK** to *save* your changes and close the present dialog box. Click **Cancel** to close the dialog box and return to the previous screen WITHOUT saving any changes.

# Maintaining Audit Trails

Audit trails provide a record of all postings done on the *EZ-CARE2* system. The information contained here may be purged as part of the yearly maintenance process for your system.

- ► To maintain audit trails
  - 1. Double-click Office Administration, double-click Chapter 3 (*Preferences & Setup*), and double-click Maintain Audit Trails. The Maintain Audit Trails screen appears.
  - 2. Select the cabinet you want to maintain audit trails for, and then click Edit. The Maintain Audit Trail screen appears.

|             |        | Тур             | e: < All >  |        |            | ~        |              |       |
|-------------|--------|-----------------|-------------|--------|------------|----------|--------------|-------|
| Audit TypeB | atch # | Date Remove     | User Remove | Remove | Date Post  | User Pos | tPosted Amt. | Poste |
| EFT-SWG     | 141    | // :: AM        |             | 0      | 08/08/2008 | EZ2      | 1419.00      | 6     |
| EFT-SWG     | 142    | // :: AM        |             | 0      | 08/11/2008 | EZ2      | 1087.50      | 7     |
| EFT-SWG     | 143    | 09/15/2008 10:5 | EZ2         | 3      | 08/12/2008 | EZ2      | 782.50       | 4     |
| EFT-SWG     | 144    | // :: AM        |             | 0      | 08/12/2008 | EZ2      | 81.00        | 1     |
| EFT-SWG     | 148    | // :: AM        |             | 0      | 08/11/2008 | EZ2      | 100000.00    | 1     |
| EFT-SWG     | 149    | // :: AM        |             | 0      | 08/14/2008 | EZ2      | 27.50        | 1     |
| EFT-SWG     | 151    | // :: AM        |             | 0      | 09/05/2008 | EZ2      | 60.00        | 1     |
| EFT-SWG     | 152    | // :: AM        |             | 0      | 09/16/2008 | EZ2      | 281.50       | 2     |
| TUITION     | 154    | // :: AM        |             | 0      | 10/09/2008 | EZ2      | 797.50       | 8     |
| EFT-SWG     | 159    | // :: AM        |             | 0      | 11/05/2008 | EZ2      | 2115.00      | 10    |
| DEPOSIT     | 160    | // :: AM        |             | 0      | 01/30/2009 | EZ2      | 60.00        | 3     |
| <           |        |                 |             |        |            |          | •            | >     |

- **3.** To specify the transaction type to display, use the **Type** picklist at the top of the screen. This grid can display *Group Posting*, *G/L Posting* (if applicable), or *All* types of transactions.
- **4.** To purge a series of transactions from this list, click the **Delete** button. The system will prompt you for a date range.
- 5. Click Done to close the dialog box and return to the previous screen.

## Maintaining EZ-Finders

EZ-Finder is a tool that allows you to find any record, using up to three fields you enter to narrow your search. You can use EZ-Finder in the Family Drawer (Child, Family, or Ledger tabs) and also in the Staff Drawer (Staff Tab) or user-defined drawers. EZ-Finder lets you define and then apply a filter so that you can locate a single record, or browse through all the records that meet your conditions. For more details on EZ-Finder, see "Searching for Records Using EZ-Finder" page 83.

**Maintain EZ-Finders** allows you to set up the fields used to retrieve records using EZ-Finder, for specified cabinets, drawers, and tabs. You can set up different search fields for each available drawer and tab within each cabinet, so that one drawer may have different fields with which to FIND records than another drawer

### ► To maintain EZ-Finders

- Double-click Office Administration, double-click Chapter 3 (*Preferences & Setup*), and double-click Maintain EZ-Finder. The Maintain EZ-Finder dialog box appears.
- 2. Select the cabinet that contains the drawer you want to define EZ-Finder for, and click the **Select** button. The **Maintain EZ-Finder** dialog box appears.
- **3.** Select the drawer you want to define EZ-Finder for, and click the **Select** button. The **EZ-Finder Search Fields** screen appears.
- **4.** If you chose the Family drawer, pick which tab you'll by defining EZ-Finder for by clicking **Family Tab** or **Child Tab**.
- 5. At the top of the screen, you'll identify up to three search fields you want to use in EZ-Finder for the specific drawer you selected. Choose these fields from the Search Field 1, Search Field 2, and Search Field 3 picklists. By default, EZ-Finder is set up to search by LAST NAME, FIRST NAME, and STATUS. For each search field you choose, you can define a heading that describes the field in plain language (such as those shown in the following graphics—Last Name, First Name, and Birthdate)—choose these from the Search Heading 1, Search Heading 2, and Search Heading 3 picklists.

| Search Field 1<br>Staff: Last Name           | ~         | Search Field 2<br>Staff: First Name | ~   | Search Field 3<br>Staff: Status | ~ |
|----------------------------------------------|-----------|-------------------------------------|-----|---------------------------------|---|
| Search Heading 1                             |           | Search Heading 2                    | _   | Search Heading 3                |   |
| LastName                                     | AND       | First Name                          | AND | Status                          |   |
| • AND - (All matchin                         | q values) |                                     |     |                                 |   |
| ⊙ AND - (All matchin<br>○ OR   - (One or mor | -         | ı values)                           |     |                                 |   |
|                                              | -         | j values)                           |     |                                 |   |

- 6. In the Search for Records Having section, you define how you want the system to search for records with EZ-Finder. You have the following options:
  - AND (All matching values): this is the default and allows you to search for records that meet ALL the specified criteria entered into EZ-Finder. If you use this method, you might locate all records where the primary parent's LAST NAME is Smith and FIRST NAME is George.
  - OR (One or more matching values): allows you to search for records where one or another criteria matches your search. For example, if *either* the primary *or* secondary parent's last name is Smith, you might want a search where **PRIMARY PARENT LAST** or **SPOUSE LAST** is "Smith."

7. When you're done defining the EZ-Finder search fields, click the **Done** button.

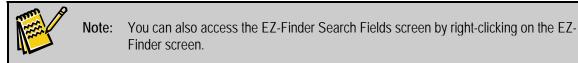

## Maintaining EZ-Views

EZ-Viewer allows you to review and edit information from several records at the same time. Records are viewed in a grid format. To use EZ-Viewer, you need to set up the fields that should be shown in EZ-Viewer—you do this through Maintain EZ-Views in Office Administration. For details on using EZ-Viewer, see page 85.

- ► To maintain EZ-Views
  - Double-click Office Administration, double-click Chapter 3 (*Preferences & Setup*), and double-click Maintain EZ-Views. The Maintain Library for EZ-Viewer screen appears.
  - 2. Select the cabinet you want to set up EZ-Views for, and click the **Select** button. The **Library for EZ-Viewer** appears showing your current EZ-Views.

| 🐺 Library for EZ-Viewer: EZ-Going Child Care |           |             | ×     |
|----------------------------------------------|-----------|-------------|-------|
| EZ-Viewer:                                   |           |             |       |
| Family Viewer-Balances                       | Updatable | Da          | ne    |
| Child/Parents                                | Updatable |             |       |
| Staff                                        | Updatable |             |       |
| Child/Class                                  | Updatable |             |       |
| Waiting List                                 | Updatable | N           | ew    |
| Enrichment Programs                          | Updatable |             |       |
|                                              |           | E           | dit   |
|                                              |           | Dupl        | icate |
|                                              |           | Del         | lete  |
|                                              |           | <u>R</u> en | ame   |
| Sort List Alphabe                            | etically  |             |       |

**3.** You can add a new EZ-View, edit an existing EZ-View, or duplicate, delete, or rename EZ-Views. See the following sections for more details.

### Creating an EZ-View

- ► To create an EZ-View
  - 1. From the Library for EZ-Viewer, enter an EZ-Viewer Preference Name to define the view setting.
  - **2.** Select a **Topic/Drawer** from the picklist. The **Topic/Drawer** you choose determine which fields appear in the Available Fields section.
  - **3.** Choose the fields you want to include for the view. These fields will appear when you activate EZ-Viewer and choose a view. To choose a field, click on it in the

Available Fields column, and then use the button to move it to the

**Fields to Display** column. You can use any of the following buttons to move fields between the two columns.

#### **Button Description**

| >  | Copies just the selected field to the Fields to Display column.                                   |
|----|---------------------------------------------------------------------------------------------------|
| >> | Copies ALL fields from the <b>Available Fields</b> column to the <b>Fields to Display</b> column. |
| <  | Removes just the field selected from the Fields to Display column.                                |
| << | Removes ALL fields from the Fields to Display column.                                             |

Tip: You can also copy a field to the Fields to Display column by double-clicking on it.

- 4. To finish adding the new view, do one of the following:
  - Click **Cancel** to close the dialog box and return to the previous screen WITHOUT saving any changes.
  - Click **Done** to save your changes and close the present dialog box. Clicking this button saves your changes to a <u>non-updatable state</u> and data is ONLY VIEWED in EZ-Viewer, not updated; however, it can be exported.
  - Click **Save As Updatable** to <u>allow for changes</u> on the screen during EZ-Viewer and Global Change. Changes made during EZ-Viewer and Global Change will then be saved to the database if you choose to do so.

## Maintaining Picklists

To create new picklists and update current ones, to be used on various screens throughout *EZ-CARE2*.

- To maintain picklists
  - **1.** Close all drawers and file cabinets.
  - Double-click Office Administration, double-click Chapter 3 (*Preferences & Setup*), and double-click Maintain Picklists. The Maintain Picklists dialog box appears.
  - **3.** Click the cabinet that you want to manage picklists for, and then click the **Edit** button. The **Library of Saved Picklists** appears with your current picklists.
  - **4.** Select a cabinet and click on the **Edit** button. A library appears with your current picklists.

- 5. If you want to create separate picklists for each drawer and superfield, click the Maintain a separate picklist for each drawer and superfield check box.
- 6. You can add a **New** picklist, **Edit, Duplicate, Delete**, or **Rename** an existing picklist. See the following sections for details.

#### System Picklists

You can have an unlimited number of optional picklists on your system. However, there are several standard picklists that are required and cannot be removed. These are:

| Staff Position         | Check List Item Type | Hours Type          |
|------------------------|----------------------|---------------------|
| Notes Type             | Payment Type         | Relations           |
| Staff Development Type | Zip Code Picklist    | Transportation Mode |
| Bank Name (for EFT)    |                      |                     |

#### Creating a New Picklist

- ► To create a new picklist
  - From the Library of Saved Picklists, click the New button. The Save Picklist As dialog box appears.

|            |                | A                         |
|------------|----------------|---------------------------|
|            |                |                           |
| <u>0</u> K | <u>C</u> ancel |                           |
|            | <u>0</u> K     | <u>O</u> K <u>C</u> ancel |

2. In the **Description** field, enter the name for the picklist, and then click **OK**. The **Edit Pick List** screen appears. See the next section for instructions on adding items to the picklist.

#### Adding New Picklist Items or Editing Existing Picklist Items

- ► To add new items or edit existing items
  - **1.** From the Library of Saved Picklists, double-click the name of the picklist you want to add or edit items for. The **Edit Pick List** screen appears.

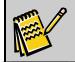

Note: If you just created a new picklist, you can skip to step 2.

| Edit Pick List: Staff Position<br>New Pick List Item: | List Type                                                                                                    |
|-------------------------------------------------------|----------------------------------------------------------------------------------------------------|
| Activies<br>Counselor<br>Swinning                     | <ul> <li>Allow Other Values</li> <li>Add</li> <li>Add with Confirmation</li> <li>Allow Editing List<br/>During Data Entry</li> </ul> |
| Sort Alphabetically                                   |                                                                                                    |
| <u>D</u> one <u>C</u> ancel                           | ]                                                                                                    |

- **2.** Do any of the following actions to the list:
  - To *add* an item, type in the new item name in the **New Picklist Item** box and press the **Enter** key on your keyboard.
  - To *change the order* of the list, click the gray box to the left of the list item you want to move, hold down the left mouse button, and drag the item to the new position.
  - To *alphabetize* the list, click the **Sort Alphabetically** button.
  - To *delete* an item, select the item and click on the delete button  $\bigotimes$  on the toolbar above.
- **3.** If you want to allow users to add values to the picklist, click the **Allow Other Values** check box. If checked, the options below the check box are enabled. You can then make the following choices:
  - Add: gives users the ability to add items to a picklist from a data entry screen.
  - Add with Confirmation: gives users the ability to add items to a picklist from a data entry screen, but only after they confirm they want to add it through a dialog box.
  - Allow Editing List During Data Entry: gives users the ability to edit the items in the picklist while they are entering data on a screen. If you choose this option, the edit button appears on the screen with the picklist.
- **4.** When you are finished editing, click the **Done** button. Click **Cancel** to close the dialog box and return to the previous screen WITHOUT saving any changes.
- 5. Click Done to close the dialog box and return to the previous screen.

**Note:** *Payment Type* and *Transportation Mode* do not allow you to add to a picklist from a screen.

#### Adding Values to a Picklist During Data Entry

If you have a picklist that allows editing, you can add a picklist item during data entry by typing in a new value. You can also edit all the picklist items by clicking on the edit button

If you want to change a non-editable picklist to an editable one, you need to make changes to the picklist.

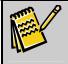

**Note:** The *Payment Type* and *Transportation Mode* picklists do not allow you to add to a picklist from a screen.

- ► To make a picklist editable
  - **1.** Close all drawers and file cabinets.
  - 2. Double-click Office Administration, double-click Chapter 3 Preferences & Setup, and then double-click Maintain Picklists. The Maintain Picklists dialog box appears,
  - **3.** Select the cabinet you want to change picklists for, and then click the **Edit** button. The **Library of Saved Picklists** appears.
  - 4. Select the picklist you want to change, and then click the Edit button.
  - **5.** In the **List Type** section, click the **Allow Other Values** check box. This allows other entries to be added to the picklist and enables the fields below the check box.
  - 6. Choose one of the following options:
    - Add: if you do NOT want confirmation when adding
    - Add with Confirmation: if you want confirmation when adding
  - **7.** Click on the option button for **Add**, or click on the option button for **Add with Confirmation** if you want confirmation when adding.
  - **8.** Click the **Allow Editing List During Data Entry** check box. This allows you to edit the existing entries in the picklist during data entry.
  - **9.** When you are finished, click the **Done** button.
  - 10. When you are finished editing picklists, click the Done button again.

#### How do I limit picklists to only certain items?

- To limit picklists
  - **1.** Close all drawers and file cabinets.
  - 2. Double-click Office Administration, double-click Chapter 3 Preferences & Setup, and then double-click Maintain Picklists. The Maintain Picklists dialog box appears.
  - **3.** Select the cabinet you want to change picklists for, and then click the **Edit** button. The **Library of Saved Picklists** appear.

- 4. Select the picklist you want to change, and then click the **Edit** button.
- **5.** If necessary, clear the **Allow Other Values** check box. Make sure this box is <u>EMPTY</u>. This prohibits other entries to be added to the picklist.
- 6. If necessary, clear the Allow Editing List During Data Entry check box. Make sure this box is <u>EMPTY</u>. This prohibits editing the existing entries in the picklist during data entry.
- 7. When you are finished, click the **Done** button.
- 8. When you are finished editing picklists, click the Done button again.

## Maintaining Staff Labor Costs

The Staff Labor Costs screen allows you to maintain the hourly wage for each employee of your center. This is used by the **Revenue vs. Labor Costs** report.

- ► To maintain labor costs
  - 1. Open Office Administration, Chapter 3 (Preferences & Setup), and select Maintain Staff Labor Costs.
  - 2. Select a cabinet and click on Edit. The Staff Labor Costs screen appears.

| Staff Name       | Hourly Cost |
|------------------|-------------|
| Anderson, Mary   | 5.00        |
| Learner, Don     | 6.50        |
| Mitchell, Jane   | 7.50        |
| Stover, John     | 6.50        |
| Munez, Pamela    | 7.50        |
| O'Brien, Mary    | 6.50        |
| Brickner, Debbie | 15.00       |
| Torres, Samantha | 5.50        |
|                  |             |
|                  |             |
|                  |             |
|                  |             |
|                  |             |
|                  |             |

- **3.** To *add* or *edit* an hourly wage for an employee, click on the **Hourly Cost** column next to their name. Enter the employee wage and benefits (overhead).
- **4.** If you wish to run the *Revenue vs. Labor Costs* report, click on the Report button in the toolbar.
- 5. To *print* the grid, click on the Instant Print button 🙆 on the toolbar.
- 6. When you are finished with this option, click on the **Close** button in the toolbar.

## Maintaining Template Groups

For details on maintaining template groups, see "Template Groups" on page 131.

## **Importing Data**

To import data from an external file, such as a comma-delimited file, use the Import Module. For example, if you have purchased our optional Online Registration Module, you will use the Import Module to import data from a file downloaded from the registration web site.

- ► To import data
  - 1. Double-click Office Administration, double-click Chapter 2 (*Cabinets and Drawers*), and then double-click Import Data.

If you have purchased this module, please call SofterWare for the import documentation.

## **Recalculating Formulas**

The Calculate Formulas screen allows you to refresh formula fields that are in your system. Typically, you won't use this option because formulas are automatically refreshed; however, there may be situations where formulas aren't updated (for example, importing records into the system).

#### ► To recalculate formulas

- Open Office Administration, Chapter 2 Cabinets & Drawers, and select Calculate Formulas. The Calculate Formulas dialog box appears.
- **2.** Choose the cabinet you want to refresh formulas for. The **Calculate Formulas** screen appears, showing all the formulas within the selected cabinet.

| Additional Fees | Family | Valid 🔺 |
|-----------------|--------|---------|
| Vacation Hours  | Staff  | Valid   |
|                 |        |         |
| All             |        | Clear   |

3. Select each formula you want to refresh by clicking the check box next to it.

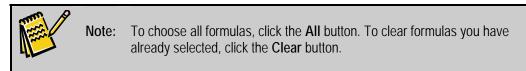

**4.** Click the **Calculate** button. A message appears, confirming that the formulas have been calculated.

**5.** Click **OK**, and then click the **Done** button.

# **Primary Key Cleanup**

The Primary Key Cleanup screen is used to correct duplicate primary keys.

This option is used for support purposes, and only with the direction and guidance of a SofterWare support representative.

# System Updates

## Installing an Update

Important! You must back up your *EZ-CARE2* system before installing updates, in case something goes wrong during the installation process. See "Backing Up Your System" on page 309 for details.

In this section, the server refers to the location where you have installed the EZ-CARE2 System. On a Local Area network (LAN), this is the server. On a peer-to-peer network, it is a computer that holds the system and data but also acts as a workstation for someone in your center.

### Getting Ready To Install

- To get ready to install
  - 1. Disable any virus scanning software that might interfere with the installation.
  - 2. Log on from a workstation as Administrator, having full rights to the server.
  - **3.** Make sure everyone is logged out of the EZ-CARE2 system, if there are multiple users.
  - 4. Make sure EZ-CARE2 is not running on the server, or at any workstations.

#### Run the Installation

#### From CD

- ► To install from a CD
  - 1. Insert the CD, click **Update Programs**, and then click **Update EZ-CARE2 System**, which updates EZ-CARE2 on the server.
  - **2.** Follow the instructions on the screen. This includes a prompt to indicate the folder where your *EZ-CARE2* program is located on the server.

#### From Internet Download

- ► To install from the Internet
  - Download the update by going to http://www.softerware.com/, and then select EZ-CARE2 ->Clients Only->Download Updates from the drop down menus at the top of the screen.
  - 2. Enter your email address and user ID when prompted.
  - **3.** Select the update you need, and download it to the **EZCARE2\Updates** folder on the server. Note the name or version of the update file.
  - **4.** Run the update and follow the instructions to install it in the folder where your *EZ-CARE2* program is located on the server.

After the update has finished installing, launch the *EZ-CARE2* System on the server to update the data and to make sure that the new version is running properly.

### Workstation Install

When users open EZ-CARE2 at their workstations, they will get the prompt:

The version of EZ-CARE2 on your workstation does not match the data you are accessing. Would you like to update?

If the workstation is running:

• *Windows NT, Windows 2000, Windows XP* and *Windows Vista* – you must have logged on as **Administrator of your network.** Once you have logged on, click Yes in response to this screen. When you click the "Yes" button, the application will launch the install script for the workstation update from the server.

That's all there is to it! If there is something wrong with the data or programs when you open *EZ-CARE2*, call our support department. Make sure you have the backup you created earlier available if needed.

## Manual System Updates

The System Updates screen allows you to manually run selected updates on the EZ-CARE2 system.

- ► To run system updates
  - 1. Double-click Office Administration, double-click Chapter 5 (*Maintenance*), and double-click System Updates.

This option is used for support purposes, and only with the direction and guidance of a SofterWare support representative.

# Setting Up Printers for EZ-CARE2

Printer functions are controlled by Windows. EZ-CARE2 does not need any special printer drivers to print reports or screens. If you can print from any program in Windows, you can print from EZ-CARE2.

## **Recovering from a System Crash or Hardware Failure**

In the event of a hardware failure (for example, disk crash, bad spot or block on the disk, power surge), the destruction of your computer system, or theft of your hardware, a backup and restoration plan can ensure a speedy recovery of your data processing. Consult with your network administrator or hardware support person when dealing with repair or replacement of your computer hardware and operating system software.

#### Ensuring Hardware is Running Properly

*Minor Repair Situation* - In the case of a problem with your hard drive, such as a bad data block, you'll need to use software utility programs (such as Microsoft Scan Disk or Norton Utilities Disk Doctor) to determine the problem. If the problem can be fixed on your hard drive, then you can resume using your system normally.

However, if this situation has caused data loss or data corruption (EZ-CARE2 files located on a bad spot that is no longer used on the disk), then the file cabinet or cabinets need to be restored as described below.

*Major Repair Situation* - In the case of a hard drive "crash," the computer's hard drive is so physically damaged that it can no longer be replaced. A new hard drive will have to be installed on your computer. After the new hard drive and operating system is installed, all the software you use on a regular basis will have to be re-installed. Refer to the section below regarding re-installing of your EZ-CARE2 software. After the software is installed, your center's file cabinet or cabinets can then be restored.

**Computer Replacement** - If your computer was stolen, damaged due to vandalism, or destroyed in a fire, your center will need a brand new computer system. As with a hard drive replacement, all the software you use on a regular basis will have to be re-installed. Refer to the section regarding re-installing of your *EZ-CARE2* software. After the software is installed, your center's file cabinet or cabinets can then be restored.

#### **Re-installing Software**

If you need to re-install *EZ-CARE2* to your computer system, contact the SofterWare Support Department. Apprise the support representative of your situation, and they can guide you through re-installing the software.

#### Restoration of Data

There are two ways of restoring data to your system.

#### Restoring EZ-CARE2 File Cabinets from Backups

By using the restore program built into EZ-CARE2, you can restore *only your EZ-CARE2 data*. This is done using the data that was backed up using EZ-CARE2's **Backup Cabinets** or **Scheduled Backup** options. This does NOT restore any other data on your system.

This is obviously the easiest and least disruptive way of maintaining and restoring your data. It should generally NOT require the involvement of technical staff. The only drawbacks to this method are that you have to back up your cabinets yourself on a regular basis.

See "Restoring from Backups" on page 316 for details.

#### Restoring System Data

If your organization has a technical staff person (for example, a network administrator or IT consultant), your entire system may be getting backed up automatically and/or with third party software. If so, and it becomes necessary to restore your data, you may need to call on your technical resources to identify your files and restore them.

# End of Year/End of Season Procedures

The beginning of a new year or new season is usually the time when you set up new cabinets or clean up current ones. Although there are certain things that need to be done at year-end, the exact procedures may differ, depending on your center's needs. However, ALL clients should include the procedures described here as part of their normal Year-End Processing.

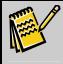

**Note:** For more details, see the *Year End Procedures* document in the Document Library area of our Clients Only web site.

#### Backup/Archive Your Active Cabinet(s)

Backup your enrollment cabinet(s). Go to **Office Administration**, **Chapter 2** (*Cabinets and Drawers*), and select **Backup Cabinet** or **Scheduled Backup**. This backup should be on diskettes or a zip disk and kept for future reference.

#### Set up a New Database For Your New Year

Make a copy of your enrollment cabinet.

- To set up a new database for your new year
  - Double-click Office Administration, double-click Chapter 2 (*Cabinets and Drawers*), and double-click Create/Modify a File Cabinet. The Cabinet Wizard appears.
  - 2. In the Operation section, click Create.
  - **3.** In the **Cabinets** section, click on the cabinet you want to copy (current enrollment cabinet).
  - 4. In the Copying section, click Only Copy Structure Only.
  - 5. Click Copy Security Groups.
  - 6. In the **Cabinet Name** box, give the cabinet a new name that includes the new year (for example, 2006).
  - Click Next throughout the Wizard until you reach the final screen, and then click Finish to complete the process. For details on all the steps of the Cabinet Wizard, see page 268.

If your old cabinet does not include the prior year in its name, you may want to rename it to include the year.

You now have a cabinet for the prior year with data in it, and a new cabinet without any records. The purpose of the prior year's cabinet is to provide information for families and can be used as a reference when building records for the new year.

Since you have created a new cabinet, you will be able to re-specify many of the options that were previously set-up. Re-enter or verify the following sections of information:

• In the Center Drawer, enter current information on all tabs.

In Office Administration, Chapter 3 (Preferences & Setup)

Calculate Children Ages
 Maintain EZ-Views

In Office Administration, Chapter 4 (Accounts Receivable Setup)

Re-enter Categories
 Maintain Rollup Categories

Family and Child information can now be entered into the new cabinet using the linking process—see the next section.

#### Linking Cabinets

- ► To link cabinets
  - 1. Double-click Office Administration, double-click Chapter 2 (*Cabinets and Drawers*), and then double-click Link Drawers. The Library of Saved Linked Drawers screen appears.
  - 2. Click the New button. The New Linked Mapping dialog box appears.
  - 3. Enter a name for your link, and click OK. The Drawer Link dialog box appears.

| Drawer Link : Returning Camper | \$                  |                       | <u>&gt;</u>         |
|--------------------------------|---------------------|-----------------------|---------------------|
| Dest. Cabinet:                 | Dest. Drawer:       |                       |                     |
| Current Year Campers 🗾         | Family              | <u> </u>              |                     |
| Source Definition              |                     |                       |                     |
| Cabinet:                       | Drawer:             |                       |                     |
| Waiting List Database 📃        | Family              | -                     |                     |
| Search Field 1                 | Search Field 2      |                       | Search Field 3      |
| Camper : Last Name             | Camper : First Name |                       | Camper : Birth Date |
| Search Heading 1               | Search Heading      | 12                    | Search Heading 3    |
| Last Name                      | First Name          |                       | Date of Birth       |
| Mapping Definition             |                     |                       |                     |
| M Destination Fie              | ld                  |                       | Source Field        |
| Family : Address               |                     | Family : Address      |                     |
| Family : Address Line 2        |                     | Family : Bill Address | 2                   |
| Family : City                  |                     | Family : City         |                     |
| Family : State                 |                     | Family:State          |                     |
| Family : Zip                   |                     | Family : Zip          |                     |
|                                |                     |                       |                     |
|                                |                     |                       | <b>•</b>            |
|                                |                     |                       |                     |

- At the top of the screen, select the new cabinet as the Dest. Cabinet and the Family Drawer as the Dest. Drawer. These are the cabinet and drawer that the data will be copied into.
- 5. In the Source Definition section, select **Prior Year Cabinet** as the **Cabinet** and the **Family Drawer** as the **Drawer**. These are the cabinet and drawer that the data will be copied from.
- **6.** You may enter up to **three search fields** from the Source Drawer. These are the fields that are used to find the records to add to your current (destination)

drawer. You may change the headings of these fields to your liking (the headings appear in the dialog box when linking).

- 7. In the Mapping Definition section, choose the fields you want to map. From the Destination Field column, choose the field in the destination drawer that data will be copied into. From the Source Field column, choose the field in the source drawer that data will be copied from—the data from this field will go into the Destination Field you've defined. They must be of the <u>SAME FIELD TYPE</u> (for example, character, numeric, picklist). The fields available for mapping are the database fields, including ledger balance, with the exception of Superfields and pictures. As you select a field to map, an "x" appears next to the field in the picklists.
- **8.** When you have finished, click the close button.

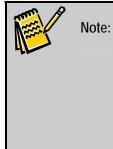

The destination can receive data from many sources - you can set up many links, each from a different source drawer, to the same destination drawer. For example, you can link to a Family Drawer from the previous year's cabinet as one link, the Staff drawer from the previous year's database as another link, and the Family Drawer of a Waiting List cabinet (or a drawer within your current cabinet) as another link – all source links to the destination of your current year (new) cabinet.

When you receive an application from a returning child, you will be able to link the old information into this new cabinet without needing to re-enter it.

Your cabinet is now set up for the new year! Use the new cabinet to start building your database for the next year.

# **10. Customizing EZ-CARE2**

# Customizing EZ-CARE2 Using the Create/Modify a File Cabinet Wizard

EZ-CARE2 gives you extensive abilities to customize the data in your system, as well as the way it is organized and displayed. With our *Create/Modify a File Cabinet Wizard*, you can

- Create a new cabinet
- Add a new drawer to a cabinet
- Add pages inside a tab
- Add data that can be displayed within drawers
- Change the appearance of the drawers

For details on these features, see *Create/Modify a File Cabinet Wizard* on page 268, in the Office Administration chapter of this manual.

The two following screens illustrate how differently the data for your particular center can be displayed. The first screen is for a daycare center, the second is for a preschool probram.

These are just examples of how you can organize and display your data to meet <u>your</u> needs. Displaying information the way you want makes it that much easier to enter and maintain your data.

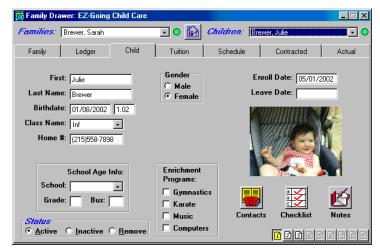

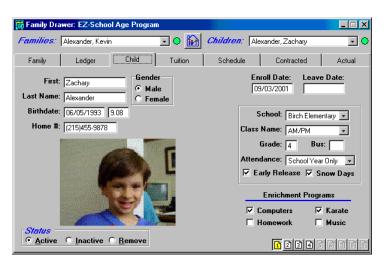

In addition to including the information you need in just the way that is easiest to use, *EZ*-*CARE2* also provides considerable flexibility in reporting. The degree of flexibility depends, in part, on whether you have purchased the Custom Report Writer.

Custom report creation is described in more detail beginning on page 347.

#### Macros

A *macro* is a simple combination of keys that can be used as an "abbreviation" or shortcut for a sequence of keystrokes.

The most common advantage of using a macro is to save time by pressing one or two keys instead of a much longer sequence of keystrokes. This is especially helpful when the same commands or information are entered repetitively in the system.

For example, you could define the key combination of **ALT+E** to stand for entering the words "Early Registration" when typing a comment for a discount on the Ledger tab. Similarly, you could establish **ALT+L** for "Late Registration Fee."

Macros <u>cannot</u> store mouse clicks in the saved sequence.

There are two separate and distinct aspects to macros:

- Setting up a macro in which you specify the macro keys (sometimes called the Hot Key combination), and the key sequence they represent.
- Using the macro once it has been defined.

## Setting up Macros

- ► To set up macros
  - 1. Go to the EZ-CARE2 screen where you would normally type in the long sequence of keystrokes. In our first example, go to that part of the Ledger Tab where you would normally enter the comment.
  - Press the application key on your keyboard (the key that has a menu with an arrow). Don't hold down the key; just press it once. The Record Macro dialog box appears.

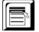

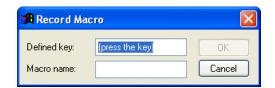

- **3.** In the **Defined Key** field, press the key(s) you want to use as the "shortcut" or Hot Key combination. For our example, you would hold down the **Alt** key and press **E**.
- In the Macro Name field, enter a description to define the macro (for example, Early\_Reg) (the macro name cannot contain spaces, and it defaults the characters to lower case once the macro has been saved.)
- **5.** Click **OK**.
- **6.** Start typing in the keystrokes for the macro; in our example of the Early Registration comments, you would type **Early Registration**, and then press the TAB key.
- Press Shift+F10 to indicate that you are finished recording the keystrokes. The Stop Recording Macro dialog box appears. (The system will present you with other options for more advanced applications of macros.)

| <mark>% Stop</mark> Recording M | acro X                  |
|---------------------------------|-------------------------|
| Stop rec                        | ording alt_n?           |
| Insert <u>L</u> iteral          | • Key to <u>B</u> esume |
| Insert <u>P</u> ause            | C <u>S</u> econds:      |
| <u> </u>                        | ontinue <u>D</u> iscard |

**8.** Click **OK**.

## Using Macros

When you are at the point where you want to enter the keystrokes you saved in the macro (on the Ledger tab in our example), press the "Hot Key(s)" you defined. To use the macro you created in the previous example, when you're on the Ledger tab, in the Comment column, press **ALT+E**, and the comment will be entered in that column. Depending on how you defined the macro, the cursor should automatically advance to the next column.

There are many other ways you could define macros to suit your particular needs. For example, you could create a macro to do any of the following:

- copy a Primary Parent's address to the Secondary Parent
- move to a particular field and enter fixed information
- automatically "fill in" a standard set of items on the Checklist Superfield

For shortcuts in the A/R Ledger, *templates* are a more powerful and versatile way of entering transactions that are lengthy or repetitious (see page 101). The uses of macros are limited only by your own creativity.

# Printing the Macro Report

To see what macros are set up in your system, you can print a detailed report by clicking on the **Help** menu, then clicking **View Keyboard Macros**. This report shows you the **Macro Name**, the **Hot Key** combination, and the text or keystrokes associated with the macro.

# Changing the Appearance of EZ-CARE2 Screens

**N** 

Note: We strongly suggest making a backup before modifying your cabinet.

#### • To change the way my screen looks

- **1.** Close all drawers and file cabinets.
- Double-click Office Administration, double-click Chapter 2 Cabinets and Drawers, and double-click Create/Modify a File Cabinet (Wizard). The Cabinet Wizard appears.
- **3.** In **Step 1**, select **Modify** in the **Operations** section, and select the cabinet name from the **Cabinets** section. Click the **Next** button. A message appears, prompting you to make a backup of your system before proceeding.
- **4.** Choose one of the following options:
  - To make a backup, which we strongly recommend, click the **Yes** button. When the backup is complete, a message appears to let you know. Click the **OK** button. Step 2 of the Cabinet Wizard appears.
  - To continue creating the cabinet without backing up, click the **No** button. Step 2 of the Cabinet Wizard appears.
  - To exit the Cabinet Wizard without making any changes, click **Cancel**.
- **5.** In **Step 2**, select the drawer to modify (Family, Staff, or Other Ledgers). Click the **Next** button.
- 6. In Step 3, click on the Next button (unless you want to make modifications to a field; if you do, follow the directions on the top of the Wizard screen).
- **7.** In **Step 4**, make any modifications needed to the screen you selected. Click the page number you want to modify (page 1 is the default).
- **8.** To move any element on the screen, click on it with your left mouse button and *hold the button down*. Drag the element to the new location.

- **9.** To cancel any work on the screen, click on the **Undo** button **Secreen**. Remember, this button will reverse ALL of the changes you have made to this screen during this session.
- **10.** Use any of the tool buttons that display with this page. Each button has a tool tip to display its name (just hold the mouse pointer over the button).
- 11. When you are finished with Step 4, click the Next button.
- **12.** If you are modifying the Family drawer, you will have the opportunity to make changes to the Ledger and Child tabs. Make your changes, and then click **Next**.
- **13.** When you are done making your changes, click on the **Finish** button to save all your changes.

## Adding a Field to Calculate Anniversaries

You can set up a field that calculates anniversaries or number of years with the organization. You do this by identifying two fields that work with each other on the tab where you want to calculate anniversaries: an **Age** type field and **Birthdate** type field. These fields are set up on the Define Data Fields dialog box (Cabinet Wizard Step 3). The setup described below is also used to calculate automatically the age of children on the Child tab.

► To set up a field to calculate anniversaries

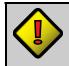

Important! Make a backup of your EZ-CARE2 file cabinets before running the Cabinet Wizard!

- 1. Double-click Office Administration, double-click Chapter 2 (*Cabinets & Drawers*), and double-click Create/Modify a File Cabinet.
- 2. On the right side of the **Step 1** dialog box, select the **Cabinet** that contains the record for which you want to calculate the anniversaries. In the **Operation** section, click the **Modify** button. Then, click the **Next** button.
- On the Step 2 dialog box, click the drawer you want to modify. In the Operation section, click the Modify button. Then, click the Next button.
- **4.** On the **Step 3** dialog box, go to the first empty cell in the **Field Name** column, and enter the name of a new field you want to use for storing a date. For example, this field could be named *Date Started* or *Wedding Date*.
- **5.** Use the TAB key to tab over to the **Field Type** column. From the picklist, select **Birthdate**. Press the TAB key and the length will be automatically set to 10.
- 6. Go to the next line and type in the name of a new field you want to use to calculate the number of years and months. For example, this field could be called *Number of Years of Service* or *Anniversary*.
- Use the TAB key to tab over to the Field Type column. From the picklist, select Age. Press the TAB key and the length will be automatically set to 5.

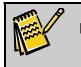

**Note:** We recommend not setting up any default values or making either of these two fields required.

- **8.** When you are done entering the fields, click the **Next** button.
- On the Step 4 dialog box, click the Field List button to show fields available for this tab. Drag and drop the new fields where you want to place them, <u>starting</u> with the field that has the Age type.
- **10**. After you move the **Birthdate** type field on to the screen, the following dialog box appears:

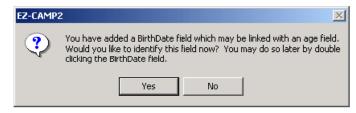

- **11.** Click **Yes**. Another dialog box comes up with a message to click on the Age field.
- **12.** Click **OK**, and then click the **Age** type field.

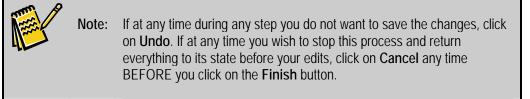

**13.** When you are done with the layout and ready to save the changes you made, click the **Finish** button. The system saves your changes, and now have a field that will calculate your staff's anniversary.

## **Managing Inquiries and Prospects**

Create a used-defined drawer using the Create/Modify a File Cabinet Wizard (see page 268). Here is an example of an Inquiries User-Defined drawer:

|   | <b>-</b>   |                                       | e el 11e -        |        |                              | _ 🗆 ×      |
|---|------------|---------------------------------------|-------------------|--------|------------------------------|------------|
| R | New Ind    | uiries Drawer: EZ                     | -Going Child Care |        |                              |            |
|   | Name:      | Arden, Brittany                       | · •               | Gender | Status<br>• Active C Inactiv | C          |
|   |            |                                       |                   | O Male | • Active • Inactiv           | e O Hemove |
|   | Child:     | Brittany                              | Arden             | Female | Birthdate: 04/06/1995        | 8.04       |
|   |            |                                       | Pridon            |        | Grade: 1                     |            |
|   | Parent1:   | Martha                                | Scott             |        |                              |            |
|   | Address:   | 21457 Chesnut St                      |                   |        |                              |            |
|   | City:      | Wyckoff                               | NJ 07481          | -      | Source: Web 💌                |            |
|   |            | (609)457-7789                         |                   |        | eferred by:                  | _          |
|   |            | 1(000)101 1100                        |                   |        |                              |            |
| S | alutation: | Martha                                |                   |        |                              |            |
|   | Email:     | · · · · · · · · · · · · · · · · · · · |                   |        |                              |            |
|   |            | ·                                     |                   |        | Sent Material:               | _          |
|   |            | ₽₩                                    |                   |        | Rec'd App:                   | _          |
|   |            |                                       |                   |        |                              |            |
|   |            | Check List                            | Notes             |        | 1 2 3 4                      |            |

You can use the Notes Superfield to track conversations and actions with the prospect. The Checklist Superfield can be used as a tickler file for the next steps that are needed, or forms to be received.

When a prospect becomes a child, you can transfer information from the Inquiries drawer into the cabinet and drawer you choose.

#### ► To manage inquiries/prospects

- **1.** Set up a link between drawers (see page 286 for details on how to do this in Office Administration).
- 2. Go to the cabinet, drawer, and tab where you want to add the new child.
- **3.** Click on the Copy from Linked Drawers button . See page 285 for details on the linking process.

## Using Mapping Software with EZ-CARE2 to Determine Transportation Routes

Most mapping programs (such as Microsoft Streets and Trips <sup>®</sup> or Google<sup>™</sup> Maps) have a feature allowing you to use names and addresses from another source. Look at your program's documentation to determine what fields are needed and in what format. You can then create an export file with the appropriate information. To create the export file, use the Report Wizard, File Export report (see the *Custom Report Writer Guide* for details).

After you use the mapping software to generate child specific data, such as pickup location, you may want to bring this data back into *EZ-CARE2*. For example, you may want to generate a report of pickup locations for the bus driver. To bring data back into *EZ-CARE2* from third party software, you will need our optional Import Data module. For information on this module, contact your sales representative.

# **Offering Online Registration**

Through our optional Online Registration module, you can allow parents to register online and then import registration data into *EZ-CARE2*. You can create a customized online registration form and offer secure credit card processing. This can be a great way to allow parents to register at their convenience while saving you time and effort on paperwork.

For details on Online Registration, please contact your sales representative.

# **11.Optional Modules**

# **Accounting Module**

This section addresses the steps to post accounting data to the General Ledger module.

-

**Note:** Other functions of the Accounting Modules are described in the separate Accounting Manual.

Also, if you are planning to post transactions to QuickBooks, using our EZ2-Post interface, please contact your sales representative for separate documentation.

# Posting to General Ledger

This option creates the file containing the accounts receivable information to be posted to the *EZ-CARE2* Accounting module. It will contain all unposted entries through the *Post Through Date* that you entered. You can then import this file into the SofterWare Accounting Module.

**Note:** Before using this option for the first time, enter the GL Account number for each category in Maintain Categories (see page 97 for details). Enter both the <u>Debit</u> and <u>Credit</u> account numbers (For example, for a tuition charge, the Debit would go to Accounts Receivable and the Credit to the Tuition Revenue account). Keep in mind that *EZ-CARE2* does not verify the accuracy of GL Account numbers that are entered.

## ► To run Post to G/L

- From the Accounting menu, click Post A/R to G/L. The Post A/R to G/L screen appears.
- 2. In the **Post through** box on the right, enter the **Post Date** (the date on the left shows the previous *Post Through* date).

| Post A/R to G/L: EZ-Going Child Care | X                   |
|--------------------------------------|---------------------|
| Last Posted Dates                    | Post Dates          |
| Post through: 12/30/2000             | Post through:       |
| File Name: c\ez2\ez2gl bt            |                     |
| Printer:                             |                     |
| Preview Pre-Post                     | Print Pre-Post Done |

**3.** In the **File Name** field, enter the file name for the file EZ-CARE2 will create.

Click the \_\_\_\_\_ button if necessary to navigate to the right location and name the file. For example, C:\EZCARE2\EZ2GL.TXT. The file name will be saved as the default file name.

4. If a printer is not already selected, click the Printer button , and then doubleclick the printer you want to use.

- 5. Click the Post button to complete the process, or click Done if you decide you do not want to post at this time. You can *Preview* or *Print* a Pre-Posting report to see the posting before any changes are made. After you've created the file, you need to go to the SofterWare Accounting program and import the file.
- 6. From the **Data Entry** menu, click **Import Options**. The **Import Options** screen appears.
- **7.** Select the EZ-Care2/EZ-Center2 option, and enter the name of the file you created in EZ-CARE2 (for example, **C:\EZCARE2\EZ2GL.TXT**).
- 8. Click Verify. The data is now ready for use by the G/L module.

#### Launching the Accounting Module

You can launch the Accounting Module right from within EZ-CARE2 by clicking the **Accounting** menu, and then clicking **Launch Accounting**. For complete help information on the accounting module, access the Help system from within the Accounting module.

## Removing G/L Posting

- ► To remove a G/L posting
  - **1.** From the **Accounting** menu, click **Remove G/L Posting**. The Remove GL Posting screen appears.

| Batch |                        | User |          | Amount Posted |   | ^ |
|-------|------------------------|------|----------|---------------|---|---|
| 81    | 12/29/2000 01:23:53 PM | EZ   | // :: AM | \$0.00        | 1 |   |
|       |                        |      |          |               |   |   |
|       |                        |      |          |               |   |   |
|       |                        |      |          |               |   |   |
|       |                        |      |          |               |   |   |
|       |                        |      |          |               |   |   |
|       |                        |      |          |               |   |   |
|       |                        |      |          |               |   |   |
|       |                        |      |          |               |   |   |
|       |                        |      |          |               |   |   |
| <     |                        |      |          |               | > | ~ |

- **2.** Click in the **Batch** column of the row representing the posting you want to remove.
- **3.** Click the **Remove** button. A message appears, showing you the details about the batch.
- **4.** Click **Yes** to remove the post or click **No** to retain the post and return to the previous screen.
- 5. When you are finished with this option, click on the Close button

## **Accounts Receivable Module**

For details on using the Accounts Receivable module to manage your financial accounts, see "Using the Accounts Receivable Module" on page 83.

## **Click-to-Pay Module**

The Click-to-Pay module allows you to set up online forms that parents can use to pay their bills. You can email the web address of the form to parents to tell them where to find it.

Click-to-Pay is an optional module. Please contact your SofterWare representative for information on ordering the module.

For details on using the module, please download the *Payment Processing Manual* from the Document Library section of the EZ-CARE2 Client website.

# **Custom Report Writer Module**

If you have purchased the **Custom Report Writer**, you will have access to the following tools for creating and editing customized reports:

- The **Report Wizard** is a tool that guides you through the report designing process step by step. Each step in the Wizard offers explanations and sample diagrams. This is the easiest method for designing a new report.
- The **Report Designer** is a more powerful tool that allows you to edit the elements that appear in the various sections of the reports. It offers more flexibility and control than the Report Wizard, but it is more advanced and requires more expertise to use.

The Custom Report Writer module is an optional module. Please contact your SofterWare representative for information on ordering the module.

For details on using the module, please download the Custom Report Writer Manual from the Document Library section of the EZ-CARE2 Client website.

## **EZ-EFT Module**

The EZ-EFT module allows you to process preauthorized recurring credit card and bank draft transactions. Typical uses involve charging for tuition or other expenses as part of a regular collection cycle. EZ-EFT can charge parents' credit cards, or transfer money directly from parents' bank accounts using electronic funds transfer.

EZ-EFT is an optional module. Please contact your SofterWare representative for information on ordering the module.

For details on using the module, please download the *Payment Processing Manual* from the Document Library section of the EZ-CARE2 Client website.

## **EZ-Entry Module**

The EZ-Entry Module allows you to navigate between records and enter data into the system using a barcode scanner. Several reports are included to allow you to print out sheets of barcodes.

EZ-Entry is an optional module: contact your sales representative to enable this module on your system.

The basic steps in using EZ-Entry are:

- **1.** Printing out the pages of barcodes you will scan with the barcode scanner. EZ-Entry includes reports to generate the barcode printouts you will need.
- 2. Using the barcode scanner to scan in the barcodes.

## Printing Barcodes using EZ-Entry Reports

Several reports are included to allow you to print out sheets of barcodes:

| Report                                      | Category | Description                                                                                                    |
|---------------------------------------------|----------|----------------------------------------------------------------------------------------------------|
| EZ-Entry<br>Barcodes                        | Database | This is the report you will use to create barcodes for all areas. You can set up barcodes to navigate between records, or to move between pages in the current record. You can also choose whether you want EZ-Entry to enter a value into the field, or just select the field for manual data entry. See page 179 for details. |
| EZ-Entry Family<br>& Child Name<br>Barcodes | Ledger   | This report is designed to print out sheets of labels that contain the childrens' names and a barcode for their ID number. See page 206 for details.                                                                                                    |
| EZ-Entry<br>Category<br>Barcodes            | Ledger   | This report prints out barcodes for all of the Categories in your system, so that your staffers can scan them instead of entering the data manually. See page 205 for details.                                                                                                    |
|                                             |          |                                                                                                    |

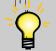

Tip: If you want to generate a report containing the EZ-Entry action & number barcodes, we recommend including them with the EZ-Entry Category Barcodes report.

# Scanning in Barcodes using EZ-Entry

Once you have installed your scanner, and printed out barcodes using the EZ-Entry Barcodes report, using the barcode scanner to enter information is fairly straightforward.

#### • To use the barcode scanner on a non-ledger screen

- 1. Open the screen that which you want to enter information into.
- **2.** Scan the barcode.

EZ-Entry barcodes contain not only information, but instructions on actions to be carried out. Depending on which action was specified when the barcodes were created, one of the following will occur when the barcode is scanned:

- If Find record, page and field then enter a value was selected, EZ-Entry will find the child record whose Child ID is contained in the barcode, move to the Page and Field that were specified under Action Details, and enter the Value that was specified under Action Details into the field.
- If **Find record**, **page and field then wait for a value** was selected, EZ-Entry will find the child record whose Child ID is contained in the barcode, move to the **Page** and **Field** that were specified under **Action Details**, and wait for you to enter a value into the field.
- If Find page and field of current record then enter a value was selected, EZ-Entry will stay in the current record, move to the Page and Field that were specified under Action Details, and enter the Value that was specified under Action Details into the field.
- If **Find page and field of current record then wait for a value** was selected, EZ-Entry will stay in the current record, move to the **Page** and **Field** that were specified under **Action Details**, and wait for you to enter a value into the field.
- **3.** Enter a value in the field if it was not already entered for you.
- 4. Continue to scan barcodes as needed.
- 5. When finished, close the screen as you would normally.

## EZ2-Post2 Module (QuickBooks Integration)

The EZ2-Post2 Accounting Interface is a module that exports financial data from EZ-CARE2 to QuickBooks Pro Version 2002 or later, Premier Version 2002 or later, or Accountant Editions Version 2002 or later (all abbreviated hereafter as "QuickBooks").

EZ2-Post2 will export data to QuickBooks 2008, and to Canadian versions of QuickBooks, which the previous version of EZ2-Post could not do.

The EZ2-Post2 module is an optional module. Please contact your SofterWare representative for information on ordering the module.

# **EZ2-Import Module**

The EZ2-Import module allows you to import sessions, children, families, ledger transactions, and child session enrollment data from external data files.

The EZ2-Import module is an optional module. Please contact your SofterWare representative for information on ordering the module.

# Insta-Charge Module

Insta-Charge allows you to process one-time payments with a credit card. It allows you to process credit card transactions with less data entry, helps ensure that you're using valid credit cards, and protects your clients' confidential data by using a secure process.

Insta-Charge is an optional module. Please contact your SofterWare representative for information on ordering the module.

For details on using the module, please download the *Payment Processing Manual* from the Document Library section of the EZ-CARE2 Client website.

## Insta-Merge Module

This feature enables you to print a merged document from any record using Microsoft Word®. Insta-Merge also provides functionality to generate letters addressed to a family that contains information about multiple children and multiple sessions per child. This is especially useful for creating **Confirmation Letters**. See the section below for specific hints and details for this type of merge letter.

When the Insta-Merge library appears, you can choose to work with an existing merge template or create a new one.

## Create a New Merge Template

To create a new template, first decide what information you will want in your document.

- From the **Family** tab, the fields available are from the *Family* and *Ledger* tabs.
- From the **Child** tab, the fields available are from the *Family*, *Ledger*, and *Child* tabs.
- From the **Staff** tab, *Staff* fields are available.
- From a **User-Defined Drawer**, fields from that drawer are available.
- ► To create a merge template
  - **1.** Open the tab that you want to create the template for (see list above).
  - **2.** Click the Insta-Merge button on the *EZ-CARE2* toolbar  $\rightarrow$ . The Library of Insta-Merge Templates appears.
  - 3. Click the New button. The Insta-Merge Template Name dialog box appears.
  - **4.** Enter a name for this Insta-Merge (this will be the name you will see in the Insta-Merge Library), and click **OK**. The **Insta-Merge Fields** screen appears.
  - 5. Choose which fields you would like to include in your merge document. In the Available Fields column, click once on the field that you would like to use in the merge document. Then use the appropriate arrow button to move the field from the Available Fields to the Selected Fields column. You can also double-click on the field to move it to the opposite column.

| 👿 Insta-M | erge Fields: EZ-Going Cl | ild Care        | X |
|-----------|--------------------------|-----------------|---|
| Availa    | ble Fields               | Selected Fields |   |
| Family    | Additional Fees          |                 | ^ |
| Family    | Address                  |                 |   |
| Family    | Address Line 2           |                 |   |
| Family    | Archery                  | Add>            |   |
| Family    | Arts & Crafts            |                 |   |
| Family    | Church Member            |                 |   |
| Family    | City                     | Add All >>      |   |
| Family    | Custody Information      |                 |   |
| Family    | EMail                    |                 |   |
| Family    | Family ID                |                 |   |
| Family    | Family Information       |                 |   |
| Family    | Family Status            | < Remove        |   |
| Family    | Horseback                |                 |   |
| Family    | Mailing Name             |                 |   |
| Family    | Marital Status           | << Remove All   |   |
| Family    | Neighborhood             | K Reliove All   |   |
| Family    | Parent 1 Email           |                 |   |
| Family    | Parent 1 Emp ST          |                 |   |
| Family    | Parent 1 Empl Add        |                 | ~ |
|           |                          |                 |   |
|           |                          | Done Cancel     |   |
|           |                          |                 |   |

- 6. Once you have selected all the fields to merge, click **Done**. *EZ-CARE2* then opens Microsoft Word with a document containing all your selected fields.
- **7.** Go to the end of the list of fields and begin creating your letter. Using Word, cut and paste the fields into your letter. Once your letter is complete, you can delete any unused fields.
- From the File menu, click Save. Save the letter in Word, but let Word assign the name and folder (the name is an unusual series of letters and numbers). <u>This is important</u> because *EZ-CARE2* has already assigned a name to this document that will link it to the *EZ-CARE2* system when you retrieve it from the Insta-Merge Library.
- **9.** Once the file has been saved, exit Word. The **Library of Insta-Merge Templates** now contains the new merge template.

|                          | the second second second second second second |                  |
|--------------------------|-----------------------------------------------|------------------|
| Template Name            |                                               |                  |
| Balance Overdue          | <u>&gt;</u>                                   | Print            |
| Envelope                 |                                               | Pre <u>v</u> iew |
|                          |                                               | Done             |
|                          |                                               | <u>N</u> ew      |
|                          |                                               | <u>E</u> dit     |
|                          |                                               | Duplicate        |
|                          |                                               | <u>D</u> elete   |
|                          | ~                                             | <u>R</u> ename   |
| Sort List Alphabetically |                                               | E <u>m</u> ail   |

## Printing a Merged Document

Click on **Print** when you are ready to merge the data from the family or child's record. The document will print to the printer that is set up as your computer's default printer.

## Previewing a Merged Document

This option allows you to view the Insta-Merge letter with the personalized data of the family or child's record. Word will open to show you the created letter.

## Editing a Merged Document

If modifications need to be made, click the **Edit** button. Word opens, and you can make the needed changes to your letter. Once you are finished, save the file again to the same unique file name (a set of numbers) and exit from Word.

# Duplicating an Insta-Merge Template

To make an additional copy of an existing merge template, click the **Duplicate** button. This feature allows you to give this second merge a new name. Then you can use the edit feature to make changes to the template.

# Renaming an Insta-Merge Template

To change the name of an existing merge template, use the **Rename** button. In the box, enter the new name, and click on OK.

# Deleting an Insta-Merge Template

To remove an existing merge template that you no longer need, click the **Delete** button. This permanently removes the Insta-Merge template from your system.

# Sending Email from Insta-Merge

If you want to send a personalized message to an individual family or child (such as an acceptance letter, a survey, or an invoice), you can use a previously prepared merge document.

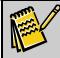

Note: Make sure the recipient of the merge letter has a valid email address in the email field.

#### ► To send email from Insta-Merge

- **1.** Go to the **Family** tab to send a merge document to a parent, or to the **Child** tab to send a merge document to a child.
- 2. Click on the Insta-Merge button (→). The Library of Insta-Merge Templates appears.

| Elibrary of Insta-Merge Templates: EZ-Going Child Care |          | ×                |
|--------------------------------------------------------|----------|------------------|
| Template Name                                          |          |                  |
| Balance Overdue                                        | <u>~</u> | <u>P</u> rint    |
| Envelope                                               |          | Pre <u>v</u> iew |
|                                                        |          | Done             |
|                                                        |          | <u>N</u> ew      |
|                                                        |          | <u>E</u> dit     |
|                                                        |          | Duplicate        |
|                                                        |          | <u>D</u> elete   |
|                                                        | ~        | <u>R</u> ename   |
| Sort List Alphabetically                               |          | E <u>m</u> ail   |

3. Select a merge document, and click the Email button.

If you have more than one email address per record (one for the parent and one for the child), the following screen appears and you can choose which address to use:

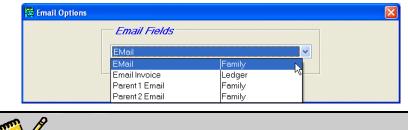

**Note:** The Email Interface displays all fields that contain **E-mail**, **e-mail**, **Email** or **email** in their field name. Make any adjustments to the field name in the file Cabinet Wizard on the Define Data Table Fields main screen (see page 292 for information on how to adjust which fields appear).

- 4. Choose the email you want to use, and click **OK**. Your email program will open—the email address field will contain the email address of the opened *EZ*-*CARE2* record; the Subject line will contain the name of the merge document; and the body of the email message will contain the merge letter with information from the opened record. If you are using Outlook, the email message will retain the formatting from the original Word document (Outlook Express produces the message using a single mono-space font).
- **5.** Click the **Send** button to complete the process. If your email program is set to save messages in a **Sent** folder, then this email will be automatically copied and stored in that folder.

## Using Select-A-Merge with EZ-Viewer

Select-A-Merge allows you to use the features of Insta-Merge while you are using the EZ-Viewer feature. It combines several powerful features that enable you to:

• Send a merge document to multiple recipients at once.

- Select records from within your database to send individual *or* multiple merge documents.
- Preview and print your documents, or send them via email.

Go to the Family tab to send letters using fields from the Family tab, or to the Child tab to send letters using fields from the Child tab.

Note: You cannot send the same letter to both children and parents at the same time. With EZ-Viewer, you can also export information. For details, see "Exporting from EZ-Viewer" on page 91.

- ► To use Select-a-Merge
  - 1. Go to the Family or Child tab, and click the EZ-Viewer button.
  - 2. Make any changes to the data or views as needed (see EZ-Viewer on page 85 for details)
  - **3.** Choose the records to include for the Select-a-Merge in either of the following ways:
    - Click on the Selection button it to create or choose a Selection. The following example is a Selection for families in Fort Washington.

|                  | scription: | Families in Ft. W | ashington |                |                |        |         |
|------------------|------------|-------------------|-----------|----------------|----------------|--------|---------|
| Table:<br>Field: |            | Family  City      |           | AND/OR/NOT AND |                |        |         |
|                  |            |                   |           |                |                |        |         |
| Value(s):        |            | Ft. Washington    |           |                | Refresh Counts |        |         |
| м (              | Table      | Field             | Compa     | are Value(s)   | )              | AND/OR | Matches |
|                  | Family     | City              | =         | Ft. Washington |                | AND    | 4       |
|                  |            |                   |           |                |                | AND    |         |
|                  |            |                   |           |                |                |        |         |
|                  |            |                   |           |                |                |        |         |
|                  |            |                   |           |                |                |        |         |
|                  |            |                   |           |                |                |        |         |
|                  |            |                   |           |                |                |        |         |

- To manually mark the records for Select-a-Merge, click in the M column for each row that you want to include. You can also mark a block of rows by clicking in the **M** column of the first row you want to select, pressing and holding down the **SHIFT** key, and then clicking the last row you want to export.
- **4.** Once you have selected the records to include, click the **Select-A-Merge** button. If you haven't marked any rows to be exported because you've chosen your records via a selection, the following dialog box appears:

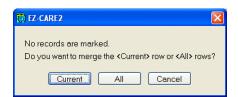

- **5.** Click **Current** for the current record (highlighted in blue on the EZ-Viewer screen), or **All** to merge all documents. The **Library of Insta-Merge Templates** appears (unless you chose *Cancel*).
- **6.** Select a merge document.

| 🔂 Library of Insta-Merge Templates: EZ-Going Child Care             |   | X                  |
|---------------------------------------------------------------------|---|--------------------|
| Template Name                                                       |   |                    |
| ♥ Welcome Letter (multiple children)                                | ^ | Print              |
| Welcome Letter (one child)<br>You're a Winner - Good Behavior Award |   | Preview            |
|                                                                     |   | Done               |
|                                                                     |   | <u>N</u> ew        |
|                                                                     |   | <u>E</u> dit       |
|                                                                     |   | D <u>u</u> plicate |
|                                                                     |   | <u>D</u> elete     |
|                                                                     | ~ | <u>R</u> ename     |
|                                                                     |   | E <u>m</u> ail     |
| Sort List Alphabetically                                            |   |                    |

- 7. Click the button that corresponds with the option you wish to choose. If you choose to **Print** or **Preview**, *EZ-CARE2* opens MS Word, and you are able to print and preview from there. When you are finished, go to the **File** menu of Word and choose **Exit**.
- 8. If you want to send email from Select-A Merge, we recommend that you select and then **Preview** the message to make sure it is the one you want. After you are satisfied with your choice, click the **Email** button. If email addresses are missing, the system displays a warning message. You will need to go back to the selected records and insert an address in the email field. If all addresses are present, the system displays a notification for each email and you will be given an opportunity to send or not send it. Note: You will NOT see the email itself, which is why we recommend that you **Preview** the message before sending. If you are using Outlook, the email message will retain the formatting from the original Word document (Outlook Express produces the message using a single mono-space font). For more information on setting up the email functionality, see page 92. Click on the **Send** button to complete the process.

## **Staff Module**

The Staff Module is an optional module that provides users with a Staff drawer that can be used to enter and access information on staff members.

Contact your sales representative to enable this module on your system.

## Overview

The Staff drawer contains three tabs:

- Staff
- Development
- Staff Sessions (if activated)

Each of these tabs is described in more detail below.

### Staff Tab

| 👼 Staff Drawe             | r: EZ-Going Child Care      |                                                |
|---------------------------|-----------------------------|------------------------------------------------|
| Staff: And                | erson, Mary 💽 🖸             |                                                |
| Staff                     | Development Schedule        | Contracted Actual                              |
| First Name:<br>Last Name: | • Female                    | Status<br>• Active Inactive Remove             |
| Address:                  |                             | SS #: 145-77-8102                              |
| City,ST,Zip:              | Lansdale PA 19158 💌         | Date Hired: 08/03/1999                         |
| Phone #:                  | 215-224-5879                | Date Terminated:                               |
| Alt phone:                | 215-234-1470 Type: Husband- | Position: Head Teacher 💉                       |
| <u>Email 1:</u>           | maryand721@yahoo.con        | Class Name: Preschool                          |
| <u>Email 2:</u>           |                             | Class Name: Preschool V                        |
| Birthdate:                | 05/01/1975                  | • Full Time                                    |
| Checklis                  | t Notes Contacts            | ○ Part Time<br>○ Substitute<br>■ 2 4 5 6 7 8 4 |

The Staff tab is where information is stored about the staff members, such as their name and address, start date, and record status (Active, Inactive, Remove).

### Staff Picklist

This picklist, shown at the top *left* of the screen, allows you to search for specific staff members at your center:

| 🙀 Staff D | rawer: EZ-Going Child Care |  |
|-----------|----------------------------|--|
| Staff:    | Anderson, Mary             |  |

As with the Family or Child Picklists, you access this picklist either by clicking on the staff person's name shown in the box, or clicking on the arrow next to that name. This will display the list of names.

If you type a few letters, but find yourself near a name with a different starting letter than you intended, you may need to fine-tune *Incremental Search* to match your typing style. See page 319 for details on how to do this in Office Administration.

You can also use the EZ-Finder tool to search for staff, using up to three field values you specify (see page 83).

#### Pictures on the Staff Tab

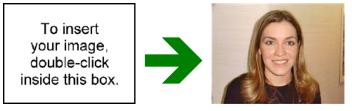

You can add a picture of the staffer in the "To insert your image" space to help with identification. Pictures can be in **.BMP**, **.GIF**, or **.JPG** format.

#### • To add or change a picture

- **1.** Double-click the picture area.
- 2. Select the folder location and name of the picture and click OK.

If you click **Cancel**, you are prompted to delete the existing picture. Click **Yes** or **No**.

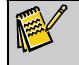

**Note:** When you make a backup of all cabinets in your EZ-CARE2 system, pictures are backed up along with the rest of your data.

For more information on picture resolution and size, see the "Pictures on the Family and Child Tabs" section, page 53. For further details on using pictures, see the Managing and Using Digital Pictures in EZ-CARE2 document in the Data Management folder of our Clients Only web site.

### Staff Record Status

This is a required field—all records <u>must</u> have one of these status designations chosen.

- Active: Staff members who are currently employed at your center and are working on a regular basis. Active staff records are included in all reports by default.
- **Inactive:** Staff members who are not currently working at your center (did in the past or will in the future).
- **Remove**: Staff members who are no longer working at your center. Staff member records with Remove status are not included in reports by default. You

can remove staff member records with a Remove status by running the Optimize a Cabinet option (see page 277). To remove them, check **Remove Records with Status: Remove** as a choice before running the optimization.

A status indicator next to the staff member's name shows if the staff person's record is **Active** (green), **Inactive** (yellow), or designated **Remove** (red).

#### **Employment Information**

Employment information, such as Social Security Number, Date Hired, Job Status, and Position, is stored together and is easy to locate. This is usually set up on an additional page along with other information you may wish to store on a staff member.

| 😨 Staff Drawe   | r: EZ-Going Child Care                 |                           |
|-----------------|----------------------------------------|---------------------------|
| Staff: And      | erson, Mary                            | D                         |
| Staff           | Development Schedule                   | Contracted Actual         |
|                 | •••••••••••••••••••••••••••••••••••••• | <i>Status</i><br>⊙ Active |
| Last Name:      | Anderson O Male                        |                           |
| Address:        | 234 Maple Dr                           | SS #: 145-77-8102         |
| City,ST,Zip:    | Lansdale PA 19158 💌                    | Date Hired: 08/03/1999    |
| Phone #:        | 215-224-5879                           | Date Terminated:          |
| Alt phone:      | 215-234-1470 Type: Husband-            | Position: Head Teacher 💌  |
| <u>Email 1:</u> | maryand721@yahoo.con                   | Class Name: Preschool 🗸   |
| <u>Email 2:</u> |                                        |                           |
| Birthdate:      | 05/01/1975                             | ⊙ Full Time               |
| Checklis        | Notes Contacts                         | Part Time<br>Substitute   |

If you have entered a termination date, you still need to change the record status to Inactive if the person is no longer an employee and you wish not to include them on reports.

### **Checklist Superfield**

Note:

Use the Checklist Superfield to keep track of such things as human resources-related items that need to be completed for a specific employee (for example, submitting health insurance forms or background check forms). See page 59 for more information.

#### **Contacts Superfield**

Use the Contacts superfield to list emergency contacts, relatives, family physicians, and others designated by the employee as important contacts. See page 60 for more information.

#### Notes Superfield

Use the Notes superfield to store notes or comments about this employee when needed (for example, summaries of employee evaluations). See page 58 for more information.

## Link Fields

You can add a link field to the Staff tab, which allows you to link a file to a record. Keep links to employee forms, emergency contact forms, or any other documents you want to easily access from a record. For more details on link fields, see "Field Types" on page 299.

# **Development Tab**

This tab enables you to keep track of your staff member's professional development. You may list courses taken by your staff member, the type of course, the dates, how many hours the courses took, and place a check in the check box column if the course was completed. The Staff Development tab is illustrated below.

| St                         | aff Drawer: EZ-Going Chi | ild Care                |       |            |            |             |
|----------------------------|--------------------------|-------------------------|-------|------------|------------|-------------|
| Sta                        | aff. Anderson, Mary      | •                       | •     |            |            |             |
| Staff Development Schedule |                          |                         | Cor   | ntracted   | Ac         | tual        |
| м                          | Туре                     | Item                    | Hours | Start Date | End Date   | 8           |
|                            | Conference Workshops     | NAEYC Training          | 4.00  | 11/19/2002 | 11/19/2002 |             |
|                            | Personal growth          | Child Abuse - NCCA 2003 | 4.00  | 03/15/2007 | 03/15/2007 |             |
|                            | Red Cross Training       | CPR                     | 16.00 | 09/01/2002 | 09/02/2002 |             |
|                            | Red Cross Training       | CPR Renewal             | 8.00  | 10/24/2006 | 10/24/2006 |             |
|                            | Red Cross Training       | CPR Renewal #2          | 8.00  | 10/01/2008 | 11         |             |
|                            | Required Classes         | Communicable Diseases   | 8.00  | 11/07/2006 | 11/07/2006 |             |
|                            | ~                        |                         | 0.00  | 11         | 11         |             |
|                            |                          |                         |       |            |            |             |
|                            |                          |                         |       |            |            |             |
|                            |                          |                         |       |            |            |             |
|                            |                          |                         |       |            |            |             |
|                            |                          |                         |       |            |            | ×           |
| <                          |                          |                         |       |            |            | <b>&gt;</b> |
| ana ana<br>Ana ana         |                          |                         |       |            |            |             |

# Schedule, Contracted, and Actual Tabs

(These tabs are part of your EZ-CARE2 system if the Schedule and Attendance Module has been purchased.)

There is a Schedule, Contracted, or Actual tab for each staff member. These tabs describe a staff member's recurring, contracted, or actual attendance. They function identically to the Schedule, Contracted and Actual tabs for child schedules, see "Manual Schedule Entries" page 66 for details.

# TimeClock Module

The Windows TimeClock Module keeps track of actual arrival and departure times for children and staff. The data for this module (for example, In and Out times, PINs for sign-in/out, and messages and responses) is stored in the TimeClock system.

This module is usually installed on a dedicated system located by the main entrance to your center, so that parents and staff can read and interface with the various screens displayed by the system. EZ-CARE2 interfaces with TimeClock to automatically send child and staff information to the TimeClock system and receive the actual times from it.

For details on the TimeClock Module, see the separate TimeClock Manual.

## Waiting List Module

The Waiting List module allows you to maintain a waiting list of families and children who are waiting to attend your center.

Contact your sales representative to enable this module on your system.

### Overview

The Waiting List module adds a Waiting List drawer to your file cabinets. This drawer contains a single tab that can be used to enter child and family records for children waiting to attend one of your centers.

## Setup

The Waiting List module is included with your EZ-CARE2 system. Once purchased, it only needs to be registered in order to be used. See "Registering New Modules" on page 265 for details on registering optional modules.

Once the Waiting List module has been registered, you will want to link the **Waiting List** drawer to the **Family** drawer so that you can copy child records from the **Waiting List** drawer to the **Family** drawer once openings occur. See "Linking Drawers" on page 285 for details.

## Entering Names into the Waiting List

To enter names and information into the waiting list, select the Waiting List drawer from your center's file cabinet. There is only one tab in the drawer:

| 📴 Waiting List Dra | wer: EZ-Going Child | Care               |   |                            |
|--------------------|---------------------|--------------------|---|----------------------------|
| Name: New Re       | ecord1, New Record1 |                    | - | Status                     |
| First Name Ne      | w Record1           | Gender             |   | Active C Inactive C Remove |
| Last Name Ne       |                     | ⊂ Male<br>€ Female |   | Priority:                  |
| Birthdate:         | Age:                | 0.00               |   | Date on List:              |
|                    | -                   |                    |   | Desired Start Date:        |
| Inq                | uiry Source:        |                    |   |                            |
|                    | _                   |                    |   | Class Name:                |
|                    |                     |                    |   | Desired Schedule:          |
| Parent :           |                     |                    |   | Date Enrolled:             |
| Address:           |                     |                    |   |                            |
| City:              |                     |                    | - | Notes 💋                    |
| Home:              |                     |                    |   | <u></u>                    |
|                    |                     |                    |   |                            |

To enter a new name, click the 🕒 button in the toolbar. The following fields are available:

| Field                    | Description                                                                                                    |
|--------------------------|----------------------------------------------------------------------------------------------------|
| First Name, Last<br>Name | The name of the child.                                                                                                    |
| Gender                   | Select Male or Female.                                                                                                    |
| Birthdate & Age          | Enter the birth date of the child. The <b>Age</b> of the child will automatically be filled in based on the birthdate entered.                                  |
| Inquiry Source           | Where the child's family learned about your center.                                                                                                    |
| Parent                   | Enter first name followed by last name.                                                                                                    |
| Address                  | The street address of the family.                                                                                                    |
| City                     | Enter the ZIP code of the family address. The City and State will automatically be filled in.                                                                   |
| Home                     | Enter the home phone number.                                                                                                    |
| Status                   | Select the current status of the child: <b>Active</b> (waiting), <b>Inactive</b> (no longer waiting), or <b>Remove</b> (ready to be removed from the database). |
| Priority                 | Select the priority level for admitting the child into your center.                                                                                             |
| Date on List             | Enter the date at which the child was entered into the waiting list                                                                                             |
| Desired Start<br>Date    | Enter the date by which the child wishes to start attending classes.                                                                                            |
| Class Name               | Select the name of the class the child will attend pending admittance.                                                                                          |
| Desired<br>Schedule      | Select the type of schedule the child will attend pending admittance.                                                                                           |
| Date Enrolled            | Enter the date on which the child is actually enrolled at your center.                                                                                          |
| Notes                    | If desired, notes can be entered into the Notes superfield.                                                                                                    |

#### Handling Admittance

Once the child is admitted to your center, you will want to do the following:

- 1. Update the information in the child's record, if necessary. Enter the date on which the child was enrolled at your center in the **Date Enrolled** field.
- **2.** Use the Copy from Linked Drawer function to move the child's record into the Family drawer. See "Copying Data from Linked Drawers" on page 288 for details.

This page intentionally left blank.

# **Appendix A: FoxPro Functions**

You can use FoxPro functions in Formula fields and in reports. The following tables list some of the FoxPro functions you can use.

**Note:** If you use functions in reports, you need to put the field names in parentheses. For example, ALLTRIM(field). If you use functions in Formula fields, you need to put the field name in parentheses, but you also need to enclose the brackets in parentheses. For example, ALLTRIM([field]).

## **Basic Functions**

The following table lists basic FoxPro functions that any EZ-CARE2 user can use.

| FoxPro<br>Function     | Function<br>Type | Description                                                                                                    | Example                                                                                                    |
|------------------------|------------------|----------------------------------------------------------------------------------------------------|----------------------------------------------------------------------------------------------------|
| ALLTRIM(field)         | Character        | Eliminates spaces<br>from the front and<br>back of a field                                                                 | ALLTRIM(name)<br>Camper<br>Apollo, Jack<br>ALLTRIM(cpar1fname) + ' ' +<br>ALLTRIM(cpar1lname)<br>Parents<br>Judith Apollo          |
| CDOW(date<br>field)    | Character        | Returns the day of the week                                                                                                | CDOW(dbirthdate)           Camper         Sex         Birthdate           Braten, Lauren         F         Monday                  |
| CMONTH(date<br>field)  | Character        | Returns the name of the month                                                                                              | CMONTH (dbirthdate)           Camper         Sex         Birthday           Braten, Lauren         F         Honth                 |
| DAY(date field)        | Numeric          | Returns the day of the month as a number                                                                                   | DAY(dbirthdate)           Camper         Sex         Birthdate           Braten, Lauren         F         12                       |
| LEFT(field<br>name, x) | Character        | Returns a specified<br>number of characters<br>from a character<br>expression, starting<br>with the leftmost<br>character. | LEFT(DBCHILD.CCHILDAGE,2)           Camper         Birthdate         Age           Beinstein, Andrea         06/12/1994         10 |
| MONTH(date<br>field)   | Numeric          | Returns the month as a number                                                                                              | MONTH(dbirthdate)                                                                                                    |

| FoxPro<br>Function | Function<br>Type | Description                    | Example                   |                |
|--------------------|------------------|--------------------------------|---------------------------|----------------|
|                    |                  |                                | Camper<br>Braten , Lauren | SexBirthdateF2 |
| UPPER(field)       | Character        | Converts letters to upper case | UPPER(DBCHILD.CLASTNAME)  |                |

### **Advanced Functions**

The following table lists advanced FoxPro functions. You'll need some familiarity with FoxPro in order to use some of these functions.

| FoxPro Function   | Function<br>Type                                     | Description                                                 | Example                                                                                                    |
|-------------------|------------------------------------------------------|-------------------------------------------------------------|----------------------------------------------------------------------------------------------------|
| DTOC(date field)  | Character                                            | Converts a date<br>to a character<br>string<br>(mm/dd/yyyy) | DTOC(Date)           Camper         Sex         Birthdate           Braten, Lauren         F         02/12/1990                                                                                                    |
| DTOS(date field)  | Character                                            | Converts a date<br>to a character<br>string<br>(YYYYMMDD)   | DTOS(dbirthdate)           Camper         Sex         Birthdate           Braten, Lauren         F         19900212                                                                                                    |
| GOMONTH(date,x)   | Date                                                 | Increases the date <i>x</i> months                          | GOMONTH(date, 2)<br>Date Before Date After<br>Date<br>05/15/2004<br>GOMONTH(date, -2)<br>Date Before Date After<br>Date<br>05/15/2004<br>03/15/2004                                                                                                    |
| IIF(criteria,x,y) | Character<br>Numeric<br>Currency<br>Date<br>DateTime | Returns x if<br>criteria is true,<br>otherwise<br>returns y | IIF(igender=1,"M",IIF(igender=2,"F","NA"))<br>If the gender value is 1, show M for Male; if the<br>gender value is 2, show F for Female; if there is no<br>value, show NA.<br>Camper       Sex         Smith, Eric       M         Smith, Samantha       F |
| LEN(field name)   | Numeric                                              | Returns the<br>number of<br>characters in a<br>field        | LEN(DBFAMILY.CFAMCITY)                                                                                                    |

| FoxPro Function                                               | Function<br>Type              | Description                                                                                                    | Example                                                                                                    |
|---------------------------------------------------------------|-------------------------------|----------------------------------------------------------------------------------------------------|----------------------------------------------------------------------------------------------------|
| PROPER(field)                                                 | Character                     | Converts the<br>first letter of a<br>word to a capital                                                                                    | PROPER(DBCHILD.CLASTNAME)<br>Name Before Name After<br>Camper<br>Apollo                                                                                                    |
| RIGHT(field name,<br>x)                                       | Character                     | Eliminates<br>extraneous<br>spaces and<br>returns the<br>specified<br>number of<br>rightmost<br>characters from<br>a character<br>string. | RIGHT(Van,2)<br>Van Before Van After<br>Pickup Info<br>Van 10/Stop 02<br>02                                                                                                    |
| ROUND(field<br>name, x)                                       | Numeric                       | Returns a<br>numeric<br>expression<br>rounded to a<br>specified<br>number of<br>decimal places.                                           | ROUND(VAL(DBCHILD.CCHILDAGE),0)                                                                                                    |
| SUBSTR(field<br>name, x, x)<br>OR<br>SUBSTR(field<br>name, x) | Character                     | Returns a<br>character string<br>from the given<br>character OR<br>memo field.                                                            | SUBSTR(notes,1,40)<br>Description<br>Mother called to discuss milk allergy.<br>SUBSTR(notes,41)<br>Description<br>Jack can have certain dairy products and foods with milk in a<br>cooked recipe, but cannot drink milk or other dairy products<br>directily. Stay away from peanuts altogether. Bad reaction with<br>hives and breathing problems. |
| VAL(field name)                                               | Numeric<br>Decimal<br>Numeric | Returns a<br>numeric value<br>from a character<br>expression<br>composed of<br>numbers.                                                   | VAL(DBCHILD.CCHILDAGE)                                                                                                    |
| YEAR(date field)                                              | Numeric                       | Returns the year as a number                                                                                                    | YEAR(dbirthdate)           Camper         Sex         Birthdate           Braten, Lauren         F         1990                                                                                                    |

This page intentionally left blank.

# Appendix B: Setting Up Outlook Express and Outlook to Send EZ-CARE2 Emails

To send emails directly from EZ-CARE2, you need to use Outlook Express or Outlook as your default email program and set up it up to work with EZ-CARE2.

## **Choosing the Default Email Program for Your System**

To send emails from EZ-CARE2, you need to define the default email program for your system. Choosing a default does not affect your use of any other email program, such as Outlook, to send or receive your regular emails.

- ► To choose the default email program
  - 1. Click the Start menu, select Settings, and then click Internet Options. The Internet Properties screen appears.
  - 2. Click the **Programs** tab.

| Internet Properties                      | ? ×                                                                                                    |
|------------------------------------------|----------------------------------------------------------------------------------------------------|
| General Security Privacy                 | Content Connections Programs Advanced                                                                                   |
| Internet programs                        |                                                                                                    |
| You can specify w<br>for each Internet s | hich program Windows automatically uses<br>ervice.                                                                      |
| HTML editor:                             | icrosoft Word                                                                                                    |
| E-mail: 0                                | utlook Express                                                                                                    |
| Newsgroups: M                            | icrosoft Dutlook                                                                                                    |
| Internet call: N                         | etMeeting 💌                                                                                                    |
| Calendar: M                              | icrosoft Dutlook                                                                                                    |
| Contact list: M                          | icrosoft Dutlook.                                                                                                    |
| heset web settings h                     | ou can reset Internet Explorer to the default<br>ome and search pages.<br>neck to see whether it is the default browser |
| [                                        | OK Cancel Apply                                                                                                    |

- **3.** From the **E-mail** picklist, choose the program you want to use as your default—either **Outlook Express** or **Microsoft Outlook**.
- **4.** At the bottom of the screen, click the **Apply** button.
- **5.** Then, click the **OK** button.

### Setting Up Your Email Program for Use with EZ-CARE2

Once you've selected your default email program, you need to set up Outlook Express or Outlook to send emails. In order to do this, you'll need to get information from your Internet Service Provider (ISP) or Information Technology (IT) department about the settings you need to define for an email account.

This section contains instructions for setting up both Outlook Express (see next section) and Outlook (see page 369)—go to the appropriate section based on the program you're using.

### Setting Up Outlook Express

In Outlook Express, you need to define an email security setting and set up your email account in order to send emails from EZ-CARE2.

#### Defining the Email Security Setting

You need to disable the Outlook Express setting that warns you when programs on your system, such as EZ-CARE2, try to send email.

- ► To define the email security setting
  - 1. From the **Tools** menu, click **Options**. The **Options** screen appears.
  - **2.** Click the **Security** tab.

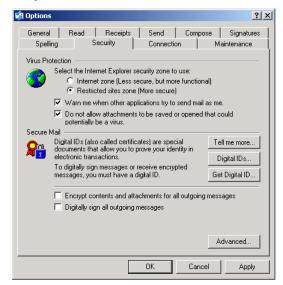

- **3.** Clear the **Warn me when other applications try to send mail as me** check box. This allows you to send emails from EZ-CARE2 without having to authorize each email you send, which is helpful when you're sending multiple emails through EZ-CARE2.
- 4. At the bottom of the screen, click the Apply button.
- **5.** Then, click the **OK** button.

#### Setting Up Your Outlook Express Email Account

Using information provided to you by your ISP or IT department, you need to set up your Outlook Express email account.

- ► To set up your email account
  - 1. From the **Tools** menu, click **Accounts**. The **Internet Accounts** screen appears.
  - **2.** Click the **Mail** tab.

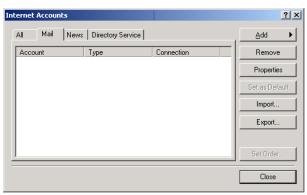

**3.** Click the **Add** button, and then click **Mail**. The **Internet Connection Wizard** appears.

| ernet Connection Wizard                        |                                                                                              |
|------------------------------------------------|----------------------------------------------------------------------------------------------|
| Your Name                                      | 7                                                                                            |
| When you send e-mail,<br>Type your name as you | your name will appear in the From field of the outgoing message.<br>would like it to appear. |
| Display name:                                  | Kathy Jones                                                                                  |
|                                                | For example: John Smith                                                                      |
|                                                |                                                                                              |
|                                                |                                                                                              |
|                                                |                                                                                              |
|                                                |                                                                                              |
|                                                |                                                                                              |
|                                                |                                                                                              |

**4.** Move through the Internet Connection Wizard, setting up your email account with the information provided to you by your ISP or your IT department. For help setting up your email account, contact your ISP or IT department.

After you set up your email account, you are ready to send emails from EZ-CARE2.

#### Setting Up Outlook

Using information provided to you by your ISP or IT department, you need to set up your Outlook email account.

► To set up your email account

- **1.** From the **Tools** menu, click **E-mail Accounts**. The **E-mail Accounts** screen appears.
- 2. In the E-mail section, click Add a new e-mail account.

| mail Accounts                                                                                    | ? ×   |
|--------------------------------------------------------------------------------------------------|-------|
| E- <b>mail Accounts</b><br>You can change the e-mail accounts and directories that Outlook uses. |       |
| E-mail                                                                                           |       |
| Add a new e-mail account                                                                         |       |
| C. View or change existing e-mail accounts                                                       |       |
| Directory                                                                                        |       |
| O Add a new directory or address book                                                            |       |
| O View or change existing directories or address books                                           |       |
|                                                                                                  |       |
|                                                                                                  |       |
|                                                                                                  |       |
|                                                                                                  |       |
|                                                                                                  |       |
|                                                                                                  |       |
| < Back Next >                                                                                    | Close |

**3.** Click the **Next** button, and then move through the wizard, setting up your email account with the information provided to you by your ISP or your IT department. For help setting up your email account, contact your ISP or IT department.

After you set up your email account, you are ready to send emails from EZ-CARE2.

# Index

| accessing                       |       |
|---------------------------------|-------|
| selections                      | 33    |
| sorts                           | 30    |
| Accounting Module               |       |
| launching                       | 346   |
| Accounts Payable                | 124   |
| Accounts Receivable             |       |
| categories, setup               | 97    |
| G/L accounts in                 |       |
| rates                           | 105   |
| reports                         | 157   |
| rollup categories               | 102   |
| tuition                         |       |
| Accounts Receivable reports     | 199   |
| Actual tab71                    |       |
| adding                          |       |
| child, confirming               | 319   |
| field tips to screens           |       |
| fields                          |       |
| graphics                        |       |
| immunizations                   |       |
| new users                       |       |
| page tips to screen             |       |
| pictures of family and children |       |
| pictures to drawer              |       |
| rates                           |       |
| text to screens                 |       |
| tuition                         |       |
| additional pages on tabs        |       |
| administrative reports          |       |
| ages, calculating               |       |
| Aging Report                    |       |
| aligning                        | 177   |
| fields on screen                | 202   |
| text in labels                  |       |
| American dates                  |       |
| anniversaries, calculating      |       |
| applying                        |       |
| templates to all records        | 12/   |
| templates to current record     |       |
| templates to selected records   |       |
| attendance                      | , 155 |
| Actual tab71                    | 250   |
| Contracted tab                  |       |
|                                 |       |
| editing                         |       |
| entering records                |       |
| generating                      |       |
| removing7                       |       |
| reports                         |       |
| Schedule tab                    |       |
| viewing                         | /1    |

| audit trails, maintaining         | 322           |
|-----------------------------------|---------------|
| authorized pickups                |               |
| authorizing users                 |               |
| automatic backups                 |               |
| backing up cabinets               |               |
| Balance Forward records           |               |
| barcodes                          | 179, 205, 206 |
| billing                           |               |
| creating invoices                 |               |
| printing invoices                 |               |
| rates for                         |               |
| Birthday List report              |               |
| building selections               |               |
| cabinets                          |               |
| backing up                        |               |
| deleting                          |               |
| description                       |               |
| Print Drawer/Record format        |               |
| renaming                          |               |
| restoring                         |               |
| security groups                   |               |
| calculating                       |               |
| anniversaries                     |               |
| child ages                        |               |
| formulas                          | 330           |
| Capacity                          |               |
| of classes                        | 41            |
| cash receipts                     | 142           |
| batch                             |               |
| customizing                       | 152           |
| description                       |               |
| emailing                          |               |
| entering                          |               |
| formatting                        |               |
| Insta-Charge                      |               |
| modifying                         |               |
| multi-user functions              |               |
| printing                          |               |
| printing batches of receipts      |               |
| Center drawer                     |               |
| Hours of Operation tab            |               |
| Immunization tab                  |               |
| schedule, recognizing holidays in |               |
| Center tab                        |               |
| centers                           |               |
| new season                        |               |
| setting up                        |               |
| century settings                  |               |
| certification, staff              |               |
| changing                          |               |
| Cash Receipts                     |               |
|                                   |               |

| data with EZ-Viewer87                                                                                                    |
|----------------------------------------------------------------------------------------------------|
| data, tools for85                                                                                                    |
| password266                                                                                                    |
| screen layout                                                                                                    |
| charges                                                                                                    |
| posting138                                                                                                    |
| charging                                                                                                    |
| rates for105                                                                                                    |
| Check List Report                                                                                                    |
| Checklist superfield                                                                                                    |
| description                                                                                                    |
| Child Directory report                                                                                                    |
| Child Information Report                                                                                                    |
| Child List report                                                                                                    |
| children                                                                                                    |
| Actual tab71                                                                                                    |
| calculating ages                                                                                                    |
| confirm adding new                                                                                                    |
| Contracted tab                                                                                                    |
| events                                                                                                    |
| pictures53                                                                                                    |
| Schedule tab                                                                                                    |
| schedules                                                                                                    |
| tab16                                                                                                    |
| tasks                                                                                                    |
| tuition                                                                                                    |
| classes                                                                                                    |
|                                                                                                    |
| capacity                                                                                                    |
| collapsing transactions156                                                                                                    |
| collapsing transactions156<br>color of tabs17                                                                                                    |
| collapsing transactions156<br>color of tabs17<br>columns                                                                                                    |
| collapsing transactions                                                                                                    |
| collapsing transactions                                                                                                    |
| collapsing transactions156color of tabs17columns22hiding22moving23                                                                                                    |
| collapsing transactions156color of tabs17columns22hiding22moving23options24                                                                                                    |
| collapsing transactions156color of tabs17columns17changing width22hiding22moving23options24saving sorts24                                                                                                    |
| collapsing transactions156color of tabs17columns17changing width22hiding23options24saving sorts24sorting23                                                                                                    |
| collapsing transactions156color of tabs17columns17changing width22hiding23options24saving sorts24sorting23combined A/R categories98, 102                                                                                                    |
| collapsing transactions156color of tabs17columns17changing width22hiding23options24saving sorts24sorting23combined A/R categories98, 102confirming23                                                                                                    |
| collapsing transactions156color of tabs17columns17changing width22hiding23options24saving sorts24sorting23combined A/R categories98, 102confirming319                                                                                                    |
| collapsing transactions156color of tabs17columns17changing width22hiding23options24saving sorts24sorting23combined A/R categories98, 102confirming319cutting and deleting rows319                                                                                                    |
| collapsing transactions156color of tabs17columns17changing width22hiding23options24saving sorts24sorting23combined A/R categories98, 102confirming319cutting and deleting rows319consolidated A/R categories98, 102                                                                                                    |
| collapsing transactions156color of tabs17columns17changing width22hiding23options24saving sorts24sorting23combined A/R categories98, 102confirming319cutting and deleting rows319consolidated A/R categories98, 102contacts98, 102                                                                                                    |
| collapsing transactions156color of tabs17columns17changing width22hiding23options24saving sorts24sorting23combined A/R categories98, 102confirming319cutting and deleting rows319consolidated A/R categories98, 102contacts50, 102superfield60                                                                                                    |
| collapsing transactions156color of tabs17columns17changing width22hiding23options24saving sorts24sorting23combined A/R categories98, 102confirming319cutting and deleting rows319consolidated A/R categories98, 102contacts98, 102superfield60superfield, for staff358                                                                                                    |
| collapsing transactions156color of tabs17columns17changing width22hiding23options24saving sorts24sorting23combined A/R categories98, 102confirming319cutting and deleting rows319consolidated A/R categories98, 102contacts98, 102superfield60superfield, for staff358Contacts Report178                                                                                                    |
| collapsing transactions156color of tabs17columns17changing width22hiding23options24saving sorts24sorting23combined A/R categories98, 102confirming319cutting and deleting rows319consolidated A/R categories98, 102contacts98, 102contacts58Contacts Report778Contracted tab68, 359                                                                                                    |
| collapsing transactions156color of tabs17columns17changing width22hiding23options24saving sorts24sorting23combined A/R categories98, 102confirming319cutting and deleting rows319consolidated A/R categories98, 102contacts98, 102contacts58Contacts Report178Contracted tab68, 359Coordinates of fields on screen303                                                                                                    |
| collapsing transactions156color of tabs17columns17changing width22hiding23options24saving sorts24sorting23combined A/R categories98, 102confirming319cutting and deleting rows319consolidated A/R categories98, 102contacts98, 102contacts58Contacts58Contacts Report178Contracted tab68, 359Coordinates of fields on screen303copying reports169                                                                           |
| collapsing transactions156color of tabs17columns17changing width22hiding23options24saving sorts24sorting23combined A/R categories98, 102confirming319cutting and deleting rows319cutting and deleting rows319contacts98, 102superfield60superfield, for staff358Contacts Report178Contracted tab68, 359Coordinates of fields on screen303copying reports169creating169                                                      |
| collapsing transactions156color of tabs17columns17changing width22hiding23options24saving sorts24sorting23combined A/R categories98, 102confirming319cutting and deleting rows319consolidated A/R categories98, 102contacts98, 102contacts58Contacts58Contacts Report178Contracted tab68, 359Coordinates of fields on screen303copying reports169creating154Insta-Merge template350                                         |
| collapsing transactions156color of tabs17columns17changing width22hiding23options24saving sorts24sorting23combined A/R categories98, 102confirming319cutting and deleting rows319consolidated A/R categories98, 102contacts98, 102contacts58Superfield60superfield, for staff358Contacts Report178Contracted tab68, 359Coordinates of fields on screen303copying reports169creatingInsta-Merge templatenew group posting136 |
| collapsing transactions156color of tabs17columns17changing width22hiding23options24saving sorts24sorting23combined A/R categories98, 102confirming319cutting and deleting rows319consolidated A/R categories98, 102contacts98, 102contacts58Contacts58Contacts Report178Contracted tab68, 359Coordinates of fields on screen303copying reports169creating136PRN file251                                                     |
| collapsing transactions156color of tabs17columns17columns22moving23options24saving sorts24sorting23combined A/R categories98, 102confirming319cutting and deleting rows319consolidated A/R categories98, 102contacts98, 102contacts58Contacts Report178Contracted tab68, 359Coordinates of fields on screen303copying reports169creating136PRN file251selections35                                                          |
| collapsing transactions156color of tabs17columns17changing width22hiding23options24saving sorts24sorting23combined A/R categories98, 102confirming319cutting and deleting rows319consolidated A/R categories98, 102contacts98, 102contacts58Contacts58Contacts Report178Contracted tab68, 359Coordinates of fields on screen303copying reports169creating136PRN file251                                                     |

| color of tabs 17                  |
|-----------------------------------|
|                                   |
| invoices 155                      |
| receipts 152                      |
| cutting rows 21, 319              |
| D reports                         |
| data, entering                    |
| Contacts superfield 60            |
| Notes superfield 58               |
| superfields58                     |
| database reports 174              |
| dates                             |
| American                          |
| defining settings for 318         |
| filtering by, on Ledger tab 122   |
| formats of                        |
| international                     |
| options for sorting by 32         |
| defining                          |
| G/L accounts100                   |
| deletingsee removing              |
| cabinet                           |
| child with Remove status55        |
| drawers                           |
| Insta-Merge template              |
| row                               |
| deleting reports170               |
| Deposit Report                    |
| deposits                          |
| security123                       |
| slip for                          |
| designer reports                  |
| Development tab 16, 359           |
|                                   |
| discounts, sibling                |
| discounts, sibling 124<br>drawers |
| discounts, sibling                |
| discounts, sibling                |
| discounts, sibling                |
| discounts, sibling                |
| discounts, sibling                |
| discounts, sibling                |
| discounts, sibling                |
| discounts, sibling                |
| discounts, sibling                |
| discounts, sibling                |
| discounts, sibling                |
| discounts, sibling                |
| discounts, sibling                |
| discounts, sibling                |
| discounts, sibling                |
| discounts, sibling                |
| discounts, sibling                |
| discounts, sibling                |
| discounts, sibling                |
| discounts, sibling                |
| discounts, sibling                |

| selections                               | 38            |
|------------------------------------------|---------------|
| sorts                                    |               |
| email                                    |               |
| field                                    |               |
| from a record                            |               |
| from Insta-Merge                         |               |
| from Select-A-Merge                      |               |
| emailing                                 |               |
| invoices                                 | 15/           |
|                                          |               |
| receipts                                 |               |
| emergency contacts, setup                |               |
| employment information, on Staff tab     | 358           |
| end of year procedures See year-end proc | cedures       |
| entering                                 |               |
| attendance records                       |               |
| new line item                            |               |
| new payments                             | 143           |
| new row                                  | 20            |
| receipts                                 | 121           |
| events                                   |               |
| Excel, printing reports to               |               |
| exporting                                |               |
| Accounts Receivable information          | 253           |
| to Word                                  |               |
| exporting reports to another cabinet     |               |
| EZ2-Post                                 | I/I<br>0/ 2/5 |
|                                          |               |
| EZ-EFT Information Report                | 203           |
| EZ-Entry                                 | 470           |
| EZ-Entry Barcodes report                 | 179           |
| EZ-Entry Category Barcodes               |               |
| EZ-Entry Family & Child Name Barcodes    |               |
| EZ-Entry Barcodes report                 |               |
| EZ-Entry Category Barcodes               |               |
| EZ-Entry Family & Child Name Barcodes    | 206           |
| EZ-Finder                                |               |
| in different drawers and tabs            | 84            |
| running                                  | 84            |
| setting up                               | 322           |
| EZ-Viewer                                |               |
| changing data                            |               |
| maintain library for                     |               |
| using Select-A-Merge                     |               |
| EZ-Views                                 |               |
|                                          |               |
| EZ-Views Report                          | 243           |
| families                                 |               |
| events                                   |               |
| pictures of                              |               |
| tasks                                    | 59            |
| Family drawer                            |               |
| Actual tab                               |               |
| Family Only button                       |               |
| Schedule tab                             |               |
| Family Information Report                |               |
| Family Only button                       |               |
| Family tab                               |               |
| fees                                     |               |
|                                          |               |

| charging                    | See billing    |
|-----------------------------|----------------|
| fields                      |                |
| adding                      | 292, 304       |
| aligning on-screen          | 303            |
| editing                     | 298            |
| field type, changing        |                |
| formula                     | 300            |
| link fields                 | 56, 359        |
| moving on layout            | 304            |
| picklists                   | 300            |
| resizing on layout          | 304            |
| tips                        |                |
| types                       |                |
| used in sorting             |                |
| file cabinets               | See cabinets   |
| file output                 |                |
| files                       |                |
| backing up                  | 309            |
| filtering                   |                |
| Ledger tab by date          | 122            |
| records                     | See selections |
| fixed rates                 |                |
| formatting                  |                |
| of dates                    | 318            |
| receipts                    |                |
| formulas                    |                |
| calculating                 | 330            |
| definition                  |                |
| refreshing                  |                |
| setting up                  |                |
| updating                    |                |
| FoxPro functions            |                |
| functions, in FoxPro        |                |
| Functions, in FoxPro        |                |
| General Ledger              |                |
| accounts, in A/R categories | 100            |
| posting to                  |                |
| posting, removing           |                |
| generating attendance       |                |
| global change               |                |
| displaying                  |                |
| modifying                   |                |
| running                     |                |
| selecting                   |                |
| setting up                  |                |
| graphics                    |                |
| adding to screens           | 305            |
| sizing                      |                |
| grids                       |                |
| changing column widths      |                |
| cutting a row               |                |
| deleting a row              |                |
| how to use                  |                |
| moving columns              |                |
| moving rows within          |                |
| options                     |                |
| 1                           |                |

| removing a row21                                                                                                    |
|----------------------------------------------------------------------------------------------------|
| set up a new line20                                                                                                    |
| settings24                                                                                                    |
| sorting columns23                                                                                                    |
| group posting                                                                                                    |
| creating new136                                                                                                    |
| running138                                                                                                    |
| group templates                                                                                                    |
| applying to all records134                                                                                                    |
| applying to current record133                                                                                                    |
| applying to selected records133                                                                                                    |
| hardware, problems with                                                                                                    |
| health data58                                                                                                    |
| help                                                                                                    |
| how to use26                                                                                                    |
| hiding columns22                                                                                                    |
| holiday hours67                                                                                                    |
| hours of operation                                                                                                    |
| immunizations                                                                                                    |
| superfield61                                                                                                    |
| tab for49                                                                                                    |
| importing reports from other cabinets172                                                                                                    |
| Inactive status                                                                                                    |
| incidents, tracking with notes                                                                                                    |
| inoculations                                                                                                    |
| inquiries, managing                                                                                                    |
| Insta-Charge                                                                                                    |
| Cash Receipts payments145                                                                                                    |
|                                                                                                    |
| installing                                                                                                    |
| installing<br>new modules265                                                                                                    |
| installing<br>new modules                                                                                                    |
| new modules                                                                                                    |
| new modules                                                                                                    |
| new modules                                                                                                    |
| new modules                                                                                                    |
| new modules                                                                                                    |
| new modules                                                                                                    |
| new modules                                                                                                    |
| new modules265updates331Insta-Merge350creating a merge template352duplicating a template352editing352editing352previewing352                                                                                                    |
| new modules265updates331Insta-Merge350creating a merge template352duplicating a template352duplicating a template352editing352emailing from352previewing352printing351                                                                                                    |
| new modules265updates331Insta-Merge350creating a merge template350deleting a template352duplicating a template352editing352emailing from352previewing352printing351renaming a template352                                                                                                    |
| new modules265updates331Insta-Merge350creating a merge template352duplicating a template352duplicating a template352editing352previewing352previewing352printing351renaming a template352Select-A-Merge with86, 353                                                                                                    |
| new modules265updates331Insta-Merge350creating a merge template350deleting a template352duplicating a template352editing352emailing from352previewing352printing351renaming a template352                                                                                                    |
| new modules265updates331Insta-Merge350creating a merge template350deleting a template352duplicating a template352editing352emailing from352previewing352printing351renaming a template352Select-A-Merge with86, 353Insta-Print button25                                                                                                    |
| new modules265updates331Insta-Merge350creating a merge template350deleting a template352duplicating a template352editing352editing352previewing352printing351renaming a template352Select-A-Merge with86, 353Insta-Print button25international dates318invoices318                                                                                           |
| new modules265updates331Insta-Merge350creating a merge template350deleting a template352duplicating a template352editing352editing352previewing352printing351renaming a template352Select-A-Merge with86, 353Insta-Print button25international dates318invoices155                                                                                           |
| new modules265updates331Insta-Merge350creating a merge template352duplicating a template352editing352editing352previewing352proviewing351renaming a template352Select-A-Merge with86, 353Insta-Print button25international dates318invoices155emailing154                                                                                                    |
| new modules265updates331Insta-Merge350creating a merge template352duplicating a template352duplicating a template352editing352emailing from352previewing352printing351renaming a template352Select-A-Merge with86, 353Insta-Print button25international dates318invoices155emailing154Invoices report207                                                     |
| new modules265updates331Insta-Merge350creating a merge template352duplicating a template352editing352editing352previewing352proviewing352printing351renaming a template352Select-A-Merge with86, 353Insta-Print button25international dates318invoices155emailing154Invoices report207numbers for96                                                          |
| new modules265updates331Insta-Merge350creating a merge template352duplicating a template352editing352editing352previewing352printing351renaming a template352Select-A-Merge with86, 353Insta-Print button25international dates318invoices155emailing154Invoices report207numbers for96printing153                                                            |
| new modules265updates331Insta-Merge350creating a merge template352duplicating a template352editing352editing352previewing352printing351renaming a template352Select-A-Merge with86, 353Insta-Print button25international dates318invoices155customizing155emailing154Invoices report207numbers for96printing153Keying macros338                              |
| new modules265updates331Insta-Merge350creating a merge template352duplicating a template352editing352editing352previewing352printing351renaming a template352Select-A-Merge with86, 353Insta-Print button25international dates318invoices155customizing155emailing154Invoices report207numbers for96printing153Keying macros338labels183                     |
| new modules265updates331Insta-Merge350creating a merge template352duplicating a template352editing352editing352previewing352printing351renaming a template352Select-A-Merge with86, 353Insta-Print button25international dates318invoices207customizing154Invoices report207numbers for96printing153Keying macros338aligning text305                         |
| new modules265updates331Insta-Merge350creating a merge template352duplicating a template352editing352editing352previewing352printing351renaming a template352select-A-Merge with86, 353Insta-Print button25international dates318invoices155customizing155emailing154Invoices for96printing153Keying macros338labels183aligning text305changing on-screen305 |
| new modules265updates331Insta-Merge350creating a merge template352duplicating a template352editing352editing352previewing352printing351renaming a template352Select-A-Merge with86, 353Insta-Print button25international dates318invoices207customizing154Invoices report207numbers for96printing153Keying macros338aligning text305                         |

| ledger templates<br>applying to current record 128                                                                                                    |
|----------------------------------------------------------------------------------------------------|
|                                                                                                    |
|                                                                                                    |
| posting to all records129                                                                                                    |
| posting to selected records 128                                                                                                    |
| removing                                                                                                    |
| using                                                                                                    |
| Ledger Templates Report 245                                                                                                    |
| Ledger Variance Report                                                                                                    |
| ledgers                                                                                                    |
| Balance Forward records                                                                                                    |
| filtering by date                                                                                                    |
| hide when entering cash receipts                                                                                                    |
| Other Ledgers                                                                                                    |
| posting to                                                                                                    |
| tab                                                                                                    |
|                                                                                                    |
| templates                                                                                                    |
| line item, entering new                                                                                                    |
| link fields                                                                                                    |
| linked drawers                                                                                                    |
| Linked Drawers Report                                                                                                    |
| Locale settings                                                                                                    |
| macros                                                                                                    |
| practical uses                                                                                                    |
| printing list of 340                                                                                                    |
| setting up and using 338                                                                                                    |
| mail merges                                                                                                    |
| Using Export Data 255                                                                                                    |
| using Select-A-Merge 86, 353                                                                                                    |
| Mailing Labels report 183                                                                                                    |
| main screen13                                                                                                    |
|                                                                                                    |
|                                                                                                    |
| maintaining                                                                                                    |
|                                                                                                    |
| maintaining<br>A/R categories97<br>audit trails                                                                                                    |
| maintaining<br>A/R categories                                                                                                    |
| maintaining<br>A/R categories                                                                                                    |
| maintaining<br>A/R categories                                                                                                    |
| maintainingA/R categoriesaudit trails322EZ-Finders322EZ-Views324Ledger Templates101passwords267                                                                                                    |
| maintainingA/R categoriesaudit trails322EZ-Finders322EZ-Views324Ledger Templates101passwords267picklists325                                                                                                    |
| maintainingA/R categories97audit trails322EZ-Finders322EZ-Views324Ledger Templates101passwords267picklists325rollup categories102                                                                                                    |
| maintainingA/R categoriesaudit trails322EZ-Finders322EZ-Views324Ledger Templates101passwords267picklists325rollup categories102schedule templates72                                                                                                    |
| maintainingA/R categoriesaudit trails322EZ-Finders322EZ-Views324Ledger Templates101passwords267picklists325rollup categories102schedule templates72Template Groups330                                                                                                    |
| maintainingA/R categoriesaudit trails322EZ-Finders322EZ-Views324Ledger Templates101passwords267picklists325rollup categories102schedule templates72Template Groups330managing                                                                                                    |
| maintainingA/R categoriesaudit trails322EZ-Finders322EZ-Views324Ledger Templates101passwords267picklists325rollup categories102schedule templates72Template Groups330managinginquiries/prospects343                                                                                                    |
| maintainingA/R categoriesaudit trails322EZ-Finders322EZ-Views324Ledger Templates101passwords267picklists325rollup categories102schedule templates72Template Groups330managinginquiries/prospects343mapping software343                                                                                                |
| maintainingA/R categoriesaudit trails322EZ-Finders322EZ-Views324Ledger Templates101passwords267picklists325rollup categories102schedule templates72Template Groups330managinginquiries/prospects343medical data58                                                                                                    |
| maintainingA/R categoriesaudit trails322EZ-Finders322EZ-Views324Ledger Templates101passwords267picklists325rollup categories102schedule templates72Template Groups330managinginquiries/prospects343medical data58merging records with WordSee Mail Merge                                                              |
| maintainingA/R categoriesaudit trails322EZ-Finders322EZ-Views324Ledger Templates101passwords267picklists325rollup categories102schedule templates72Template Groups330managinginquiries/prospects343medical data58merging records with WordSee Mail Mergemodifying                                                     |
| maintainingA/R categoriesaudit trails322EZ-Finders322EZ-Views324Ledger Templates101passwords267picklists325rollup categories102schedule templates72Template Groups330managinginquiries/prospects343medical data58merging records with WordSee Mail MergemodifyingCash Receipts145                                     |
| maintainingA/R categoriesaudit trails322EZ-Finders322EZ-Views324Ledger Templates101passwords267picklists325rollup categories102schedule templates72Template Groups330managinginquiries/prospects343medical data58merging records with WordSee Mail MergemodifyingCash Receipts145fields298                            |
| maintainingA/R categoriesaudit trails322EZ-Finders322EZ-Views324Ledger Templates101passwords267picklists325rollup categories102schedule templates72Template Groups330managinginquiries/prospects343medical data58merging records with WordSee Mail MergemodifyingCash Receipts145fields298screens302                  |
| maintainingA/R categoriesaudit trails322EZ-Finders322EZ-Views324Ledger Templates101passwords267picklists325rollup categories102schedule templates72Template Groups330managinginquiries/prospects343medical data58merging records with WordSee Mail MergemodifyingCash Receipts145fields298screens302system reports251 |
| maintainingA/R categoriesaudit trails322EZ-Finders322EZ-Views324Ledger Templates101passwords267picklists325rollup categories102schedule templates72Template Groups330managinginquiries/prospects343medical data58merging records with WordScreens302system reports251modules                                          |
| maintainingA/R categoriesaudit trails322EZ-Finders322EZ-Views324Ledger Templates101passwords267picklists325rollup categories102schedule templates72Template Groups330managinginquiries/prospects343medical data58merging records with WordScreens302system reports251modulesAccounts Receivable97                     |
| maintainingA/R categoriesaudit trails322EZ-Finders322EZ-Views324Ledger Templates101passwords267picklists325rollup categories102schedule templates72Template Groups330managinginquiries/prospects343medical data58merging records with WordScreens302system reports251modules                                          |

| moving                                                                                                    |                                                                                                    |
|----------------------------------------------------------------------------------------------------|----------------------------------------------------------------------------------------------------|
| columns in a grid                                                                                                    | 23                                                                                                    |
| fields on a screen                                                                                                    | 304                                                                                                    |
| rows in a grid                                                                                                    | 22                                                                                                    |
| new season preparation                                                                                                    |                                                                                                    |
| new year, procedures                                                                                                    |                                                                                                    |
| notes                                                                                                    |                                                                                                    |
| superfield                                                                                                    | 58                                                                                                    |
| superfield, for staff                                                                                                    |                                                                                                    |
| Notes Report                                                                                                    |                                                                                                    |
| NSF checks                                                                                                    |                                                                                                    |
| Office Administration                                                                                                    |                                                                                                    |
| online help                                                                                                    |                                                                                                    |
| online registration                                                                                                    |                                                                                                    |
| options, for grids                                                                                                    |                                                                                                    |
| ordering                                                                                                    |                                                                                                    |
| rows                                                                                                    | 22                                                                                                    |
| organization                                                                                                    | ZJ                                                                                                    |
| drawers                                                                                                    | 1/                                                                                                    |
|                                                                                                    |                                                                                                    |
| grids                                                                                                    |                                                                                                    |
| main screen                                                                                                    |                                                                                                    |
| Office Administration                                                                                                    |                                                                                                    |
| tabs                                                                                                    |                                                                                                    |
| Other Ledgers drawer1                                                                                                    | 6, 126                                                                                                    |
| adding third party accounts                                                                                                    |                                                                                                    |
| Outlook (emailing from)                                                                                                    | 355                                                                                                    |
| pages                                                                                                    |                                                                                                    |
| adding tips                                                                                                    | 307                                                                                                    |
|                                                                                                    |                                                                                                    |
| on tabs                                                                                                    | 19                                                                                                    |
| passwords                                                                                                    |                                                                                                    |
| passwords maintaining                                                                                                    | 267                                                                                                    |
| passwords<br>maintaining<br>setting up                                                                                                    | 267<br>266                                                                                                    |
| passwords<br>maintaining<br>setting up<br>Payment Receipts report                                                                                                    | 267<br>266                                                                                                    |
| passwords<br>maintaining<br>setting up<br>Payment Receipts report<br>payments                                                                                                    | 267<br>266<br>212                                                                                                    |
| passwords<br>maintaining<br>setting up<br>Payment Receipts report                                                                                                    | 267<br>266<br>212                                                                                                    |
| passwords<br>maintaining<br>setting up<br>Payment Receipts report<br>payments                                                                                                    | 267<br>266<br>212<br>143                                                                                                    |
| passwords<br>maintaining<br>setting up<br>Payment Receipts report<br>payments<br>entering<br>YTD payments                                                                                                    | 267<br>266<br>212<br>143<br>95                                                                                                    |
| passwords<br>maintaining<br>setting up<br>Payment Receipts report<br>payments<br>entering<br>YTD payments<br>Period Analysis Report                                                                                                    | 267<br>266<br>212<br>143<br>95<br>213                                                                                                |
| passwords<br>maintaining<br>setting up<br>Payment Receipts report<br>payments<br>entering<br>YTD payments                                                                                                    | 267<br>266<br>212<br>143<br>95<br>213                                                                                                |
| passwords<br>maintainingsetting up<br>Payment Receipts report<br>payments<br>entering<br>YTD payments<br>Period Analysis Report<br>Period Variance Report<br>picklists                                                                                                    | 267<br>212<br>143<br>95<br>213<br>214                                                                                                |
| passwords<br>maintainingsetting up<br>Payment Receipts reportpayments<br>entering<br>YTD payments<br>Period Analysis Report<br>Period Variance Report<br>picklists<br>adding values                                                                                        | 267<br>266<br>212<br>143<br>95<br>213<br>214<br>328                                                                                  |
| passwords<br>maintainingsetting up<br>Payment Receipts reportpayments<br>entering<br>YTD payments<br>Period Analysis Report<br>Period Variance Report<br>picklists<br>adding values                                                                                        | 267<br>266<br>212<br>143<br>95<br>213<br>214<br>214<br>328<br>300                                                                    |
| passwords<br>maintainingsetting up<br>Payment Receipts report<br>payments<br>entering<br>YTD payments<br>Period Analysis Report<br>Period Variance Report<br>picklists<br>adding values<br>definition<br>finding staff on                                                  | 267<br>212<br>143<br>95<br>213<br>214<br>328<br>300<br>356                                                                           |
| passwords<br>maintainingsetting up<br>Payment Receipts report<br>payments<br>entering<br>YTD payments<br>Period Analysis Report<br>Period Variance Report<br>picklists<br>adding values<br>definition<br>finding staff on<br>limiting items                                | 267<br>212<br>143<br>95<br>213<br>214<br>328<br>328<br>328                                                                           |
| passwords<br>maintainingsetting up<br>Payment Receipts reportpayments<br>enteringYTD payments<br>Period Analysis Report<br>Period Variance Report<br>picklists<br>adding values<br>definitionfinding staff on<br>limiting items                                            | 267<br>212<br>143<br>95<br>213<br>214<br>328<br>328<br>328<br>328<br>328                                                             |
| passwords<br>maintainingsetting up<br>Payment Receipts reportpayments<br>entering<br>YTD payments<br>Period Analysis Report<br>Period Variance Report<br>picklists<br>adding values<br>definition<br>finding staff on<br>limiting items<br>modifying                       | 267<br>212<br>143<br>95<br>213<br>214<br>328<br>328<br>325<br>3, 325                                                                 |
| passwords<br>maintaining<br>setting up<br>Payment Receipts report<br>payments<br>entering<br>YTD payments<br>Period Analysis Report<br>Period Variance Report<br>picklists<br>adding values<br>definition<br>finding staff on<br>limiting items<br>modifying<br>setting up | 267<br>212<br>143<br>95<br>213<br>214<br>328<br>325<br>3, 325<br>247                                                                 |
| passwords<br>maintainingsetting up<br>Payment Receipts reportpayments<br>entering                                                                                                    | 267<br>212<br>143<br>95<br>213<br>214<br>328<br>325<br>3, 325<br>247                                                                 |
| passwords<br>maintainingsetting up<br>Payment Receipts reportpayments<br>entering                                                                                                    | 267<br>212<br>143<br>95<br>213<br>214<br>328<br>325<br>3, 325<br>247<br>60                                                           |
| passwords<br>maintainingsetting up<br>Payment Receipts reportpayments<br>entering                                                                                                    | 267<br>212<br>143<br>95<br>213<br>214<br>328<br>325<br>3, 325<br>3, 325<br>247<br>60<br>301                                          |
| passwords<br>maintaining<br>setting up<br>Payment Receipts report<br>payments<br>entering<br>YTD payments<br>Period Analysis Report<br>Period Variance Report<br>picklists<br>adding values<br>definition<br>finding staff on<br>limiting items<br>modifying<br>setting up | 267<br>212<br>143<br>95<br>213<br>213<br>214<br>328<br>328<br>325<br>3, 325<br>3, 325<br>247<br>60<br>301<br>53                      |
| passwords<br>maintainingsetting up<br>Payment Receipts reportpayments<br>entering<br>YTD payments<br>Period Analysis Report<br>Period Variance Report<br>picklists<br>adding values<br>definitionfinding staff on<br>limiting items<br>modifying                           | 267<br>212<br>212<br>213<br>213<br>213<br>214<br>328<br>328<br>325<br>3, 325<br>3, 325<br>3, 325<br>3, 325<br>247<br>60<br>301<br>53 |
| passwords<br>maintainingsetting up<br>Payment Receipts reportpayments<br>enteringYTD payments<br>Period Analysis ReportPeriod Variance Report<br>Period Variance Report<br>picklists<br>adding values<br>definitionfinding staff on<br>limiting items<br>modifying         | 267<br>212<br>212<br>213<br>213<br>213<br>214<br>328<br>325<br>325<br>247<br>60<br>301<br>53<br>306                                  |
| passwords<br>maintainingsetting up<br>Payment Receipts reportpayments<br>entering                                                                                                    | 267<br>212<br>212<br>213<br>213<br>213<br>214<br>328<br>325<br>325<br>247<br>60<br>301<br>53<br>306                                  |
| passwords<br>maintainingsetting up<br>Payment Receipts reportpayments<br>entering                                                                                                    | 267<br>212<br>212<br>213<br>213<br>214<br>328<br>325<br>3, 325<br>247<br>60<br>53<br>53<br>53<br>53<br>53                            |
| passwords<br>maintainingsetting up<br>Payment Receipts reportpayments<br>entering                                                                                                    | 267<br>212<br>143<br>95<br>213<br>214<br>328<br>325<br>3, 325<br>325<br>247<br>60<br>53<br>53<br>53<br>53<br>53<br>                  |

| tomplates to surrent record 100,122                                                                                                    |
|----------------------------------------------------------------------------------------------------|
| templates to current record 128, 133                                                                                                    |
| templates to selected records 128, 133                                                                                                    |
| to General Ledger 345                                                                                                    |
| to QuickBooks                                                                                                    |
| tuition 116                                                                                                    |
| previewing                                                                                                    |
| Insta-Merge document                                                                                                    |
| schedule template posting 44, 45, 75, 76                                                                                                    |
| tuition posting                                                                                                    |
| tuition template posting                                                                                                    |
| previewing reports                                                                                                    |
|                                                                                                    |
| printer setup                                                                                                    |
| printing                                                                                                    |
| Drawer/Record format                                                                                                    |
| from active screen                                                                                                    |
| Insta-Merge document 351                                                                                                    |
| invoices 153                                                                                                    |
| Macro Report 340                                                                                                    |
| receipts                                                                                                    |
| reports                                                                                                    |
| to a PRN file                                                                                                    |
| printing to a file                                                                                                    |
| PRN file                                                                                                    |
| prospects, managing                                                                                                    |
| query                                                                                                    |
| QuickBooks interface                                                                                                    |
|                                                                                                    |
| radio buttons                                                                                                    |
| rates                                                                                                    |
| charging                                                                                                    |
| creating 105                                                                                                    |
|                                                                                                    |
| fixed rates 107                                                                                                    |
| fixed rates                                                                                                    |
| fixed rates 107                                                                                                    |
| fixed rates                                                                                                    |
| fixed rates                                                                                                    |
| fixed rates       107         for billing       105         for tuition       105         setting up       107                                                                                                    |
| fixed rates                                                                                                    |
| fixed rates                                                                                                    |
| fixed rates107for billing105for tuition105setting up107simple rates107variable rates109records92sending emails from92                                                                                                    |
| fixed rates107for billing.105for tuition105setting up107simple rates107variable rates109recordssending emails fromsystem crash333                                                                                                    |
| fixed rates107for billing105for tuition105setting up107simple rates107variable rates109records92sending emails from92recovering from system crash333refreshing formulas330                                                                                                    |
| fixed rates107for billing105for tuition105setting up107simple rates107variable rates109records92recovering from system crash333refreshing formulas330refunds140                                                                                                    |
| fixed rates107for billing105for tuition105setting up107simple rates107variable rates109records92recovering from system crash333refineshing formulas330refunds140registering140                                                                                                    |
| fixed rates107for billing105for tuition105setting up107simple rates107variable rates109records109sending emails from92recovering from system crash333refreshing formulas330refunds140registering180new modules265                                                                                                    |
| fixed rates107for billing.105for tuition105setting up107simple rates.107variable rates109records109sending emails from92recovering from system crash333refreshing formulas330refunds140registering265online344                                                                                                    |
| fixed rates107for billing.105for tuition105setting up107simple rates.107variable rates109records109sending emails from92recovering from system crash333refreshing formulas330refunds140registering265online344remove status357                                                                                            |
| fixed rates107for billing.105for tuition105setting up107simple rates.107variable rates109records92recovering from system crash333refreshing formulas.330refunds140registering265online344remove status357removing357                                                                                                    |
| fixed rates107for billing.105for tuition105setting up107simple rates107variable rates109records109sending emails from92recovering from system crash333refreshing formulas330refunds140registering265online344remove status357removing379, 81                                                                              |
| fixed rates107for billing.105for tuition105setting up107simple rates107variable rates109records92sending emails from92recovering from system crash333refreshing formulas330refunds140registering140new modules265online344remove status357removing41attendance79, 81ledger templates130                                   |
| fixed rates107for billing.105for tuition105setting up107simple rates107variable rates109records92sending emails from92recovering from system crash333refreshing formulas330refunds140registering344remove status357removing344attendance79, 81ledger templates130posting151, 346                                          |
| fixed rates107for billing.105for tuition105setting up107simple rates.107variable rates109records92sending emails from92recovering from system crash333refreshing formulas330refunds140registering140new modules265online344remove status357removing130attendance79, 81ledger templates130posting151, 346row21             |
| fixed rates107for billing.105for tuition105setting up107simple rates.107variable rates109records109sending emails from92recovering from system crash333refreshing formulas330refunds140registering140new modules265online344remove status357removing130attendance79, 81ledger templates130posting151, 346row21rows319     |
| fixed rates107for billing.105for tuition105setting up107simple rates107variable rates109records109sending emails from92recovering from system crash333refreshing formulas330refunds140registering265online344remove status357removing151, 346row21rows319rows319rows319rows, confirmation of319                           |
| fixed rates107for billing.105for tuition105setting up107simple rates.107variable rates109records109sending emails from92recovering from system crash333refreshing formulas330refunds140registering140new modules265online344remove status357removing130attendance79, 81ledger templates130posting151, 346row21rows319     |
| fixed rates107for billing.105for tuition105setting up107simple rates107variable rates109records109sending emails from92recovering from system crash333refreshing formulas330refunds140registering265online344remove status357removing151, 346row21rows319rows319rows319rows, confirmation of319                           |
| fixed rates107for billing.105for tuition105setting up107simple rates107variable rates109recordssending emails fromserding emails from92recovering from system crash333refreshing formulas330refunds140registering265online344remove status357removing151, 346row21rows319rows, confirmation of319schedule templates45, 76 |

| times                                 | 79        |
|---------------------------------------|-----------|
| transactions                          | 156       |
| tuition                               | 118       |
| tuition templates                     | 115       |
| renaming                              |           |
| cabinet                               | 277       |
| drawer                                |           |
| Insta-Merge template                  |           |
| reports                               |           |
| reordering rows                       | 107<br>2/ |
| reports                               | 24        |
| Accounts Receivable                   | 7 100     |
|                                       |           |
| administrative reports                |           |
| Aging Report                          |           |
| attendance                            |           |
| Birthday List                         |           |
| Check List Report                     |           |
| Child Directory                       |           |
| Child Information Report              |           |
| Child List                            |           |
| Contacts Report                       | 178       |
| copying                               | 169       |
| D reports                             | 161       |
| database reports                      | 174       |
| deleting                              | 170       |
| Deposit Report                        |           |
| designer reports                      |           |
| exporting                             |           |
| EZ-EFT Information Report             | 203       |
| EZ-Entry Barcodes                     |           |
| EZ-Entry Category Barcodes            |           |
| EZ-Entry Family & Child Name Barcodes |           |
| EZ-Views Report                       |           |
| Family Information Report             | 101       |
| importing                             | 101       |
|                                       |           |
| Invoices                              |           |
| Ledger Audit Report                   | 200       |
| Ledger Report                         | 209       |
| Ledger Templates Report               | 245       |
| Ledger Variance Report                |           |
| Linked Drawers Report                 |           |
| Mailing Labels                        | 183       |
| modifying system reports              |           |
| moving between cabinets               |           |
| Notes Report                          |           |
| options                               | 166       |
| Payment Receipts Report               | 212       |
| Period Analysis Report                | 213       |
| Period Variance Report                | 214       |
| Picklists Report                      | 247       |
| previewing                            |           |
| printing                              |           |
| printing to a file                    |           |
| renaming                              |           |
| Revenue Summary Report                | 215       |
| S reports                             |           |
|                                       |           |

| selecting records in                                                                                                    |                        |
|----------------------------------------------------------------------------------------------------|------------------------|
| setting standard report options                                                                                                    | 166                    |
| sorting records in                                                                                                    |                        |
| Staff Check List Report                                                                                                    |                        |
| Staff Contacts Report                                                                                                    |                        |
| Staff Development Report                                                                                                    | 187                    |
| Staff Directory                                                                                                    |                        |
| Staff Export Attendance Spreadsheet                                                                                                    |                        |
| Staff EZ-Entry Barcodes Report                                                                                                    |                        |
| Staff Information Report                                                                                                    | 191                    |
| Staff Mailing Labels                                                                                                    | 192                    |
| Staff Notes Report                                                                                                    | 193                    |
| system                                                                                                    | 160                    |
| Template Groups Report                                                                                                    |                        |
| User Drawer Check List Report                                                                                                    | 194                    |
| User Drawer Contacts Report                                                                                                    | 195                    |
| User Drawer Notes Report                                                                                                    | 195, 197               |
| Wait List by Class/Priority/Date                                                                                                    | 198                    |
| Wait List by Priority/Date                                                                                                    | 199                    |
| Wait List Statistics                                                                                                    | 198                    |
| Waiting List Mailing Labels                                                                                                    | 197                    |
| Waiting List reports                                                                                                    |                        |
| Waiting List User Drawer Checklist Repo                                                                                                    | rt 197                 |
| Waiting List User Drawer Contacts Repo                                                                                                    | rt 197                 |
| Year to Date Payment Summary Report                                                                                                    |                        |
| Year to Date Summary Report                                                                                                    |                        |
| resizing                                                                                                    |                        |
| columns                                                                                                    |                        |
| pictures                                                                                                    | 306                    |
| restoring cabinets                                                                                                    |                        |
| restricting views to specific families                                                                                                    |                        |
| returned checks                                                                                                    |                        |
| Revenue Summary Report                                                                                                    |                        |
| reversing a posting                                                                                                    |                        |
| rollup categories, in A/R                                                                                                    | 98, 102                |
| rows                                                                                                    |                        |
| confirming cut or delete                                                                                                    |                        |
| cutting                                                                                                    |                        |
| deleting                                                                                                    |                        |
| entering new one                                                                                                    |                        |
| moving in a grid                                                                                                    |                        |
| removing                                                                                                    |                        |
| reordering                                                                                                    | ZI                     |
|                                                                                                    |                        |
| running a group posting                                                                                                    | 24                     |
| running a group posting                                                                                                    | 24<br>138              |
| running a group posting<br>S reports                                                                                                    |                        |
| running a group posting<br>S reports<br>saving column sorts                                                                                                    |                        |
| running a group posting<br>S reports<br>saving column sorts<br>Schedule templates                                                                                                    | 24<br>138<br>160<br>24 |
| running a group posting<br>S reports<br>saving column sorts<br>Schedule templates<br>applying to current record                                                                                                    |                        |
| running a group posting<br>S reports<br>saving column sorts<br>Schedule templates<br>applying to current record<br>posting to all records                                                                                |                        |
| running a group posting<br>S reports<br>saving column sorts<br>Schedule templates<br>applying to current record                                                                                                    |                        |
| running a group posting<br>S reports<br>saving column sorts<br>Schedule templates<br>applying to current record<br>posting to all records<br>posting to selected records<br>removing                                     |                        |
| running a group posting<br>S reports<br>saving column sorts<br>Schedule templates<br>applying to current record<br>posting to all records<br>posting to selected records<br>removing<br>setting up                       |                        |
| running a group posting<br>S reports<br>saving column sorts<br>Schedule templates<br>applying to current record<br>posting to all records<br>posting to selected records<br>removing                                     |                        |
| running a group posting<br>S reports<br>saving column sorts<br>Schedule templates<br>applying to current record<br>posting to all records<br>posting to selected records<br>removing<br>setting up<br>using<br>schedules |                        |
| running a group posting<br>S reports<br>saving column sorts<br>Schedule templates<br>applying to current record<br>posting to all records<br>posting to selected records<br>removing<br>setting up<br>using              |                        |

| removing                                                                                                    | 80                                                                |
|----------------------------------------------------------------------------------------------------|-------------------------------------------------------------------|
| tab for                                                                                                    |                                                                   |
| templates                                                                                                    |                                                                   |
| scheduling backups                                                                                                    |                                                                   |
| scholarships                                                                                                    |                                                                   |
| screens                                                                                                    |                                                                   |
| adding field tips                                                                                                    | 306                                                               |
| adding fields                                                                                                    |                                                                   |
| adding graphics                                                                                                    |                                                                   |
|                                                                                                    |                                                                   |
| adding page tips                                                                                                    |                                                                   |
| adding text                                                                                                    |                                                                   |
| aligning fields                                                                                                    |                                                                   |
| aligning text                                                                                                    |                                                                   |
| changing labels                                                                                                    |                                                                   |
| changing picture size                                                                                                    |                                                                   |
| editing layout                                                                                                    |                                                                   |
| modifying                                                                                                    |                                                                   |
| moving fields                                                                                                    |                                                                   |
| printing from                                                                                                    | 25                                                                |
| resizing fields                                                                                                    | 304                                                               |
| security                                                                                                    |                                                                   |
| Cabinet Groups                                                                                                    |                                                                   |
| deposits                                                                                                    |                                                                   |
| deposits, refunding                                                                                                    |                                                                   |
| passwords                                                                                                    |                                                                   |
| System Groups                                                                                                    |                                                                   |
| Select-A-Merge                                                                                                    |                                                                   |
| selecting                                                                                                    |                                                                   |
| 5                                                                                                    |                                                                   |
| records or data See                                                                                                    | selections                                                        |
| records or data                                                                                                    | selections                                                        |
| selections                                                                                                    |                                                                   |
| selections accessing                                                                                                    | 33                                                                |
| selections<br>accessing<br>creating                                                                                                    | 33<br>35                                                          |
| selections<br>accessing<br>creating<br>criteria, records meeting                                                                                                    | 33<br>35<br>37                                                    |
| selections<br>accessing<br>creating<br>criteria, records meeting<br>editing                                                                                                    | 33<br>35<br>37<br>38                                              |
| selections<br>accessing<br>creating<br>criteria, records meeting<br>editing<br>sending email                                                                                                    | 33<br>35<br>37<br>38                                              |
| selections<br>accessing<br>creating<br>criteria, records meeting<br>editing<br>sending email<br>sessions                                                                                                    | 33<br>35<br>37<br>38<br>See email                                 |
| selections<br>accessing<br>creating<br>criteria, records meeting<br>editing<br>sending email<br>sessions<br>Sessions tab                                                                                                    | 33<br>35<br>37<br>38<br>See email                                 |
| selections<br>accessing<br>creating<br>criteria, records meeting<br>editing<br>sending email<br>sessions<br>Sessions tab<br>setting up                                                                                                    | 33<br>35<br>37<br>38<br><i>See</i> email<br>40                    |
| selections<br>accessing<br>creating<br>criteria, records meeting<br>editing<br>sending email<br>sessions<br>Sessions tab<br>setting up<br>A/R categories                                                                                                    | 33<br>35<br>37<br>38<br>See email<br>40<br>97                     |
| selections<br>accessing<br>creating<br>criteria, records meeting<br>editing<br>sending email<br>sessions<br>Sessions tab<br>setting up<br>A/R categories<br>center information                                                                                                    | 33<br>35<br>37<br>38<br>See email<br>40<br>97<br>39               |
| selections<br>accessing<br>creating<br>criteria, records meeting<br>editing<br>sending email<br>sessions<br>Sessions tab<br>setting up<br>A/R categories<br>center information<br>EZ-Finder                                                                                                    | 33<br>35<br>37<br>38<br>See email<br>40<br>97<br>39<br>322        |
| selections<br>accessing<br>creating<br>criteria, records meeting<br>editing<br>sending email<br>sessions<br>Sessions tab<br>setting up<br>A/R categories<br>center information<br>EZ-Finder<br>formulas                                                                                                    | 33<br>35<br>37<br>38<br>See email<br>40<br>97<br>39<br>322<br>295 |
| selections<br>accessing<br>creating<br>criteria, records meeting<br>editing<br>sending email<br>sessions<br>Sessions tab<br>setting up<br>A/R categories<br>center information<br>EZ-Finder<br>formulas<br>linked drawers                                                                                                    |                                                                   |
| selections<br>accessing<br>creating<br>criteria, records meeting<br>editing<br>sending email<br>sessions<br>Sessions tab<br>setting up<br>A/R categories<br>center information<br>EZ-Finder<br>formulas<br>linked drawers<br>passwords                                                                                                    |                                                                   |
| selections<br>accessing<br>creating<br>criteria, records meeting<br>editing email<br>sending email<br>sessions<br>Sessions tab<br>setting up<br>A/R categories<br>center information<br>EZ-Finder<br>formulas<br>linked drawers<br>passwords<br>picklists                                                                                                    |                                                                   |
| selections<br>accessing<br>creating<br>criteria, records meeting<br>editing email<br>sending email<br>sessions<br>Sessions tab<br>setting up<br>A/R categories<br>center information<br>EZ-Finder<br>formulas<br>linked drawers<br>passwords<br>picklists<br>printers                                                                                                    |                                                                   |
| selections<br>accessing<br>creating<br>criteria, records meeting<br>editing email<br>sending email<br>sessions<br>Sessions tab<br>setting up<br>A/R categories<br>center information<br>EZ-Finder<br>formulas<br>linked drawers<br>passwords<br>picklists                                                                                                    |                                                                   |
| selections<br>accessing<br>creating<br>criteria, records meeting<br>editing email<br>sending email<br>sessions<br>Sessions tab<br>setting up<br>A/R categories<br>center information<br>EZ-Finder<br>formulas<br>linked drawers<br>passwords<br>picklists<br>printers                                                                                                    |                                                                   |
| selections<br>accessing<br>creating<br>criteria, records meeting<br>editing email<br>sending email<br>sessions<br>Sessions tab<br>setting up<br>A/R categories<br>center information<br>EZ-Finder<br>formulas<br>linked drawers<br>passwords<br>picklists<br>printers<br>radio buttons                                                                                                    |                                                                   |
| selections<br>accessing<br>creating<br>criteria, records meeting<br>editing email<br>sending email<br>sessions<br>Sessions tab<br>setting up<br>A/R categories<br>center information<br>EZ-Finder<br>formulas<br>linked drawers<br>passwords<br>picklists<br>printers<br>radio buttons<br>template groups                                                                                                    |                                                                   |
| selections<br>accessing<br>crieting.records meeting<br>editing<br>sending email<br>sessions<br>Sessions tab<br>setting up<br>A/R categories<br>center information<br>EZ-Finder<br>formulas<br>linked drawers<br>passwords<br>picklists<br>printers<br>radio buttons<br>template groups<br>user privileges<br>ZIP codes                                                                                              |                                                                   |
| selections<br>accessing<br>crieting.records meeting<br>editing<br>sending email<br>sessions<br>Sessions tab<br>setting up<br>A/R categories<br>center information<br>EZ-Finder<br>formulas<br>linked drawers<br>passwords<br>picklists<br>printers<br>radio buttons<br>template groups<br>user privileges<br>ZIP codes<br>sibling discounts                                                                         |                                                                   |
| selections<br>accessing<br>creating<br>criteria, records meeting<br>editing<br>sending email<br>sessions<br>Sessions tab<br>setting up<br>A/R categories<br>center information<br>EZ-Finder<br>formulas<br>linked drawers<br>passwords<br>picklists<br>printers<br>radio buttons<br>template groups<br>user privileges<br>ZIP codes<br>sibling discounts                                                            |                                                                   |
| selections<br>accessing<br>creating<br>criteria, records meeting<br>editing<br>sending email<br>sessions<br>Sessions tab<br>setting up<br>A/R categories<br>center information<br>EZ-Finder<br>formulas<br>linked drawers<br>passwords<br>picklists<br>printers<br>radio buttons.<br>template groups<br>user privileges<br>ZIP codes<br>sibling discounts<br>Simple rates<br>sizing columns                         |                                                                   |
| selections<br>accessing<br>creating<br>criteria, records meeting<br>editing<br>sending email<br>sessions<br>Sessions tab<br>setting up<br>A/R categories<br>center information<br>EZ-Finder<br>formulas<br>linked drawers<br>passwords<br>picklists<br>printers<br>radio buttons<br>template groups<br>user privileges<br>ZIP codes<br>sibling discounts                                                            |                                                                   |
| selections<br>accessing<br>creating<br>criteria, records meeting<br>editing email<br>sending email<br>sessions<br>Sessions tab<br>setting up<br>A/R categories<br>center information<br>EZ-Finder<br>formulas<br>linked drawers<br>passwords<br>picklists<br>printers<br>radio buttons<br>template groups<br>user privileges<br>ZIP codes<br>sibling discounts<br>Simple rates<br>sizing columns<br>sizing graphics |                                                                   |

| mailing address                     | . 28 |
|-------------------------------------|------|
| phone numbers                       |      |
| Web site                            | . 28 |
| sorting                             |      |
| columns                             |      |
| records for report                  |      |
| saving columns                      | 24   |
| sorting dates<br>by month of birth  | วา   |
| by month of bittin<br>by year (age) |      |
| sorts                               | JZ   |
| accessing                           | 30   |
| choosing fields for                 |      |
| creating                            |      |
| editing                             |      |
| editing an existing one             |      |
| in grids                            | . 24 |
| primary field                       | . 31 |
| secondary field                     | . 31 |
| spreadsheet                         |      |
| exporting attendance to             | 237  |
| staff                               | 71   |
| Actual tab                          |      |
| attendance<br>events                |      |
| export attendance spreadsheet       |      |
| picklist                            |      |
| records, removing                   |      |
| tasks                               |      |
| Staff Check List Report1            |      |
| Staff Contacts Report 1             |      |
| Staff Development Report 1          |      |
| Staff Directory report 1            | 188  |
| Staff drawer                        |      |
| Actual tab                          |      |
| certification                       |      |
| Contracted tab                      |      |
| description                         |      |
| Development Tab<br>Schedule tab     |      |
| Staff tab                           |      |
| status                              |      |
| Staff EZ-Entry Barcodes Report      |      |
| Staff Information Report 1          |      |
| Staff Mailing Labels 1              |      |
| Staff Notes Report1                 | 193  |
| staff tab                           |      |
| Contacts superfield                 |      |
| description                         | . 16 |
| employment information              | 358  |
| Notes superfield                    |      |
| record status                       |      |
| using                               | 550  |
| status inactive                     | 257  |
| remove                              |      |
|                                     | JJI  |

| staff                         | 357     |
|-------------------------------|---------|
| superfields                   |         |
| Checklist superfield          | 59      |
| Contacts                      |         |
| Contacts, staff               | 358     |
| description                   |         |
| Immunizations superfield      | 61      |
| Notes                         | 58      |
| Notes, staff                  | 358     |
| system                        |         |
| backing up                    |         |
| configuration                 |         |
| details of your               | 27      |
| reports                       |         |
| Security Groups               |         |
| setup, summary                |         |
| updates                       |         |
| system crash, recovering from |         |
| system organization           |         |
| drawers                       | 14      |
| grids                         |         |
| main screen                   |         |
| Office Administration         |         |
| tabs                          |         |
| tabs                          |         |
| Actual tab                    | 71, 359 |
| adding fields to              |         |
| additional pages on           |         |
| Center                        |         |
| Child                         |         |
| color of                      | 17      |
| Contracted tab                |         |
| customizing color             |         |
| Development                   |         |
| editing layout                |         |
| Family                        |         |
| Hours of Operation tab        |         |
| Immunization tab              |         |
| Ledger                        | 16, 119 |
| organization                  |         |
| Schedule tab                  |         |
| Sessions tab                  |         |
| Staff                         | 16, 356 |
| Tuition tab                   |         |
| tasks, tracking               |         |
| template groups               |         |
| setting up                    | 131     |
| using                         |         |
| Template Groups Report        | 249     |
| templates                     |         |
| groups                        |         |
| setting up and modifying      |         |
| Templates                     |         |
| schedule templates            | 72      |
| tuition templates             |         |
| text                          |         |
|                               |         |

| adding to screens                           |
|---------------------------------------------|
| aligning                                    |
| on labels                                   |
| third party accounts 126                    |
| times                                       |
| removing scheduled80                        |
| Times                                       |
| removing                                    |
| tips                                        |
| adding for fields                           |
| adding for pages 307                        |
| on contacting support                       |
| on entering payments144                     |
| toolbar                                     |
| Insta-Print button25                        |
| Total payments YTD95                        |
| tracking                                    |
| events 59                                   |
| tasks                                       |
| transactions, collapsing156                 |
| Transportation, using mapping software      |
| troubleshooting                             |
| tuition                                     |
| adding 110                                  |
| entering110                                 |
| posting 116                                 |
| rates for 105                               |
| removing 118                                |
| tab for                                     |
| templates 112                               |
| tuition discounts                           |
| Tuition templates                           |
| applying to current record 114              |
| posting to all records115                   |
| posting to selected records 114             |
| removing 115                                |
| setting up 112                              |
| using 112                                   |
| types of fields 299                         |
| updating                                    |
| installation331                             |
| system                                      |
| User Drawer Check List Report 194           |
| User Drawer Contacts Report 195             |
| User Drawer Notes Report 195, 197           |
| user-defined drawers                        |
| description17                               |
| USERS                                       |
| adding new262                               |
| editing existing 262                        |
| setting up passwords                        |
| vaccinationsSee immunizations               |
| variable rates109                           |
| viewing                                     |
| data, tools for                             |
| Wait List by Class/Priority/Date report 198 |
|                                             |

| Wait List by Priority/Date report         |     |
|-------------------------------------------|-----|
| Wait List Statistics report               |     |
| Waiting List Mailing Labels report        | 197 |
| Waiting List User Drawer Checklist Report | 197 |
| Waiting List User Drawer Contacts Report  | 197 |
| Web site, SofterWare                      |     |
| width, changing column                    | 22  |
| Word document, merging records            |     |
| using File Export                         | 255 |
| using Select-A-Merge                      | 353 |

| Year to Date Payment Summary Report | 217 |
|-------------------------------------|-----|
| Year to Date Summary Report         | 218 |
| year-end procedures                 |     |
| accumulate YTD payments             | 95  |
| collapse transactions               | 156 |
| preparing for new year              | 334 |
| year-end statements, producing      | 334 |
| year-to-date payments               | 95  |
| ZIP codes, settings for             |     |

This page intentionally left blank.